# 

Руководство для пользователя

# Анализаторы Keysight FieldFox

N9913A, N9914Ⱥ, N9915A, N9916A, N9917A, N9918A N9925A, N9926A, N9927A, N9928A N9935A, N9936A, N9937A, N9938A N9950A, N9951A, N9952A N9960A, N9961A, N9962A

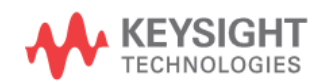

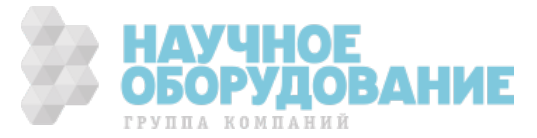

# **Уведомления**

#### © Keysight Technologies, 2014 – 2016

Сведения, содержащиеся в настоящем Руководстве, носят исключительно информационный и рекомендательный характер. Ответственность за эксплуатацию оборудования и использование программного обеспечения Keysight Technologies несет пользователь в соответствии с применимым законодательством. Компания Keysight Technologies в настоящем Руководстве не предоставляет какихлибо юридических гарантий относительно оборудования и программного обеспечения Keysight Technologies, включая гарантии использования данного оборудования для определенных целей. При наличии ошибок в настоящем Руководстве необходимо обратиться к поставщику оборудования для избежания возможных убытков в связи с ненадлежащей эксплуатацией оборудования Keysight Technologies.

Без предварительного согласования и письменного разрешения компании Keysight Technologies, Inc. не допускается воспроизведение данного Руководства или его частей в любой форме и любыми средствами (включая электронные средства хранения и поиска информации, а также перевод на иностранный язык), как это регулируется законодательством США и международным авторским правом.

#### Издательская информация

Номер публикации: N9927-90001 Издание четвертое (дополненное)<sup>1)</sup>, сентябрь 2016 г.

## Технические лицензии

Описанные в данном документе аппаратные и/или программные средства поставляются с лицензией. Их применение или копирование допускается только в соответствии с условиями такой лицензии.

## **Гарантия**

Содержащийся в данном документе материал представлен в состоянии "как есть" и может быть изменен в следующих изданиях без уведомления. Кроме того, компания Keysight, насколько это допускается соответствующим законодательством, отказывается от любых гарантий (как прямых, так и подразумеваемых) в отношении данного Руководства и содержащейся в нем информации, включая подразумеваемые гарантии коммерческой пригодности и пригодности к применению в определенных целях, но не ограничиваясь ими. Компания Keysight не несет ответственности за ошибки, а также за побочные или косвенные убытки в связи с предоставлением, применением или оформлением этого документа и любой содержащейся в нем информации. Если между пользователем и компанией Кеуsight заключено отдельное письменное соглашение с гарантийными условиями, охватывающими материал в этом документе и противоречащими данным гарантийным условиям, то следует руководствоваться гарантийными условиями, изложенными в отдельном соглашении.

## Предупредительные указания

## **• ПРЕДОСТЕРЕЖЕНИЕ**

Это ключевое слово обозначает опасность и привлекает внимание пользователя к описаниям процедур, методик или условий, несоблюдение которых может привести к повреждению прибора или потере важных данных. Не переходите к выполнению действий, описанных после *предостережения*, пока не поймете и не выполните указанные условия.

## **ЛРЕДУПРЕЖДЕНИЕ**

Это ключевое слово обозначает опасность и привлекает внимание пользователя к описаниям процедур, методик или условий, несоблюдение которых может привести к травмам персонала **ВПЛОТЬ ДО СМЕРТЕЛЬНОГО ИСХОДА. Не переходите к выполнению действий, описанных после** лредупреждения, пока не поймете и не выполните указанные условия.

<sup>&</sup>lt;sup>1)</sup> Примечание переводчика: В переводе на русский язык актуальному контенту четвертого издания полностью соответствуют главы 1, 5, 10, 15, 16, 18, 19 и 20.

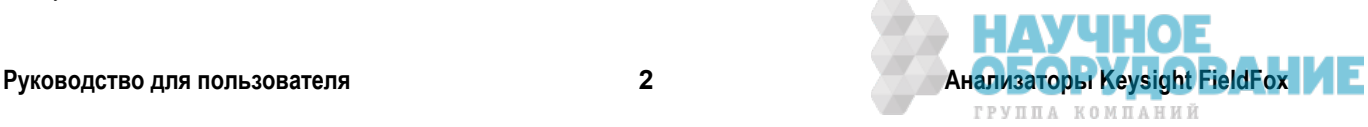

 $\overline{a}$ 

# Содержание

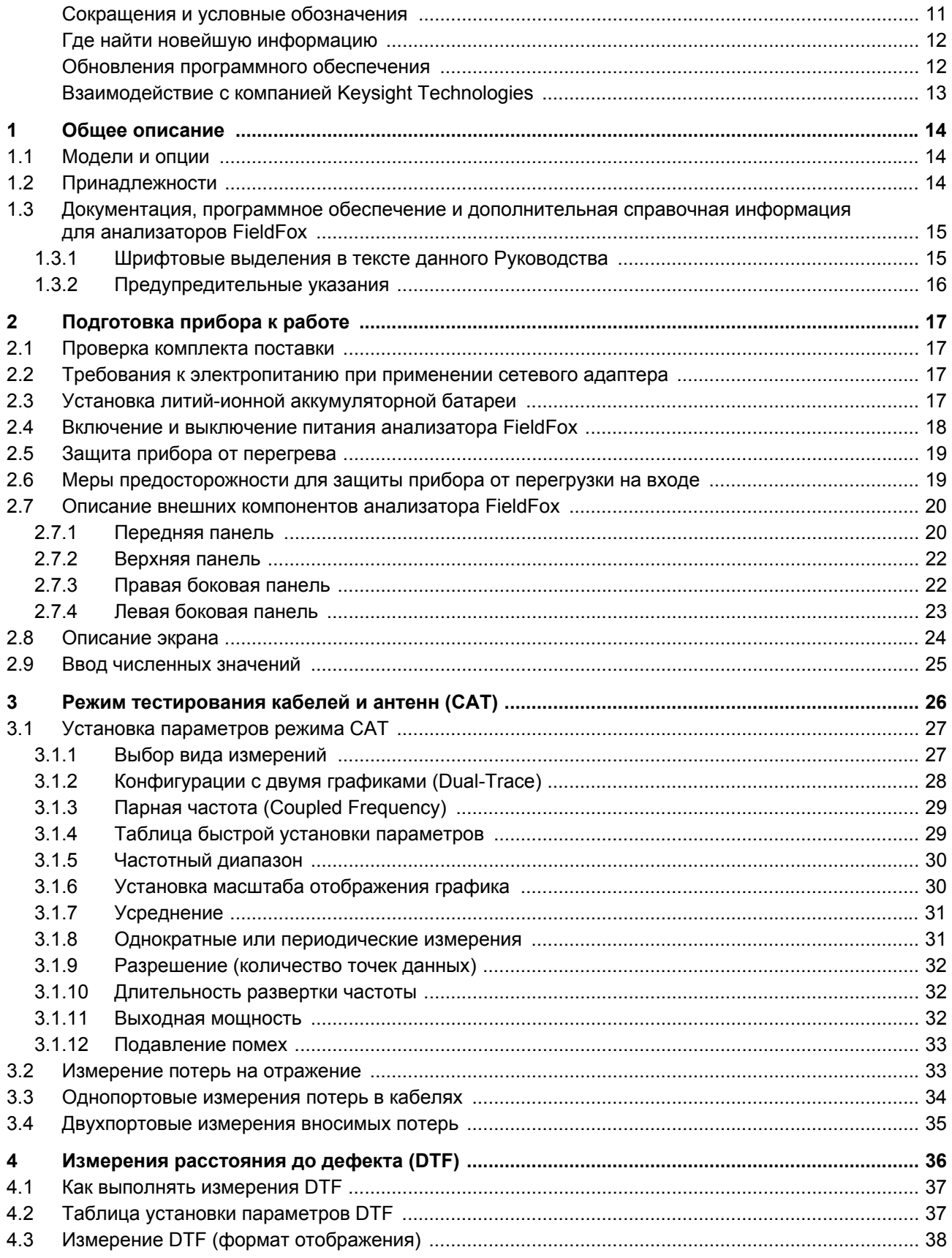

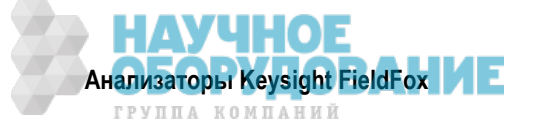

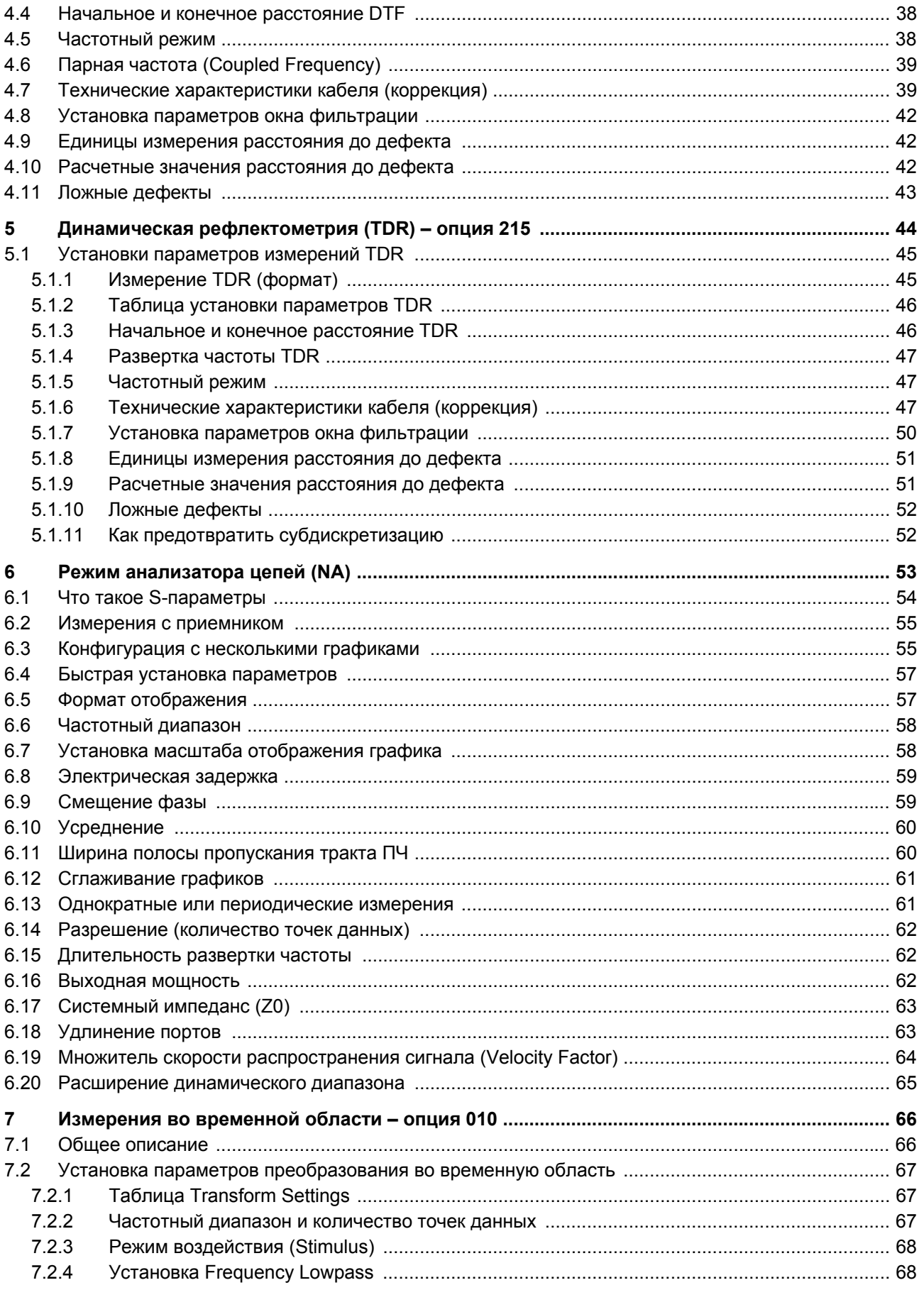

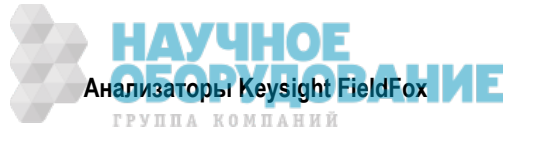

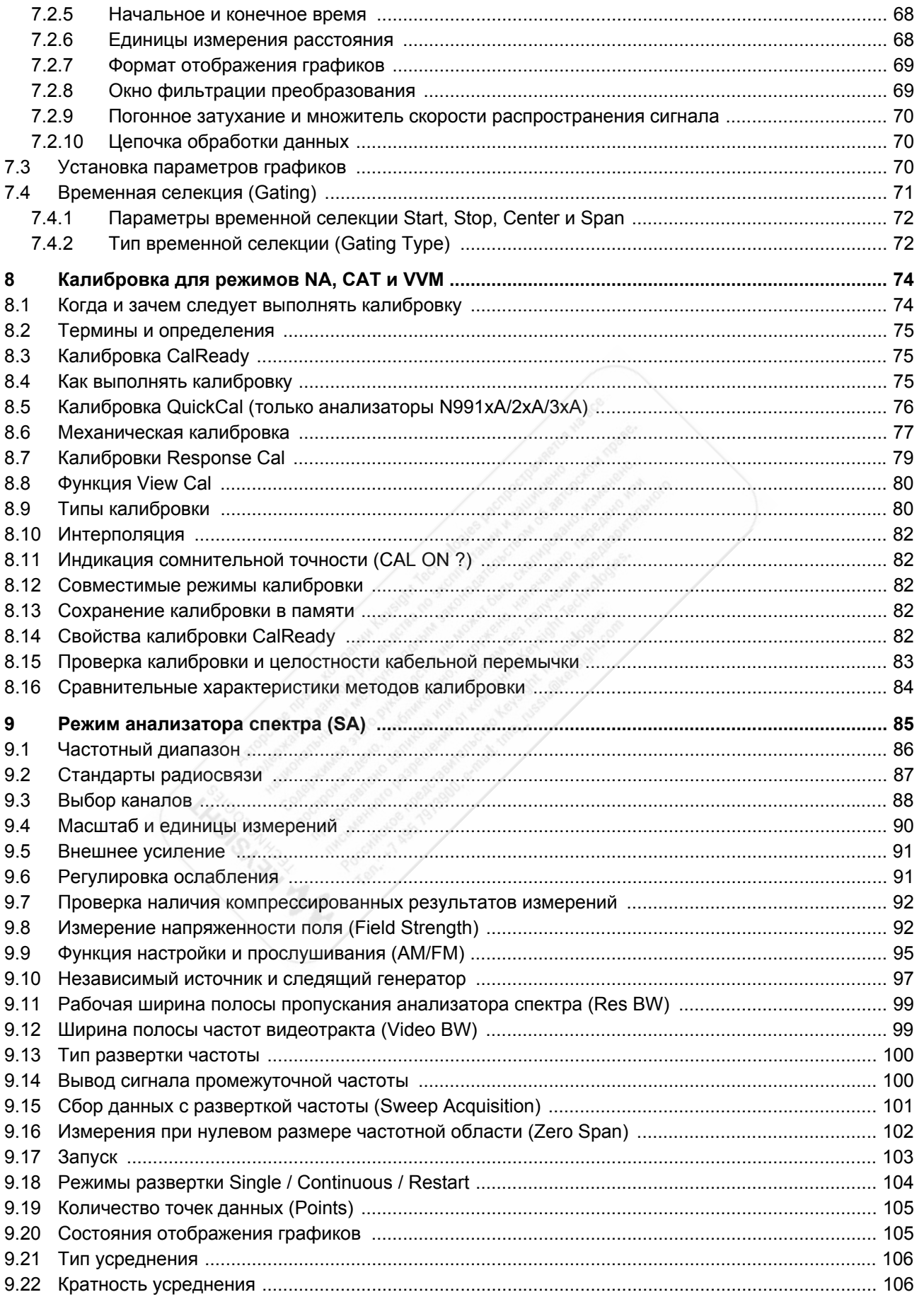

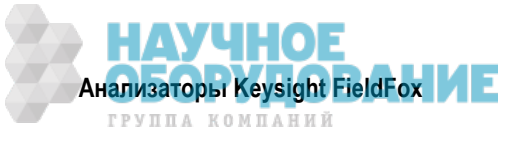

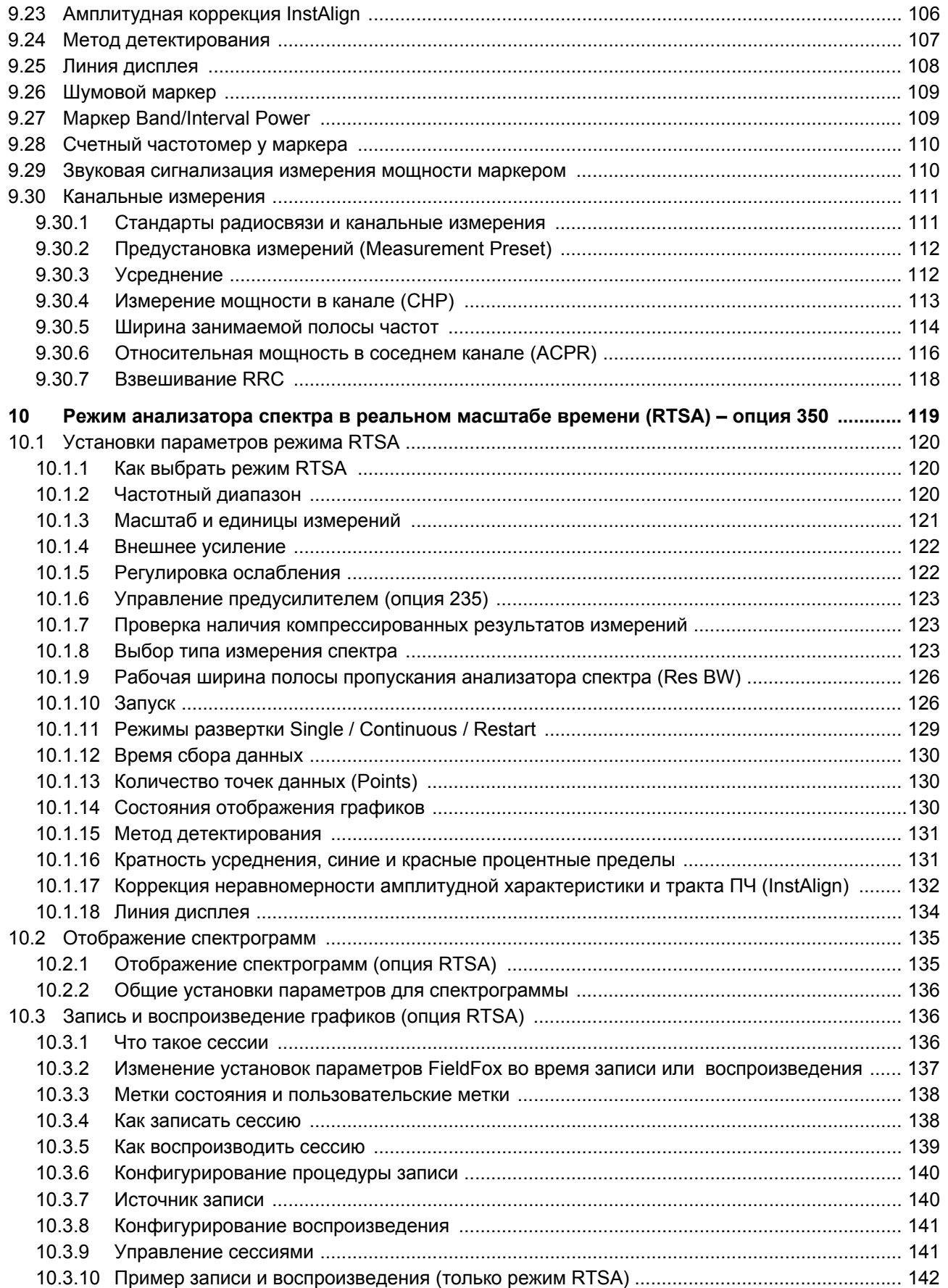

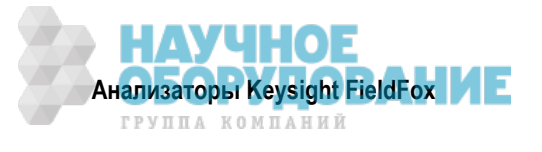

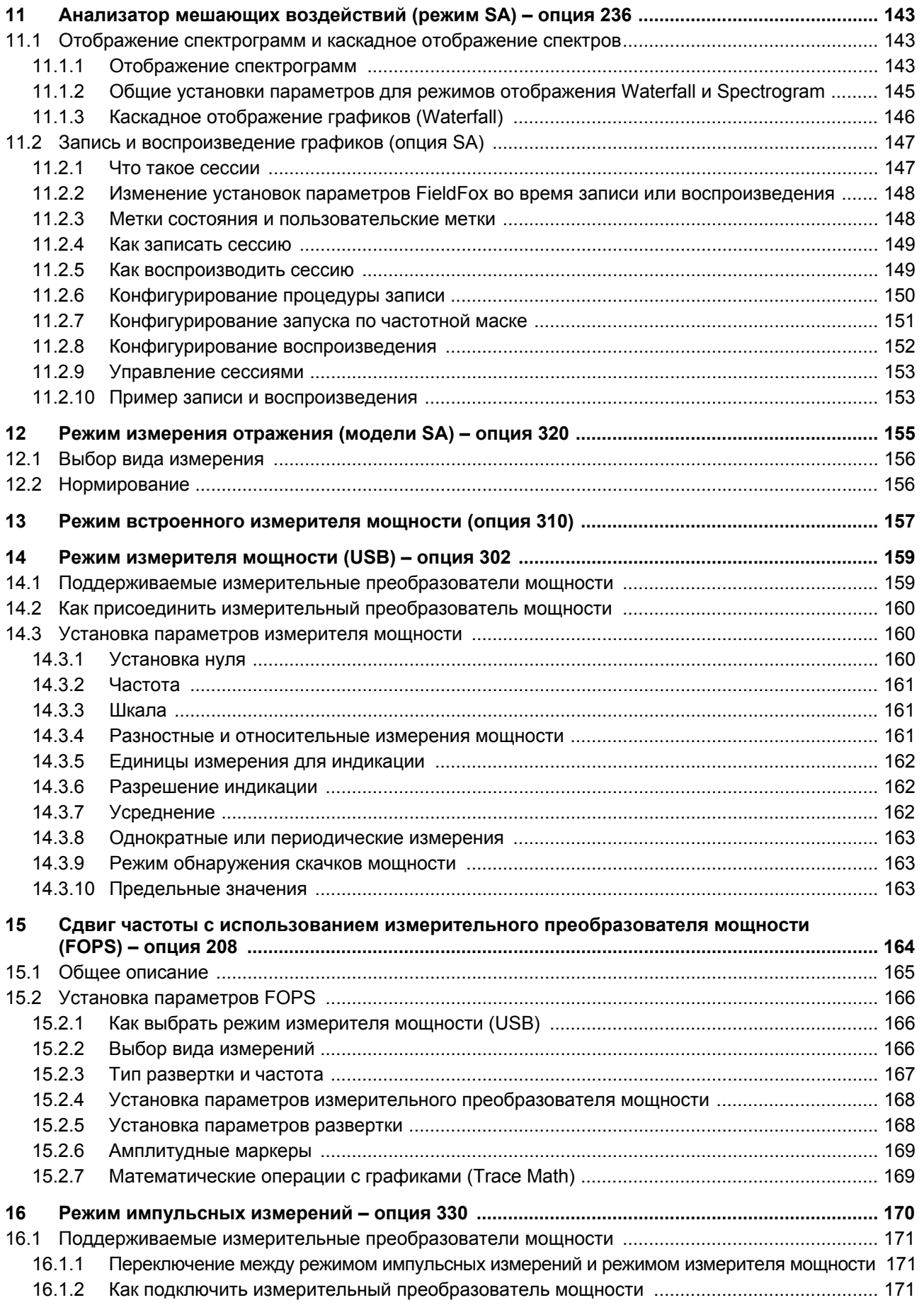

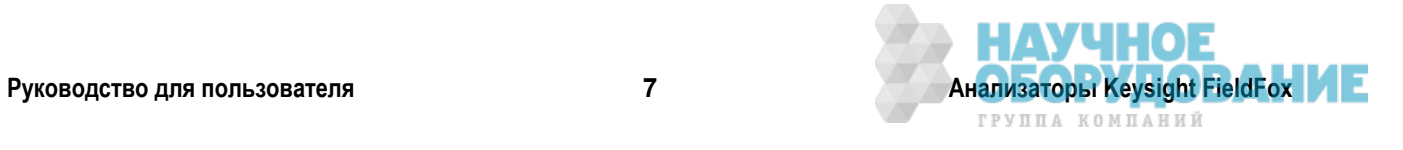

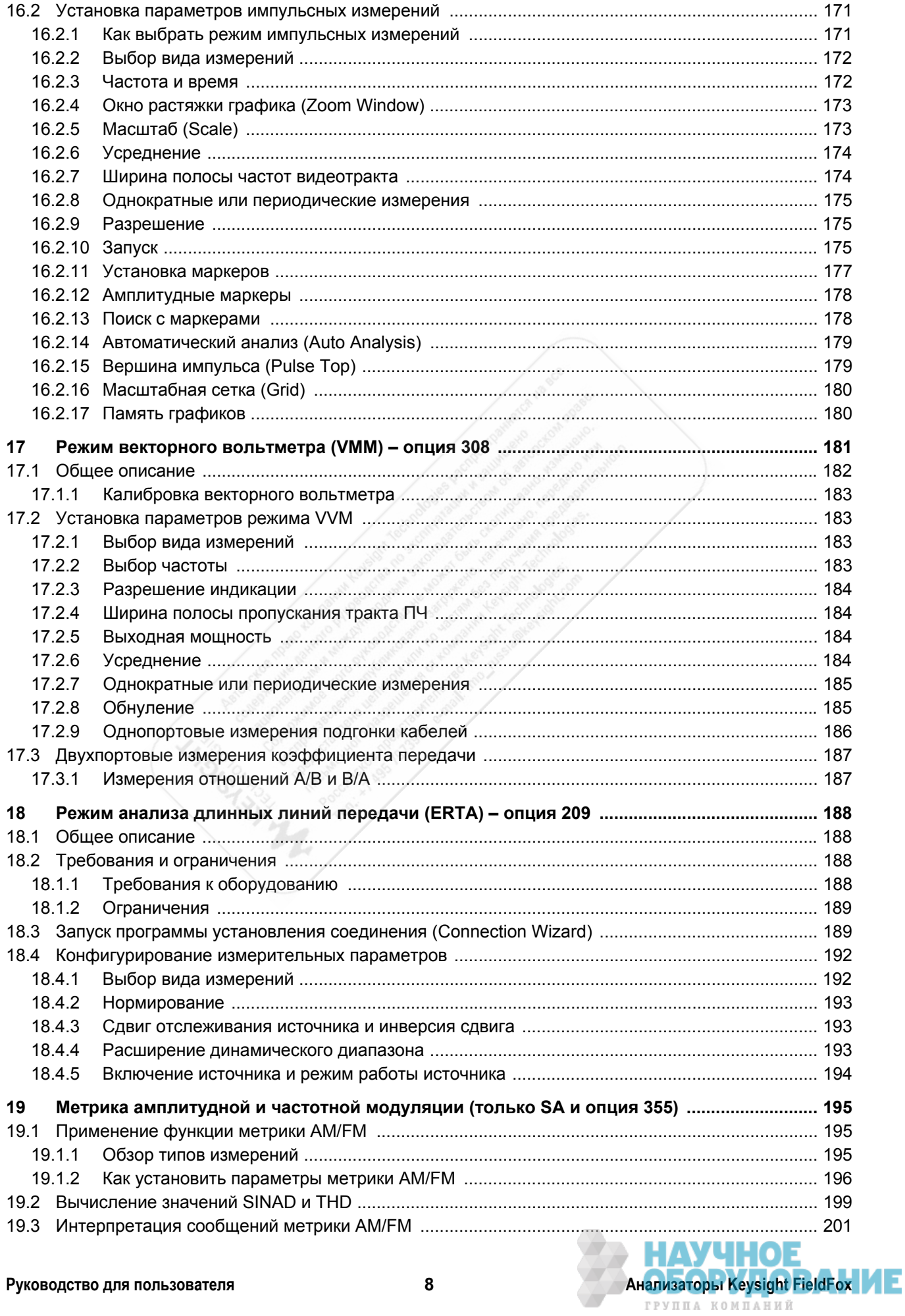

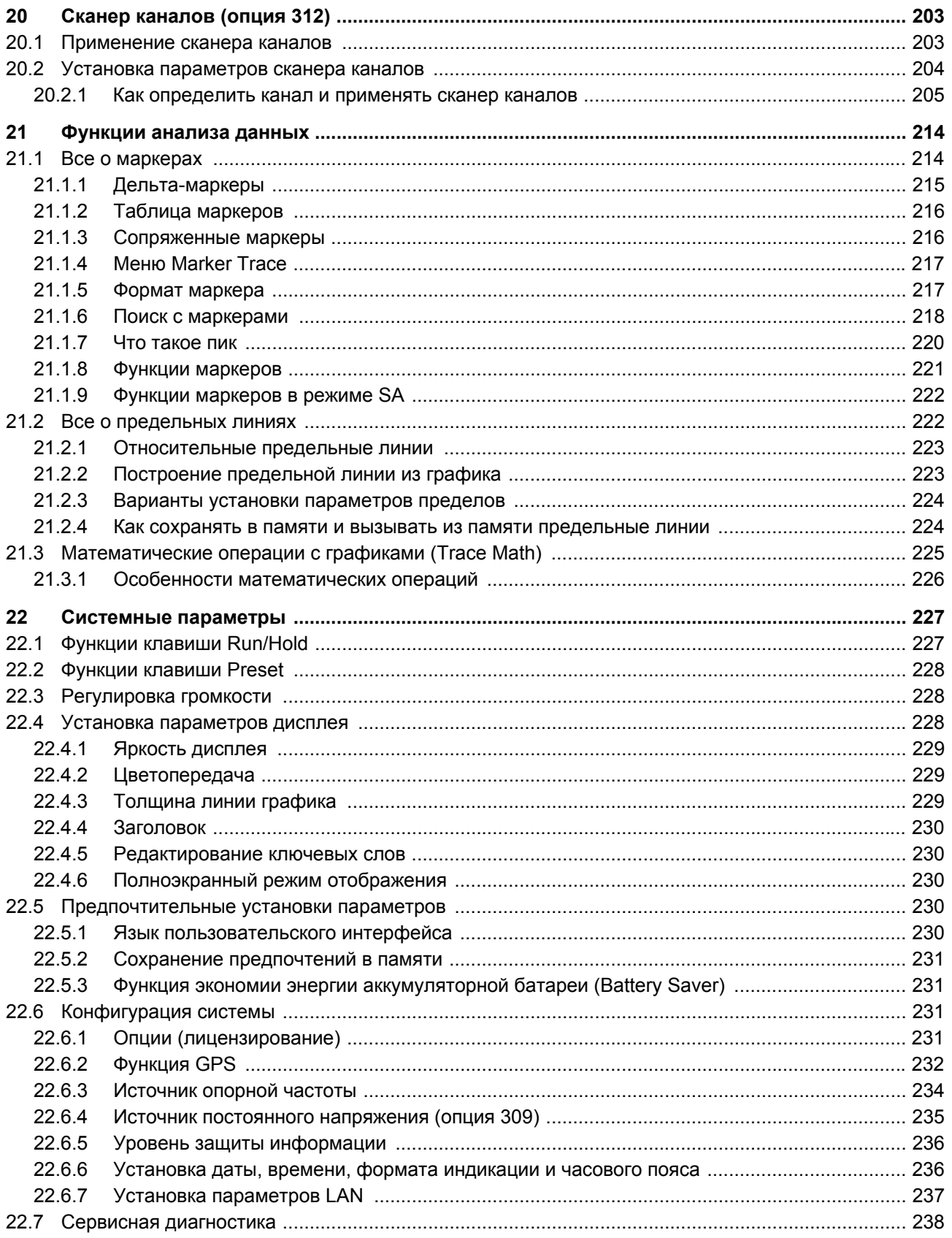

#### 23 Применение порта mini-USB для посылки команд и запросов SCPI (эта глава отсутствует в переводе на русский язык)

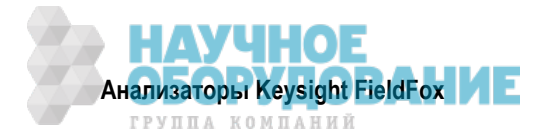

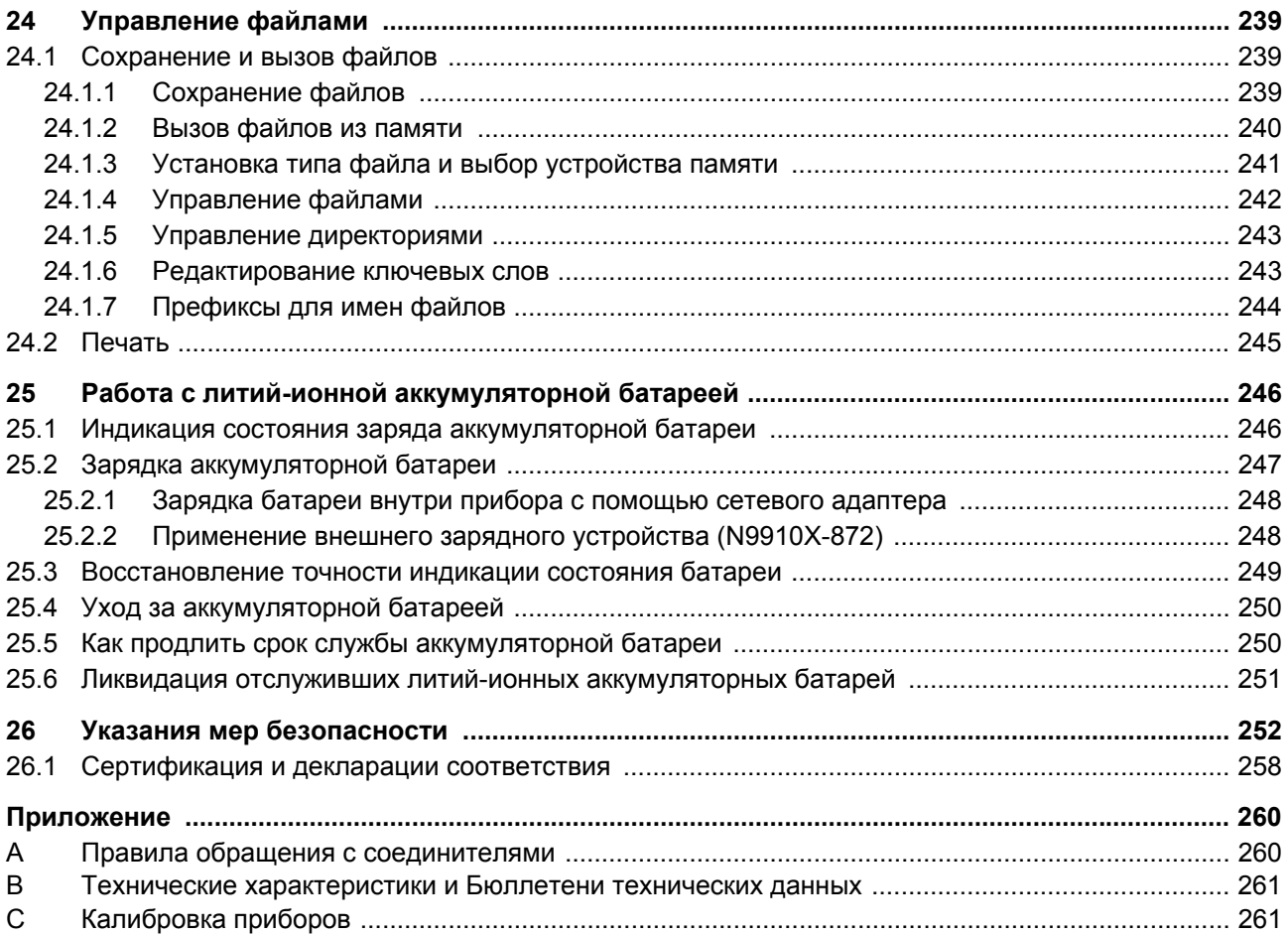

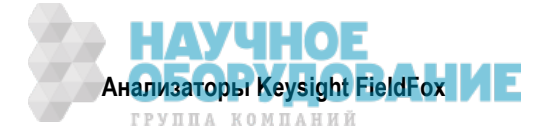

# Сокращения и условные обозначения

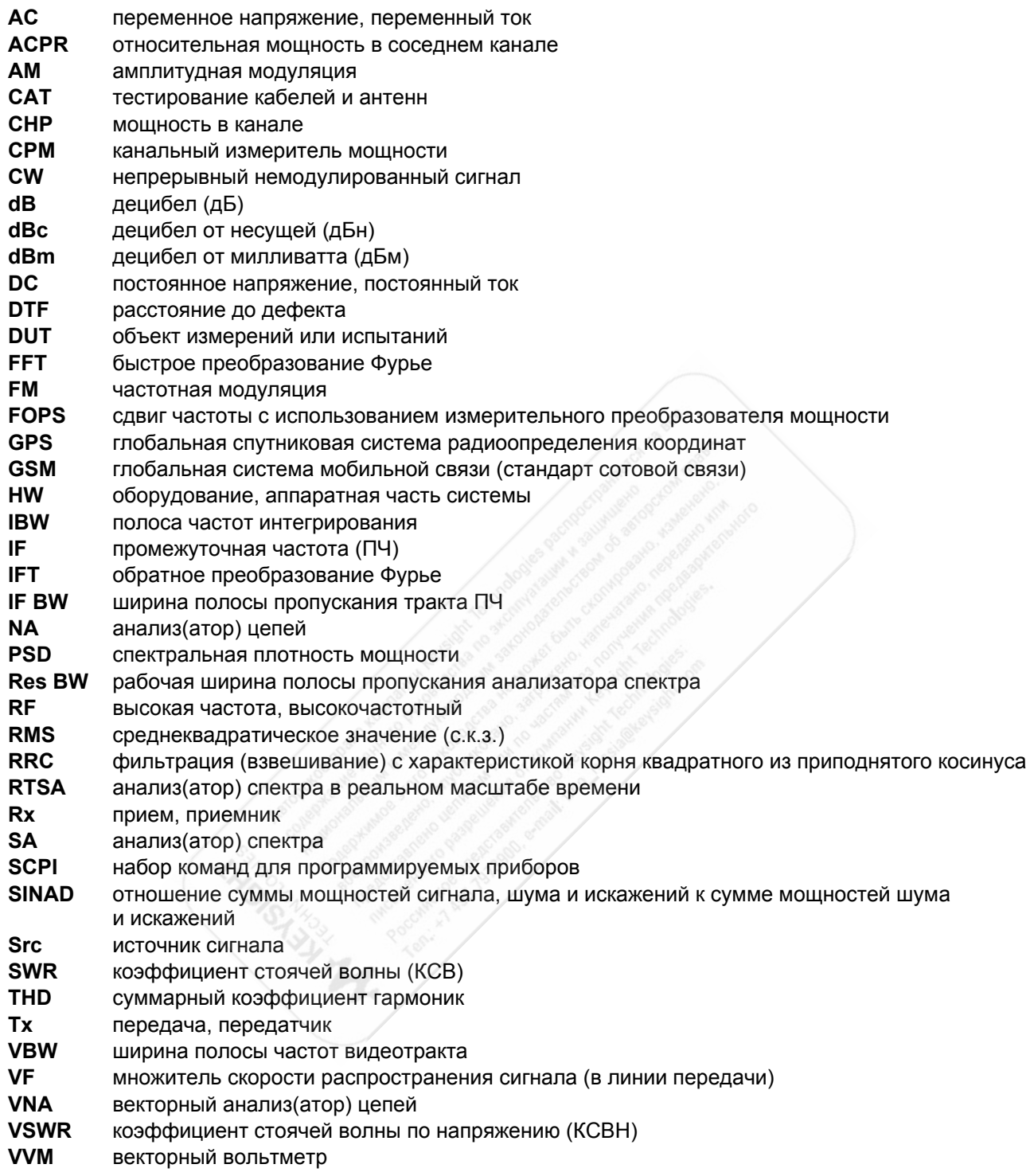

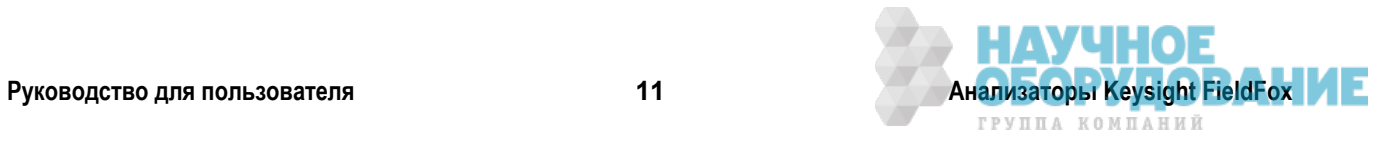

# Где найти новейшую информацию

Документация обновляется периодически. За новейшей информацией об этих изделиях, включая обновления программного обеспечения прибора, информацию о применении и информацию о приборах, вы можете обратиться по следующей ссылке согласно наименованию вашего прибора:

# http://www.keysight.com/find/fieldfox

Чтобы получать новейшие обновления по электронной почте, подпишитесь на Keysight Email Updates по следующей ссылке:

http://www.keysight.com/find/MyKeysight

Указания по предотвращению повреждений приборов можно найти по следующей ссылке:

http://www.keysight.com/find/PreventingInstrumentRepair

# Обновления программного обеспечения

Периодически мы выпускаем обновления программного обеспечения для устранения обнаруженных дефектов и внесения усовершенствований. Для поиска обновлений программного обеспечения вашего прибора зайдите на сайт технической поддержки компании Keysight:

#### http://www.keysight.com/find/fieldfoxsupport

# Обновления версии микропрограммы А.08.16

(анализаторы N991xA/2xA/3xA с префиксами серийных номеров < 5607)

Для пользователей, обновляющих микропрограмму FieldFox, ниже приведен список отличий от предыдущей версии.

Обновленное поведение LAN IP

Другие обновления:

- предельное значение смещения в режиме импульсных измерений
- поведение функции QuickCal с кабелем длиной 1,5 м и узким диапазоном менее 1 МГц
- вычисление формата импеданса при дифференциальных измерениях
- возврат из экономичного режима при выключенной функции экономии энергии аккумуляторной батареи

## Обновления версии микропрограммы А.09.50

(относится также к анализаторам N991xA/2xA/3xA с префиксами серийных номеров  $\geq 5607^{2}$ ) Для пользователей, обновляющих микропрограмму FieldFox, ниже приведен список отличий от предыдущей версии.

Добавлен режим анализа спектра в реальном масштабе времени (RTSA), опция 350 – см. главу 10. Другие обновления:

- предельное значение смещения в режиме импульсных измерений
- поведение функции QuickCal с кабелем длиной 1,5 м и узким диапазоном менее 1 МГц
- вычисление формата импеданса при дифференциальных измерениях
- возврат из экономичного режима при выключенной функции экономии энергии аккумуляторной батареи

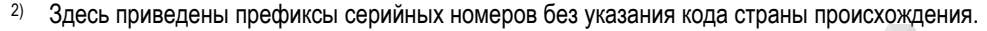

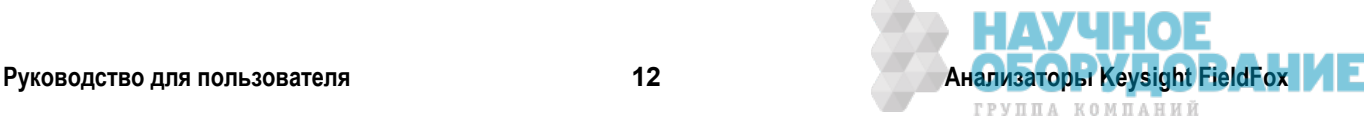

 $\overline{a}$ 

# **Взаимодействие с компанией Keysight Technologies**

Информацию о региональных представительствах компании Keysight Technologies и о наших услугах по содействию измерениям и испытаниям вы можете найти на интернет-странице:

#### http://www.keysight.com/find/assist

Если у вас нет доступа к Интернету, обращайтесь к местному представителю компании Keysight Technologies.

При переписке и при общении по телефону указывайте номер модели вашего прибора и его полный серийный номер. Эта информация позволит представителю компании Keysight Technologies определить, находится ли ваш прибор на гарантии.

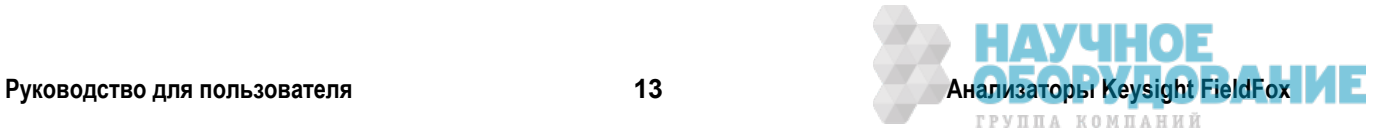

# **1** Общее описание

# **1.1 Модели и опции**

Таблица 1-1 Модели

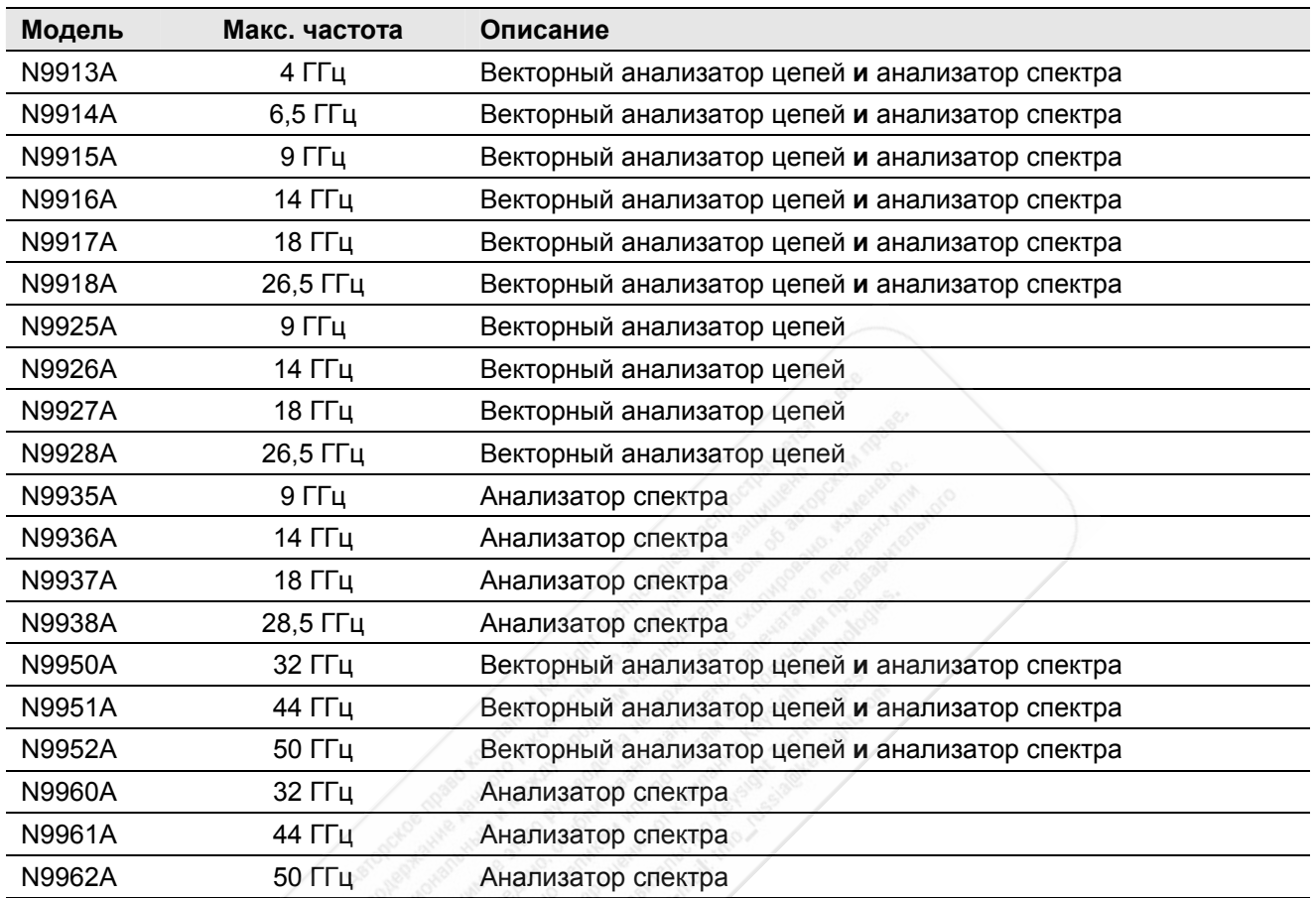

Минимальная частота: 30 кГц у всех моделей

Полный список опций анализаторов FieldFox вы можете найти в документе FieldFox Configuration *Guide*: http://literature.cdn.keysight.com/litweb/pdf/5990-9836EN.pdf.

# 1.2 Принадлежности

К каждому прибору FieldFox прилагаются перечисленные ниже принадлежности. Запасные принадлежности можно заказать в любое время. Можно также заказать дополнительные принадлежности, некоторые из которых перечислены в таблице 1-3.

За дополнительной информацией зайдите на интернет-страницу: http://www.keysight.com/find/fieldfox.

| Описание                                            |
|-----------------------------------------------------|
| Сетевой адаптер                                     |
| Литий-ионная аккумуляторная батарея                 |
| Сумка с рюкзаком и наплечным ремнем                 |
| Руководство для пользователя (печатный экземпляр)   |
| Краткое справочное руководство (печатный экземпляр) |
|                                                     |

Таблица 1-2 Прилагаемые принадлежности

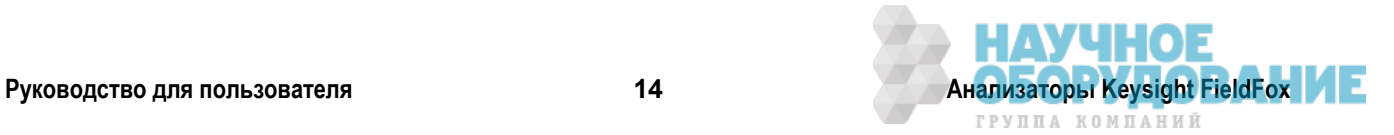

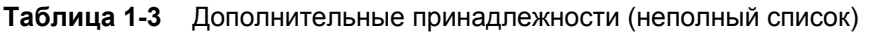

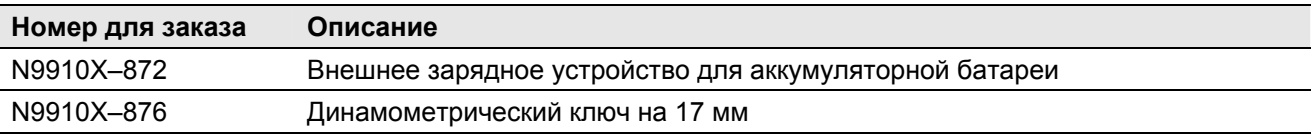

#### **ПРИМЕЧАНИЕ**

С анализаторами FieldFox можно пользоваться USB-клавиатурой и мышью, однако они не входят в комплект поставки

Чтобы посмотреть полный список принадлежностей, которые выпускаются для анализаторов Field-Fox, зайдите на интернет-страницу: http://www.keysight.com/find/fieldfox.

# **1.3 Ⱦɨɤɭɦɟɧɬɚɰɢɹ, ɩɪɨɝɪɚɦɦɧɨɟ ɨɛɟɫɩɟɱɟɧɢɟ ɢ ɞɨɩɨɥɧɢɬɟɥɶɧɚɹ**   $$

Для анализаторов FieldFox имеется перечисленная ниже документация и программное обеспечение. За новейшими версиями обращайтесь на наш сайт:

#### www.keysight.com/find/fieldfoxsupport

Проверьте издательскую информацию (дату издания и версию) для каждого документа:

- Руководство для пользователя (User's Guide) данный документ, входящий в комплект поставки.
- **Краткое справочное руководство (Quick Reference Guide) в комплект поставки входит печат**ный экземпляр с ламинированными страницами (для использования на открытом воздухе).
- Дополнительная онлайновая справочная информация концептуальная и справочная информация. Руководство по программированию (Programming Guide) – онлайновая версия, офлайновая версия и документ в формате PDF.

http://na.support.keysight.com/fieldfox/help/SupHelp/FieldFox.htm

- Программа FieldFox Data Link и справочная информация можно скачать бесплатно.
- Сервисное руководство (Service Guide) можно скачать бесплатно.
- Обновления микропрограммы (Firmware Updates) проверьте, есть ли у вас новейшая версия микропрограммы FieldFox.

## 1.3.1 Шрифтовые выделения в тексте данного Руководства

• **Hardkey** – так обозначается аппаратная клавиша на передней панели, имеющая фиксированную функцию.

Шесть меню функциональных клавиш изменяются динамически с соблюдением следующих цветных обозначений:

- Softkey синим цветом обозначаются доступные установки параметров.
- Softkey зеленым цветом индицируется изменение в выбранном уровне меню.
- Softkey черным цветом обозначается установка, принятая по умолчанию, или выбранная установка.
- **Softkey** желтым цветом индицируется процесс активного ввода.
- Softkey бледно-серым цветом обозначается **недействующая** функциональная клавиша.

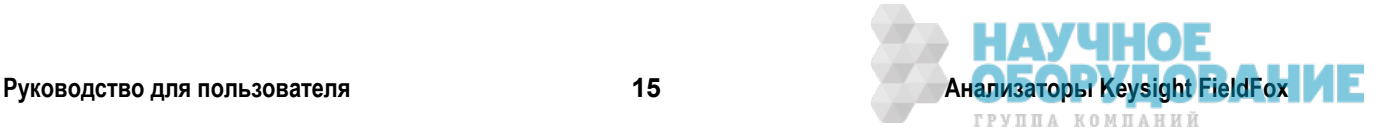

# 1.3.2 Предупредительные указания

В тексте данного Руководства встречаются предупредительные указания, сопровождаемые ключевыми словами "ПРЕДОСТЕРЕЖЕНИЕ" и "ПРЕДУПРЕЖДЕНИЕ". Эти указания обязательно следует принимать во внимание при работе с прибором. Подробные указания мер безопасности изложены в главе 26.

#### **• ПРЕДОСТЕРЕЖЕНИЕ**

Это ключевое слово обозначает опасность и привлекает внимание пользователя к описаниям процедур, методик или условий, несоблюдение которых может привести к повреждению прибора. Не переходите к выполнению действий, описанных после предостережения, пока не поймете и не выполните указанные условия.

#### **МРЕДУПРЕЖДЕНИЕ**

Это ключевое слово обозначает опасность и привлекает внимание пользователя к описаниям процедур, методик или условий, несоблюдение которых может привести к травмам персонала **ВПЛОТЬ ДО СМЕРТЕЛЬНОГО ИСХОДА. Не переходите к выполнению действий, описанных после** лредупреждения, пока не поймете и не выполните указанные условия.

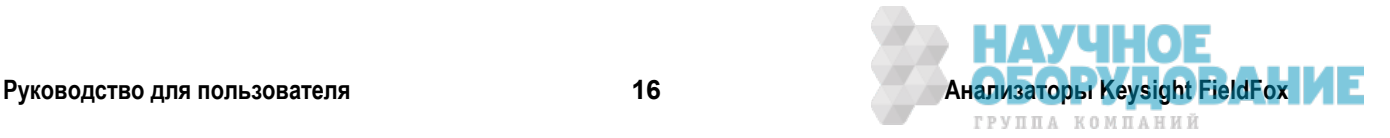

# **2** • Подготовка прибора к работе

# **2.1 Проверка комплекта поставки**

При получении анализатора FieldFox проверьте комплект поставки:

- 1. Обследуйте транспортную тару на предмет выявления возможных транспортных повреждений тары или амортизирующего материала. При отсутствии таковых сохраните транспортную тару на случай возврата анализатора FieldFox изготовителю для технического обслуживания или ремонта.
- 2. Аккуратно извлеките содержимое из транспортной тары и проверьте наличие стандартных принадлежностей и заказанных вами опций согласно упаковочной ведомости.
- 3. При возникновении проблем или вопросов обращайтесь в представительство компании Keysight Technologies (CM. CTD. 13).

# **2.2 • Требования к электропитанию при применении сетевого адаптера**

**Напряжение: 100 В ∼÷ 250 В ~** 

**Частота:** 50 Гц ÷ 60 Гц

 $1.25 \text{ A} \div 0.56 \text{ A}$ 

Прилагаемый к анализатору сетевой адаптер снабжен трехпроводным сетевым шнуром в соответствии с международными стандартами безопасности. К анализатору FieldFox прилагается сетевой шнур, соответствующий национальным стандартам страны Заказчика.

Компания Keysight Technologies поставляет различные сетевые шнуры для разных географических зон. Вы можете заказать дополнительные сетевые шнуры, которые подходят для применения в разных странах. Номер для заказа соответствующего сетевого шнура вы можете найти на интернетстранице http://www.keysight.com/find/fieldfox.

# $2.3$  Установка литий-ионной аккумуляторной батареи

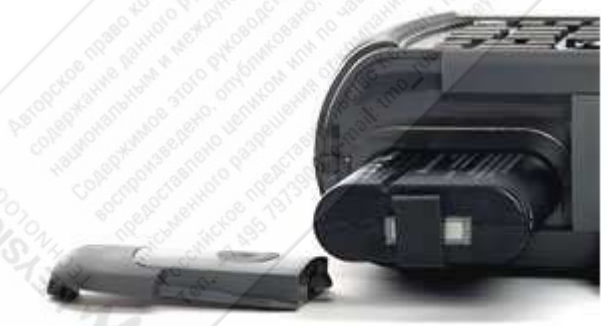

- 1. Откройте крышку батарейного отсека. Нажмите кнопку на крышке батарейного отсека и сдвиньте крышку наружу.
- 2. Вставьте аккумуляторную батарею. Вставьте аккумуляторную батарею так, чтобы ее выводы входили внутрь батарейного отсека.
- 3. Закройте крышку батарейного отсека. Сдвиньте крышку вверх, чтобы она защелкнулась на месте.

# Рабочий ресурс аккумуляторной батареи

Вы получаете анализатор FieldFox без установленной аккумуляторной батареи, которая прилагается отдельно. Аккумуляторная батарея в состоянии поставки заряжена на 40% для продления срока ее службы. Литий-ионная аккумуляторная батарея свободна от "эффекта памяти", поэтому ее можно применять в частично заряженном состоянии.

Полностью заряженная аккумуляторная батарея обеспечивает работу анализатора FieldFox в течение четырех часов. Поэтому если вы планируете длительное применение анализатора, то вам следует полностью зарядить аккумуляторную батарею.

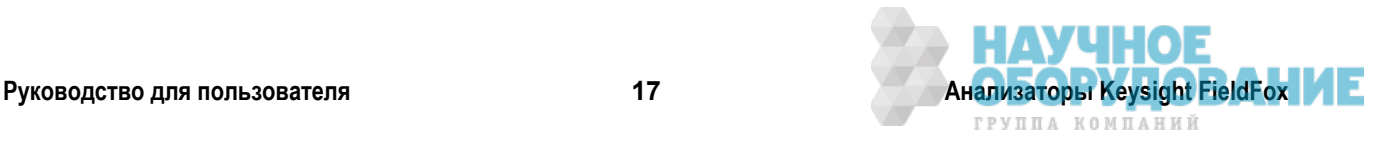

#### **ПРИМЕЧАНИЕ**

Анализатор FieldFox автоматически выключается, когда аккумуляторная батарея разрядится до уровня, не допускающего дальнейший разряд во избежание ее повреждения. В таком случае следует зарядить аккумуляторную батарею с помощью внутреннего или внешнего источника зарядного тока.

За дополнительной информацией о применении аккумуляторной батареи обращайтесь к главе 25.

#### Индикация состояния заряда аккумуляторной батареи:

- Индикатор  $84\%$   **IIII в** правом верхнем углу экрана.
- На экране Battery. Чтобы обратиться к этому экрану, следует нажать клавиши System , Service **Diagnostics <b>u** Battery .
- Непосредственно на аккумуляторной батарее. Откройте дверцу батарейного отсека и посмотрите ЖК индикатор состояния заряда аккумуляторной батареи.

#### Как продлить рабочий ресурс аккумуляторной батареи:

- Пользуйтесь клавишей Run/Hold для однократного запуска измерений по мере необходимости. На дисплее индицируется состояние **Hold**.
- Нажмите клавишу System |, затем функциональные клавиши **Display и Brightness**. Воспользуйтесь клавишами **| ▲ | ▼**, поворотной ручкой или цифровой клавиатурой, чтобы снизить яркость экрана до минимально приемлемого уровня.
- Кратковременно нажмите кнопку выключателя питания для переключения в дежурный режим на то время, когда вы не пользуетесь анализатором FieldFox. Чтобы включить прибор, снова нажмите эту кнопку. Все текущие установки параметров сохраняются неизменными.

#### **ЛРИМЕЧАНИЕ**

При питании только от аккумуляторной батареи анализатор FieldFox может оставаться в дежурном режиме не более четырех часов, после чего он автоматически выключается. Когда уровень заряда аккумуляторной батареи падает примерно до 20%, прибор выключается, чтобы сохранить остаточную энергию аккумуляторной батареи.

#### Как зарядить аккумуляторную батарею:

Для зарядки аккумуляторной батареи пользуйтесь *только* зарядным устройством FieldFox.

- Для полной зарядки аккумуляторной батареи внутри прибора FieldFox требуется примерно четыре часа независимо от того, выключен ли прибор, или же включен.
- Для полной зарядки аккумуляторной батареи от внешнего зарядного устройства (опция 872) требуется около четырех часов.

Если вынуть из прибора аккумуляторную батарею, то можно продолжать работать с прибором при питании от сетевого адаптера.

# **2.4 ȼɤɥɸɱɟɧɢɟ ɢ ɜɵɤɥɸɱɟɧɢɟ ɩɢɬɚɧɢɹ ɚɧɚɥɢɡɚɬɨɪɚ FieldFox**

- Чтобы включить прибор, следует кратковременно нажать кнопку выключателя питания. Зажигается зеленый светодиодный индикатор. Процесс инициализации прибора длится около минуты.
- Чтобы переключиться в дежурный режим (Stand By) с низким энергопотреблением, следует кратковременно нажать кнопку выключателя питания. В дежурном режиме мигает оранжевый светодиодный индикатор. Чтобы включить прибор, следует снова кратковременно нажать кнопку выключателя питания. Тогда мгновенно восстанавливается питание и установки параметров. См. выше Примечание относительно работы прибора в дежурном режиме.
- Чтобы выключить прибор (перейти в состояние очень низкого энергопотребления), следует нажать и удерживать нажатой около четырех секунд кнопку выключателя питания. Гаснет индикаторный светодиод.
- При выключении прибора не производится автоматическое сохранение в памяти данных и набора параметров прибора. Как сохранить в памяти данные и состояние (набор параметров) прибора, описано в подразделе 24.1.1.

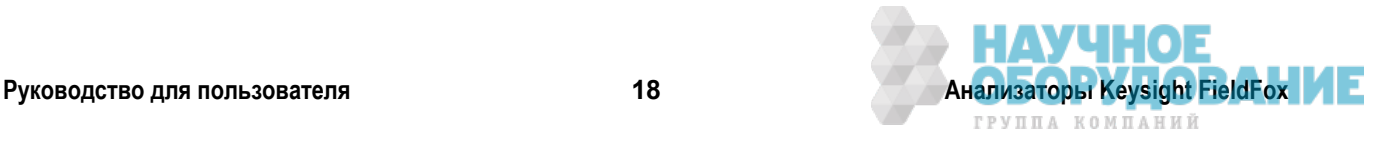

# $2.5$  Защита прибора от перегрева

Ниже описаны функции, предотвращающие ухудшение рабочих характеристик и повреждение анализатора FieldFox в случае перегрева внутренних компонентов прибора.

# **YKA3AHWE**

Не держите анализатор FieldFox в сумке, когда он включен или находится в дежурном режиме.

#### Как контролировать температуру внутренних компонентов прибора:

- Нажмите клавишу System , затем функциональную клавишу Service Diagnostics .
- Нажмите функциональную клавишу **Internal Temperatures**.

Температура, при которой возникают указанные ниже явления, представляет собой результат усреднения значений температуры RF1, RF2, SB1 и SB2. Эти значения температуры измеряются внутренними датчиками, встроенными в анализатор FieldFox.

## Состояние контроля температуры

При температуре примерно 73°С прибор переходит в состояние контроля температуры, в котором уменьшается яркость экрана, производится переключение в режим цветовоспроизведения для солнечного освещения и снижается скорость измерений. Эти меры служат для снижения температуры внутренних компонентов прибора, сохранения точности измерений и поддержания долговременной надежности анализатора FieldFox. В этом случае на экране прибора появляется сообщение: The sys**tem is entering Temperature Control Mode due to high internal temperature**.

При переходе прибора в состояние контроля температуры сохраните в памяти набор параметров прибора и важные данные.

Когда температура снизится примерно до 71°С, появляется сообщение о выходе прибора из состояния контроля температуры. При этом восстанавливаются нормальные установки параметров.

## **ЛРИМЕЧАНИЕ**

Технические характеристики скорости измерений не *относятся* к состоянию контроля температуры.

## **Выключение от перегрева**

В экстремальных ситуациях не удается избежать дальнейшего повышения температуры даже в состоянии контроля температуры. При повышении температуры примерно до 75°С срабатывает защита от перегрева, выключающая прибор.

Непосредственно перед защитным выключением на экране появляется предупреждение о выключении прибора.

# **2.6 • Меры предосторожности для защиты прибора от перегрузки на входе**

Подача на вход анализатора чрезмерной мощности или чрезмерного напряжения может привести к повреждению прибора. Превышение указанных ниже максимально допустимых уровней ВЧ мощности и напряжения приводит к появлению на экране сообщения **ADC Over Range**.

## **ПРЕДУПРЕЖДЕНИЕ** Максимально допустимые значения входного напряжения и мощности:

• Соединители RF IN/OUT: напряжение ± 50 В. ВЧ мощность +27 дБм

#### • Вход DC: постоянное напряжение 19 В, макс. 40 Вт при зарядке аккумуляторной батареи

Дополнительная информация на этот счет приведена в Приложении В.

#### **ПРИМЕЧАНИЕ**

Коаксиальные кабели и антенны зачастую накапливают электростатический заряд, который способен повредить входные цепи анализатора FieldFox при подключении этих объектов к прибору. Для предотвращения такого рода повреждений рекомендуется перед подключением к прибору снимать статический заряд с кабеля или антенны путем их закорачивания.

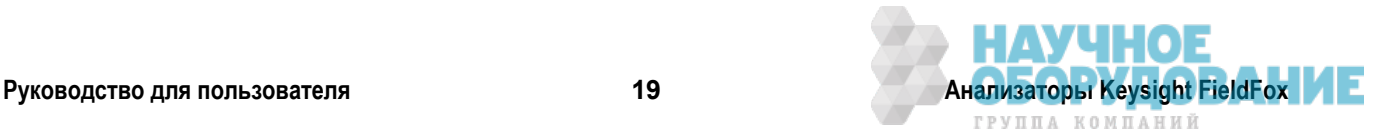

# **2.7 Ɉɩɢɫɚɧɢɟ ɜɧɟɲɧɢɯ ɤɨɦɩɨɧɟɧɬɨɜ ɚɧɚɥɢɡɚɬɨɪɚ FieldFox**

# $2.7.1$  Передняя панель

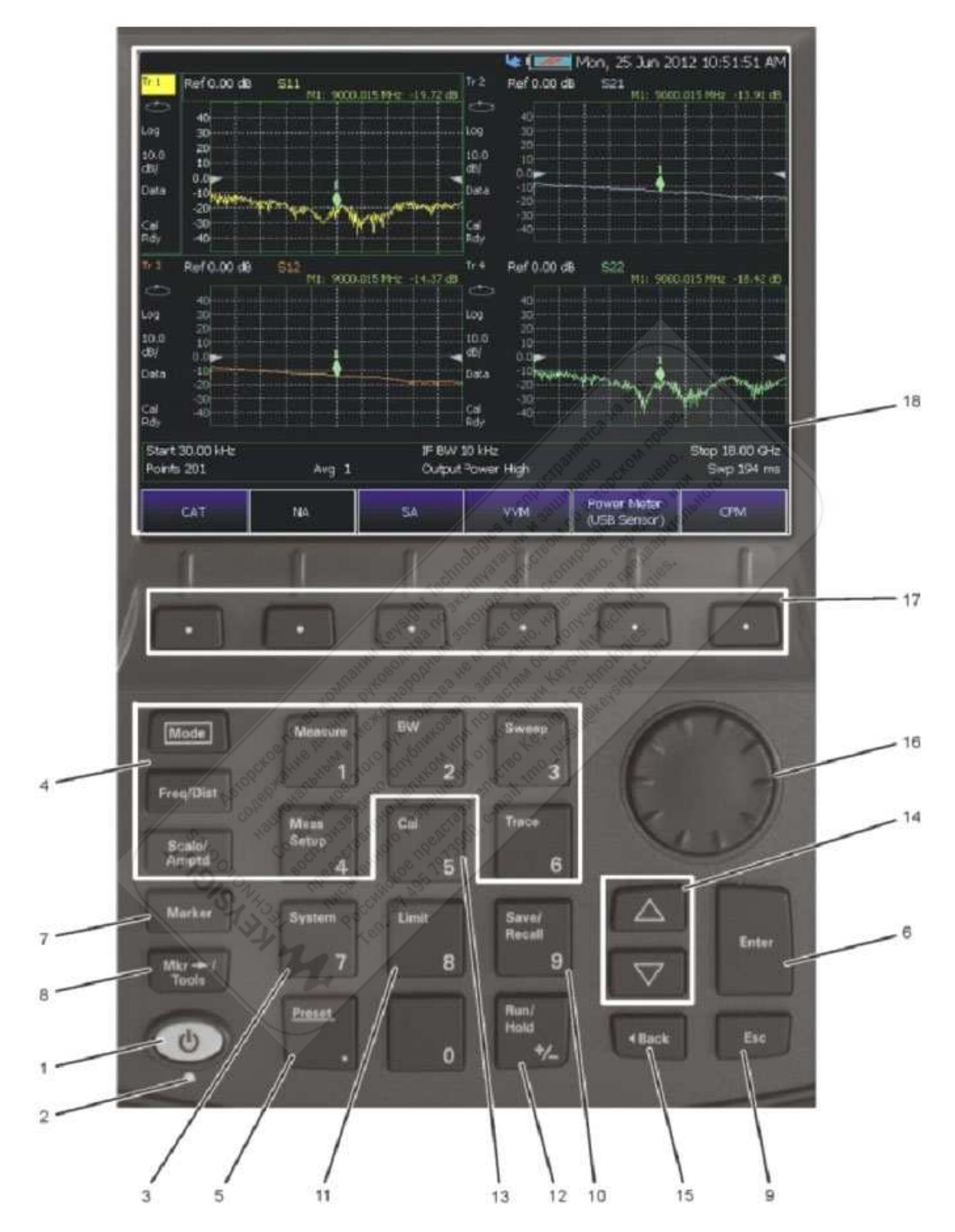

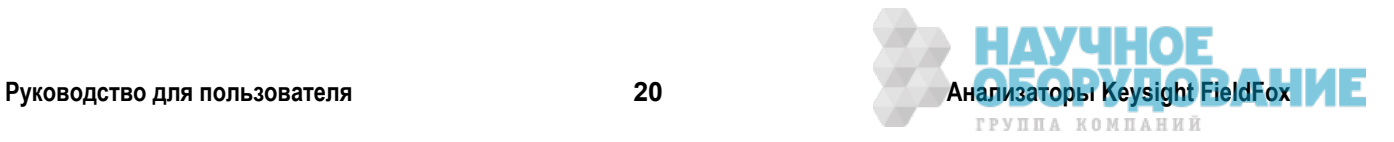

# Передняя панель

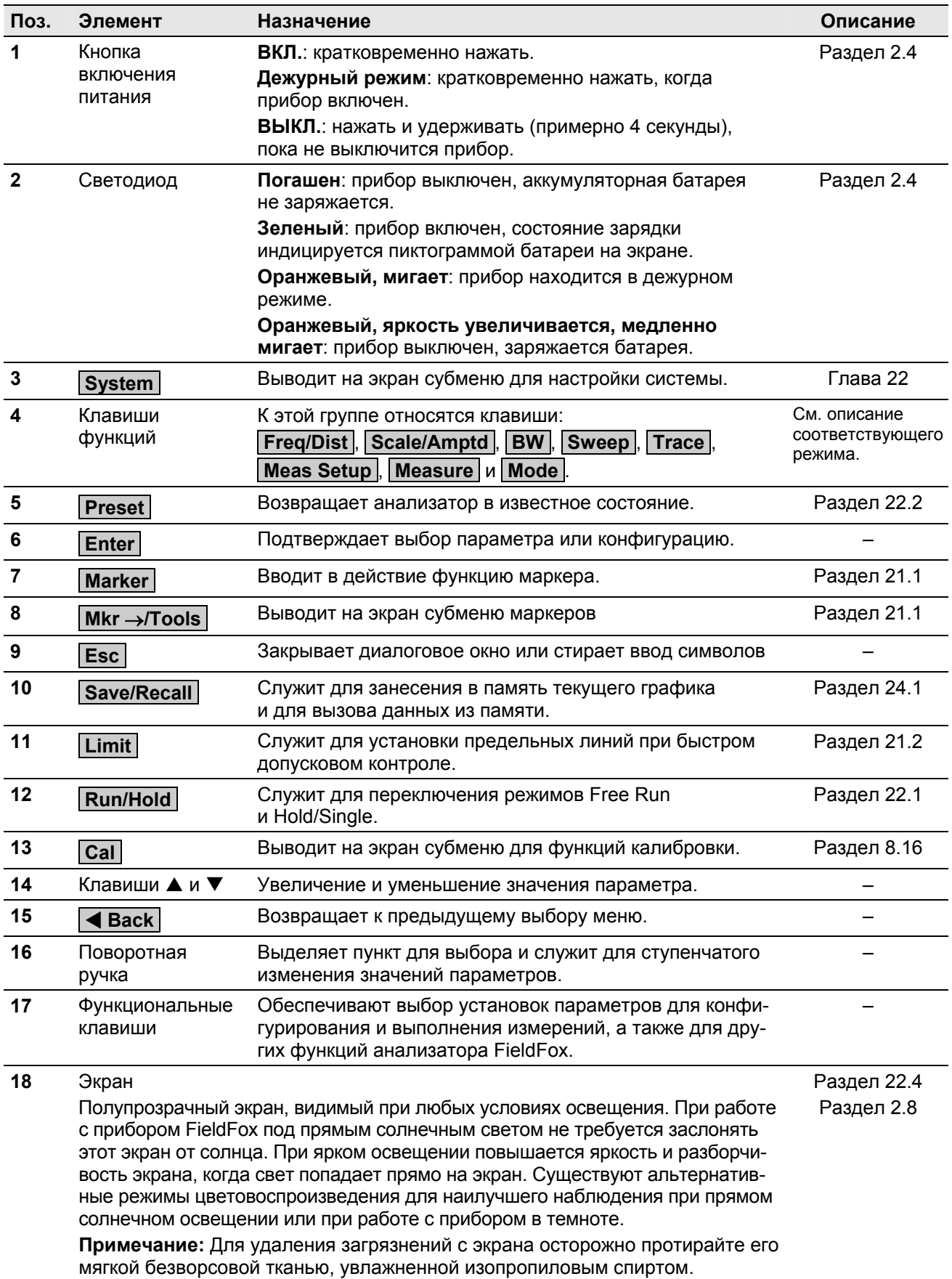

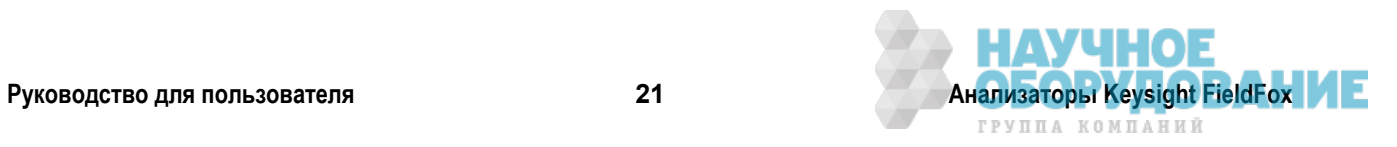

# $2.7.2$  Верхняя панель

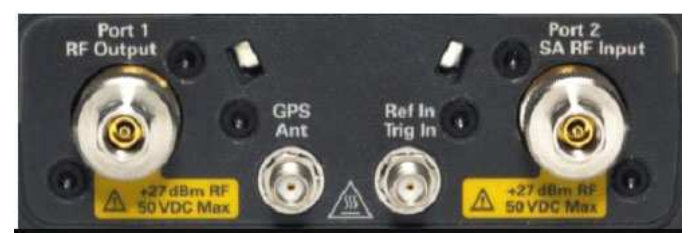

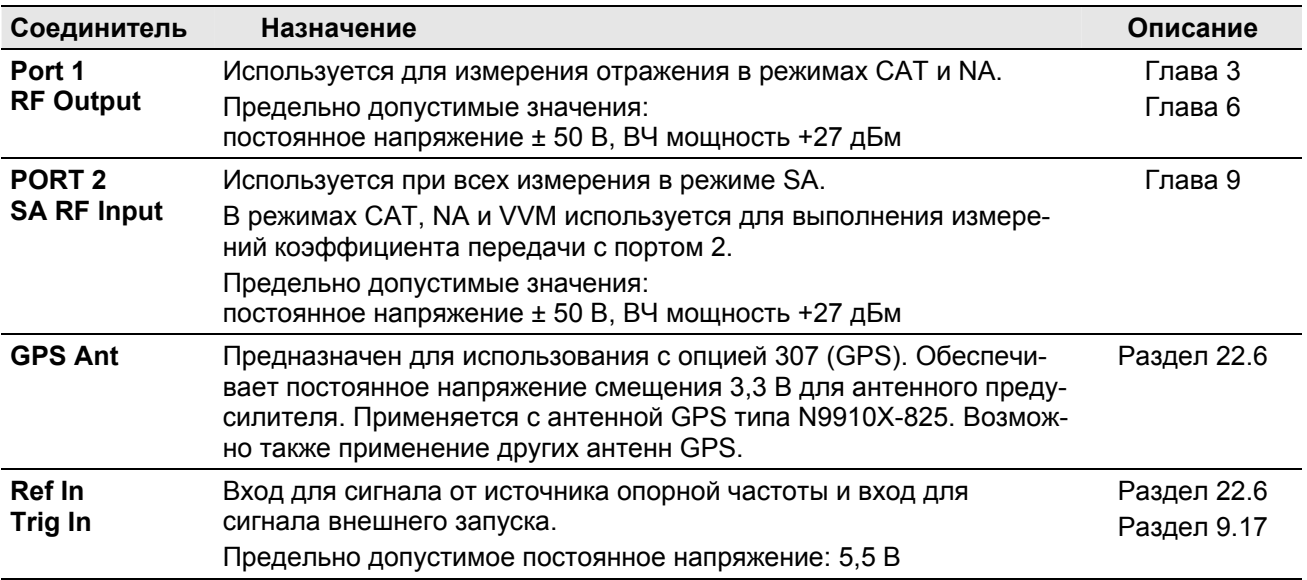

# $2.7.3$  **Правая боковая панель**

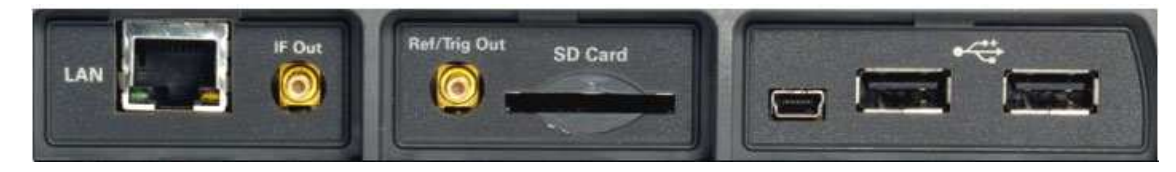

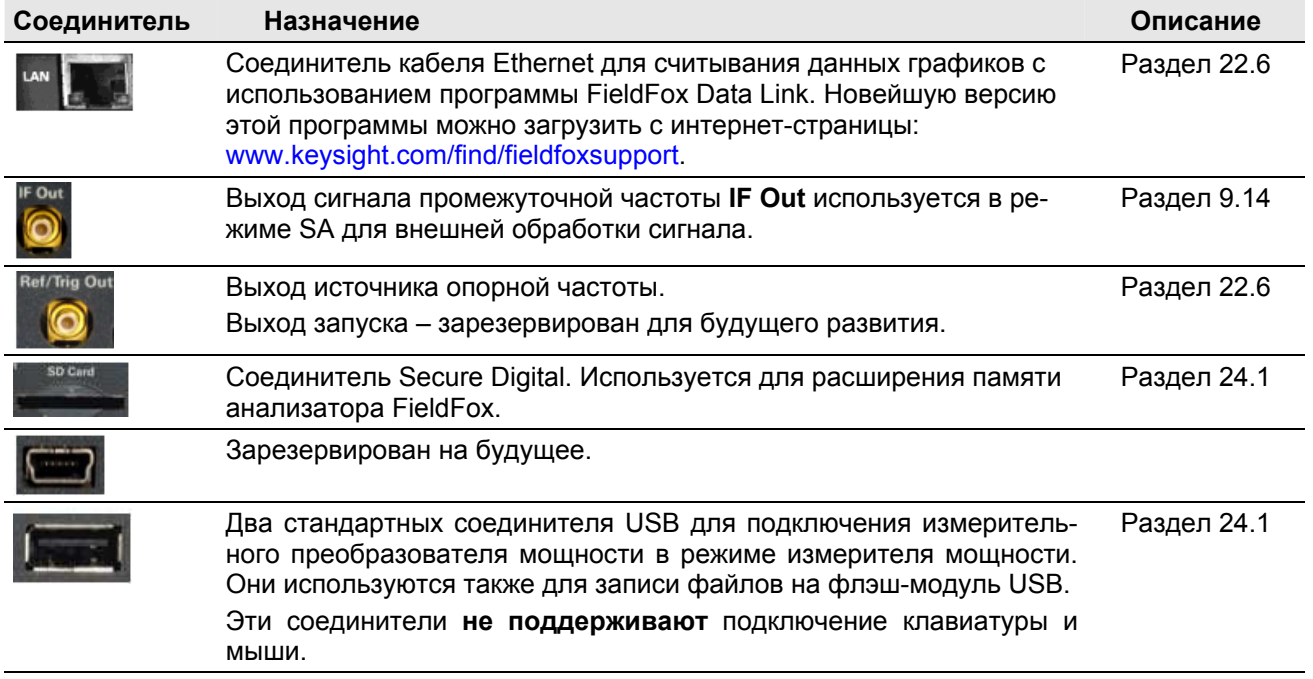

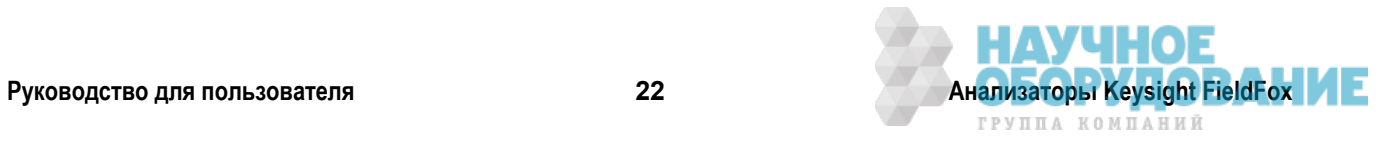

# $2.7.4$  Левая боковая панель

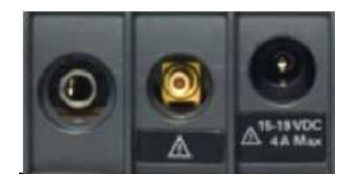

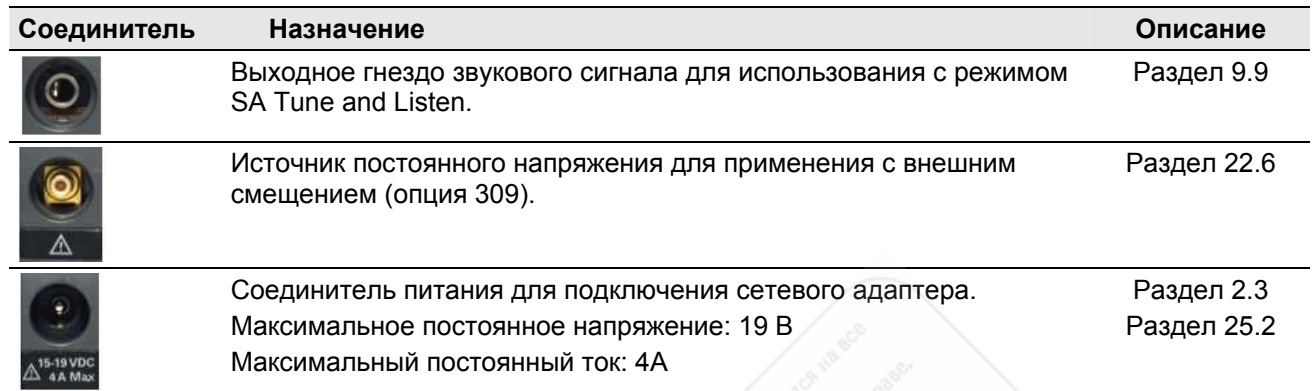

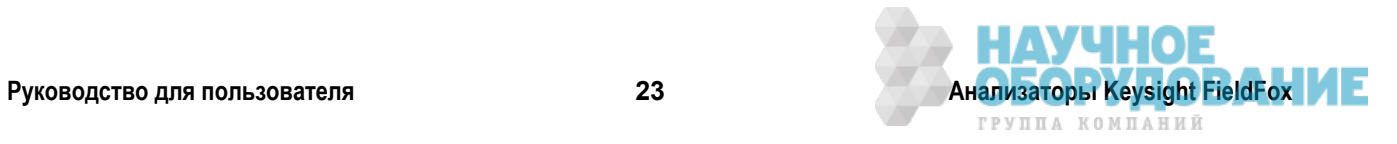

 $\mathcal{H}$ 

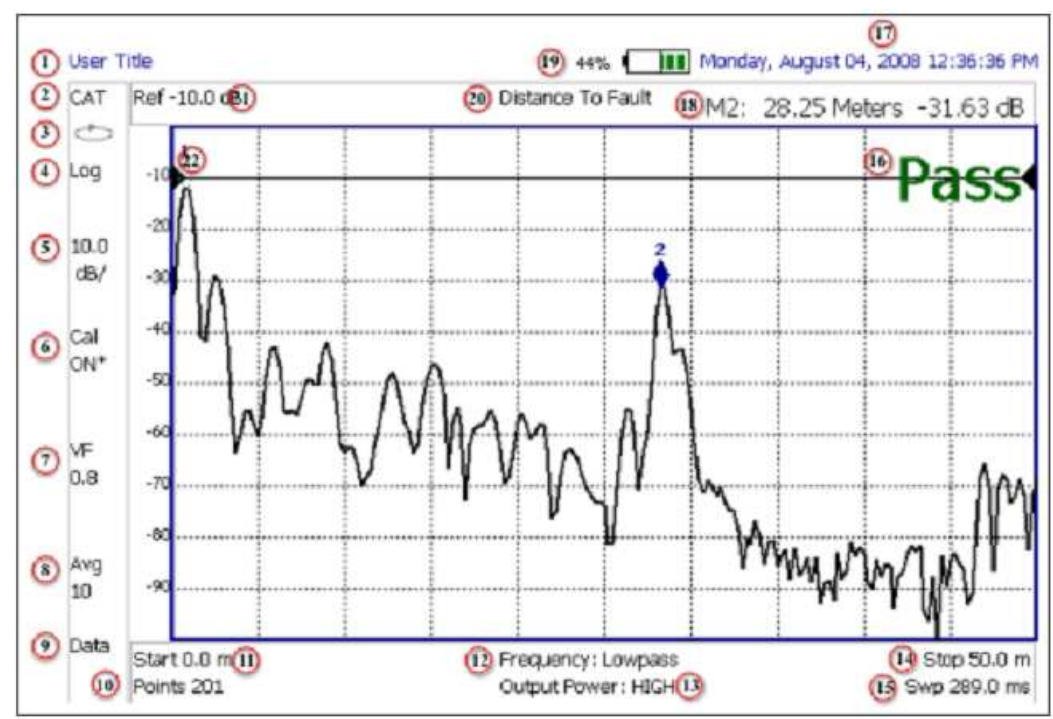

# **2.8 Ɉɩɢɫɚɧɢɟ ɷɤɪɚɧɚ**

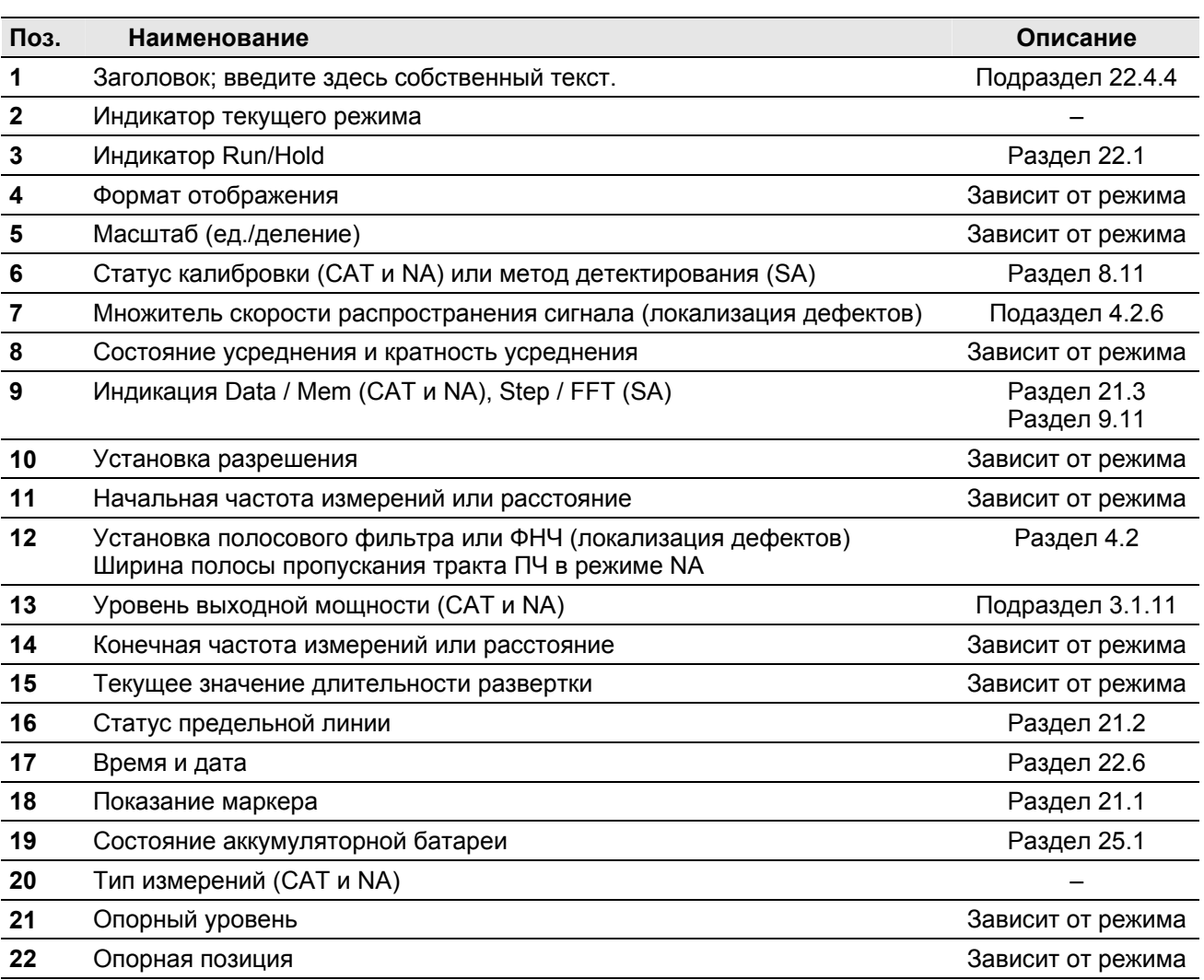

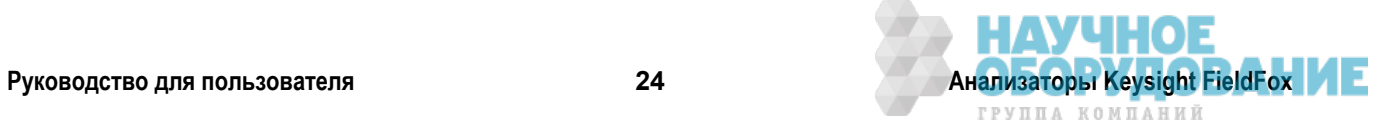

# $2.9$  Ввод численных значений

Многие установки параметров анализатора FieldFox требуют ввода численных значений.

# Как вводить численные значения

Пользуйтесь любой комбинаций следующих клавиш:

- Шифровые клавиши 0 ÷ 9 вместе с клавишей полярности +/-
- Клавиши ▲ и ▼ для ступенчатого увеличения или уменьшения значения.
- Поворотная ручка для прокрутки набора значений.
- Клавиша **Back** позволяет стирать введенные значения.
- Клавиша **Esc** используется для выхода из ввода данных без восприятия нового значения.

Чтобы завершить установку параметра:

• Нажмите клавишу **Enter** или другую функциональную клавишу либо аппаратную клавишу.

# Сокращенные обозначения десятичных приставок

Во многих случаях после ввода численных значений появляется набор функциональных клавиш для ввода десятичных приставок (множителей) или суффиксов единиц измерений. Ниже поясняются эти сокращенные обозначения.

# $E$ диницы измерения частоты:

- **GHz игагерц** (1е9 герц)
- **MHz** мегагерц (1е6 герц)
- **kHz** килогерц (1е3 герц)
- **Hz** герц

# $E$ диницы измерения времени:

- s **s** секунда
- **ms MИЛЛИСЕКУНДА** (1e–3 c)
- **us M**икросекунда (1е–6 с)
- **ns b** наносекунда (1е–9 с)
- **ps** пикосекунда (1e–12 с)

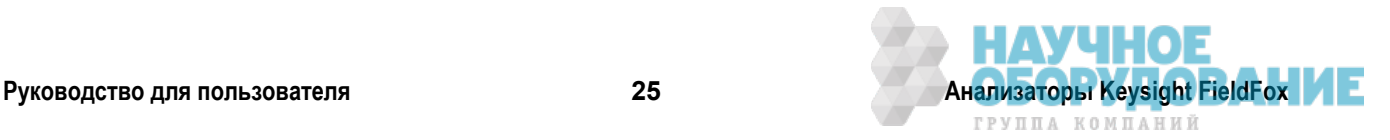

# **3** Режим тестирования кабелей и антенн (САТ)

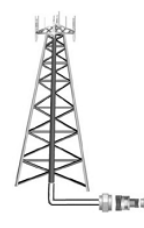

Режим САТ обычно используют для тестирования всей системы передачи от передатчика до антенны. Эту процедуру иногда называют Line Sweeping.

Режим САТ аналогичен режиму анализатора цепей (NA). За подробной информацией обращайтесь к дополнительной онлайновой справочной системе:

http://na.support.keysight.com/fieldfox/help/SupHelp/FieldFox.htm

Измерения расстояния до дефекта (DTF) в режиме САТ описаны в главе 4.

# Содержание главы 3

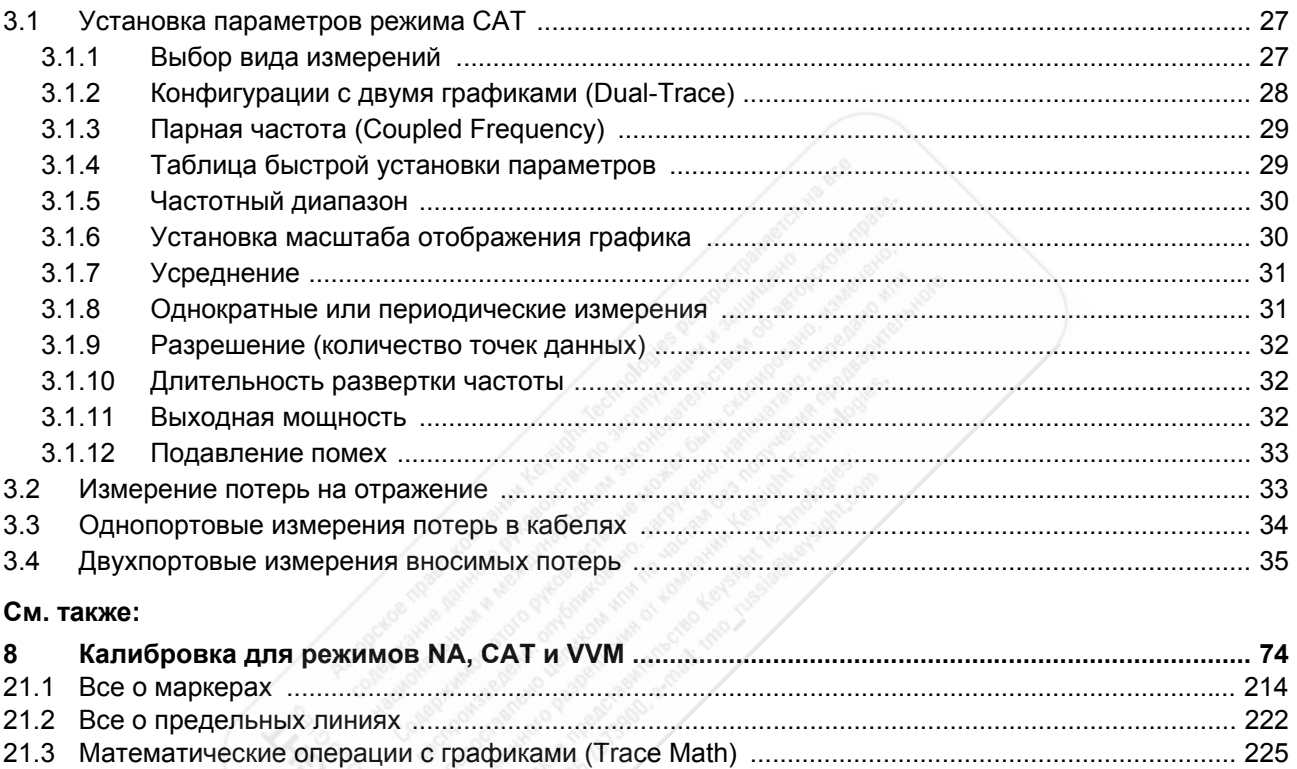

Описание "Выполнение 75-омных измерений" в дополнительной онлайновой справочной системе:

http://na.support.keysight.com/fieldfox/help/SupHelp/FieldFox.htm

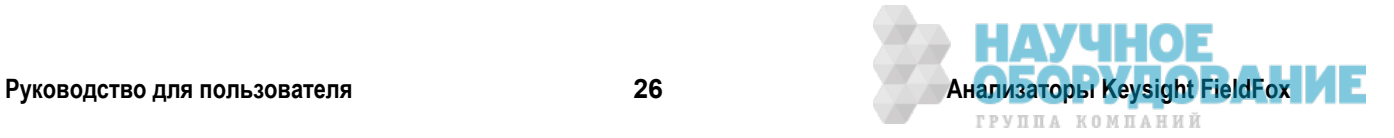

# 3.1 Установка параметров режима САТ

Прежде чем выполнять описанные в этой главе установки параметров, выберите режим САТ.

# Kaк выбрать режим САТ

- Нажмите клавишу Mode .
- Нажмите функциональную клавишу САТ.

# 3.1.1 Выбор вида измерений

# Как выбрать вид измерений в режиме САТ

Дополнительную информацию о следующих видах измерений вы можете получить в дополнительной онлайновой справочной системе: http://na.support.keysight.com/fieldfox/help/SupHelp/FieldFox.htm.

- Нажмите клавишу Measure 1.
- Затем выберите один из перечисленных ниже вариантов. Эти функциональные клавиши появляются также после выбора режима САТ.
	- \* **Distance to Fault** расстояние до дефекта. Однопортовое измерение отражения, которое использует вычисления обратного преобразования Фурье (IFT) для определения и индикации расстояния до дефекта или обрыва в линии передачи или его относительного размера. Здесь применяется единица измерения в формате потерь на отражение, которые выражаются в виде положительного численного значения в децибелах (dB), кроме того случая, когда выбран вид измерения DTF (VSWR). За дополнительной информацией об измерениях DTF (расстояние до дефекта) обращайтесь к главе 4.

Return Loss & DTF - отображает результаты измерений потерь на отражение и расстояния до дефекта. Пользуйтесь этим форматом для отображения установок частоты, которые используются при измерении DTF. Эта пара видов измерений создается в виде конфигурации Dual-Trace (два графика). За дополнительной информацией обрашайтесь к следующей странице.

- **Return Loss** потери на отражение. Однопортовое измерение отражения, которое индицирует **разность** энергии подаваемого сигнала и энергии отраженного сигнала. Чем выше график на экране, тем больше энергии отражается обратно. За дополнительной информацией обращайтесь к разделу 3.2.
- **VSWR** коэффициент стоячей волны по напряжению (КСВН). Однопортовое измерение отражения, которое индицирует отношение максимального напряжения отраженного сигнала к минимальному напряжению отраженного сигнала. Чем выше график на экране, тем больше энергии отражается обратно.
- **DTF (VSWR)** расстояние до дефекта в формате VSWR.
- **1-Port Cable Loss** однопортовое измерение отражения, которое индицирует потери в линии передачи. За дополнительной информацией обращайтесь к разделу 3.2.
- **2-Port Insertion Loss (только** опция 110). Двухпортовое измерение коэффициента передачи, которое обеспечивает точную индикацию потерь в кабеле или другом устройстве в децибелах. Оба конца кабеля должны быть присоединены к анализатору FieldFox. Этот вид измерений не **дает** никакой информации о фазе. За дополнительной информацией обращайтесь к разделу 3.4.

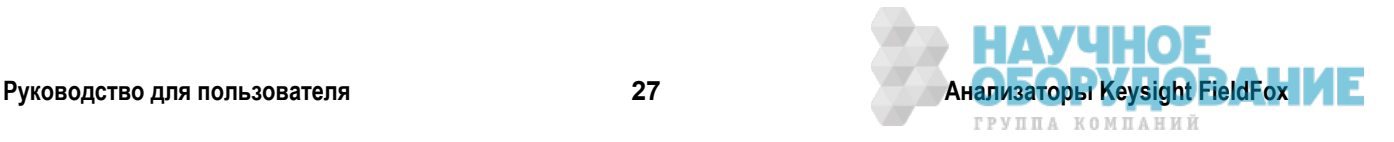

# **3.1.2 Ʉɨɧɮɢɝɭɪɚɰɢɢ ɫ ɞɜɭɦɹ ɝɪɚɮɢɤɚɦɢ (Dual-Trace)**

Вы можете выводить на экран одновременно два графика в режиме САТ. Эти графики могут накладываться на одну масштабную сетку или отображаться с разными масштабными сетками, как показано ниже.

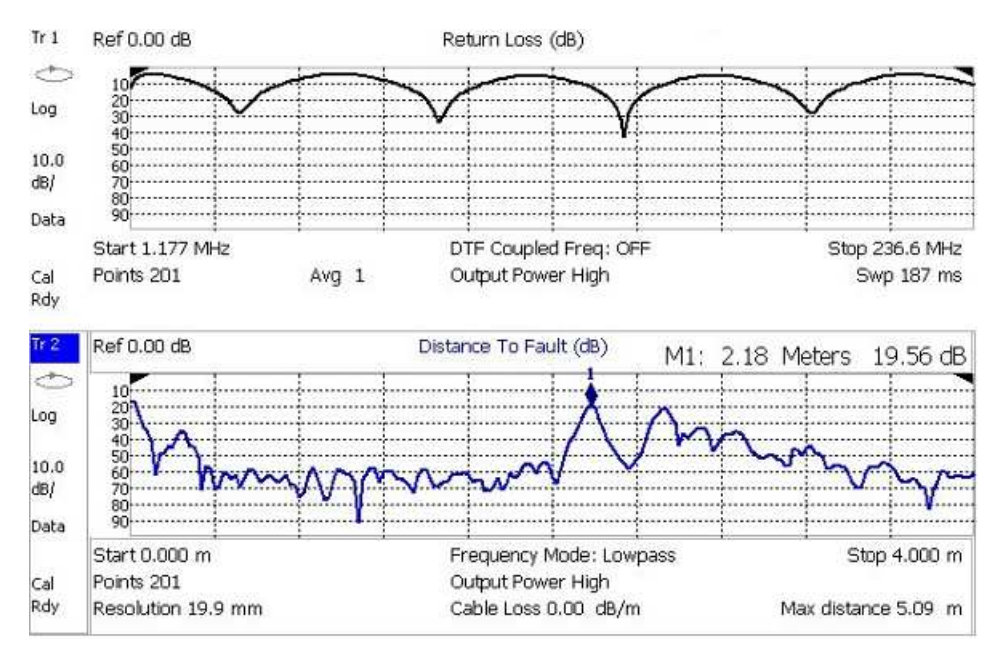

#### *K*онфигурация Dual-Trace x 2Н. График Tr2 является активным графиком, что *ɢɧɞɢɰɢɪɭɟɬɫɹ ɜɵɞɟɥɟɧɢɟɦ* **Tr 2 .**

# Как выбрать конфигурацию с двумя графиками

- Нажмите клавишу **Trace 6**
- Нажмите функциональную клавишу Num Trace.
- Выберите один из следующих вариантов:

Принятые по умолчанию виды измерений зависят от установленных опций.

- Стандартная конфигурация с одним графиком  $x1$
- v9 Наложение двух графиков на одной масштабной сетке
- $x2H$ Два графика на отдельных горизонтальных масштабных сетках

## *Ʉɚɤ ɚɤɬɢɜɢɡɢɪɨɜɚɬɶ ɝɪɚɮɢɤ ɞɥɹ ɢɡɦɟɧɟɧɢɹ ɜɢɞɚ ɢɡɦɟɪɟɧɢɣ ɢɥɢ ɩɚɪɚɦɟɬɪɚ*

- Пользуйтесь клавишами  $\blacktriangle \vdash \blacktriangledown$  или
- **Нажмите клавишу Тrace 6**, затем выберите Trace 1 или Trace 2.

## *Ʉɚɤ ɩɨɥɭɱɢɬɶ ɦɚɤɫɢɦɚɥɶɧɵɣ ɪɚɡɦɟɪ ɨɬɨɛɪɚɠɟɧɢɹ ɚɤɬɢɜɧɨɝɨ ɝɪɚɮɢɤɚ*

- Нажмите клавишу System 7.
- Нажмите функциональную клавишу **Full Screen**.
- Чтобы вернуться к стандартному отображению, нажмите любую клавишу.

## Установка параметров графиков

- Установки разрешающей способности (Resolution), усреднения (Average) и выходной мощности (Output Power) являются общими для отображаемых графиков.
- Установки частотного диапазона (Frequency Range) можно выполнять индивидуально, когда отображается измерение DTF вместе с другим видом измерений (см. ниже подраздел 3.1.3).
- Все остальные установки параметров графиков (вид измерений, масштабирование, маркеры и предельные линии) применяются индивидуально к активному графику таким же образом, как и при отображении одного графика.

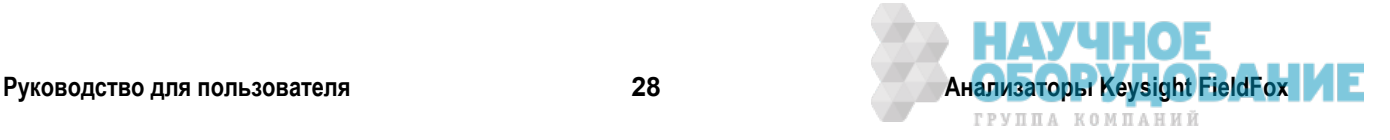

• Когда присутствует измерение DTF и другой вид измерений, спаренные маркеры принудительно выключаются. За дополнительной информацией обращайтесь к разделу 21.1. В противном случае при создании маркеров создается по умолчанию спаренный маркер на всех графиках.

# 3.1.3 Парная частота (Coupled Frequency)

Эта установка доступна только в том случае, когда в конфигурации Dual-Trace присутствуют изме**рения DTF и другие виды измерений**. В ином случае параметр Couple Frequency установлен на ON и не допускает изменения.

**Coupled Frequency ON** (установка по умолчанию) – У обоих графиков действуют одинаковые установки частотного диапазона.

**Coupled Frequency OFF** – Оба графика допускают индивидуальные установки частотного диапазона. При установке на OFF:

- Установки значений частоты у других видов измерений (не DTF) производятся обычным образом (см. ниже подраздел 3.1.5). Когда выбирается новая начальная или конечная частота, параметр Coupled Frequency автоматически устанавливается на OFF.
- Измерения DTF выполняются с использованием значений частоты, заданных установкой параметра DT Frequency Mode (см. раздел 4.2).
- Когда производится калибровка, она применяется к обоим графикам.

# Kaк установить парную частоту

Когда присутствует измерение DTF и другой вид измерений:

- Нажмите клавишу Meas Setup 4.
- С помощью клавиш | 1 V выберите измерение DTF (Tr2).
- Нажмите функциональную клавишу **Coupled Freq ON OFF**

# 3.1.4 Таблица быстрой установки параметров

В обоих режимах (САТ и NA) вы можете наблюдать и изменять наиболее значимые установки параметров из одного места. Все эти установки параметров рассмотрены в этой главе. Если не указано иное, **все** эти установки параметров можно выполнять с помощью стандартных меню функциональных клавиш.

## Как просматривать и изменять быстрые установки параметров

- Нажмите клавишу Meas Setup 4.
- Нажмите функциональную клавишу **Settings**
- Для просмотра всех установок параметров нажимайте функциональные клавиши Next Page и **Previous Page.** Эти функциональные клавиши недоступны, когда все установки параметров помешаются на одной странице.
- Чтобы изменить установку параметра:
	- ∗ Пользуйтесь клавишами | ▲ | ▼ | , чтобы выделить установку.
	- ∗ Нажмите функциональную клавишу **Edit** . Текущая установка выделяется желтым цветом **yellow** .
	- \* В некоторых случаях требуется нажать функциональную клавишу, чтобы изменить значение. В ином случае пользуйтесь клавишами **| ▲ | ▼** или поворотной ручкой, чтобы изменить значение.
	- ∗ Ʉɨɝɞɚ ɜɵ ɡɚɜɟɪɲɢɬɟ ɢɡɦɟɧɟɧɢɟ ɡɧɚɱɟɧɢɹ, ɧɚɠɦɢɬɟ ɮɭɧɤɰɢɨɧɚɥɶɧɭɸ ɤɥɚɜɢɲɭ **Done Edit** .
- Нажмите функциональную клавишу **Dock Window**, чтобы переместить таблицу Settings в некоторое положение относительно окна графика. Установка Dock Window сохраняется до команды Preset. Выберите один из следующих вариантов:
	- $∗$  **Full** (установка по умолчанию) на экране отображается только таблица Settings. Окно графика временно скрыто.
	- **Left** таблица Settings отображается слева от окна графика.

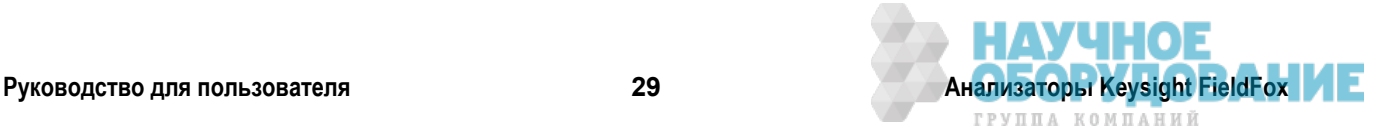

- $∗$  **Bottom** таблица Settings отображается под окном графика.
- По завершении изменения всех установок нажмите функциональную клавишу Done, чтобы сохранить ваши установки в памяти.

# 3.1.5 Частотный диапазон

Установите диапазон частот, в котором вы хотите выполнять измерения в режиме САТ.

Когда изменяют частотный диапазон после выполнения калибровки, то калибровка становится интерполированной (см. раздел 8.10).

#### **Как установить частотный диапазон**

- Нажмите клавишу **Freg/Dist** .
- Выберите один из следующих вариантов:
	- 3 начения частоты Start и Stop начало и конец развертки частоты.
	- ∗ Значения частоты **Center и Span це**нтральная частота и размер частотной области (в обе стороны от центральной частоты).
- Выполните каждую установку путем ввода численного значения с помощью цифровой клавиатуры, клавиш-стрелок **| А | V** или поворотной ручки.
	- ∗ После применения клавиатуры нажмите функциональную клавишу единицы измерения (см. описание в главе 1).
	- ∗ После применения клавиш-стрелок **|▲ | ▼** или поворотной ручки нажмите клавишу **Enter** . Дискретность установки значения частоты зависит от текушего размера частотной области и не допускает изменения в режиме САТ.

# 3.1.6 Установка масштаба отображения графика

Отрегулируйте масштаб отображения графика по оси Ү, чтобы видеть значимые части графика данных. Ось У разбита на 10 делений масштабной сетки.

Эту установку можно изменять в любое время без ухудшения точности калибровки.

## Kaк установить масштаб

- Нажмите клавишу Scale/Amptd
- Выберите один из трех перечисленных ниже методов:
- 1. **Autoscale** автоматически корректирует шкалу Ү для оптимального отображения минимальной и максимальной амплитуды графика на экране.
- 2. Установите масштаб, опорный уровень и опорную позицию:
	- **<sup>∗</sup> Scale** Введите вручную значение масштаба на деление, чтобы наблюдать определенные области графика.
	- **\* Ref Level –** Установите вручную значение опорной линии. Чтобы ввести отрицательное значение, следует нажать клавишу **Run/Hold (+/–)** до или после ввода численного значения.
	- **<b>Ref Position** Установите вручную позицию опорной линии. Значения должны находиться в интервале от 0 (верхняя линия) до 10 (нижняя линия).
- 3. Установите верхнее (Тор) и нижнее (Bottom) значения масштабной сетки. Вычисляется масштаб на деление.
	- **\* Top** установите значение верхней масштабной сетки.
	- **Bottom** установите значение нижней масштабной сетки.
	- ∗ Чтобы ввести отрицательное значение, следует нажать клавишу Run/Hold (+/–) до или после ввода численного значения.

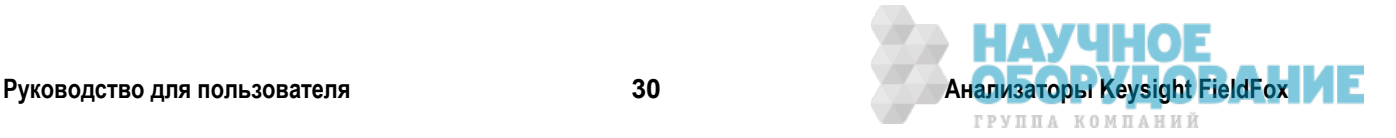

#### Ref -40.0 dB **AD** *ɉɨɹɫɧɟɧɢɹ ɤ ɦɚɫɲɬɚɛɢɪɨɜɚɧɢɸ ɧɚ ɷɤɪɚɧɟ FieldFox*   $\rightarrow$ ■ Опорная линия – красная стрелка ■ Опорный уровень = -40 дБ ΟO  $\blacksquare$  Опорная позиция = 1  $2.0$  $\blacksquare$  Масштаб = 2 дБ на деление  $-4<sup>2</sup>$  $dB/$  $\mathbf{A}$

# 3.1.7 Усреднение

Усреднение графиков позволяет сглаживать графики для снижения эффектов случайного шума в результатах измерений. Анализатор FieldFox вычисляет каждую точку данных на основе усреднения одной и той же точки данных за несколько последовательных циклов развертки частоты.

Параметр Average Count определяет кратность усреднения (количество усредняемых циклов развертки частоты). Чем выше кратность усреднения, тем в большей степени подавляется шум.

Индикатор счетчика кратности усреднения (Avg N) находится у левой кромки экрана. Он индицирует количество подвергнутых усреднению предыдущих циклов развертки, формирующих текущий график. Когда достигается определенное показание счетчика, индицируется "скользящее" среднее значение последних N циклов развертки. Значение кратности усреднения = 1 означает отсутствие усреднения.

Эту установку можно изменять в любое время без ухудшения точности калибровки.

# **Как установить усреднение графиков**

- Нажмите клавишу **BW 2**.
- Нажмите функциональную клавишу Average N , где N это текущая установка кратности усреднения.
- Введите нужное значение с помощью цифровой клавиатуры. Чтобы работать без усреднения, введите значение 1.
- Нажмите клавишу **Enter** .
- Когда идет процесс усреднения графика, нажмите клавишу Sweep 3 , затем функциональную клавишу Restart , чтобы перезапустить усреднение с начала (с 1).

# 3.1.8 Однократные или периодические измерения

Эта установка (Single или Continuous) определяет характер запуска измерений – периодические (повторяющиеся) измерения или однократные измерения, которые запускаются нажатием кнопки **Single**. Применяйте вариант Single для экономии энергии аккумуляторной батареи, а также в тех случаях, когда вы хотите сохранить в памяти или проанализировать результат определенного измерения.

Эту установку можно изменять в любое время без ухудшения точности калибровки.

## Как установить однократные или периодические измерения

- Нажмите клавишу Sweep 3 |.
- Выберите один из следующих вариантов:
	- **Single** Автоматически устанавливает Continuous OFF и побуждает анализатор FieldFox выполнить *однократное* измерение и остановиться до следующего нажатия клавиши Single. Когда отображается график данных, при этом измеряется весь график, затем измерение приостанавливается. Когда выполняется измерение, вспомогательный индикатор **Hold** меняется на  $ct$ релку  $\rightarrow$ .
	- **Continuous** режим периодических измерений. Это типичная установка для тех случаев, когда не нужно заботиться об экономии энергии аккумуляторной батареи.
- Для переключения режимов Single и Continuous можно также нажимать клавишу **Run/Hold +/-**

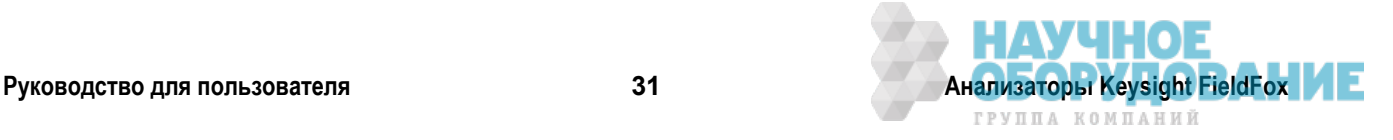

# $3.1.9$  Разрешение (количество точек данных)

Точки данных представляют собой результаты отдельных измерений, нанесенные на график. Чтобы үлүчшить разрешение, следует выбрать больше точек данных. Однако это приводит к увеличению длительности развертки частоты для построения графика.

Когда разрешение изменяют после выполнения калибровки, то калибровка становится интерполированной (см. раздел 8.10).

#### **Как установить разрешение**

- Нажмите клавишу Sweep 3
- Нажмите функциональную клавишу Resolution .
- Выберите один из следующих вариантов:  **101 | 201 | 401 | 601 | 801 | 1001 | 1601 | 4001 | 10001** .
- С помощью команд SCPI можно установить любое количество точек данных от 3 до 10001. Обращайтесь к Руководству по программированию (Programming Guide) на интернет-странице: http://na.support.keysight.com/fieldfox/help/

# 3.1.10 Длительность развертки частоты

В качестве установки, принятой по умолчанию, всегда используется минимально возможное значение длительности развертки. Пользуйтесь установкой Min Swp Time, чтобы увеличить длительность развертки при измерениях с длинными кабелями. За подробной информацией обращайтесь к дополнительной онлайновой справочной системе:

#### http://na.support.keysight.com/fieldfox/help/SupHelp/FieldFox.htm

Текущее значение длительности развертки индицируется на экране анализатора FieldFox (см. раздел 2.8). Чтобы увеличить длительность развертки, следует ввести значение, превышающее текущее значение. Это увеличение может несколько отличаться от заданного вами, поскольку реальная длительность развертки определяется совокупностью ряда факторов.

## **ПРИМЕЧАНИЕ**

Технические характеристики скорости измерений не относятся к состоянию контроля температуры. За дополнительной информацией обращайтесь к разделу 2.5.

#### Как установить длительность развертки

- Нажмите клавишу Sweep 3
- Нажмите функциональную клавишу Min Swp Time.
- Введите нужное значение с помощью цифровой клавиатуры.
- Нажмите функциональную клавишу единицы измерения (см. раздел 2.9).

## 3.1.11 Выходная мощность

Установите высокий (High) или низкий (Low) уровень выходной мощности анализатора FieldFox. Как правило, высокий уровень мощности (эта установка принята по умолчанию) обеспечивает более точные результаты, поскольку приемники измеряют сигналы дальше от шумового порога. Однако некоторые устройства не допускают подачи на вход высокого уровня мощности. При измерении характеристик усилителей следует применять установку низкого уровня мощности.

#### **ПРИМЕЧАНИЕ**

При изменении установки уровня выходной мощности в режиме САТ устанавливается такое же значение в режиме NA, чтобы не допустить повреждения объекта испытаний.

## Как установить выходную мощность

- Нажмите клавишу Meas Setup 4 .
- Нажмите функциональную клавишу **Output Power**.
- Выберите один из следующих вариантов. Подчеркнутое значение является текущей установкой.

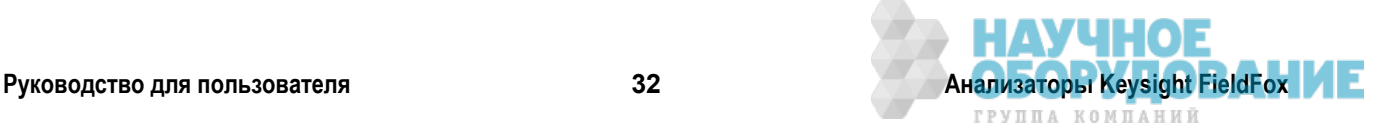

- **∗ High** Устанавливает максимально достижимый уровень мощности на всех индицируемых частотах. Выходная мощность не *стабилизируется* в частотном диапазоне, который отображается на экране анализатора FieldFox. Чтобы получить представление об ожидаемых уровнях мощности, обращайтесь к Приложению В.
- **∗ Low** Устанавливает уровень мощности около –45 дБм, стабилизированный в частотном диапазоне, который отображается на экране анализатора FieldFox.

# $3.11.12$  Подавление помех

Применяйте подавление помех (Interference Rejection) в тех случаях, когда вы предполагаете, что другие сигналы в рабочей зоне могут создавать помехи измерениям. Воздействие помех может проявляться в виде выбросов или нестабильности графика измерительных данных. При контроле измерений на определенной частоте попробуйте включить и выключить подавление помех. Если результат измерений уменьшается, когда включено подавление помех, это указывает на наличие мешающих сигналов в рабочей зоне. Тогда выполняйте измерения с установкой Interference Rejection ON. Однако это приводит к замедлению скорости измерений.

После того, как вы включите подавление помех, может пройти до **шести** циклов развертки, прежде чем будет нейтрализован мешающий сигнал.

Эту установку можно изменять в любое время без ухудшения точности калибровки.

# Как установить подавление помех

- Нажмите клавишу **Meas Setup 4**.
- Нажмите функциональную клавишу Interference Rejection (текущая установка).
- Выберите один из следующих вариантов:
	- \* **ОFF** без подавления помех при максимально возможной скорости развертки частоты.
	- Minimum самый низкий уровень подавления помех.
	- **\*** Medium средний уровень подавления помех.
	- **<sup>∗</sup> Maximum** максимальный уровень подавления помех.

# 3.2 Измерение потерь на отражение

Потери на отражение выражаются в виде абсолютного значения отраженной мощности, отнесенного к подаваемой мощности.

При измерениях в режиме холостого хода (OPEN) и короткого замыкания (SHORT) на дальнем конце кабеля отражается вся подаваемая мошность и индицируется значение потерь на отражение 0 дБ.

При измерениях с согласованной нагрузкой (LOAD) отражается очень небольшая доля мощности и индицируется значение потерь на отражение от 40 дБ до 60 дБ.

Когда говорят о значении потерь на отражение, то обычно опускают знак "минус". Например, если какой-то компонент имеет потери на отражение –18 дБ, то говорят просто "18 децибел".

## Как измерять потери на отражение

- Присоедините кабель или переходник, необходимый для подключения объекта испытаний.
- Нажмите клавишу **Preset** , затем функциональную клавишу **Preset**, чтобы установить анализатор FieldFox в известное состояние.
- Нажмите клавишу **Mode**, затем функциональную клавишу **CAT** (Cable and Antenna Test).
- Нажмите функциональную клавишу Return Loss (вид измерений, принятый по умолчанию).
- Нажмите клавишу Freq/Dist и введите значения начальной частоты измерений Start и конечной частоты Stop .
- Нажмите клавишу **Meas Setup 4**, затем функциональную клавишу Settings, чтобы выполнить необходимые установки параметров перед калибровкой.
- Отсоедините кабель от объекта испытаний, нажмите клавишу **Cal 5** и следуйте экранным указаниям по калибровке.

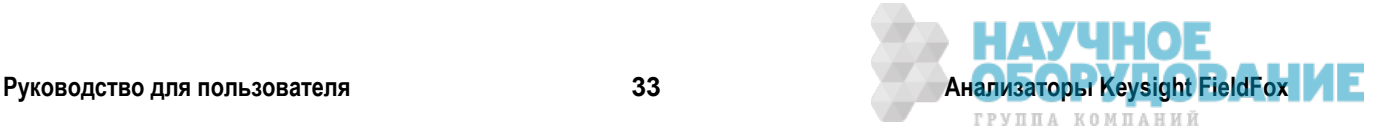

- Снова присоедините кабель к объекту испытаний.
- На экране анализатора FieldFox отображается график зависимости потерь на отражение от часто-ТЫ.

#### **ПРИМЕЧАНИЕ**

Если объектом испытаний в описанной выше процедуре был кабель, и вы собираетесь теперь выполнить однопортовое измерение потерь в кабеле, сохраните в памяти данные измерения потерь на отражение. Это позволит вам пропустить операции по пунктам 10 и 11 процедуры измерения потерь в кабеле, описанной в разделе 3.3.

# 3.3 Однопортовые измерения потерь в кабелях

Все кабели обладают собственными потерями, причем погодные явления и эффекты старения приводят к увеличению потерь в кабелях. Это означает снижение передаваемой мощности. Ухудшение характеристик кабеля обычно не проявляется при измерениях расстояния до дефектов (DTF), где выявляются более серьезные и очевидные дефекты. Совокупные потери по всей длине кабеля определяются при измерении потерь в кабеле (Cable Loss).

Двухпортовые измерения вносимых потерь (Insertion Loss) обеспечивают обычно более высокую точность, чем измерения потерь в кабелях. Однако для выполнения двухпортовых измерений вносимых потерь необходимо присоединять к анализатору FieldFox оба конца кабеля. Кроме того, для этого необходимо, чтобы в анализаторе была установлена опция 110.

#### **ПРИМЕЧАНИЕ**

При высоких потерях в кабеле возрастает случайная погрешность измерений в режиме Cable Loss, поскольку тестовый сигнал становится неразличимым на фоне собственных шумов анализатора FieldFox. Такая ситуация может возникать при измерении кабелей большой длины на относительно высоких частотах. Для повышения точности измерений в этой ситуации применяйте высокий уровень мощности (см. подраздел 3.1.11) и усреднение (см. подраздел 3.1.7).

#### Как выполнять однопортовые измерения потерь в кабеле

- 1. Нажмите клавишу **Preset**, затем функциональную клавишу **Preset**.
- 2. Нажмите функциональную клавишу More, затем функциональную клавишу Cable Loss (1-Port).
- 3. Присоедините к прибору испытываемый кабель.
- 4. Нажмите клавишу Freq/Dist и введите значения начальной частоты измерений Start и конечной частоты Stop .
- 5. Нажмите клавишу Sweep 3, затем функциональную клавишу Min Swp Time . Увеличивайте длительность развертки частоты (Sweep Time), лока не получится стабильный график на экране. Чем больше длина кабеля, тем больше необходимая длительность развертки частоты. За подробной информацией обращайтесь к дополнительной онлайновой справочной системе:

http://na.support.keysight.com/fieldfox/help/SupHelp/FieldFox.htm

- 6. Отсоедините испытываемый кабель.
- 7. Нажмите клавишу **Cal 5**, затем функциональную клавишу **QuickCal или OSL**.
- 8. Следуйте указаниям на экране для выполнения калибровки на конце кабельной перемычки или переходника. За дополнительной информацией о калибровке обращайтесь к разделу 8.4.
- 9. Присоедините испытываемый кабель.

#### **ПРИМЕЧАНИЕ**

При измерениях отражения могут быть заметными стоячие волны низкого уровня ("пульсации"), которые могут маскировать реальные потери в кабеле. Операции по пунктам 10 – 13 сводят к минимуму эти пульсации. Выполните измерения с операциями по пп. 10 – 13 и без этих операций. Сравните результаты и выберите метод с минимальным уровнем пульсаций.

10. Присоедините к концу испытываемого кабеля согласованную нагрузку (LOAD). Благодаря согласованной нагрузке отражения в кабеле могут возникать только от дефектов.

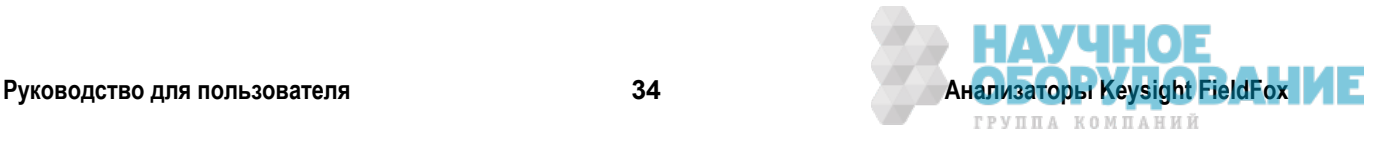

- 11. Нажмите клавишу **Trace 6**, затем функциональную клавишу **Data->Mem**, чтобы занести данные графика в память.
- 12. Отсоедините согласованную нагрузку и оставьте конец испытываемого кабеля свободным.
- 13. Нажмите функциональную клавишу **Data Math, затем функциональную клавишу Data->Mem** Тем самым вычитаются пульсации из измерительных данных. Эти небольшие неоднородности в кабеле не должны учитываться при измерении потерь в кабеле.
- 14. Применяйте усреднение для снижения случайной погрешности измерений высоких потерь. На-**ЖМИТЕ КЛАВИШУ ВW 2, ЗАТЕМ ФУНКЦИОНАЛЬНУЮ КЛАВИШУ Average.**

Отображаемый на экране график показывает потери в кабели при распространении сигнала по кабелю в одном направлении. Измерение потерь на отражение показывает потери при распространении сигнала туда и обратно. Поэтому результат измерения потерь в кабеле должен быть равен деленному на 2 результату измерения потерь на отражение.

Усредненное значение потерь в кабеле в пределах заданного частотного диапазона индицируется на экране под масштабной сеткой.

# 3.4 Двухпортовые измерения вносимых потерь

Двухпортовые измерения вносимых потерь (Insertion Loss) возможны с опцией 110. Они используются для измерения потерь в объекте испытаний или кабеле в заданном частотном диапазоне. Сигнал источника FieldFox передается через соединитель RF OUT, через объект испытаний и на входной соединитель RF IN. К анализатору FieldFox должны быть присоединены оба конца объекта испытаний либо непосредственно, либо с помощью кабеля, который применяется при калибровке нормирования.

"Вносимые" потери – это просто *потери* мощности на данном устройстве. Вносимые потери обычно выражаются в децибелах. Это то же самое, что измерение "S21 Transmission" в режиме NA. Двухпортовые измерения вносимых потерь обычно обеспечивают более высокую точность, чем однопортовые измерения потерь в кабелях.

#### **ПРИМЕЧАНИЕ**

Для выполнения точных двухпортовых измерений в режимах САТ и NA необходима калибровка нормирования (Normalization Cal) –  $cm.$  passen 8.7.

Для достижения максимальной точности при измерении объекта испытаний присоедините также кабель или переходник, который использовался при калибровке нормирования.

#### Как выполнить двухпортовое измерение вносимых потерь

- 1. Нажмите клавишу **Mode**, затем функциональную клавишу САТ
- 2. Нажмите функциональную клавишу More затем функциональную клавишу Insertion Loss (2-Port) .
- 3. Нажмите клавишу Freg/Dist и введите значения начальной частоты измерений Start и конечной частоты Stop .
- 4. Нажмите клавишу Sweep 3 , затем выберите установку разрешения Resolution .
- 5. Нажмите клавишу **Cal 5**, затем функциональную клавишу **Normalization**. Выполните нормирование, как описано в разделе 8.7.
- 6. Присоедините объект испытаний и смотрите результаты измерения вносимых потерь.

При измерении вносимых потерь у кабелей большой длины может оказаться необходимым увеличить длительность развертки частоты. Обращайтесь к подразделу 3.1.10.

За подробной информацией обращайтесь к дополнительной онлайновой справочной системе: http://na.support.keysight.com/fieldfox/help/SupHelp/FieldFox.htm

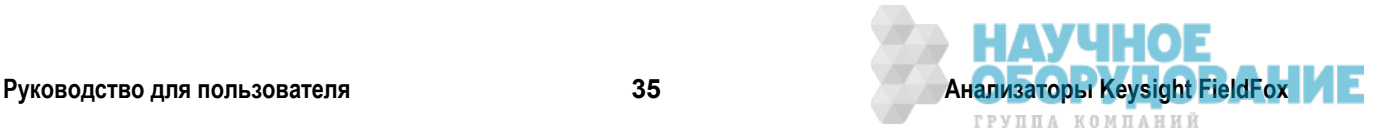

# **4 ɂɡɦɟɪɟɧɢɹ ɪɚɫɫɬɨɹɧɢɹ ɞɨ ɞɟɮɟɤɬɚ (DTF)**

Измерения расстояния до дефекта режима САТ используются в основном для локализации проблем (или дефектов) по длине кабеля или линии передачи. В этой главе подлежащие испытанию кабели именуются объектами испытаний (DUT).

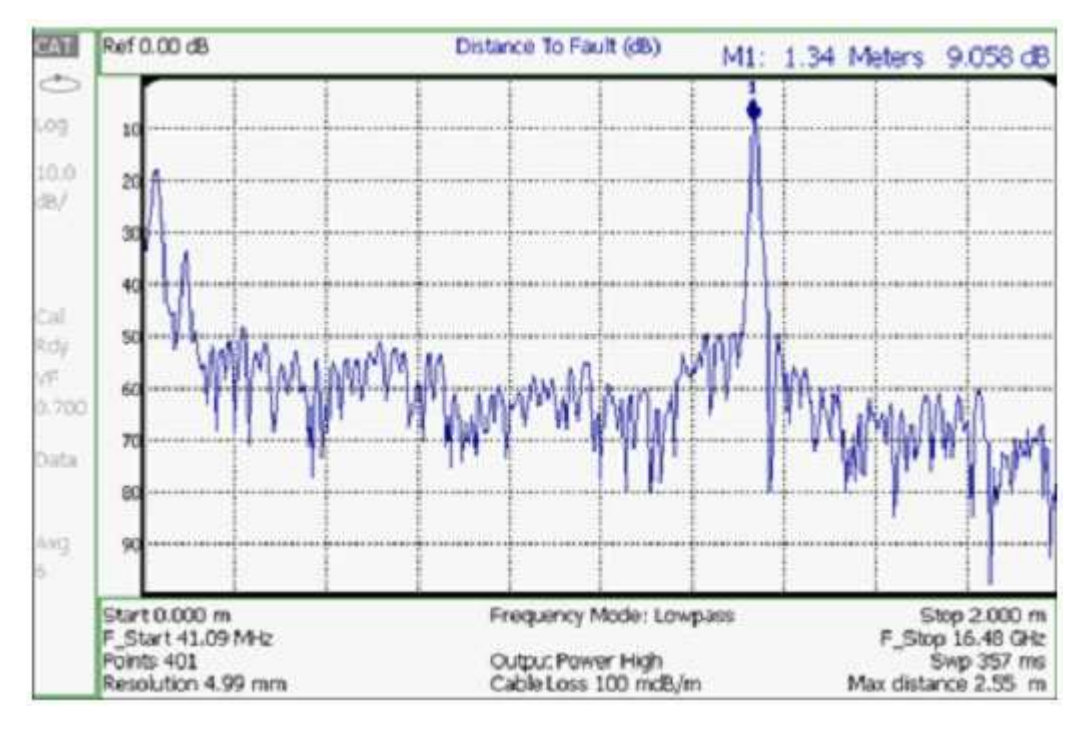

Установки параметров, которые не являются специфичными для измерений DTF, описаны в главе 3.

# Содержание главы 4

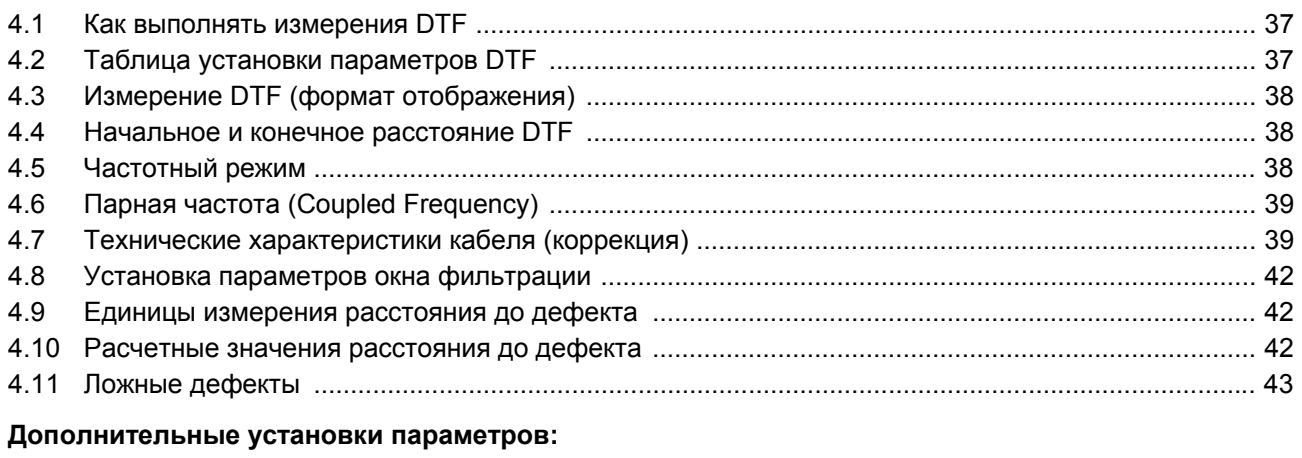

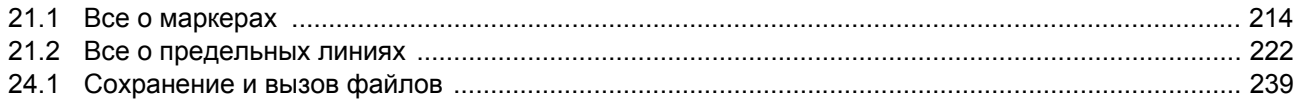

Математические операции с графиками (Trace Math) невозможны при измерениях DTF.

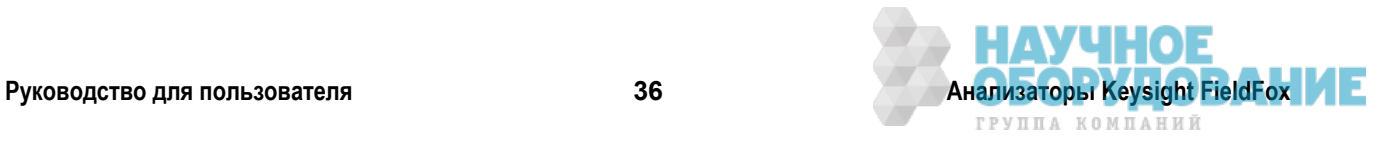
## **4.1 Ʉɚɤ ɜɵɩɨɥɧɹɬɶ ɢɡɦɟɪɟɧɢɹ DTF**

Для выполнения этих измерений вам может понадобиться следующее:

- Кабельная перемычка или переходник для подключения объекта испытаний к анализатору Field-Fox.
- Согласованная нагрузка (LOAD) с соединителем подходящего типа и разнополый переходник для установки на конец объекта испытаний (если это возможно).
- Должна быть известна длина и тип подлежащего испытанию кабеля. Если тип кабеля неизвестен, то нужны такие данные, как потери в кабеле (дБ/метр) и множитель скорости распространения сигнала в кабеле.
- 1. Присоедините к порту RF OUT анализатора FieldFox кабельную перемычку или переходник. Не **присоединяйте** объект испытаний.
- 2. Нажмите клавишу **Preset** , затем функциональную клавишу Preset, чтобы установить анализатор FieldFox в известное состояние.
- 3. Нажмите клавишу **Mode** , затем функциональную клавишу **САТ** (Cable and Antenna Test).
- 4. Нажмите функциональную клавишу **DTF**.
- 5. Нажмите клавишу Freq/Dist , затем функциональную клавишу Stop Distance и введите значение длины испытываемого кабеля. Вы можете дополнительно установить также начальное расстояние (Start Distance).
- 6. Нажмите клавишу **Cal 5** и следуйте указаниям на экране в отношении калибровки. За описанием калибровки обращайтесь к главе 8.
- 7. Отсоедините от антенны все компоненты, которые не подлежат измерению, и присоедините к концу испытываемого кабеля согласованную нагрузку (LOAD).
- 8. Нажмите клавишу Meas Setup 4, затем функциональную клавишу DTF Cable Specifications .
- 9. Либо нажмите функциональную клавишу Recall Coax Cable либо введите значения **Velocity Factor** (множитель скорости распространения сигнала) и **Cable Loss** (потери в кабеле) для испытываемого кабеля.
- 10. Присоедините начальный конец испытываемого кабеля к анализатору FieldFox.
- 11. Нажмите клавишу **Meas Setup 4**, затем функциональные клавиши **Settings и Next Page**. Если параметр Alias-free Range установлен на False, то вы можете увидеть на экране ложные дефекты. За дополнительной информацией обращайтесь к разделу 4.11.

## **4.2 Ɍɚɛɥɢɰɚ ɭɫɬɚɧɨɜɤɢ ɩɚɪɚɦɟɬɪɨɜ DTF**

В таблице установки параметров DTF вы можете установить и просматривать все установки параметров DTF, в том числе некоторые расчетные значения (см. раздел 4.10).

### *Ʉɚɤ ɭɫɬɚɧɚɜɥɢɜɚɬɶ ɩɚɪɚɦɟɬɪɵ ɜ ɬɚɛɥɢɰɟ DTF Settings*

- Нажмите клавишу Meas Setup 4.
- Нажмите функциональную клавишу **Settings**.
- Нажимайте функциональные клавиши Next Page и Previous Page , чтобы посмотреть все установки параметров.
- Чтобы изменить установку параметра:
	- ∗ Пользуйтесь клавишами **|▲ | ▼** или поворотной ручкой, чтобы выделить установку.
	- Численные значения параметров можно изменять с помощью цифровой клавиатуры. Затем следует нажать клавишу **Enter** или выбрать суффикс (по необходимости).
	- ∗ В других случаях требуется нажать функциональную клавишу **Edit**, затем другую функциональную клавишу, чтобы изменить значение.
	- ∗ Ʉɨɝɞɚ ɜɵ ɡɚɜɟɪɲɢɬɟ ɢɡɦɟɧɟɧɢɟ ɡɧɚɱɟɧɢɹ, ɧɚɠɦɢɬɟ ɮɭɧɤɰɢɨɧɚɥɶɧɭɸ ɤɥɚɜɢɲɭ **Done Edit** .

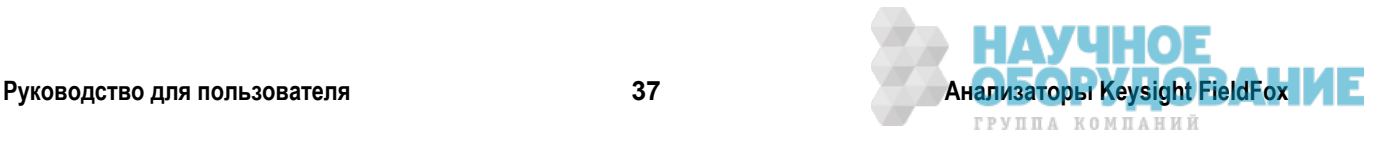

- Нажмите функциональную клавишу **Dock Window**, чтобы переместить таблицу Settings в некоторое положение относительно окна графика. Установка Dock Window сохраняется до команды Preset. Выберите один из следующих вариантов:
	- ∗ **Full** (установка по умолчанию) на экране отображается только таблица Settings. Окно графика временно скрыто.
	- Left таблица Settings отображается слева от окна графика.
	- $∗$  **Bottom** таблица Settings отображается под окном графика.
- По завершении изменения всех установок нажмите функциональную клавишу **Done**, чтобы сохранить ваши установки в памяти.

## **4.3 ɂɡɦɟɪɟɧɢɟ DTF (ɮɨɪɦɚɬ ɨɬɨɛɪɚɠɟɧɢɹ)**

Вы можете выбрать один из трех форматов отображения результатов измерения DTF.

- Нажмите клавишу Measure 1.
- Выберите один из следующих вариантов:
	- **Distance to Fault (dB)** Дефекты отображаются по оси Y в формате потерь на отражение, в виде положительного численного значения в децибелах.
	- **DTF (VSWR)** Дефекты отображаются по оси *Y* в виде коэффициента стоячей волны (SWR). За подробной информацией в отношении SWR обращайтесь к дополнительной онлайновой справочной системе: http://na.support.keysight.com/fieldfox/help/SupHelp/FieldFox.htm.
	- \* More затем DTF Lin Дефекты отображаются по оси Y в линейном (безразмерном) формате.

### **4.4 ɇɚɱɚɥɶɧɨɟ ɢ ɤɨɧɟɱɧɨɟ ɪɚɫɫɬɨɹɧɢɟ DTF**

При измерениях DTF вы устанавливаете значение физической длины кабеля или другого объекта испытаний. На основании этого значения анализатор FieldFox вычисляет частотный диапазон измерений. Чем больше длина испытываемого кабеля, тем ниже применяемые частоты. Вы можете также установить частотный диапазон вручную с помощью параметра Frequency Mode [Bandpass].

### Как установить значения начального и конечного расстояния

- Когда задействовано измерение DTF, нажмите клавишу Freq/Dist.
- Затем выберите следующие варианты:
	- **\* Start Distance** Введите значение начального расстояния с помощью цифровой клавиатуры, клавиш | ▲ | ▼ или поворотной ручки, затем нажмите клавишу Enter . По умолчанию начальное расстояние установлено на 0 метров. Это означает, что результаты измерений будут индицировать дефекты, начиная с точки, к которой присоединяются калибровочные образцовые меры.
	- Stop Distance Введите значение в интервале между начальным расстоянием и 5 km с по**мощью цифровой клавиатуры, клавиш | ▲ | ▼** или поворотной ручки, затем нажмите клавишу  **Enter** .

### $4.5$  Частотный режим

Все измерения DTF выполняются с установками значений частоты. Для вычисления значений времени и расстояния до дефекта используется обратное преобразование Фурье (IFT).

### Kaк *vстановить* частотный режим

Когда задействовано измерение DTF:

- Нажмите клавишу Meas Setup 4.
- Нажмите функциональную клавишу Frequency Mode .
- Выберите один из следующих вариантов:

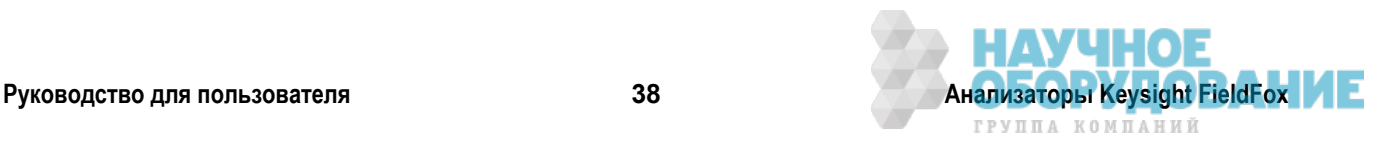

- **\* Lowpass Mode** Частотный диапазон измерения DTF устанавливается автоматически на основе значений начального и конечного расстояния. Применяйте режим Lowpass *только* тогда, когда объектом испытаний является кабель.
- **Bandpass Mode** (режим полосового фильтра: установка по умолчанию) Частотный диапазон измерения DTF устанавливается вручную. Применяйте режим Bandpass, когда объект испытаний содержит антенный переключатель или другое фильтрующее устройство, которое не пропускает некоторые частоты.

Обычно устанавливают частотный диапазон на полосу пропускания фильтра. Однако у вас может появиться необходимость проверить способность фильтра **подавлять** нежелательные частоты. В таком случае установите частотный диапазон так, чтобы он охватывал те частоты, которые могут не подавляться фильтром в достаточной мере.

При ручной установке значений частоты для измерения DTF они могут оказаться неоптимальными для измерения расстояния до дефекта. Это может привести к отображению ложных дефектов (см. раздел 4.11).

### *Ʉɚɤ ɜɪɭɱɧɭɸ ɭɫɬɚɧɨɜɢɬɶ ɡɧɚɱɟɧɢɹ ɱɚɫɬɨɬɵ ɜ ɪɟɠɢɦɟ ɩɨɥɨɫɨɜɨɝɨ ɮɢɥɶɬɪɚ*

- Нажмите клавишу Freq/Dist .
- Нажмите функциональную клавишу **Min Start Freq** и введите значение начальной частоты для измерения DTF.
- Нажмите функциональную клавишу **Max Stop Freq** и введите значение конечной частоты для измерения DTF.

### Или:

- Нажмите функциональную клавишу More .
- Нажмите функциональную клавишу Max Freq Span и введите значение размера частотной области для измерения DTF.
- Нажмите функциональную клавишу **Center Frequency** и введите значение центральной частоты диапазона для измерения DTF.

Эти установки параметров характеризуют минимальную и максимальную частоту диапазона для измерения DTF. Реально могут быть задействованы не точно эти значения частоты, а более узкий частотный диапазон, который пропускается полосовым фильтром.

Чтобы выяснить начальное и конечное значения частоты, которые реально используются при измерении DTF, нажмите клавишу **Meas Setup 4** , затем функциональные клавиши **Settings** и **Next Page** . Реально применяемый частотный диапазон определяется расчетными значениями наuaльной и конечной частоты.

## 4.6 Парная частота (Coupled Frequency)

Когда задействовано измерение DTF и другой вид измерений, эта установка позволяет задать разные частотные диапазоны для каждого вида измерений (см. подраздел 3.1.3).

## **4.7 Ɍɟɯɧɢɱɟɫɤɢɟ ɯɚɪɚɤɬɟɪɢɫɬɢɤɢ ɤɚɛɟɥɹ (ɤɨɪɪɟɤɰɢɹ)**

По умолчанию анализатор FieldFox не корректирует результаты измерений DTF для учета собственных потерь в кабеле. Однако для повышения точности результатов измерений DTF следует учитывать такие факторы, как потери в кабеле (Cable Loss) и множитель скорости распространения сигнала (Velocity Factor).

### *Ɇɧɨɠɢɬɟɥɶ ɫɤɨɪɨɫɬɢ ɪɚɫɩɪɨɫɬɪɚɧɟɧɢɹ ɫɢɝɧɚɥɚ ɢ ɩɨɬɟɪɢ ɜ ɤɚɛɟɥɟ*

- Множитель скорости распространения сигнала (VF) является физическим свойством диэлектрика, из которого изготовлен кабель. Значение VF = 1,0 соответствует скорости света в вакууме, что является максимально возможным значением. Кабель с полиэтиленовым диэлектриком имеет значение VF = 0,66, а кабель с тефлоновым (PTFE) диэлектриком имеет значение VF = 0,7.
- Потери в кабели (погонное затухание) выражаются в децибелах на метр длины. Помимо длины кабеля, потери в кабеле пропорциональны также частоте сигнала, который передается по кабелю,

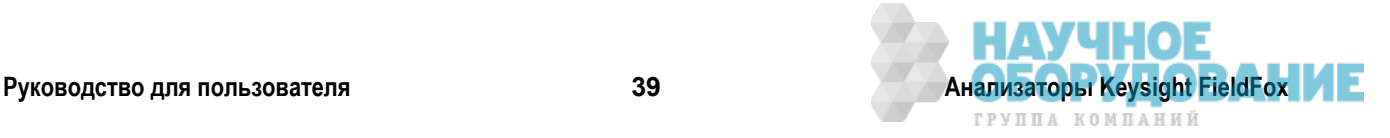

Ниже приведен пример того, как действует коррекция измерений DTF, учитывающая характеристики kaбeπg

Рассмотрим объект испытаний, представляющий собой кабель передачи длиной 100 метров. Значение погонного затухания составляет 0,1 дБ/м. Это означает, что сигнал, распространяющийся по кабелю в одном направлении, испытывает потерю мощности в 10 дБ на всей длине (100 м × 0,1 дБ/м). Поскольку анализатор FieldFox выполняет это измерение с одним портом, то тестовый сигнал ослабляется на 20 дБ при прохождении туда и обратно по всей длине кабеля.

После выполнения калибровки присоедините к концу кабеля калибровочную образцовую меру OPEN, имитирующую самый крупный дефект, для стопроцентного отражения тестового сигнала 300 МГц.

Без компенсации для учета потерь в кабеле получим отклик -20 дБ на расстоянии 100 метров, характеризующий разомкнутое состояние на дальнем конце кабеля. Это получается вследствие ослабления сигнала на 10 дБ в одном направлении.

С компенсацией для учета потерь в кабеле согласно спецификации изготовителя анализатор Field-Fox компенсирует график так, как будто бы сигнал усиливался на +20 дБ при прохождении через стометровый кабель. Поэтому для стопроцентного отражения индицируется отклик 0 дБ.

### *Ʉɚɤ ɜɜɨɞɢɬɶ ɡɧɚɱɟɧɢɹ VF ɢ ɩɨɝɨɧɧɨɝɨ ɡɚɬɭɯɚɧɢɹ ɜ ɤɚɛɟɥɟ*

Эти значения можно вводить одним из указанных ниже способов:

- Ввести эти значения вручную.
- Выбрать или создать файл характеристик кабеля, который содержит эти значения.

Когда задействовано измерение DTF:

- Нажмите клавишу Meas Setup 4.
- Нажмите функциональную клавишу DTF Cable Specifications .
- Выберите **Cable Corr** .
	- **Auto** Используются значения погонного затухания в кабеле и множителя скорости распро**странения сигнала из файла характеристик кабеля. См. ниже описание редактирования, сохра**нения и вызова файла характеристик кабеля. Это приводит к перезаписи значений, введенных вручную.
	- **Man** (установка по умолчанию) Введите вручную значения погонного затухания в кабеле и MНОЖИТЕЛЯ СКОРОСТИ РАСПРОСТРАНЕНИЯ СИГНАЛА.
- Затем:
	- **Velocity Factot** Введите с помошью цифровой клавиатуры значение в интервале от 0.01 до 1, затем нажмите клавишу **Enter**.
	- **Cable Loss** Введите с помощью цифровой клавиатуры положительное значение погонного затухания в кабеле в децибелах на метр, затем нажмите клавишу **Enter**.

### Как редактировать файл характеристик кабеля

В памяти анализатора FieldFox хранятся файлы характеристик кабелей с данными от изготовителей. Вы можете редактировать эти файлы и создавать новые файлы характеристик кабелей с использованием описанной ниже процедуры или программы FieldFox Data Link.

Данные коррекции для кабелей сохраняются неизменными при операциях Mode Preset и Preset.

Когда задействовано измерение DTF:

- Нажмите клавишу Meas Setup 4.
- Нажмите функциональную клавишу DTF Cable Specifications .
- Нажмите функциональную клавишу Edit/Save/Recall Cables .
- Нажмите функциональную клавишу New , затем Yes , чтобы стереть все данные из существующей таблицы DTF Cable и восстановить принятую по умолчанию информацию заголовка.
- Нажмите функциональную клавишу **Edit Cable**, чтобы открыть окно Cable Editor.
- С помощью клавиш **А I V** выберите поле:

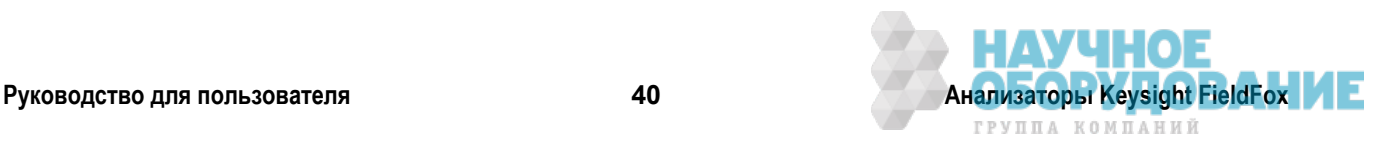

- ∗ При редактировании информации Cable Description нажмите функциональную клавишу **Edit**, затем измените выбранное поле с помощью текстового редактора FieldFox (см. раздел 24.1).
- \* При редактировании пар значений Frequency/Loss введите численные значения с помощью цифровой клавиатуры, затем выберите единицу измерения частоты и нажмите клавишу **Enter**. См. ниже описание "Как применяются пары значений Frequency/Loss".
- Дополнительно вы можете выбрать следующие варианты:
	- **Previous / Next Page быстрая прокрутка страниц данных Frequency/Loss.**
	- **∗ Add Data** добавление в таблицу "пустой" пары данных Frequency/Loss.
	- **Delete/Clear**, затем:
		- **belete Line** удаление из таблицы выбранной пары данных Frequency/Loss.
		- **Clear All** затем Yes удаление из таблицы всех пар Frequency/Loss и восстановление принятой по умолчанию информации заголовка.
- Нажмите функциональную клавишу Done, чтобы закрыть окно Cable Editor.

#### Как сохранить в памяти и вызвать файл характеристик кабеля

- Нажмите функциональную клавишу Save Cable , чтобы сохранить файл характеристик кабеля в заданном устройстве памяти (Storage Device). Введите имя файла с помощью текстового редактора FieldFox (см. подраздел 24.1). См. ниже описание "Файлы характеристик кабелей".
- Нажмите функциональную клавишу Recall Cable , чтобы вызвать из памяти файл характеристик ĸaбeля
- Storage Device Изменяет выбор устройства памяти для сохранения или вызова файлов харак-Tеристик кабелей. Это отдельная установка, которая отличается от установки Save/Recall Storage Device. Варианты выбора: Internal (внутренняя память, установка по умолчанию), USB (должен быть присоединен модуль памяти USB) и SB card (карта памяти).

### $\Phi$ айлы характеристик кабелей

Для сохранения и вызова файлов характеристик кабелей используется директория **Cables**. Если эта директория еще не существует на модуле памяти USB или карте памяти SD, она создается автоматически перед сохранением файла.

Файлы характеристик кабелей сохраняются в формате \*.xml. Здесь могут перезаписываться существующие файлы характеристик кабелей, заранее загруженные в микропрограмму FieldFox. Отредакти**рованный вами файл не перезаписывается** при обновлении микропрограммы.

### *Ʉɚɤ ɩɪɢɦɟɧɹɸɬɫɹ ɩɚɪɵ ɡɧɚɱɟɧɢɣ Freq/Loss*

Когда файл характеристик кабеля содержит одну пару значений Freq/Loss, то значение коррекции применяется ко всему отображаемому на экране частотному диапазону.

Когда файл характеристик кабеля содержит две или несколько пар значений Freq/Loss, то применяемое значение потерь (Loss) получается путем интерполяции из пар значений Freq/Loss и центральной частоты DTF. Рассмотрим, к примеру, использование файла характеристик кабеля со следующими парами Freq/Loss:

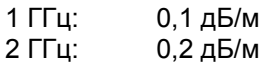

Центральная частота для измерений определяется из расчетных значений (Stop – Start) частоты, которые отображаются на второй странице DTF Settings:

Calculated Start =  $2,0$  MF $\mu$ Calculated Stop =  $3,598$   $\Gamma\Gamma\mu$ Center Freq =  $1,80$   $\Gamma\Gamma$ u

Значение потерь (Loss) для измерений получается путем интерполяции из пар Freq/Loss на центральной частоте:

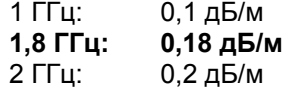

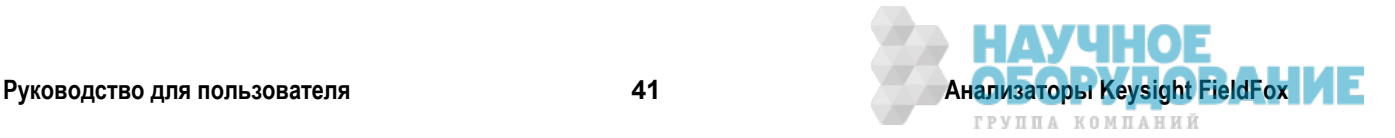

Коррекция для потерь при распространении сигнала на 5 метров в одном направлении:

0,18 дБ/м  $\times$  5 м = 0,9 дБ

Все измерения DTF корректируются на потери распространения сигнала по кабелю туда и обратно, поэтому поправка удваивается: 0,9 дБ  $\times$  2 = 1,8 дБ.

### **4.8 ɍɫɬɚɧɨɜɤɚ ɩɚɪɚɦɟɬɪɨɜ ɨɤɧɚ ɮɢɥɶɬɪɚɰɢɢ**

Установка параметров окна фильтрации обеспечивает возможность выбора между оптимизацией измерений DTF в отношении разрешения близко расположенных дефектов или в отношении способности измерять низкоуровневые дефекты.

#### *Ʉɚɤ ɜɵɛɪɚɬɶ ɭɫɬɚɧɨɜɤɢ ɩɚɪɚɦɟɬɪɨɜ ɨɤɧɚ ɮɢɥɶɬɪɚɰɢɢ*

- Нажмите клавишу Meas Setup 4.
- Нажмите функциональную клавишу **Settings**.
- **Нажимайте клавиши А | ▼**, чтобы перейти в строку Window.
- Нажмите функциональную клавишу Edit .
- Нажимайте функциональную клавишу **Window** и выберите один из следующих вариантов:
	- **Махітит** оптимальный вариант для достижения максимального динамического диапазона, при котором снижается шумовой порог, что позволяет обнаруживать низкоуровневые отклики. Эта установка принята по умолчанию.
	- **∗ Medium** компромиссный вариант между установками Min и Max.
	- **\* Minimum** наилучшее разрешение по расстоянию, позволяющее различать два близко расположенных отклика.
- Затем нажмите функциональную клавишу Done Edit .
- Еще раз нажмите функциональную клавишу **Done**.

### **4.9 ȿɞɢɧɢɰɵ ɢɡɦɟɪɟɧɢɹ ɪɚɫɫɬɨɹɧɢɹ ɞɨ ɞɟɮɟɤɬɚ**

Установка единицы измерения расстояния до дефекта возможна только в таблице DTF Settings. По умолчанию расстояние по оси X на графиках отображается в метрах.

### Как изменить единицу измерения расстояния до дефекта

- Когда задействовано измерение DTF, нажмите клавишу **Freq/Dist** .
- Затем нажмите функциональную клавишу DTF Units
- Текущий выбор выделен подчеркиванием: **m (meters) Feet**.

### $4.10$  Расчетные значения расстояния до дефекта

Нажмите функциональную клавишу **Next Page** на экране таблицы DTF Settings, чтобы посмотреть следующие расчетные значения, которые обозначаются на экране как с - < установка>.

Start Frequency - начальная частота, которая используется для вычисления DTF.

**Stop Frequency** – конечная частота, которая используется для вычисления DTF.

Range Resolution - указывает погрешность измерения расстояния до дефекта. Например, если Range Resolution = 500 мм, то результат измерения расстояния до дефекта 10 метров может иметь погрешность ± 500 мм, т.е. составлять от 9,5 до 10,5 метров. Это значение вычисляется из частотного диапазона и разрешения (количества точек).

Response Resolution (не индицируется) указывает минимальное расстояние между двумя дефектами, при котором они все еще определяются как отдельные дефекты (см. раздел 4.8).

**Maximum Distance** – это расстояние, которое может наблюдаться с текущими установками параметров. Определяется выражением: VF  $\times$  c  $\times$  Points / (2  $\times$  Bandwidth), где:

VF – множитель скорости распространения сигнала;

с – скорость света;

Points – разрешение;

Bandwidth – частотный диапазон.

#### **Alias-free Range** (On/Off)

- ∗ On без ложных изображений.
- **∗ Оn на графике могут появляться ложные изображения.**

## **4.11 Ʌɨɠɧɵɟ ɞɟɮɟɤɬɵ**

Ложные дефекты появляются на графиках вследствие особенностей метода преобразования частоты в интервал времени. На странице DTF Settings (см. выше) установка **c - Alias-free Range = Off** указывает на то, что на экране могут появляться ложные изображения.

Небольшое конечное расстояние (< 10 м) и повышенное разрешение (1001 точка) с большей вероятностью проявляются в установке **Alias-free Range = Off.** Когда Alias-free Range = Off, то следующая процедура помогает определить, является ли отклик истинным, или ложным.

- 1. Поместите маркер на интересующий вас отклик и запишите расстояние до дефекта.
- 2. Измените начальное и конечное расстояние.

Отклик от истинного дефекта не сдвигается по расстоянию. Например, если имеется истинный дефект на расстоянии 10,3 м, то изменение конечного расстояния с 15 м на 20 м не изменит расстояния до дефекта, которое останется равным 10,3 м. Однако ложный отклик при этом должен сместиться.

Несогласованный кабель (без идеальной нагрузки на конце) будет демонстрировать дефекты, которые как бы находятся дальше конца кабеля. Они не относятся к категории ложных дефектов. Эти эффекты возникают из-за того, что сигнал отражается от разомкнутого конца кабеля и распространяется обратно по кабелю до соединения с анализатором FieldFox. Переотражения измеряются анализатором как зеркальные отражения от первичных дефектов. Разомкнутый конец кабеля интерпретируется как крупный дефект. Во избежание путаницы установите конечное расстояние сразу за дефек-TOM.

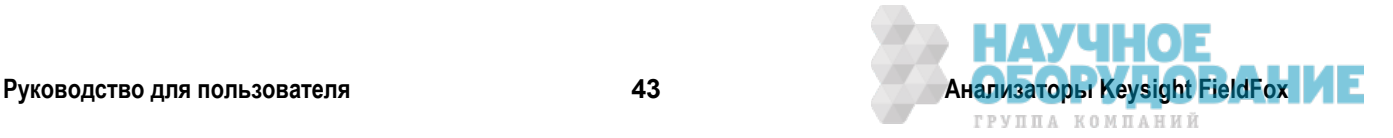

# **5** Динамическая рефлектометрия (TDR) – опция 215

Динамическая рефлектрометрия (TDR) в режиме САТ используется в основном для локализации проблем (или дефектов) по длине кабеля или линии передачи и идентификации их типа. В этой главе подлежащие испытанию кабели именуются объектами испытаний (DUT).

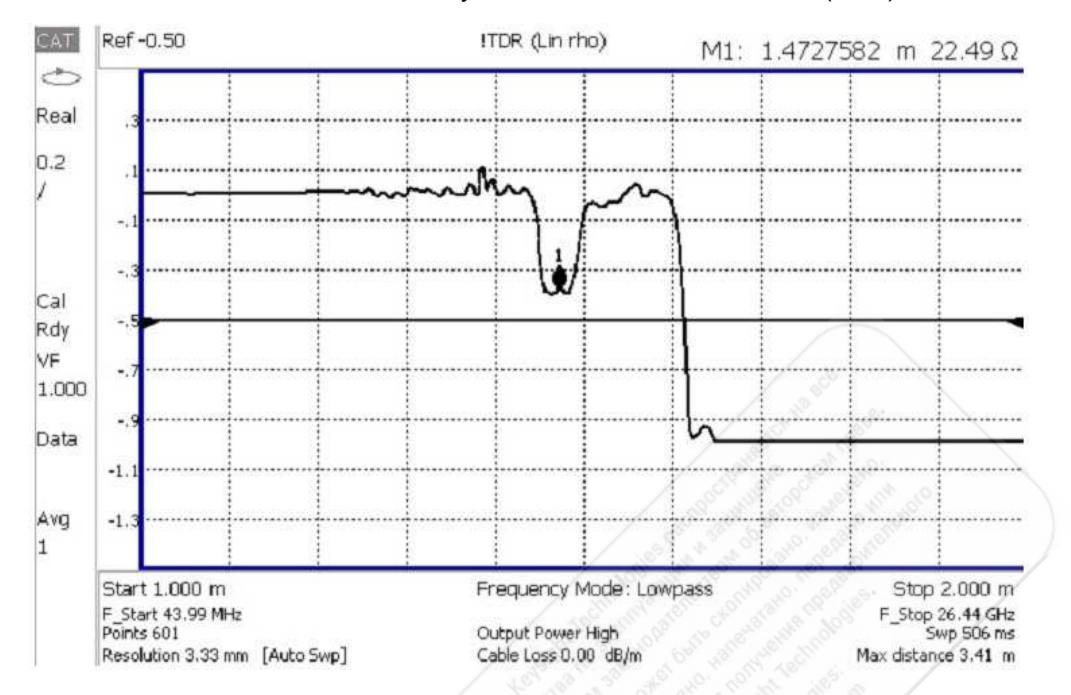

Установки параметров, которые не являются специфичными для измерений TDR, описаны в главе 3.

### Содержание главы 5

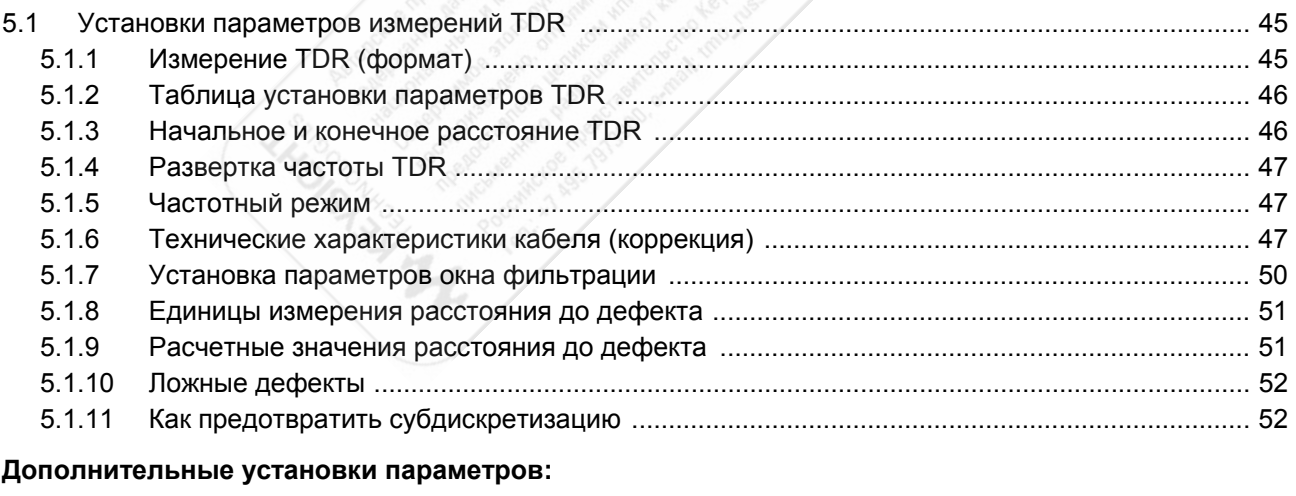

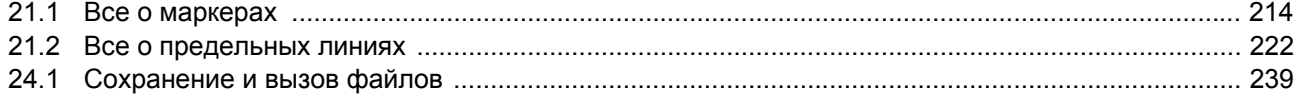

Математические операции с графиками (Trace Math) невозможны при измерениях DTF.

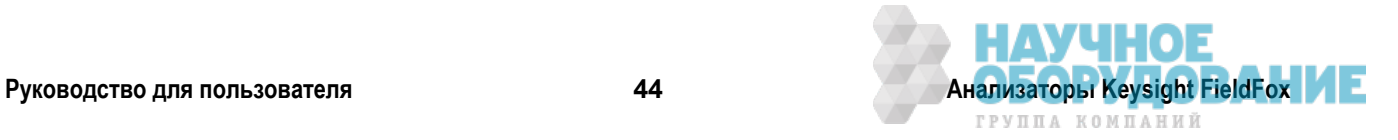

### *Ʉɚɤ ɜɵɩɨɥɧɹɬɶ ɢɡɦɟɪɟɧɢɹ TDR*

Для выполнения этих измерений вам может понадобиться следующее:

- Кабельная перемычка или переходник для подключения объекта испытаний к анализатору Field-Fox.
- Согласованная нагрузка (LOAD) с соединителем подходящего типа и разнополый переходник для установки на конец объекта испытаний (если это возможно).
- Должна быть известна длина и тип подлежащего испытанию кабеля. Если тип кабеля неизвестен, то нужны такие данные, как потери в кабеле (дБ/метр) и множитель скорости распространения сигнала в кабеле.
- 1. Присоедините к порту RF OUT анализатора FieldFox кабельную перемычку или переходник. Не **присоединяйте** объект испытаний.
- 2. Нажмите клавишу **Preset**, затем функциональную клавишу **Preset**, чтобы установить анализатор FieldFox в известное состояние.
- 3. Нажмите клавишу **Mode** , затем функциональную клавишу **CAT/TDR**.
- 4. Нажмите клавишу **Meas 1**, затем функциональную клавишу More, затем клавишу DTF (Lin) ɢɥɢ **TDR (Lin rho)** ɢɥɢ **(ohm)** .
- 5. Нажмите клавишу Freq/Dist , затем функциональную клавишу Stop Distance и введите значение длины испытываемого кабеля. Вы можете дополнительно установить также начальное расстояние (Start Distance).
- 6. Нажмите клавишу **Cal 5** и следуйте указаниям на экране в отношении калибровки. За описанием калибровки обращайтесь к главе 8.
- 7. Отсоедините от антенны все компоненты, которые не подлежат измерению, и присоедините к концу испытываемого кабеля согласованную нагрузку (LOAD).
- 8. Нажмите клавишу Meas Setup 4, затем функциональную клавишу TDR Cable Specifications .
- 9. Теперь либо нажмите функциональную клавишу **Edit/Save/Recall Cables**, затем клавишу **Recall Cable**, либо введите значения **Velocity Factor** (множитель скорости распространения сигнала) и **Cable Loss** (потери в кабеле) для испытываемого кабеля.
- 10. Присоедините начальный конец испытываемого кабеля к анализатору FieldFox.
- 11. Нажмите клавишу **Meas Setup 4**, затем функциональные клавиши Settings и Next Page . Если параметр Alias-free Range установлен на Off, то вы можете увидеть на экране ложные дефекты. За дополнительной информацией обращайтесь к подразделу 5.1.10.

### **5.1 Установки параметров измерений TDR**

Прежде чем выполнять описанные в этой главе установки параметров, выберите режим САТ, затем TDR.

Чтобы выбрать режим САТ:

- Нажмите клавишу **Mode** .
- Нажмите функциональную клавишу **CAT/TDR**.

### **5.1.1 Измерение TDR (формат)**

Вы можете выбрать один из трех разных форматов TDR.

- Нажмите клавишу **Measure 1**.
- Нажмите функциональную клавишу More .
- Затем выберите нужный вариант:
	- \* TDR (Lin rho) По оси Y откладываются линейные действительные безразмерные величины. График без отражений отображается как 0 (нуль). Максимальные отражения от разомкнутого или короткозамкнутого конца индицируются как 1.
	- **∗ TDR (ohm)** По оси Y отображается импеданс (в омах).

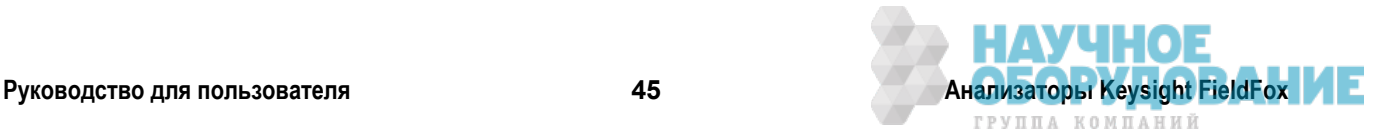

- **DTF (Lin)** По оси Y откладываются линейные действительные безразмерные величины. По оси X отображается расстояние до дефекта в метрах.
- ∗ TDR & DTF ɂɧɞɢɰɢɪɭɟɬɫɹ TDR ɢ DTF.

### **5.1.2 Ɍɚɛɥɢɰɚ ɭɫɬɚɧɨɜɤɢ ɩɚɪɚɦɟɬɪɨɜ TDR**

В таблице установки параметров TDR вы можете установить и просматривать все установки параметров TDR, в том числе некоторые расчетные значения (см. подраздел 5.1.9).

### *Ʉɚɤ ɭɫɬɚɧɚɜɥɢɜɚɬɶ ɩɚɪɚɦɟɬɪɵ ɜ ɬɚɛɥɢɰɟ TDR Settings*

- Нажмите клавишу **Meas Setup 4**
- Нажмите функциональную клавишу **Settings**
- **Нажимайте функциональные клавиши Next Page и Previous Page**, чтобы посмотреть все установки параметров.
- Чтобы изменить установку параметра:
	- ∗ Пользуйтесь клавишами **|▲ | ▼** или поворотной ручкой, чтобы выделить установку.
	- Численные значения параметров можно изменять с помощью цифровой клавиатуры. Затем следует нажать клавишу **Enter** или выбрать суффикс (по необходимости).
	- ∗ В других случаях требуется нажать функциональную клавишу **Edit**, затем другую функциональную клавишу, чтобы изменить значение.
	- ∗ Ʉɨɝɞɚ ɜɵ ɡɚɜɟɪɲɢɬɟ ɢɡɦɟɧɟɧɢɟ ɡɧɚɱɟɧɢɹ, ɧɚɠɦɢɬɟ ɮɭɧɤɰɢɨɧɚɥɶɧɭɸ ɤɥɚɜɢɲɭ **Done Edit** .
- Нажмите функциональную клавишу **Dock Window**, чтобы переместить таблицу Settings в некоторое положение относительно окна графика. Установка Dock Window сохраняется до команды Preset. Выберите один из следующих вариантов:
	- **Full (установка по умолчанию) на экране отображается только таблица Settings. Окно гра**фика временно скрыто.
	- $*$  Left таблица Settings отображается слева от окна графика.
	- $∗$  **Bottom** таблица Settings отображается под окном графика.
- По завершении изменения всех установок нажмите функциональную клавишу Done, чтобы сохранить ваши установки в памяти.

Следующие установки параметров доступны **только** в таблице установки параметров:

**Mkr Format** – формат показаний маркера. Выберите нужный вариант:

- $$
- $∗$  **Default** текущий формат измерения TDR.

**Auto: Max Freq** – это максимальная конечная частота измерений, когда развертка TDR установлена на Auto. Минимальное значение этого параметра равно 100 МГц.

### **5.1.3 ɇɚɱɚɥɶɧɨɟ ɢ ɤɨɧɟɱɧɨɟ ɪɚɫɫɬɨɹɧɢɟ TDR**

При измерениях TDR вы устанавливаете значение физической длины кабеля или другого объекта испытаний. На основании этого значения анализатор FieldFox вычисляет частотный диапазон измерений. Чем больше длина испытываемого кабеля, тем ниже применяемые частоты.

Здесь невозможно устанавливать значения частоты вручную в TDR. Однако вы можете ограничить максимальную частоту с помощью установки развертки частоты TDR (см. подраздел 5.1.4).

#### Kак *vстановить значения начального и конечного расстояния*

- Когда задействовано измерение TDR, нажмите клавишу **Freq/Dist**.
- Затем выберите следующие варианты:
	- **\* Start Distance** Введите значение начального расстояния с помощью цифровой клавиатуры, клавиш | ▲ | ▼ или поворотной ручки, затем нажмите клавишу **Enter** . По умолчанию начальное расстояние установлено на 0 метров. Это означает, что результаты измерений будут индицировать дефекты, начиная с точки, к которой присоединяются калибровочные образцовые меры.

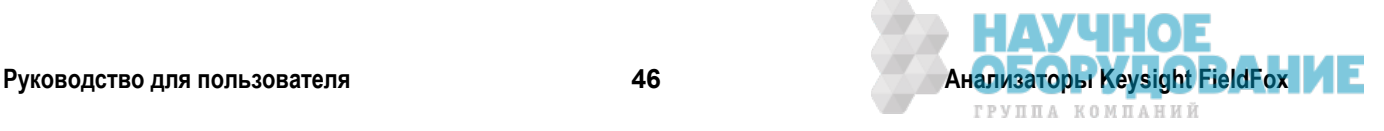

**<sup>∗</sup> Stop Distance** – Введите значение в интервале между начальным расстоянием и 5 km с по-**МОЩЬЮ ЦИФРОВОЙ КЛАВИАТУРЫ, КЛАВИШ А ГУ**ИЛИ ПОВОРОТНОЙ РУЧКИ, ЗАТЕМ НАЖМИТЕ КЛАВИШУ  **Enter** .

### $5.1.4$  Развертка частоты TDR

Эта установка (TDR Sweep) позволяет вам выбрать способ установки конечной частоты (Stop Frequency) и разрешающей способности (Resolution).

- Нажмите клавишу Sweep 3 .
- Нажмите функциональную клавишу TDR Sweep .
- Выберите один из следующих вариантов:
	- **Auto** Установки частот Lowpass вычисляются на основе текущего количества точек. Установки конечной частоты и разрешающей способности можно изменять на любое значение.
		- Чтобы установить конечную частоту, нажмите клавишу **Meas 4**, затем функциональную клавишу **Settings**, затем прокрутите на Auto: Max Freq.
		- Чтобы установить разрешающую способность, нажмите клавишу Sweep 3, затем функциональную клавишу Resolution .
	- **\* Cable** Обеспечивает измерение с более высоким разрешением. Применяйте этот вариант, когда вы подозреваете наличие субдискретизации. Конечная частота ограничивается максимум до 500 МГц. Параметр Resolution зафиксирован на значении 1601.

### $5.1.5$  Частотный режим

Все измерения TDR выполняются с установками значений частоты. Для вычисления значений времени и расстояния до дефекта используется обратное преобразование Фурье (IFT).

#### **ПРИМЕЧАНИЕ**

Значения начальной и конечной частоты для измерений всегда отображаются на экране под индикацией начального и конечного расстояния.

#### **Как установить частотный режим**

Когда задействовано измерение TDR:

- Нажмите клавишу Meas Setup 4.
- Нажмите функциональную клавишу Freq Mode
- Выберите один из следующих вариантов:
	- **Lowpass** Частотный диапазон измерения TDR устанавливается автоматически на основе значений начального и конечного расстояния. Применяйте режим Lowpass *только* тогда, когда объектом испытаний является кабель.
	- **\* Bandpass (режим полосового фильтра) Эта установка переключает измерение на DTF. Ре**жим полосового фильтра недопустим для измерений TDR, поскольку для этих измерений требуется постоянная составляющая.

### **5.1.6 Технические характеристики кабеля (коррекция)**

По умолчанию анализатор FieldFox не корректирует результаты измерений TDR для учета собственных потерь в кабеле. Однако для повышения точности результатов измерений TDR следует учитывать такие факторы, как потери в кабеле (Cable Loss) и множитель скорости распространения сигнала (Velocity Factor).

### **ПРИМЕЧАНИЕ**

Следующее описание относится к коаксиалам. Волноводы не измеряются в режиме TDR, поскольку они в принципе не допускают передачу низкочастотных сигналов с постоянной составляющей.

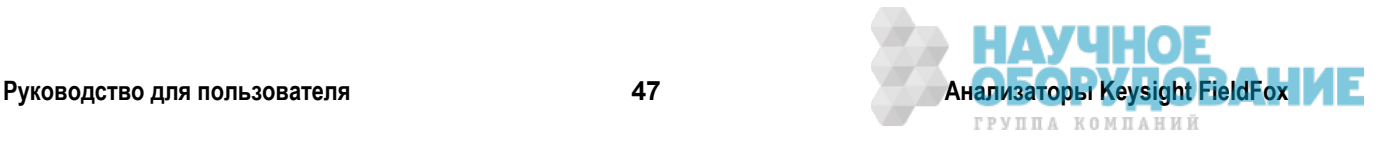

### *Ɇɧɨɠɢɬɟɥɶ ɫɤɨɪɨɫɬɢ ɪɚɫɩɪɨɫɬɪɚɧɟɧɢɹ ɫɢɝɧɚɥɚ ɢ ɩɨɬɟɪɢ ɜ ɤɚɛɟɥɟ*

- \* Множитель скорости распространения сигнала (VF) является физическим свойством диэлектрика, из которого изготовлен кабель. Значение VF = 1,0 соответствует скорости света в вакууме, что является максимально возможным значением. Кабель с полиэтиленовым диэлектриком имеет значение VF = 0,66, а кабель с тефлоновым (PTFE) диэлектриком имеет значение VF = 0,7.
- ∗ Потери в кабели (погонное затухание) выражаются в децибелах на метр длины. Помимо длины кабеля, потери в кабеле пропорциональны также частоте сигнала, который передается по кабелю,

Ниже приведен пример того, как действует коррекция измерений DTR, учитывающая характеристики кабеля.

Рассмотрим объект испытаний, представляющий собой кабель передачи длиной 100 метров. Значение погонного затухания составляет 0.1 дБ/м. Это означает, что сигнал, распространяющийся по кабелю в одном направлении, испытывает потерю мощности в 10 дБ на всей длине (100 м × 0,1 дБ/м). Поскольку анализатор FieldFox выполняет это измерение с одним портом, то тестовый сигнал ослабляется на 20 дБ при прохождении туда и обратно по всей длине кабеля.

После выполнения калибровки присоедините к концу кабеля в целях иллюстрации калибровочную образцовую меру OPEN, имитирующую самый крупный дефект, для стопроцентного отражения тестового сигнала 300 МГц.

Без компенсации для учета потерь в кабеле получим отклик -20 дБ на расстоянии 100 метров, характеризующий разомкнутое состояние на дальнем конце кабеля. Это получается вследствие ослабления сигнала на 10 дБ в одном направлении.

С компенсацией для учета потерь в кабеле согласно спецификации изготовителя анализатор Field-Fox компенсирует график так, как будто бы сигнал усиливался на +20 дБ при прохождении через стометровый кабель. Поэтому для стопроцентного отражения индицируется отклик 0 дБ.

### *Ʉɚɤ ɜɜɨɞɢɬɶ ɡɧɚɱɟɧɢɹ VF ɢ ɩɨɝɨɧɧɨɝɨ ɡɚɬɭɯɚɧɢɹ ɜ ɤɚɛɟɥɟ*

Эти значения можно вводить одним из указанных ниже способов:

- Ввести эти значения вручную.
- Выбрать или создать файл характеристик кабеля, который содержит эти значения.
- Когда задействовано измерение TDR:
- Нажмите клавишу Meas Setup 4.
- Нажмите функциональную клавишу TDR Cable Specifications .
- Выберите **Cable Corr** .
	- **\* Auto** Используются значения погонного затухания в кабеле и множителя скорости распространения сигнала из файла характеристик кабеля. См. ниже описание редактирования, сохранения и вызова файла характеристик кабеля. Это приводит к перезаписи значений, введенных вручную.
	- **\* Man** (установка по умолчанию) Введите вручную значения погонного затухания в кабеле и множителя скорости распространения сигнала.
- Затем:
	- **Velocity Factor** Введите с помощью цифровой клавиатуры значение в интервале от 0,01 до 1, затем нажмите клавишу **Enter**.
	- **Cable Loss Введите с помощью цифровой клавиатуры положительное значение погонного** затухания в кабеле в децибелах на метр, затем нажмите клавишу **Enter** .

### Как редактировать файл характеристик кабеля

В памяти анализатора FieldFox хранятся файлы характеристик кабелей с данными от изготовителей. Вы можете редактировать эти файлы и создавать новые файлы характеристик кабелей с использованием описанной ниже процедуры или программы FieldFox Data Link.

Данные коррекции для кабелей сохраняются неизменными при операциях Mode Preset и Preset.

Когда задействовано измерение TDR:

• Нажмите клавишу Meas Setup 4.

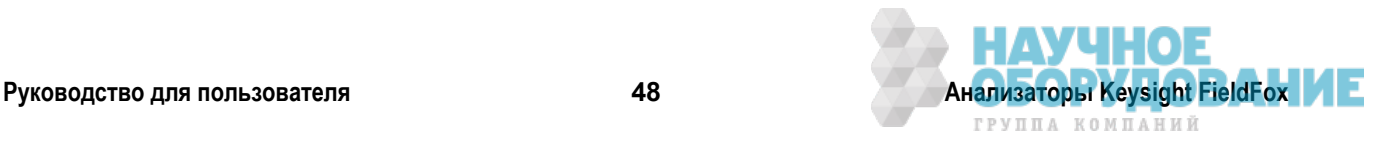

- Нажмите функциональную клавишу DTF Cable Specifications .
- Нажмите функциональную клавишу Edit/Save/Recall Cables .
- Нажмите функциональную клавишу New Cable, затем Yes , чтобы стереть все данные из существующей таблицы TDR Cable и восстановить принятую по умолчанию информацию заголовка.
- Нажмите функциональную клавишу **Edit Cable**, чтобы открыть окно Cable Editor.
- С помощью клавиш **A** | **V** выберите поле:
	- При редактировании информации Cable Description нажмите функциональную клавишу **Edit**, затем измените выбранное поле с помощью текстового редактора FieldFox.
	- При редактировании пар значений Frequency/Loss введите численные значения с помощью цифровой клавиатуры, затем выберите единицу измерения частоты и нажмите клавишу **Enter** . См. ниже описание "Как применяются пары значений Frequency/Loss".
- Дополнительно вы можете выбрать следующие варианты:
	- **<sup>∗</sup> Previous / Next Page** быстрая прокрутка страниц данных Frequency/Loss.
	- Add Data добавление в таблицу "пустой" пары данных Frequency/Loss.
	- **Delete/Clear** , затем:
		- ∗ **Delete Row**  ɭɞɚɥɟɧɢɟ ɢɡ ɬɚɛɥɢɰɵ ɜɵɛɪɚɧɧɨɣ ɩɚɪɵ ɞɚɧɧɵɯ Frequency/Loss.
		- **<sup>∗</sup> Clear All затем Yes удаление из таблицы всех пар Frequency/Loss и восстановление** принятой по умолчанию информации заголовка.
- Нажмите функциональную клавишу **Done**, чтобы закрыть окно Cable Editor.

#### *Ʉɚɤ ɫɨɯɪɚɧɢɬɶ ɜ ɩɚɦɹɬɢ ɢ ɜɵɡɜɚɬɶ ɮɚɣɥ ɯɚɪɚɤɬɟɪɢɫɬɢɤ ɤɚɛɟɥɹ*

- Нажмите функциональную клавишу Save Cable , чтобы сохранить файл характеристик кабеля в заданном устройстве памяти (Storage Device). Введите имя файла с помощью текстового редактора FieldFox (см. подраздел 24.1). См. ниже описание "Файлы характеристик кабелей".
- Нажмите функциональную клавишу Recall Cable , чтобы вызвать из памяти файл характеристик кабеля.
- Storage Device Изменяет выбор устройства памяти для сохранения или вызова файлов характеристик кабелей. Это отдельная установка, которая отличается от установки Save/Recall Storage Device. Варианты выбора: Internal (внутренняя память, установка по умолчанию), USB (должен быть присоединен модуль памяти USB) и SD card (карта памяти).

### $\Phi$ айлы характеристик кабелей

Для сохранения и вызова файлов характеристик кабелей используется директория **Cables**. Если эта директория еще не существует на модуле памяти USB или карте памяти SD, она создается автоматически перед сохранением файла.

Файлы характеристик кабелей сохраняются в формате \*.xml. Здесь могут перезаписываться существующие файлы характеристик кабелей, заранее загруженные в микропрограмму FieldFox. Отредактированный вами файл **не перезаписывается** при обновлении микропрограммы.

Чтобы **удалить** файл Cable, пользуйтесь функцией Manage Files (см. подраздел 24.1.4).

### *Ʉɚɤ ɩɪɢɦɟɧɹɸɬɫɹ ɩɚɪɵ ɡɧɚɱɟɧɢɣ Freq/Loss*

Когда файл характеристик кабеля содержит одну пару значений Freq/Loss, то значение коррекции применяется ко всему отображаемому на экране частотному диапазону.

Когда файл характеристик кабеля содержит две или несколько пар значений Freq/Loss, то применяемое значение потерь (Loss) получается путем интерполяции из пар значений Freq/Loss и центральной частоты TDR. Рассмотрим, к примеру, использование файла характеристик кабеля со следующими парами Freq/Loss:

- $1 \Gamma \Gamma$ u:  $0.1 \text{ n}$   $\Gamma$ /<sub>M</sub>
- $2 \Gamma \Gamma$ u: 0.2  $\Delta$ Б/м

Центральная частота для измерений определяется из расчетных значений (Stop – Start) частоты, которые отображаются на второй странице TDR Settings:

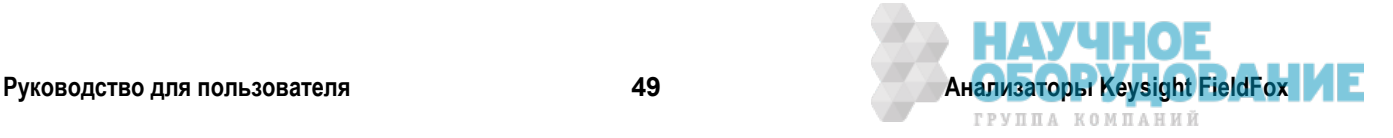

Calculated Start =  $2.0$  MF $\mu$ Calculated Stop =  $3,598$   $\Gamma\Gamma\mu$ Center Freq  $= 1,80$   $\Gamma\Gamma$ 

Значение потерь (Loss) для измерений получается путем интерполяции из пар Freq/Loss на центральной частоте:

 $1 \Gamma \Gamma \mu$ :  $0.1 \mu \text{b/m}$ 1,8 ГГц: 0,18 дБ/м

 $2 \Gamma \Gamma u$ : 0.2  $\Delta$ Б/м

Поправка на потери при распространении сигнала на 5 метров в одном направлении:

0,18 дБ/м  $\times$  5 м = 0,9 дБ

Все измерения TDR корректируются на потери распространения сигнала по кабелю туда и обратно, поэтому поправка удваивается: 0,9 дБ  $\times$  2 = 1,8 дБ.

### **5.1.7 Установка параметров окна фильтрации**

Установка параметров окна фильтрации обеспечивает возможность выбора между оптимизацией измерений TDR в отношении разрешения близко расположенных дефектов или в отношении способности измерять низкоуровневые дефекты.

### Kaк выбрать установки параметров окна фильтрации

- Нажмите клавишу Meas Setup 4.
- Нажмите функциональную клавишу **Settings**
- Нажимайте клавиши  $\blacktriangle \mid \blacktriangledown \mid$ , чтобы перейти в строку Window.
- Нажмите функциональную клавишу Edit .
- Нажимайте функциональную клавишу **Window и** выберите один из следующих вариантов:
	- **Махітит** оптимальный вариант для достижения максимального динамического диапазона, при котором снижается шумовой порог, что позволяет обнаруживать низкоуровневые отклики. Эта установка принята по умолчанию.
	- Medium компромиссный вариант между установками Min и Max.
	- $\frac{M}{M}$ **типит** наилучшее разрешение по расстоянию, позволяющее различать два близко расположенных отклика.
- Затем нажмите функциональную клавишу Done Edit .
- Еще раз нажмите функциональную клавишу **Done**.

### *ȼɥɢɹɧɢɟ ɪɚɡɦɟɪɚ ɱɚɫɬɨɬɧɨɣ ɨɛɥɚɫɬɢ ɨɤɨɧ ɮɢɥɶɬɪɚɰɢɢ ɚɧɚɥɢɡɚɬɨɪɚ ɰɟɩɟɣ ɢ ɜɵɛɨɪɚ ɨɤɧɚ TDR ɧɚ ɞɥɢɬɟɥɶɧɨɫɬɶ ɮɪɨɧɬɚ ɩɟɪɟɯɨɞɧɨɣ ɯɚɪɚɤɬɟɪɢɫɬɢɤɢ (ɩɪɢɛɥɢɠɟɧɧɨɟ ɫɨɨɬɧɨɲɟɧɢɟ)*

В следующей таблице показано приближенное соотношение между размером частотной области и выбором окна фильтрации и импульсными параметрами (см. рис. 5-1).

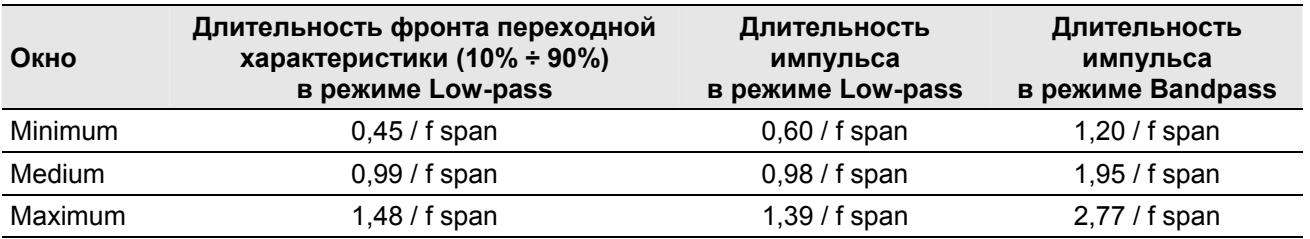

Здесь f span – это размер частотной области.

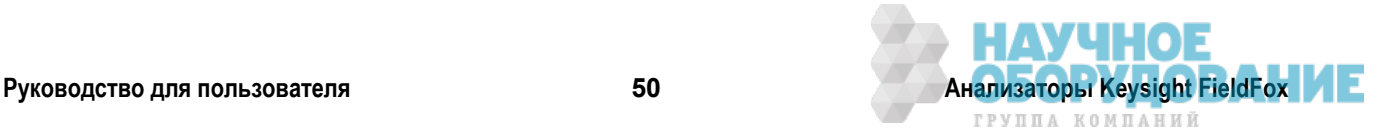

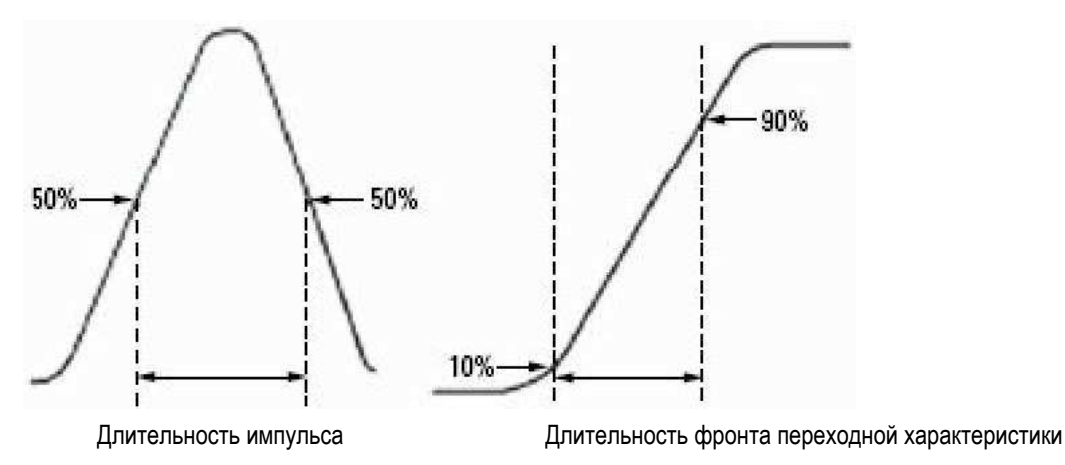

Рис. 5-1 Длительность фронта TDR у анализатора цепей

### 5.1.8 Единицы измерения расстояния до дефекта

По умолчанию расстояние по оси Х для измерений TDR отображается в метрах.

### Как изменить единицу измерения расстояния до дефекта

- Когда задействовано измерение TDR, нажмите клавишу Freq/Dist
- Нажмите функциональную клавишу More , затем клавишу **Distance Unit m feet** .
- **⊤екущий выбор выделен подчеркиванием: <mark>m (meters) Feet</mark>.**

### 5.1.9 Расчетные значения расстояния до дефекта

Нажмите функциональную клавишу **Next Page на** экране таблицы TDR Settings, чтобы посмотреть следующие расчетные значения, которые обозначаются на экране как с - < установка>.

**Start Frequency** – начальная частота, которая используется для вычисления TDR.

**Stop Frequency** – конечная частота, которая используется для вычисления TDR.

**Range Resolution** – указывает погрешность измерения расстояния до дефекта. Например, если Range Resolution = 500 мм, то результат измерения расстояния до дефекта 10 метров может иметь погрешность ± 500 мм, т.е. составлять от 9,5 до 10,5 метров. Это значение вычисляется из частотного диапазона и разрешения (количества точек).

Значение Response Resolution (не индицируется) указывает минимальное расстояние между двумя дефектами, при котором они все еще определяются как отдельные дефекты (см. подраздел 5.1.7).

**Maximum Distance** – это расстояние, которое может наблюдаться с текущими установками параметров. Определяется выражением: VF  $\times$  c  $\times$  Points / (2  $\times$  Bandwidth), где:

VF – множитель скорости распространения сигнала;

с – скорость света;

Points – разрешение;

Bandwidth – частотный диапазон.

### **Alias-free Range** (On/Off)

- ∗ On без ложных изображений.
- **\*** On на графике могут появляться ложные изображения.

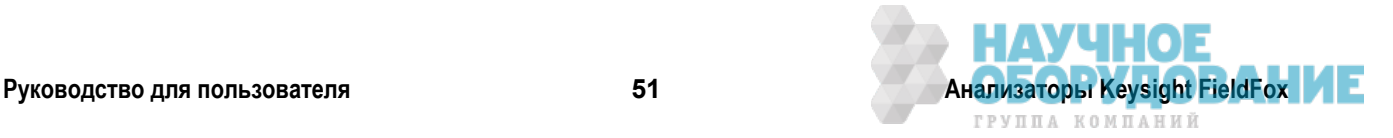

# **5.1.10 Ложные дефекты**

Ложные дефекты появляются на графиках вследствие особенностей метода преобразования частоты в интервал времени. На странице TDR Settings (см. выше) установка **c - Alias-free Range = Off** указывает на то, что на экране могут появляться ложные изображения.

Небольшое конечное расстояние (< 10 м) и повышенное разрешение (1001 точка) с большей вероятностью проявляются в установке **Alias-free Range = Off**. Когда Alias-free Range = Off, то следующая процедура помогает определить, является ли отклик истинным, или ложным.

1. Поместите маркер на интересующий вас отклик и запишите расстояние до дефекта.

2. Измените начальное и конечное расстояние.

Отклик от истинного дефекта не сдвигается по расстоянию. Например, если имеется истинный дефект на расстоянии 10,3 м, то изменение конечного расстояния с 15 м на 20 м не изменит расстояния до дефекта, которое останется равным 10,3 м. Однако ложный отклик при этом должен сместиться.

Несогласованный кабель (без идеальной нагрузки на конце) будет демонстрировать дефекты, которые как бы находятся дальше конца кабеля. Они не относятся к категории ложных дефектов. Эти эффекты возникают из-за того, что сигнал отражается от разомкнутого конца кабеля и распространяется обратно по кабелю до соединения с анализатором FieldFox. Переотражения измеряются анализатором как зеркальные отражения от первичных дефектов. Разомкнутый конец кабеля интерпретируется как крупный дефект. Во избежание путаницы установите конечное расстояние сразу за дефек-TOM.

### **5.1.11 Как предотвратить субдискретизацию**

Субдискретизация (undersampling) приводит к неточным результатам измерений TDR вследствие слишком крупного шага развертки частоты (разрешения). Основным признаком субдискретизации является явно ошибочный результат измерения импеданса. Например, при измерении 75-омного кабеля маркер, который находится в части графика без отражений, показывает 56 Ом.

Для предотвращения субдискретизации установите параметр **TDR Sweep** на **Cable**. Если и после этого возникает субдискретизация, установите TDR Sweep на Auto. Затем установите параметр Auto **Max Frequency** на более низкую частоту. Вручную увеличивайте разрешение (Resolution), чтобы установка начальной частоты (Start Frequency) не превышала 500 кГц.

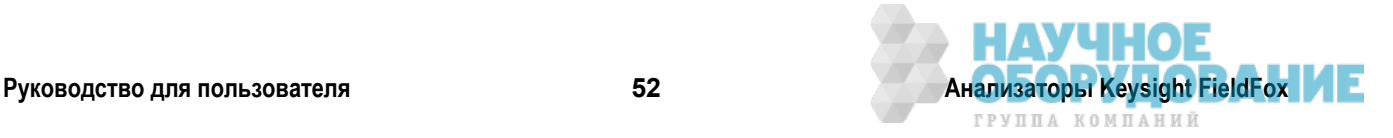

# $6$  **Режим анализатора цепей (NA)**

За подробной информацией об измерениях в режиме NA обращайтесь к дополнительной онлайновой справочной системе: http://na.support.keysight.com/fieldfox/help/SupHelp/FieldFox.htm.

### Содержание главы 6

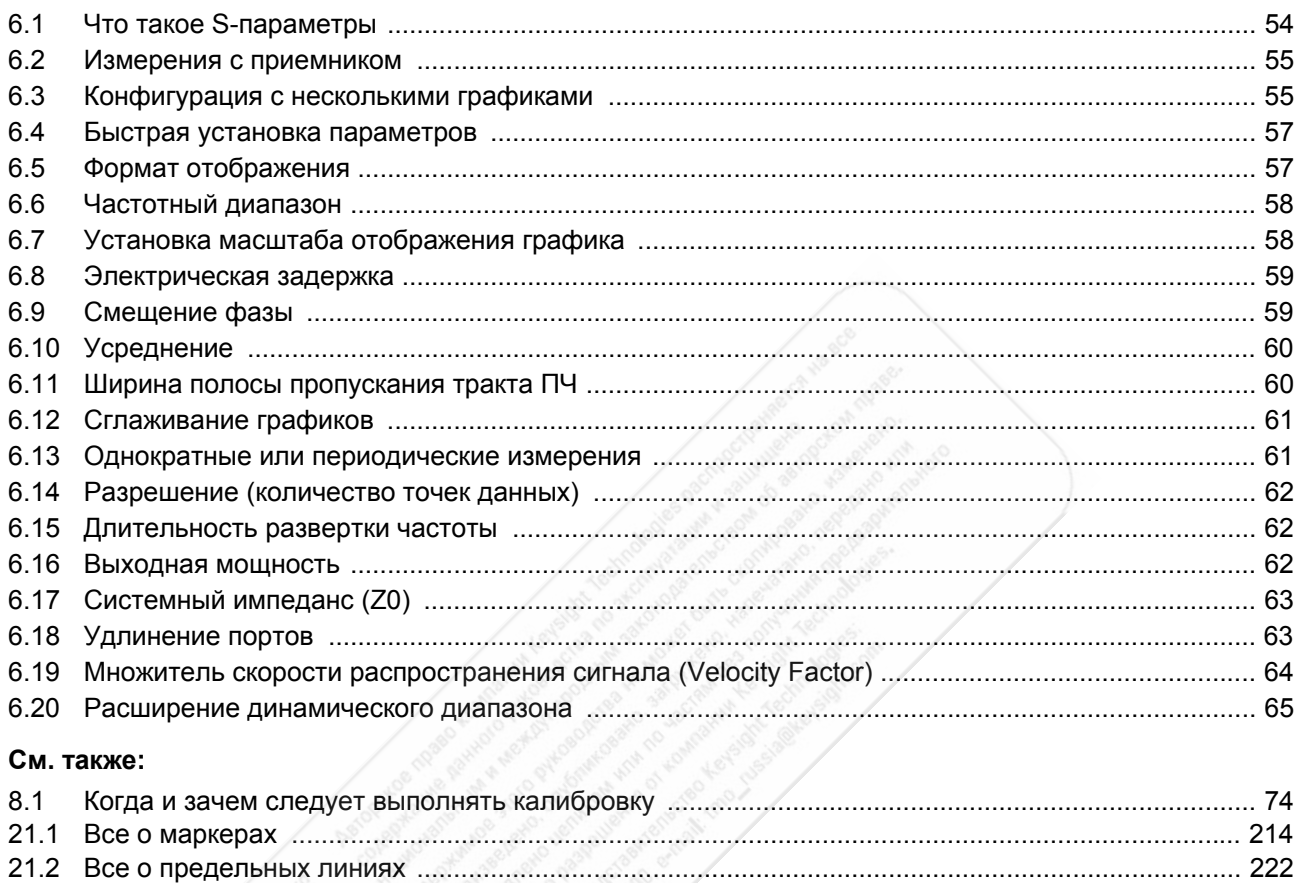

21.3 Ɇɚɬɟɦɚɬɢɱɟɫɤɢɟ ɨɩɟɪɚɰɢɢ ɫ ɝɪɚɮɢɤɚɦɢ (Trace Math) .................................................................. 225 Описание "Выполнение 75-омных измерений" в дополнительной онлайновой справочной системе: http://na.support.keysight.com/fieldfox/help/SupHelp/FieldFox.htm.

### Установки параметров режима анализатора цепей (NA)

Выберите режим анализатора цепей, прежде чем приступать к выполнению описанных в этой главе установок параметров.

### **Как выбрать режим NA**

- Нажмите клавишу Mode .
- Затем нажмите функциональную клавишу **NA**.

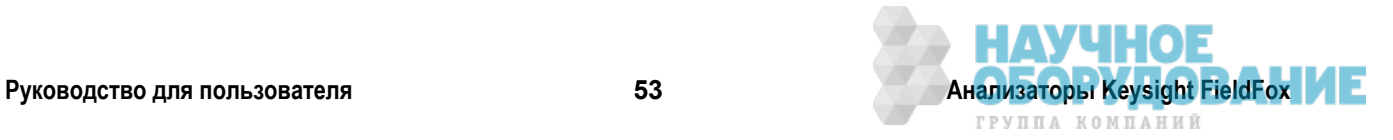

## **6.1 • Что такое S-параметры**

Параметры рассеяния (S-параметры) используются для описания того, как устройство преобразует сигнал. Анализатор FieldFox может измерять **четыре S-параметра**. Синтаксис этих параметров описывается следующим образом:

### **S (out | in)**

out – приемный порт анализатора FieldFox **in** – порт источника анализатора FieldFox

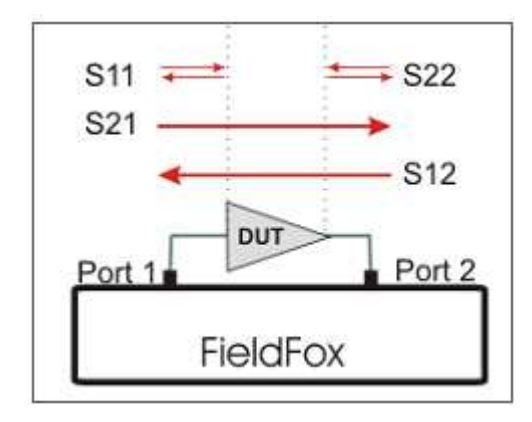

Анализатор FieldFox автоматически переключает внутренний источник и приемники для выполнения измерений в прямом и обратном направлении. Таким образом, анализатор FieldFox может измерять четыре S-параметра с одним соединением.

Когда сигнал источника поступает с порта 1, то производится измерение в **прямом** направлении.

Когда сигнал источника поступает с порта 2, то производится измерение в **обратном** направлении, для чего требуется опция 122.

Измерения отражения S11 и S22 используются для измерения размера отражения от соответствующего порта объекта испытаний (DUT). Небольшое отражение означает наличие хорошего согласования импедансов между источником и объектом испытаний.

Измерения коэффициентов передачи S21 и S12 используются для измерения потерь или усиления в объекте испытаний в определенном частотном диапазоне. Оба конца объекта испытаний должны быть подключены к анализатору FieldFox. Сигнал источника FieldFox передается через один из соединителей измерительных портов, через объект испытаний и на соединитель другого измерительного порта.

### Kaк измерять S-параметры

- 1. Нажмите клавишу Preset , затем функциональную клавишу Preset .
- 2. Нажмите клавишу **Measure 1**, затем выберите один из следующих вариантов:
	- **\* S11 измерение отражения у порта 1.**
	- **\* S21** двухпортовое измерение коэффициента передачи в прямом направлении.
	- **S12** двухпортовое измерение коэффициента передачи в обратном направлении. Требуется опция 122.
	- \* S22 измерение отражения у порта 2. Требуется опция 122.
	- **ИЛИ** выберите конфигурацию с несколькими графиками (см. раздел 6.3).
- 3. Нажмите клавишу Freq/Dist , затем либо функциональные клавиши Start и Stop , либо функци**ональные клавиши Center и Span**, чтобы ввести частотный диапазон для измерений.
- 4. Нажмите клавишу **BW 2**, затем функциональную клавишу **IFBW**, чтобы выбрать ширину полосы пропускания тракта ПЧ для измерения. Выбор более узкой полосы увеличивает длительность развертки частоты, но снижает шум на графике.
- 5. Нажмите клавишу Sweep 3 , затем функциональную клавишу Resolution , чтобы выбрать количество точек данных для измерений. Чем больше точек данных, тем больше длительность развертки частоты.

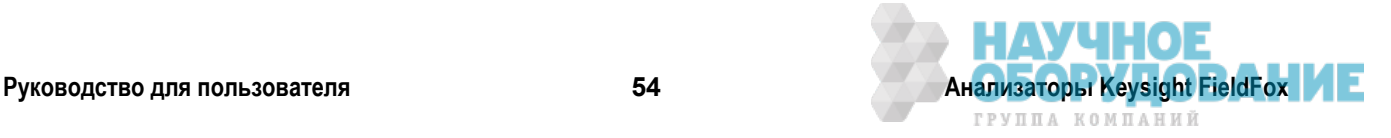

- 6. Нажмите клавишу **Cal 5**, чтобы выполнить калибровку измерений (см. раздел 8.1).
- 7. Все остальные установки параметров можно выполнять **после** калибровки без ущерба для точности измерений.

### $6.2$  Измерения с приемником

**Голько** в режиме NA вы можете выполнять ненормированные и нескорректированные измерения с приемником. Эти измерения обычно служат средством диагностики для сервисного персонала.

### **ПРИМЕЧАНИЕ**

Измерения с приемником не скорректированы в отношении абсолютной мощности. Они полезны только для выполнения относительных измерений. Ось Y и маркеры маркируются в децибелах (dB), а не в децибелах от милливатта (dBm). При этом R1 и R2 *не указывают* реальные уровни мощности на выходе портов источника.

#### Как выполнять измерения с приемником

- Нажмите клавишу Measure 1.
- Нажмите функциональную клавишу Advanced .
- Затем выберите один из следующих вариантов:

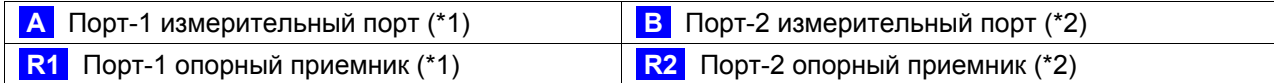

(\*) указывает автоматически выбираемый порт источника для измерений

- Source Port порт анализатора FieldFox для обеспечения сигнала источника. Выберите один из следующих вариантов:
	- **\* Auto** анализатор FieldFox устанавливает порт источника на основе выбранного приемника.
	- **Port 1** выберите этот вариант при измерении коэффициента передачи на приемнике В.
	- **Port 2** выберите этот вариант при измерении обратного коэффициента передачи на приемнике А.

За подробной информацией об оценочных измерениях с приемником обращайтесь к дополнительной онлайновой справочной системе: http://na.support.keysight.com/fieldfox/help/SupHelp/FieldFox.htm.

### В.3 Конфигурация с несколькими графиками

В режиме анализатора цепей (NA) вы можете получить отображение нескольких графиков на экране анализатора FieldFox, как показано на следующей странице.

### $\Pi$ римечания по установке параметров графиков

- Установки частотного диапазона (Frequency Range), ширины полосы пропускания тракта ПЧ (IF BW), усреднения (Average) и выходной мощности (Output Power) являются общими для всех отображаемых графиков.
- Все остальные установки параметров графиков (например, вид измерений, формат отображения и предельные линии) применяются индивидуально к активному графику таким же образом, если бы отображался единственный график.
- По умолчанию создается маркер на всех графиках, как показано на следующем рисунке. Однако маркеры можно создавать индивидуально при выключении функции парных маркеров (Coupled Markers). За дополнительной информацией обращайтесь к подразделу 21.1.3.

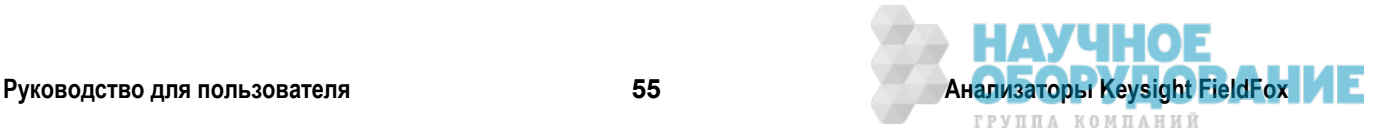

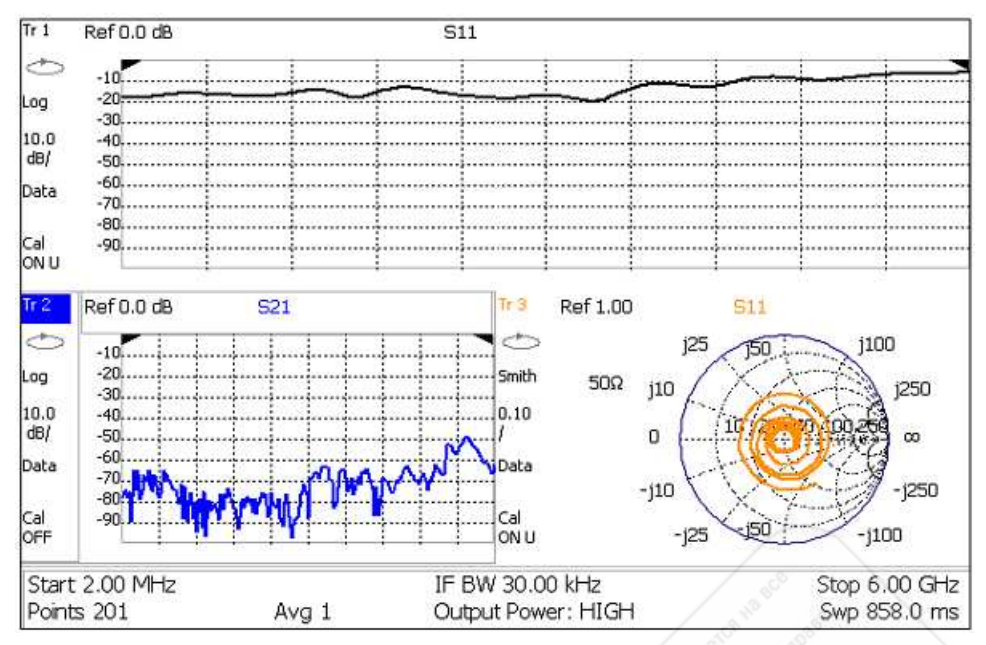

### $K$ *онфигурация хЗН* **<u>Aктивным</u> графиком является график Tr2, что индицируется выделением Tr 2.</u>**

### Как выбрать конфигурацию с несколькими графиками

- Нажмите клавишу **Trace 6**.
- Нажмите функциональную клавишу Num Traces
- Выберите один из следующих вариантов. Принятые по умолчанию измерения зависят от установленных опций.

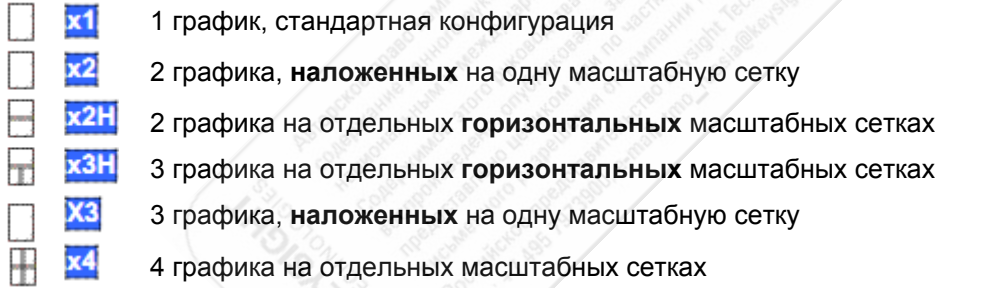

### Как активизировать график для изменения установки

- Воспользуйтесь клавишами-стрелками **АГУ** или
- **Нажмите клавишу Trace 8**, затем выберите **Trace 1**, **Trace 2**, **Trace 3 или Trace 4**. Можно активизировать только графики, которые отображаются на экране.

### *Ʉɚɤ ɩɨɥɭɱɢɬɶ ɦɚɤɫɢɦɚɥɶɧɵɣ ɪɚɡɦɟɪ ɨɬɨɛɪɚɠɟɧɢɹ ɚɤɬɢɜɧɨɝɨ ɝɪɚɮɢɤɚ*

- Нажмите клавишу System 7.
- Нажмите функциональную клавишу **Full Screen**.
- Нажмите любую клавишу, чтобы вернуться к стандартному отображению.

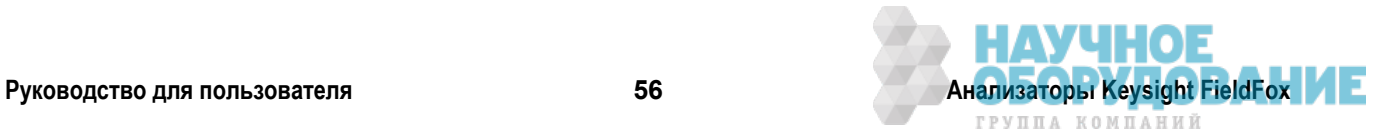

## **6.4 • Быстрая установка параметров**

В обоих режимах (САТ и NA) вы можете наблюдать и изменять наиболее значимые установки параметров из одного места. Все эти установки параметров рассмотрены в этой главе. Если не указано иное, **все** эти установки параметров можно выполнять с помощью стандартных меню функциональ-HHIX KUARMIII

#### *Ʉɚɤ ɩɪɨɫɦɚɬɪɢɜɚɬɶ ɢ ɢɡɦɟɧɹɬɶ ɛɵɫɬɪɵɟ ɭɫɬɚɧɨɜɤɢ ɩɚɪɚɦɟɬɪɨɜ*

- Нажмите клавишу **Meas Setup 4**.
- Нажмите функциональную клавишу **Settings**.
- Для просмотра всех установок параметров нажимайте функциональные клавиши Next Page и **Previous Page**. Эти функциональные клавиши недоступны, когда все установки параметров помещаются на одной странице.
- Чтобы изменить установку параметра:
	- ∗ Пользуйтесь клавишами | ▲ | ▼ |, чтобы выделить установку.
	- ∗ Нажмите функциональную клавишу **Edit** . Текущая установка выделяется желтым цветом **yellow** .
	- \* В некоторых случаях требуется нажать функциональную клавишу, чтобы изменить значение. В ином случае пользуйтесь клавишами **A | V** или поворотной ручкой, чтобы изменить значение.
	- ∗ Ʉɨɝɞɚ ɜɵ ɡɚɜɟɪɲɢɬɟ ɢɡɦɟɧɟɧɢɟ ɡɧɚɱɟɧɢɹ, ɧɚɠɦɢɬɟ ɮɭɧɤɰɢɨɧɚɥɶɧɭɸ ɤɥɚɜɢɲɭ **Done Edit** .
- Нажмите функциональную клавишу **Dock Window**, чтобы переместить таблицу Settings в некоторое положение относительно окна графика. Установка Dock Window сохраняется до команды Preset. Выберите один из следующих вариантов:
	- \* **Full** (установка по умолчанию) на экране отображается только таблица Settings. Окно графика временно скрыто.
	- $*$  **Left** таблица Settings отображается слева от окна графика.
	- **Bottom** таблица Settings отображается под окном графика.
- По завершении изменения всех установок нажмите функциональную клавишу Done, чтобы сохранить ваши установки в памяти.

### $6.5$  Формат отображения

Выберите формат отображения результатов измерений. Эту установку можно изменять в любое время без ухудшения точности калибровки.

#### **ПРИМЕЧАНИЕ**

За подробной информацией в отношении форматов отображения обращайтесь к дополнительной онлайновой cправочной системе: http://na.support.keysight.com/fieldfox/help/SupHelp/FieldFox.htm.

### Kак выбрать формат NA

- Нажмите клавишу Measure 1.
- Нажмите функциональную клавишу Format (current setting).
- Выберите один из следующих вариантов:
	- Log Magnitude отображается величина в децибелах.
	- **Linear** отображаются только положительные значения. Ось Y: безразмерные единицы (U) для относительных измерений, ватты (W) для абсолютных измерений.
	- \* **VSWR** применяется в основном для S11 и S22. Отображаются безразмерные данные отражения.
	- **Phase** отображается фаза в градусах. График "завертывается" через каждые 360°, от +180° до –180° для удобства масштабирования.

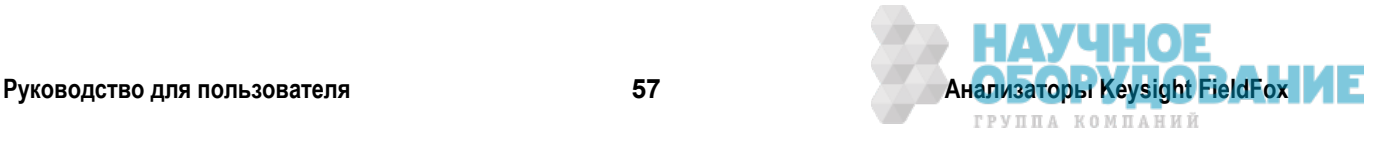

- **\* Smith** применяется в основном для S11 и S22. Отображается последовательное сопротивпение и реактивное сопротивление.
- **More** , затем ...
- **\* Polar** применяется в основном для S11 и S22. Отображается модуль (абсолютная величина) и фаза коэффициента отражения.
- Group Delay применяется в основном для S21 и S12. Отображается время распространения сигнала через устройство в секундах. Апертурой групповой задержки (Group Delay) является текущая апертура сглаживания (Smoothing). По умолчанию принято значение 1,5% от оси Х.

Как установить апертуру сглаживания, описано в разделе 6.12.

За подробной информацией в отношении измерений групповой задержки обращайтесь к дополнительной справочной системе: http://na.support.keysight.com/fieldfox/help/SupHelp/FieldFox.htm

**Unwrap Phase** – то же самое, что и **Phase**, но без завертывания при 180°.

### **ЛРИМЕЧАНИЕ**

Фаза развертывается путем сравнения фазы от одной точки данных до следующей. Если разность фаз между двумя точками данных превышает 180°, или если фаза первой точки данных превышает 180° от DC, то измерение фазы является, вероятно, неточным. Для обеспечения точности фазовых измерений следует увеличить установку разрешения (Resolution).

В форматах **Smith** и **Polar** можно изменить формат маркера для отображения данных (Mag & Phase) или  $(R + iX)$ . Как установить формат маркера, описано в разделе 21.5.

### **6.6 Частотный диапазон**

Установите диапазон частот, в котором вы хотите выполнять измерения. Когда изменяют частотный диапазон после выполнения калибровки, то калибровка становится интерполированной (см. раздел 8.10).

### **Как установить частотный диапазон**

Это можно сделать двумя способами:

- Нажмите клавишу **Freg/Dist**.
- Выберите один из следующих вариантов:
	- ∗ Значения частоты Start и Stop задайте начало и конец развертки частоты.
	- ∗ Значения частоты <mark>Center и Span</mark> задайте центральную частоту и размер частотной области (в ту и другую сторону от центральной частоты).
- Выполните каждую установку путем ввода численного значения с помощью цифровой клавиатуры, клавиш-стрелок  $\boxed{\blacktriangle \mid \blacktriangledown}$  или поворотной ручки.
- После применения клавиш-стрелок | T V или поворотной ручки нажмите клавишу Enter | Дискретность установки значения частоты зависит от текущего размера частотной области и не до**лускает** изменения в режиме NA.
- После применения клавиатуры нажмите функциональную клавишу единицы измерения (см. описание в разделе  $2.9$ ).

## В.7 Установка масштаба отображения графика

Отрегулируйте масштаб отображения графика по оси Ү, чтобы видеть значимые части графика данных. Ось Y разбита на 10 делений масштабной сетки. Эту установку можно изменять в любое время без ухудшения точности калибровки.

### Kaк *vcmaновить масштаб*

- Нажмите клавишу Scale/Amptd .
- Выберите один из трех перечисленных ниже методов:
- 1. **Autoscale** автоматически корректирует шкалу Ү для оптимального отображения минимальной и максимальной амплитуды графика на экране.

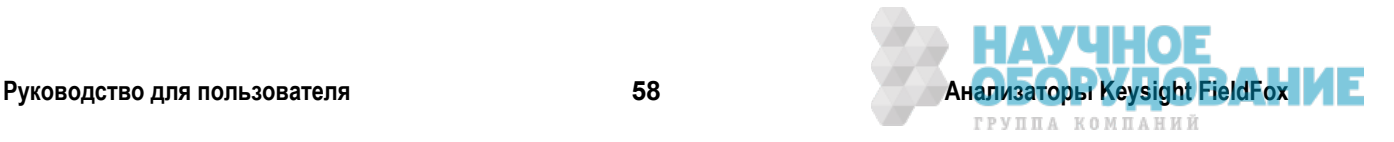

- 2. **Autoscale All** автоматически масштабирует все графики на экране. Это полезно только при использовании конфигурации с несколькими графиками.
- 3. Установите масштаб, опорный уровень и опорную позицию:
	- **<sup>∗</sup> Scale** Введите вручную значение масштаба на деление, чтобы наблюдать определенные области графика.
	- **\* Ref Level** Установите вручную значение опорной линии. Чтобы ввести отрицательное значение, следует нажать клавишу **Run/Hold (+/–)** до или после ввода численного значения.
	- **Ref Position** Установите вручную позицию опорной линии. Значения должны находиться в интервале от 0 (верхняя линия) до 10 (нижняя линия).

### *ɉɨɹɫɧɟɧɢɹ ɤ ɦɚɫɲɬɚɛɢɪɨɜɚɧɢɸ ɧɚ ɷɤɪɚɧɟ FieldFox*

- Опорная линия красная стрелка
- $\blacksquare$  Опорный уровень = -40 дБ
- $\blacksquare$  Опорная позиция = 1
- $\blacksquare$  Масштаб = 2 дБ на деление

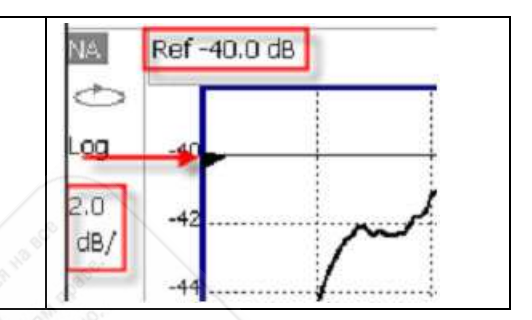

### $6.8$  Электрическая задержка

Электрическая задержка (Electrical Delay) – это математическая функция, моделирующая переменную длину идеальной (без потерь) линии передачи. Пользуйтесь функцией электрической задержки для компенсации линейного фазового сдвига в устройстве и наблюдения только отклонения от линейности фазового сдвига в устройстве.

Вы можете установить электрическую задержку индивидуально для каждого графика измерительных данных. Чтобы применить электрическую задержку ко всем графикам, пользуйтесь функцией удлинения портов (Port Extensions) – см. раздел 6.18.

Как установить форматы отображения фазы, описано в разделе 6.5.

### Как установить электрическую задержку

- Нажмите клавишу Scale / Amptd .
- Нажмите функциональную клавишу More
- Нажмите функциональную клавишу Electrical Delay .
- Введите значение времени с помощью цифровой клавиатуры, клавиш **A | V** или поворотной ручки.
- Нажмите функциональную клавишу единицы измерения (см. раздел 2.9).

Электрическую задержку можно также установить с использованием функции Mkr->Delay (см. подраздел 21.1.8).

### $6.9$  Смещение фазы

Функция смещения фазы (Phase Offset) математически корректирует фазовые измерения на определенное значение (до 360°). Пользуйтесь этой функцией следующим образом.

**Улучшение отображения результатов фазовых измерений. Это аналогично тому, как вы изменяе**те опорный уровень при амплитудных измерениях. При этом изменяют график фазовой характеристики для центрирования или удобства наблюдения на экране.

**Моделирование проектируемого фазового сдвига в ваших измерениях. Например, если вы знае**те, что вам нужно ввести в систему кабель, за счет длины которого будет внесен определенный фазовый сдвиг в ваши измерения, то вы можете использовать функцию смещения фазы для внесения такого фазового сдвига и моделирования измерительной ситуации.

Вы можете установить смещение фазы индивидуального для каждого измерительного графика.

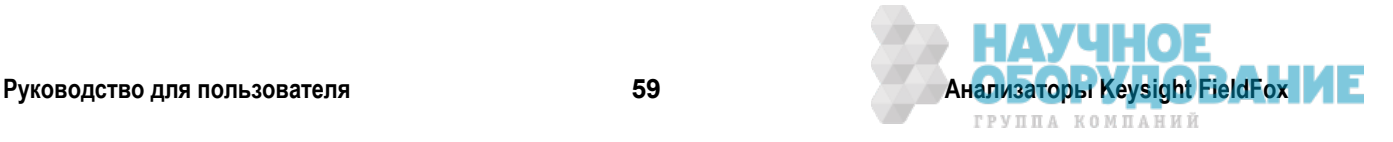

### Как установить смещение фазы

- Нажмите клавишу Scale / Amptd.
- Нажмите функциональную клавишу More.
- Нажмите функциональную клавишу Phase Offset .
- Введите значение смещения фазы в градусах с помощью цифровой клавиатуры, клавиш **▲ | ▼** или поворотной ручки. Нажмите клавишу **Enter**.

## $6.10$  Усреднение

Усреднение графиков позволяет сглаживать графики для снижения эффектов случайного шума в результатах измерений. Вы задаете кратность усреднения, т.е. количество измерений, подлежащих усреднению. Чем выше кратность усреднения, тем в большей степени подавляется шум. У левой кромки экрана находится индикатор счетчика кратности усреднения Avg <n>, где <n> – это количество усредняемых измерений.

Усреднение можно установить до или после калибровки. Если установить измерение до калибровки, то производится измерение <n> раз каждой калибровочной образцовой меры с усреднением результата. Процедура калибровки при этом требует больше времени, однако это снижает случайную погрешность калибровки и, соответственно, случайную погрешность последующих измерений. К тому же достигается дальнейшее снижение шума, если продолжать усреднение после калибровки.

### **Как установить усреднение**

- Нажмите клавишу **BW 2**.
- Нажмите функциональную клавишу Average <n> , где <n> это кратность усреднения.
- Введите нужное значение с помощью цифровой клавиатуры. Чтобы работать без усреднения, введите значение 1.
- Нажмите клавишу **Enter** .
- Нажмите функциональную клавишу **Average Mode** (режим усреднения). Выберите один из следующих вариантов:
	- **Sweep** усреднение циклов развертки. Каждая точка данных базируется на результате усреднения измерения этой точки данных за <n> последовательных циклов развертки частоты. Счетчик кратности усреднения индицирует количество подвергнутых усреднению предыдущих циклов развертки, формирующих текущий график. Когда достигается определенное показание счетчика, индицируется "скользящее" среднее значение последних <n> циклов развертки.
	- **Point** поточечное усреднение. Каждая точка данных измеряется <n> раз и усредняется до перехода к следующей точке данных. При последующих циклах развертки частоты перезапускается усреднение и снова производится измерение каждой точки данных <n> раз. Показание счетчика кратности усреднения не обновляется, поскольку данные не отображаются, пока не будут усреднены все точки данных.

Поточечное усреднение (Point) обычно действует быстрее, чем усреднение циклов раз**вертки (Sweep).** Однако возможно, что вам придется увеличить кратность поточечного усреднения, чтобы достигнуть такого же снижения шума, как при усреднении циклов развертки.

• Когда идет процесс усреднения графика, нажмите клавишу Sweep 3, затем функциональную клавишу Restart , чтобы перезапустить усреднение с начала (с 1).

## **6.11 Ширина полосы пропускания тракта ПЧ**

Анализатор FieldFox преобразует принимаемый сигнал от его источника в более низкую промежуточную частоту (ПЧ). Ширину полосы пропускания фильтра ПЧ можно изменять. Уменьшение ширины полосы пропускания тракта ПЧ приемника снижает вклад шума и уменьшает случайную погрешность измерений. Однако при более узкой полосе пропускания тракта ПЧ увеличивается длительность развертки частоты.

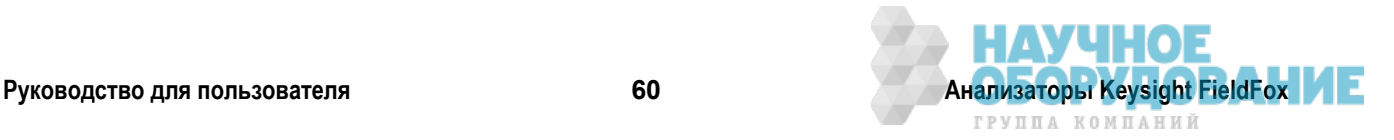

### Как установить ширину полосы пропускания тракта ПЧ

- Нажмите клавишу **BW 2**.
- Нажмите функциональную клавишу **IF BW**.
- Выберите один из следующих вариантов:

 **10 Hz | 100 Hz | 1 kHz | 10 kHz | 100 kHz** 

 **More 30 Hz | 300 Hz | 3 kHz | 30 kHz** 

### **6.12 ɋɝɥɚɠɢɜɚɧɢɟ ɝɪɚɮɢɤɨɜ**

Функция сглаживания графиков (Smoothing) усредняет ряд соседних точек данных для сглаживания значений междупикового шума на отображаемом графике. Количество подвергаемых усреднению соседних точек данных называется апертурой сглаживания. Значение апертуры устанавливают в процентах от размера оси Х.

Сглаживание графиков не приводит к существенному увеличению времени измерения.

Сглаживание применяется при измерениях групповой задержки (Group Delay), однако его можно применять в любом формате отображения NA, за исключением форматов Polar и Smith Chart. Форматы отображения NA описаны в разделе 6.5.

Когда задействована функция сглаживания графиков, на экране анализатора FieldFox появляется вспомогательный индикатор Smo.

### *Ʉɚɤ ɭɫɬɚɧɨɜɢɬɶ ɫɝɥɚɠɢɜɚɧɢɟ*

- Нажмите клавишу **BW 2**.
- Нажмите функциональную клавишу **Smoothing ON OFF**.
- Нажмите функциональную клавишу Sm. Aperture и введите значение от 0 до 25 (процентов) с помощью цифровой клавиатуры.
- Нажмите клавишу **Enter** .

### $6.13$  Однократные или периодические измерения

Эта установка (Single или Continuous) определяет характер запуска измерений – периодические (повторяющиеся) измерения или однократные измерения, которые запускаются нажатием кнопки **Single**. Применяйте вариант Single для экономии энергии аккумуляторной батареи, а также в тех случаях, когда вы хотите сохранить в памяти или проанализировать результат определенного измерения.

Эту установку можно изменять в любое время без ухудшения точности калибровки.

### *Ʉɚɤ ɭɫɬɚɧɨɜɢɬɶ ɨɞɧɨɤɪɚɬɧɵɟ ɢɥɢ ɩɟɪɢɨɞɢɱɟɫɤɢɟ ɢɡɦɟɪɟɧɢɹ*

- Нажмите клавишу Sweep 3
- Выберите один из следующих вариантов:
	- **Single** Автоматически устанавливает Continuous OFF и побуждает анализатор FieldFox выполнить *однократное* измерение и остановиться до следующего нажатия клавиши Single. Когда отображается график данных, при этом измеряется весь график, затем измерение приостанавливается. Когда выполняется измерение, вспомогательный индикатор **Hold** меняется на  $ct$ релку  $\rightarrow$ .
	- **\* Continuous** режим периодических измерений. Это типичная установка для тех случаев, когда не нужно заботиться об экономии энергии аккумуляторной батареи.

Для переключения режимов Single и Continuous можно также нажимать клавишу Run/Hold +/-

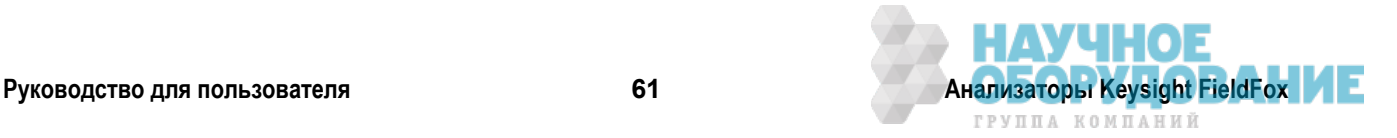

## $6.14$  Разрешение (количество точек данных)

Точки данных представляют собой результаты отдельных измерений, нанесенные на график. Чтобы VЛУЧШИТЬ разрешение, следует выбрать больше точек данных. Однако это приводит к увеличению длительности развертки частоты для построения графика.

Когда разрешение изменяют после выполнения калибровки, то калибровка становится интерполированной (см. раздел 8.10).

### **Как установить разрешение**

- Нажмите клавишу Sweep 3.
- Нажмите функциональную клавишу Resolution .
- Выберите один из следующих вариантов:  **101 | 201 | 401 | 601 | 801 | 1001 | 1601 | 4001 | 10001** .
- С помощью команд SCPI можно установить **любое** количество точек данных от 3 до 10001. Обращайтесь к Руководству по программированию (Programming Guide) на интернет-странице:

http://na.support.keysight.com/fieldfox/help/Programming/webhelp/FFProgrammingHelp.htm

## **6.15 Длительность развертки частоты**

В качестве установки, принятой по умолчанию, всегда используется минимально возможное значение длительности развертки. Пользуйтесь установкой **Min Swp Time**, чтобы увеличить длительность развертки при измерениях с длинными кабелями. За подробной информацией обращайтесь к дополнительной онлайновой справочной системе:

### http://na.support.keysight.com/fieldfox/help/SupHelp/FieldFox.htm.

Текущее значение длительности развертки индицируется на экране анализатора FieldFox (см. раздел 2.8). Чтобы увеличить длительность развертки, следует ввести значение, превышающее текущее значение. Это увеличение может несколько отличаться от заданного вами, поскольку реальная длительность развертки определяется совокупностью ряда факторов.

### **ПРИМЕЧАНИЕ**

Технические характеристики скорости измерений не относятся к состоянию контроля температуры. За дополнительной информацией обращайтесь к разделу 2.5.

### Как *установить длительность развертки*

- Нажмите клавишу Sweep 3 .
- Нажмите функциональную клавишу Min Swp Time.
- Введите нужное значение с помощью цифровой клавиатуры.
- Нажмите функциональную клавишу единицы измерения (см. раздел 2.9).

### $6.16$  Выходная мощность

Установите высокий (High) или низкий (Low) уровень выходной мощности анализатора FieldFox или установите вручную значение уровня мощности между High и Low. Как правило, высокий уровень мощности (эта установка принята по умолчанию) обеспечивает более точные результаты, поскольку приемники измеряют сигналы дальше от шумового порога. Однако некоторые устройства не допускают подачи на вход высокого уровня мощности. При измерении характеристик усилителей следует применять установку низкого уровня мощности.

### **ПРИМЕЧАНИЕ**

При изменении установки уровня выходной мощности в режиме NA устанавливается такое же значение в режиме САТ, чтобы не допустить повреждения объекта испытаний. Уровень выходной мощности, заданный вручную в режиме NA, переключается на установку Low в режиме САТ.

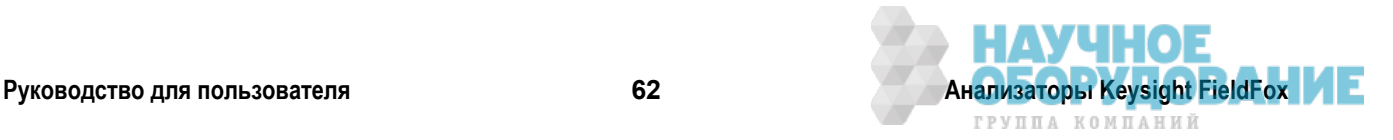

### Как установить выходную мощность

- Нажмите клавишу Meas Setup 4.
- Нажмите функциональную клавишу **Output Power**.
	- **High** Устанавливает максимально достижимый уровень мощности на всех индицируемых частотах. Выходная мощность не *стабилизируется* в частотном диапазоне, который отображается на экране анализатора FieldFox. Чтобы получить представление об ожидаемых уровнях мощности, обращайтесь к Приложению В.
	- **∗ Low** Устанавливает уровень мошности около –45 дБм, стабилизированный в частотном диапазоне, который отображается на экране анализатора FieldFox.
	- ∗ **Man** Устанавливает произвольный уровень выходной мощности, стабилизированный в частотном диапазоне, который отображается на экране анализатора FieldFox. Если невозможно поддержание стабилизированного уровня мощности, то появляется предупредительное со**общение** и подается звуковой сигнал. Чтобы получить стабилизированную выходную мощность, следует уменьшить уровень мощности или значение конечной частоты.
		- Нажмите функциональную клавишу Power Level .
		- Введите нужное значение с помощью цифровой клавиатуры, клавиш |▲ | ▼ или поворотной ручки.
		- Нажмите клавишу Enter .

## **6.17 ɋɢɫɬɟɦɧɵɣ ɢɦɩɟɞɚɧɫ (Z0)**

Для точного наблюдения данных, представленных в формате круговой диаграммы Смита (Smith Chart), установите сначала системный импеданс. Как выбрать формат диаграммы Смита, описано в разделе 6.5.

См. также описание "Выполнение 75-омных измерений" в дополнительной онлайновой справочной системе: http://na.support.keysight.com/fieldfox/help/SupHelp/FieldFox.htm.

### **Как установить системный импеданс**

- Нажмите клавишу Meas Setup 4.
- Нажмите функциональную клавишу **Settings**.
- Перейдите к пункту System Z0 и нажмите функциональную клавишу Edit .
- **Введите 50 либо 75 и нажмите клавишу Enter.**

## $6.18$  Удлинение портов

Функция удлинения портов (Port Extensions) позволяет вам электрически перемещать опорную плоскость калибровки либо у порта 1, либо у порта 2, после того, как вы выполните калибровку.

### Зачем применяется удлинение портов

Пользуйтесь функцией удлинения портов, если вы не можете выполнить калибровку непосредственно на вашем устройстве, которое находится в недоступном месте. Выполните калибровку в удобном месте, затем воспользуйтесь функцией удлинения портов, чтобы скомпенсировать задержку (фазовый сдвиг) до желаемой опорной плоскости. Функция удлинения портов у анализатора FieldFox не компенсирует потери на дополнительной электрической длине и погрешности рассогласования за пределами опорной плоскости калибровки.

Пользуйтесь функцией удлинения портов также в том случае, когда возникает необходимость добавить длину линии передачи в измерительную конфигурацию после того, как вы уже выполнили калибровку. Пользуйтесь этой функцией, чтобы "сообщить" анализатору FieldFox, что вы добавили эту длину к определенному порту.

• При измерениях отражения S11 и S22 анализатор FieldFox удваивает введенные вами значения удлинения портов, чтобы учесть задержку распространения сигнала в прямом и обратном направлении.

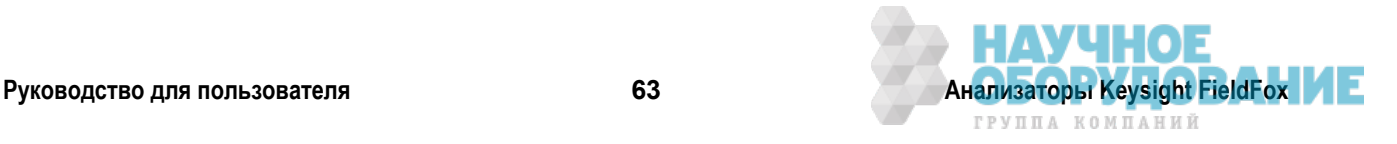

• При измерениях коэффициента передачи S21 и S12 производится суммирование значений удлинения порта 1 и порта 2. Это учитывает общую задержку сигналов, поступающих через порт 1 и  $n$ орт 2.

Функции удлинения портов и электрической задержки отличаются в следующем:

- Электрическая задержка применяется к определенному графику.
- Удлинение порта применяется к определенному аппаратному порту.

Значения удлинения портов и электрической задержки можно устанавливать независимым образом. Соответствующие задержки суммируются, когда задействованы обе эти функции. Функция электрической задержки описана в разделе 6.8.

### Как применять удлинение портов

- Нажмите клавишу Meas Setup 4.
- Нажмите функциональную клавишу Port Extensions .
- Нажмите функциональную клавишу Port Extensions ON .
- Нажмите функциональную клавишу Port Extension .
- Введите нужное значение времени с помощью цифровой клавиатуры, клавиш **▲ | ▼** или пово**юотной ручки. Нажмите клавишу Enter или выберите единицу измерения (множитель).**

Вы можете также установить удлинение портов путем нажатия клавиши **Meas Setup 4** , затем функциональной клавиши **Calibration** (установки параметров).

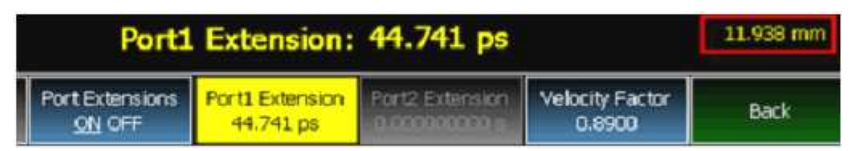

При установке удлинения портов индицируется физическая длина удлинения (в красной рамке справа на этом рисунке) при текущей установке множителя  $$ 

### **6.19 Ɇɧɨɠɢɬɟɥɶ ɫɤɨɪɨɫɬɢ ɪɚɫɩɪɨɫɬɪɚɧɟɧɢɹ ɫɢɝɧɚɥɚ (Velocity Factor)**

Значения электрической задержки и удлинения портов вводят как задержку или электрическую дли**ну** в единицах времени. Ввод множителя скорости распространения сигнала позволяет обеспечить точную индикацию эквивалентной физической длины в метрах (но не в футах), соответствующей введенному значению электрической задержки.

Множитель скорости распространения сигнала (VF) представляет собой отношение скорости распространения электромагнитных волн в коаксиальном кабеле к скорости распространения в вакууме. Реальная скорость распространения сигнала зависит от диэлектрической проницаемости диэлектрика кабеля  $\epsilon$ г.

Множитель скорости распространения сигнала =  $1 / \sqrt{(\epsilon r)}$ 

 $VF = 0.66$  соответствует распространению сигнала по кабелю с полиэтиленовым диэлектриком.

VF = 1,0 (установка по умолчанию) соответствует скорости света в вакууме.

### Как установить множитель скорости распространения сигнала

- Нажмите клавишу Meas Setup 4.
- Нажмите функциональную клавишу Port Extensions .
- Нажмите функциональную клавишу Velocity Factor .
- С помощью цифровой клавиатуры введите значение от 0,1 до 1,0 и нажмите клавишу **Enter** .

Вы можете также установить множитель скорости распространения сигнала путем нажатия клавиши **Meas Setup 4**, затем функциональной клавиши **Calibration** (установки параметров).

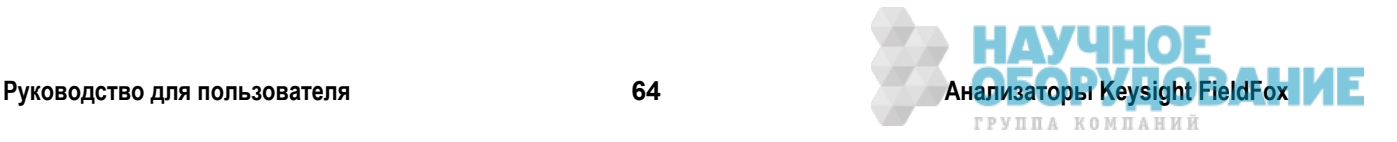

### В.20 Расширение динамического диапазона

Динамический диапазон представляет собой разность (в децибелах) между максимальной мощностью на входе приемника FieldFox (без компрессирования приемника) и минимальной измеримой мощностью (шумовой порог). Точность измерений повышается, когда отклик объекта испытаний находится по меньшей мере на 10 дБ выше шумового порога. Для обеспечения достоверности результатов измерений необходимо, чтобы входные сигналы находились в пределах этих границ.

Одним из тех случаев, когда требуется широкий динамический диапазон, является измерение полосы заграждения фильтра базовой станции.

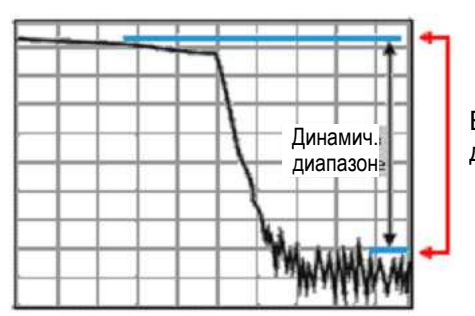

Входные сигналы должны находиться в пределах этих границ для получения достоверных результатов измерений.

Описанная ниже процедура может помочь вам расширить динамический диапазон измерений в ре**жиме анализатора цепей (NA).** Результаты, которые вы увидите, зависят от характеристик вашего объекта испытаний.

- 1. Установите значения начальной (Start) и конечной (Stop) частоты.
- 2. Нажмите клавишу **Meas 4**, затем функциональную клавишу **Output Power High** .
- 3. Установите узкую полосу пропускания тракта ПЧ. Нажмите клавишу **ВW 2**, затем функциональ-НЫЕ КЛАВИШИ **IF BW и 300 Hz.**
- 4. Установите усреднение. Нажмите клавишу **BW 2**, затем функциональную клавишу **Average** и введите **10**.
- 5. Выберите S21.
- 6. Выполните калибровку нормирования (см. раздел 8.7).
- 7. При разомкнутом выходе RF OUT (порт-2) нажмите клавишу **Trace 6** , затем функциональную клавишу Data->Mem
- 8. Присоедините объект испытаний.

На этом рисунке показаны результаты измерения параметра S21 фильтра в широком динамическом диапазоне, полученные при применении описанной выше процедуры.

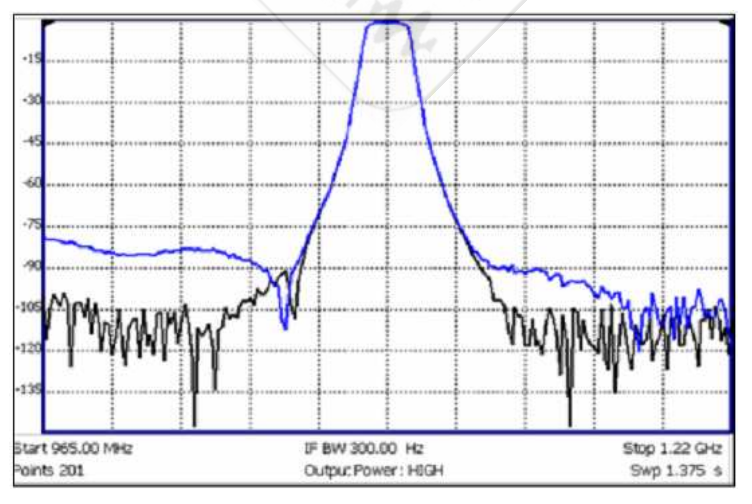

Синяя линия – результат измерений без пункта 7. Черная линия – результат измерений с пунктом 7.

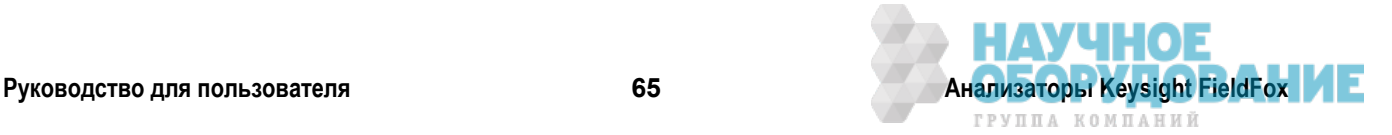

# **7 ɂɡɦɟɪɟɧɢɹ ɜɨ ɜɪɟɦɟɧɧɨɣ ɨɛɥɚɫɬɢ – ɨɩɰɢɹ 010**

В режиме анализатора цепей (NA), опция 010 (Time Domain), используется частотная информация для вычисления и отображения результатов измерений как функций времени; при этом по оси Х откладывается время, а не частота. Значения отклика отображаются разделенными по времени, что дает возможность приобрести иной взгляд на характеристики и ограничения объекта испытаний.

Установки параметров режима NA, которые не являются специфичными для измерений во временной области, описаны в главе 6.

### Содержание главы 7

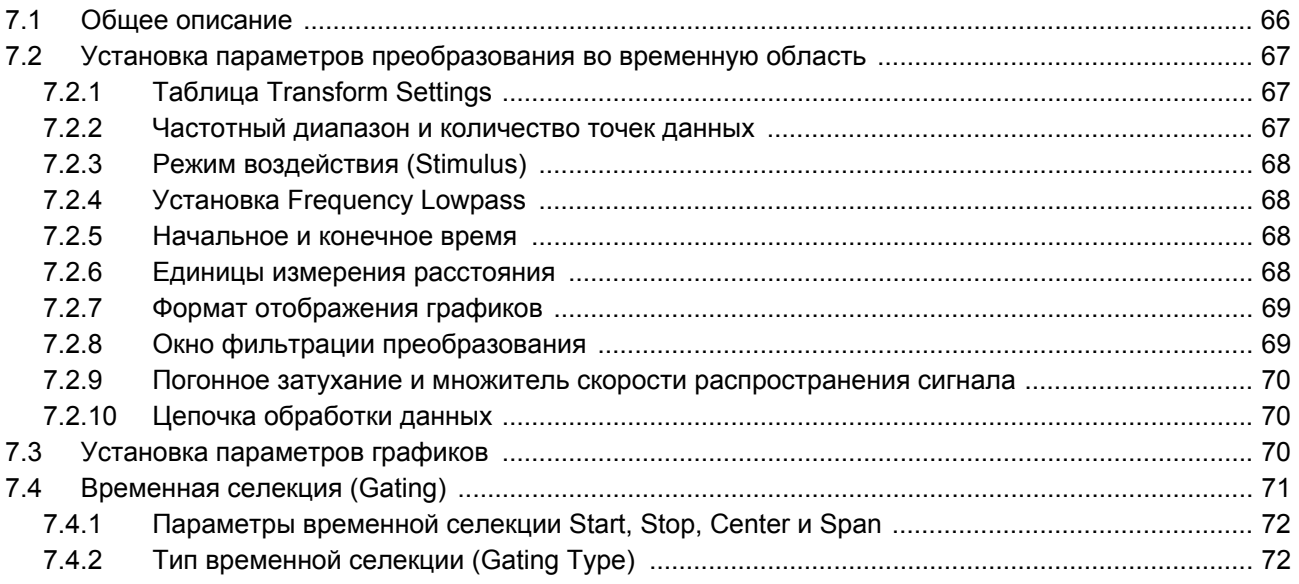

## **7.1 Общее описание**

В обычном режиме NA анализатор FieldFox измеряет характеристики объекта испытаний как функцию частоты. При измерениях во временной области (опция 010) используется частотная информация для вычисления обратного преобразования Фурье и отображения результатов измерений как функций времени (по оси Х откладывается при этом время). Значения отклика отображаются разделенными по времени, что дает возможность приобрести иной взгляд на характеристики и ограничения объекта испытаний.

На следующих графиках показано сравнение одних и тех же данных измерений отражения в кабеле в частотной области и во временной области. Кабель имеет два изгиба. Каждый изгиб вносит рассогласование в волновое сопротивления линии.

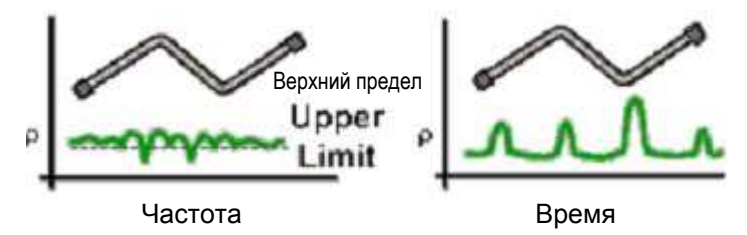

График результатов измерения S11 в частотной области демонстрирует отражения, вызванные рассогласованием в кабеле. Однако на основании этих данных невозможно определить места возникновения рассогласования в кабеле.

График результатов измерения во временной области отображает как места, так и размер каждой неоднородности. Этот график показывает, что второй изгиб кабеля является местом возникновения существенного рассогласования. Это рассогласование можно удалить из графика путем временной селекции (см. раздел 7.4), тогда график в частотной области будет выглядеть так, как будто нет никакого рассогласования.

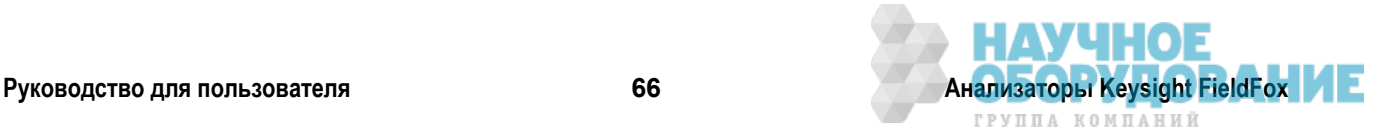

Маркеры, созданные на графике во временной области, можно использовать для указания расстояния от опорной плоскости до неоднородности в кабеле.

Подробное изложение теории временной области содержится в документе, представленном на сайте: http://literature.cdn.keysight.com/litweb/pdf/5989-5723EN.pdf

## **7.2 Установка параметров преобразования во временную область**

Большинство установок параметров временной области можно наблюдать и выполнять в таблице Transform Settings.

## **7.2.1 Таблица Transform Settings**

Ниже перечислены установки параметров в том порядке, в каком они появляются в пунктах меню Transform Settings.

### *Ʉɚɤ ɜɵɩɨɥɧɹɬɶ ɭɫɬɚɧɨɜɤɢ ɩɚɪɚɦɟɬɪɨɜ ɜ ɬɚɛɥɢɰɟ Transform Settings*

- Нажмите клавишу Meas Setup 4
- Нажмите функциональную клавишу Transform .
- Нажмите функциональную клавишу Transform Settings .
- Нажимайте функциональные клавиши Next Page и Previous Page, чтобы увидеть все установки параметров.
- Чтобы изменить установку параметра:
	- ∗ Пользуйтесь клавишами **|▲ | ▼** или поворотной ручкой, чтобы выделить установку.
	- Численные значения параметров можно изменять с помощью цифровой клавиатуры. Затем следует нажать клавишу **Enter** или выбрать суффикс (по необходимости).
	- **∗ В ряде случаев требуется нажать функциональную клавишу Edit**, чтобы переключить значение. В других случаях необходимо нажать другую функциональную клавишу, чтобы изменить значение.
	- ∗ Ʉɨɝɞɚ ɜɵ ɡɚɜɟɪɲɢɬɟ ɢɡɦɟɧɟɧɢɟ ɡɧɚɱɟɧɢɹ, ɧɚɠɦɢɬɟ ɮɭɧɤɰɢɨɧɚɥɶɧɭɸ ɤɥɚɜɢɲɭ **Done Edit** .
- Нажмите функциональную клавишу **Dock Window**, чтобы переместить таблицу Settings в некоторое положение относительно окна графика. Установка Dock Window сохраняется до команды Preset. Выберите один из следующих вариантов:
	- ∗ **Full** (установка по умолчанию) на экране отображается только таблица Settings. Окно графика временно скрыто.
	- $*$  Left таблица Settings отображается слева от окна графика.
	- $∗$  **Bottom** таблица Settings отображается под окном графика.
- По завершении изменения всех установок нажмите функциональную клавишу Done, чтобы сохранить ваши установки в памяти.

### 7.2.2 Частотный диапазон и количество точек данных

Как и в режиме САТ, все измерения в режиме Time Domain выполняются в частотной области. Затем вычисляется время с использованием обратного преобразования Фурье. Выберите частотный диапазон, из которого должны вычисляться результаты измерений во временной области. Увеличение количества точек данных приводит к улучшению разрешающей способности измерений. Однако при большом количестве точек обычно замедляется развертка частоты.

Установите частотный диапазон и количество точек данных до выбора режима воздействия (Stimulus Mode).

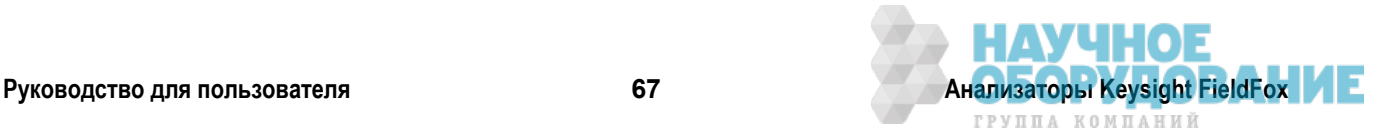

## **7.2.3 Режим воздействия (Stimulus)**

Существует три варианта применения алгоритма преобразования во временную область. Каждый метод имеет свою специфику применения.

- Lowpass Impulse самое высокое разрешение. Этот метод наиболее полезен для наблюдения слабых откликов в устройствах, пропускающих низкочастотные сигналы, например, в кабелях.
- Lowpass Step наибольшая эффективность выявления индуктивных и емкостных неоднородностей в устройствах, пропускающих низкочастотные сигналы, например, в кабелях.

В обоих режимах Lowpass экстраполируются частоты вниз до 0 Гц и отрицательные значения частоты. Поэтому, когда выбран один из этих режимов, автоматически применяется установка Set **Freq. Low Pass** для подстройки значения начальной частоты (см. ниже подраздел 7.2.4).

Когда изменяют начальную частоту или разрешение **после** выбора режима Lowpass, режим воздействия (Stimulus) устанавливается на **Band Pass** и отключается преобразование.

• **Band Pass** – простейший метод, который можно применять с любой разверткой частоты. Наиболее полезен для измерения устройств с ограниченной полосой пропускания, например, фильтров и кабелей, развязанных от постоянной составляющей. Этот режим не показывает емкостное и индуктивное реактивное сопротивление. При одинаковом частотном диапазоне и одинаковом количестве точек этот метод имеет удвоенную длительность импульсов, что скрывает близко расположенные отклики и ухудшает разрешение.

### **7.2.4 Установка Frequency Lowpass**

#### **ПРИМЕЧАНИЕ**

Эта установка выполняется автоматически при выборе одного из методов Lowpass.

**Применять только в режимах Lowpass.** Когда выполняется эта установка, начальная частота подстраивается так, чтобы этому значению было кратно значение конечной частоты. Начальная частота вычисляется по следующей формуле:

Начальная частота Low Pass = конечная частота / количество точек

### **7.2.5 ɇɚɱɚɥɶɧɨɟ ɢ ɤɨɧɟɱɧɨɟ ɜɪɟɦɹ**

Следующие установки параметров регулируют разрешение отображения, что позволяет вам растягивать и сжимать график. При установке нового значения начального или конечного времени возможна автоматическая коррекция этих значений для ограничения отображения до одного свободного от ложных сигналов отклика на любой стороне от нулевого времени.

### Как установить начальное и конечное время

- Нажмите клавишу Meas Setup 4.
- Нажмите функциональную клавишу Transform .
- Нажмите функциональную клавишу Transform Start Stop .
- Затем выберите нужный вариант:
	- **Start** установка начального времени преобразования.
	- **\* Stop** установка конечного времени преобразования.

### **ПРИМЕЧАНИЕ**

Нуль (0) секунд всегда является **опорной плоскостью калибровки**. Отрицательные значения полезны при перемешении опорной плоскости.

### **7.2.6 Единицы измерения расстояния**

Когда на графике результатов измерений во временной области имеются маркеры, то значения маркера оси X индицируется в единицах времени (секундах) и в единицах расстояния. Выберите единицу измерения расстояния, в которой должны выражаться показания маркера расстояния. Варианты выбора: m (метр) или Feet (фут).

Единицы измерения расстояния используются также при установке параметров измерения потерь в линии во временной области (см. подраздел 7.2.9).

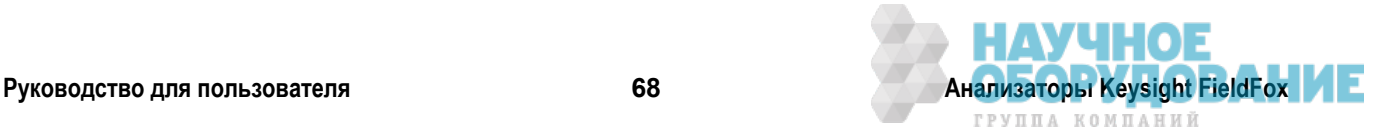

## **7.2.7 ФОРМАТ ОТОбражения графиков**

Установка Window Layout используется для создания дополнительных графиков или для выбора нового расположения уже созданных графиков.

Варианты установки: x1, x2, x2H, x3H и x4.

За дополнительной информацией обращайтесь к разделу 6.3.

### **7.2.8 Окно фильтрации преобразования**

В результатах измерений, полученных в частотной области, имеются резкие переходы на начальной частоте и конечной частоте, которые вызывают выбросы и "звон" на отклике во временной области. Установка окна фильтрации преобразования (Transform Window) сглаживает эти переходы, однако вы должны сделать компромиссный выбор фильтрации во временной области.

Установка Transform Window применяется ко **всем** графикам.

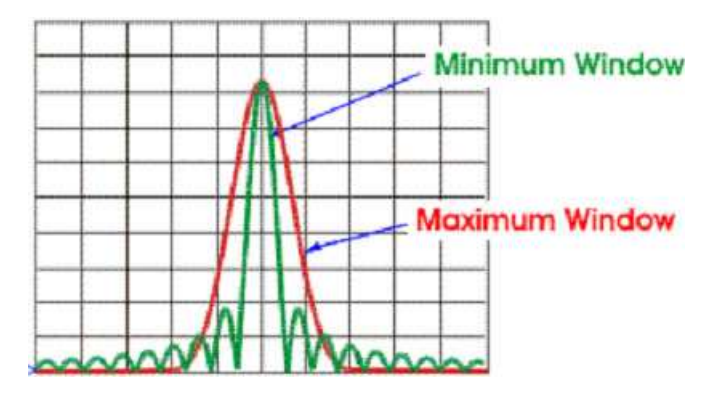

### *Ʉɚɤ ɜɵɩɨɥɧɢɬɶ ɭɫɬɚɧɨɜɤɭ ɨɤɧɚ ɮɢɥɶɬɪɚɰɢɢ ɩɪɟɨɛɪɚɡɨɜɚɧɢɹ*

- Нажмите клавишу Meas Setup 4.
- Нажмите функциональную клавишу Transform .
- Нажмите функциональную клавишу More.
- Нажмите функциональную клавишу Transform Window .

На экране появляется таблица установки параметров, которая позволяет вам выполнить указанные ниже установки параметров. Эти параметры устанавливают таким же образом, как в таблице Transform Settings (см. подраздел 7.2.1).

### **ПРИМЕЧАНИЕ**

Для установки параметров окна фильтрации можно использовать любой из перечисленных ниже вариантов. Значения Impulse Width вычисляются из частотного диапазона и значения Kaiser Beta.

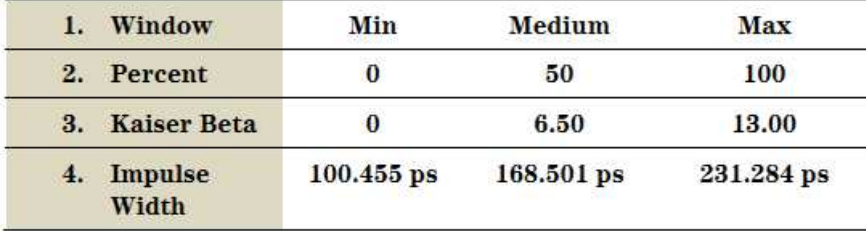

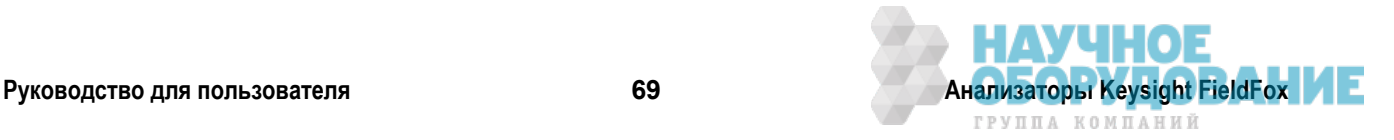

### **7.2.9 Погонное затухание и множитель скорости распространения сигнала**

По умолчанию анализатор FieldFox не производит коррекцию результатов измерений во временной области для учета собственных потерь в кабеле. Однако для повышения точности измерений следует YЧИТЫВАТЬ ПОГОННОЕ ЗАТУХАНИЕ В ЛИНИИ (Line Loss) И МНОЖИТЕЛЬ СКОРОСТИ РАСПРОСТРАНЕНИЯ СИГНАЛА (Velocity Factor).

- $*$  Множитель скорости распространения сигнала (VF) является свойством материала кабеля. Значение VF = 1,0 соответствует скорости света в вакууме, которая является максимально возможной скоростью. Кабель с полиэтиленовым диэлектриком имеет значение VF = 0,66, а кабель с фторопластовым (тефлоновым) диэлектриком – значение VF = 0.7.
- ∗ Погонное затухание выражается в децибелах на метр (или фут). Потери в кабеле (в децибелах) пропорциональны его длине и частоте сигнала, который распространяется по кабелю.

Ниже приведен пример, показывающий, как действует погонное затухание.

Рассмотрим объект испытаний, представляющий собой кабель передачи длиной 100 метров. Значение погонного затухания составляет 0.1 дБ/м. Это означает, что сигнал, распространяющийся по кабелю **в одном направлении**, испытывает потерю мошности в 10 дБ на всей длине (100 м × 1 дБ/м). Поскольку анализатор FieldFox выполняет это измерение с одним портом, то тестовый сигнал ослабляется на 20 дБ при прохождении туда и обратно по всей длине кабеля.

Для иллюстрации этого фактора присоедините к концу кабеля калибровочную образцовую меру (OPEN), имитирующую самый крупный дефект, для стопроцентного отражения тестового сигнала 300 МГц.

Без компенсации для учета потерь в кабеле получим отклик -20 дБ на расстоянии 100 метров, характеризующий разомкнутое состояние на дальнем конце кабеля. Это получается вследствие ослабления сигнала на 10 дБ в одном направлении.

С компенсацией для учета потерь в кабеле согласно спецификации изготовителя анализатор Field-Fox компенсирует график так, как будто бы сигнал усиливался на +20 дБ при прохождении через стометровый кабель. Поэтому для стопроцентного отражения индицируется отклик 0 дБ.

### **7.2.10 Цепочка обработки данных**

Эта установка (Data Chain), которая имеется только в таблице Settings, возвращается в состояние, принятое по умолчанию, когда анализатор FieldFox подвергается предустановке (Preset). Выберите один из следующих вариантов:

- **Standard** нормальная цепочка обработки данных в анализаторе FieldFox. Вычисление преобразования производится **после** коррекции погрешностей и математических операций с графиками.
- 8510 цепочка обработки данных, которая используется в анализаторе цепей Keysight 8510. Вычисления преобразования выполняются до коррекции погрешностей и математических операций с графиками. За подробной информацией обращайтесь к дополнительной онлайновой справочной системе: http://na.support.keysight.com/fieldfox/help/SupHelp/FieldFox.htm.

### **7.3** Установка параметров графиков

Следующие две установки применяются к определенным графикам.

### **Transform Enable**

Ввод в действие преобразования во временную область для определенного графика.

- Выберите график.
- Нажмите клавишу Meas Setup 4
- Нажмите функциональную клавишу Transforrm .
- Выберите нужный вариант:
	- **∗ Оn** график отображает данные во временной области.
	- **Off** график отображает данные в частотной области.

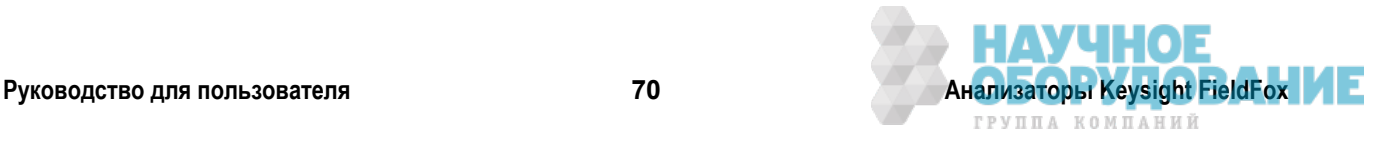

## **Gate Enable**

Ввод в действие временной селекции для определенного графика.

- Выберите график.
- Нажмите клавишу **Meas Setup 4**.
- Нажмите функциональную клавишу Transforrm .
- Нажмите функциональную клавишу Gating .
- Выберите нужный вариант:
	- **\* On** выполняется временная селекция.
	- **<sup>∗</sup> Off не** выполняется временная селекция.

## **7.4 Временная селекция (Gating)**

Функция временной селекции является, вероятно, наиболее привлекательной особенностью преобразования во временную область. При наблюдении графика временной характеристики устройства можно применять функцию временной селекции (стробирования) для "виртуального удаления" нежелательных откликов. Вы можете затем одновременно видеть график частотной характеристики так, как будто не существует нежелательный отклик. Это позволяет вам измерять характеристики устройств, устраняя влияние таких внешних компонентов, как соединители и переходники.

Временную селекцию лучше всего выполнять, наблюдая график временной характеристики. Тогда можно либо выключить преобразование во временную область, либо наблюдать отдельный график частотной характеристики, на котором нежелательные эффекты удалены благодаря временной селекции.

### **ПРИМЕЧАНИЕ**

Когда неоднородность в объекте испытаний отражает энергию, эта энергия может не доходить до следующих неоднородностей. Это может "маскировать" или скрывать реальный отклик, который появился бы, если бы не было предыдущих неоднородностей. Функция временной селекции не устраняет эффекты такого рода.

На этом рисунке показано, как временная селекция может влиять на результаты измерений.

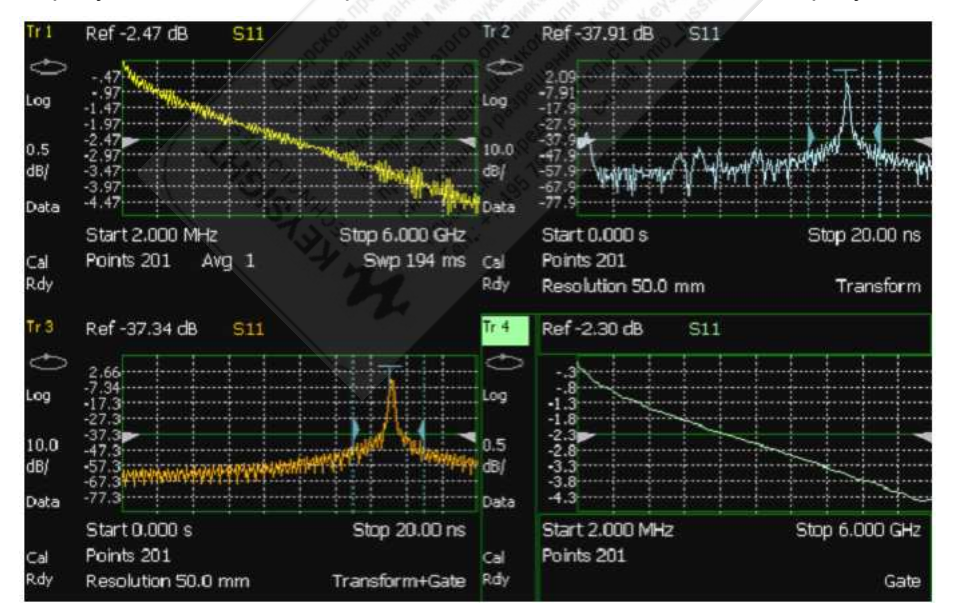

#### *ȼɫɟ ɱɟɬɵɪɟ ɝɪɚɮɢɤɚ ɨɬɨɛɪɚɠɚɸɬ ɨɞɧɨ ɢ ɬɨ ɠɟ ɢɡɦɟɪɟɧɢɟ S11*

График 1 отображает частотную характеристику без временной селекции. График 2 отображает временную характеристику без временной селекции. График 3 отображает временную характеристику с временной селекцией. График 4 отображает частотную характеристику с временной селекцией.

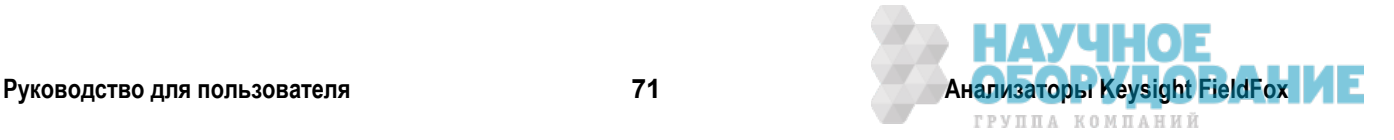

### Как задействовать временную селекцию

- Нажмите клавишу Meas Setup 4.
- Нажмите функциональную клавишу Transforrm .
- Нажмите функциональную клавишу Gating .
- Выберите нужный вариант:
	- **\* Оn** выполняется временная селекция.
	- **Off не** выполняется временная селекция.

### **7.4.1 ɉɚɪɚɦɟɬɪɵ ɜɪɟɦɟɧɧɨɣ ɫɟɥɟɤɰɢɢ Start, Stop, Center ɢ Span**

Эти параметры задают моменты и интервалы времени для временной селекции графика (выделения или подавления). Время селекции можно задать с помощью параметров Start и Stop (начало и конец) либо Center и Span (центр и размер области временной селекции).

- Нажмите функциональную клавишу Gating Start/Stop
- На экране появляется таблица установки параметров, которая позволяет вам выполнить указанные ниже установки параметров. Эти параметры устанавливают таким же образом, как в таблице Transform Settings (см. подраздел 7.2.1).

## **7.4.2 Тип временной селекции (Gating Type)**

Эта установка определяет тип фильтрации, которая должна выполняться для функции временной селекции. Флажки Gate Start и Gate Stop на дисплее указывают часть графика, которую вы хотите сохранить.

- Выберите один из следующих вариантов:
	- \* **Bandpass** *coxpaняет* отклики в интервале между моментами времени Gating Start и Stop.
	- **Notch удаляет** отклики в интервале между моментами времени Gating Start и Stop.

### $\Phi$ орма сигнала временной селекции

Эта установка (Gating Shape) определяет характеристику фильтра функции временной селекции. Возможные варианты: Minimum, Normal, Wide, Maximum.

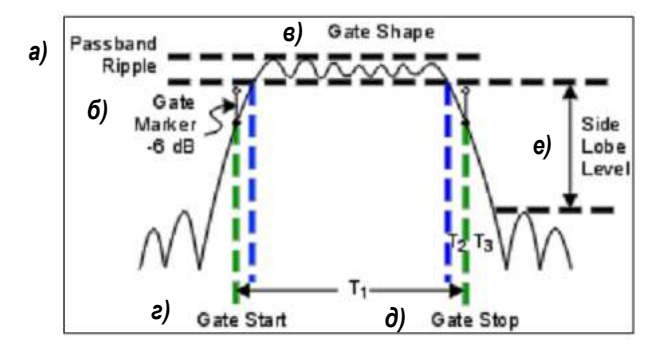

- а) Пульсации в полосе пропускания
- б) Маркер временной селекции
- в) Форма строб-сигнала временной селекции
- г) Начало строб-сигнала
- д) Конец строб-сигнала
- е) Уровень боковых лепестков

#### Установка формы строб-сигнала временной селекции

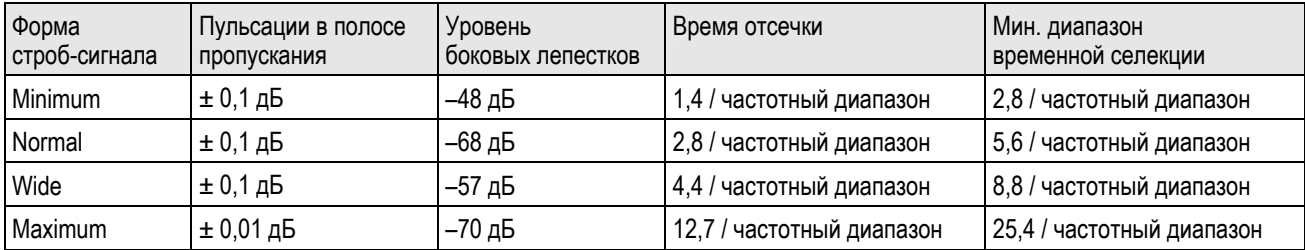

**Время отсечки (Cutoff time)** – это интервал между конечным моментом времени (–6 дБ на спаде характеристики фильтра) и пиком первого бокового лепестка.

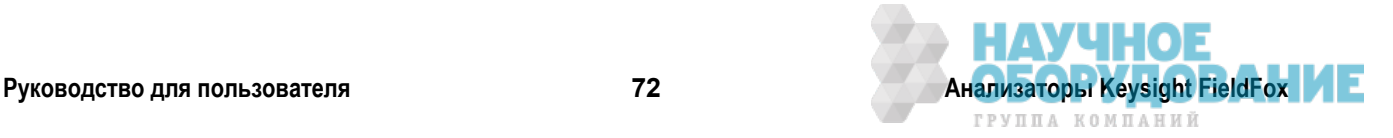
- $T_1$  диапазон временной селекции, равный разности конечного времени (Stop Time) и начального времени (Start Time).
- $T_2$  интервал времени между границей полосы пропускания и точкой 6 дБ, характеризующий крутизну спада характеристики фильтра.
- $T_3$  интервал времени между точкой 6 дБ и границей полосы непрозрачности временной селекции.

У всех вариантов формы фильтра  $T_2 = T_3$  и фильтр симметричен относительно точки Center Time.

Минимальный диапазон временной селекции равен удвоенному значению времени отсечки. Каждая форма сигнала временной селекции имеет минимальный рекомендованный диапазон временной селекции для правильного функционирования. Это является следствием конечной крутизны спада сигнала временной селекции. Если вы установите диапазон временной селекции меньше минимального значения, то это приведет к следующим эффектам:

- искажение формы строб-сигнала временной селекции, у которого не будет полосы пропускания;
- искажение формы графика
- неправильная индикация начального и конечного времени
- повышенный уровень боковых лепестков

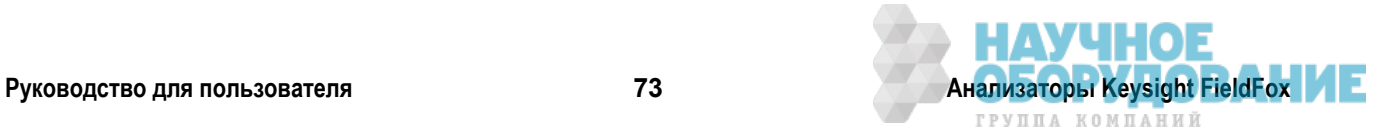

# **8 Ʉɚɥɢɛɪɨɜɤɚ ɞɥɹ ɪɟɠɢɦɨɜ NA, ɋȺɌ ɢ VVM**

Калибровка устраняет систематические погрешности измерений в режимах NA, САТ и VVM. Описанные в этой главе операции с клавишами одинаковы во всех этих режимах.

### Содержание главы 8

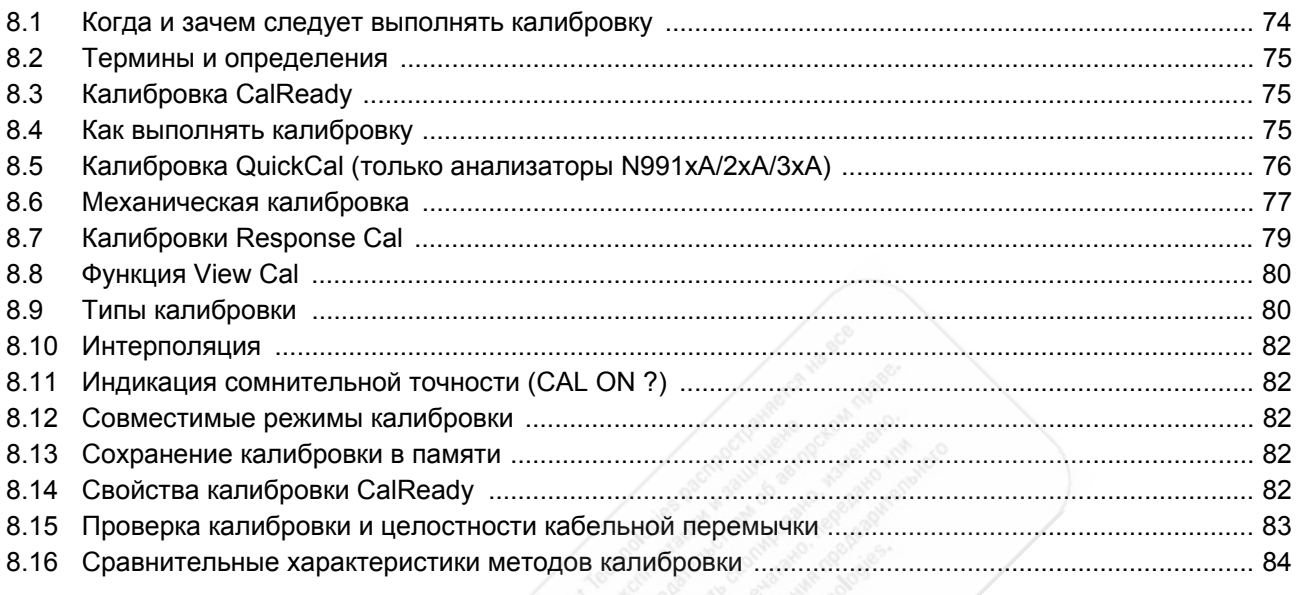

### **См. также:**

Описание "Выполнение 75-омных измерений" в дополнительной онлайновой справочной системе: http://na.support.keysight.com/fieldfox/help/SupHelp/FieldFox.htm.

### $8.1$  **Когда и зачем следует выполнять калибровку**

Существуют хорошо известные и понятные систематические погрешности, которые определяются и вычисляются в процессе калибровки. Источниками этих погрешностей являются просачивание сигналов внутри анализатора FieldFox, неидеальность частотной характеристики приемников FieldFox, а также отражения внутри анализатора FieldFox, которые взаимодействуют с объектом испытаний. После калибровки эти систематические погрешности устраняются из результатов дальнейших измерений.

Для поддержания максимальной точности измерений следует выполнять новую калибровку, когда возникают какие-либо из перечисленных ниже изменений.

- Когда изменяются установки каких-либо из следующих параметров: частотный диапазон (Frequency Range), уровень мощности (Power Level), ширина полосы пропускания тракта ПЧ (IF BW) и разрешение (Resolution). Поэтому следует выполнить установку этих параметров до калибровки. Увеличение кратности усреднения, сужение полосы пропускания тракта ПЧ и повышение разрешения приводит к замедлению развертки и увеличивает длительность процедур калибровки. За дополнительной информацией на этот счет обращайтесь к разделам 8.10 и 8.11.
- Когда температура прибора FieldFox изменится больше, чем на 5°С. Как защитить прибор от перегрева, описано в разделе 2.5.
- Когда изменяется конфигурация присоединения объекта испытаний, требующая применения другой кабельной перемычки или переходника.

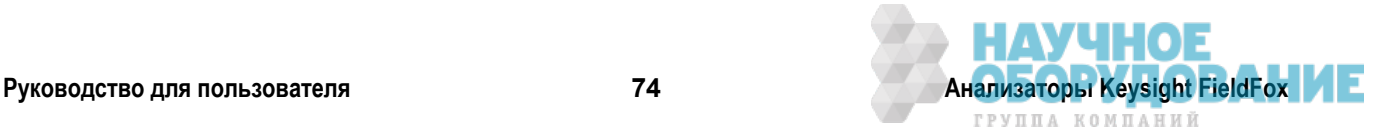

# $8.2$  **Термины** и определения

**Объект испытаний (DUT)** – кабель, антенна, линия передачи, усилитель или другой объект, подключенный к анализатору FieldFox для измерений его характеристик.

#### **Ʉɚɥɢɛɪɨɜɨɱɧɵɟ ɨɛɪɚɡɰɨɜɵɟ ɦɟɪɵ OPEN, SHORT, LOAD** ɢ **THRU**

- **OPEN** (разомкнуто), **SHORT** (короткое замыкание) и LOAD (согласованная нагрузка) это образцовые меры "отражения", которые применяются при калибровке. Когда ВЧ сигнал "наталкивается" на эти компоненты, возникает предсказуемое отражение. Эти компоненты можно также применять в качестве "заглушек" порта DUT при некоторых измерениях.
	- Образцовые меры SHORT и OPEN вызывают стопроцентное отражение ВЧ сигнала. Различие между ними состоит в разной фазе отраженного сигнала, однако мы не станем здесь это обсуждать. Несмотря на то, что калибровочная образцовая мера OPEN является прецизионным компонентом, в ряде случаев можно обойтись без него и оставлять разомкнутый конец кабеля свободным.
	- **∗ Образцовая мера LOAD (согласованная нагрузка) поглощает почти есю энергию ВЧ сигнала и** отражает лишь небольшую часть этой энергии.
- Проходная образцовая мера **THRU** применяется на некоторых этапах калибровки для соединения порта 1 с портом 2 вместо объекта испытаний. Хорошее проходное соединение можно выполнить, когда стыкуются между собой кабели, применяемые для присоединения объекта испытаний (см. раздел 8.6). В ином случае в качестве проходной образцовой меры можно использовать любой достаточно короткий кабель.

**Калибровочная опорная плоскость** - это точка (или точки), к которой присоединяют объект испытаний и калибровочные образцовые меры во время калибровки. Калибровочная опорная плоскость может находится у соединителей измерительных портов анализатора FieldFox или на конце кабельных перемычек или переходников.

# **8.3 Ʉɚɥɢɛɪɨɜɤɚ CalReady**

Каждый анализатор FieldFox содержит данные заводской калибровки, которая была выполнена на соединителях Port 1 и Port 2 во всем частотном диапазоне анализатора FieldFox с количеством точек данных, которое обеспечивает приемлемую интерполяцию во всем частотном диапазоне. Эта калибровка, которая называется CalReady, позволяет вам немедленно выполнять точные измерения для объекта испытаний, подключенного непосредственно к соединителям PORT 1 и/или PORT 2. Калибровка CalReady корректирует результаты измерений, когда включают анализатор FieldFox, когда нажимают клавишу Preset и когда создается измерение без других действующих поправок.

При измерении характеристик объекта испытаний с применением кабельной перемычки или переходника (без прямого подключения к соединителю измерительного порта) рекомендуется калибровка QuickCal или Mechanical Cal для достижения максимальной точности измерений. Калибровку Cal-Ready можно также применять для проверки целостности кабельной перемычки, которая присоединяется к измерительным портам.

Когда результат измерений корректируется с помощью функции CalReady, на экране отображается вспомогательный индикатор **CalRdy**.

Вы можете изменить свойства калибровки CalReady (см. раздел 8.14).

# **8.4 • Как выполнять калибровку**

В режиме САТ, NA или VVM нажмите клавишу [Cal 5 |.

Появляется экран выбора метода калибровки (см. след. стр.).

**Response Cal** – Используется для быстрой калибровки одного вида измерений с применением механических образцовых мер. Точность измерений является обычно невысокой (см. раздел 8.7).

**Quick Cal (опция 112) – Быстрая и точная калибровка измерений с использованием встроенных ка**либровочных образцовых мер, когда применяется кабельная перемычка или переходник для присоединения объекта испытаний к измерительным портам анализатора FieldFox. За дополнительной информацией обращайтесь к разделу 8.5.

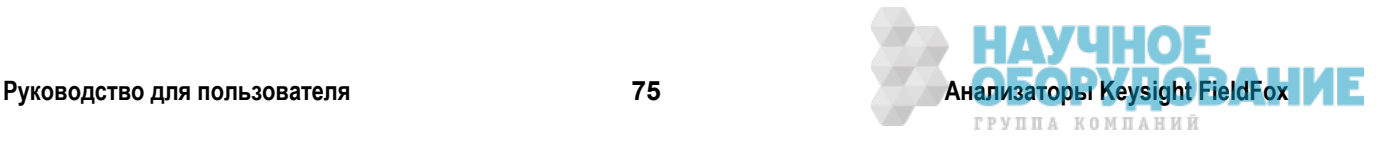

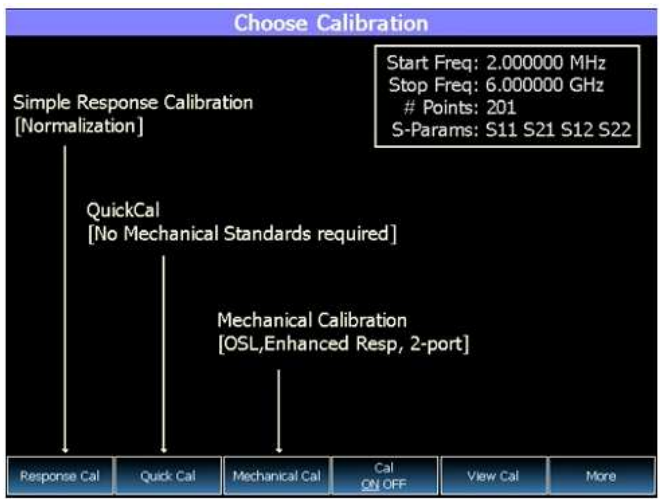

Экран выбора метода калибровки

**Mechanical Cal** – Применение механических калибровочных образцовых мер из калибровочного комплекта для точной калибровки на одном или двух измерительных портах, переходниках или кабельных перемычках (см. раздел 8.6).

**Cal ON OFF** – Включение и выключение действия выполненной вам калибровки. Состояние ОFF возвращает прибор к калибровке CalReady, которую невозможно выключить ни в коем случае.

**View Cal** – Отображает свойства текущей калибровки (см. раздел 8.8).

**More** – см. описание свойств калибровки CalReady в разделе 8.14.

### **B**

Нажмите клавишу **ESC** в любой момент, чтобы завершить процесс калибровки.

### 8.5 **Kaлибровка QuickCal (только анализаторы N991xA/2xA/3xA)**

Калибровка QuickCal является идеальным средством для калибровки измерений при применении кабельной перемычки или переходника для присоединения объекта испытаний к измерительным портам анализатора FieldFox. Эта калибровка вносит поправки на фазовый сдвиг, задержку и потери в переходниках и кабельных перемычках.

### **ПРИМЕЧАНИЕ • Особенности применения калибровки QuickCal:**

- На частотах до 18 ГГц можно применять калибровку QuickCal *только* тогда, когда для обоих портов выбраны соединители *типа N*; и только в этом случае применимы характеристики точности измерений.
- На частотах выше 18 ГГц выберите другой (Other) тип соединителя. В этом случае неприменимы характеристики точности измерений.
- Соединители 7/16 можно применять с калибровкой QuickCal **только** до 6 ГГц.
- 75-омные соединители типа N можно применять с калибровкой QuickCal *только* до 3 ГГц.

### *Ʉɚɤ ɜɵɩɨɥɧɹɬɶ ɤɚɥɢɛɪɨɜɤɭ QuickCal*

- В режиме САТ, NA или VVM нажмите клавишу Саl 5.
- Нажмите функциональную клавишу **QuickCal**.
	- ∗ Нажмите функциональную клавишу **Change DUT Connectors**, чтобы выбрать правильные типы соединителей, которые установлены на вашем объекте испытаний. Несмотря на то, что здесь не требуется калибровочный комплект, выбор типа и характера соединителя (штыревой или гнездовой) из списка обеспечивает точную модель OPEN, что означает более точную калибровку. Если в списке нет нужного типа соединителя DUT, выберите вариант Unknown/Other.

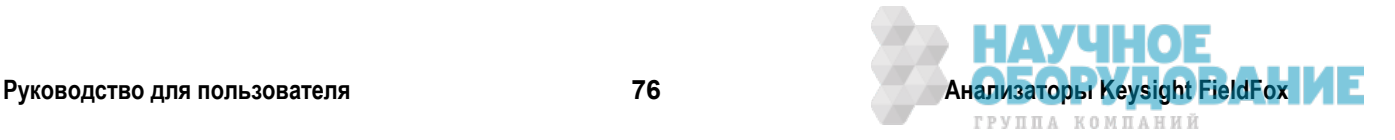

- Для каждого порта DUT:
	- ∗ Выберите тип соединителя DUT с помощью клавиш **A | ▼** или поворотной ручки.
		- Нажмите функциональную клавишу **Change Gender** , чтобы заменить штыревой соединитель на гнездовой или наоборот.
		- ∗ Затем нажмите функциональную клавишу Next..., чтобы сделать выбор.
- **Select/Change Cal Type**. Анализатор FieldFox всегда рекомендует тип калибровки, которые позволяет быстро и точно выполнить калибровку измерений всех индицируемых S-параметров. Другие перечисленные типы калибровки не обязательно калибруют все индицируемые S-параметры. За дополнительной информацией о типах калибровки обращайтесь к разделу 8.9.
	- ∗ Выберите тип калибровки (Cal Type) с помощью клавиш **|▲ | ▼** или поворотной ручки, затем нажмите функциональную клавишу Select and Finish .
- Нажмите функциональную клавишу Start Calibration .

### **Без подключения**

- Отсоедините объект испытаний от анализатора FieldFox.
- Если для подключения объекта испытаний к анализатору FieldFox требуется кабельная перемычка или переходник, присоедините эти компоненты к соединителям измерительных портов анализатора FieldFox. Во время калибровки измеряются и нейтрализуются параметры этих компонентов, поэтому при последующих измерениях они не оказывают влияния на результаты измерений характеристик DUT. Эти компоненты должны обладать высоким качеством!
- *Не присоединяйте* ничего к калибровочной опорной плоскости, куда присоединяется объект испытаний
- Нажмите функциональную клавишу Measure

### *Ⱦɨɩɨɥɧɢɬɟɥɶɧɨɟ ɩɪɢɫɨɟɞɢɧɟɧɢɟ ɫɨɝɥɚɫɨɜɚɧɧɨɣ ɧɚɝɪɭɡɤɢ (ɧɚɝɪɭɡɨɤ)*

• Дополнительно (по необходимости) присоедините образцовую меру LOAD к точке, к которой должен присоединяться объект испытаний. Затем нажмите функциональную клавишу Measure ...

Присоединять и измерять согласованные нагрузки следует, когда:

- ∗ для присоединения объекта испытаний к анализатору FieldFox применяется кабельная перемычка или переходник;
- \* требуется выполнять измерения характеристик DUT с хорошим согласованием (потери на отражение > 15 дБ).
- В ином случае, а также при выполнении измерений расстояния до дефекта (DTF) нажмите функциональную клавишу Skip Step . Измерение с согласованной нагрузкой практически не улучшает точность измерений.

### *ɉɪɢɫɨɟɞɢɧɟɧɢɟ ɨɛɪɚɡɰɨɜɨɣ ɦɟɪɵ THRU*

*(ɧɟ ɩɪɢɦɟɧяɟɬɫя ɩɪɢ ɨɞɧɨɩɨɪɬɨɜɨɣ ɤɚɥɢɛɪɨɜɤɟ)* 

- Соедините порт 1 с портом 2 с помощью стыковки соединителей, которые присоединяются к объекту испытаний (Flush THRU – см. раздел 8.9) или с помощью короткой кабельной перемычки. Затем нажмите функциональную клавишу Measure .
- Нажмите функциональную клавишу Finish .

На экране появляется вспомогательный индикатор **CAL ON Q** для всех индицируемых результатов измерений, которые скорректированы функцией QuickCal.

### **8.6 Ɇɟɯɚɧɢɱɟɫɤɚɹ ɤɚɥɢɛɪɨɜɤɚ**

Механическую калибровку выполняют с использованием отдельных образцовых мер из калибровочного комплекта. В анализатор FieldFox встроены несколько определений калибровочного комплекта (Cal Kit). Определения калибровочных комплектов описаны в Руководстве по применению (Application Note) "Specifying Calibration Standards and Kits for Keysight Vector Network Analyzers", которое можно найти по ссылке: http://literature.cdn.keysight.com/litweb/pdf/5989-4840EN.pdf.

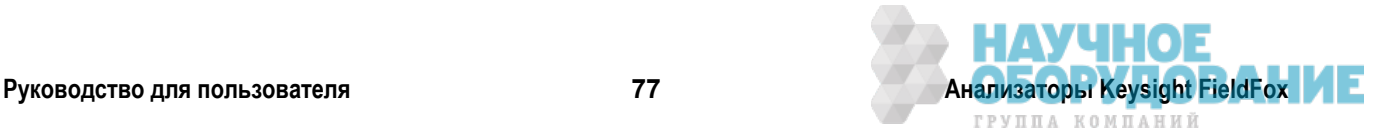

#### **ПРИМЕЧАНИЕ**

Вы можете редактировать эти определения калибровочных комплектов и добавлять в список новый калибровочный комплект с помощью программы DataLink, которую можно скачать с сайта:

www.keysight.com/find/fieldfoxsupport

Механическая калибровка обеспечивает очень высокую точность, когда она выполняется с применением надлежащих калибровочных комплектов с чистыми и неповрежденными образцовыми мерами при условии соблюдения правильных процедур присоединения.

#### Как выполнять механическую калибровку

- Отсоедините объект испытаний от анализатора FieldFox.
- Если для подключения объекта испытаний к анализатору FieldFox требуется кабельная перемычка или переходник, присоедините эти компоненты к соединителям измерительных портов анализатора FieldFox. Во время калибровки измеряются и нейтрализуются параметры этих компонентов, поэтому при последующих измерениях они не оказывают влияния на результаты измерений характеристик DUT. Эти компоненты должны обладать высоким качеством!
- В режиме САТ, NA или VVM нажмите клавишу Саl 5.
- Нажмите функциональную клавишу Mechanical Cal

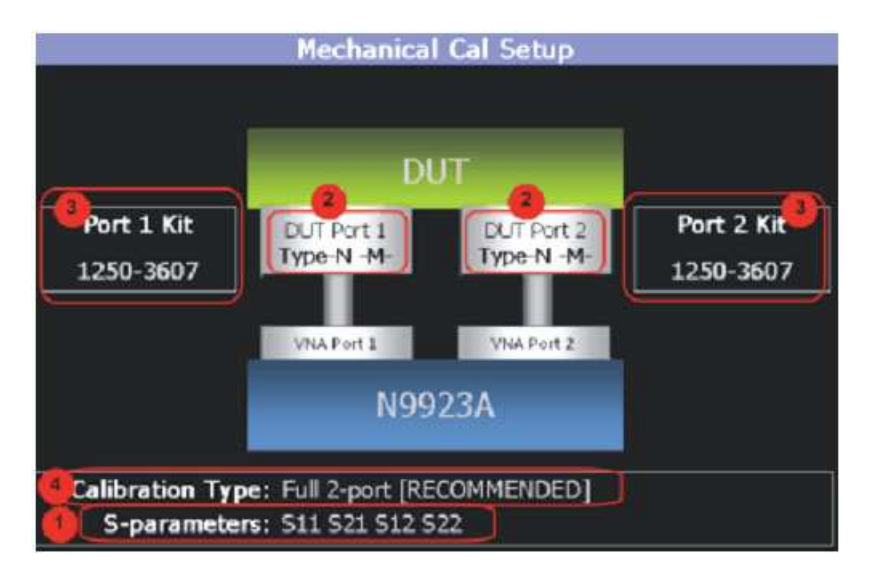

На этой странице содержится сводная информация о подлежащей выполнению механической калибровке. На этой странице вы можете вносить изменения. Для достижения наилучших результатов вносите изменения в следующей последовательности:

- 1. S-parameters Проверьте, что это все те S-параметры, измерения которых вы хотите прокалибровать. Если нет, то нажмите клавишу **Еsc**, чтобы выйти из процесса калибровки, затем вернитесь к меню Тraсе для вывода на экран всех подлежащих калибровке графиков (см. раздел 6.3).
- **2. DUT Connectors** Для каждого показанного на экране порта DUT проверьте правильный тип и характер соединителя DUT. Если на экране не отображается некоторый порт DUT, это означает, что этот порт не включен в список подлежащих калибровке S-параметров.
- 3. Cal Kit Проверьте правильный калибровочный комплект для каждого подлежащего калибровке порта DUT. Обращайтесь к списку поддерживаемых калибровочных комплектов в Бюллетене технических данных анализатора FieldFox (см. Приложение В).

Если тип и характер соединителя DUT или калибровочный комплект не подходит для подлежащего калибровке порта DUT, то действуйте следующим образом:

- ∗ Нажмите функциональную клавишу **Change DUT Connectors**, чтобы выбрать правильные типы соединителей, которые установлены на вашем объекте испытаний.
- Для каждого порта:

Измените тип соединителя DUT с помощью клавиш |▲ | ▼ или поворотной ручки.

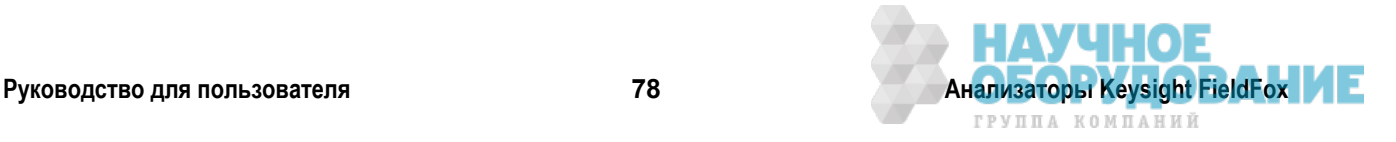

Нажмите функциональную клавишу Change Gender , чтобы заменить штыревой соединитель на гнездовой или наоборот.

Затем нажмите функциональную клавишу Next... , чтобы сделать выбор.

∗ Для каждого порта:

Пользуйтесь клавишами | ▲ | ▼ | или поворотной ручкой, чтобы выбрать имеющийся у вас калибровочный комплект, который вы хотите применять для определенных портов.

Затем нажмите функциональную клавишу Next... , чтобы сделать выбор.

4. Calibration Type – Анализатор FieldFox всегда *рекомендует* тип калибровки, которые позволяет быстро и точно выполнить калибровку измерений всех индицируемых S-параметров. Выбирайте другой тип калибровки *только* тогда, когда вы понимаете смысл этого. См. описание типов калибровки в разделе 8.9.

Чтобы выбрать другой тип калибровки:

- ∗ Нажмите функциональную клавишу **Change Cal Type** .
- ∗ Выберите тип калибровки (Cal Type) с помощью клавиш | A | ▼ или поворотной ручки.
- Затем нажмите функциональную клавишу **Select and Finish**.

### Процедура калибровки

- Нажмите функциональную клавишу Start Calibration .
- Следуйте указаниям на экране Cal Wizard. Присоедините определенную образцовую меру к той точке, к которой должен присоединяться объект испытаний, затем нажмите функциональную кла-**B** B Mully Measure
- В любое время вы можете нажать клавишу **< Back**, чтобы повторно измерить образцовую меру, если вы подозреваете, что она присоединена ненадлежащим образом.
- Нажмите функциональную клавишу **Finish**, чтобы завершить калибровку.

На экране появляется вспомогательный индикатор **CAL ON U** для всех индицируемых результатов измерений, которые скорректированы методом механической калибровки.

# **8.7 Ʉɚɥɢɛɪɨɜɤɢ Response Cal**

Калибровки Response Cal применяются для быстрой калибровки абсолютного значения и фазы результатов измерения с помощью механических образцовых мер. Точность измерений является обычно невысокой. Пользуйтесь методом Response Cal для выполнения оперативных измерений с применением кабельной перемычки для присоединения объекта испытаний к анализатору FieldFox. В других случаях калибровка CalReady обеспечивает, как правило, более высокую точность.

### ПРИМЕЧАНИЕ

Вы можете выполнять калибровку Response Cal для любого из параметров S11, S22 или S21 *и* S12.

При появлении на экране соответствующего указания выберите для калибровки образцовую меру, основанную на отображаемых измерениях. Например, чтобы выполнить калибровку S11, присоедините к порту 1 опорной плоскости образцовую меру OPEN или SHORT.

Функция нормирования **Normalize** использует образцовую меру THRU или кабель между портами 1 и 2 для калибровки параметров S21 и S12 измерения коэффициента передачи (режим NA) и двухпортового измерения вносимых потерь (режим САТ). В режиме VVM это выполняется с помощью функɰɢɢ **Zero**.

### *Ʉɚɤ ɜɵɩɨɥɧɹɬɶ ɤɚɥɢɛɪɨɜɤɭ Response Cal*

- Выберите измерения, подлежащие калибровке. См. описание соответствующего режима (NA, CAT или VMM) в отношении возможностей выбора измерений.
- Нажмите клавишу **Cal 5**, затем функциональную клавишу Response Cal.
- Для однопортовых измерений:
	- **Выберите либо Open Response**, либо Short Response для подлежащего калибровке порта. Порт 2 доступен только с опцией 122.

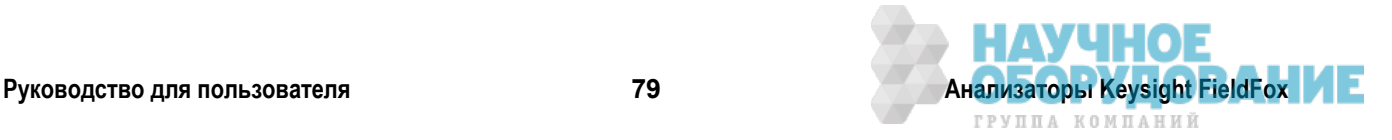

- **\* Присоедините к определенному порту образцовую меру OPEN или SHORT и нажмите функцио**нальную клавишу Measure .
- Для двухпортовых измерений:
	- ∗ Выберите вариант Normalization .
	- Присоедините короткий высококачественный стабильный по фазе кабель между соединителями порта 1 и порта 2 анализатора FieldFox, затем нажмите функциональную клавишу Measure .

### **ПРИМЕЧАНИЕ**

При калибровке с нормированием (Normalization) все последующие измерения вносимых потерь выполняются относительно вносимых потерь кабеля THRU. Например, если вы применяете кабель с потерями 1 дБ, то после нормирования без отсоединения этого кабеля будет индицироваться значение потерь 0 дБ. Поэтому для достижения максимальной точности при измерении параметров объекта испытаний присоедините также тот кабель, который использовался при калибровке нормирования.

- Нажмите функциональную клавишу Finish .
- Присоедините объект испытаний.

На экране появляется вспомогательный индикатор **CAL ON U**, когда калибровка Response Cal корректирует *только* соответствующее измерение.

# **8.8 Ɏɭɧɤɰɢɹ View Cal**

Нажмите функциональную клавишу View Cal на экране Choose Calibration (см. раздел 8.4), чтобы посмотреть данные калибровки на следующем экране:

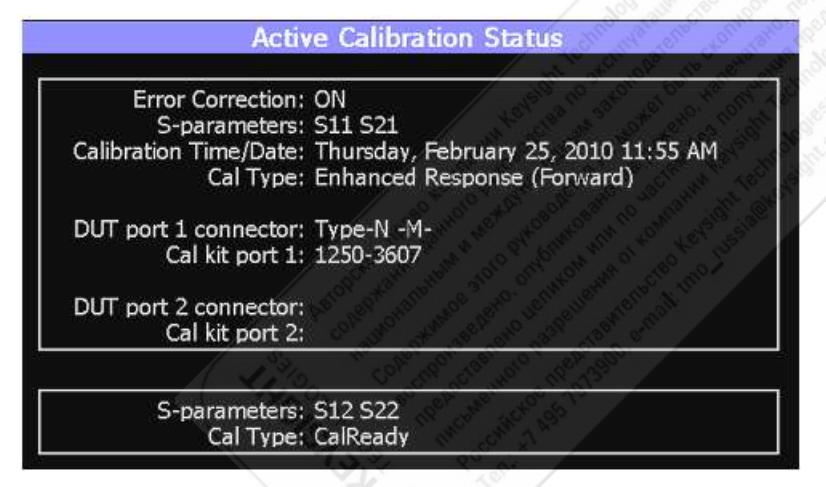

В верхней рамке отображаются свойства выполненной вами текущей калибровки и указаны S-параметры, которые корректирует эта калибровка.

В нижней рамке указаны S-параметры, которые индицируются, но не корректируются этой калибровкой, но корректируются калибровкой CalReady (см. раздел 8.3).

# **8.9 Ɍɢɩɵ ɤɚɥɢɛɪɨɜɤɢ**

Анализатор FieldFox упрошает процесс калибровки тем, что от рекомендует наиболее точный и эффективный тип калибровки на основе отображаемых S-параметров.

Однако могут возникать ситуации, когда для вас приемлема несколько меньшая точность или желательно уменьшить длительность развертки частоты. Следующая информация поможет вам разобраться в выборе типа калибровки.

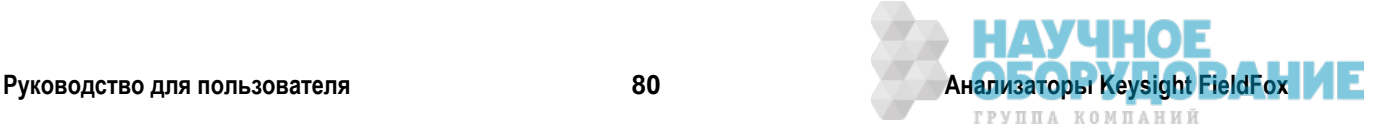

### Термины и определения:

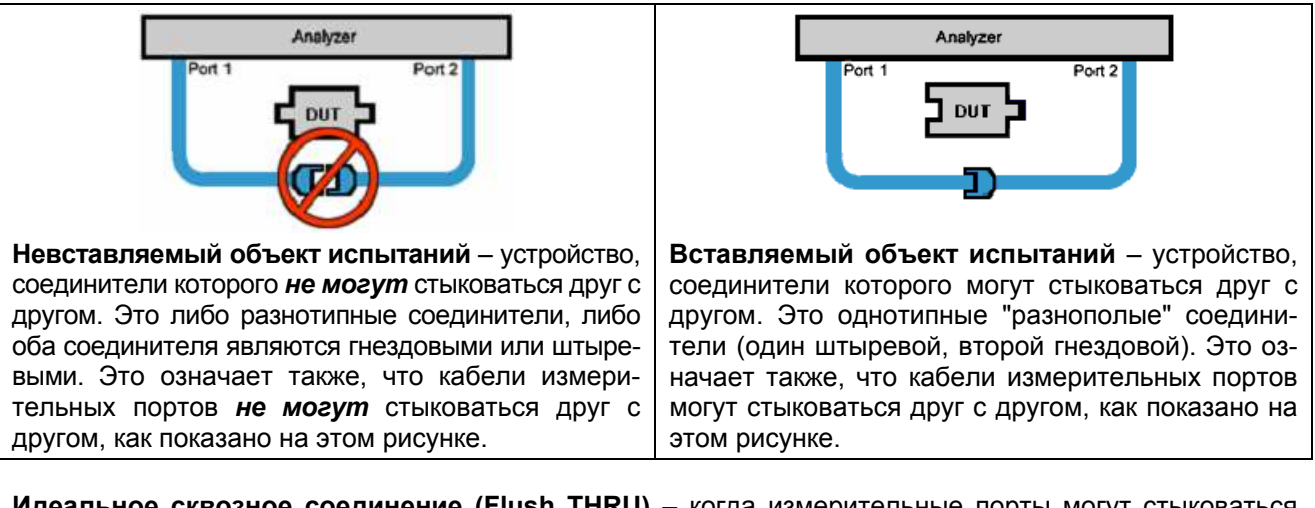

**Идеальное сквозное соединение (Flush THRU) – когда измерительные порты могут стыковаться** друг с другом при измерении параметров вставляемого объекта испытаний. Образцовая мера THRU не обладает ни потерями, ни электрической длиной.

Направление развертки частоты – Оба перечисленных ниже метода *полной* двухпортовой калибровки требуют выполнения фоновых измерений с разверткой частоты в двух направлениях независимо от индицируемых измерений. Отображаемые графики обновляются с меньшей скоростью, чем при однопортовой калибровке и калибровке Enhanced Response, для выполнения которых требуется развертка частоты только в одном направлении.

### Калибровка FULL 2-Port (возможна с опцией 122)

Наиболее полная калибровка. Корректирует все S-параметры.

Объект испытаний: невставляемый или вставляемый.

Образцовые меры: OPEN, SHORT, LOAD на *обоих* портах. Любой компонент THRU между портами.

За подробной информацией о процессе Unknown Thru обращайтесь к интернет-странице http://na.support.keysight.com/fieldfox/help/SupHelp/FieldFox.htm.

Развертка частоты в **обоих** направлениях.

### Калибровка FULL 2-Port (QSOLT) – только механическая калибровка  $($ возможна с опцией 122)

Это более быстрая калибровка по сравнению с калибровкой FULL 2-Port. Корректирует все S-параметры.

Объект испытаний: только вставляемый.

Образцовые меры: OPEN, SHORT, LOAD на порте 1. Flush THRU между портами.

Развертка частоты в **обоих** направлениях.

### **Ʉɚɥɢɛɪɨɜɤɚ Enhanced Response (ɜ ɩɪɹɦɨɦ ɢɥɢ ɨɛɪɚɬɧɨɦ ɧɚɩɪɚɜɥɟɧɢɢ ɫ ɨɩɰɢɟɣ 122)**

Более быстрые измерения по сравнению с калибровкой FULL 2-Port.

Объект испытаний: только вставляемый.

Корректируемые S-параметры: S21 и S11 (в прямом направлении) *или* S12 и S22 (в обратном направлении).

Образцовые меры: OPEN, SHORT, LOAD на *одном* порте. Flush THRU между портами. Развертка частоты в **одном** направлении.

### **Ʉɚɥɢɛɪɨɜɤɚ 1-Port (OSL)**

Объект испытаний: не применяется. Корректируемые S-параметры: S11 или S-22. Образцовые меры: OPEN, SHORT, LOAD Развертка частоты в **одном** направлении.

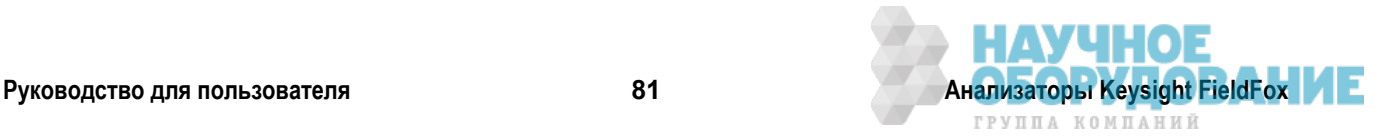

# **8.10 Интерполяция\***

Наибольшая точность измерений достигается, когда установки частотного диапазона и разрешения остаются при измерениях такими же, какими они были, когда выполнялась калибровка. Если эти установки изменяют после калибровки, анализатор FieldFox интерполирует калибровку так, чтобы сохранялась возможность выполнения **очень** точных измерений.

Интерполированные калибровки обладают чуть меньшей точностью, чем калибровка, выполненная при данных установках параметров измерений. За дополнительной информацией об относительной точности разных вариантов калибровки обращайтесь к разделам 8.12 и 8.16.

Когда интерполируется выполненная вами калибровка, то к вспомогательному индикатору калибровки добавляется звездочка. Например, на экране отображается вспомогательный индикатор **Cal ON U<sup>\*</sup>**, когда интерполируется текущая калибровки типа Response или механическая калибровка. Символ звездочки никогда не добавляется к индикации калибровки **CalRdy**.

# **8.11 ɂɧɞɢɤɚɰɢɹ ɫɨɦɧɢɬɟɥɶɧɨɣ ɬɨɱɧɨɫɬɢ (CAL ON ?)**

Когда *после* выполнения калибровки изменяют установку таких параметров, как выходная мощность (Output Power), подавление помех (Interference Rejection) или ширину полосы пропускания тракта ПЧ (IF BW – **только** в режиме NA), то к вспомогательному индикатору калибровки дополняется вопросительный знак. Например, когда интерполируется текущая калибровка QuickCal, на экране отображается вспомогательный индикатор **Cal ON Q?** . Вопросительный знак никогда не добавляется к индикации калибровки **CalRdy**.

### **ПРИМЕЧАНИЕ**

Функция QuickCal имеется только у анализаторов N991xA/2xA/3xA.

Точность измерений в таком случае зависит от того, насколько существенно изменилась установка параметра. Для достижения наивысшей точности следует повторить калибровку при новых установках параметров.

## **8.12 Совместимые режимы калибровки**

Анализатор FieldFox допускает наличие только *одной* калибровки (не считая калибровки CalReady). Выполнение калибровки в одном режиме перезаписывает калибровки для других режимов.

Поскольку режимы NA, САТ и VVM очень похожи друг на друга, то калибровку, выполненную в одном режиме, можно применять также и в других режимах. Чтобы применить калибровку в другом режиме, выберите режим, отличающийся от того, в котором была выполнена калибровка. Затем нажмите кла**виши Cal 5 и Cal ON .** 

### $8.13$  Сохранение калибровки в памяти

После выполнения калибровки любого типа вы можете сохранить в файле STATE (\*.sta) установки параметров анализатора FieldFox вместе с калибровкой. При необходимости вы сможете вызывать из памяти эти установки параметров и калибровку. Чтобы выяснить, как это делается, обращайтесь к главе 24.

# **8.14 Свойства калибровки CalReady**

В каждом анализаторе FieldFox содержится несколько вариантов заводской калибровки CalReady. Их можно выбирать в зависимости от типа объекта испытаний, с которым вы работаете чаще всего, и ваших требований к точности измерений и скорости измерений. Помните о том, что калибровка Cal-Ready выполнена на измерительных портах. Поэтому эта калибровка обеспечивает наибольшую точность, когда объект испытаний присоединяют к измерительным портам. Описание калибровки Cal-Ready приведено в разделе 8.3.

Эта установка не сохраняется после выключения питания или после нажатия клавиши Preset.

- Нажмите клавишу **Cal 5**, затем функциональную клавишу Моге.
- Нажмите функциональную клавишу **CalRdy**.

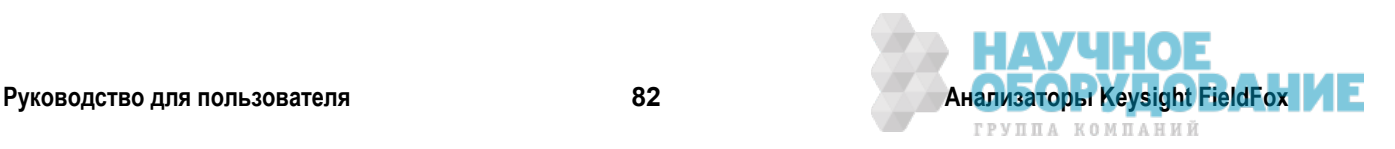

- Выберите один из следующих вариантов:
	- **\* 2-Port Cal** (по умолчанию) Корректирует все четыре S-параметра. Требует развертки в прямом и обратном направлении, что замедляет измерение графиков (см. раздел 8.9).
	- **Enh Response** корректирует по отдельности измерения в прямом направлении (S22 и S11) и в обратном направлении (S12 и S21). Поэтому, когда требуются измерения только в одном направлении, этот вариант обеспечивает более быстрые измерения графиков, чем полная двухпортовая калибровка.
- Когда выбрана калибровка **Enhanced Response**, выберите один из следующих вариантов:
	- Non-Reciprocal (по умолчанию) Усилитель представляет собой необратимое (Non-Reciprocal) устройство, поскольку он обеспечивает усиление в одном направлении и очень высокое ослабление (развязку) в обратном направлении. Этот вариант обеспечивают наилучшую коррекцию для необратимых устройств и приемлемую коррекцию для обратимых (Reciprocal) устройств.
	- **Reciprocal** Обратимым объектом испытаний является устройство, у которого одинаковы вносимые потери в прямом (S21) и в обратном (S12) направлениях. Например, кабель является обратимым устройством. Этот вариант обеспечивает наилучшую коррекцию для обратимых устройств. Однако измерения параметра S11 у необратимых устройств дают завышенный результат измерения потерь на отражение в сравнении с вариантом Non-Reciprocal.

Чтобы определить наилучший вариант для вашего объекта испытаний:

- Нажмите клавишу Preset , затем функциональную клавишу Preset . ©
- Выберите соответствующий S-параметр и другие установки (частотный диапазон, разрешение и т.д.).
- Нажмите клавишу Trace 6 , затем функциональную клавишу Math and Memory , затем функциональную клавишу **Data->Mem**
- Нажмите функциональную клавишу **Data & Memory .**
- Нажмите клавишу **Cal 5**, затем функциональную клавишу More
- Выберите калибровку CalReady, чтобы сравнить с текущей установкой.
- Нажмите клавишу **Esc**, чтобы выйти из меню калибровки.
- Посмотрите различия на двух графиках.

### 8.15 Проверка калибровки и целостности кабельной перемычки

После калибровки важно проверить ее достоверность. При применении кабельной перемычки следует также проверить высокое качество кабеля.

### Проверка калибровки

- Присоедините образцовую меру согласованной нагрузки LOAD к калибровочной опорной плоскости (куда присоединялись калибровочные образцовые меры). Это может быть конец кабельной перемычки или соединитель PORT 1 анализатора FieldFox.
- В режиме САТ выберите Return Loss .
- В режиме NA выберите **S11** с форматом Log Mag.
- Для частот ниже 9 ГГц посмотрите график на экране анализатора FieldFox:
	- **∗** Уровень ниже 35 дБ характеризует хорошую калибровку.
	- ∗ Уровень выше 30 дБ указывает на необходимость повторения калибровки.

### Проверка фазовой точности

- Присоедините образцовую меру согласованной нагрузки LOAD к калибровочной опорной плоскости (куда присоединялись калибровочные образцовые меры).
- В режиме NA выберите S11 Reflection с форматом Polar или Smith Chart.

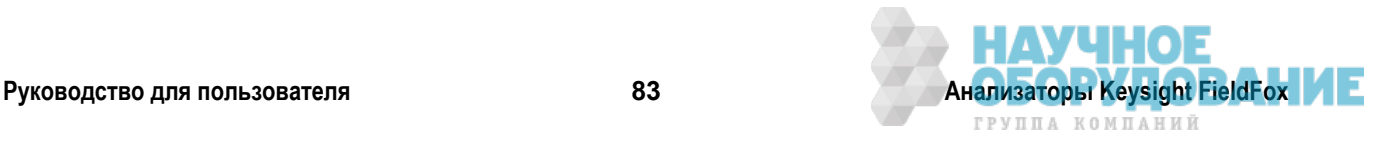

• Поскольку все образцовые меры LOAD имеют задержку, то вы увидите небольшое вращение фазы в зависимости от частоты. В общем результат измерения должен соответствовать характеристикам калибровочной образцовой меры.

#### Проверка кабельной перемычки

Оставьте присоединенной образцовую меру LOAD и пошевелите кабельную перемычку, наблюдая за графиком.

- Если график измерений остается относительно стабильным, то кабельная перемычка имеет хорошее качество.
- Если вы наблюдаете существенное перемещение пиков на графике (> 5 дБ) при шевелении кабельной перемычки, это означает, что ее следует заменить.

### **8.16 ɋɪɚɜɧɢɬɟɥɶɧɵɟ ɯɚɪɚɤɬɟɪɢɫɬɢɤɢ ɦɟɬɨɞɨɜ ɤɚɥɢɛɪɨɜɤɢ**

- **Механическая полная двухпортовая калибровка всегда является наиболее точным методом** калибровки. Качество механической калибровки целиком и полностью зависит от качества калибровочных образцовых мер OPEN, SHORT и LOAD, а также от качества их присоединений. Для обеспечения наиболее точной калибровки применяйте надлежащие высококачественные образцовые меры.
- **Калибровка QuickCal** идеально подходит для измерений DTF. Эту калибровку следует применять, когда требуется хорошая точность при применении кабельной перемычки или переходника.

#### **ПРИМЕЧАНИЕ**

Функция QuickCal имеется только у анализаторов N991xA/2xA/3xA.

- **Не рекомендуется пользоваться калибровкой QuickCal, когда объект испытаний имеет гнездо**вые соединители 3,5 мм или SMA.
- Даже с дополнительной нагрузкой фазовая точность начинает ухудшаться, когда потери на отражение превышают примерно 20 дБ.
- Калибровка CalReady обеспечивает точность *только* тогда, когда объект испытаний присоединяется к измерительным портам, и наибольшую точность при комнатной температуре.
- Для достижения наибольшей точности следует выполнять новую калибровку QuickCal или механическую калибровку:
	- $*$  когда температура изменится больше, чем на 5°С;
	- ∗ когда присоединение к объекту испытаний потребует применения другой кабельной перемычки или других переходников;
	- при изменении установки любого из следующих параметров: частотный диапазон, уровень мощности, ширина полосы пропускания тракта ПЧ и разрешение.

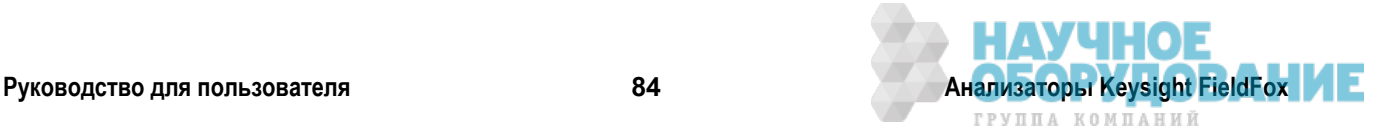

# **9** Режим анализатора спектра (SA)

В режиме анализатора спектра прибор измеряет сигналы на соединителе **SA RF IN**. Измерения в режиме SA **не требуют** калибровки.

Всеобъемлющее описание режима SA содержится в документе Spectrum Analysis Basics (App Note 150), который представлен на интернет-странице:

http://literature.cdn.keysight.com/litweb/pdf/5952-0292.pdf.

За информацией о программе FieldFox Remote Viewer, которая позволяет вам наблюдать FieldFox с вашего устройства iOS, обращайтесь к документу:

http://literature.cdn.keysight.com/litweb/pdf/5991-2938EN.pdf

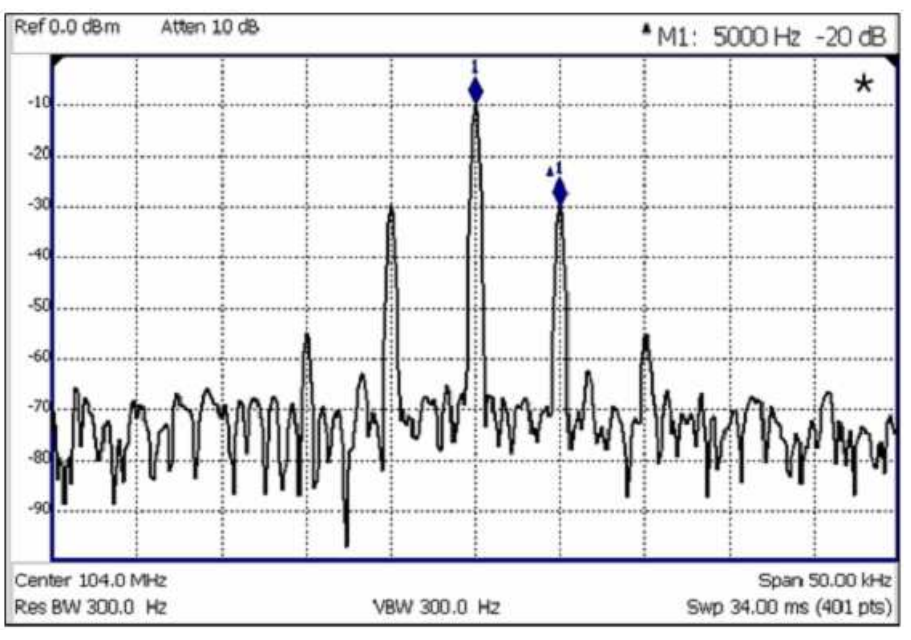

*Ⱦɢɫɩɥɟɣ ɚɧɚɥɢɡɚɬɨɪɚ ɫɩɟɤɬɪɚ ɫ ɦɚɪɤɟɪɚɦɢ ɇɟɫɭɳɚɹ ɫ ɱɚɫɬɨɬɧɨɣ ɦɨɞɭɥɹɰɢɟɣ 5 ɤȽɰ ɢ ɞɟɜɢɚɰɢɟɣ ɱɚɫɬɨɬɵ 1 ɤȽɰ*

### Содержание главы 9

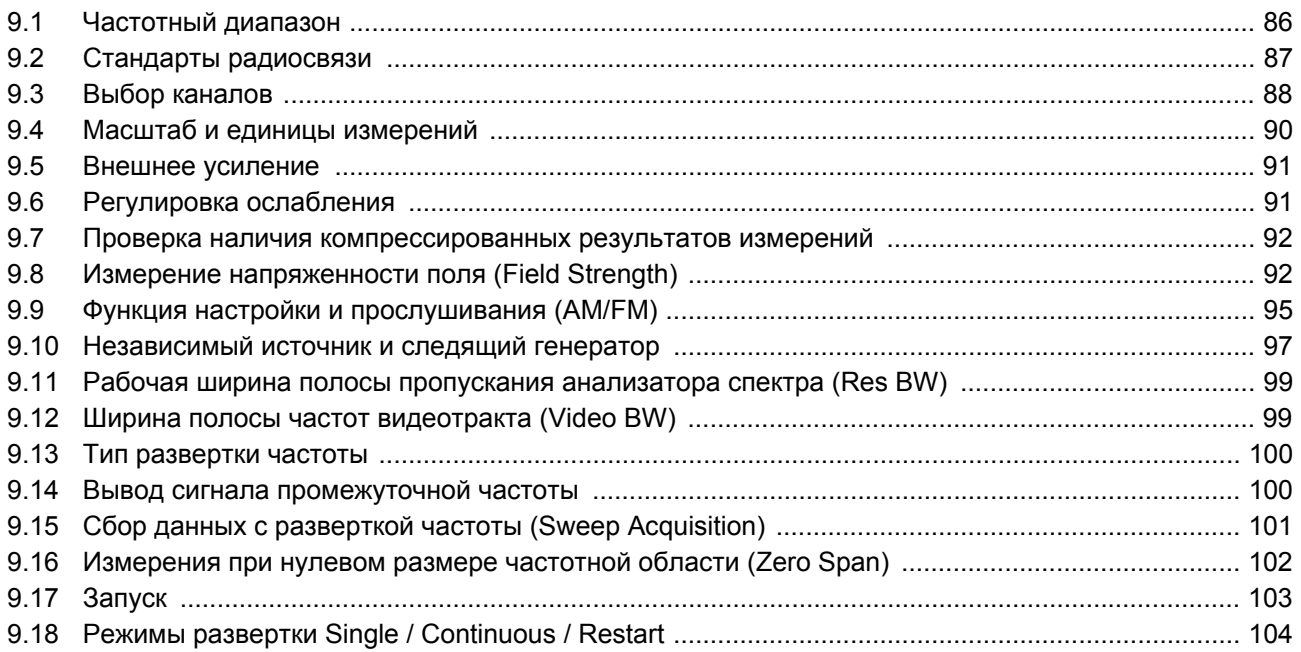

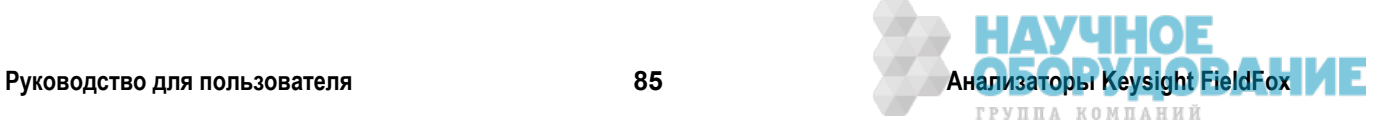

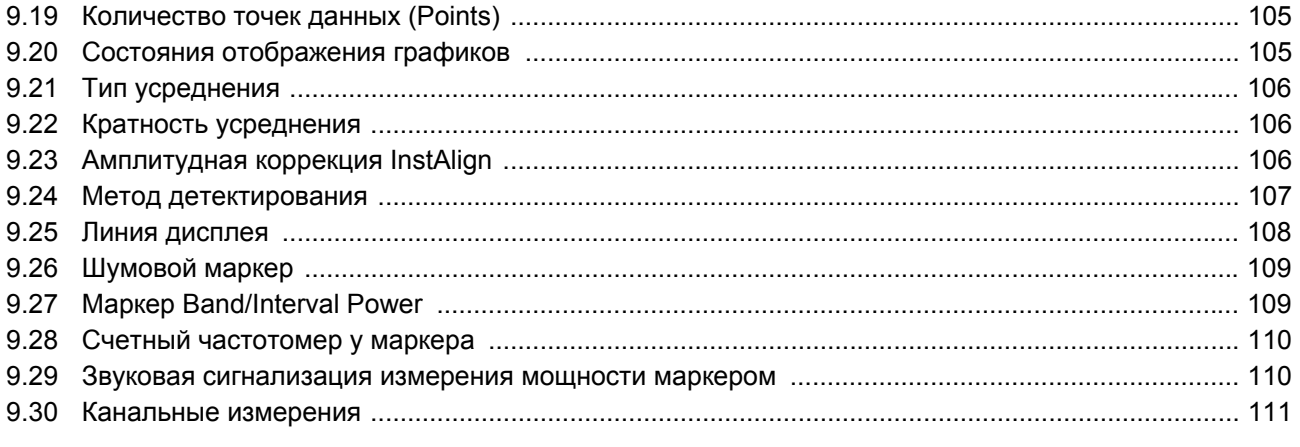

### **См. также:**

#### $A$ нализатор мешающих воздействий (режим SA) – опция 236

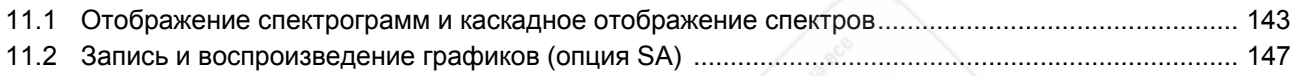

#### $\blacksquare$ ОПОЛНИТЕЛЬНЫЕ VCТАНОВКИ ПАРАМЕТРОВ:

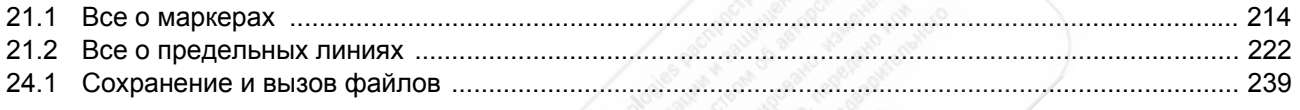

### Установка параметров режима SA

Выберите режим SA, прежде чем выполнять описанные в этой главе установки параметров. Поскольку здесь нет калибровки, то эти установки параметров можно выполнять в любой последовательности.

### **Как выбрать режим SA**

- Нажмите клавишу Mode
- Нажмите функциональную клавишу SA

### **9.1** Частотный диапазон

Частотный диапазон по оси Х определяет диапазон развертки частоты, в котором производятся измерения сигналов. По умолчанию принято значение начальной частоты 0 Гц, однако можно установить начальную частоту даже –100 МГц. Внутренний гетеродин анализатора FieldFox можно видеть на частоте 0 Гц, что может маскировать сигналы.

### **ПРИМЕЧАНИЕ**

Хотя здесь можно установить начальную частоту -100 МГц, амплитудная погрешность нормируется на частотах свыше 2 МГц. Ниже 2 МГц поддерживается точность воспроизведения частоты, однако увеличивается амплитудная погрешность.

Частотный диапазон измерений можно изменить следующими способами:

- Установить значения центральной частоты (Center) и размера частотной области (Span).
- Установить значения начальной (Start) и конечной (Stop) частоты.
- Переключаться между установками Zero (нуль) и последнего выбранного размера частотной области.
- Установить полный размер частотной области (Full Span) на анализаторе FieldFox.
- Применять выбор канала (см. раздел 9.3)
- Применять функцию Marker  $\rightarrow$  Center (frequency) см. подраздел 21.1.9.

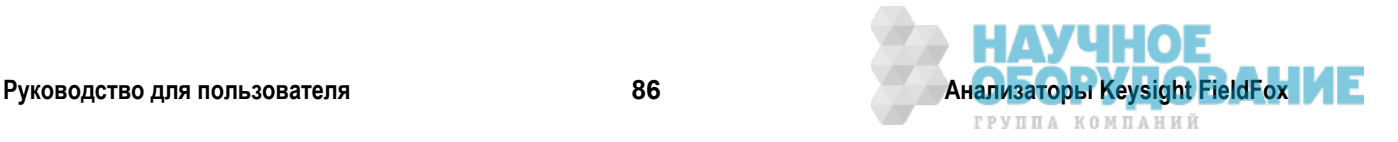

### **Как установить частотный диапазон**

- Нажмите клавишу Freq/Dist .
- Затем выберите один из следующих вариантов:
	- 3начения частоты **Center и Freq Span** Это наиболее распространенный способ установки частотного диапазона. Центральная частота (Center) находится точно посередине оси Х. Параметр Freq Span задает размер частотной области по обе стороны от центральной частоты. Когда заданы значения центральной частоты и размера частотной области, пояснения у оси Х на экране отображают эти значения.
	- ∗ Значения частоты **Start и Stop** Начальная частота (Start) задает начало оси Х, а конечная частота (Stop) – конец оси X. Когда введены значения начальной и конечной частоты, пояснения у оси Х на экране отображают эти значения.
- Выполните каждую установку путем ввода численного значения с помощью цифровой клавиатуры. клавиш-стрелок **| А | V** или поворотной ручки.
- После применения клавиш-стрелок **| 1 V** нажмите клавишу **Enter** . Дискретность установки значения частоты зависит от текущего размера частотной области и допускает изменение в режиме SA. См. ниже описание "Как изменить дискретность установки частоты".
- После применения клавиатуры нажмите функциональную клавишу единицы измерения (см. описание в разделе 2.9).

### Два дополнительных способа изменения частотного диапазона

- Нажмите клавишу Freq/Dist .
- Затем выберите один из следующих вариантов:
	- Нажмите функциональную клавишу Zero/Last Span . При каждом нажатии этой клавиши происходит поочередное переключение между значением 0 Гц и последним выбранным значением размера частотной области. Описание режима Zero Span приведено в разделе 9.16.
	- Нажмите функциональную клавишу More .
	- Затем нажмите функциональную клавишу <mark>Full Span</mark>, чтобы выбрать весь частотный диапазон анализатора FieldFox. Центральная частота устанавливается автоматически.

### Как изменить дискретность установки частоты

При использовании клавиш-стрелок **|▲ | ▼** для изменения установок частоты вы можете изменить дискретность (шаг) установки частоты.

- Нажмите клавишу **Freq/Dist**.
- Нажмите функциональную клавишу More .
- Нажмите функциональную клавишу CF Step Auto Man .
	- **Auto** При каждом нажатии одной из клавиш **A** | ▼ происходит ступенчатое увеличение или уменьшение значения на 1/10 (одно деление) текущего размера частотной области. Примеча**ние:** Чтобы изменить эту установку с Man на Auto, следует дважды нажать функциональную клавишу CF Step
	- **Man Введите значение ступени изменения значения частоты с помощью цифровой клавиа**туры, затем нажмите соответствующую функциональную клавишу единицы измерения (см. описание в разделе 2.9).

# **9.2 Стандарты радиосвязи**

Совокупность данных Radio Standard представляет собой набор параметров, которые применяются в анализаторе FieldFox для определенных ВЧ протоколов. Когда применяется какой-то из вариантов Radio Standard, установки частоты и канала у анализатора FieldFox изменяются в соответствии с этим стандартом. По умолчанию центральная частота соответствующего стандарта устанавливается в середине экрана, а размер частотной области устанавливается так, чтобы он охватывал все частоты восходящей связи (Uplink) и нисходящей связи (Downlink). Имя выбранного стандарта радиосвязи отображается в нижней средней части экрана под осью Х.

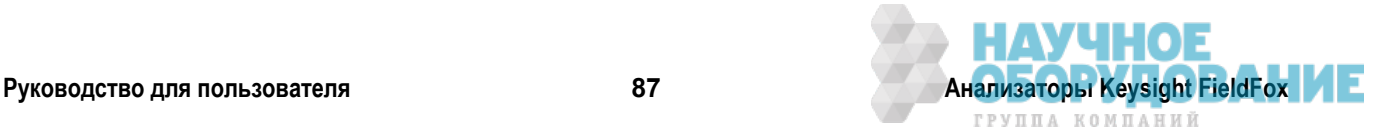

После выбора стандарта радиосвязи можно изменять частотный диапазон путем выбора номера канала вместо частоты (см. раздел 9.3). Когда выбран такой вид измерений характеристик канала, как ACPR (коэффициент мощности в соседнем канале), изменяются другие релевантные установки параметров, например, полоса частот интегрирования (см. раздел 9.30).

### **Как выбрать стандарт радиосвязи**

- Нажмите клавишу Measure 1 *или* Freq/Dist , затем функциональную клавишу More .
- Нажмите функциональную клавишу Radio Standard .
- Выберите стандарт с помощью клавиш **A I ▼** или поворотной ручки и нажмите клавишу **Enter**.

### Специальные пользовательские стандарты радиосвязи

Начиная с версии Rev A.05.50, имеется возможность импортирования в анализатор FieldFox ваших собственных специальных стандартов радиосвязи. Пользовательские стандарты создаются в формате электронных таблиц \*.csv.

Шаблон и инструкцию по созданию пользовательских стандартов радиосвязи вы можете найти на интернет-странице

http://na.support.keysight.com/fieldfox/help/SupHelp/Reference/CustomRadioStandard.htm.

Импортированный файл \*.csv хранится в директории FieldFox\User Data\. Пользовательские стандарты радиосвязи отображаются в верхней части списка внутренних стандартов радиосвязи.

### *Ʉɚɤ ɢɦɩɨɪɬɢɪɨɜɚɬɶ ɢ ɭɞɚɥɢɬɶ ɩɨɥɶɡɨɜɚɬɟɥɶɫɤɢɣ ɫɬɚɧɞɚɪɬ ɪɚɞɢɨɫɜɹɡɢ*

Сначала нажмите клавишу Save/Recall и выберите устройство памяти Device , с которого должен считываться стандарт радиосвязи. Обычно это USB или SD Card.

- Нажмите клавишу Measure 1 *или* Freq/Dist , затем функциональную клавишу More .
- Нажмите функциональную клавишу Radio Standard .
- Нажмите функциональную клавишу Import Radio Standards .
- Выберите файл \*.csv с помощью клавиш | ▲ | ▼ или поворотной ручки и нажмите клавишу **Enter**.
- Чтобы удалить пользовательский стандарт радиосвязи из памяти анализатора FieldFox, следует нажать клавишу | Measure 1 |, затем функциональную клавишу **Radio Standard** , затем функцио-Нальную клавишу Delete Radio Standard .
- После этого выберите подлежащий удалению файл \*.csv с помощью клавиш  $\blacktriangle \mid \blacktriangledown \mid$ или поворотной ручки и нажмите клавишу **Enter**.

### **ПРИМЕЧАНИЕ**

Чтобы перезаписать пользовательский стандарт, который уже загружен в анализатор FieldFox, необходимо сначала удалить этот файл \*.csv из памяти анализатора, затем снова загрузить файл, который содержит стандарт. Заранее заданный внутренний стандарт (например, GSM 450) невозможно удалить из памяти анализатора FieldFox.

### **9.3** Выбор каналов

После того, как будет выбран стандарт радиосвязи, можно будет изменять частотный диапазон путем выбора номера канала вместо частоты. После того, как будет задействован номер канала, он добавляется к частотному диапазону по оси Х.

### Как задействовать выбор каналов

- Нажмите клавишу **Freq/Dist** .
- Нажмите функциональную клавишу More .
- Нажмите функциональную клавишу Unit Freq Chan .

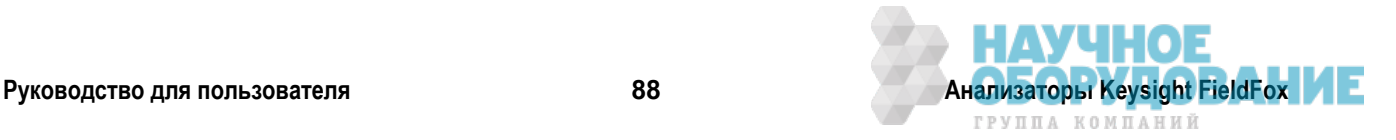

### Как изменить номер канала для измерений

Когда выбран вариант Unit = Chan , анализатор FieldFox *не позволяет* задавать номера каналов за пределами выбранного стандарта радиосвязи.

- Нажмите клавишу **Freq/Dist**.
- Выберите нужный вариант:
	- **\* Center Channel** Помещает центральную частоту заданного канала на середину оси Х.
	- \* Start Channel Помещает нижнюю частоту заданного канала на начало оси Х.
	- **Stop Channel Помещает верхнюю частоту заданного канала на конец оси Х.**
	- **Freg Span Изменяет размер частотной области при сохранении неизменной центральной** частоты.
	- Выполните указанные установки параметров путем ввода численных значений с помощью цифровой клавиатуры или поворотной ручки.
	- ∗ Пользуйтесь клавишами **|▲ | ▼** для ступенчатого изменения номера канала с шагом, который задается значением параметра Channel Step (см. ниже).
	- $∗$  Затем нажмите клавишу **Enter**.

### *ȼɵɛɨɪ ɱɚɫɬɨɬ Uplink ɢɥɢ Downlink*

Нажимайте функциональную клавишу **Chan Direction**, чтобы выбрать восходящую связь **Uplink** или нисходящую связь **Downlink** . Если отсутствует один из этих вариантов выбора, это означает, что выбранный стандарт радиосвязи не содержит эти частоты.

### Пояснения к номеру канала у оси Х

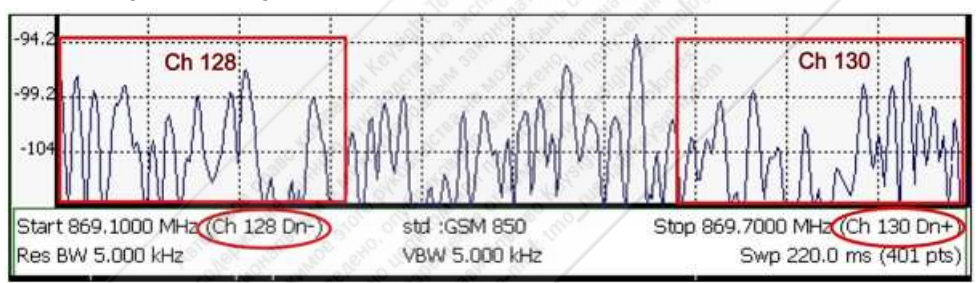

- Dn указывает частоты нисходящей связи (Downlink).
- Up (не показано) указывает частоты восходящей связи (Uplink).
- Знак "–" указывает, что нижняя частота в канале (128) находится у левой кромки экрана.
- Знак "+" указывает, что верхняя частота в канале (130) находится у правой кромки экрана.
- Когда задан параметр Center Channel или Freq Span, то у оси Х индицируется центральная частота (канал) и размер частотной области.
- Когда задан параметр Start Channel или Stop Channel, то у оси Х индицируется начальная частота (канал) и конечная частота (канал).

### Изменение размера шага переключения номеров каналов (дополнительно)

Эта установка позволяет вам пользоваться клавишами **А | ▼** для ступенчатого изменения номера канала с шагом, который задается значением параметра Channel Step.

- Нажмите функциональную клавишу **Channel Step**.
- Введите значение шага переключения с помощью цифровой клавиатуры, клавиш **△ | ▼** или поворотной ручки. Затем нажмите клавишу **Enter**.

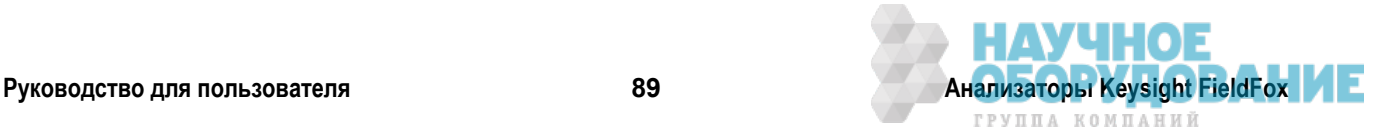

# В.4 **Масштаб и единицы измерений**

Отрегулируйте масштаб отображения графика по оси Y, чтобы видеть значимые части графика данных. Ось У разбита на 10 делений масштабной сетки. Опорный уровень отображается на экране в виде сплошной горизонтальной линии, которую можно установить на любую линию масштабной сетɤɢ.

Когда параметр RF Attenuation (ослабление ВЧ сигнала) установлен на **Auto**, его значение связано с опорным уровнем.

### **Как установить масштаб**

- Нажмите клавишу Scale/Amptd . Затем выберите нужный вариант:
- Scale Type [текущая установка]
	- **Log** логарифмический масштаб (установка по умолчанию). Опорная линия оси Y отображает заданный абсолютный опорный уровень в выбранной единице измерения (Unit). Линии масштабной сетки по оси Y индицируют уровень в децибелах относительно опорной линии.
	- **Lin** линейный масштаб. Опорная линия оси Y отображает заданный абсолютный опорный Vровень в выбранной единице измерения (Unit). Линии масштабной сетки по оси Y индицируют Уровень в процентах от опорного уровня выше или ниже опорной линии.
- Установите вручную масштаб (Scale), опорный уровень (Reference Level) и опорную позицию (Reference Position).
	- **Scale** Установите вручную масштаб (ед./деление) для наблюдения определенных областей некущего графика. Введите значение масштаба с помощью цифровой клавиатуры, клавиш **A** | ▼ или поворотной ручки. Затем нажмите клавишу Enter .
	- **<b>Ref Level** Установите вручную значение опорной линии. Чтобы ввести отрицательное значение, следует нажать клавишу Run/Hold (+/-) до или после ввода численного значения. Это может также изменить установку ослабления ВЧ сигнала (RF Attenuation). См. Attenuation Con**trol – Auto**.
	- **Ref Position** Установите вручную позицию опорной линии. Значения должны находиться в интервале от 0 (верхняя линия) до 10 (нижняя линия). По умолчанию принято значение 0 (верхняя линия).
	- Нажмите функциональную клавишу More , затем функциональную клавишу **Autoscale** . Это автоматически подстраивает ось У для оптимального отображения максимального и минимального значения графика на экране.

### *Ʉɚɤ ɭɫɬɚɧɨɜɢɬɶ ɟɞɢɧɢɰɭ ɢɡɦɟɪɟɧɢɹ ɩɨ ɨɫɢ Y*

Установка единицы измерения появляется для опорной линии, показаний маркеров и уровня запуска. Все варианты выбора единицы измерения доступны как для логарифмического, так и для линейного масштаба.

Установка единицы измерения сохраняется после предустановки режима (Mode Preset), но не сохра**няется** после команды Preset.

- Нажмите клавишу **G**, затем функциональные клавиши More и Unit.
- Выберите нужный вариант:
	- **dBm** (децибел от милливатта; установка по умолчанию), **dBmV** (децибел от милливольта), **dBuV** (децибел от микровольта), W (ватт), V (вольт), A (ампер), dBmA (децибел от миллиампера), **dBuA** (децибел от микроампера).

Единицы измерения антенной коррекции доступны *только* при загрузке или редактировании файла Antenna, который содержит установку нужной единицы измерения (см. раздел 9.8).

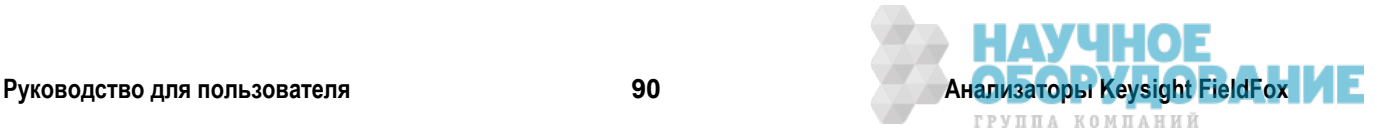

# **9.5** Внешнее усиление

При применении внешнего усилителя или аттенюатора можно смешать амплитудные значения графика в режиме SA для компенсации влияния внешнего устройства. Это эффективно перемещает опорную плоскость порта измерений SA за пределы внешнего устройства. Например, при использовании внешнего предусилителя с усилением +10 дБ введите это значение для параметра External Gain, тогда график данных в отображаемой частотной области сместится вниз на 10 дБ.

Когда параметр RF Atten установлен на Auto, вы можете увидеть изменение значения ослабления ВЧ сигнала (RF Attenuation). Это является попыткой измерения сигнала в верхней части экрана (опорный уровень) без перегрузки первого смесителя SA.

### Как установить внешнее усиление

- Нажмите клавишу Scale/Amptd
- Нажмите функциональную клавишу More .
- Нажмите функциональную клавишу **External Gain**.
- Введите нужное значение с помощью цифровой клавиатуры, клавиш |▲ | ▼ или поворотной ручки. Значения менее 5 дБ необходимо вводить с помощью цифровой клавиатуры. Затем нажмите клавишу **Enter** |.

В верхней части экрана появляется индикация ExtGain xx dB.

### **9.6 Регулировка ослабления**

Уровень мощности сигнала, поступающего на анализатор спектра, регулируют функции RF Attenuation и Pre Amp. Когда на соединитель RF Input входного порта подается чрезмерная мощность, на экране анализатора FieldFox появляется индикация перегрузки АЦП **ADC Over Range** . Это не всегда может указывать на возникновение повреждения, однако может привести к компрессированию результатов измерений (амплитудному ограничению).

Когда на соединителе RF Input действуют высокие уровни мощности, можно включить внутреннее ослабление, чтобы предохранить приемник анализатора FieldFox от компрессирования. При очень высоких уровнях мощности применяйте внешнее ослабление, чтобы защитить от повреждения внутренние схемы прибора.

### **МРЕДУПРЕЖДЕНИЕ**

Чрезмерно высокие уровни мощности на входе анализатора FieldFox могут вызвать его повреждение.

 $\Pi$ редельно допустимый уровень ВЧ сигнала: +25 дБм (N995xA и N996xA) и +27 дБм (остальные модели).

Предельно допустимый уровень постоянного напряжения: ± 50 В.

Индицируемый уровень мощности автоматически корректируется на ослабление ВЧ сигнала. При изменении значения ослабления **не должен** изменяться индицируемый уровень мощности.

### **Как установить ослабление**

По умолчанию принята установка ослабления 10 дБ. Это значение можно изменять от 0 до 31 дБ с шагом 1 дБ.

- Нажмите клавишу Scale/Amptd
- Нажмите функциональную клавишу RF Atten Auto Man .
- Auto Ослабление ВЧ сигнала устанавливается путем подстройки опорного уровня. Когда опорный уровень снижается, например, от –10 дБ до –30 дБ, анализатор FieldFox предполагает, что вы наблюдаете низкоуровневые сигналы. Значение RF Attenuation автоматически уменьшается с дискретностью 5 дБ, чтобы обеспечить возможность наблюдения низкоуровневых сигналов. Это значение никогда не опускается ниже 5 дБ.
- **Man** Ручная установка ослабления ВЧ сигнала. Введите нужное значение с помощью цифровой клавиатуры, клавиш | ▲ | ▼ | или поворотной ручки. Значения ниже 5 дБ необходимо вводить с помощью цифровой клавиатуры. Затем нажмите клавишу **Enter**.

В верхней части экрана появляется индикация #Atten xx dB. Символ "#" означает установку вручную.

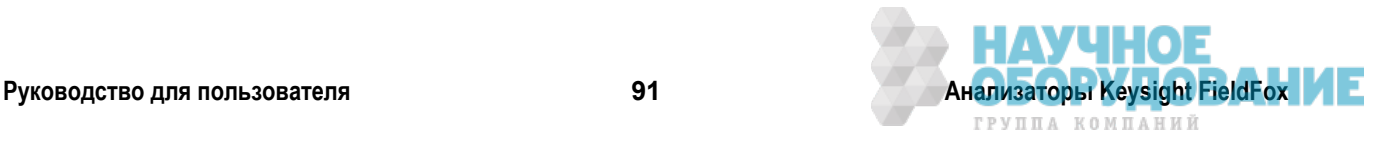

## **ɍɩɪɚɜɥɟɧɢɟ ɩɪɟɞɭɫɢɥɢɬɟɥɟɦ (ɨɩɰɢɹ 235)**

При анализе очень слабых сигналов можно использовать внутренний предусилитель для повышения уровня сигнала примерно на 22 дБ. Усиление этого предусилителя не регулируется. Индицируемый уровень сигнала автоматически корректируется на повышение системного усиления.

### Как *управлять предусилителем*

По умолчанию предусилитель выключен (ОFF).

- Нажмите клавишу Scale/Amptd |
- Нажмите функциональную клавишу **Preamp ON OFF** . Текущей установкой является подчеркнутая установка. Когда включен предусилитель, слева от масштабной сетки отображается вспомогательный индикатор РА .

### **9.7 Проверка наличия компрессированных результатов измерений**

Компрессирование возникает при поступлении на усилитель слишком большого уровня мощности, выводящего усилитель из линейной области. При подаче чрезмерной мощности на входной соединитель RF Input анализатора FieldFox усилители в приемнике SA входят в насышение, в результате чего нарушается достоверность индикации мощности сигнала. Это может возникать, даже когда отсутствует индикация перегрузки АЦП **ADC Over Range** . Для предотвращения компрессирования следует увеличить ослабление ВЧ сигнала (RF Attenuation).

### *Ʉɚɤ ɩɪɨɜɟɪɢɬɶ ɧɚɥɢɱɢɟ ɤɨɦɩɪɟɫɫɢɪɨɜɚɧɧɵɯ ɪɟɡɭɥɶɬɚɬɨɜ ɢɡɦɟɪɟɧɢɣ*

- Запишите уровень мощности сигнала, пользуясь маркером на пике сигнала.
- Попробуйте увеличить ослабление ВЧ сигнала на 5 дБ.
	- **\*** Если индицируемый уровень сигнала не изменится, это означает отсутствие компрессирования. Это указывает на то, что сигнал находится в линейной области амплитудной характеристики приемника FieldFox.
	- Если индицируемый уровень сигнала увеличится, это означает, что в приемнике возникало компрессирование. Установите такое значение RF Attenuation, при увеличении которого не возникает дальнейшего увеличения индицируемого уровня мощности.

# **9.8 Измерение напряженности поля (Field Strength)**

Для измерении напряженности поля какого-либо сигнала, передаваемого в эфир, необходимо присоединить антенну к анализатору FieldFox. Функция Field Strength позволяет вам ввести частотную характеристику приемной антенны (Antenna Factor) и связанных с ней кабелей, затем получить амплитудные поправки для автоматической компенсации отображаемого графика с учетом частотной характеристики антенны.

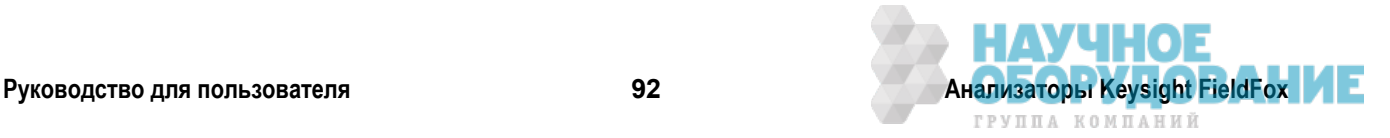

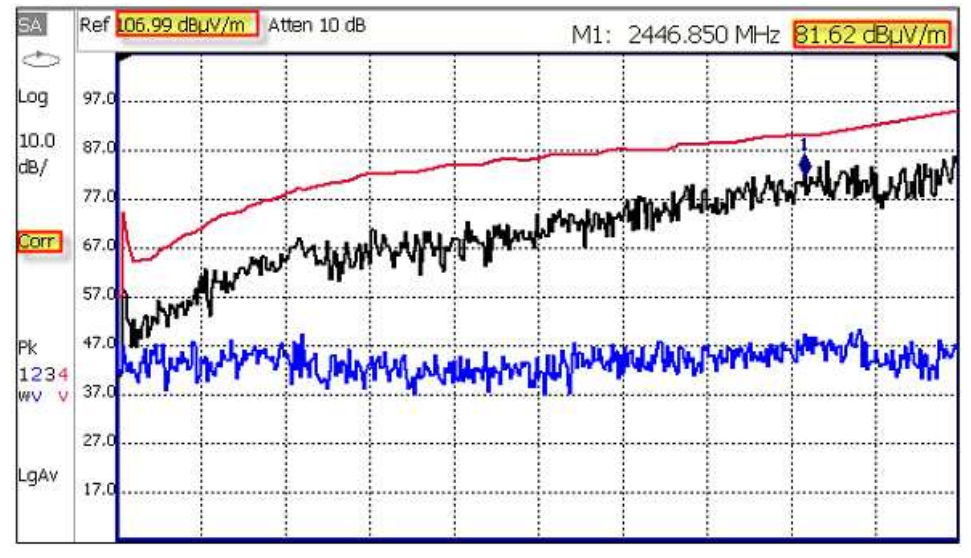

Измерения напряженности поля

**График 1** – скорректированный график с антенным фактором (Antenna = ON, Apply Corr = ON).

**График 2** (View) – нескорректированный график (Apply Corr = OFF).

График 4 (View) – текущие коэффициенты коррекции автоматически сохраняются в графике 4. Чтобы посмотреть комбинированную кривую антенной и кабельной коррекции, установите Trace 4 в состояние View (см. раздел 9.20) со всеми релевантными поправками, установленными на ON.

- Обратитесь к разделу 9.2, чтобы выяснить, как установить единицу измерений по оси Ү.
- Пользуйтесь маркером Band Power, чтобы измерить общую мощность в диапазоне частот (см. раздел 21.1).

### Как выбрать коррекцию для измерений напряженности поля

Данные коррекции антенны и кабеля сохраняются неизменными при операциях Mode Preset и Preset.

Все состояния Correction ON/OFF сохраняются после предустановки режима (Mode Preset), но не сохраняются после команды Preset.

- Нажмите клавишу Scale/Amptd .
- Нажмите функциональную клавишу More.
- Нажмите функциональную клавишу **Corrections** .
- Выберите нужный вариант:
	- <sup>\*</sup> **Apply Corrections ON OFF** включение и выключение коррекции для всех установок пара-Methor.
	- **Antenna ON OFF** включение и выключение антенной коррекции.
	- \* **Edit/Save/Recall Antennas** вызов или редактирование таблицы антенной коррекции (см. ниже).
	- **Cable ON OFF** включение и выключение кабельной коррекции.
	- **Edit/Save/Recall Cables вызов или редактирование таблицы кабельной коррекции (см. ни**же).

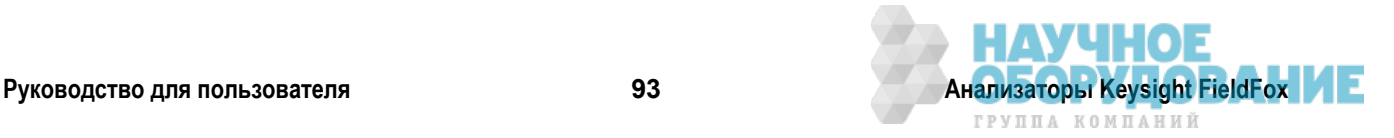

### Применение редакторов антенн и кабелей

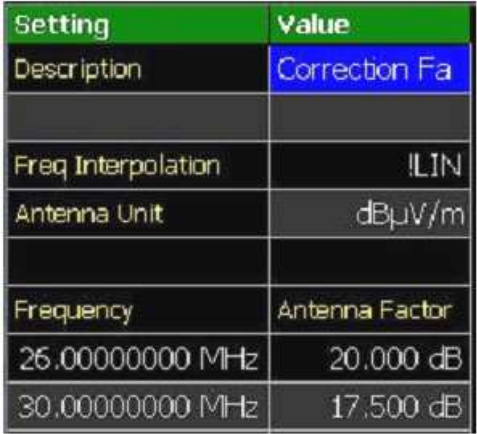

#### **Редактор антенн FieldFox**

Меню редактора антенн очень похоже на меню редактора кабелей. Обе таблицы содержат информацию заголовка и таблицу "частота/значение".

### Как пользоваться редактором антенн и редактором кабелей

- **Нажмите функциональную клавишу New , затем Yes**, чтобы стереть все данные из существующей таблицы Antenna или Cable и восстановить принятую по умолчанию информацию заголовка.
- Нажмите функциональную клавишу **Edit Antenna** или **Edit Cable**, чтобы открыть редактор антенн или редактор кабелей.
- С помощью клавиш  $\Delta \mid \blacktriangledown$  выберите поле:
	- ∗ При редактировании информации заголовка нажмите функциональную клавишу <mark>Edit</mark>, затем измените выбранное поле с помощью текстового редактора FieldFox.

**Description** – Введите описание для таблицы антенной или кабельной коррекции. Это не явля**ется** именем файла, которое присваивается файлу при его сохранении.

Antenna Unit – единица измерений, в которой должны выражаться результаты измерений. Выберите **NONE** (установка по умолчанию), чтобы выбрать из стандартных единиц SA в меню Scale (см. раздел 9.4).

Варианты выбора: **dB µV/m** (леџибел от мкВ/м), **dB µA/m** (леџибел от мкА/м), **dBG** (гаусс) и **dBpT** (тесла).

Freq Interpolations – установлено на LINear и не допускает редактирования.

Для редактирования пар "частота/значение" введите численные значения с помощью цифровой клавиатуры и суффикс единицы измерения частоты (при необходимости).

У параметра **Cable Loss** положительные значения интерпретируются как потери (LOSS); отрицательные значения интерпретируются как усиление (GAIN), что используется для описания усилителя.

Для параметра **Antenna Factor** действительны только положительные значения. Антенный фактор характеризует значение в децибелах, необходимое для точного отображения сигнала в дальней зоне в терминах, выраженных в перечисленных ниже единицах. Когда антенна имеет низкое усиление или низкую эффективность, увеличивается добавляемое значение в децибелах. За дополнительной информацией в отношении антенного фактора обращайтесь к документу: http://tdkrfsolutions.com/DataPDFs/antenna\_paper\_part3.pdf.

- \* Когда вводится одна пара "частота/значение", это значение коррекции применяется ко всей отображаемой на экране частотной области.
- Когда вводятся две или несколько пар "частота/значение", корректируются точки данных между нижней и верхней частотой. При необходимости применяется линейная интерполяция между частотами.

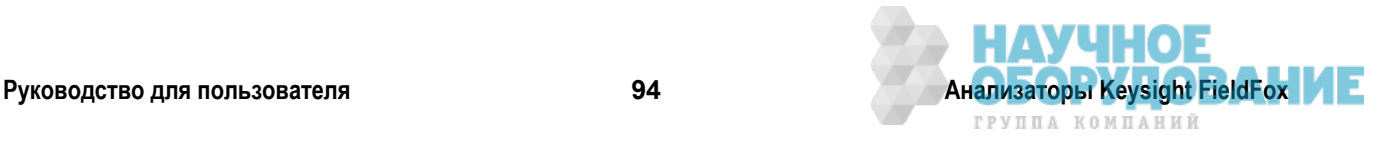

- Дополнительно можно выбрать следующее:
	- **Previous / Next Page** быстрая прокрутка страниц данных "частота/значение".
	- **Add Data** добавление в таблицу пустой пары "частота/значение".
	- **Delete/Clear**, затем:
		- **\* Delete Line** удаление из таблицы выбранной пары "частота/значение".
		- **Clear All**, затем **Yes** удаление из таблицы всех пар "частота/значение" и восстановление принятой по умолчанию информации заголовка.

### По завершении редактирования таблицы:

- Нажмите функциональную клавишу Done , чтобы закрыть редактор антенн или кабелей.
- Нажмите функциональную клавишу Save Abtenna или Save Cable , чтобы сохранить ваши изменения в выбранном устройстве ламяти. Введите имя файла с помощью текстового редактора FieldFox (см. раздел 24.1).
- Нажмите функциональную клавишу Recall Antenna или Recall Cable , чтобы загрузить файл характеристик антенны или кабеля из выбранного устройства памяти.
- Storage Device Изменяет выбор устройства памяти для сохранения или вызова файлов характеристик кабелей. Варианты выбора: **Internal** (внутренняя память, установка по умолчанию), USB (должен быть присоединен модуль памяти USB) и SB card (карта памяти). Это отдельная установка, которая отличается от установки Save/Recall Storage Device.

#### *Ɉɫɨɛɟɧɧɨɫɬɢ ɮɚɣɥɨɜ ɯɚɪɚɤɬɟɪɢɫɬɢɤ ɚɧɬɟɧɧ ɢ ɤɚɛɟɥɟɣ*

- Для сохранения и вызова файлов характеристик кабелей используется директория **Cables**.
- Для сохранения и вызова файлов характеристик антенн используется директория Antenna..
- Если эта директория еще не существует на модуле памяти USB или карте памяти SD, она создается автоматически перед сохранением файла.
- Все файлы характеристик антенн и кабелей в режиме SA сохраняются в формате \*.csv, что позволяет читать их с помошью программ электронных таблиц.
- Анализатор FieldFox может читать также файлы в формате \*.ANT (антенна), которые создавались на старых анализаторах спектра Keysight.
- Программа Data Link не поддерживает редактирование файлов характеристик антенн и кабелей в режиме SA (\*.csv или \*.ANT).

### *Ʉɚɤ ɫɨɡɞɚɬɶ ɮɚɣɥ ɯɚɪɚɤɬɟɪɢɫɬɢɤ ɤɚɛɟɥɹ ɢɡ ɪɟɡɭɥɶɬɚɬɨɜ ɢɡɦɟɪɟɧɢɣ S21 (ɪɟɠɢɦ NA)*

- 1. Измерьте параметр кабеля S21 в режиме NA (см. раздел 6.1).
- 2. Воспользуйтесь функцией Manage Folders (см. подраздел 24.1.5) для изменения активной директории на директорию CABLES.
- 3. Сохраните результат измерения в файле формата \*.csv (см. подраздел 24.1.1).
- 4. Вызовите файл \*.csv для коррекции.

# 9.9 ФУНКЦИЯ НАСТРОЙКИ И ПРОСЛУШИВАНИЯ (AM/FM)

Функцию настройки и прослушивания (Tune & Listen) можно применять для выявления мешающих амплитудно-модулированных или частотно-модулированных сигналов. Демодулированный сигнал МОЖНО ПРОСЛУШИВАТЬ ЧЕРЕЗ ВСТРОЕННЫЙ ГРОМКОГОВОРИТЕЛЬ ИЛИ ЧЕРЕЗ НАУШНИКИ, КОТОРЫЕ ПРИСОЕДИняют к гнезду 3.5 мм на боковой панели анализатора FieldFox.

Настройка по частоте в режиме Tune & Listen производится независимо от дисплея SA. Это позволяет вам прослушивать сигнал на одной частоте, имея на экране отображение графика в другом диапазоне частот. Измерение в режиме Tune & Listen поочередно переключается между обычными циклами развертки частоты анализатора спектра и выполнением демодуляции звукового сигнала на частоте настройки. См. описание установки времени прослушивания (Listen Time).

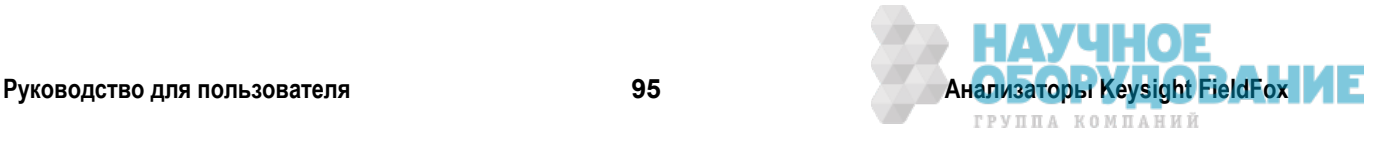

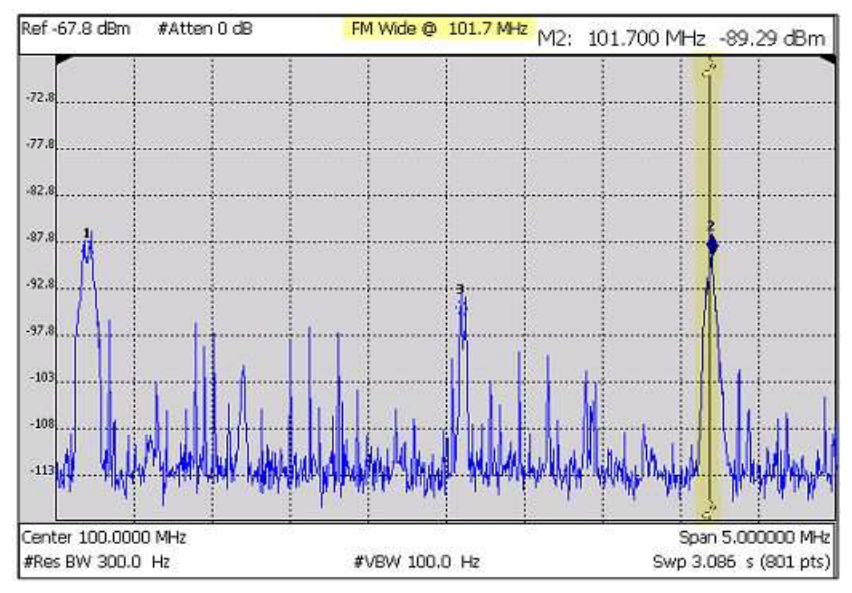

Включена функция Tune & Listen с частотой настройки, **ытиеченной вертикальной полосой выделения** 

### Как выбрать функцию настройки и прослушивания

- Нажмите клавишу Measure 1.
- Нажмите функциональную клавишу Tune & Listen .
- Выберите тип демодуляции. Выберите установку этого параметра в зависимости от предполагаемого характера мешающего сигнала, который может быть сигналом радиовещательной станции.
	- **\* None** выключение функции настройки и прослушивания.
	- **∗ АМ амплитудная модуляция.**
	- **FM Narrow** узкополосная частотная модуляция. Выберите этот вариант, когда мешающая передача содержит голос или данные.
	- **FM Wide** широкополосная частотная модуляция. Выберите этот вариант, когда сигнал представляет собой высококачественную передачу музыки или принадлежит радиовешательной FM станции.

### **Частота настройки**

Настройка по частоте в режиме Tune & Listen производится независимо от дисплея SA. Это позволяет вам прослушивать сигнал на одной частоте, имея на экране отображение графика в другом диапазоне частот.

Установите частоту настройки одним из трех способов:

- 1. Операция Preset, Mode Preset или Meas Preset устанавливает частоту настройки на 3,0 ГГц.
- 2. Установите частоту настройки:
	- Нажмите клавишу Meas Setup 4
	- Нажмите функциональную клавишу Tune Freq.
	- Введите значение частоты с помошью цифровой клавиатуры, клавиш **A I V** или поворотной ручки. Нажмите функциональную клавишу единицы измерения (см. раздел 2.9).
- 3. С помощью функции Mkr->Tune Freq.
	- Создайте обычный маркер на интересующей вас частоте (см. раздел 21.1).
	- Нажмите клавишу Mkr–>/Tools .
	- **Нажмите функциональную клавишу Mkr–Tune Freq** , чтобы изменить частоту настройки на частоту маркера.

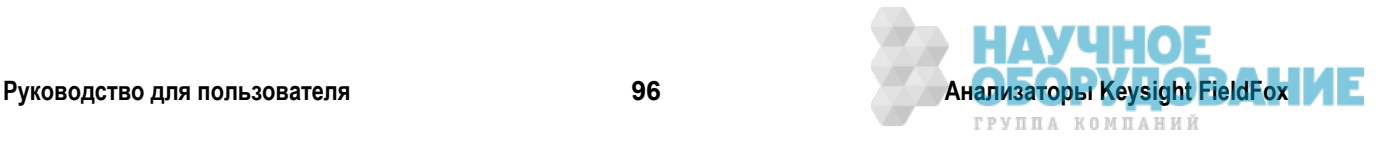

### **WA3AHWE**

Чтобы улучшить качество звука, попробуйте увеличить мощность путем уменьшения установки ослабления (Attenuation) или (если это возможно) включите предусилитель (см. раздел 9.5).

### Время прослушивания

Когда производится активная демодуляция сигнала функцией Tune & Listen, приостанавливается развертка частоты у анализатора спектра; при этом не обновляется график. Параметр Listen Time определяется длительность интервала времени, в течение которого производится демодуляция, после чего выполняется цикл развертки частоты и обновляется график. Затем снова производится демоду-ЛЯЦИЯ И Т.Д.

Чтобы выбрать время прослушивания:

- Нажмите клавишу Meas Setup 4.
- Нажмите функциональную клавишу Listen Time
- Введите нужное значение с помощью цифровой клавиатуры, клавиш **A | V** или поворотной ручки. Нажмите функциональную клавишу единицы измерения (см. раздел 2.9).

#### Регулировка громкости

Чтобы отрегулировать громкость демодулированного сигнала:

- Нажмите клавишу Meas Setup 4
- Нажмите функциональную клавишу **Volume**.
- Введите нужное значение от 0 до 100% (максимальная громкость) с помощью цифровой клавиатуры, клавиш |▲ | ▼ | или поворотной ручки.
- Для изменения громкости и приглушения звука можно также пользоваться меню System (см. раздел 22.3).

#### Включение и выключение демодуляции

Чтобы быстро остановить демодуляцию звука и перейти к выполнению только обычной развертки частоты в режиме анализатора спектра, действуйте следующим образом:

- Нажмите клавишу **Meas Setup 4**.
- Нажмите функциональную клавишу **Demod ON OFF**.

### **9.10 Независимый источник и следящий генератор**

Следящий генератор – это популярная опция для анализатора спектра. Он представляет собой источник сигнала, который постоянно отслеживает приемник анализатора спектра.

### **ЛРИМЕЧАНИЕ**

Для достижения наилучших результатов при применении функции независимого источника следует отключить функцию амплитудной коррекции InstAlign и функцию экономии энергии аккумуляторной батареи (см. раздел 9.23 и подраздел 22.5.3).

Эта функция может потребовать применения опции. Полный список опций список содержится в документе FieldFox Configuration Guide: http://literature.cdn.keysight.com/litweb/pdf/5990-9836EN.pdf.

Подобно традиционному следящему генератору, функция независимого источника может установить внутренний источник анализатора FieldFox на отслеживание частотного диапазона приемника SA. Она может также установить внутренний источник на частоту немодулированного сигнала (CW), которая не зависит от частоты SA.

Независимый источник можно задействовать только тогда, когда анализатор FieldFox находится в режиме SA.

Чтобы посмотреть сигнал внутреннего источника, вы должны присоединить кабель или другое устройство между выходным соединителем RF Output и входным соединителем RF Input.

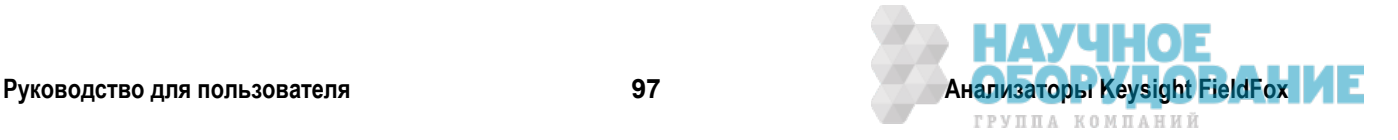

### *Ʉɚɤ ɭɫɬɚɧɨɜɢɬɶ ɩɚɪɚɦɟɬɪɵ ɧɟɡɚɜɢɫɢɦɨɝɨ ɢɫɬɨɱɧɢɤɚ*

- Нажмите клавишу Measure 1.
- Нажмите функциональную клавишу Source .
- • **Source Enable ON OFF** 
	- **<sup>\*</sup> ON включает внутренний источник.**
	- **OFF** выключает внутренний источник.
- Source Mode Выберите нужный вариант:
	- **Tracking** Внутренний источник выполняет развертку частоты одновременно (в режиме слежения) с приемником анализатора спектра в отображаемом на экране частотном диапазоне, имитируя измерения в режиме анализатора цепей (NA). На экране отображается вспомогатель-НЫЙ ИНДИКАТОР STC .
	- **CW** Источник устанавливается на частоту CW независимо от установки SA. На экране ото- $\overline{6}$ ражается вспомогательный индикатор Srcw
	- **Coupled CW** Источник устанавливается на частоту СW, но эта частота "отслеживает" установку центральной частоты приемника SA. Поэтому сигнал всегда появляется в центре экрана. На экране отображается вспомогательный индикатор Srcp .
- **Normalize ON OFF** Πρи установке Source Enable ON и Source Mode = Tracking функция Normalize ON сохраняет текущий график измерений в графике Trace 4 в состоянии View в качестве опорного графика. Из результатов всех последующих измерений графиков вычитается опорный график Trace 4, т.е. получаются измерения, нормированные относительно этого графика. На экране отображается вспомогательный индикатор SrcN . Это нормирование автоматически выключается при изменении частотного диапазона или разрешения. За описанием состояний отображения графиков обращайтесь к разделу 9.20.
- Source Power устанавливает уровень мощности источника. Варианты выбора:
	- **Leveled** Введите значение от –45 дБм до 0 дБм с помощью цифровой клавиатуры, клавиш **А | ▼ или поворотной ручки<sup>3)</sup>. Мощность источника поддерживается примерно постоянной во всей частотной области.**
	- **MAX** Устанавливается максимально достижимый уровень мощности на каждой частоте. Это означает, что уровень мощности не является постоянным во всей частотной области.
- **Source CW Freq** Устанавливает частоту CW, которая используется, когда параметр Source Mode установлен на CW.

### **ПРИМЕЧАНИЕ**

По умолчанию выход источника мгновенно выключается в конце каждого цикла развертки SA, а также через каждые 300 секунд в ходе процесса амплитудной коррекции InstAlign.

Чтобы источник оставался включенным в конце каждого цикла развертки, следует отключить функцию экономии энергии аккумуляторной батареи (см. раздел 9.23).

- Нажмите клавишу System 7
- Нажмите клавишу Preferences
- Нажмите клавишу **Preferences**.
- Выберите в таблице Battery Saver. Нажмите клавишу **Edit**, затем Battery Saver ON OFF . Чтобы приостановить процедуру InstAlign (см. раздел 9.23):
- Нажмите клавишу **Cal 5**.
- **Нажмите клавишу Amptd Alignment OFF**

 $\overline{a}$ 3) Анализаторы N995xA/6A не могут иметь установку значения Leveled ниже –35 дБм.

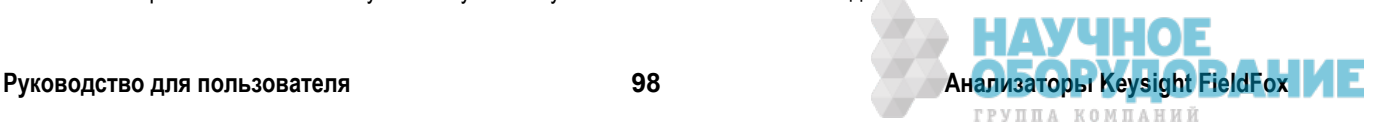

# **9.11 Рабочая ширина полосы пропускания анализатора спектра (Res BW)**

В режиме SA параметр Res BW определяет способность анализатора различать (видеть) близко расположенные по частоте сигналы. Чем уже рабочая ширина полосы пропускания, тем лучше анализатор спектра может различать сигналы. К тому же при уменьшении значения параметра Res BW снижается вклад собственных шумов, что позволяет измерять низкоуровневые сигналы (при этом снижается видимый шумовой порог на экране). Однако при сужении рабочей ширины полосы пропускания замедляется развертка частоты.

### Как установить рабочую ширину полосы пропускания анализатора спектра

- Нажмите клавишу **BW 2**.
- Нажмите функциональную клавишу Res BW.
- Выберите нужный вариант:
	- **Auto** Значение параметра Res BW привязывается к размеру частотной области. При уменьшении размера частотной области (размаха развертки частоты) уменьшается также рабочая ширина полосы пропускания, что приводит к улучшению разрешающей способности анализатора спектра.

Чтобы изменить эту установку с **Man** на Auto, следует дважды нажать функциональную клавиɲɭ **Res BW** .

**<b>Man** – Введите значение параметра Res BW с помощью цифровой клавиатуры, клавиш **АГУ**или поворотной ручки. Затем нажмите (если нужно) функциональную клавишу единицы дамерения или клавишу **Enter**.

Текущая установка параметра Res BW индицируется в нижней части экрана:

#Res BW x.xx XHz (здесь символ # обозначает установку, сделанную вручную).

Эта установка может влиять на точность измерений. См. технические характеристики (Приложение В).

### **ПРИМЕЧАНИЕ**

Установка параметра Res BW влияет также на установку типа развертки частоты (Sweep Type) – см. раздел 9.13.

# **9.12 ɒɢɪɢɧɚ ɩɨɥɨɫɵ ɱɚɫɬɨɬ ɜɢɞɟɨɬɪɚɤɬɚ (Video BW)**

Параметр Video BW определяет операцию сглаживания, которая выполняется после сбора измерительных данных. Данные графика эффективно сглаживаются так, чтобы сохранялся одинаковый средний уровень мощности отображаемого шума и сглаживались пики и впадины соседних точек данных. Эффект сглаживания проявляется в большей степени при уменьшении значения параметра Video BW, однако это приводит к замедлению развертки частоты.

### Kaк *vстановить ширину полосы частот видеотракта*

- Нажмите клавишу **BW 2**.
- Нажмите функциональную клавишу video BW .
- Выберите нужный вариант:
	- **\* Auto** Осуществляется привязка значения Video BW к значению Res BW в отношении 1:1.
	- ∗ **Man** Введите значение параметра Video BW с помощью цифровой клавиатуры, клавиш **А I V** или поворотной ручки. Затем нажмите (если нужно) функциональную клавишу единицы измерения или клавишу **Enter** .

#### **ПРИМЕЧАНИЕ**

Чтобы изменить эту установку с **Man** на Auto, следует дважды нажать функциональную клавишу Video BW .

Текущая установка параметра Video BW индицируется в нижней части экрана:

# VBW x.xx XHz (здесь символ # обозначает установку, сделанную вручную).

Когда отношение Res BW / Video BW превысит 10000, на экране может появиться предупреждение **Meas UNCAL**, указывающее на достижение предела возможностей усреднения у фильтра Video BW.

В режиме Zero Span максимальное отношение Res BW / Video BW равно 100.

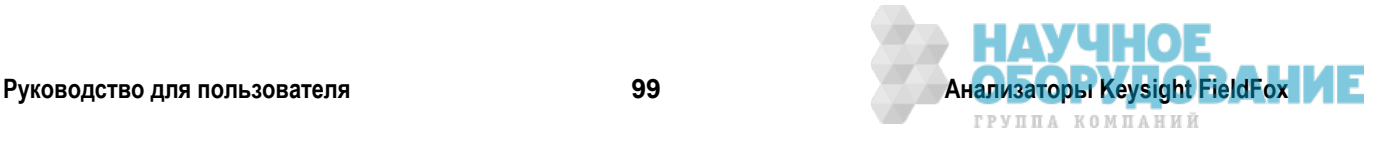

# **9.13 Тип развертки частоты**

В режиме SA анализатор FieldFox применяет два типа развертки частоты для обработки входных сиг-Налов. Применяемый в данный момент тип развертки (FFT или Step) индицируется в левом нижнем үглү экрана анализатора FieldFox.

Всеобъемлющее описание режима SA содержится в документе Spectrum Analysis Basics (App Note 150), который представлен на интернет-странице: http://literature.cdn.keysight.com/litweb/pdf/5952-0292.pdf.

### Kaк установить тип развертки частоты

- Нажмите клавишу **BW 2**.
- Нажмите функциональную клавишу Advanced
- Нажмите функциональную клавишу Sweep Type .
- Выберите нужный вариант:
	- **Auto** Анализатор FieldFox выбирает наиболее эффективный тип развертки на основе заданного значения параметра Res BW. Когда установлено значение этого параметра ≤ 200 кГц. выбирается тип развертки FFT. При установке Res BW > 200 кГц выполняется ступенчатая (Step) развертка частоты.
	- **\* FFT** Используется развертка частоты типа FFT независимо от значения параметра Res BW.
	- **Step Используется развертка частоты типа Step независимо от значения параметра Res BW.** Это полезно для регистрации импульсного шума, который может генерироваться расположенным поблизости электрическим оборудованием.

### **9.14 Вывод сигнала промежуточной частоты**

Сигнал промежуточной частоты у анализатора FieldFox можно вывести из прибора для внешней обработки. Этот сигнал выводится через соединитель IF Out, расположенный на правой боковой панели анализатора FieldFox (см. подраздел 2.7.3).

Выходной сигнал промежуточной частоты с центральной частотой около 33,75 МГц представляет собой результат преобразования частоты входного ВЧ сигнала, который присутствует на частоте настройки.

В процессе вывода сигнала ПЧ анализатор FieldFox приостанавливает выполнение процедуры амплитудной коррекции InstAlign (см. раздел 9.23). Поэтому на экране FieldFox отображаются графики с **иеточными** амплитудами, и на экране может появиться предупреждение **Meas UNCAL**, указывающее на это обстоятельство.

За подробной информацией в отношении частоты и ширины полосы частот выходного сигнала ПЧ обращайтесь к дополнительной онлайновой справочной системе:

http://na.support.keysight.com/fieldfox/help/SupHelp/FieldFox.htm

### Как выбрать вывод сигнала промежуточной частоты

Выходной сигнал ПЧ полезен только в режиме Zero Span (см. раздел 9.16). Чтобы настроить анализатор FieldFox, необходимо выполнить хотя бы один цикл развертки частоты:

- Нажмите клавишу **BW 2**.
- Нажмите функциональную клавишу Advanced .
- Нажмите функциональную клавишу **IF Output Use**.
- Выберите нужный вариант:
	- **\* OFF** без вывода сигнала через соединитель IF Out.
	- **\* Narrow выводится сигнал ПЧ в полосе частот около 5 МГц.**
	- **\* Wide** выводится сигнал ПЧ в полосе частот около 25 МГц.

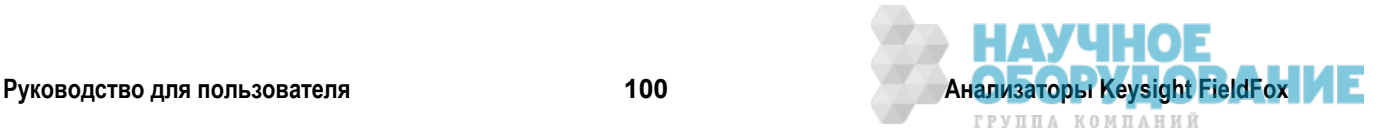

# **9.15 Сбор данных с разверткой частоты (Sweep Acquisition)**

При установке на Auto устанавливается минимальное значение параметра Sweep Acquisition, которое требуется при текущих установках параметров для достижения амплитудной точности при измерении немодулированных (CW) сигналов, в результате чего достигается наибольшая частота повторения циклов развертки. Однако вы можете скорректировать эту установку, чтобы увеличить вероятность перехвата и наблюдения импульсных ВЧ сигналов.

Например, когда параметр **SwpAcquisition** установлен на **Auto**, то импульсный сигнал GSM не виден на экране анализатора FieldFox, как показано на синем графике на следующем рисунке. Теперь, наблюдая за графиком, попробуем увеличивать значение параметра SwpAcqusition, пока из шума не вырастет и не достигнет своего максимального значения спектр импульса. Дальнейшее увеличение параметра SwpAcquisition только замедляет развертку (при этом увеличивается текущее показание времени развертки), но не повышает качество измерений.

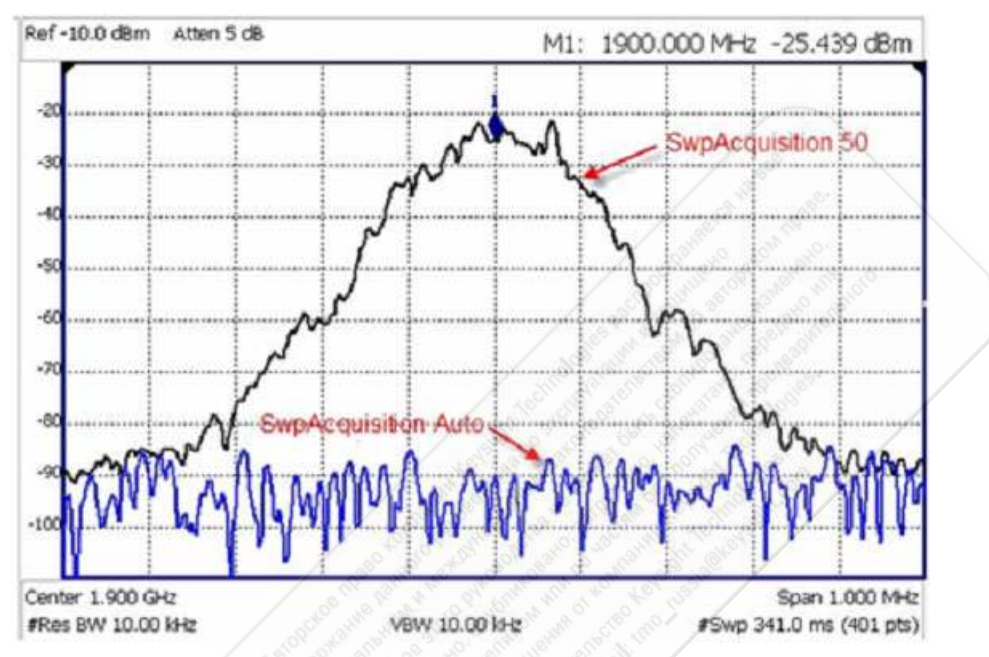

Сигнал GSM в формате кадрированных данных; нулевой таймслот ОN, все остальные *OFF; ɱɚɫɬɨɬɚ ɩɨɜɬɨɪɟɧɢɹ ɢɦɩɭɥɶɫɨɜ = 218 Ƚɰ, ɤɨɷɮɮɢɰɢɟɧɬ ɡɚɩɨɥɧɟɧɢɹ = 12,5%.*  Импульсный сигнал становится видимым на каждом цикле развертки частоты при *ɭɫɬɚɧɨɜɤɟ SwpAcquisition = 50.*

### *Ʉɚɤ ɭɫɬɚɧɨɜɢɬɶ ɩɚɪɚɦɟɬɪ Sweep Acquisition*

- Нажмите клавишу Sweep 3.
- **Нажмите функциональную клавишу SwpAcquisition Auto Man .**
- Выберите нужный вариант:
	- **Auto** Устанавливается максимально возможная при текущих установках параметров частота повторения циклов развертки.
	- **Man Введите относительное значение сбора данных от 1 до 5000, где значение 1 соответст**вует максимально возможной частоте повторения циклов развертки, а значение 5000 соответствует минимально возможной частоте повторения циклов развертки.

Символ # перед индикацией времени развертки обозначает установку, сделанную вручную.

Некоторые установки параметров Detector и Video BW приводят к тому, что значение Auto Sweep Acquisition становится больше 1. В этих случаях ручная установка этого значения ниже, чем в режиме Auto, может оказаться бесполезной.

### **ПРИМЕЧАНИЕ**

Технические характеристики скорости измерений не *относятся* к состоянию контроля температуры (см. раздел 2.5).

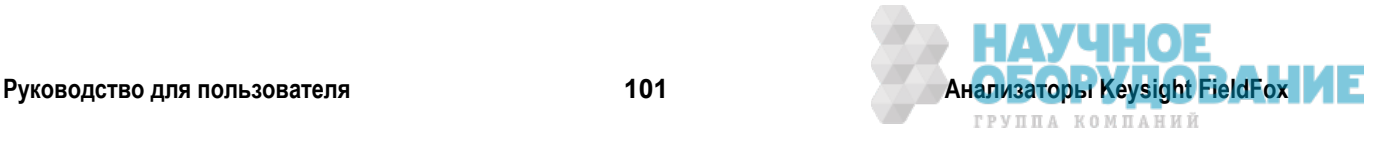

# **9.16 ɂɡɦɟɪɟɧɢɹ ɩɪɢ ɧɭɥɟɜɨɦ ɪɚɡɦɟɪɟ ɱɚɫɬɨɬɧɨɣ ɨɛɥɚɫɬɢ (Zero Span)**

При установке размера частотной области на Zero (нуль) на экране **не отображается** частотный cпектр. Вместо этого по оси X откладывается время, и анализатор спектра становится похож на осциллограф с установкой интересующей вас центральной частоты. Эта функция полезна для анализа характеристик модуляции с импульсными измерениями.

### *Ʉɚɤ ɭɫɬɚɧɨɜɢɬɶ ɪɟɠɢɦ Zero Span*

- Установите параметр **Center** на интересующую вас частоту.
	- ∗ Установите параметр **Span** на 0 Гц.
	- ∗ или нажмите функциональную клавишу <mark>Zero/Last Span</mark> . При каждом нажатии этой функциональной клавиши происходит поочередное переключение между установкой 0 Гц и последней установкой размера частотной области.

### *Ʉɚɤ ɢɡɦɟɧɢɬɶ ɞɥɢɬɟɥɶɧɨɫɬɶ ɪɚɡɜɟɪɬɤɢ ɜ ɪɟɠɢɦɟ Zero Span*

- Нажмите клавишу Sweep 3.
- Нажмите функциональную клавишу **SweepTime**
- Введите нужное значение с помощью цифровой клавиатуры и нажмите функциональную клавишу единицы измерения (см. раздел 2.9).

Когда длительность развертки оказывается больше, чем это допускает доступный размер памяти данных, на экране появляется предупреждение **Meas UNCAL** . Версия А.04.00 микропрограммы FieldFox обеспечивает в четыре раза больший размер памяти, что позволяет увеличить длительность развертки в режиме Zero Span.

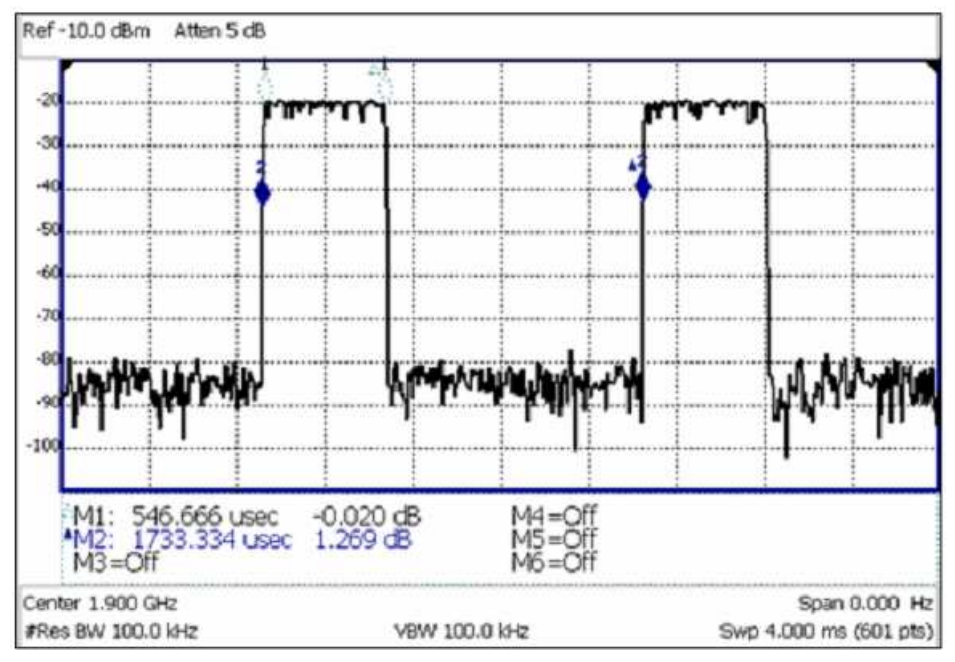

*ɋɢɝɧɚɥ GSM, ɮɨɪɦɚɬ ɤɚɞɪɢɪɨɜɚɧɧɵɯ ɞɚɧɧɵɯ, ɜɤɥɸɱɟɧɵ ɬɚɣɦɫɥɨɬɵ 0 ɢ 3.* 

Длительность развертки здесь установлена примерно равной интервалу кадров. Нажимайте клавишу Single несколько раз, пока не стабилизируется отображение интересующей вас части формы сигнала. Тогда можно будет воспользоваться маркерами для измерения длительности таймслота и интервала. как показано на этом рисунке.

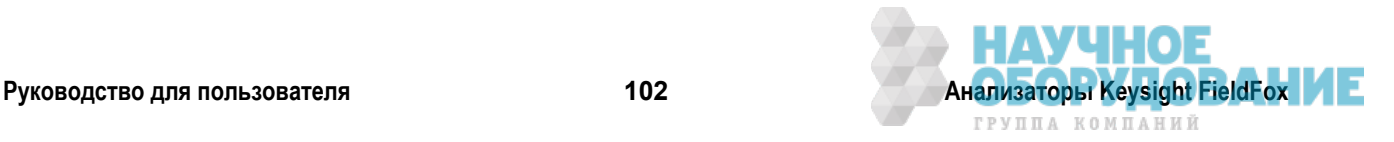

# 9.17 Запуск

Внешний запуск и видеозапуск можно применять для пуска развертки частоты, которая инициируется внешним сигналом типа пакетного сигнала. Эти типы запуска можно применять как при измерениях в режиме Zero Span (во временной области), так и в частотной области. Однако возможности видеозапуска при измерениях в частотной области ограничены случаями, когда значение параметра Res BW не превышает 200 кГц.

При измерениях с ненулевым размером частотной области имеется возможность применения временной селекции FFT, подробное описание которой приведено на интернет-странице:

http://na.tm.keysight.com/fieldfox/help/FieldFox.htm

### **ЛРИМЕЧАНИЕ**

Описанные ниже установки параметров запуска доступны *только* при выполнении развертки FFT (см. раздел 9.13) или в режиме Zero Span (см. раздел 9.16).

### **Тип запуска**

- Нажмите клавишу Sweep 3.
- Нажмите функциональную клавишу Trigger Settings .
- Нажмите функциональную клавишу Trig Type
- Выберите нужный вариант:
	- **Free Run** Сигнал запуска обеспечивается внутренней схемой анализатора FieldFox. Новый дикл развертки начинается по завершении предыдущего цикла.
	- **External** Развертка запускается внешним сигналом TTL на соединителе Ref In / Trig In, который расположен на верхней панели анализатора FieldFox. Выберите этот вариант для запуска положительным фронтом при пороге запуска около 1,7 В или для запуска отрицательным фронтом при пороге запуска около 1,0 В (см. ниже описание выбора фронта сигнала запуска).
	- **Video** Развертка запускается по сигналу на соединителе SA RF Input, когда амплитуда поступающего сигнала превысит заданный уровень запуска. При развертке в частотной области необходимо установить значение параметра Res BW ≤ 200 кГц. Эта установка называется видеозапуском, поскольку на экране появляется сигнал, который инициирует запуск.

### $\Phi$ ронт сигнала запуска

Параметр Trigger Slope определяет фронт (положительный или отрицательный) сигнала, который запускает развертку.

- Нажмите клавишу Sweep 3.
- Нажмите функциональную клавишу Trigger Settings .
- Нажмите функциональную клавишу Trig Slope .
- Выберите нужный вариант:
	- \* **Pos** Развертка запускается нарастающим (положительным) фронтом сигнала.
	- **\* Neg** Развертка запускается спадающим (отрицательным) фронтом сигнала.

### Задержка запуска

После приема адекватного сигнала внешнего запуска или видеозапуска развертка начинается по истечении заданного времени задержки запуска. Допускаются только положительные значения времени задержки. Чтобы увидеть положительный фронт повторяющегося сигнала, который запускается по этому фронту, применяйте задержку запуска, чтобы хорошо видеть следующий сигнал спустя один период.

- Нажмите клавишу Sweep 3.
- Нажмите функциональную клавишу Trigger Settings .
- Нажмите функциональную клавишу Trig Delay .
- Введите нужное значение с помощью цифровой клавиатуры, клавиш **A I V** или поворотной ручки.
- Затем нажмите функциональную клавишу единицы измерения (см. раздел 2.9) или клавишу **Enter**

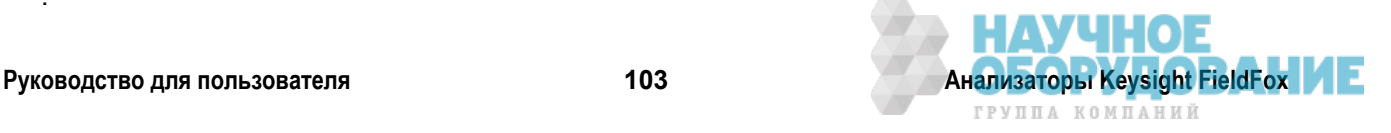

.

### **Уровень запуска**

Установка уровня запуска применяется при видеозапуске, чтобы инициировать развертку поступающим сигналом с этой (или более высокой) амплитудой на положительном фронте сигнала. Единица измерения здесь зависит от установки типа масштаба (линейный или логарифмический масштаб) – см. раздел 9.4).

Уровень видеозапуска сравнивается с уровнем сигнала во временной области (Zero Span). Поэтому развертка запускается вблизи индицируемого уровня при измерениях в режиме Zero Span. При измерениях в частотной области в результате обработки сигналов может получиться индикация энергии широкополосного сигнала при более низких уровнях мошности по сравнению с исходным сигналом во временной области. Поэтому может возникнуть необходимость установки уровня запуска выше индицируемого уровня.

- Нажмите клавишу Sweep 3.
- Нажмите функциональную клавишу Trigger Settings .
- Нажмите функциональную клавишу Trig Level.
- Введите нужное значение уровня запуска с помощью цифровой клавиатуры, клавиш |▲ | ▼ или поворотной ручки.
- Затем нажмите функциональную клавишу единицы измерения (см. раздел 2.9) или клавишу **Enter**

### $3a$ держка автоматического запуска (Auto Trigger Time)

Если до истечения заданного времени задержки автоматического запуска не будет принят сигнал внешнего запуска или видеозапуска, то производится автоматический запуск развертки.

Чтобы отключить функцию автоматического запуска, введите значение 0. Когда параметр Auto Trigger установлен на ОFF, анализатор FieldFox **не выполняет** развертку, пока не будет принят адекватный сигнал внешнего запуска или видеозапуска.

- Нажмите клавишу Sweep 3
- Нажмите функциональную клавишу Trigger Settings
- Нажмите функциональную клавишу AutoTrig Time [текущая установка].
- Введите значение задержки автоматического запуска (Auto Trig Time) с помощью цифровой клавиатуры.
- Затем нажмите функциональную клавишу единицы измерения (см. раздел 2.9).

# **9.18 Режимы развертки Single / Continuous / Restart**

### **ПРИМЕЧАНИЕ**

Описанное ниже поведение характерно только для режима SA.

Установка режима развертки определяет ее цикличность – непрерывные (периодические) измерения или же однократные измерения при каждом нажатии клавиши **Single или Run / Hold +/-** . Применяйте режим однократного запуска **Hold / Single** для экономии энергии аккумуляторной батареи или в том случае, когда вы хотите сохранить в памяти или проанализировать определенный график.

### *Ʉɚɤ ɭɫɬɚɧɨɜɢɬɶ ɪɟɠɢɦ ɨɞɧɨɤɪɚɬɧɨɣ ɢɥɢ ɩɟɪɢɨɞɢɱɟɫɤɨɣ ɪɚɡɜɟɪɬɤɢ*

- Нажмите клавишу Sweep 3.
- Выберите один из следующих вариантов:
	- **Continuous** периодическая развертка.

**<b>ON** – Анализатор спектра работает в режиме периодической развертки. Это типовая установка для выполнения измерений. При каждом нажатии клавиши **Run / Hold +/–** или **Single** происходит поочередное переключение с периодической развертки в состояние останова (Hold) и обратно.

**OFF** – Устанавливает анализатор спектра в состояние останова (Hold). Каждое нажатие клавиши Run / Hold +/- или Single инициирует однократную развертку с последующим переходом в состояние Hold. В процессе развертки индикация **Hold** на экране меняется на стрелку →.

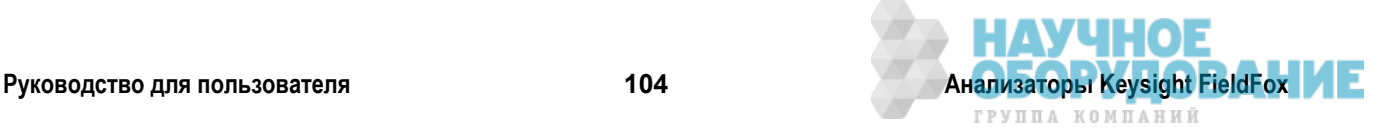

- \* **Single** Автоматически устанавливает Continuous OFF и инициирует *однократную* развертку  $\overline{c}$  последующим переходом в состояние Hold.
- **Restart** Сбрасывает на 1 показание счетчика циклов усреднения. В состоянии Hold иниции**рует однократную** развертку с последующим переходом в состояние Hold. Счетчик циклов ус-. еднения используется с состояниями графиков MaxHold и MinHold (см. раздел 9.22).

# **9.19 Ʉɨɥɢɱɟɫɬɜɨ ɬɨɱɟɤ ɞɚɧɧɵɯ (Points)**

Параметр Points характеризует количество измеряемых точек частоты по оси Х. Чем больше количество точек, тем выше способность прибора различать близко расположенные по частоте сигналы. Однако при большом количестве точек замедляется развертка.

### *Ʉɚɤ ɭɫɬɚɧɨɜɢɬɶ ɤɨɥɢɱɟɫɬɜɨ ɬɨɱɟɤ*

- Нажмите клавишу Sweep 3 .
- **Нажмите функциональную клавишу Points [текущая установка]**
- **Выберите один из следующих вариантов: 101 | 201 | 401 | 601 | 801 | 1001 |**

### **9.20 Состояния отображения графиков**

В режиме SA возможно отображение до четырех типов состояния графиков. Все установки параметров SA применяются ко всем отображаемым графикам.

На левой панели экрана в режиме SA отображается цветная кодировка отображаемых графиков:

**W** = Clear/Write; **M** = MaxHold; **m** - MinHold; **A** = Average; **V** = View.

### Как вывести на экран состояния графиков

- Нажмите клавишу **Trace 6**.
- Несколько раз нажимайте функциональную клавишу **Trace 1,2,3,4**, чтобы выбрать номер графика для отображения. Графики отображаются в следующих цветах:
	- ∗ График 1 **желтый** График 2 синий
	- **∗ График 3 <mark>оранжевый</mark> График 4 зеленый**
- Нажмите функциональную клавишу State [текущая установка].
- Выберите нужный вариант состояния графика:
	- **CIr/Wr** (Clear/Write) отображает текущие результаты измерений для каждого цикла развертки.
	- **MaxHold** Отображает максимальное значение входного сигнала в каждой точке данных за несколько циклов развертки. См. также раздел 9.22.
	- **MinHold** Отображает минимальное значение входного сигнала в каждой точке данных за несколько циклов развертки. См. также раздел 9.22.
	- **Average** Каждая точка данных усредняется за несколько циклов развертки в соответствии с VCТАНОВКОЙ КРАТНОСТИ УСРЕДНЕНИЯ (Average Count). См. раздел 9.22.
	- **View** Выводит на экран и фиксирует последний завершенный график. Это аналогично хране-HUO TDAOUKA B RAMATU.
	- **Blank** без отображения графиков.
- Нажмите функциональную клавишу **Default All**, чтобы вернуть все графики в состояние, принятое по умолчанию: график 1 (Clear/Write); все остальные графики (Blank).

### **ПРИМЕЧАНИЕ**

Данные графика 4 *будут перезаписаны* при применении функции нормирования независимого источника (раздел 9.10), а также при применении антенной и кабельной коррекции в режиме измерения напряженности поля (раздел  $9.8$ ).

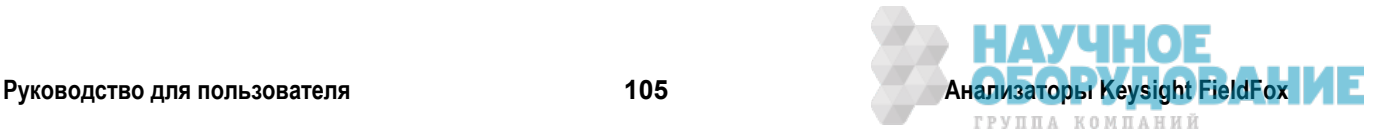

# **9.21 Тип усреднения**

В режиме SA усреднение выполняется в четырех различных процедурах:

- Усреднение графиков (см. выше)
- Усреднение в методе детектирования (см. раздел 9.24)
- Усреднение с шумовым маркером (см. раздел 9.26)
- Фильтрация в полосе частот видеотракта (см. раздел 9.12)

Существует два типа математического усреднения, которые можно применять при измерениях. Выберите *один* из этих типов, который будет применяться во всех перечисленных выше процедурах усреднения.

### **Как установить тип усреднения**

- Нажмите клавишу Meas Setup 4.
- Выберите нужный вариант:
	- **\* Auto** Анализатор FieldFox выбирает наиболее подходящий тип усреднения для текущих установок параметров. Когда метод детектирования установлен на Аverage и присутствует шумовой маркер, или задействовано измерение Channel, то **всегда** выбирается вариант Power Average. В ином случае выбирается вариант Log Average.
	- **Log** Логарифмическое усреднение. Это наилучший вариант для отображения усреднения графиков. Когда выбран этот вариант, в левой части экрана отображается вспомогательный индикатор **LgAv**.
	- **Power** Линейное усреднение. Наиболее подходит для усреднения истинных уровней мощности. Применяется в методе детектирования и с шумовым маркером. Математически получается шумовой график на 2,5 дБ выше, чем при логарифмическом усреднении. Когда выбран этот вариант, в левой части экрана отображается вспомогательный индикатор **PAvg**.

## **9.22 Кратность усреднения**

Установка кратности усреднения (Average Count) используется в основном с описанным выше состоянием усреднения графиков. В этом состоянии графика установка кратности усреднения определяет количество усредняемых циклов развертки. Чем больше кратность усреднения, тем в большей степени подавляется шум.

Когда состояние отображения графика установлено на Average, MaxHold или MinHold, у левой кромки экрана под индикацией типа усреднения отображается индикатор счетчика кратности усреднения.

Для всех этих трех состояний графиков, когда параметр **Sweep 3** Continuous установлен на OFF, нажмите функциональную клавишу Restart , чтобы сбросить счетчик циклов развертки на 1, выполнить <n> циклов развертки и вернуться в состояние **Hold**.

### Как установить кратность усреднения

- Нажмите клавишу Meas Setup 4.
- Нажмите функциональную клавишу Average Count .
- Введите значение от 1 до 10000 с помощью цифровой клавиатуры, клавиш | ▲ | ▼ | или поворотной ручки.
- Нажмите клавишу **Enter** .

# **9.23 Амплитудная коррекция InstAlign**

В режиме SA применяется фирменный алгоритм амплитудной коррекции для выполнения высокоточных амплитудных измерений во всем частотном диапазоне анализатора FieldFox. Когда задействован этот алгоритм (по умолчанию), выполняется процедура коррекции с использованием внутреннего источника ВЧ сигналов. Несмотря на то, что это вносит некоторую задержку в процесс развертки частоты, результаты измерений никогда не нарушаются.

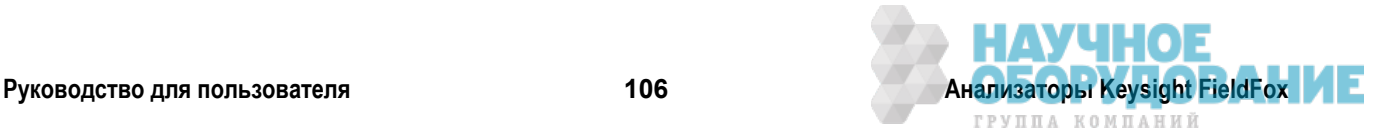

Если для ваших измерений задействован независимый источник (Independent Source), то он используется для выполнения коррекции. Результаты измерений и в этом случае не нарушаются. Описание независимого источника приведено в разделе 9.10.

Вы можете отключить процедуру амплитудной коррекции, например, в том случае, когда хотите исследовать амплитудную стабильность сигнала.

### Kaк установить параметры амплитудной коррекции

Эти установки параметров не сохраняются после выполнения операций Preset и Mode Preset.

- Нажмите клавишу **Cal 5**.
- Нажмите функциональную клавишу **Amptd Alignment** .
- Выберите нужный вариант:
	- **\* Auto** Эта установка принята по умолчанию. Процедура амплитудной коррекции выполняется с периодичностью 30 секунд или при изменении температуры примерно на 1°С. Эта процедура выполняется только в начале цикла развертки частоты и занимает примерно полсекунды.
	- **\* OFF** Процедура амплитудной коррекции не выполняется. Применяются только заводские значения коррекции.
	- **\* Hold** Процедура амплитудной коррекции остановлена, однако к последующим циклам развертки применяются последние значения амплитудной коррекции.
	- **Align Now** Амплитудная коррекция выполняется однократно и применяется к последующим циклам развертки. Если в данный момент не действует развертка, то запускается один цикл развертки и выполняется амплитудная коррекция.

# **9.24 Метод детектирования**

В режиме SA ось X содержит точки данных, которые называют также "секциями". Количество точек данных задается значением параметра Resolution (см. раздел 9.19). Независимо от количества точек данных по оси Х каждая точка данных должна отображать измерительную информацию в определенном частотном или временном интервале.

Из размера частотной области измерений можно вычислить размер частотной области каждой точки данных как [размер частотной области измерений / (количество точек данных – 1)]. Метод детектирования позволяет вам выбрать характер отображения результатов измерений в каждой секции.

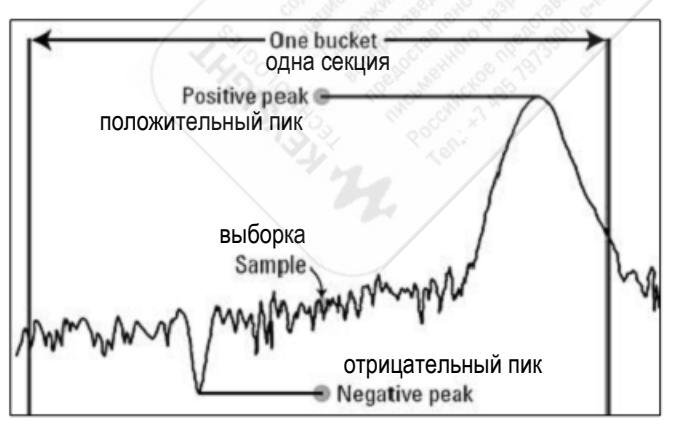

Одна секция, иллюстрирующая методы детектирования *Positive Peak, Sample ɢ Negative Peak*

### Kaк выбрать метод детектирования

Текущий метод детектирования индицируется у левой кромки экрана. Когда метод выбран вручную, это индицируется символом # перед сокращенным обозначением метода. Например, индикация # Nrm означает, что выбран стандартный (Normal) метод с помощью функциональных клавиш.

- Нажмите клавишу **Trace 6**.
- Нажмите функциональную клавишу Detector .

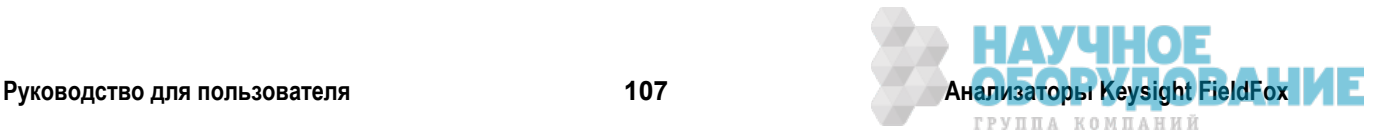

- Выберите нужный вариант:
	- **Auto** Отображает наиболее подходящий метод детектирования, основанный на других установках параметров (при этом не индицируется символ #).
	- **<b>Normal [Nrm]** Стандартный метод. Обеспечивает более подходящее для зрительного восприятия отображение случайного шума, чем метод **Positive Peak**, и устраняет проблему пропуска сигналов, характерную для метода **Sample**. Если сигнал проявляет нарастание и спад внутри интервала секции, то этот алгоритм классифицирует этот сигнал как шум. Точка данных с нечетным номером отображает максимальное значение в пределах ее секции. Точка данных с четным номером отображает минимальное значение в пределах ее секции. Если сигнал не **классифицируется** как шум (т.е. не проявляет нарастания и спада внутри секции), то метод Normal эквивалентен методу Positive Peak.
	- **Positive Peak [Pk]** Отображает максимальное значение всех результатов измерений в каждой секции. Эта установка гарантирует отсутствие пропусков сигнала. Однако при этом получается плохое отображение случайного шума в каждой секции.
	- **Negative Peak [NPk]** Отображает минимальное значение всех результатов измерений в каждой секции.
	- **Sample [Smp]** Отображает средний результат измерения всех измерений в каждой секции. Эта установка дает хорошее отображение случайного шума в каждой секции. Однако она не гарантирует отображение всех сигналов.
	- **Average [#RMS] Отображает среднеквадратическое значение результатов измерения мощ**ности в каждой секции. Этот метод предпочтителен при измерениях мощности.

# **9.25 Ʌɢɧɢɹ ɞɢɫɩɥɟɹ**

Линия дисплея – это просто горизонтальная линия, которую можно поместить на любом амплитудном уровне на экране анализатора спектра. Эту линию применяют в качестве визуального ориентира. Линия дисплея похожа на предельную линию, за исключением того, что здесь не применяется допусковый контроль PASS/FAIL. Линию дисплея проще создать, чем предельную линию. Предельные линии описаны в разделе 21.2.

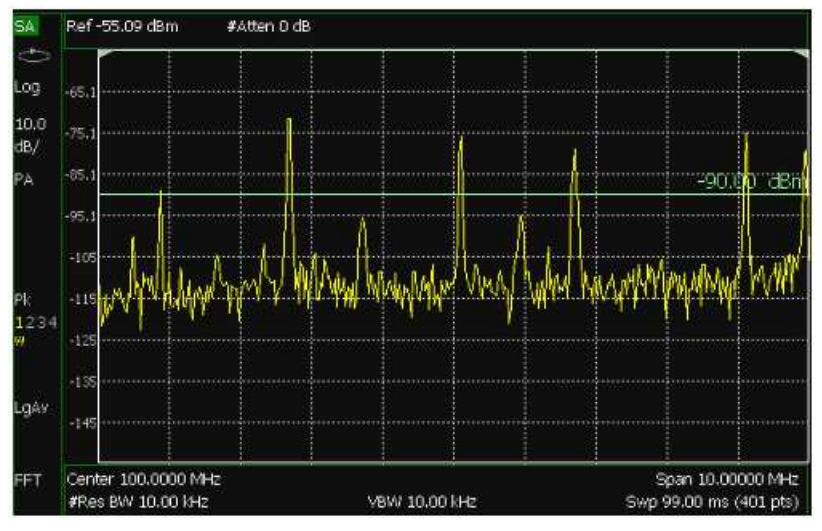

### *Ʌɢɧɢɹ ɞɢɫɩɥɟɹ ɫ ɚɧɧɨɬɚɰɢɟɣ*

### Как создать и перемещать линию дисплея

- Нажмите клавишу **Limit 8**.
- Нажмите функциональную клавишу **Display Line OFF ON** .
- Введите значение по оси Y с помощью клавиш **A** | ▼ или поворотной ручки и нажмите клавишу **Enter** . Или введите нужное значение с помощью цифровой клавиатуры и нажмите функциональ-НУЮ КЛАВИШУ ЕДИНИЦЫ ИЗМЕРЕНИЯ ИЛИ КЛАВИШУ Enter

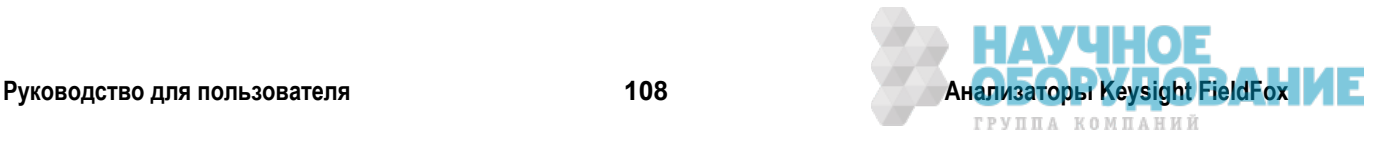
## **9.26 Шумовой маркер**

Для целей сравнения результаты измерений шума зачастую отображаются так, как будто бы измерение производилось при рабочей ширине полосы пропускания анализатора спектра Res BW = 1 Гц. Однако выполнять измерения при Res BW = 1 Гц невозможно, а при 10 Гц это занимает слишком много времени.

Шумовой маркер (эта функция имеется только в режиме SA) математически обрабатывает результаты измерения шума, приводя их к единичной ширине полосы 1 Гц.

Несколько точек данных (или "секций") усредняются в совокупности для вычисления показания шумового маркера (Noise Marker). Для точного измерения шума не допускается помещать шумовой маркер на сигнал или слишком близко к сигналу. Дистанция от сигнала зависит от ряда факторов. Чтобы выяснить, получается ли точное показание, перемещайте шумовой маркер до того момента, когда станут отображаться непротиворечивые результаты измерений в соседних точках данных.

Кроме того, когда отображается шумовой маркер, метод детектирования автоматически переключается на Average и на экране появляется вспомогательный индикатор **PAvg** . Это происходит, когда параметр Detection установлен на Auto (см. раздел 9.24).

Когда задействован шумовой маркер, можно изменять параметр Res BW. При этом также изменяется отображаемый на экране шумовой порог (уровень собственного шума), но это не влияет на показание шумового маркера.

Шумовыми маркерами можно пользоваться так же, как и обычными маркерами. Шумовой маркер отличается от обычного маркера тем, что после его показания индицируется (1Hz). Обычные маркеры описаны в разделе 21.1.

## Как измерять шум с помощью маркера

- Нажмите клавишу **| Marker** |, чтобы создать или выбрать обычный (Normal) маркер или дельтамаркер для измерения шума.
- Нажмите функциональную клавишу More .
- Нажмите функциональную клавишу Marker Function .
- Нажмите функциональную клавишу Noise ON OFF .

## **9.27 Mapkep Band/Interval Power**

Mapkep Band/Interval Power (эта функция имеется только в режиме SA) аккумулирует результаты измерений мощности по нескольким соседним точкам данных (или "секциям"). Диапазон измеряемых секций индицируется вертикальными столбиками вокруг маркера. Здесь имеется возможность выбора значения размера этой области (Band Span).

Эта функция во многих отношениях аналогична функции измерения мощности в канале (см. подраздел 9.30.4).

Когда размер частотной области установлен на Zero Span, маркер называется интервальным маркером, поскольку он усредняет мощность на заданном интервале времени. В этом случае диапазон задается как Interval Span (см. также раздел 9.16).

Если метод детектирования и тип усреднения установлены на Auto, когда вы вводите в действие маркер Band/Interval Power, то метод детектирования переключается на Average (RMS), а тип усреднения переключается на усреднение Роwer. Другие установки метода детектирования и типа усреднения обычно ухудшают точность измерений. Описание методов детектирования приведено в разделе 9.24, а описание типов усреднения – в разделе 9.21.

### **Резюме:**

- При установке нулевого размера частотной области (Zero Span) функция Interval Power Marker выдает значение средней мошности в заданном временном интервале.
- При установке отличного от нуля размера частотной области функция Band Power Marker выдает значение **суммарной мощности** в заданном частотном диапазоне.

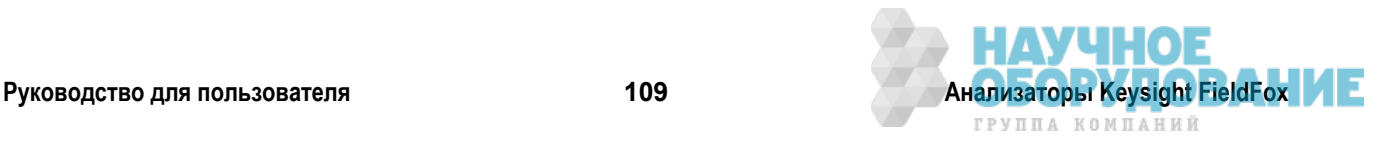

## *Ʉɚɤ ɢɡɦɟɪɹɬɶ ɦɨɳɧɨɫɬɶ ɫ ɩɨɦɨɳɶɸ ɦɚɪɤɟɪɚ Band/Interval Power*

- Нажмите клавишу **Marker** , чтобы создать или выбрать обычный (Normal) маркер или дельтамаркер для измерения мощности во временном интервале или в полосе частот.
- Нажмите функциональную клавишу More
- **Нажмите функциональную клавишу Marker Function .**
- Нажмите функциональную клавишу **Band/Int Power**
- Нажмите функциональную клавишу **Band (or Interval) Span**.
- Выберите нужный вариант:
	- **\* Auto** Измерение мощности в интервале 5% от отображаемой на экране частотной области или 1/2 деления масштабной сетки. Значение Band Span автоматически обновляется для поддержания относительного значения 5%, когда вы изменяете размер частотной области.
	- $^{\bullet}$ **Маn** Введите значение частоты или времени с помощью клавиш |▲ | ▼ | или поворотной ручки, затем нажмите клавишу **Enter** . Или введите нужное значение с помощью цифровой клавиатуры и нажмите функциональную клавишу единицы измерения частоты. При изменении размера частотной области значение Band Span сохраняется при заданном вами значении частоты или времени.

## **9.28 Счетный частотомер у маркера**

Эта функция доступна только в режиме анализатора спектра (SA). Пользуйтесь любым имеющимся маркером для получения точных показаний счетного частотомера. Для достижения максимальной точности можно применить привязку анализатора FieldFox к прецизионному внешнему источнику опорной частоты (см. подраздел 22.6.3).

Когда включен счетный частотомер, анализатор FieldFox использует фоновые циклы развертки для растяжки по оси Х, измеряет пик сигнала с разрешением 1 Гц и индицирует значение частоты пика сигнала в области аннотации маркера. Маркер не перемещается на пик сигнала.

Когда включен счетный частотомер (Frequency Counter), существенно замедляется развертка частоты при измерениях.

#### Как пользоваться счетным частотомером

- Нажмите клавишу **Marker**
- Нажмите функциональную клавишу Normal , Delta или Peak , либо выберите существующий маркер для использования в качестве счетного частотомера.
- Поместите маркер в любом месте графика немодулированного сигнала. Совсем не обязательно помещать маркер на пик сигнала.
- Нажмите функциональную клавишу More
- Нажмите функциональную клавишу Freq Count ON .
- При установке **Freq Count ON** вы можете просматривать существующие маркеры, расположенные на дискретном сигнале CW и считывать частоту на пике сигнала. Однако каждое обновление показания частоты требует следующего цикла развертки частоты. Если анализатор FieldFox находится в состоянии HOLD, нажмите функциональную клавишу **Single**, чтобы обновить результаты измерения частоты.

## **9.29 Звуковая сигнализация измерения мощности маркером**

Когда задействована функция звуковой сигнализации Audio Beep, подается повторяющийся звуковой сигнал, тональность и частота повторения которого изменяется для индикации относительного уровня мощности у активного маркера. Максимальная высота звука и максимальная частота повторения звукового сигнала достигается, когда маркер оси Y располагается в верхней части экрана. И наоборот, наиболее низкочастотный звуковой сигнал с минимальной частотой повторения подается, когда маркер находится в нижней части экрана. Поэтому важно масштабировать сигналы, которые вы хотите измерять между верхней и нижней частью экрана. За описанием масштабирования обращайтесь к разделу 9.4.

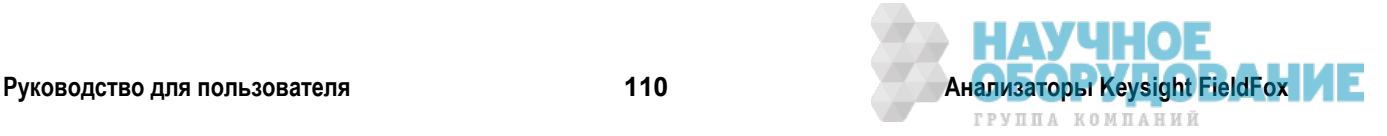

Функцию звуковой сигнализации можно использовать с любым типом маркера или функции, включая маркер Band/Interval Power (см. раздел 9.27).

## Как пользоваться звуковой сигнализацией

- Нажмите клавишу Marker .
- (Альтернативно) Нажмите функциональную клавишу Marker 1 2 3 4 5 6 , чтобы выбрать существующий маркер для применения с функцией звуковой сигнализации. Тогда будет создан маркер, если он еще не существует.
- Нажмите функциональную клавишу More .
- Нажмите функциональную клавишу Marker Function .
- Нажмите функциональную клавишу Audio Beep ON OFF .

Звуковой сигнал не подается, когда анализатор FieldFox находится в состоянии Hold.

Когда включена функция звуковой сигнализации, нажимайте функциональную клавишу **Marker 1 2 3 4 5 6** для переключения функции Audio Beep между существующими маркерами.

Чтобы задействовать регулировку громкости звукового сигнала, нажмите клавишу System |, затем функциональную клавишу **Volume**.

## $Co$ общение об ошибке Meas UNCAL

В левом нижнем углу экрана появляется предупредительное сообщение **Meas UNCAL**, когда анализатор FieldFox **не может** отображать точные результаты измерений при текущих установках параметров. Как правило, часть графика с недостоверными данными индицируется на уровне –200 дБ.

Предупредительное сообщение **Meas UNCAL** может появляться в следующих ситуациях:

- При установке Zero Span, когда установлена слишком большая длительность развертки (Sweep Time) для текущего значения параметра Res BW. В этом случае следует уменьшить установку значения Res BW или Sweep Time.
- Когда отношение Res BW / VBW превышает 10000, что приводит к превышению предельной возможности усреднения фильтра VBW.

### Индикатор старых данных (\*)

В режиме SA, когда текущий график не соответствует в точности аннотации на экране, в правом верхнем углу области масштабной сетки индицируется звездочка. Это может случаться, например, когда изменяется установка параметра Res BW во время развертки в режиме Hold. Аннотация изменяется незамедлительно, однако график не обновляется, пока не возникнет следующий цикл развертки. Поэтому данные текушего графика не соответствуют аннотации на экране.

## **9.30 Канальные измерения**

В режиме SA возможны следующие канальные измерения: мощность в канале, ширина занимаемой полосы частот и относительная мошность в соседнем канале. Материал, изложенный в подразделах 9.30.1 – 9.30.4, относится ко **всем** канальным измерениям.

## **9.30.1 Стандарты радиосвязи и канальные измерения**

Чтобы настроить частотный диапазон любого вида канальных измерений с использованием указания канала вместо частоты, выберите сначала стандарт радиосвязи (Radio Standard), затем выберите Units = CHAN. Как выбрать стандарт радиосвязи и каналы, описано в разделах 9.2 и 9.3.

Когда вы выбираете сначала стандарт радиосвязи, затем канальное измерение;

- При выборе UNITS = FREQ центральная частота и размер частотной области всегда изменяются на полный частотный диапазон этого стандарта (частоты нисходящей и восходящей связи), чтобы позволить вам быстро сканировать энергию. Аннотация оси Х указывает частотный диапазон.
- При выборе UNITS = CHAN анализатор FieldFox выбирает полосу частот либо восходящей связи. либо нисходящей связи, и индицирует этот диапазон частот. Тогда вы можете настраиваться внутри этого стандарта с помощью параметров Start CHAN, Stop CHAN или Center CHAN. Аннотация оси X указывает частотный диапазон.

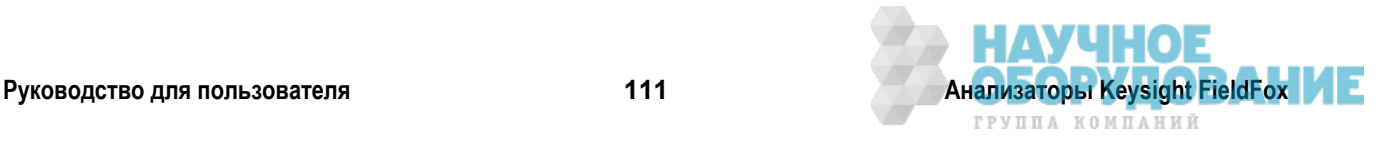

Когда вы выбираете сначала канальное измерение, затем стандарт радиосвязи, то установки параметров BW, Offset, RRC, Integration BW и Span изменяются на установки этого стандарта. Кроме того, можно также изменить рабочую полосу ширины пропускания анализатора спектра (Res BW) при үстановке на Auto(couple). Однако центральная частота не изменяется, пока вы не выберите сначала Units = Chan.

## 9.30.2 Предустановка измерений (Measurement Preset)

Предустановка измерений позволяет вам быстро восстановить принятые по умолчанию установки параметров любого вида канальных измерений. При этом не изменяется установка таких параметров, как центральная частота (Center Frequency), предусилитель (Preamp ON|OFF), ослабление ВЧ сигнала (RF Attenuation), маркеры (Markers), предельные значения (Limits) и стандарт радиосвязи (Radio Standard).

## Как выполнить предустановку измерений

• Нажмите клавишу **Preset**, затем функциональную клавишу **Measurement Preset**.

## **9.30.3 Усреднение**

По умолчанию во **всех** видах канальных измерений задействовано усреднение, которое установлено на отображение результата усреднения последних 15 измерений. Когда задействовано усреднение, эта установка усреднения автоматически выполняет следующие установки параметров для выполнения наиболее точных измерений мощности:

- Тип усреднения (Averaging Type) устанавливается на Power.
- Состояние графика (Trace State) устанавливается на Average.
- Детектор (Detector) устанавливается на Average.
- Кратность усреднения (Count) устанавливается на 15.

Любую из этих установок можно изменить вручную во время канальных измерений.

Чтобы изменить установку кратности усреднения, действуйте следующим образом:

- Нажмите клавишу Meas Setup 4 .
- Нажмите функциональную клавишу Average Enable ON OFF (выбор установки OFF устанавливает кратность усреднения на 1).
- Нажмите функциональную клавишу Average Count .
- Введите значение кратности усреднения от 1 до 10000 с помощью цифровой клавиатуры, клавиш **|▲ | ▼ или поворотной ручки.**
- Нажмите клавишу **Enter** .

## **Графики**

При канальных измерениях может отображаться только один график результатов измерений.

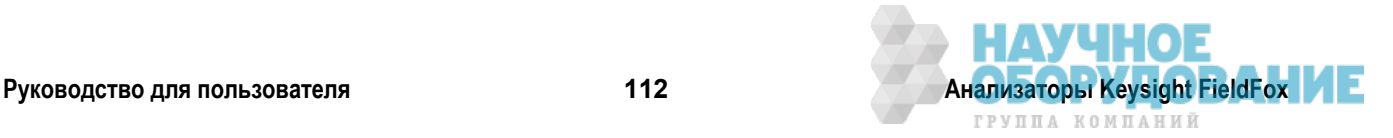

## **9.30.4 Измерение мощности в канале (CHP)**

При измерении мощности в канале (Channel Power) измеряется суммарная мощность в заданной полосе частот интегрирования (Integration Bandwidth или IBW). Параметр IBW можно скорректировать для измерения мошности сразу в нескольких каналах.

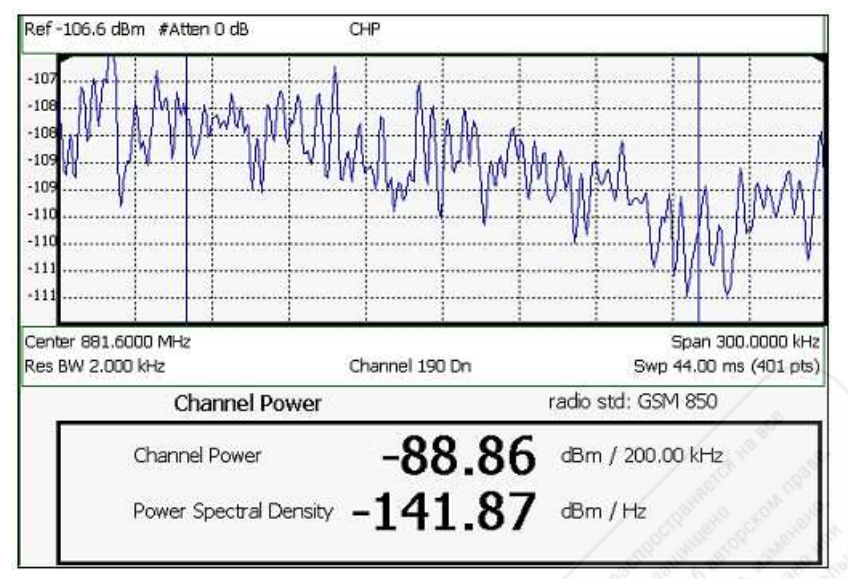

### *ɂɡɦɟɪɟɧɢɟ ɦɨɳɧɨɫɬɢ ɜ ɤɚɧɚɥɟ; ɤɚɧɚɥ 190 ɧɢɫɯɨɞɹɳɟɣ ɫɜɹɡɢ; ɫɬɚɧɞɚɪɬ GSM850*

Здесь индицируются следующие два уровня мощности в канале:

- Channel Power результат измерения суммарной мощности в заданной полосе частот интегрирования.
- **Power Spectral Density** результат вычисления спектральной плотности мощности, полученный путем нормирования к единичной полосе частот 1 Гц с применением такого же алгоритма, как и при вычислении спектральной плотности шума у шумового маркера (см. раздел 9.26).

### Как выбрать функцию измерения мощности в канале

- Нажмите клавишу Measure 1
- Нажмите функциональную клавишу **Channel Measurements**.
- Нажмите функциональную клавишу **Channel Power**.

Когда выбрана функция Channel Power, сохраняются неизменными следующие установки параметров от предыдущих измерений: центральная частота, предусилитель и ослабление ВЧ сигнала.

## *ɉɨɥɨɫɚ ɱɚɫɬɨɬ ɢɧɬɟɝɪɢɪɨɜɚɧɢɹ*

Когда выбрана функция измерения мощности в канале, на дисплее появляются вертикальные столбики, отмечающие выбранную в данный момент полосу частот интегрирования. В пределах этой полосы частот производится измерение мошности в канале и вычисляется спектральная плотность мошности.

По умолчанию отображаемая на экране частотная область автоматически привязывается к полосе частот интегрирования. Когда вы изменяете полосу частот интегрирования, частотная область на экране корректируется так, что вертикальные столбики не смещаются. Однако если вы вручную изменяете размер частотной области (Span), полоса частот интегрирования не отслеживает эти изменения.

Когда выбран стандарт радиосвязи, автоматически устанавливается соответствующая полоса частот интегрирования. За описанием стандартов радиосвязи обращайтесь к разделу 9.2.

Чтобы изменить полосу частот интегрирования, действуйте следующим образом:

- Нажмите клавишу **Meas Setup 4**.
- Нажмите функциональную клавишу Integration BW

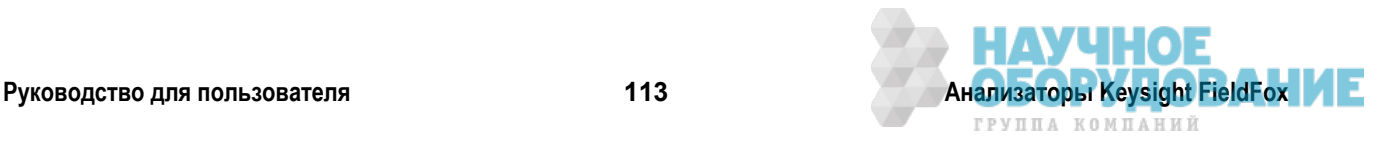

- Введите значение от 100 Гц до 3 ГГц с помощью цифровой клавиатуры, клавиш **A | V** или поворотной ручки.
- Нажмите клавишу **Enter**.

### $\mu$ другие установки параметров измерения мощности в канале

Здесь автоматически выполняются все релевантные установки параметров для обеспечения максимальной точности: Res BW, Video BW и SwpAcquisition (скорость развертки). Эти и все прочие установки параметров режима SA можно изменять вручную при измерениях мощности в канале.

- Описание предустановки измерений (Measurement Preset) см. в подразделе 9.30.2.
- Описание усреднения см. в подразделе 9.30.3.
- Описание взвешивания RRC см. в подразделе 9.30.7.

## **9.30.5 Ширина занимаемой полосы частот**

При измерении ширины занимаемой полосы частот (Occupied BW) измеряется мощность в отображаемой на экране частотной области и отображаются вертикальные столбики на частотах, между которыми содержится заданная процентная доля мощности. Размер частотной области между этими вертикальными столбиками представляет собой ширину занимаемой полосы частот. Здесь индицируется также мошность в занимаемой полосе частот (в децибелах).

### Как выбрать функцию измерения ширины занимаемой полосы частот

- Нажмите клавишу Measure 1.
- **Нажмите функциональную клавишу Channel Measurements.**
- Нажмите функциональную клавишу **Occupied BW**.

Когда выбрана функция Occupied BW, сохраняются неизменными следующие установки параметров от предыдущих измерений: центральная частота, предусилитель и ослабление ВЧ сигнала.

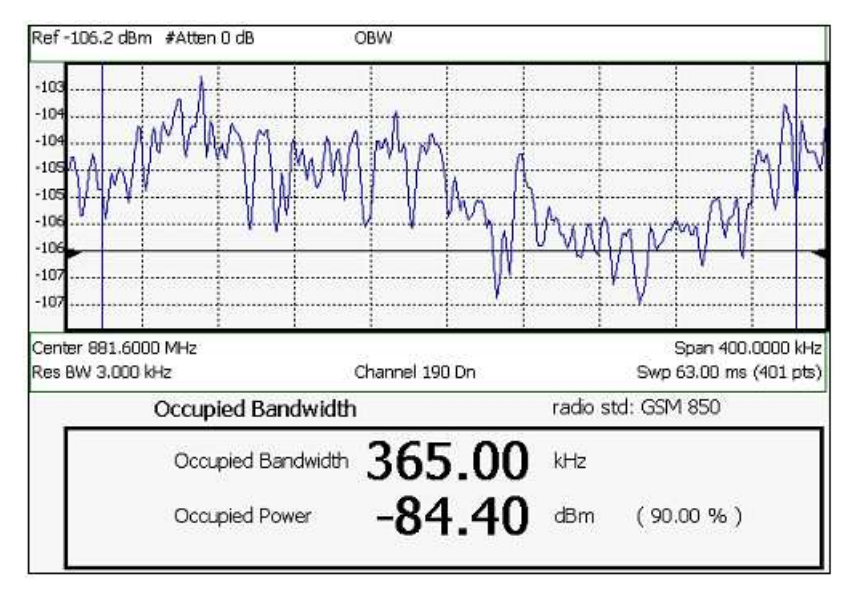

Измерение ширины занимаемой полосы частот; канал 190 нисходящей связи;  $c$ *maндарт* GSM850

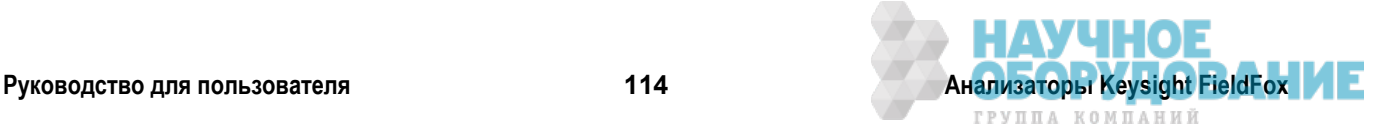

## Pазмер частотной области (Frequency Span)

Ширина занимаемой полосы частот вычисляется из мощности, которая измеряется во всей отображаемой на экране частотной области. Размер частотной области можно ввести с использованием произвольных значений частоты или с использованием стандарта радиосвязи в сочетании с номерами каналов. Как выбрать стандарт радиосвязи и каналы, описано в разделах 9.2 и 9.3.

Чтобы изменить размер частотной области:

- Нажмите клавишу Freq/Dist .
- Нажмите функциональную клавишу Freq Span
- Введите нужное значение с помощью цифровой клавиатуры, клавиш |▲ | ▼ или поворотной ручки
- Нажмите клавишу **Enter** .

## *ɉɪɨɰɟɧɬɧɚɹ ɞɨɥɹ ɦɨɳɧɨɫɬɢ (Power Percent)*

Эта установка задает процентную долю общей измеренной мощности для отображения между вертикальными столбиками. По умолчанию измеряется 99% мощности в занимаемой полосе частот. Остальная мощность (1%) распределяется равномерно по 0.5% с каждой стороны вертикальных столбиκο<sub>Β.</sub>

Чтобы изменить процентную долю мощности:

- Нажмите клавишу Meas Setup 4.
- Нажмите функциональную клавишу Power Percent .
- Введите значение от 10 до 99,99 с помощью цифровой клавиатуры, клавиш **A I V** или поворотной ручки.
- Нажмите клавишу **Enter** .

### $\mu$ другие установки параметров измерения ширины занимаемой полосы частот

Здесь автоматически выполняются все релевантные установки параметров для обеспечения максимальной точности: Res BW, Video BW и SwpAcquisition (скорость развертки). Эти и все прочие установки параметров режима SA можно изменять вручную при измерениях ширины занимаемой полосы частот.

- Описание предустановки измерений (Measurement Preset) см. в подразделе 9.30.2.
- Описание усреднения см. в подразделе 9.30.3.

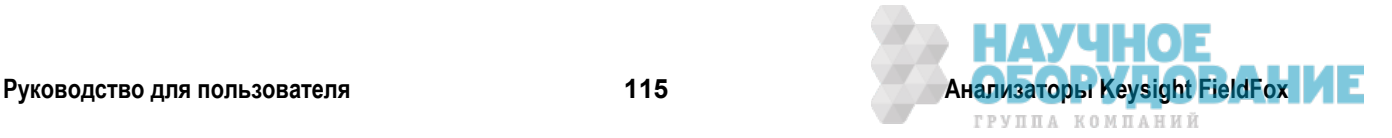

## **9.30.6 Ɉɬɧɨɫɢɬɟɥɶɧɚɹ ɦɨɳɧɨɫɬɶ ɜ ɫɨɫɟɞɧɟɦ ɤɚɧɚɥɟ (ACPR)**

Функция ACPR измеряет мощность несущей канала и мощность в соседних (со сдвигом частоты) каналах. Результаты этих измерений помогают вам определить, правильно ли установлена мощность несущей и правильно ли работает фильтр передатчика.

Вы можете измерять мощность в одном, двух или трех соседних каналах в обе стороны по частоте от центрального канала. При этом можно применять допусковый контроль (Limits) для быстрого определения степени просачивания мощности в соседние каналы.

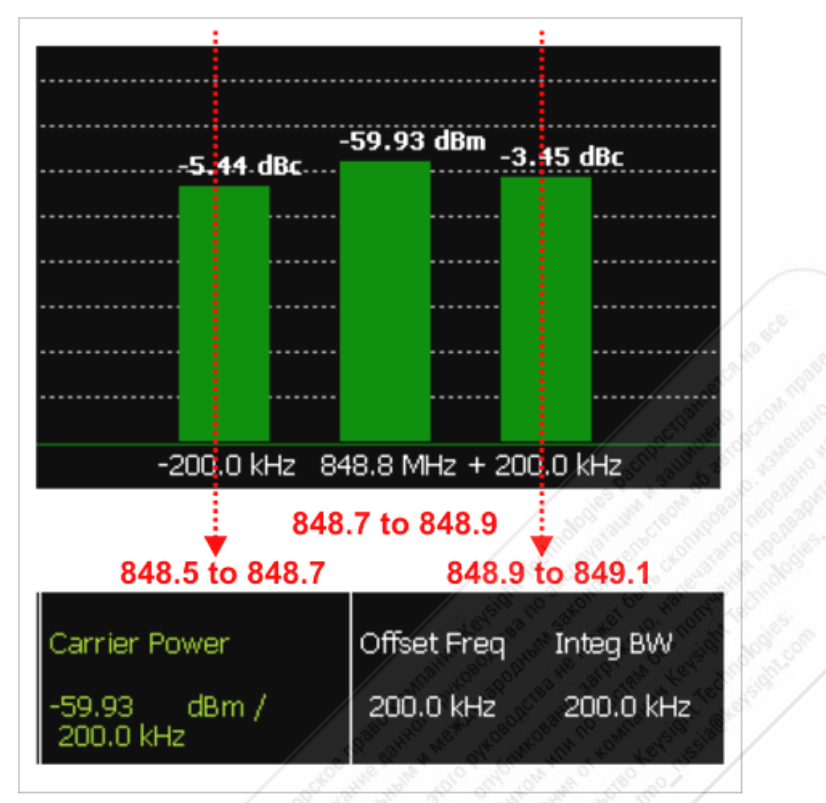

 $GSM$  850-Ch 251-Up с одним сдвигом частоты (Offset). Выделенные красным значения частоты добавлены для иллюстрации сдвига и полосы частот интегрирования.

Данные при измерениях АСРR отображаются в виде столбиковой диаграммы, где мощность несущей выражается в децибелах от милливатта (dBm), а значения мощности при сдвиге частоты выражаются в децибелах от несущей (dBc). Это невозможно изменить. Пользуйтесь установкой Meas Type (см. описание на следующей странице), чтобы изменить характер представления данных в таблице под диаграммой.

## Как выбрать измерение ACPR

- Нажмите клавишу Measure 1.
- Нажмите функциональную клавишу Channel Measurements
- Нажмите функциональную клавишу Adjacent Channel Power .

Когда выбрана функция измерения ACPR, сохраняются неизменными следующие установки параметров от предыдущих измерений: центральная частота, предусилитель и ослабление ВЧ сигнала.

### Частотный диапазон и канал

Когда выбран стандарт радиосвязи, автоматически устанавливается соответствующая центральная частота или канал и размер частотной области. Частоту или номер канала можно тогда изменить из меню **Freq/Dist** . Как выбрать стандарт радиосвязи и каналы, описано в разделах 9.2 и 9.3.

Можно также ввести частотный диапазон измерений ACPR, используя произвольные значения частоты. Когда не выбран стандарт радиосвязи, то при выборе функции ACPR сохраняется неизменной центральная частота от предыдущего измерения.

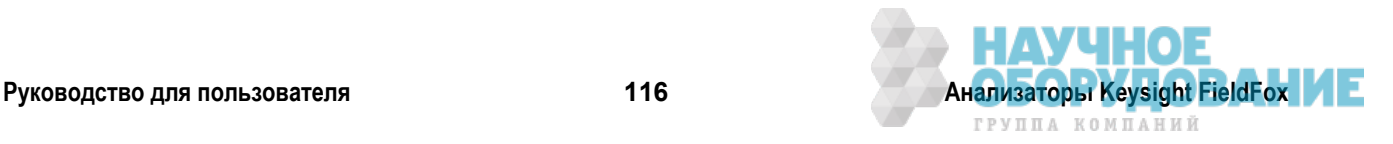

## *ɉɨɥɨɫɚ ɱɚɫɬɨɬ ɢɧɬɟɝɪɢɪɨɜɚɧɢɹ*

Полосой частот интегрирования несущей и сдвигов частоты является размер частотной области, в которой измеряется мощность.

Чтобы изменить полосу частот интегрирования, действуйте следующим образом:

- Нажмите клавишу **Meas Setup 4**.
- Нажмите функциональную клавишу Integrating BW .
- Введите значение от 100 Гц до 100 МГц с помощью цифровой клавиатуры, клавиш **A I ▼** или поворотной ручки.
- Нажмите клавишу Enter .

### *Ʉɚɤ ɨɩɪɟɞɟɥɢɬɶ ɫɨɫɟɞɧɢɟ (Offset) ɤɚɧɚɥɵ*

Параметр Offset (сдвиг) характеризует диапазон частот, в котором измеряется мощность. Вы можете задать до трех сдвигов. Частотный диапазон для каждого сдвига задается параметрами Offset Freq и Integ BW. Каждый создаваемый вами сдвиг содержит нижний (несущая минус частота сдвига) и верхний (несущая **плюс** частота сдвига) набор частот.

- Нажмите клавишу Meas Setup 4
- Нажмите функциональную клавишу Offsets .
- Нажимайте функциональную клавишу **Offset |1| 2 3**, чтобы выбрать сдвиг.
- Нажмите функциональную клавишу **Offset State**, чтобы установить этот сдвиг на ON или OFF.
- **Выберите Offset Freq . Это разность между центральной частотой несущей и центральной** частотой соседнего канала. Введите нужное значение с помощью цифровой клавиатуры.
- **Выберите Offset Integ BW** . Это частотный диапазон, в котором измеряется мощность при этом сдвиге (половина диапазона ниже значения Offset Freq и половина диапазона выше значения Offset Freq).

#### Как установить предельные значения мощности для соседних каналов

Вы можете установить индивидуальные пороговые значения мощности для каждого сдвига частоты, при пересечении которых появляется индикация FAIL (**красный** столбик). Это происходит, когда расчетное значение мощности dBc (в верхней части столбика Offset) *превышает* заданный уровень.

Чтобы установить предельные значения при отображении результатов измерения ACPR на экране:

- Нажмите клавишу **Limit 8**.
- Нажмите функциональную клавишу **Offset (1 2 3)**.
- Выберите нужный вариант:
	- **Lower Offset** устанавливает предельное значение для сдвига с уменьшением частоты.
	- ∗ **Upper Offset** устанавливает предельное значение для сдвига с увеличением частоты.
- Введите нужное значение с помощью цифровой клавиатуры, клавиш |▲ | ▼ или поворотной ручки.
- Нажмите функциональную клавишу Limit Test ON OFF .

### Tuп измерений (Measurement Type)

Эта установка определяет характер представления в таблице результатов измерения уровня мощности несущей и мощности при сдвиге частоты. Данные при измерениях ACPR отображаются в виде столбиковой диаграммы, где мощность несущей выражается в децибелах от милливатта (dBm), а значения мощности при сдвиге частоты выражаются в децибелах от несущей (dBc).

Чтобы выбрать тип измерений:

- Нажмите клавишу Meas Setup 4.
- Нажмите функциональную клавишу More .
- Нажмите функциональную клавишу Meas Type .

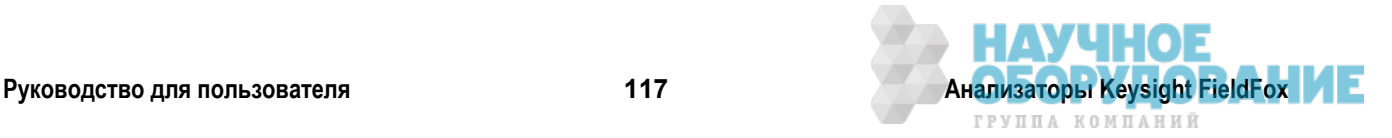

- Выберите нужный вариант типа измерений:
	- **\* Total Pwr Ref** Интегрированная мощность несущей индицируется в децибелах от милливатта (dBm), а относительные значения мощности при сдвиге частоты индицируются в децибелах от несущей (dBc).
	- **PSD Ref** (Спектральная плотность мощности) результат вычисления спектральной плотности мощности, полученный путем нормирования мощности несущей к единичной полосе частот 1 Гц с применением такого же алгоритма, как и при вычислении спектральной плотности шума у шумового маркера (см. раздел 9.26).

Для обоих типов измерений выберите опорное значение для данных при сдвиге частоты.

- Auto значение dB или dBc вычисляется путем вычитания результата измерения мошности несущей из результата измерения мощности при сдвиге частоты.
- Man значение dB или dBc вычисляется путем вычитания заданного вами опорного значения Ref Value из результата измерения мощности при сдвиге частоты.
	- **∗ Нажмите функциональную клавишу Ref Value**.
	- ∗ Введите нужное значение с помощью цифровой клавиатуры, клавиш А | ▼ или поворотной ручки.

### *Ⱦɪɭɝɢɟ ɭɫɬɚɧɨɜɤɢ ɩɚɪɚɦɟɬɪɨɜ ɢɡɦɟɪɟɧɢɹ ɨɬɧɨɫɢɬɟɥɶɧɨɣ ɦɨɳɧɨɫɬɢ ɜ ɫɨɫɟɞɧɟɦ*  канале

Здесь автоматически выполняются все релевантные установки параметров для обеспечения максимальной точности: Res BW, Video BW и SwpAcquisition (скорость развертки). Эти и все прочие установки параметров режима SA можно изменять вручную при измерениях относительной мощности в соседнем канале.

- Описание предустановки измерений (Measurement Preset) см. в подразделе 9.30.2.
- Описание усреднения см. в подразделе 9.30.3.

### **9.30.7 Взвешивание RRC**

Для измерений мощности в канале и относительной мощности в соседнем канале можно применять взвешивание RRC (фильтрация с характеристикой корня квадратного из приподнятого косинуса).

Когда взвешивание RRC применяется к результатам измерения передаваемой или принимаемой мощности, границы каналов "сглаживаются" для предотвращения взаимных помех. Для точных измерений в канале, который имеет взвешивание RRC, установите такое же значение взвешивания RRC, какое используется в передатчике и приемнике.

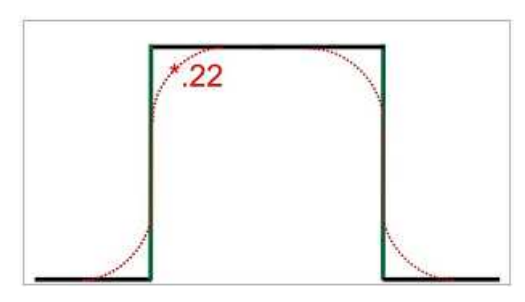

Измерение мошности в канале с *ɩɪɢɦɟɧɟɧɢɟɦ ɜɡɜɟɲɢɜɚɧɢɹ 0,22 RRC* 

Взвешивание RRC устанавливается и вводится в действие автоматически, когда оно включено в выбранный стандарт радиосвязи.

Чтобы установить и задействовать взвешивание RRC:

- Нажмите клавишу Meas Setup 4.
- Нажмите функциональную клавишу RRC Weighting ON OFF .
- Нажмите функциональную клавишу More.
- Нажмите функциональную клавишу RRC Alpha [текущая установка].
- Введите нужное значение от 0 (нет сглаживания) до 1 (максимальное сглаживание) с помощью цифровой клавиатуры, клавиш **|▲ | ▼** или поворотной ручки. Стандартный уровень фильтрации равен 0,22.
- Нажмите клавишу **Enter** .

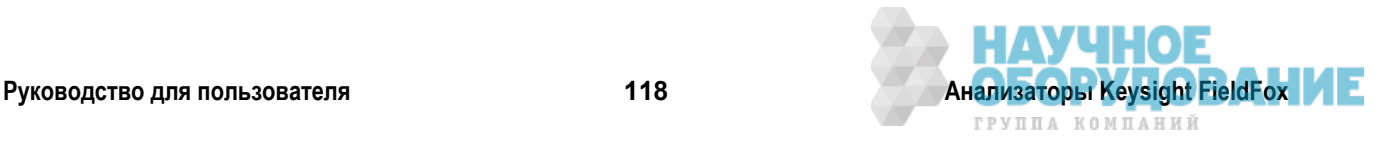

# **10 Режим анализатора спектра в реальном масштабе**  $**Времени (RTSA) –**$  **опция 350**

В режиме RTSA измеряются сигналы на входе **SA RF IN**. Полное описание режима RTSA вы можете найти в Руководстве по применению Understanding and Applying Probability of Intercept in Real-Time *Spectrum Analysis (App Note)*: http://literature.cdn.keysight.com/litweb/pdf/5991-4317EN.pdf.

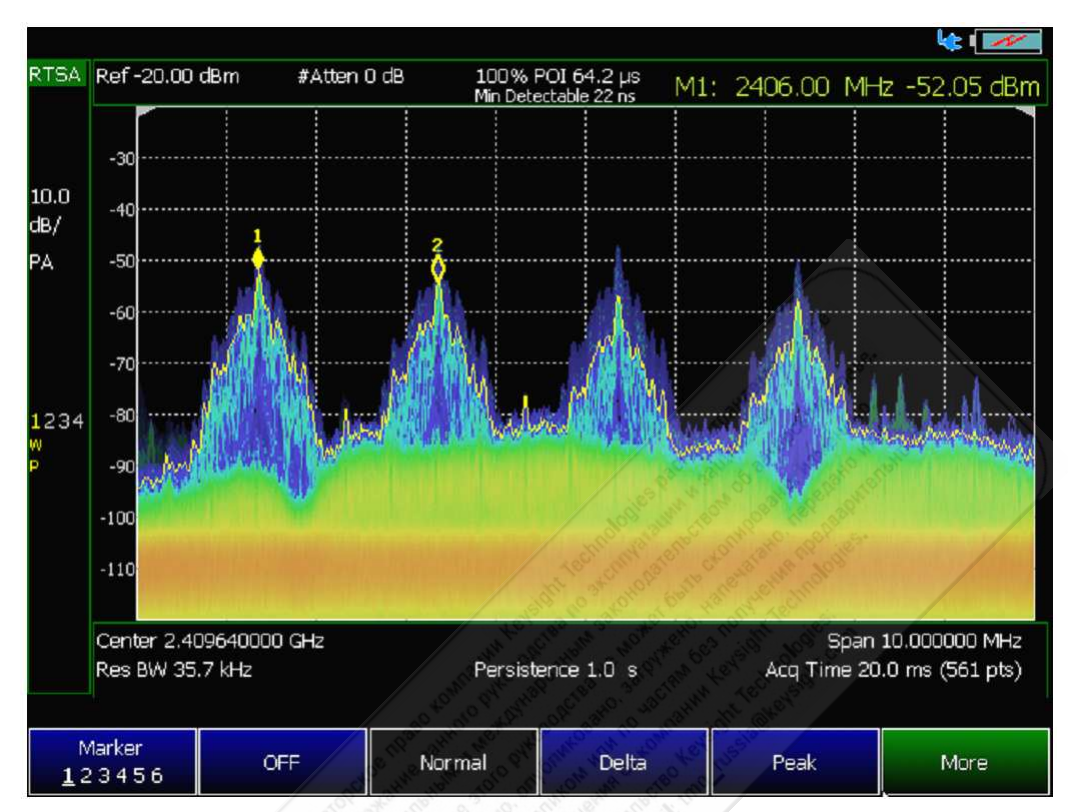

Рис. 10-1 Экран RTSA с маркерами

На этом рисунке показано отображение сигнала *Bluetooth* с маркерами в режиме RTSA.

## Содержание главы 10

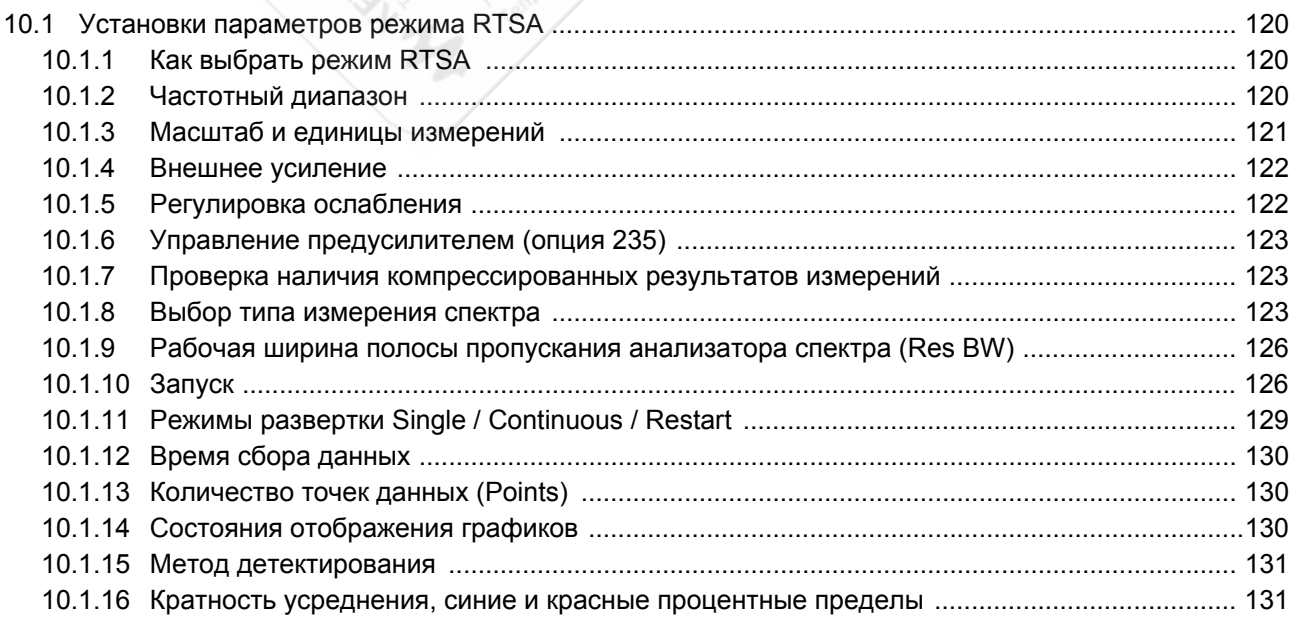

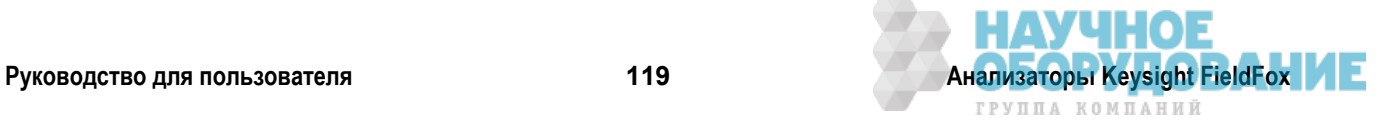

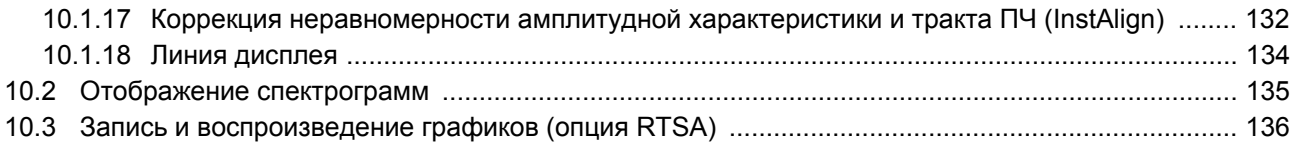

### $\mu$ дополнительные установки параметров:

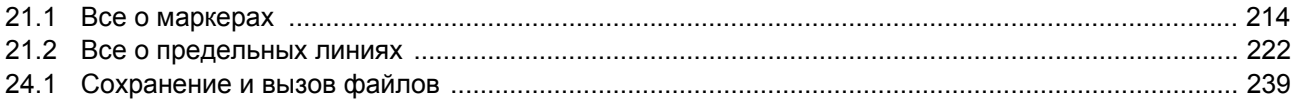

## **10.1 Установки параметров режима RTSA**

Выберите режим RTSA, прежде чем выполнять описанные в этой главе установки параметров. Поскольку здесь нет калибровки, то эти установки параметров можно выполнять в любой последовательности.

## 10.1.1 Как выбрать режим RTSA

- Нажмите клавишу **Mode** .
- Нажмите функциональную клавишу Real-Time SA.

## **ПРИМЕЧАНИЕ**

Когда вы первоначально выбираете режим RTSA или некоторые другие установки параметров анализа спектра (например, центральную частоту), то к сигналу применяется заводская коррекция неравномерности частотной характеристики IF Flatness. Во время этой процедуры на экране анализатора FieldFox отображается сообщение "Start IF Flatness alignment". Недопустимо останавливать эту процедуру.

## **10.1.2 Частотный диапазон**

Частотный диапазон по оси Х определяет диапазон развертки частоты, в котором производятся измерения сигналов. По умолчанию принято значение начальной частоты 995 МГц, однако можно установить начальную частоту даже –100 МГц. Внутренний гетеродин анализатора FieldFox можно видеть на частоте 0 Гц, что может маскировать сигналы.

### **ПРИМЕЧАНИЕ**

 $X$ отя здесь можно установить начальную частоту –100 МГц, амплитудная погрешность нормируется на частотах выше 9 кГц ÷ 100 кГц (в зависимости от модели анализатора). Ниже 9 кГц ÷ 100 кГц (в зависимости от модели анализатора) поддерживается точность воспроизведения частоты, однако увеличивается амплитудная погрешность. Обращайтесь к документу http://literature.cdn.keysight.com/litweb/pdf/5990-9783EN.pdf.

Частотный диапазон измерений можно изменить следующими способами:

- Установить значения центральной частоты (Center) и размера частотной области (Span). Размер частотной области можно установить от 280 Гц до 10 МГц.
- Установить значения начальной (Start) и конечной (Stop) частоты.
- Применять функцию Marker  $\rightarrow$  Center (frequency) см. раздел 21.1.

### Kaк установить частотный диапазон

- Нажмите клавишу **Freq/Dist** .
- Затем выберите один из следующих вариантов:
	- 3начения частоты **Center и Freq Span** Это наиболее распространенный способ установки частотного диапазона. Введите интересующее вас значение частоты. Центральная частота (Center) находится точно посередине оси Х. Параметр Freq Span задает размер частотной области по обе стороны от центральной частоты. Когда заданы значения центральной частоты и размера частотной области, пояснения (аннотации) у оси Х на экране отображают эти значения

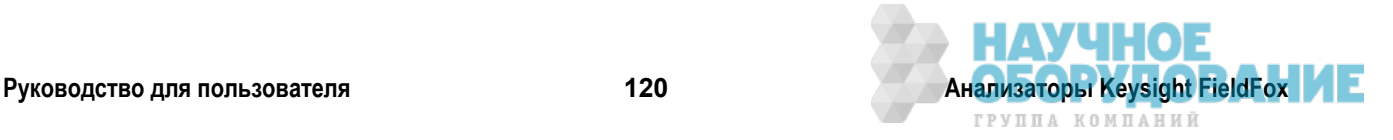

- ∗ Значения частоты Start и Stop Начальная частота (Start) задает начало оси Х, а конечная частота (Stop) – конец оси X. Когда введены значения начальной и конечной частоты, пояснения (аннотации) у оси Х на экране отображают эти значения.
- ∗ Дополнительно (необязательно) нажмите функциональную клавишу Моге, затем:
	- Нажмите функциональную клавишу CF Step и введите значение размера ступени развертки с помощью цифровой клавиатуры, затем нажмите функциональную клавишу единицы измерения.
	- Нажмите функциональную клавишу **Freq Annotation** и одну из следующих клавиш:

**AutoSelect** (по умолчанию) – FieldFox выбирает установку аннотации частоты (CenterSpan или StartStop).

**CenterSpan** – индицируется центральная частота и размер частотной области.

**StartStop** – индицируется начальная и конечная частота частотной области.

- Нажмите функциональную клавишу **Full Span** размер частотной области переключается на 10 МГц.
- Выполните каждую установку путем ввода численного значения с помощью цифровой клавиатуры, клавиш-стрелок  $\boxed{\blacktriangle\vdash\blacktriangledown}$  или поворотной ручки.
- После применения клавиш-стрелок **| 1 V** нажмите клавишу **Enter** . Дискретность установки значения частоты зависит от текущего размера частотной области и допускает изменение в режи**ме RTSA.**
- После применения клавиатуры нажмите функциональную клавишу единицы измерения (см. описание в разделе 2.9).

## **10.1.3 Масштаб и единицы измерений**

Отрегулируйте масштаб отображения графика по оси Ү, чтобы видеть значимые части графика данных. Ось Y разбита на 10 делений масштабной сетки. Опорный уровень отображается на экране в виде сплошной горизонтальной линии, которую можно установить на любую линию масштабной сетки.

В режиме RTSA всегда применяется логарифмический масштаб. Опорная линия оси Y характеризует заданный абсолютный опорный уровень (dBm). Деления оси Y отображают значения уровня в децибелах выше и ниже опорной линии.

Когда параметр RF Attenuation (ослабление ВЧ сигнала) установлен на **Auto**, его значение связано с опорным уровнем.

### **Как установить масштаб**

- Нажмите клавишу Scale/Amptd . Затем выберите нужный вариант.
- Установите вручную масштаб (Scale), опорный уровень (Reference Level) и опорную позицию (Reference Position).
	- **\* Scale** Установите вручную масштаб (ед./деление) для наблюдения определенных областей текущего графика. Введите значение масштаба с помощью цифровой клавиатуры, клавиш **A | ▼** или поворотной ручки. Затем нажмите клавишу Enter |.
	- **Ref Level** Установите вручную значение опорной линии. Чтобы ввести отрицательное значение, следует нажать клавишу Run/Hold (+/-) до или после ввода численного значения. Это может также изменить установку ослабления ВЧ сигнала (RF Attenuation). См. подраздел 10.1.5.
	- **Ref Pos** Установите вручную позицию опорной линии. Значения должны находиться в интер**вале от 0** (верхняя линия) до 10 (нижняя линия). По умолчанию принято значение 0 (верхняя линия).

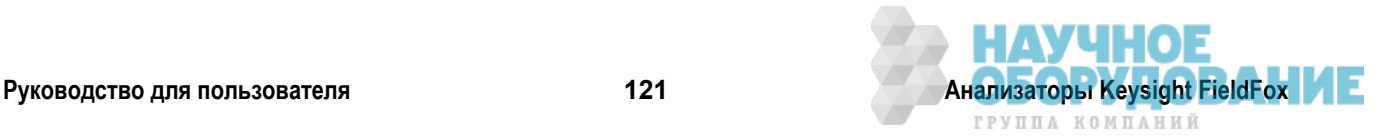

## **10.1.4 Внешнее усиление**

При применении внешнего усилителя или аттенюатора можно смещать амплитудные значения графика в режиме RTSA для компенсации влияния внешнего устройства. Это эффективно перемещает опорную плоскость порта измерений RTSA за пределы внешнего устройства. Например, при использовании внешнего предусилителя с усилением +10 дБ введите это значение для параметра External Gain, тогда график данных в отображаемой частотной области сместится вниз на 10 дБ.

Когда параметр RF Atten установлен на Auto, вы можете увидеть изменение значения ослабления ВЧ сигнала (RF Attenuation). Это является попыткой измерения сигнала в верхней части экрана (опорный уровень) без перегрузки первого смесителя RTSA.

### Как установить внешнее усиление

- Нажмите клавишу Scale/Amptd
- Нажмите функциональную клавишу **External Gain**.
- Введите нужное значение с помощью цифровой клавиатуры, клавиш **| ▲ | ▼** | или поворотной ручки (положительное значение для усиления, отрицательное значение для потерь). Значения с шагом менее 5 дБ необходимо вводить с помощью цифровой клавиатуры. Затем нажмите клавишу  **Enter** .

В верхней части экрана появляется индикация **ExtGain xx dB.** 

## 10.1.5 Регулировка ослабления

Уровень мощности сигнала, поступающего на анализатор спектра, регулируют функции RF Attenuation и Pre Amp. Когда на соединитель RF Input входного порта подается чрезмерная мощность, на экране анализатора FieldFox появляется индикация перегрузки АЦП **ADC Over Range** . Это не всегда может указывать на возникновение повреждения, однако может привести к компрессированию результатов измерений (амплитудному ограничению).

Когда на соединителе RF Input действуют высокие уровни мощности, можно включить внутреннее ослабление, чтобы предохранить приемник анализатора FieldFox от компрессирования. При очень высоких уровнях мощности применяйте внешнее ослабление, чтобы защитить от повреждения внутренние схемы прибора.

### **ЛРЕДОСТЕРЕЖЕНИЕ**

Чрезмерно высокие уровни мощности на входе анализатора FieldFox могут вызвать его повреждение. Обращайтесь к Бюллетеню технических данных (Data Sheet) вашего прибора по ссылке:

http://literature.cdn.keysight.com/litweb/pdf/5990-9783EN.pdf.

### **Ɋɫɠɟɠɦɷɨɩ ɟɩɪɮɬɭɣɧɶɤ ɮɫɩɝɠɨɷ ȽЧ ɬɣɞɨɛɦɛ: +25 ɟȼɧ (N995xA ɣ N996xA) ɣ +27 ɟȼɧ (ɩɬɭɛɦɷɨɶɠ ɧɩɟɠɦɣ).**

### Предельно допустимый уровень постоянного напряжения: ± 50 В.

Индицируемый уровень мощности автоматически корректируется на ослабление ВЧ сигнала. При изменении значения ослабления не должен изменяться индицируемый уровень мощности.

### **Как установить ослабление**

- Нажмите клавишу Scale/Amptd |.
- **Нажмите функциональную клавишу RF Atten Man Auto** .
- Auto Ослабление ВЧ сигнала устанавливается путем подстройки опорного уровня. Когда опорный уровень снижается, например, от –10 дБ до –30 дБ, анализатор FieldFox предполагает, что вы наблюдаете низкоуровневые сигналы. Значение RF Attenuation автоматически уменьшается с дискретностью 5 дБ, чтобы обеспечить возможность наблюдения низкоуровневых сигналов. Это значение никогда не опускается ниже 5 дБ.
- **Man** Ручная установка ослабления ВЧ сигнала. Введите нужное значение от 0 до 30 дБ с дискретностью 5 дБ с помощью цифровой клавиатуры, клавиш **[A | V** или поворотной ручки. Затем нажмите клавишу **Enter** .

В верхней части экрана появляется индикация #Atten xx dB. Символ "#" означает установку вручную.

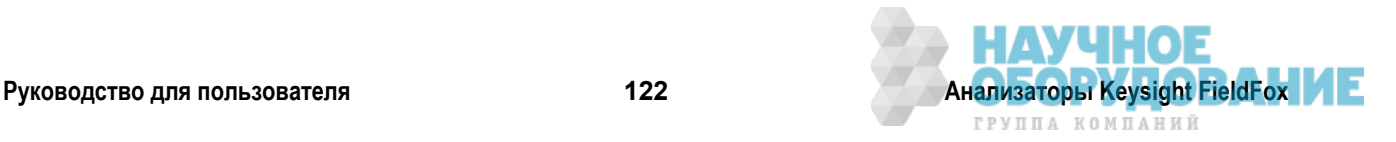

## **10.1.6 ɍɩɪɚɜɥɟɧɢɟ ɩɪɟɞɭɫɢɥɢɬɟɥɟɦ (ɨɩɰɢɹ 235)**

При анализе очень слабых сигналов можно использовать внутренний предусилитель для повышения уровня сигнала примерно на 15 ÷ 20 дБ (в зависимости от модели). Усиление этого предусилителя **не регулируется**. Индицируемый уровень сигнала автоматически корректируется с учетом повышения системного усиления, поэтому включение предусилителя не вызывает изменения отображаемого сигнала.

### Как управлять предусилителем

По умолчанию предусилитель выключен (ОFF).

- Нажмите клавишу Scale/Amptd .
- **Preamp ON OFF** Когда включен предусилитель, слева от масштабной сетки отображается вспомогательный индикатор РА .
- Auto Когда выбран вариант Auto, установка предусилителя связывается с ослаблением ВЧ сигнала и с опорным уровнем. Когда опорный уровень достигает определенного значения, включается предусилитель и слева от масштабной сетки появляется вспомогательный индикатор **РА**.

### **10.1.7 Проверка наличия компрессированных результатов измерений**

Компрессирование возникает при поступлении на усилитель слишком большого уровня мощности, выводящего усилитель из линейной области. При подаче чрезмерной мощности на входной соединитель RF Input анализатора FieldFox усилители в приемнике SA входят в насыщение, в результате чего нарушается достоверность измерения мощности сигнала. Это может возникать, даже когда отсутствует индикация перегрузки АЦП ADC Over Range, поскольку в состояние перегрузки могут входить другие устройства, например, смеситель. Для предотвращения компрессирования следует увеличить ослабление ВЧ сигнала (RF Attenuation).

#### *Ʉɚɤ ɩɪɨɜɟɪɢɬɶ ɧɚɥɢɱɢɟ ɤɨɦɩɪɟɫɫɢɪɨɜɚɧɧɵɯ ɪɟɡɭɥɶɬɚɬɨɜ ɢɡɦɟɪɟɧɢɣ*

- Запишите уровень мощности сигнала, пользуясь маркером на пике сигнала.
- Попробуйте увеличить ослабление ВЧ сигнала на 5 дБ.
	- Если индицируемый уровень сигнала не изменится, это означает отсутствие компрессирования. Это указывает на то, что сигнал находится в линейной области амплитудной характеристики приемника FieldFox.
	- \* Если индицируемый уровень сигнала увеличится, это означает, что в приемнике возникало компрессирование. Установите такое значение RF Attenuation, при увеличении которого не возникает дальнейшего увеличения индицируемого уровня мощности.

### **10.1.8 Выбор типа измерения спектра**

Ниже описано, как выбрать тип измерения спектра.

#### **ЛРЕДОСТЕРЕЖЕНИЕ**

При переключении режимов теряются данные измерений Density Spectrum и Spectrogram, поскольку анализатор FieldFox оптимизирует приборные ресурсы при переключении режима.

#### Как выбрать тип измерения спектра

- Нажмите клавишу Measure 1.
- Затем нажмите одну из функциональных клавиш:
	- **<u><b>•** Density Spectrum спектр плотности. Отображается спектр сигнала в реальном масштабе</u>  $\overline{B}$ времени в виде гистограммы (см. рис. 10-2 и рис. 10-3).
	- **Spectrogram** спектрограмма. Отображается спектр сигнала в реальном масштабе времени в виде спектрограммы. Такое отображение полезно при регистрации сигналов, содержащих как временные, так и частотные вариации (см. рис. 10-4).
	- **Real-time Spectrum** отображается спектр сигнала в реальном масштабе времени в виде графика (см. рис. 10-5)..

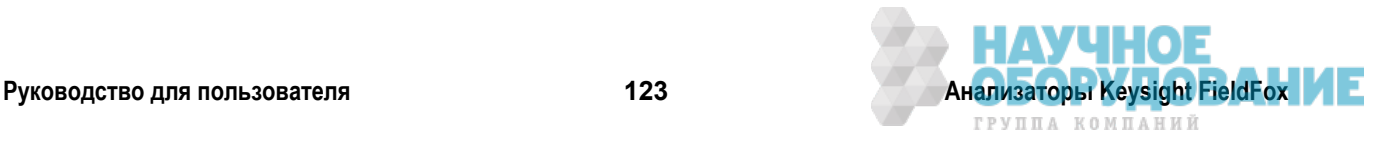

Во всех трех типах спектральных измерений доступны четыре графика для отображения спектра в реальном масштабе времени.

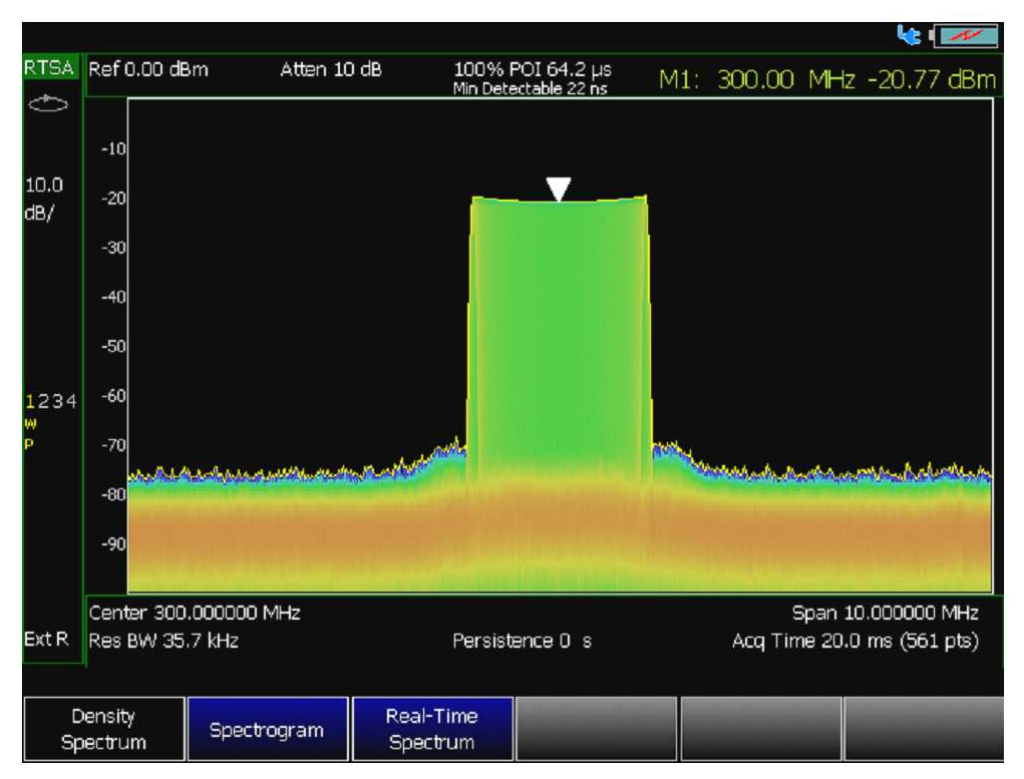

Рис. 10-2 Гистограмма (Density Spectrum) спектра ЧМ сигнала с девиацией 1 МГц и частотой модуляции 400 Гц

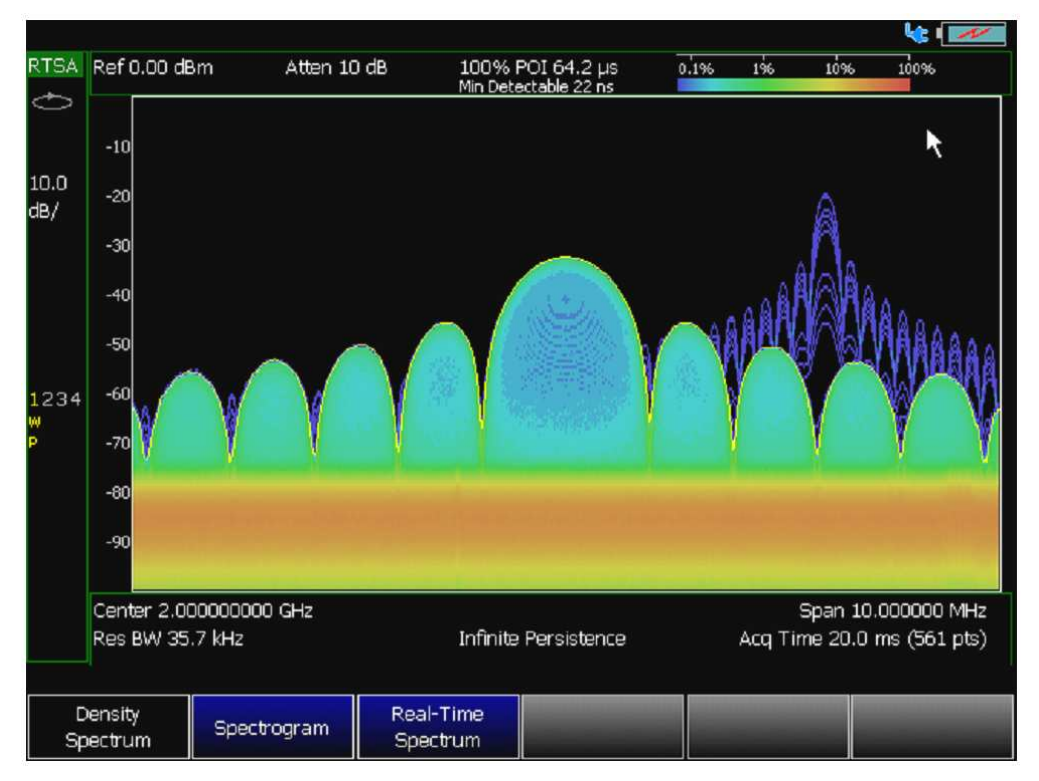

Рис. 10-3 Гистограмма (Density Spectrum) спектра двух импульсов (синий цвет указывает импульс, который появляется более редко)

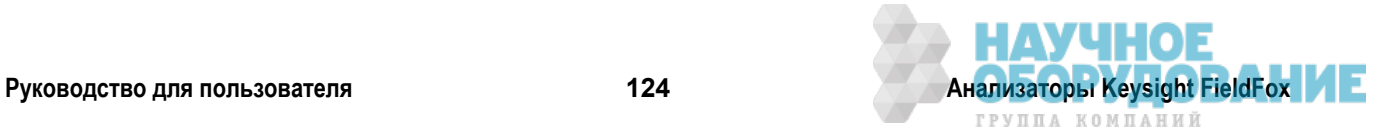

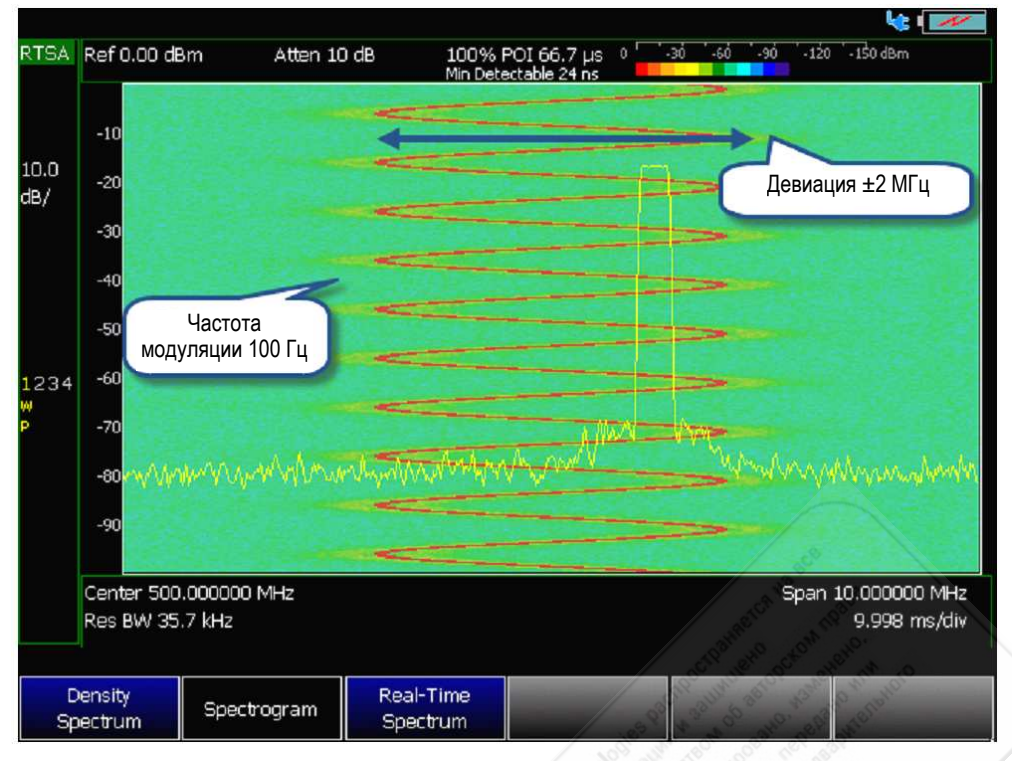

Рис. 10-4 Спектрограмма (Spectrogram)

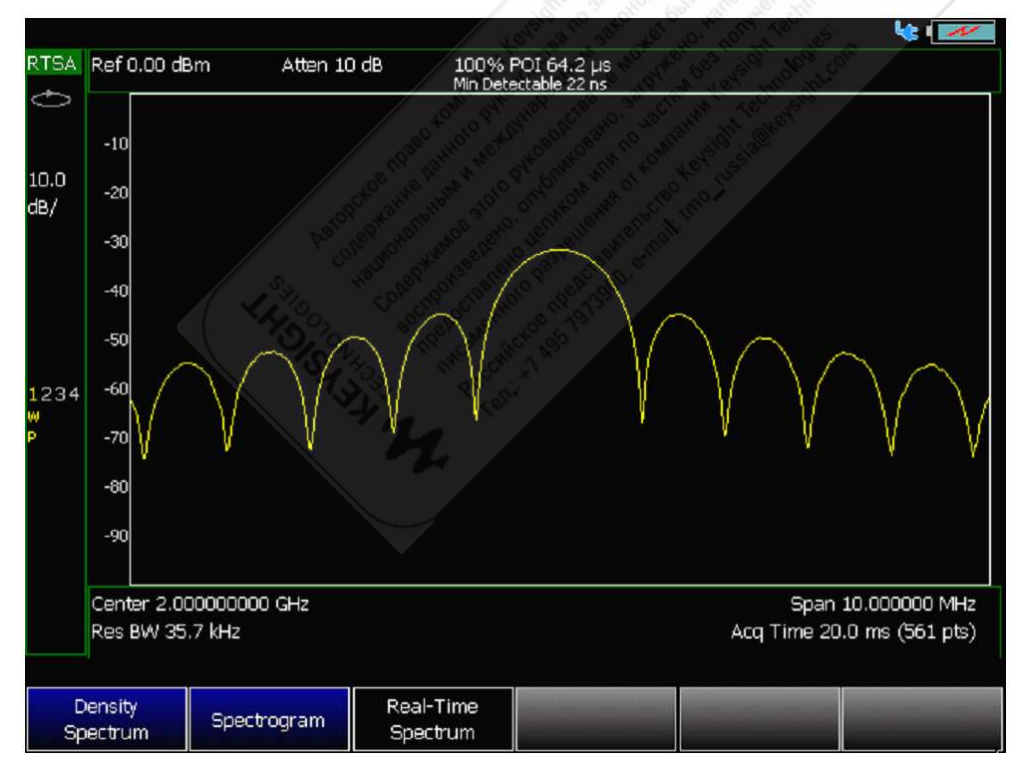

Рис. 10-5 Спектр в реальном масштабе времени (Real-time Spectrum)

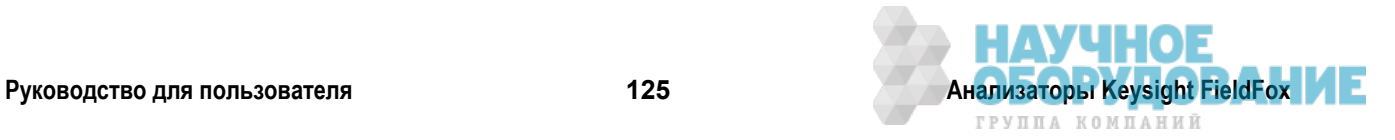

## **10.1.9 Рабочая ширина полосы пропускания анализатора спектра (Res BW)**

В режиме RTSA параметр Res BW определяет способность анализатора различать (видеть) близко расположенные по частоте сигналы. Чем уже (меньше) рабочая ширина полосы пропускания, тем лучше анализатор спектра может различать сигналы. К тому же при уменьшении значения параметра Res BW снижается вклад собственных шумов, что позволяет видеть и измерять низкоуровневые сигналы (при этом снижается видимый шумовой порог на экране).

### **• ПРЕДОСТЕРЕЖЕНИЕ**

Для достижения наилучших результатов пользуйтесь установкой AUTO для значений Res BW. Увеличение значения Res BW может ухудшить возможности импульсных измерений за счет воздействия на длительность значимых точек и минимально обнаружимый уровень сигнала. Рабочая ширина полосы пропускания должна быть настолько узкой, насколько это возможно для поддержания измерений без "провалов".

Когда выбран вариант Manual RBW, анализатор FieldFox пытается установить задаваемое вами значение, однако эта установка связана с текущими установками параметров размера частотной области. Если окажется, что невозможно установить задаваемое вами значение при данном значении размера частотной области, то прибор по умолчанию устанавливает ближайшее приемлемое значение RBW.

## Как установить рабочую ширину полосы пропускания анализатора спектра

- Нажмите клавишу **BW 2**.
- Нажмите функциональную клавишу Res BW .
- Выберите нужный вариант:
	- **Auto** Значение параметра Res BW привязывается к размеру частотной области. При уменьшении размера частотной области (размаха развертки частоты) уменьшается также рабочая ширина полосы пропускания, что приводит к улучшению разрешающей способности анализатора спектра.

Чтобы изменить эту установку с **Man** на Auto, следует дважды нажать функциональную клавиɲɭ **Res BW** .

**Man** – Введите значение параметра Res BW с помощью цифровой клавиатуры, клавиш **|▲ | ▼** или поворотной ручки. Затем нажмите (если нужно) функциональную клавишу единицы измерения или клавишу **Enter**.

Текущая установка параметра Res BW индицируется в нижней части экрана:

**#Res BW x.xx XHz** (здесь символ # обозначает установку, сделанную вручную).

Эта установка может влиять на точность измерений. См. технические характеристики (Приложение В).

## 10.1.10 Запуск

Внешний запуск, видеозапуск и запуск радиоимпульсом позволяют инициировать развертку частоты в режиме RTSA с помощью внешнего события, каким может быть, например, пакетный сигнал (радиоимпульс).

### **ПРИМЕЧАНИЕ**

Запуск применяется только к типам измерений спектра Density Spectrum и Real-Time Spectrum.

### **Тип запуска**

- Нажмите клавишу Sweep 3.
- Нажмите функциональную клавишу Trigger Settings .
- Нажмите функциональную клавишу Trig Type .
- Выберите нужный вариант:
	- **<u> Free Run</u>** Сигнал запуска обеспечивается внутренней схемой анализатора FieldFox. Новый цикл развертки начинается по завершении предыдущего цикла.
	- **External** Развертка запускается внешним сигналом TTL на соединителе Ref In / Trig In, который расположен на верхней панели анализатора FieldFox.

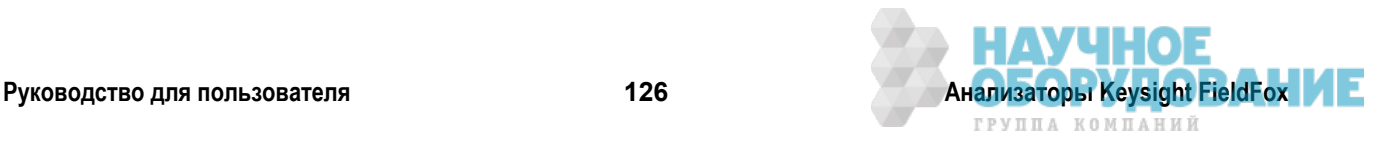

Выберите этот вариант для запуска положительным фронтом при пороге запуска около 1,7 В или для запуска отрицательным фронтом при пороге запуска около 1,0 В (см. ниже описание выбора фронта сигнала запуска).

Следующие два варианта выбора сходны между собой в том, что оба они запускают развертку от сигнала на соединителе SA RF Input. Попробуйте оба варианта, чтобы выяснить, который из них лучше подходит для вашей измерительной задачи.

**Video** – видеозапуск. Развертка запускается по сигналу на соединителе SA RF Input, когда амплитуда поступающего сигнала превысит заданный уровень запуска. Сравнение осуществляется во временной области до преобразования в частотную область. См. ниже описания "Фронт запуска", "Задержка запуска", "Уровень запуска", "Задержка автоматического запуска" и "Выдержка запуска".

## **ПРИМЕЧАНИЕ**

Если установлен слишком высокий уровень запуска для текущей установки измерительного усиления, то вы увидите на экране сообщение об ошибке наподобие этого: "Video TrigLevel was HW Limited, it is x.xx dB above current capability" ("Слишком высокий уровень видеозапуска, превышающий на х.хх дБ возможности прибора"). Скорректируйте установку уровня запуска так, чтобы больше не появлялось это сообщение.

- **RF Burst** запуск радиоимпульсом (пакетным сигналом). Развертка запускается, когда сигнал в третьем (аналоговом) каскаде тракта ПЧ превысит заданный уровень запуска. Этот вариант выбора типа запуска реагирует на более широкую полосу частот поступающего сигнала, чем видеозапуск, однако он менее чувствителен к слабым сигналам. См. ниже описания "Фронт запуска", "Задержка запуска", "Уровень запуска", "Задержка автоматического запуска" и "Выдержка запуска".
- **Periodic** периодический запуск. Запуск повторяется с заданной периодичностью. Фазу периодического запуска можно изменять установкой значения Offset.

Выберите следующее:

- **Period** введите значение периода запуска (100 нс ÷ 400 мс).
- **Offset** введите значение сдвига фазы периодического запуска (–100 мс ÷ 100 мс).
- **Reset Offset Display сбрасывает сдвиг на принятое по умолчанию значение 0,000000 с.**

### $\Phi$ ронт сигнала запуска

Параметр Trigger Slope определяет фронт (положительный или отрицательный) сигнала, который запускает развертку.

- Нажмите клавишу Sweep 3.
- Нажмите функциональную клавишу Trigger Settings .
- Нажмите функциональную клавишу Trig Slope .
- Выберите нужный вариант:
	- **\* Pos Развертка запускается нарастающим (положительным) фронтом сигнала.**
	- ∗ Neg Развертка запускается спадающим (отрицательным) фронтом сигнала.

#### Задержка запуска

После приема адекватного сигнала запуска начинается развертка по истечении заданного времени задержки запуска.

- Нажмите клавишу Sweep 3.
- Нажмите функциональную клавишу Trigger Settings .
- Нажмите функциональную клавишу Trig Delay.
- Введите нужное значение с помощью цифровой клавиатуры, клавиш **A | V** или поворотной ручки. Интервал значений: 0 ÷ 10 секунд.
- Затем нажмите функциональную клавишу единицы измерения (см. раздел 2.9) или клавишу **Enter**

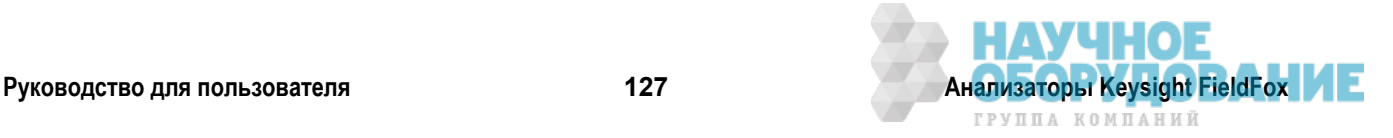

## **Уровень запуска**

Установка уровня запуска применяется при видеозапуске и запуске радиоимпульсом, чтобы инициировать развертку поступающим сигналом при превышении этого уровня. См. также подраздел 10.1.3.

**Уровень запуска радиоимпульсом** использует процедуру коррекции, которая производится в фоновом режиме для установки точности уровня обнаруженного сигнала. Уровень видеозапуска сравнивается с уровнем сигнала во временной области до преобразования в частотную область. Поэтому развертка запускается вблизи индицируемого уровня при измерениях в режиме Zero Span. При измерениях в частотной области в результате обработки сигналов может получиться индикация энергии широкополосного (например, импульсного) сигнала на более низких уровнях мошности по сравнению с пиковой мощностью сигнала во временной области. Поэтому может возникнуть необходимость установки уровня запуска выше индицируемого спектрального уровня.

- Нажмите клавишу Sweep 3.
- Нажмите функциональную клавишу Trigger Settings .
- Нажмите функциональную клавишу Trig Level.
- Введите нужное значение уровня запуска с помощью цифровой клавиатуры, клавиш |▲ | ▼ или поворотной ручки. Интервал значений: –210 ÷ 30 дБм.
- Затем нажмите функциональную клавишу единицы измерения (см. раздел 2.9) или клавишу **Enter**

## Задержка автоматического запуска (Auto Trigger Time)

Во время ожидания действительного сигнала запуска в верхнем левом углу экрана анализатора FieldFox отображается вспомогательный индикатор Wait .

Если до истечения заданного времени задержки автоматического запуска не будет принят действительный сигнал запуска, то производится автоматический запуск развертки.

Когда параметр Auto Trigger установлен на OFF, анализатор FieldFox не выполняет развертку, пока не будет принят адекватный сигнал запуска.

- Нажмите клавишу Sweep 3
- Нажмите функциональную клавишу Trigger Settings
- Нажмите функциональную клавишу AutoTrigger
- Введите значение задержки автоматического запуска (Auto Trig Time) с помощью цифровой клавиатуры. Интервал значений: 1 мс ÷ 100 секунд.
- Затем нажмите функциональную клавишу единицы измерения (см. раздел 2.9).
- Чтобы отключить функцию автоматического запуска, введите значение 0 или повторно нажмите функциональную клавишу AutoTrigger

## **Выдержка запуска (Trigger Hold-Off)**

Этот параметр используется с внешним запуском, видеозапуском и запуском радиоимпульсом. Он задает время выдержки запуска между событиями запуска. Интервал значений: 0 ÷ 10,000000 секунд.

После возникновения запуска игнорируются следующие сигналы запуска в течение времени выдержки запуска. Установка нулевого значения выдержки запуска отключает эту функцию.

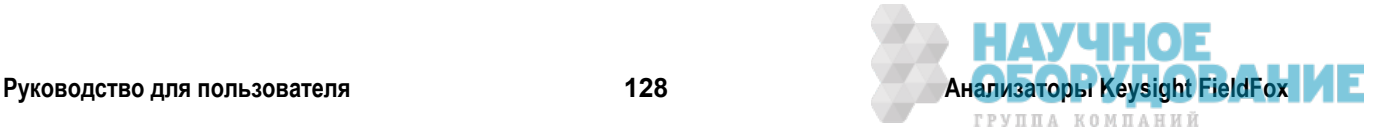

### Вспомогательные индикаторы параметров запуска.

На экране анализатора FieldFox отображаются вспомогательные индикаторы параметров запуска, как показано на этом рисунке.

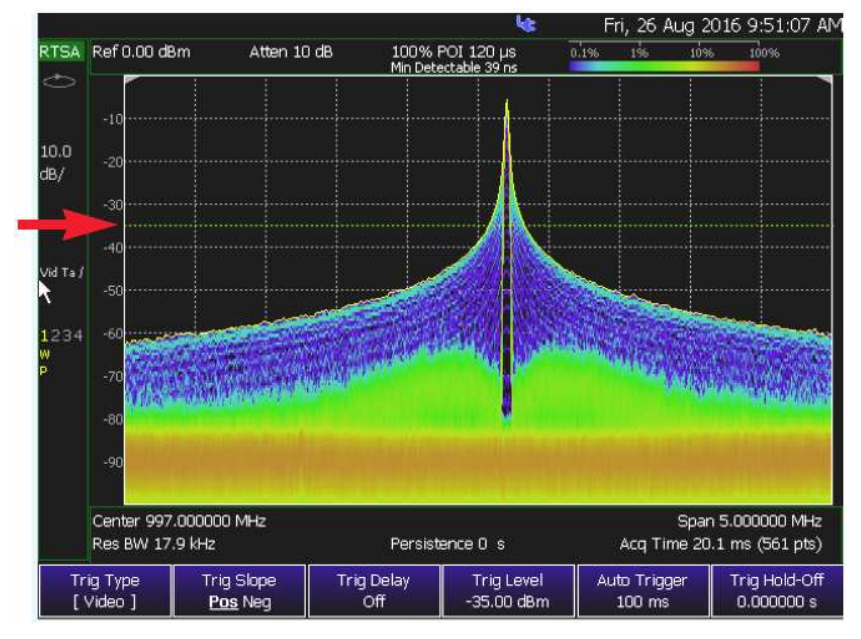

- Тип запуска (VidT), автоматический запуск (a), положительный фронт (/)
- Красной стрелкой показан уровень запуска (зеленая горизонтальная линия на уровне –35 дБм)

## **10.1.11 Ɋɟɠɢɦɵ ɪɚɡɜɟɪɬɤɢ Single / Continuous / Restart**

Установка режима развертки определяет ее цикличность – непрерывные (периодические) измерения или же однократные измерения при каждом нажатии клавиши **Single** или **Run / Hold +/–** . Применяйте режим однократного запуска **Hold / Single** для экономии энергии аккумуляторной батареи или в том случае, когда вы хотите сохранить в памяти или проанализировать определенный график.

### **ПРИМЕЧАНИЕ**

Для экономии энергии аккумуляторной батареи (дополнительно к использованию режима однократного запуска **Hold / Single**) вы должны также установить на On параметр System > Preferences > Preferences > Battery Saver. За дополнительной информацией обращайтесь к главе 22 и к разделу 22.6.

### *Ʉɚɤ ɭɫɬɚɧɨɜɢɬɶ ɪɟɠɢɦ ɨɞɧɨɤɪɚɬɧɨɣ ɢɥɢ ɩɟɪɢɨɞɢɱɟɫɤɨɣ ɪɚɡɜɟɪɬɤɢ*

- Нажмите клавишу Sweep 3.
- Выберите один из следующих вариантов:
	- **∗ Continuous** периодическая развертка.

**<b>ON** – Анализатор спектра работает в режиме периодической развертки. Это типовая установка для выполнения измерений. При каждом нажатии клавиши Run / Hold +/– или Single происходит поочередное переключение с периодической развертки в состояние останова (Hold) и обратно.

**OFF** – Устанавливает анализатор спектра в состояние останова (Hold). Каждое нажатие клавиши Run / Hold +/– или Single инициирует однократную развертку с последующим переходом в состояние Hold. В процессе развертки индикация **Hold** на экране меняется на стрелку →.

- **Single** Автоматически устанавливает Continuous OFF и инициирует *однократную* развертку с последующим переходом в состояние Hold.
- **\* Restart** Сбрасывает на 1 показание счетчика циклов усреднения. Когда периодическая развертка установлена на ОFF, запускает развертку с усреднением, если какое-либо состояние графика (Trace State) установлено на RMS Average, MaxHold и MinHold. Эта функциональная клавиша используется также для очистки дисплея Spectrogram. См. также раздел 10.1.16.

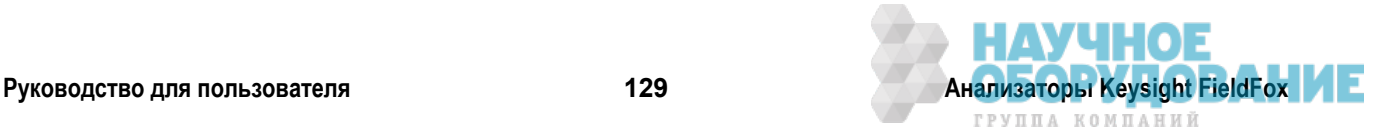

## $10.1.12$  Время сбора данных

Пользуйтесь установкой параметра Acq Time для подстройки интервала времени сбора данных для каждого обновления графика во время измерений типа Density Spectrum или Real-Time Spectrum.

### Как установить время сбора данных

- Нажмите клавишу Sweep 3
- Затем выберите:
	- **Acg Time** время сбора данных. Влияет на количество информации, собираемой во время измерений типа Density Spectrum или Real-Time Spectrum.
		- **Auto** (установка по умолчанию)– анализатор FieldFox выбирает оптимальное время сбора данных на основе установки размера частотной области (по умолчанию 20 мс).
		- **Manual** разрешает пользовательскую установку значения времени сбора данных.

## **10.1.13 Ʉɨɥɢɱɟɫɬɜɨ ɬɨɱɟɤ ɞɚɧɧɵɯ (Points)**

Параметр Points характеризует количество измеряемых точек частоты по оси Х. В режиме RTSA автоматически устанавливается 561 точка данных. Это значение не допускает изменения со стороны пользователя.

## **10.1.14 Состояния отображения графиков**

В режиме RTSA возможно отображение до четырех описанных ниже типов состояния графиков. Все установки параметров RTSA применяются ко всем отображаемым графикам.

На левой панели экрана в режиме RTSA отображается цветная кодировка отображаемых графиков:

**W** = Clear/Write; **M** = MaxHold; **m** - MinHold; **A** = Average; **V** = View.

### Как вывести на экран состояния графиков

- Нажмите клавишу **Trace 6**.
- Несколько раз нажимайте функциональную клавишу **Trace 1,2,3,4**, чтобы выбрать номер графика для отображения или изменения его состояния. Графики отображаются в следующих принятых по умолчанию цветах (цвета могут задаваться пользователем):
	- ∗ График 1 <mark>желтый</mark> График 2 синий
	- ∗ График 3 <mark>оранжевый</mark> График 4 зеленый
- Нажмите функциональную клавишу State [текущая установка].
- Выберите нужный вариант состояния графика:
	- **\* CIr/Wr** [W] (Clear/Write) отображает текущие результаты измерений для каждого цикла развертки.
	- **\* MaxHold M**] Отображает максимальное значение входного сигнала в каждой точке данных за несколько циклов развертки. См. также подраздел 10.1.16.
	- MinHold [m] Отображает минимальное значение входного сигнала в каждой точке данных за несколько циклов развертки. См. также подраздел 10.1.16.
	- **RMS Average [A**] Каждая точка данных усредняется за несколько циклов развертки в соответствии с установкой кратности усреднения (Average Count). См. подраздел 10.1.16.
	- **View [V] Выводит на экран и фиксирует последний завершенный график. Это аналогично** хранению графика в памяти.
	- **Blank** без отображения графиков.
- Нажмите функциональную клавишу **Default All**, чтобы вернуть все графики в состояние, принятое по умолчанию: график 1 (Clear/Write); все остальные графики (Blank).

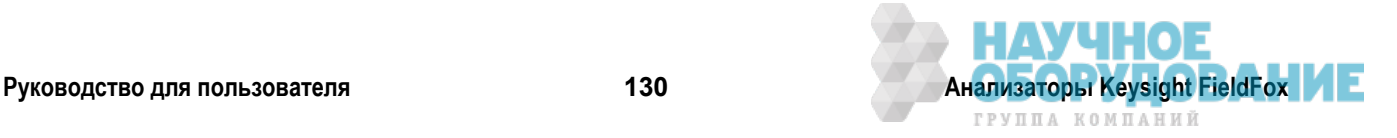

## **10.1.15 Метод детектирования**

В режиме RTSA ось X содержит точки данных, которые называют также "секциями". См. также подраздел 10.1.13. Независимо от количества точек данных по оси X каждая точка данных должна отображать измерительную информацию в определенном частотном или временном интервале.

Из размера частотной области измерений можно вычислить размер частотной области каждой точки данных как [размер частотной области измерений / (количество точек данных – 1)]. Метод детектирования позволяет вам выбрать характер отображения результатов измерений в каждой секции.

При применении режима RTSA кажлый из четырех лоступных графиков может иметь инливилуальный метод детектирования.

### **Как выбрать метод детектирования**

Текущий метод детектирования индицируется для каждого графика у левой кромки экрана. Под номером выбранного графика индицируется соответствующая буква. Например, индикация N означает, что выбран стандартный (Normal) детектор.

- Нажмите клавишу **Trace 6**.
- Нажмите функциональную клавишу **Detector**.
- Выберите нужный вариант:
	- **Auto** […] Отображает наиболее подходящий метод детектирования, основанный на других установках параметров.
	- **\* Normal [N] стандартный метод. Обеспечивает более подходящее для зрительного воспри**ятия отображение случайного шума, чем метод **Positive Peak**, и устраняет проблему пропуска сигналов, характерную для метода **Sample**. Если сигнал проявляет нарастание и спад внутри интервала секции, то этот алгоритм классифицирует этот сигнал как шум. Точка данных с нечетным номером отображает максимальное значение в пределах ее секции. Точка данных с четным номером отображает минимальное значение в пределах ее секции. Если сигнал не **классифицируется** как шум (т.е. не проявляет нарастания и спада внутри секции), то метод Normal эквивалентен методу Positive Peak.
	- **Positive Peak [P]** Отображает максимальное значение всех результатов измерений в каждой секции. Эта установка гарантирует отсутствие пропусков сигнала. Однако при этом получается плохое отображение случайного шума в каждой секции.
	- **\* Negative Peak [p] Отображает минимальное значение всех результатов измерений в каждой** секции.
	- **Sample [S] –** Отображает средний результат измерения всех измерений в каждой секции. Эта установка дает хорошее отображение случайного шума в каждой секции. Однако она не гарантирует отображение всех сигналов.
	- **RMS Average [A]** Отображает среднеквадратическое значение (RMS) результатов измерения мощности в каждой секции. Этот метод предпочтителен при измерениях мощности.

Повторите процедуру настройки детектирования согласно необходимости для четырех графиков и четырех методов детектирования.

### **10.1.16 Кратность усреднения, синие и красные процентные пределы**

Как установить эти параметры:

• Нажмите клавишу Meas Setup 4

Затем выберите один из следующих вариантов:

- **\* Average Count** кратность усреднения. Изменяет количество усредняемых графиков для определенных состояний графиков (т.е. MaxHold, MinHold или RMS Average). См. ниже описание "Кратность усреднения".
- \* Show Density (только Density Spectrum) отображает гистограмму графиков.
- **<b>Blue Limit %** (только Density Spectrum) изменяет процентное значение графика, который имеет синий предел (0,05% ÷ 100%, по умолчанию 0,05%). Эта установка привязана к контрольной цветной полосе в верхнем правом углу экрана анализатора FieldFox.

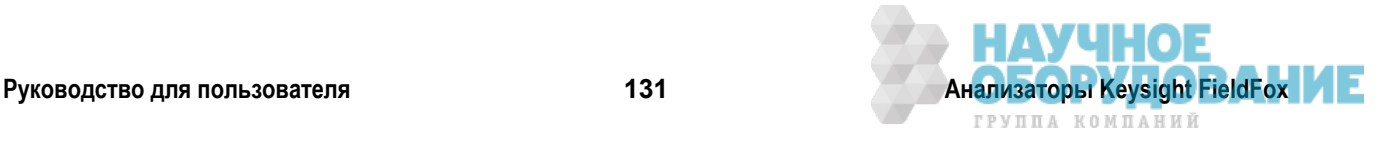

- \* Red Limit <sup>%</sup> (только Density Spectrum) изменяет процентное значение графика, который имеет красный предел (0,05% ÷ 100%, по умолчанию 0,05%). Эта установка привязана к контрольной цветной полосе в верхнем правом углу экрана анализатора FieldFox.
- **Blue Limit dBm** (только Spectrogram) изменяет уровень мощности (дБм) графика, который имеет синий предел (–210 дБм ÷ 30 дБм, по умолчанию –90 дБм). Эта установка привязана к контрольной цветной полосе в верхнем правом углу экрана анализатора FieldFox.
- **Red Limit dBm** (только Spectrogram) изменяет уровень мощности (дБм) графика, который имеет красный предел (–210 дБм ÷ 30 дБм, по умолчанию –50 дБм). Эта установка привязана к контрольной цветной полосе в верхнем правом углу экрана анализатора FieldFox.

### **ЛРИМЕЧАНИЕ**

Процентные значения синего и красного предела привязаны к контрольной цветной полосе процентных значений плотности в правом верхнем углу экрана анализатора FieldFox. Или же уровни мощности (дБм) синего и красного предела привязаны к контрольной цветной полосе уровней мощности (дБм) спектрограммы в правом **верхнем углу экрана анализатора FieldFox.** 

### Кратность усреднения

Установка кратности усреднения (Average Count) используется в основном с описанным выше состоянием усреднения графиков (RMS Average). (Однако она применяется также к состояниям Мах-Hold и MinHold). В состоянии усреднения графика установка кратности усреднения определяет количество усредняемых циклов развертки. Чем больше кратность усреднения, тем в большей степени подавляется шум.

Для всех этих трех состояний графиков, когда параметр **Sweep 3 Continuous** установлен на **OFF**, нажмите функциональную клавишу Restart, чтобы сбросить счетчик циклов развертки на 1, выпол-НИТЬ <n> циклов развертки и вернуться в состояние **Hold**.

### Как установить кратность усреднения

- Нажмите клавишу Meas Setup 4.
- Нажмите функциональную клавишу Average Count .
- Введите значение от 1 до 10000 с помощью цифровой клавиатуры, клавиш **A | V** или поворотной ручки.
- Нажмите клавишу **Enter** .

## **10.1.17** Коррекция неравномерности амплитудной характеристики и тракта ПЧ  **(InstAlign)**

В режиме RTSA применяется фирменный алгоритм коррекции неравномерности амплитудной характеристики и тракта ПЧ для выполнения высокоточных амплитудных измерений во всем частотном диапазоне анализатора FieldFox. Когда задействован алгоритм InstAlign (по умолчанию), выполняется процедура коррекции с использованием внутреннего источника ВЧ сигналов.

Вы можете отключить процедуру амплитудной коррекции, например, в том случае, когда хотите исследовать амплитудную стабильность сигнала.

Для экономии времени может оказаться желательным временно приостановить функцию InstAlign (переключить в состояние Hold) для определенных измерений.

#### **ПРИМЕЧАНИЕ**

Во время выполнения непрерывной развертки RTSA автоматическая коррекция не прерывает текущие измерения, однако производится при необходимости в нужное время, поскольку изменяются установки параметров. Поскольку не возникают автоматические прерывания, существующие данные коррекции могут устаревать с течением времени и при изменении температуры. Поэтому на левой панели появляется предупредительная аннотация, указывающая на необходимость обновления коррекции. Иногда появляется аннотация "Start IF Flatness alignment", информирующая пользователя о том, что происходит.

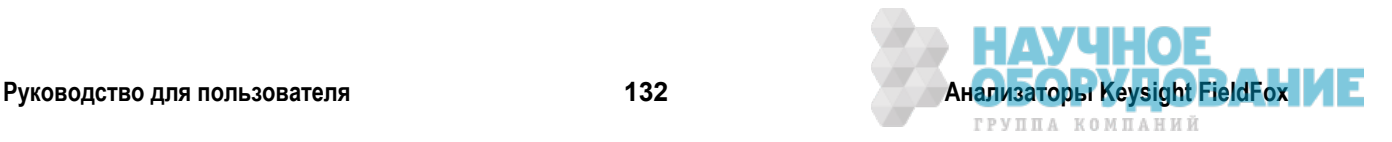

### Как установить параметры амплитудной коррекции

Эти установки параметров не сохраняются после выполнения операций Preset и Mode Preset.

- Нажмите клавишу **Cal 5**.
- Нажмите функциональную клавишу **Amptd Alignment**.
- Выберите нужный вариант:
	- **Auto** Эта установка принята по умолчанию. Процедура коррекции требуется и выполняется по необходимости, когда изменяются установки параметров, которые требуют мгновенной остановки измерений, или требуется с периодичностью 300 секунд, или когда изменилась примерно на 1°С внутренняя температура прибора. Эта процедура выполняется только в начале цикла развертки и занимает примерно полсекунды.

Вот некоторые примеры условий, при которых производится коррекция. Это может быть изменение центральной частоты или просто запрос однократной развертки. Данные коррекции устаревают после изменения внутренней температуры прибора на 5°С или через 25 минут. Кроме того, индивидуальная коррекция требуется в разных частотных диапазонах приемника FieldFox, даже если температура не изменилась, может потребоваться коррекция, когда пользователь изменяет центральную частоту.

- **OFF** Процедура коррекции не выполняется. Применяются только заводские значения коррекции.
- **<b>Hold** Процедура коррекции остановлена, однако к последующим циклам развертки применяются последние значения коррекции.
- **Amptd Align Now Коррекция выполняется однократно и применяется к последующим цик**лам развертки. Если в данный момент не действует развертка, то все равно немедленно выполняется коррекция.

В нижнем левом углу экрана анализатора FieldFox отображается аннотация **Amptd?**, когда становятся сомнительными результаты амплитудной коррекции. Это справедливо всегда в состоянии OFF и условно справедливо в состоянии **Auto** или **Hold**, когда самая последняя коррекция считается устаревшей.

### *Ʉɚɤ ɭɫɬɚɧɨɜɢɬɶ ɩɚɪɚɦɟɬɪɵ ɤɨɪɪɟɤɰɢɢ ɬɪɚɤɬɚ ɉЧ*

Эти установки параметров не сохраняются после выполнения операций Preset и Mode Preset.

- Нажмите клавишу **Cal 5**.
- Нажмите функциональную клавишу **IF Alignment**.
- Выберите нужный вариант:
	- **\* Auto** Эта установка принята по умолчанию. Процедура коррекции требуется и выполняется по необходимости, когда изменяются установки параметров, которые требуют мгновенной остановки измерений, или требуется с периодичностью 300 секунд, или когда изменилась примерно на <sup>1</sup>°С внутренняя температура прибора. Эта процедура выполняется только в начале цикла развертки и занимает примерно полсекунды.

Вот некоторые примеры условий, при которых производится коррекция. Это может быть изменение центральной частоты или просто запрос однократной развертки. Данные коррекции устаревают после изменения внутренней температуры прибора на 5°С или через 25 минут. Кроме того, индивидуальная коррекция требуется в разных частотных диапазонах приемника FieldFox, даже если температура не изменилась, может потребоваться коррекция, когда пользователь изменяет центральную частоту.

- **<b>• Hold** Процедура коррекции остановлена, однако к последующим циклам развертки применяются последние значения коррекции.
- **ОFF** Процедура коррекции не выполняется и отключается фильтр компенсации ПЧ.
- \* **IF Align Now** Коррекция выполняется незамедлительно

В нижнем левом углу экрана анализатора FieldFox появляется аннотация **Amptd?** всякий раз, когда считается устаревшей коррекция неравномерности характеристики тракта ПЧ.

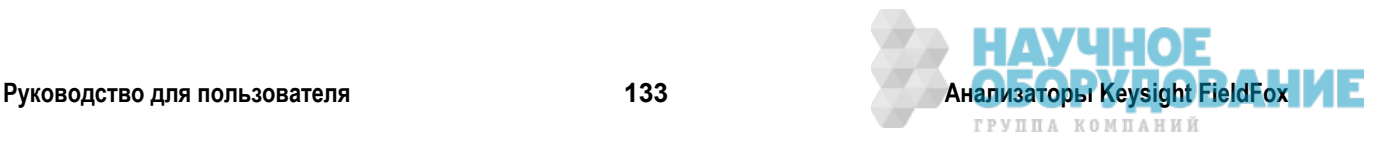

## $10.1.18$  Линия дисплея

Линия дисплея – это просто горизонтальная линия, которую можно поместить на любом амплитудном уровне на экране RTSA. Эту линию применяют в качестве визуального ориентира.

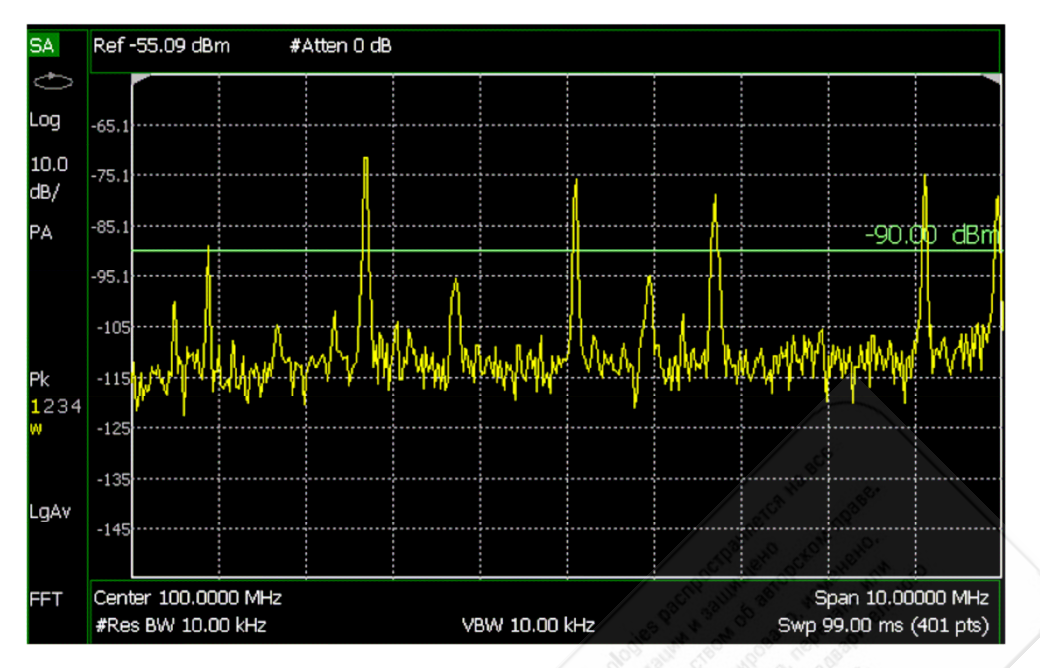

Рис. 10-6 Линия дисплея с аннотацией

## Как создать и перемещать линию дисплея

- Нажмите клавишу Limit 8.
- Нажмите функциональную клавишу Display Line OFF ON

**HISSET RANGE** 

Введите значение по оси Y с помощью клавиш **A | ▼** или поворотной ручки и нажмите клавишу **Enter** . Или введите нужное значение с помощью цифровой клавиатуры и нажмите функциональную клавишу единицы измерения или клавишу Enter .

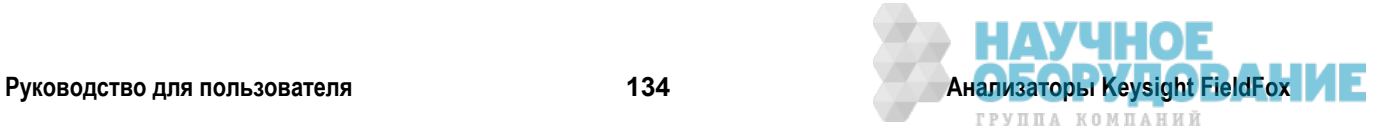

## **10.2 Отображение спектрограмм**

Отображение спектрограммы обеспечивает визуальную историю измеряемого спектра. Этот тип отображения используется для обнаружения нерегулярных сигналов или для наблюдения временного хода уровней и частот сигналов.

Этот тип отображения **невозможно** использовать с канальными измерениями.

## **10.2.1 Отображение спектрограмм (опция RTSA)**

Здесь на экран наносится самая последняя запись графика в нижней части стопки ранее нанесенных записей графика. По желанию может производиться построение "живого" графика.

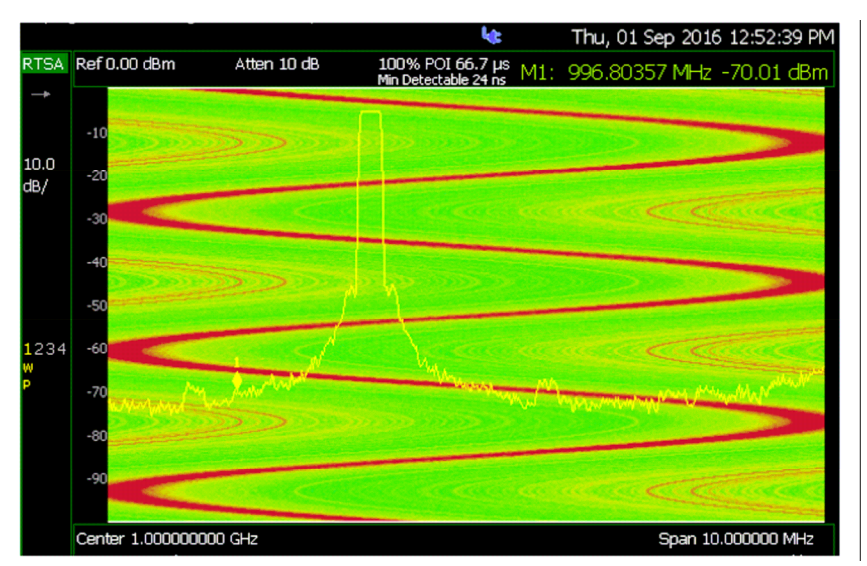

Рис. 10-7 Отображение спектрограммы – вид с наложением (Overlay)

## *Ʉɚɤ ɜɵɛɪɚɬɶ ɜɢɞ ɨɬɨɛɪɚɠɟɧɢɹ Spectrogram*

- Нажмите клавишу **Meas 1**
- Нажмите функциональную клавишу **Spectrogram**.

### Как изменить отображение спектрограммы

Вы можете изменить характер отображения спектрограммы относительно графика данных. Эта установка влияет на общее количество записей графика, которые могут отображаться на экране.

### **Для режима RTSA:**

- Нажмите клавишу Measure Setup 4
- Нажмите функциональную клавишу Spectrogram View .
- Затем выберите один из следующих вариантов:
	- **\* Overlay** отображается график данных поверх спектрограммы без масштабной сетки. Общее количество записей графика: 340.
	- **Top** отображается график данных под спектрограммой. Общее количество записей графика: 130.
	- **\* Bottom** отображается график данных над спектрограммой. Общее количество записей графика: 130.

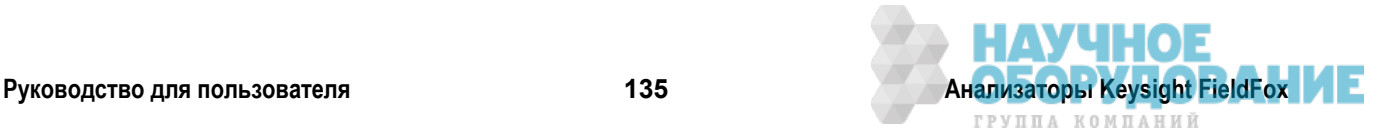

## **10.2.2 Общие установки параметров для спектрограммы**

### Установка красного и синего пределов

Цвета, отображаемые на экранах Waterfall (каскадное отображение спектров) и Spectrogram, характеризуют различные значения измеренных уровней мощности:

- Красный наибольшие уровни мощности
- Синий наименьшие уровни мощности

### **ПРИМЕЧАНИЕ**

Полноцветный спектр от красного до синего отображается только с цветами дисплея, рассчитанными для отображения в помещении (см. подраздел 22.5.2).

Отрегулируйте "красный" и "синий" пределы для ожидаемых уровней мощности, которые вы хотите измерять. "Синий" предел всегда должен быть меньше "красного" предела.

### **Для режима RTSA:**

- Нажмите клавишу **Meas Setup 4**.
- Выберите нужный вариант:
	- **Red Limit** С помощью клавиш |▲ | ▼ |, поворотной ручки или клавиатуры выберите наи**больший** ожидаемый уровень мощности. Этот уровень мощности и более высокие результаты измерений уровня мощности будут отображаться красным цветом.
	- **Blue Limit** С помощью клавиш <u>А | ▼</u>, поворотной ручки или клавиатуры выберите наи**меньший** ожидаемый уровень мощности. Этот уровень мощности и более низкие результаты измерений уровня мощности будут отображаться синим цветом.

### Как перезапустить спектрограмму

Нажмите клавишу Sweep 3 , затем функциональную клавишу Restart .

## **10.3 Ɂɚɩɢɫɶ ɢ ɜɨɫɩɪɨɢɡɜɟɞɟɧɢɟ ɝɪɚɮɢɤɨɜ (ɨɩɰɢɹ RTSA)**

Функция записи и воспроизведения (Record/Playback) позволяет вам записывать графики циклов развертки RTSA и воспроизводить их впоследствии. Пользуйтесь этой функцией для контроля поведения спектра с течением времени.

Вы можете записывать графики непрерывно, записывать определенное количество графиков (сегментов) или записывать графики при запуске определенным уровнем мощности.

Когда задействована функция GPS, то вместе с графиками сохраняются и воспроизводятся такие данные, как координаты места и возвышение.

Записи можно сохранять во внутренней памяти анализатора FieldFox, на карте памяти SD или на флэш-модуле USB.

#### **ЛРЕДОСТЕРЕЖЕНИЕ**

Информация спектра плотности (Density Spectrum) не записывается. Сохраняются в памяти только данные графика. См. подраздел 10.3.4.

### **ПРИМЕЧАНИЕ**

Функция записи и воспроизведения доступна только в измерениях спектра плотности (Density Spectrum) и спектра в реальном масштабе времени (Real-Time Spectrum). Эта функция не поддерживается для спектрограмм. См. подраздел 10.3.4.

### **10.3.1 Что такое сессии**

Сессия записи – это коллекция записанных графиков и состояний прибора, при которых были получены эти графики.

Прежде чем может происходить запись, необходимо инициировать новую сессию или открыть существующую сессию. Сессии можно открывать впоследствии для воспроизведения или для продолжения записи. Одновременно можно открыть только одну сессию.

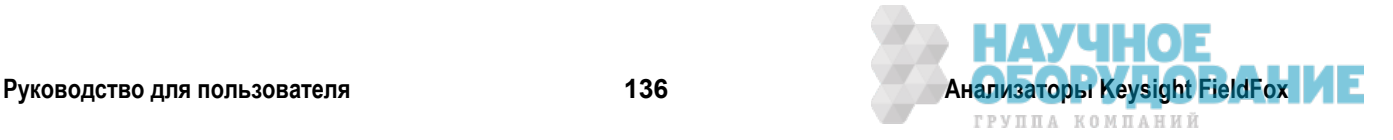

Вы закрываете сессию, когда завершаете процесс записи или воспроизведения. Сессия закрывается также при выполнении операции Preset (или Mode Preset), при вызове состояния прибора (набора параметров прибора), а также при переключении из режима RTSA в другой режим работы.

Каждая сессия сохраняется на заданном устройстве памяти в виде директории, содержащей набор файлов.

### *Ʉɚɤ ɞɨɥɝɨ ɦɨɠɟɬ ɞɥɢɬɶɫɹ ɫɟɫɫɢɹ ɡɚɩɢɫɢ?*

Возможная длительность сессии записи определяется целым рядом факторов. Ключевым фактором является размер доступной памяти.

Когда открывается сессия или инициируется новая сессия, производится оценка максимального количества графиков, которые можно сохранить в памяти, на основе размера свободной памяти и текущего количества точек данных (разрешения). Процесс записи останавливается, когда будет достигнуто максимальное количество графиков. Эта оценка всегда опирается на размер свободной памяти 4 Мбайт у заданного устройства памяти. Вы можете уменьшить количество графиков, чтобы увеличить длительность записи.

Чтобы максимизировать размер свободной памяти, сохраняйте записи графиков на флэш-модуле USB или на карте памяти SD. Как управлять сессиями, описано в подразделе 10.3.9.

Вы можете определить возможную длительность записи путем установки параметра Record Interval (интервал времени между записываемыми графиками) и других параметров (см. подраздел 10.3.6).

#### Как посмотреть и изменить максимальное количество записей

Сразу после открывания или инициирования сессии:

- Нажмите функциональную клавишу Session Data .
- Нажмите функциональную клавишу TraceRecordLimit <n> (n максимальное количество графиков, которые могут быть записаны).
- **Clear All Records** очищает эту сессию от записанных графиков (см. подраздел 10.3.9).

#### **ЛРЕДОСТЕРЕЖЕНИЕ**

ВНИМАНИЕ! Нажатие функциональной клавиши Clear All Records приводит к потере всех данных сессий.

## **10.3.2 Изменение установок параметров FieldFox во время записи или ВОСПРОИЗВЕДЕНИЯ**

#### Во время записи

При изменении установки любого из перечисленных ниже параметров состояния (State) во время записи получает приращение счетчик State (см. подраздел 10.3.3), и установки параметров сохраняются в файле сессии вместе с первым графиком, который должен записываться с новой установкой. Во время воспроизведения изменяются соответствующим образом аннотации графика и дисплея.

#### Применимые установки параметров состояния (State) для опции RTSA:

Acquisition Time, Detector(s), External Gain, Frequency Range, Preamp On/Off, Resolution BW, RF Attenuation, Trace State(s), Trigger Settings.

Во время записи можно изменять другие установки параметров отображения (например, масштаб и опорный уровень), однако эти изменения не сохраняются с файлом сессии. Эти установки параметров просто помогают вам наблюдать процессы записи и воспроизведения. Они не изменяют данные, которые записываются.

#### Во время воспроизведения

Во время воспроизведения не допускается изменять перечисленные выше установки параметров состояния. Однако все прочие установки параметров отображения можно изменять во время воспроизведения для удобства анализа записанных данных.

В режиме RTSA воспроизводятся записи графиков в виде "как есть"; при этом невозможно изменить состояние графика (Trace State). Здесь не допускается никакой последующей обработки результатов измерений; невозможно также извлечь информацию Density и Spectrogram. Причиной тому является TOT факт, что отображения Real-Time Spectrum и Density в режиме RTSA получаются не из данных графика, а вместо этого требуют независимого скоростного аппаратного сбора данных.

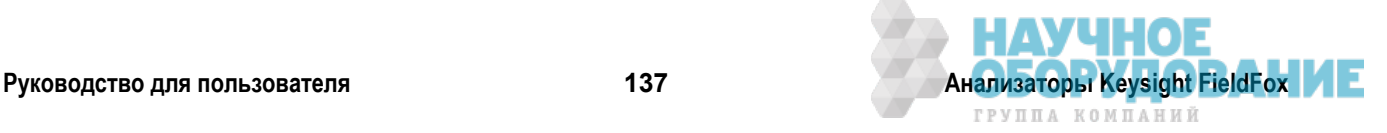

### Исключения в процедурах записи и воспроизведения

• Вы можете задействовать и перемещать маркеры для облегчения анализа данных. Однако управление положением маркера возможно только в состоянии приостановки воспроизведения (Paused).

### 10.3.3 Метки состояния и пользовательские метки

Когда изменяется установка какого-либо из перечисленных выше параметров состояния во время записи, то у номера первого графика, который должен записываться с новой установкой, вставляется метка состояния (State Tag).

Кроме того, в любой момент во время сессии записи вы можете вставить пользовательскую метку (User Tag) для указания внешнего события, например, поворота антенны. Во время воспроизведения вы можете быстро переходить к этим меткам.

Чтобы отличить пользовательскую метку от метки состояния при просмотре меток во время воспроизведения, используется определенный символ на экране.

#### Экранная аннотация

Во время сессии записи или воспроизведения в верхней левой части экрана отображается следующая информация:

### AutoSession02: 92/95 (state 4/5) \* Sep.22.2009 09:15:15 AM

Здесь:

- **AutoSession** это автоматически создаваемое имя для сессий. 02 это номер, который автоматически увеличивается с каждой новой сессией. Имя можно изменить с помощью функции управления сессиями (см. подраздел 10.3.9).
- 9295 это номер текущего графика и общее количество графиков; текущий график имеет номер 92 из 95 графиков в общей сложности.
- state 4/5 это номер метки текущего состояния и общее количество меток состояния или номер пользовательской метки: номер 4 из 5 меток в общей сложности.
- • **\*** символ звездочки указывает, что изменилось состояние. Символ **#** указывает, что вставлена пользовательская метка.
- Sep.22... это дата и время записи.

Когда задействована функция GPS (см. раздел 22.10), то в нижней части дисплея при воспроизведении индицируются координаты места и возвышение.

### В УКАЗАНИЕ

Если не производится запись или воспроизведение тогда, когда это должно быть по вашему мнению, проверьте следующее:

- Не находится ли развертка в состоянии  $\text{HOLD}$  ? (верхняя левая аннотация)
- Посмотрите в меню развертки (Sweep), не установлен ли на **OFF** параметр **Continuous**.
- Не находится ли запись или воспроизведение в состоянии **Paused** ? (средняя левая аннотация)
- Не установлен ли на длительную задержку параметр **Interval** для записи или воспроизведения? (установки параметров конфигурации)

## **10.3.4 Как записать сессию**

- Нажмите клавишу **Trace 6**.
- Нажмите функциональную клавишу Record Playback .
- Затем либо:
	- **∗ Нажмите функциональную клавишу New Session, либо:**
	- Нажмите функциональную клавишу Recall Session , затем функциональную клавишу Open и выберите сессию.

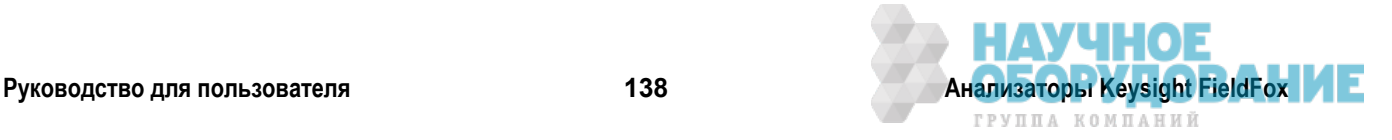

- Нажмите функциональную клавишу Recorder Player .
- Нажмите функциональную клавишу Record . Слева от масштабной сетки появляется вспомогательный индикатор REC. Во время записи вы можете выбрать:
- **Pause Resume** временная приостановка записи до момента повторного нажатия этой клавиши. При этом продолжается развертка текущего графика. Снова нажмите эту клавишу, чтобы продолжить запись.
- Stop немедленная остановка записи. После этого возможны следующие варианты:
	- ∗ Нажать функциональную клавишу **Play**, чтобы запустить воспроизведение записи с начала.
	- ∗ Нажать функциональную клавишу Record, чтобы продолжить запись.
- User Tag нажмите эту функциональную клавишу, чтобы вставить пользовательскую метку в записываемый график. Это позволит вам быстро перейти к этому месту во время воспроизведения (см. подраздел 10.3.3).

## **10.3.5 Как воспроизводить сессию**

- Нажмите клавишу **Trace 6**.
- Если сессия уже открыта, пропустите следующий пункт. В противном случае:
- Нажмите функциональную клавишу Record Playback Setup .
	- ∗ Нажмите функциональную клавишу Recall Session . Затем выберите сессию для воспроизведения и нажмите функциональную клавишу Open .

#### **ПРИМЕЧАНИЕ**

Если на устройстве памяти содержатся записи большого объема, то для отображения списка может понадобиться несколько секунд.

- Нажмите функциональную клавишу Recorder Player .
- Нажмите функциональную клавишу Play .

Во время воспроизведения слева от масштабной сетки экрана отображается вспомогательный индикатор **PLAY** . Когда воспроизведение записи дойдет до конца, оно возобновляется с графика 1 и продолжается неограниченно в форме закольцованного воспроизведения.

Во время записи вы можете выбрать:

- **Pause Resume** временная приостановка воспроизведения. После этого возможны следующие варианты:
	- ∗ Нажать функциональную клавишу **Pause Resume**, чтобы продолжить воспроизведение.
	- Нажать функциональную клавишу Playback State/Tag . Это позволяет вам продолжить воспроизведение от метки состояния или сделать прокрутку меток состояния. С помощью цифровой клавиатуры, клавиш **|▲ | ▼** или поворотной ручки введите значение от 1 до общего количества меток состояния (см. подраздел 10.3.3). Это действует, когда приостановлено воспроизведение.
	- Нажать функциональную клавишу Playback Trace . Эта клавиша автоматически активизируется в состоянии паузы (Paused). Она позволяет вам продолжить воспроизведение, начиная с определенного графика, или вручную прокручивать графики. С помощью цифровой клавиатуры, клавиш **A | V** или поворотной ручки введите значение от 1 до общего количества графиков.
- Stop немедленная остановка воспроизведения. После этого возможны следующие варианты:
	- **Play** запуск воспроизведения с графика 1.
	- ∗ **Record** возобновление записи с последнего записанного графика.
	- **Record Playback Setup возврат в меню установки параметров для изменения параметров** конфигурации или закрывание сессии.

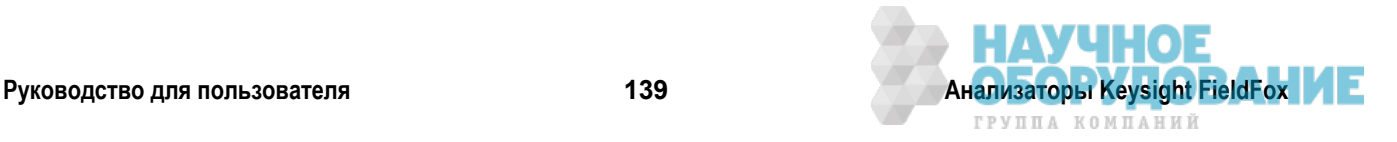

## **10.3.6 Конфигурирование процедуры записи**

Чтобы изменить установки конфигурации процедуры записи, действуйте следующим образом:

- Нажмите клавишу **Trace 6**.
- Нажмите функциональную клавишу Record Playback.
- Нажмите функциональную клавишу New Session или функциональную клавишу Recall, чтобы выбрать существующую сессию.
- Нажмите функциональную клавишу Recording Configuration .

Выберите нужные варианты:

- **<b>Record Time** установка длительности времени для записи графиков. По умолчанию принята VСТАНОВКА МАХ, ОЗНАЧАЮЩАЯ бесконечную продолжительность записи. Введите значение от 1 секунды до 1 Мс (мегасекунды) с помощью цифровой клавиатуры, клавиш |▲ | ▼ или поворотной ручки. Когда установлен этот параметр, во время записи в левом нижнем углу появляется показание таймера, который производит *обратный* отсчет установленного времени.
- Record Source установка места записи в потоке данных анализатора FieldFox (см. описание "Источник записи" в подразделе 10.3.7). Выберите нужный вариант:
	- **\* First Active Trace** (по умолчанию) эта установка автоматически выбирает первый активный график (1, 2, 3 или 4), т.е. любое состояние, кроме View или Blank.
	- **Trace 1,2,3,4** запись данных из соответствующего графика в его текущем состоянии.
- **Record Interval** установка времени ожидания между записями отдельных графиков. По VМОЛЧАНИЮ ПРИНЯТА УСТАНОВКА MIN (НУЛЕВОЕ ВРЕМЯ ОЖИДАНИЯ, МАКСИМАЛЬНАЯ СКОРОСТЬ ЗАПИСИ графиков). Введите значение от 0 секунд (без задержки) до 10000 с (около трех часов) с помощью цифровой клавиатуры, клавиш **A | V** или поворотной ручки.
- **Segment Count** установка количества графиков для записи, после чего запись автоматически приостанавливается. Нажмите функциональную клавишу **Pause/Resume** или Record чтобы записать дополнительно N графиков, или Stop , чтобы завершить процедуру записи. По умолчанию принята установка ОFF, что означает **отсутствие** предела количества подлежащих записи графиков.

Когда установлен этот параметр, во время записи в левом нижнем углу появляется показание счетчика, который производит прямой отсчет до достижения заданного количества графиков.

## 10.3.7 Источник записи

В режиме RTSA возможна запись только одного из четырех возможных графиков. Простейший способ применения функции Record/Playback состоит в использовании первого активного графика (принятого по умолчанию).

#### **ЛРИМЕЧАНИЕ**

Для понимания сути этого обсуждения следует изучить состояния отображения графиков (см. раздел 9.20).

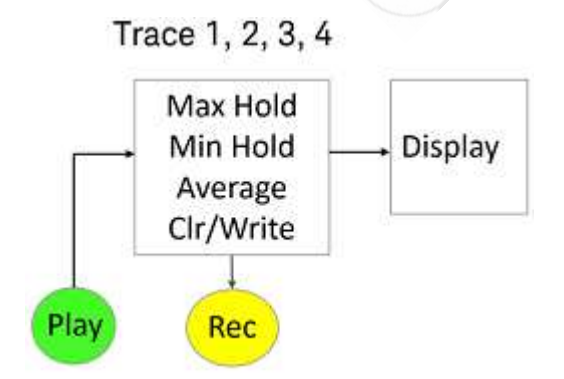

Рис. 10-8 Режим RTSA: поток данных и точки данных записи-воспроизведения

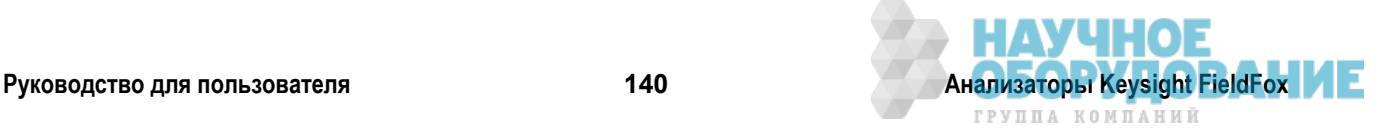

## $3a$ пись данных RTSA

### **• ПРЕДОСТЕРЕЖЕНИЕ**

Информация спектра плотности (Density Spectrum) не записывается. Сохраняются в памяти только данные графика.

- Данные записываются в блоке обработки состояния отображения графиков.
- Данные могут записываться из графиков 1, 2, 3 или 4, которые включают в себя состояние отображения графика (Max Hold, Min Hold и т.д.).
- Данные всегда воспроизводятся в том же номере графика, который был записан. Если во время записи были активны четыре графика, но был записан только один график, то во время воспроизведения виден только один записанный график.

## 10.3.8 Конфигурирование воспроизведения

По умолчанию циклы развертки графиков воспроизводятся с той скоростью, которая реализуется при построении графика на экране. Следующая установка позволяет вам замедлить воспроизведение. Кроме тог, вы можете вручную производить прокрутку отдельных графиков с помощью функции Playback Trace, а также производить прокрутку меток состояний и пользовательских меток с помощью функции Playback State/Tag (см. подраздел 10.3.5).

Чтобы замедлить воспроизведение сессии:

- Запишите новую сессию или откройте существующую сессию.
- Нажмите функциональную клавишу Playback Configuration
- Нажмите функциональную клавишу Playback Interval .
- Введите нужное значение в секундах от 0 (без задержки) до 100 с помощью цифровой клавиатуры, клавиш **| А | V** или поворотной ручки. После ввода с клавиатуры нажмите соответствующую функциональную клавишу единицы измерения (см. раздел 2.9).
- Нажмите клавишу **Enter** .

### **10.3.9 Управление сессиями**

- Нажмите клавишу **Trace 6**.
- Нажмите функциональную клавишу Record Playback
- Нажмите функциональную клавишу Record Playback Setup .

Следующие варианты выбора возможны *только* тогда, когда сессия не открыта.

- Нажмите функциональную клавишу **Storage Device**, чтобы выбрать устройство памяти для сохранения подлежащих управлению сессий. Эта установка отличается от установки Save/Recall Storage Device.
- Выберите нужный вариант:
	- $∗$  **Internal** память анализатора FieldFox (по умолчанию).
	- **\* SD Card** внешняя карта памяти SD (должна быть вставлена).
	- **\* USB** внешний флэш-модуль USB (должен быть вставлен).
- Нажмите функциональную клавишу Manage Sessions .

### **ПРИМЕЧАНИЕ**

Если на устройстве памяти содержатся записи большого объема, то для отображения списка может понадобиться несколько секунд.

- Выберите нужные варианты:
	- **∗ Rename** Измените имя сессии с помощью текстового редактора FieldFox. По умолчанию принято имя AutoSession (n), где (n) – это следующий номер. Как пользоваться текстовым редактором FieldFox, описано в подразделе 24.1.1.

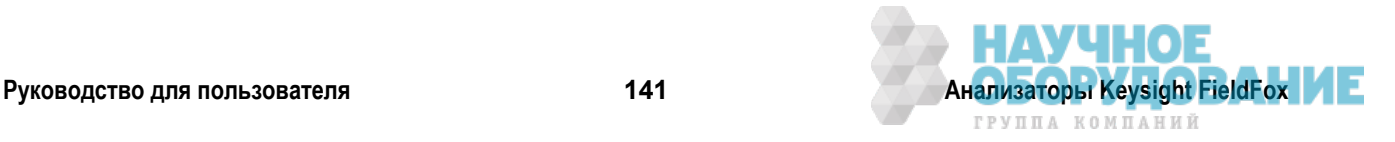

- \* Sort Список сессий можно упорядочить по имени (by Name), по дате (by Date) или по размеру файла (**by Size**).
- **Delete** Удаление из списка (после запроса на подтверждение) содержания выбранной сес- $T$  $T$
- **Сору** Копирование выбранной сессии в другое устройство памяти или в то же самое устрой**ила дели**яти с добавлением "Сору " в начале имени, чтобы предотвратить дублирование.
- **Copy All Копирование всех** содержащихся в списке сессий в другое устройство памяти или в то же самое устройство памяти с добавлением "Сору" в начале имен, чтобы предотвратить дублирование.
- **Delete All –** Удаление всех перечисленных сессий.

## **10.3.10 ɉɪɢɦɟɪ ɡɚɩɢɫɢ ɢ ɜɨɫɩɪɨɢɡɜɟɞɟɧɢɹ (ɬɨɥɶɤɨ ɪɟɠɢɦ RTSA)**

Следующий пример записи с интервалами показывает, как записывать спектральную активность в течение длительного времени с экономией занимаемой памяти.

- Нажмите клавишу **Trace 6**.
- Нажмите функциональную клавишу Record Playback .
- Нажмите функциональную клавишу New Session .
- Нажмите функциональную клавишу Recording Configuration .
- Установите Record Source **на Trace 1**.
- Нажмите функциональную клавишу Back.
- Нажмите функциональную клавишу Recorder Player .
- Нажмите функциональную клавишу Record и сделайте запись в течение нескольких секунд.
- Чтобы остановить запись, нажмите функциональную клавишу Stop.

Эту сессию можно воспроизвести. Например:

- Нажмите клавишу **Trace 6**.
- Нажмите функциональную клавишу Record Playback .
- Нажмите функциональную клавишу Play .

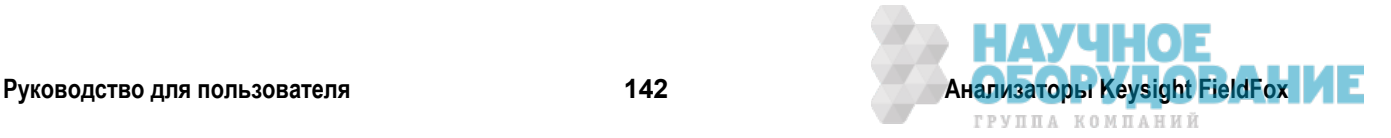

# **11 Ⱥɧɚɥɢɡɚɬɨɪ ɦɟɲɚɸɳɢɯ ɜɨɡɞɟɣɫɬɜɢɣ (ɪɟɠɢɦ SA) – ɨɩɰɢɹ 236**

Опция 236 обеспечивает отображение спектрограмм, каскадное отображение графиков и функцию записи/воспроизведения.

## Содержание главы 11

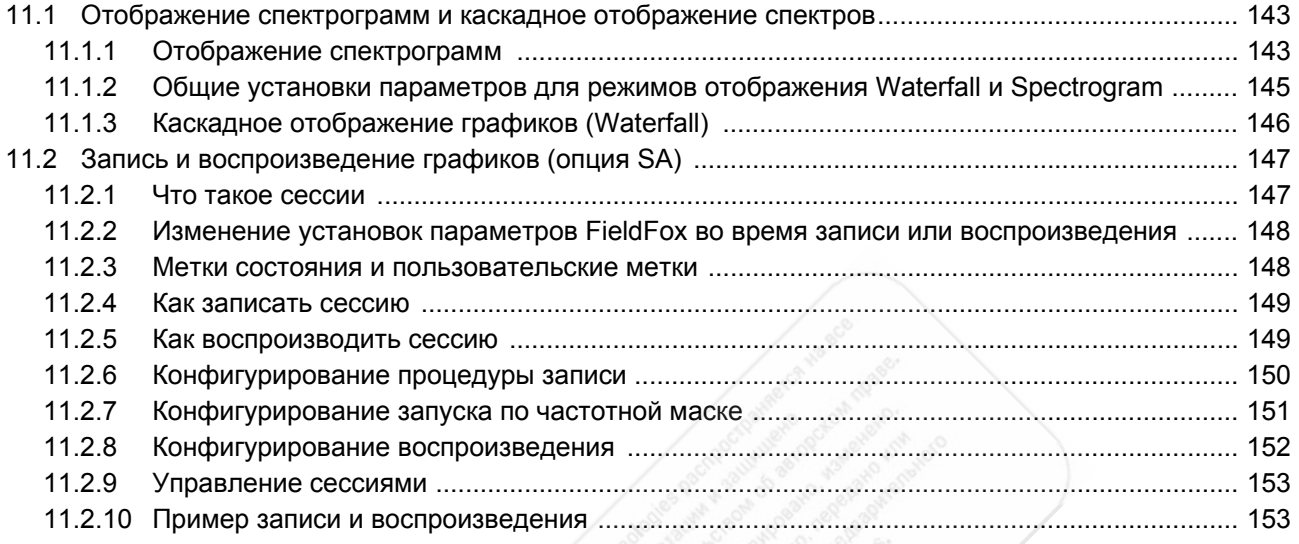

## **11.1 Отображение спектрограмм и каскадное отображение спектров**

Отображение спектрограмм и каскадное отображение графиков позволяют отслеживать хронологию измерений спектров. Каждый тип отображения можно использовать для выявления нерегулярных сигналов и для наблюдения изменений уровня сигналов с течением времени.

Спектрограмма (Spectrogram) представляет собой горизонтальную линию мощности с цветовой кодировкой, а каскадное отображение (Waterfall) представляет собой трехмерное отображение графиков с цветной кодировкой. Функциональное различие этих вариантов отображения состоит в том, что спектрограмма обеспечивает меньше подробностей, чем каскадное отображение. Однако спектрограмма позволяет наблюдать больше графиков.

Оба эти варианта отображения данных **невозможно** использовать при канальных измерениях.

### **ПРИМЕЧАНИЕ**

Несмотря на то, что данный документ ссылается на прошлые графики как на "записи", эти графики не сохраняются в вариантах отображения Spectrogram и Waterfall. Они просто отображаются на экране анализатора Field-Fox.

## **11.1.1 Отображение спектрограмм**

В режиме отображения спектрограмм воспроизводится запись последнего графика поверх стопки ранее записанных графиков. Построение текущего графика на экране является дополнительным (необязательным) вариантом.

Все перечисленные ниже установки параметров вносят свой вклад в длительность развертки отдельного графика и, следовательно, в суммарное время измерения, которое может индицироваться в режиме отображения спектрограмм.

- Частотный диапазон (Frequency Range) см. раздел 9.1.
- Рабочая ширина полосы пропускания анализатора спектра (Res BW) и ширина полосы частот видеотракта (Video BW) – см. разделы 9.11 и 9.12.
- Длительность развертки (Acquisition) см. раздел 9.15.
- Разрешение (количество точек) см. раздел 9.19.

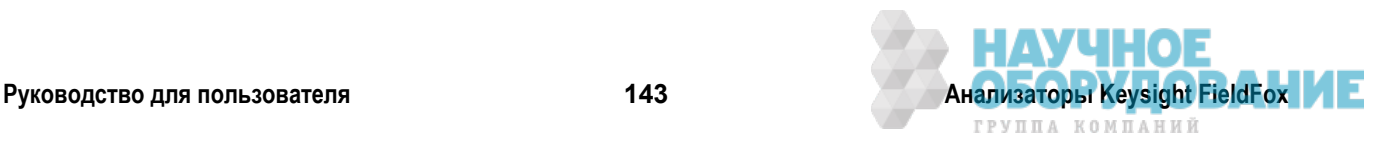

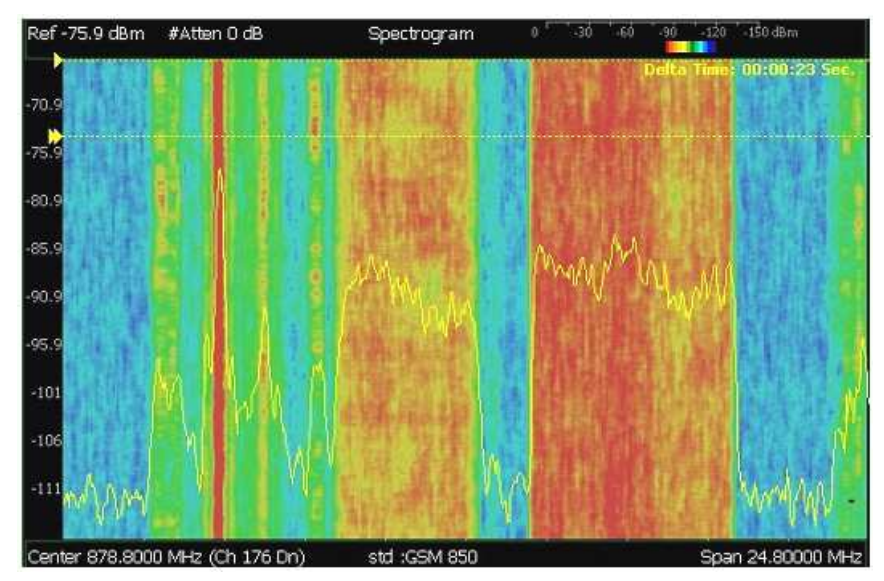

Отображение спектрограмм – вид с наложением – с маркерами времени *через 23 секунды* 

## Как выбрать режим отображения спектрограмм

- Нажмите клавишу **Meas 1**.
- Нажмите функциональную клавишу Interference Analysis .
- Нажмите функциональную клавишу **Spectrogram**.

## Kaк изменить спектрограмму

Вы можете изменить характер отображения спектрограммы относительно графика данных. Эта установка влияет на общее количество записей графиков, которые могут отображаться на экране.

- Нажмите клавишу Meas Setup 4
- **Нажмите функциональную клавишу Spectrogram Settings .**
- Нажмите функциональную клавишу **Spectrogram View** .
- Выберите нужный вариант:
	- **Overlay** отображение графика данных поверх спектрограммы без масштабной сетки.
	- **\* Full Screen –** отображение спектрограммы без графика данных. Общее количество записей графиков: 340.
	- **\* Тор** отображение графика данных над спектрограммой. Общее количество записей графиков: 130.
	- **Bottom** отображение графика данных под спектрограммой. Общее количество записей графиков: 130.

### Как перезапустить спектрограмму

Нажмите клавишу Sweep 3 , затем функциональную клавишу Restart .

### Как создать маркеры времени

Пользуйтесь маркерами времени для определения интервала времени между двумя отображаемыми на экране записями. Последняя запись появляется в верхней части экрана.

- Нажмите клавишу **Meas Setup 4**.
- Нажмите функциональную клавишу Time Markers .
- Нажмите функциональную клавишу Time
- Введите значение от 0 (запись последнего цикла развертки) до максимального значения с помощью цифровой клавиатуры, клавиш |▲|▼ или поворотной ручки. Символом ▶ обозначается маркер времени.

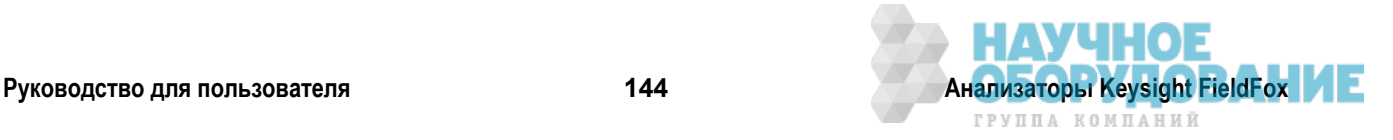
- Нажмите функциональную клавишу **Delta**.
- Введите значение от 0 (запись последнего цикла развертки) до максимального значения с помощью цифровой клавиатуры, клавиш |▲ | ▼ или поворотной ручки. Символом | > > обозначается дельта-маркер.
- Значение интервала времени между этими двумя маркерами при текущей скорости развертки индицируется в правом верхнем углу как **Delta Time: hh:mm:**
- Индикация **Invalid** (слишком большое численное значение) появляется, когда запись графика отсутствует у одного или двух этих маркеров.

#### **Усреднение**

Вы можете задействовать усреднение базовых измерений. Нажмите клавишу Trace 6 , затем функциональную клавишу State [Average] . За дополнительной информацией обращайтесь к разделу 9.21.

## **11.1.2 Ɉɛɳɢɟ ɭɫɬɚɧɨɜɤɢ ɩɚɪɚɦɟɬɪɨɜ ɞɥɹ ɪɟɠɢɦɨɜ ɨɬɨɛɪɚɠɟɧɢɹ Waterfall ɢ Spectrogram**

#### Установка красных и синих пределов

Различные значения измеренных уровней мощности обозначаются в режимах Waterfall и Spectrogram разными цветами:

- Красный наибольшие уровни мощности
- Синий наименьшие уровни мощности

#### **ЛРИМЕЧАНИЕ**

Полноцветный спектр от красного до синего отображается только с цветами дисплея, рассчитанными для отображения в помещении (см. подраздел 22.4.2).

Отрегулируйте "красный" и "синий" пределы для ожидаемых уровней мощности, которые вы хотите измерять. "Синий" предел всегда должен быть меньше "красного" предела.

- Нажмите клавишу Meas Setup 4
- Нажмите функциональную клавишу Spectrogram/Waterfall Settings .
- Выберите нужный вариант:
	- **Red Limit** С помощью клавиш **A | ▼**, поворотной ручки или клавиатуры выберите наи**больший** ожидаемый уровень мощности. Этот уровень мощности и более высокие результаты измерений уровня мощности будут отображаться красным цветом.
	- **<sup>∗</sup> Blue Limit** С помощью клавиш |▲ | ▼ , поворотной ручки или клавиатуры выберите наи**меньший** ожидаемый уровень мощности. Этот уровень мощности и более низкие результаты измерений уровня мощности будут отображаться синим цветом.

#### Как перезапустить спектрограмму

Нажмите клавишу Sweep 3 , затем функциональную клавишу Restart .

#### **Усреднение**

Вы можете задействовать усреднение базовых измерений. Нажмите клавишу **Meas 4**, затем функциональную клавишу Average Type . За дополнительной информацией обращайтесь к разделу 9.21.

#### $\Pi$ редустановка измерений

Предустановка измерений переустанавливает *только* установки параметров отображения Spectrogram и Waterfall и не затрагивает установки измерительных параметров.

- Нажмите клавишу Preset .
- Нажмите функциональную клавишу Meas Preset .

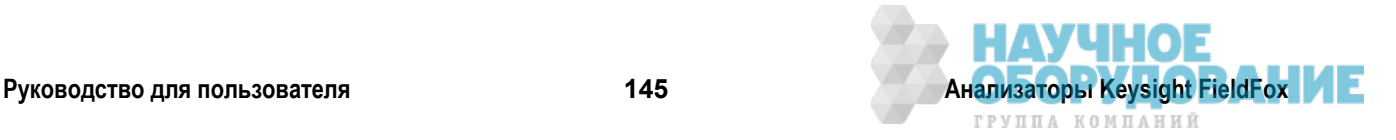

## 11.1.3 Каскадное отображение графиков (Waterfall)

На дисплее Waterfall всегда строится "живой" график. Более старые записи графиков отодвигаются от отображаемого графика и могут выходить за пределы экрана. Ввиду этого для нахождения текущего графика в нижней части экрана пользуйтесь установками масштаба и опорного уровня (см. раздел 9.4).

#### **ЛРИМЕЧАНИЕ**

Несмотря на то, что данный документ ссылается на прошлые графики как на "записи", эти графики не сохраняются в памяти. Они просто отображаются на экране анализатора FieldFox.

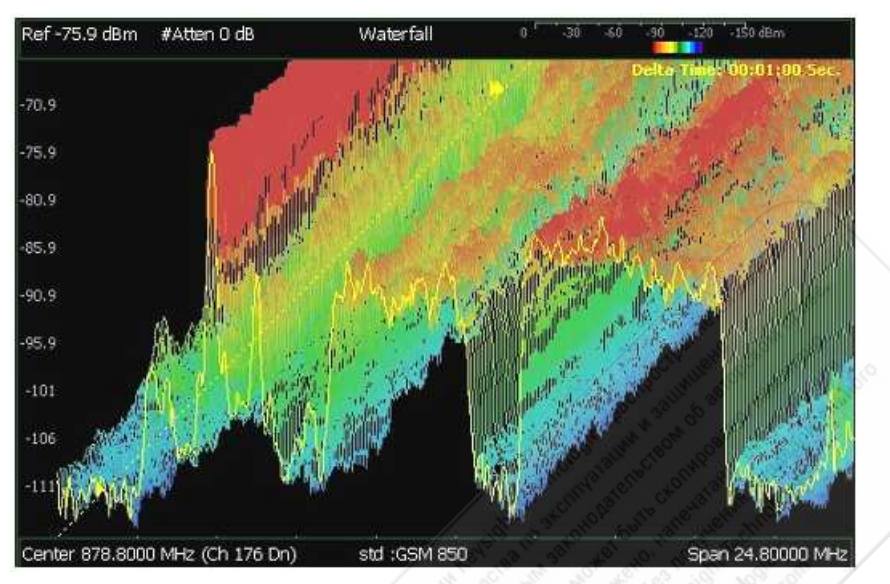

Каскадное отображение, умеренный угол, с временными маркерами через 1 минуту

Все перечисленные ниже установки параметров вносят свой вклад в длительность развертки отдельного графика и, следовательно, в суммарное время измерения, которое может индицироваться в режиме каскадного отображения.

- Частотный диапазон (Frequency Range) см. раздел 9.1.
- Рабочая ширина полосы пропускания анализатора спектра (Res BW) и ширина полосы частот видеотракта (Video BW) – см. разделы 9.11 и 9.12.
- Длительность развертки (Acquisition) см. раздел 9.15.
- Разрешение (количество точек) см. раздел 9.19.

## *ɍɝɨɥ ɤɚɫɤɚɞɧɨɝɨ ɨɬɨɛɪɚɠɟɧɢɹ (Waterfall Angle)*

Эта установка позволяет показывать графики более подробно или менее подробно. Чем больше подробностей, тем меньше записей.

- Нажмите клавишу Meas Setup 4
- Нажмите функциональную клавишу **Waterfall Settings**
- Нажмите функциональную клавишу **Waterfall Angle**.
- Выберите нужный вариант:
	- **Moderate (умеренный угол) компромиссный вариант между подробностями и количеством** записей.
	- \* Steep меньше подробностей при большем количестве записей.
	- **Cradual** наиболее подробное отображение с минимальным количеством записей.
	- **Vide Angle умеренный угол с увеличенным пространством между записями.**

Обращайтесь к подразделу 11.1.2 за описанием установки пределов Red Limit и Blue Limit.

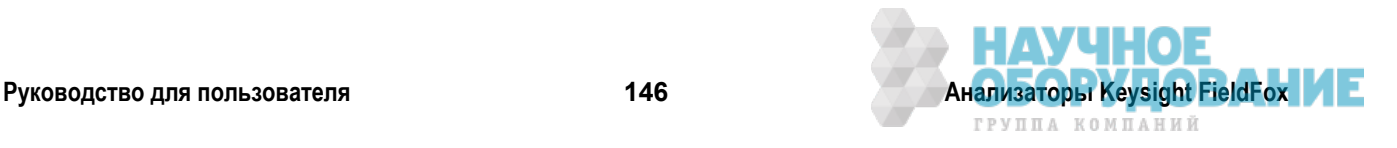

# **11.2 Ɂɚɩɢɫɶ ɢ ɜɨɫɩɪɨɢɡɜɟɞɟɧɢɟ ɝɪɚɮɢɤɨɜ (ɨɩɰɢɹ SA)**

Функция записи и воспроизведения (Record/Playback) позволяет вам записывать графики циклов развертки SA и воспроизводить их впоследствии. Пользуйтесь этой функцией для контроля поведения спектра с течением времени.

Вы можете записывать графики непрерывно, записывать определенное количество графиков (сегментов) или записывать графики при запуске определенным уровнем мощности.

Можно записывать графики результатов любых типов измерений (например, измерений мощности в канале или измерений ширины занимаемой полосы частот). Для воспроизведения графиков можно пользоваться любым типом отображения – спектрограммой или каскадным отображением.

Когда задействована функция GPS, то вместе с графиками сохраняются и воспроизводятся такие данные, как координаты места и возвышение.

Записи можно сохранять во внутренней памяти анализатора FieldFox, на карте памяти SD или на флэш-модуле USB.

## **11.2.1 Что такое сессии**

Сессия записи – это коллекция записанных графиков и состояний прибора, при которых были получены эти графики.

Прежде чем может происходить запись, необходимо инициировать новую сессию или открыть существующую сессию. Сессии можно открывать впоследствии для воспроизведения или для продолжения записи. Одновременно можно открыть только одну сессию.

Вы закрываете сессию, когда завершаете процесс записи или воспроизведения. Сессия закрывается также при выполнении операции Preset (или Mode Preset), при вызове состояния (набора параметров прибора), а также при переключении из режима SA в другой режим работы.

Каждая сессия сохраняется на заданном устройстве памяти в виде директории, содержащей набор файлов.

#### *Ʉɚɤ ɞɨɥɝɨ ɦɨɠɟɬ ɞɥɢɬɶɫɹ ɫɟɫɫɢɹ ɡɚɩɢɫɢ?*

Возможная длительность сессии записи определяется целым рядом факторов. Ключевым фактором является размер доступной памяти.

Когда открывается сессия или инициируется новая сессия, производится оценка максимального количества графиков, которые можно сохранить в памяти, на основе размера свободной памяти и текущего количества точек данных (разрешения). Процесс записи останавливается, когда будет достигнуто максимальное количество графиков. Эта оценка всегда опирается на размер свободной памяти 4 Мбайт у заданного устройства памяти. Вы можете уменьшить количество графиков, чтобы увеличить длительность записи. После открытия сессии **невозможно** изменить установку разрешения.

Чтобы максимизировать размер свободной памяти, сохраняйте записи графиков на флэш-модуле USB или на карте памяти SD. Как управлять сессиями, описано в подразделе 11.2.9.

Вы можете определить возможную длительность записи путем установки параметра Record Interval (интервал времени между записываемыми графиками) и других параметров (см. подраздел 11.2.6).

#### Как посмотреть и изменить максимальное количество записей

Сразу после открывания или инициирования сессии:

- Нажмите функциональную клавишу Session Data .
- Нажмите функциональную клавишу Trace Record Limit <n> (n максимальное количество графиков, которые могут быть записаны).
- **Clear All Records** очищает эту сессию от записанных графиков (см. подраздел 11.2.9).

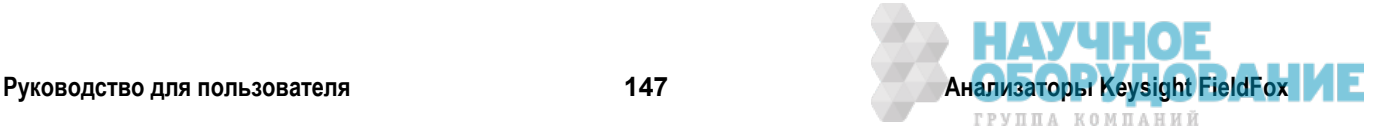

## **11.2.2 Изменение установок параметров FieldFox во время записи или ВОСПРОИЗВЕДЕНИЯ**

#### $Bo$  время записи

При изменении установки любого из перечисленных ниже параметров состояния (State) во время записи получает приращение счетчик State (см. подраздел 11.2.3), и установки параметров сохраняются в файле сессии вместе с первым графиком, который должен записываться с новой установкой. Во время воспроизведения изменяются соответствующим образом аннотации графика и дисплея.

**Установки параметров состояния (State):** Frequency Range, Resolution BW, Video BW, Zerospan Sweep Time, Sweep Acquisition, Preamp On/Off, Attenuation, Detector, Average Type, Trigger Settings, Independent Source.

Во время записи можно изменять другие установки дисплея (например, масштаб и опорный уровень), однако эти изменения не сохраняются с файлом сессии. Эти установки параметров просто помогают вам наблюдать процессы записи и воспроизведения. Они не изменяют данные, которые записываются.

#### Во время воспроизведения

Во время воспроизведения не допускается изменять перечисленные выше установки параметров состояния. Однако все прочие установки параметров дисплея можно изменять во время воспроизведения для удобства анализа записанных данных.

Записи могут воспроизводиться в различных типах измерений, например, измерение мощности в канале или измерение ширины занимаемой полосы частот. Если записанные данные несовместимы с данным типом измерений, на экране появляется сообщение **MEAS UNCAL**.

Данные могут также воспроизводиться в режимах отображения Spectrogram и Waterfall.

#### Исключения в процедурах записи и воспроизведения

- Вы можете задействовать и перемещать маркеры для облегчения анализа данных. Однако управление положением маркера возможно только в состоянии приостановки воспроизведения (Paused).
- Данные коррекции при измерении напряженности поля сохраняются с файлом сессии. Коррекция допускается также во время воспроизведения. Описание коррекции при измерении напряженности поля приведено в разделе 9.8.
- Функция счетного частотомера у маркера (см. раздел 9.28) **не разрешена** во время записи или воспроизведения.

#### **11.2.3 Метки состояния и пользовательские метки**

Когда изменяется установка какого-либо из перечисленных выше параметров состояния во время записи, то у номера первого графика, который должен записываться с новой установкой, вставляется метка состояния (State Tag).

Кроме того, в любой момент во время сессии записи вы можете вставить пользовательскую метку (User Tag) для указания внешнего события, например, поворота антенны. Во время воспроизведения вы можете быстро переходить к этим меткам.

Чтобы отличить пользовательскую метку от метки состояния при просмотре меток во время воспроизведения, используется определенный символ на экране.

#### Экранная аннотация

Во время сессии записи или воспроизведения в верхней левой части экрана отображается следующая информация:

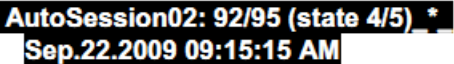

Здесь:

**AutoSession – это автоматически создаваемое имя для сессий. 02 – это номер, который авто**матически увеличивается с каждой новой сессией. Имя можно изменить с помощью функции управления сессиями (см. подраздел 11.2.9).

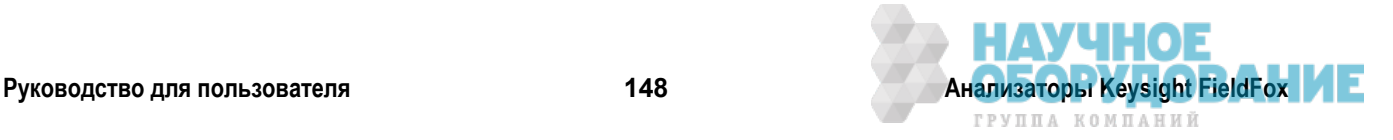

- 92/95 это номер текущего графика и общее количество графиков; текущий график имеет номер 92 из 95 графиков в общей сложности.
- state 4/5 это номер метки текущего состояния и общее количество меток состояния или номер  $\overline{h}$ ользовательской метки: номер 4 из 5 меток в общей сложности.
- <sup>•</sup> символ звездочки указывает, что изменилось состояние. Символ  $\frac{m}{12}$  указывает, что вставлена  $\overline{h}$ пользовательская метка.
- **Sep.22...** это дата и время записи.

Когда задействована функция GPS (см. подраздел 22.6.2), то в нижней части дисплея при воспроизведении индицируются координаты места и возвышение.

### **YKA3AHWE**

Если не производится запись или воспроизведение тогда, когда это должно быть по вашему мнению, проверьте следующее:

- Не находится ли развертка в состоянии **HOLD** ? (верхняя левая аннотация)
- Не находится ли запись или воспроизведение в состоянии **Paused** ? (средняя левая аннотация)
- Не установлен ли на длительную задержку параметр **Interval** для записи или воспроизведения? (установки параметров конфигурации)

## 11.2.4 Как записать сессию

- Нажмите клавишу **Trace 6**.
- Нажмите функциональную клавишу Record Playback Setup
- (При необходимости) установите разрешение (количество точек) см. раздел 9.19. Эту установку невозможно будет изменить после того, как будет открыта сессия.
- Затем либо:
	- $*$  Нажмите функциональную клавишу New Session , либо:
	- ∗ Нажмите функциональную клавишу Recall Session , затем функциональную клавишу Open и выберите сессию.
- Нажмите функциональную клавишу Recorder Player
- Нажмите функциональную клавишу Record .

Слева от масштабной сетки появляется вспомогательный индикатор REC.

Во время записи вы можете выбрать:

- **Pause Resume** временная приостановка записи до момента повторного нажатия этой клавиши. При этом продолжается развертка текущего графика. Снова нажмите эту клавишу, чтобы продолжить запись.
- Stop немедленная остановка записи. После этого возможны следующие варианты:
	- ∗ Нажать функциональную клавишу Play, чтобы запустить воспроизведение записи с начала.
	- ∗ Нажать функциональную клавишу Record , чтобы продолжить запись.
- User Tag нажмите эту функциональную клавишу, чтобы вставить пользовательскую метку в записываемый график. Это позволит вам быстро перейти к этому месту во время воспроизведения (см. подраздел 11.2.3).

## **11.2.5 Как воспроизводить сессию**

- Нажмите клавишу **Trace 6**.
- Если сессия уже открыта, пропустите следующий пункт. В противном случае:
- Нажмите функциональную клавишу Record Playback Setup .
	- ∗ Нажмите функциональную клавишу Recall Session . Затем выберите сессию для воспроизведения и нажмите функциональную клавишу **Open**.
- Нажмите функциональную клавишу Recorder Player .

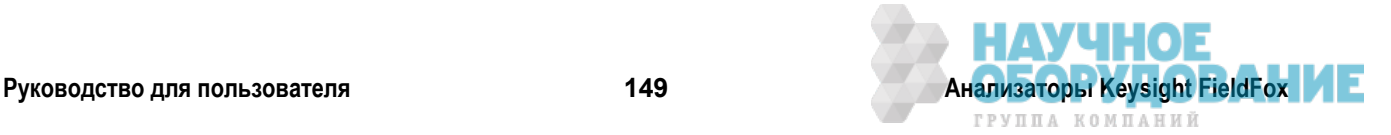

• Нажмите функциональную клавишу Play .

Во время воспроизведения слева от масштабной сетки экрана отображается вспомогательный индикатор **PLAY** . Когда воспроизведение записи дойдет до конца, оно возобновляется с графика 1 и продолжается неограниченно в форме закольцованного воспроизведения.

Во время записи вы можете выбрать:

- **Pause Resume** временная приостановка воспроизведения. После этого возможны следующие варианты:
	- ∗ Нажать функциональную клавишу **Pause Resume**, чтобы продолжить воспроизведение.
	- ∗ Нажать функциональную клавишу <mark>Playback State/Tag</mark> . Это позволяет вам продолжить воспроизведение от метки состояния или сделать прокрутку меток состояния. С помощью цифровой клавиатуры, клавиш **| A | V** или поворотной ручки введите значение от 1 до общего количества меток состояния (см. подраздел 11.2.3).
	- ∗ Нажать функциональную клавишу **Playback Trace** . Эта клавиша автоматически активизируется в состоянии паузы (Paused). Она позволяет вам продолжить воспроизведение, начиная с определенного графика, или вручную прокручивать графики. С помощью цифровой клавиатуры, клавиш **A | V** или поворотной ручки введите значение от 1 до общего количества графиков.
- Stop немедленная остановка воспроизведения. После этого возможны следующие варианты:
	- **Play** запуск воспроизведения с графика 1.
	- **Record** возобновление записи с последнего записанного графика.
	- \* **Record Playback Setup возврат в меню установки параметров для изменения параметров** конфигурации или закрывание сессии.

## **11.2.6 Конфигурирование процедуры записи**

Чтобы изменить установки конфигурации процедуры записи, действуйте следующим образом:

- Нажмите клавишу **Trace 6**.
- Нажмите функциональную клавишу Record Playback Setup .
- Нажмите функциональную клавишу New Session или функциональную клавишу Recall, чтобы выбрать существующую сессию.
- Нажмите функциональную клавишу Recording Configuration

Выберите нужные варианты:

- **Record Time** установка длительности времени для записи графиков. По умолчанию принята установка МАХ, означающая бесконечную продолжительность записи. Введите значение от 1 секунды до 1 Мс (мегасекунды) с помошью цифровой клавиатуры, клавиш **A I ▼**или поворотной ручки. Когда установлен этот параметр, во время записи в левом нижнем углу появляется показание таймера, который производит *обратный* отсчет установленного времени.
- **Record Source** установка места записи в потоке данных анализатора FieldFox (см. описание "Источник записи" в подразделе 11.2.7). Выберите нужный вариант:
	- **\* RawMeas** запись первичных измерительных данных.
	- **Trace 1,2,3,4** запись данных из соответствующего графика в его текущем состоянии.
- **Record Interval** установка времени ожидания между записями отдельных графиков. По үмолчанию принята установка МІN (нулевое время ожидания, максимальная скорость записи графиков). Введите значение от 0 секунд (без задержки) до 10000 с (около трех часов) с помощью цифровой клавиатуры, клавиш **| ▲ | ▼** или поворотной ручки.
- **Segment Count** установка количества графиков для записи, после чего запись автомати**чески приостанавливается. Нажмите функциональную клавишу Pause/Resume или Record**, ɱɬɨɛɵ ɡɚɩɢɫɚɬɶ ɞɨɩɨɥɧɢɬɟɥɶɧɨ N ɝɪɚɮɢɤɨɜ, ɢɥɢ **Stop** , ɱɬɨɛɵ ɡɚɜɟɪɲɢɬɶ ɩɪɨɰɟɞɭɪɭ ɡɚɩɢɫɢ. ɉɨ умолчанию принята установка ОГГ, что означает **отсутствие** предела количества подлежащих записи графиков. Когда установлен этот параметр, во время записи в левом нижнем углу появляется показание счетчика, который производит **лрямой** отсчет до достижения заданного количества графиков.

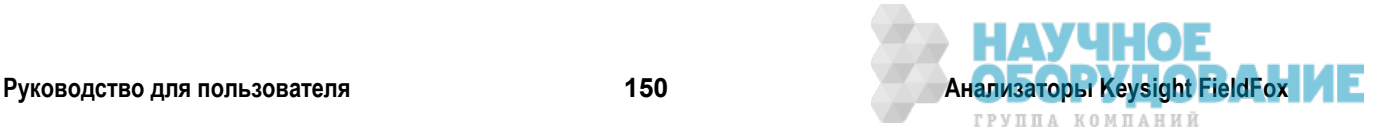

**\* FreqMaskTrigger OFF ON** – установка уровня мощности, который запускает запись. Установите эти уровни мощности (маску) в точности так же, как если бы вы устанавливали предельные линии (см. раздел 21.2). Когда включена запись (Record ON), она начинается, когда результат измерения точки данных оказывается выше верхнего предела или ниже нижнего предела. Как сконфигурировать маску, описано ниже в подразделе 11.2.7.

Как правило, функцию FregMaskTrigger применяют с установкой количества сегментов (Segment Count), однако ее можно применять также с установками параметров Record Time и Record Interval.

При применении с установкой параметра Seament Count:

- \* Когда результат измерения выйдет за предел маски, производится запись следующих графиков до момента достижения заданного количества сегментов. Как только будет достигнуто заданное количество сегментов, выход сигнала за другой предел маски снова инициирует запись графиков, пока не будет достигнуто заданное количество сегментов, и так далее.
- \* Чтобы записывать только те графики, которые выходят за предел маски, установите параметр Segment Count на 1.
- **\* Чтобы записать все графики после выхода сигнала за предел, установите параметр Seg**ment Count на OFF.

При применении с установкой параметра Record Time таймер производит обратный отсчет времени даже тогда, когда графики не записываются (нет выхода сигнала за пределы маски). Запись начинается, когда сигнал выйдет за предел, и останавливается, когда таймер дойдет до нуля.

При применении с установкой параметра Record Interval график регистрируется, когда сигнал выйдет за предел, затем не производится запись в течение заданного интервала ожидания, затем записывается следующий график, за которым следует очередная задержка, и так далее. Эта последовательность операций повторяется неограниченно, когда параметр Segment Count үстановлен на ОГЕ, или до достижения заданного количества сегментов, когда этот параметр установлен на ON.

## **11.2.7 Конфигурирование запуска по частотной маске**

Создайте или вызовите из памяти файл частотной маски (Frequency Mask) для применения с функцией FreqMaskTrigger.

#### **ПРИМЕЧАНИЕ**

Файл маски сохраняется в памяти Save/Recall Storage Device, но не в памяти Record Playback Storage Device. Это совершенно разные установки. Как установить Save/Recall Storage Device, описано в разделе 24.1.

Маска, которая применяется во время записи, не сохраняется в памяти с записью и не появля**ется** автоматически во время воспроизведения. Как и предельных линии, она сохраняется в памяти и вызывается с файлом состояния.

Несмотря на то, файлы предельных линий (Limit Line) и файлы FreqMask создаются одинаковым способом, их **нельзя** применять один взамен другого.

- Нажмите клавишу **Trace 6**.
- Нажмите функциональную клавишу Record Playback Setup .
- Нажмите функциональную клавишу New Session или функциональную клавишу Recall , чтобы выбрать существующую сессию. Текущая маска появляется, как только откроется сессия.
- Нажмите функциональную клавишу FreqMaskTrigger Configuration .

Выберите нужный вариант:

- **<u> Edit Mask</u>** создание или изменение текущей маски. Как редактировать таблицу Mask Limit Line, описано в разделе 21.2.
- **Save Mask** сохранение текущей маски в файле.
- **Recall Mask** загрузка (вызов из памяти) файла маски.

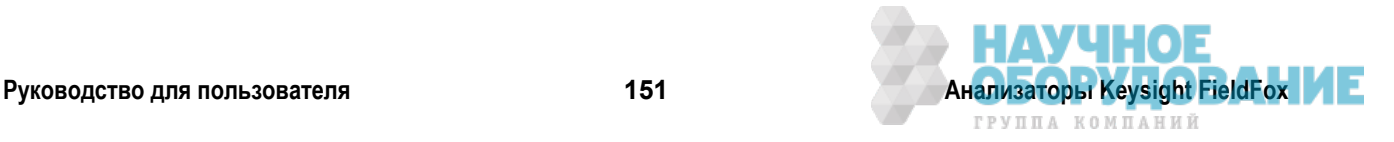

### *Источник записи*

Простейший способ использования воспроизведения записи состоит в записи первичных измерительных данных (RawMes Data), которые затем можно будет воспроизводить во всех текущих состояниях отображения графиков.

Однако для описания более сложной обработки данных обратимся к следующей схеме, которая показывает, где записываются и воспроизводятся данные в потоке данных анализатора FieldFox.

#### **ПРИМЕЧАНИЕ**

Для понимания сути этого обсуждения следует изучить состояния отображения графиков (см. раздел 9.20).

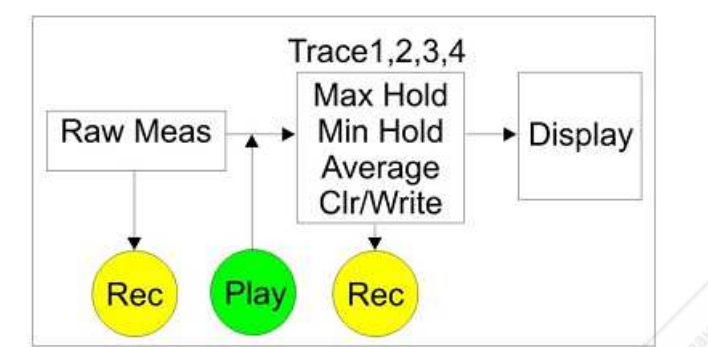

*ɉɨɬɨɤ ɞɚɧɧɵɯ ɚɧɚɥɢɡɚɬɨɪɚ FieldFox ɢ ɬɨɱɤɢ ɞɚɧɧɵɯ ɜɨɫɩɪɨɢɡɜɟɞɟɧɢɹ ɡɚɩɢɫɢ*

- Данные могут записываться в блоке **Raw Meas**, где производится сбор данных после обработки ResBW, VideoBW и Detector, но до обработки любого состояния отображения графиков.
- Данные могут записываться из графиков 1, 2, 3 или 4, которые включают в себя состояние отображения графика (Max Hold, Min Hold и т.д.).
- Запись из источника Clear/Write дает точно такие же данные, как запись из блока Raw Meas.
- Данные *всегда* воспроизводятся в одном и том же месте в потоке данных: сразу после блока Raw Meas, через все активные в данный момент графики и выводятся на дисплей.
- В подразделе 11.2.10 приведен пример использования воспроизведения записи с графиками Мах Hold.

## 11.2.8 Конфигурирование воспроизведения

По умолчанию циклы развертки графиков воспроизводятся с той скоростью, которая реализуется при построении графика на экране. Следующая установка позволяет вам замедлить воспроизведение. Кроме тог, вы можете вручную производить прокрутку отдельных графиков с помощью функции Playback Trace, а также производить прокрутку меток состояний и пользовательских меток с помощью функции Playback State/Tag (см. подраздел 11.2.5).

Чтобы замедлить воспроизведение сессии:

- Запишите новую сессию или откройте существующую сессию.
- Нажмите функциональную клавишу Playback Configuration .
- Нажмите функциональную клавишу Playback Interval .
- Введите нужное значение в секундах от 0 (без задержки) до 100 с помощью цифровой клавиатуры, клавиш **A IV** или поворотной ручки. После ввода с клавиатуры нажмите соответствующую функциональную клавишу единицы измерения (см. раздел 2.9).
- Нажмите клавишу **Enter** .

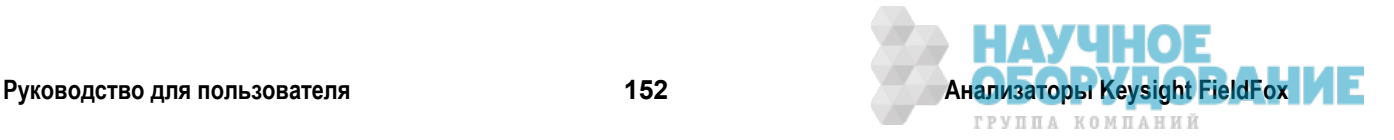

## **11.2.9 Управление сессиями**

- Нажмите клавишу **Trace 6**.
- Нажмите функциональную клавишу Record Playback Setup .

Следующие варианты выбора возможны *только* тогда, когда сессия не открыта.

- Нажмите функциональную клавишу Storage Device , чтобы выбрать устройство памяти для сохранения подлежащих управлению сессий. Эта установка отличается от установки Save/Recall Storage Device.
- Выберите нужный вариант:
	- **Internal память анализатора FieldFox (по умолчанию).**
	- **<u>\* SD Card</u>** внешняя карта памяти SD (должна быть вставлена).
	- **\* USB** внешний флэш-модуль USB (должен быть вставлен).
- Нажмите функциональную клавишу Manage Sessions .
- Выберите нужные варианты:
	- **<b>Name** Измените имя сессии с помощью текстового редактора FieldFox. По умолчанию принято имя AutoSession (n), где (n) – это следующий номер. Как пользоваться текстовым редактором FieldFox, описано в подразделе 24.1.1.
	- Sort Список сессий можно упорядочить по имени (by Name), по дате (by Date) или по размеру файла (**by (file) Size**).
	- **\* Delete** Удаление из списка (после запроса на подтверждение) содержания выбранной сес-CIAIA
	- **\* Сору** Копирование выбранной сессии в другое устройство памяти или в то же самое устройство памяти с добавлением "Сору " в начале имени.
	- **Copy All Копирование всех** содержащихся в списке сессий в другое устройство памяти или в ТО же самое устройство памяти с добавлением "Сору " в начале имен.

## **11.2.10 Пример записи и воспроизведения**

Следующий пример записи с интервалами показывает, как записывать спектральную активность в течение длительного времени с экономией занимаемой памяти.

- Нажмите клавишу **Trace 6** , затем при **Trace = 1 нажмите функциональную клавишу State** , за-Tem Max Hold .
- Нажмите функциональную клавишу Record Playback Setup .
- Нажмите функциональную клавишу New Session .
- Нажмите функциональную клавишу Recording Configuration .
- Установите Record Source **на Trace 1**.
- Установите Record Interval на 10 s (секунд).
- Нажмите функциональную клавишу Back.
- Нажмите функциональную клавишу Recorder Player .
- Нажмите функциональную клавишу Record . В конце каждого 10-секундного интервала записи записывается график Max Hold и переустанавливается обработка Max Hold на следующие 10 секунд интервала записи.
- Чтобы остановить запись, нажмите функциональную клавишу Stop .

Эту сессию можно воспроизводить в любом состоянии отображения графиков. Например:

Воспроизведение записи Max Hold в график Clear/Write, чтобы увидеть данные в точности так, как они были записаны.

- Нажмите клавишу **Trace 6**, затем при Trace = 1 нажмите функциональную клавишу State, за-Tem **Cir/Wr** .
- Нажмите функциональную клавишу Record Player .

• Нажмите функциональную клавишу Play.

Воспроизведение записи Max Hold в график Max Hold, чтобы показать накопление событий "Max Hold" в течение всей записи:

- Нажмите клавишу Trace 6 , затем при Trace = 1 нажмите функциональную клавишу State , за-Tem Max Hold
- Нажмите функциональную клавишу Record Player .
- Нажмите функциональную клавишу Play.

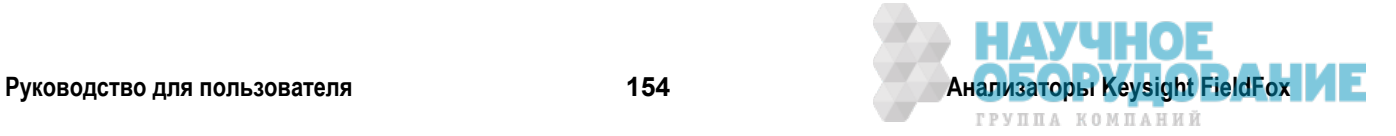

# **12 Ɋɟɠɢɦ ɢɡɦɟɪɟɧɢɹ ɨɬɪɚɠɟɧɢɹ (ɦɨɞɟɥɢ SA) – ɨɩɰɢɹ 320**

Эта функция может потребовать применения опции. За справками обращайтесь к документу FieldFox *Configuration Guide*: http://literature.cdn.keysight.com/litweb/pdf/5990-9836EN.pdf.

Опция 320 обеспечивает однопортовые скалярные измерения отражения в выбранных моделях FieldFox SA-Only. Сигнал источника FieldFox направляется внутри прибора на порт 1 и используется для имитации объекта испытаний (DUT). Измеряется и отображается на экране энергия, которая отражается от DUT.

Измерения отражения в режиме SA очень похожи на измерения отражения в режиме САТ. Несмотря на то, что измерения отражения в режиме SA прокалиброваны (CalReady) здесь не обеспечиваются типы калибровки режима САТ. Описание калибровки CalReady приведено в разделе 8.3.

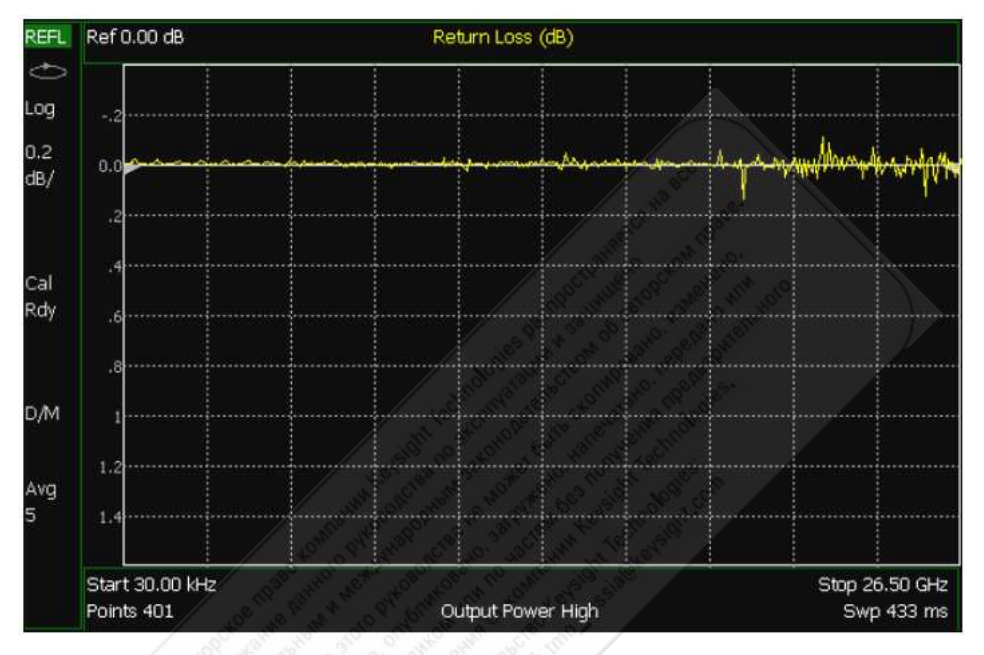

## Содержание главы 12

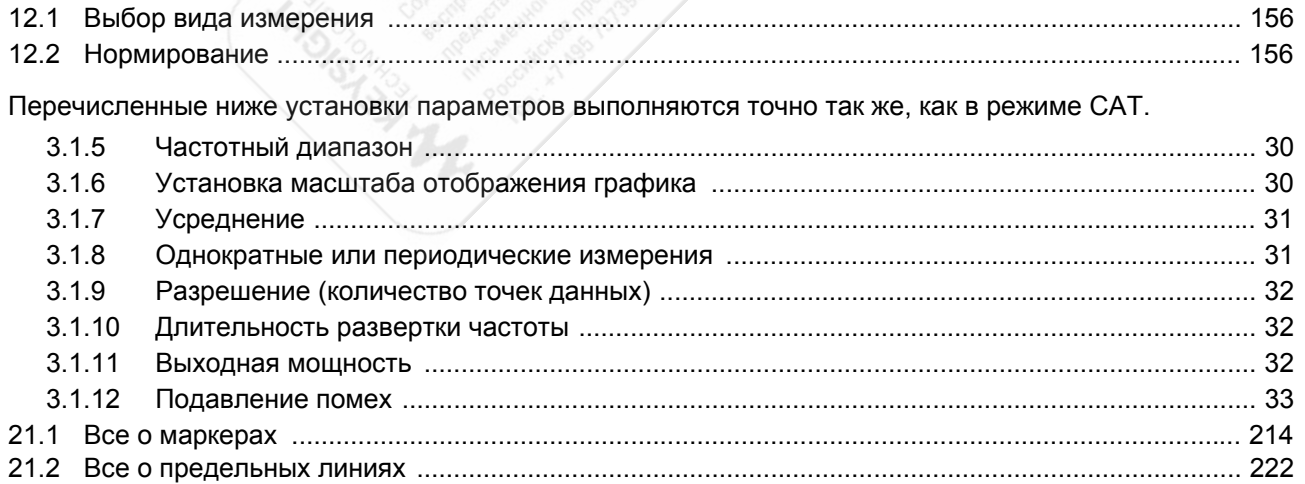

## Установки параметров в режиме измерения отражения

Прежде чем выполнять описанные в этой главе установки параметров, выберите режим измерения отражения (Reflection Mode).

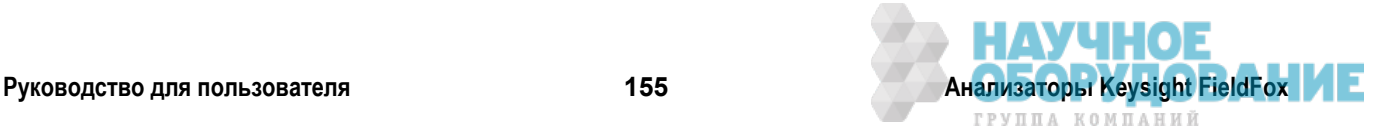

### Как выбрать режим измерения отражения

- Нажмите клавишу **Mode** .
- Нажмите функциональную клавишу Reflection .

## **12.1 Выбор вида измерения**

Подробная информация об этих двух видах измерений содержится в дополнительной онлайновой справочной системе: http://na.support.keysight.com/fieldfox/help/SupHelp/FieldFox.htm.

- Нажмите клавишу Measure 1.
- Выберите один из следующих вариантов. Эти функциональные клавиши появляются также после выбора режима измерения отражения.
	- **<sup>\*</sup> Return Loss однопортовое скалярное измерение отражения, которое индицирует разность** энергии подаваемого сигнала и энергии отраженного сигнала. Чем выше график на экране, тем больше доля отраженной энергии.
	- **VSWR** (коэффициент стоячей волны по напряжению) однопортовое скалярное измерение отражения, которое индицирует отношение максимального напряжения отраженного сигнала к минимальному напряжению отраженного сигнала. Чем выше график на экране, тем больше доля отраженной энергии.

## **12.2 Нормирование**

Нормирование можно применять для эффективного "обнуления" графика, которое до выполнения измерения устраняет погрешности частотной характеристики, вносимые компонентами измерительной установки. Чтобы нормировать измерения отражения, отсоединяют DUT, присоединяют к порту 1 известное устройство и сохраняют в памяти отображаемый на экране график, когда вы выберите функцию Data/Memory (деление текущих данных на данные в памяти), график измеренных данных показывает разность между характеристикой, занесенной в память, и измеренной характеристикой.

Вы могли бы выполнять нормирование путем измерения характеристики отражения устройства любого типа. Таким устройством может быть:

- Согласованная нагрузка (LOAD) с минимальным отражением
- Образцовая мера OPEN или SHORT с максимальным отражением
- "Золотой" объект испытаний

#### Как выполнить нормирование

Присоедините к порту 1 известное устройство (обычно это образцовая мера OPEN или SHORT).

- Нажмите клавишу **Trace 6**.
- Нажмите функциональную клавишу Math & Memory .
- Нажмите функциональную клавишу **Data–>Mem** , чтобы сохранить в памяти текущий график. Подается короткий звуковой сигнал, подтверждающий, что график данных занесен в память. Здесь не появляется аннотация на дисплее, которая указывала бы на то, что график занесен в память.
- Нажмите функциональную клавишу Data Math .
- Нажмите функциональную клавишу **Data / Memory** . Результаты текущего измерения делятся на данные в памяти.

Желтый график данных отображает результаты текущего измерения с применением математической обработки графика. В левом нижнем углу экрана индицируется символ математической операции **[ D/M** ]. Описание математических операций с графиками (Trace Math) приведено в разделе 21.3.

#### **ПРИМЕЧАНИЕ**

Здесь не поддерживается интерполяция данных. Если изменять установку разрешения (Resolution), когда задействована функция Trace Math, то анализатор FieldFox отменяет математическую операцию.

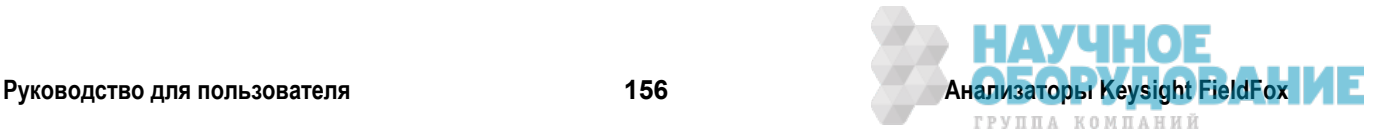

# **13 Режим встроенного измерителя мощности (опция 310)**

Встроенный измеритель мощности (он называется также канальным измерителем мощности) использует входной соединитель SA для выполнения простых и быстрых измерений мощности в выбранном частотном диапазоне. При этом не требуется измерительный преобразователь мощности.

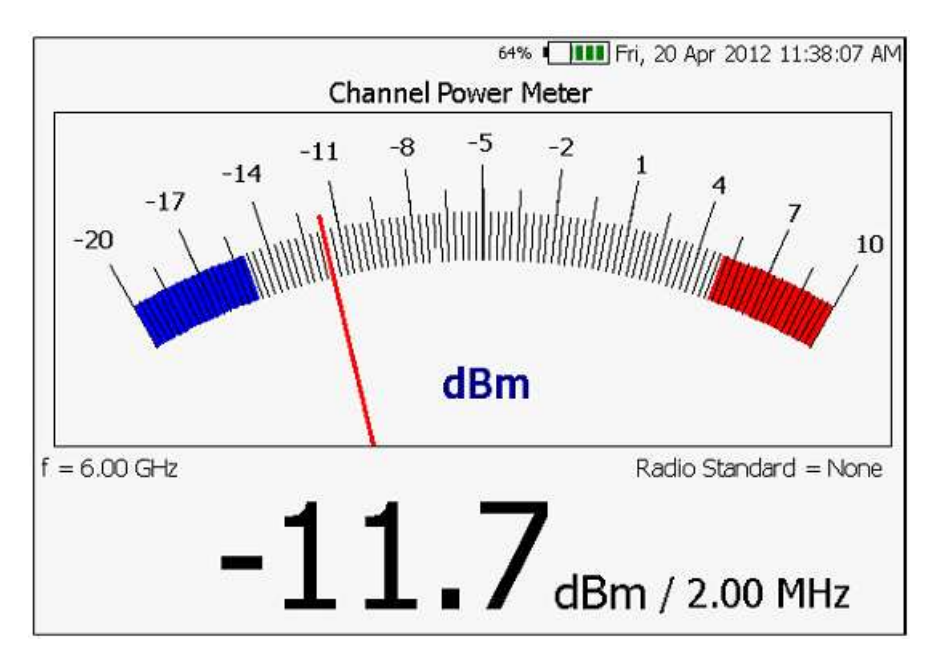

## Установки параметров встроенного измерителя мощности

Прежде чем выполнять описанные в этой главе установки параметров, выберите режим встроенного измерителя мощности.

#### Как выбрать режим встроенного измерителя мощности

- Нажмите клавишу **Mode** .
- Нажмите клавишу More .
- Нажмите функциональную клавишу Power Meter (Built-in) .

## **• ПРЕДОСТЕРЕЖЕНИЕ**

Не допускайте превышения предельно допустимых уровней сигналов на соединителе порта RF IN:

- Средняя мощность +27 дБм (320 мВт)
- Пиковая мощность +33 дБм (2 Вт), < 2 мкс
- Постоянное напряжение +50 В

## Частотный диапазон

Достоверные измерения в режиме встроенного измерителя мощности могут выполняться во всем частотном диапазоне анализатора FieldFox. Несмотря на то, что можно ввести значение центральной частоты ниже минимальной частоты анализатора FieldFox, просачивание сигнала гетеродина от внутренних компонентов прибора нарушает достоверность этих измерений.

Частотная область измерений (ширина канала или полоса частот интегрирования) представляет собой частотный диапазон (симметричный относительно центральной частоты), в котором детектируется и индицируется мощность.

Для установки центральной частоты и размера частотной области можно также применять стандарт радиосвязи (**Radio Standard**). См. описание стандартов радиосвязи в разделе 9.1.

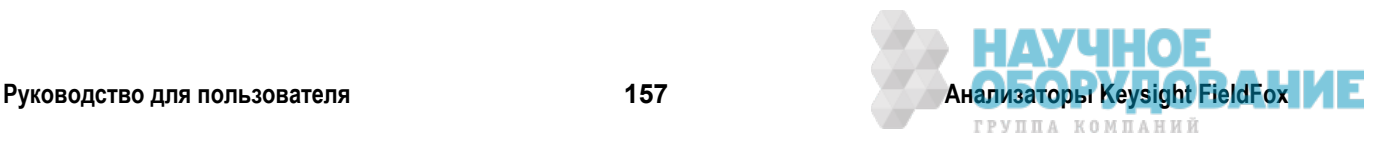

### Как ввести значения центральной частоты, ступени развертки частоты  *размера частотной области*

По умолчанию принято значение частоты 50 МГц.

- Нажмите клавишу Freq/Dist или Meas Setup 4.
- Нажмите функциональную клавишу **Frequency**

GR A

- Нажмите функциональную клавишу **Center**.
- Введите нужное значение с помощью цифровой клавиатуры, клавиш |▲ | ▼ или поворотной ручки. Нажмите функциональную клавишу единицы измерения (см. раздел 2.9). На экране анализатоpa FieldFox индицируется текущая частота (f).
- (По необходимости) пользуйтесь клавишами **|▲ | ▼** для быстрого изменения центральной частоты. Можно также изменить значение ступени развертки частоты. Для этого нажмите функциональную клавишу CF Step и введите с помощью цифровой клавиатуры значение ступени развертки частоты, затем нажмите функциональную клавишу единицы измерения.
- (По необходимости) нажмите функциональную клавишу **Span (Ch Wid)**. Введите значение размера частотной области с помощью цифровой клавиатуры, затем нажмите функциональную клавишу единицы измерения. Текущая установка размера частотной области индицируется на дисплее после дробной черты, например:  $\boxed{-10 \text{ dBm} / 1.00 \text{ MHz}}$ .

#### **ЛРИМЕЧАНИЕ**

Следующие установки параметров режима СРМ идентичны установкам параметров стандартного измерителя мошности:

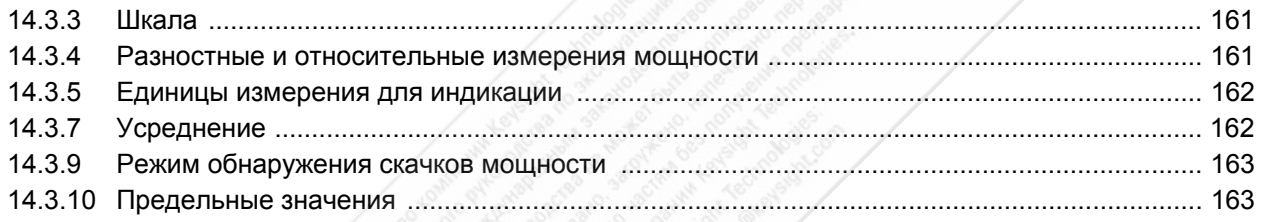

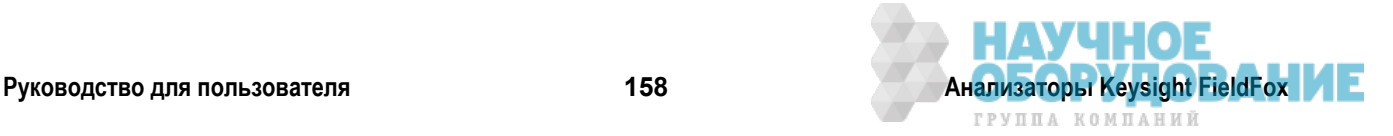

# **14 Ɋɟɠɢɦ ɢɡɦɟɪɢɬɟɥɹ ɦɨɳɧɨɫɬɢ (USB) – ɨɩɰɢɹ 302**

Измерения в режиме измерителя мощности, которые реализуются с опцией 302, выполняются с измерительными USB-преобразователями мощности Keysight. Результаты измерения мощности индицируются на экране анализатора FieldFox.

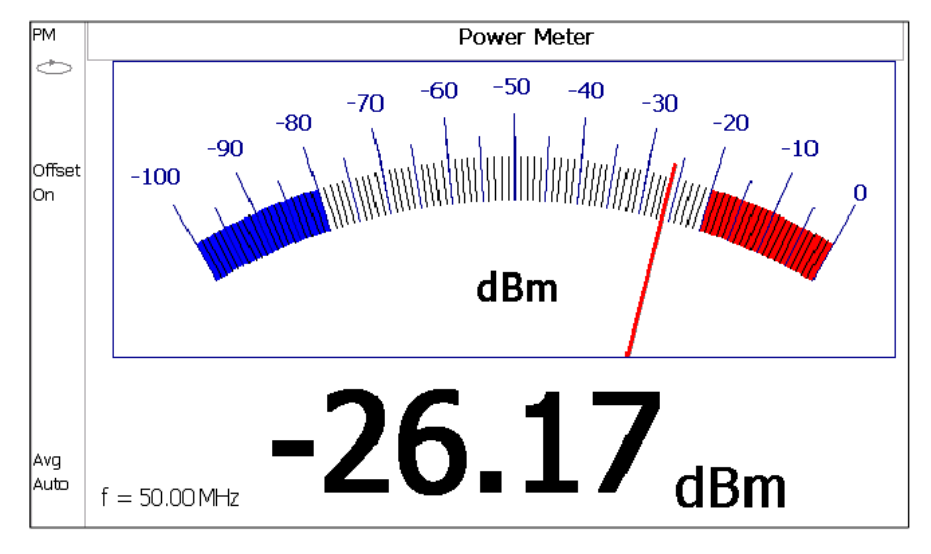

## Содержание главы 14

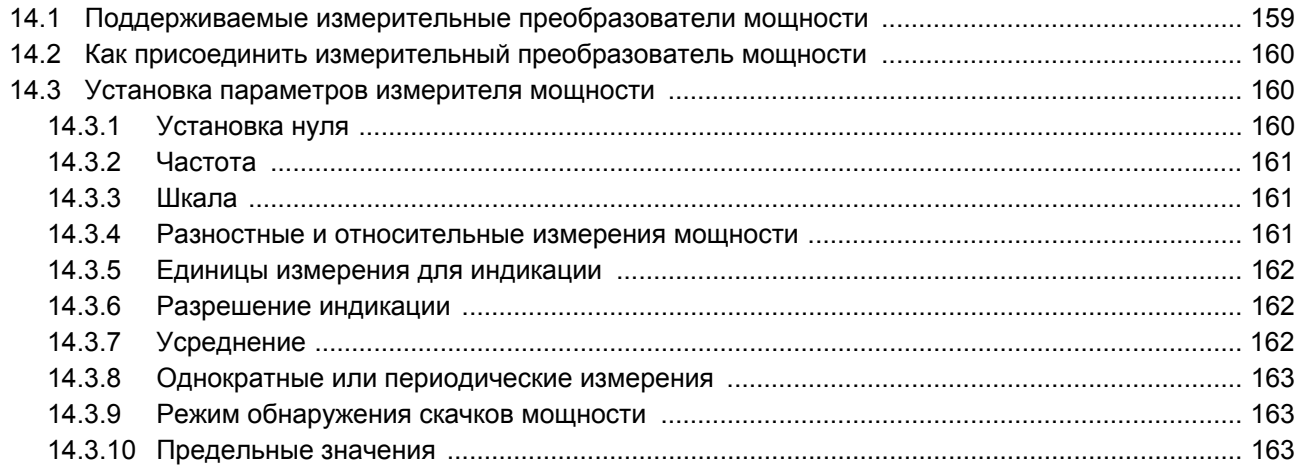

## **14.1 Поддерживаемые измерительные преобразователи мощности**

Измерения мощности выполняются с применением любого из измерительных USB-преобразователей мощности Keysight серии U2000.

#### **ПРИМЕЧАНИЕ**

Анализатор FieldFox **не поддерживает** следующие функции измерительных преобразователей мощности серии U2000: внешний запуск (измерение мощности пакетных сигналов с временной селекцией), режим развертки мощности и режим развертки частоты.

## **ЛРЕДОСТЕРЕЖЕНИЕ**

Не допускайте превышения максимально допустимых уровней сигнала для измерительных преобразователей мощности серии U2000:

Средняя мощность +25 дБм (320 мВт) Пиковая мощность +33 дБм (2 Вт), ≤ 10 мкс

Постоянное напряжение +5 В

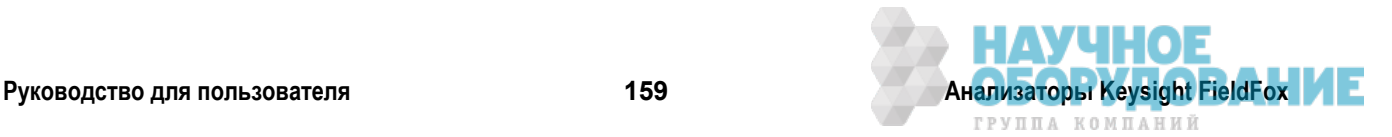

## **14.2 Как присоединить измерительный преобразователь мощности**

Присоедините измерительный USB-преобразователь мощности серии U2000 к одному из портов USB.

#### **ЛРИМЕЧАНИЕ**

При измерении уровней мощности свыше +20 дБм установите аттеню атор между объектом измерений и преобразователем мощности. Коэффициент ослабления аттенюатора можно вычесть из результатов измерений с помощью функции Offset (см. подраздел 14.3.4).

Световой индикатор у преобразователя мошности служит для индикации его состояния.

- **Зеленый мигающий индикатор** указывает на процесс взаимодействия преобразователя мощности с базовым прибором или на выполнение процедуры самопроверки. Поскольку анализатор FieldFox обычно взаимодействует к подключенным к нему преобразователем мощности, то это индицирует нормальный режим работы.
- Желтое свечение индицирует выполнение процедуры внутренней установки нуля.
- **Красное свечение** индицирует возникновение ошибки (сбоя) у преобразователя мощности. Обращайтесь к документации преобразователя мощности.
- **Отсутствие свечения** указывает на то, что анализатор FieldFox не взаимодействует с измерительным преобразователем мощности (в том случае, когда он не находится в режиме измерителя мощности).

## **14.3 Установка параметров измерителя мощности**

Прежде чем выполнять описанные в этом разделе установки параметров, выберите режим измерителя мощности.

#### Как выбрать режим измерителя мощности

- Нажмите клавишу **Mode** .
- **Нажмите функциональную клавишу Power Meter .**

## **14.3.1 Установка нуля**

Измерительные USB-преобразователи мощности Keysight серии U2000 автоматически выполняют внутреннюю установку нуля. Поскольку эти измерительные преобразователи содержат внутренний переключатель, процедура внутренней установки нуля не требует выключения источника мощно-CТИ.

Для достижения максимальной точности измерений мощности на уровне ниже -30 дБм следует выполнять внешнюю установку нуля.

Во время внешней установки нуля **необходимо выключить** источник мощности или отсоединить измерительный преобразователь мощности от источника мощности (объекта измерений). Мощность выключена, когда результат измерения мощности не превышает –60 дБм. Когда мощность превышает порог чувствительности измерительного преобразователя, на экране анализатора FieldFox появляется предупредительное сообщение. При этом не производится внешняя установка нуля.

#### Как выполнить внешнюю установку нуля

- Нажмите клавишу  $\overline{Cal 5}$ .
- Нажмите функциональную клавишу **External Zero**.

В процессе выполнения внутренней или внешней установки нуля на экране анализатора FieldFox этображается сообщение "Zeroing...". Пока отображается это сообщение, не вносите никаких из**менений** в анализатор FieldFox.

Кроме того, после запуска внешней установки нуля должен быть выключен источник мощности в течение всего времени, пока отображается сообщение "Zeroing...". В противном случае будет нарушена калибровка без появления предупреждения.

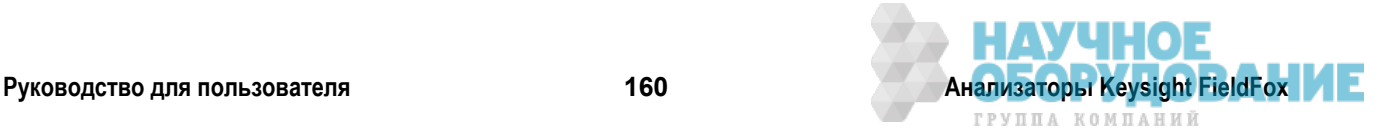

## 14.3.2 Частота

В памяти измерительных преобразователей мощности Keysight серии U2000 заложен список поправочных коэффициентов при разных частотах. Чтобы применялся соответствующий поправочный коэффициент, следует ввести на анализаторе FieldFox значение частоты измеряемого сигнала.

Частота измерений мощности ограничена не частотным диапазоном анализатора FieldFox, а частотным диапазоном измерительного преобразователя мощности, который может быть значительно более широким.

#### Как ввести значение частоты для измерения мощности

- Нажмите клавишу Freq/Dist или Meas Setup 4.
- Нажмите функциональную клавишу **Frequency**.
- Введите нужное значение с помощью цифровой клавиатуры. По умолчанию принято значение частоты 50 МГц.
- Нажмите функциональную клавишу единицы измерения (см. раздел 2.9).

Текущая частота индицируется на экране анализатора FieldFox.

## 14.3.3 Шкала

Масштаб (шкалу) индикации измерителя мощности можно установить вручную или автоматически. Крупные и мелкие деления шкалы устанавливаются автоматически и не допускают изменения. Несмотря на ограничения установки шкалы, вы можете наблюдать результаты измерений за пределами этих установок, применяя функцию Autoscale.

#### Как установить шкалу измерителя мощности

#### **Ручная установка:**

- Нажмите клавишу Scale / Amptd
- Выберите следующие варианты:
	- **Scale Min** установка нижнего уровня мощности для индикации. Введите численное значение и выберите единицу измерения или нажмите клавишу **Enter** . Это значение не может быть ниже –100 дБм.
	- **\* Scale Max** установка верхнего уровня мощности для индикации. Введите численное значение и выберите единицу измерения или нажмите клавишу **Enter** . Это значение не может быть выше 100 дБм.

#### **Автоматическая установка:**

При использовании функции Autoscale текущее показание используется для середины шкалы, и соответствующим образом устанавливается минимальное и максимальное значение.

- Нажмите клавишу Scale / Amptd
- Нажмите функциональную клавишу More
- Нажмите функциональную клавишу **Autoscale**.

#### **14.3.4 Разностные и относительные измерения мощности**

Вы можете выполнять измерения мощности относительно другого показания или относительно фиксированного уровня (смешения).

- Пользуйтесь функцией Relative для измерения разности уровней мощности.
- Пользуйтесь функцией Offset для учета потерь мощности в компонентах или длинных кабелях, которые применяются для соединения с источником мошности. Например, при использовании аттенюатора с коэффициентом ослабления 10 дБ для зашиты анализатора FieldFox введите значение смещения (Offset) 10 для измерения уровня мощности до аттенюатора. При использовании усилителя с коэффициентом усиления 10 дБ введите значение смещения –10 для измерения уровня мощности до усилителя.

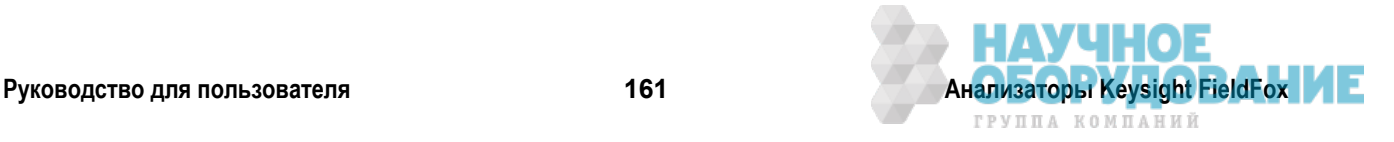

## Как установить параметры разностных и относительных измерений мощности

- Нажмите клавишу Scale / Amptd .
- Выберите нужный вариант:
	- **Relative On Off** При установке на ON анализатор FieldFox измеряет текущий уровень мощности и заносит в память результат измерения. Результаты последующих измерений мощности индицируют уровень мощности относительно занесенного в память значения. При установке этого параметра на ON единица измерения меняется с дБм на дБ и с Вт на %.
	- **Offset On Off** При каждом нажатии этой клавиши происходит поочередное переключение индикации уровня мощности с использованием значения смещения (Offset).
	- **<u> Offset Val</u>** Значение, на которое смешается индикация результатов измерения мошности. Положительное значение смешения используется для компенсации потерь в некотором устройстве. Отрицательное значение смещения используется для компенсации вносимого усиления. Диапазон установки значений смешения: от -100 дБ до 100 дБ.

### **14.3.5 Единицы измерения для индикации**

Выберите индикацию мощности в децибелах от милливатта (dBm) или в ваттах (W). При выполнении относительных измерений мощности эти единицы измерения меняются на dB и %, соответственно.

#### Как выбрать единицу измерения для индикации

- Нажмите клавишу Meas Setup 4 или Scale / Amptd .
- Нажмите функциональную клавишу Unit .
- Выберите нужный вариант:
	- **dBm (dB)** индикация в dB или dBm.
	- **∗ Watt (%)** индикация в W или %.

#### 14.3.6 Разрешение индикации

Параметр Resolution определяет количество разрядов индикации после децимальной точки на цифровом индикаторе.

#### Kaк установить разрешение индикации

- Нажмите клавишу Scale / Amptd
- Нажмите функциональную клавишу Unit .
- Выберите значение 0, 1, 2 или 3.

## 14.3.7 Усреднение

Усреднение применяется для повышения точности измерений малых уровней мощности или при наличии флуктуаций мощности. Увеличение кратности усреднения улучшает точность измерений, но снижает скорость измерений.

#### Как установить параметры усреднения

- Нажмите клавишу **BW 2 или Meas Setup 4**.
- Выберите нужный вариант:
	- ∗ **Averaging Auto Man Off** 
		- **\* Auto** Позволяет измерительному USB-преобразователю мощности использовать его собственную автоматическую установку параметров усреднения. За дополнительной информацией обращайтесь к технической документации измерительного USB-преобразователя мошности.
		- ∗ **Man** Ɋɭɱɧɨɣ ɜɜɨɞ ɡɧɚɱɟɧɢɹ ɤɪɚɬɧɨɫɬɢ ɭɫɪɟɞɧɟɧɢɹ (**Num Averages**).
		- $∗$  **OFF** без усреднения.

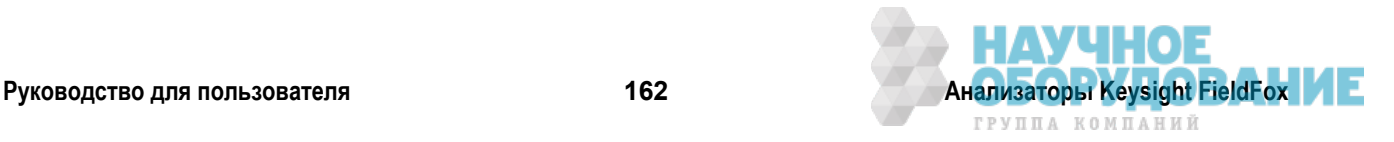

**• Num Averages** – Установка подлежащих усреднению количества отсчетов измерителя мощности до вывода на индикацию действительного результата измерения. При вводе численного значения параметр Averaging автоматически устанавливается на Man.

### 14.3.8 Однократные или периодические измерения

Эта установка (Single или Continuous) определяет характер запуска измерений – периодические (повторяющиеся) измерения или однократные измерения, которые запускаются нажатием клавиши **Single**. Применяйте вариант **Single** для экономии энергии аккумуляторной батареи, а также в тех случаях, когда вы хотите сохранить в памяти или проанализировать результат определенного измерения.

Эту установку можно изменять в любое время без ухудшения точности калибровки.

#### Как установить однократные или периодические измерения

- Нажмите клавишу Sweep 3 .
- Выберите один из следующих вариантов:
	- **Single** Автоматически устанавливает Continuous OFF и побуждает анализатор FieldFox вы**полнить однократное** измерение и остановиться до следующего нажатия клавиши Single .. Когда отображается график данных, при этом измеряется весь график, затем измерение приостанавливается. Когда выполняется измерение, вспомогательный индикатор **Hold** меняется на  $ct$ релку  $\rightarrow$ .
	- **Continuous** режим периодических измерений. Это типичная установка для тех случаев, когда не нужно заботиться об экономии энергии аккумуляторной батареи.
- Для переключения режимов Single и Continuous можно также нажимать клавишу **Run/Hold +/-**

### **14.3.9 Режим обнаружения скачков мощности**

Анализатор FieldFox поддерживает функцию обнаружения скачков мощности (Step Detection), которая имеется у измерителей мощности серии U2000. Когда задействована эта функция, то после значительного скачка измеряемой мощности уменьшается время установления переходных процессов. За дополнительной информацией обращайтесь к документации USB-измерителя мощности.

#### *Ʉɚɤ ɭɫɬɚɧɨɜɢɬɶ ɪɟɠɢɦ ɨɛɧɚɪɭɠɟɧɢɹ ɫɤɚɱɤɨɜ ɦɨɳɧɨɫɬɢ*

- Нажмите клавишу | Meas Setup 4 |.
- Нажмите функциональную клавишу Step Detection ON OFF .
- Выберите нужный вариант:
	- **ON** задействовано обнаружение скачков мощности (установка по умолчанию).
	- $*$  **OFF** отключено обнаружение скачков мошности.

#### 14.3.10 Предельные значения

В режиме измерителя мощности предельные значения Max Limit и Min Limit задают видимый диапазон приемлемых показаний между этими двумя предельными значениями. Показания, которые находятся ниже минимального или выше максимального значения, отчетливо видны на индикаторе измерителя мощности.

#### Как установить предельные значения

- Нажмите клавишу **Limit 8**.
- Выберите нужный вариант:
	- **\* Min Limit On Off** включение и выключение индикации минимального предела.
	- **k Min Limit Value** установка минимального предельного значения мощности. За предел выходят показания мощности, которые находятся ниже этого предела.
	- **Max Limit On Off** включение и выключение индикации максимального предела.
	- **\* Max Limit Value** установка максимального предельного значения мощности. За предел выходят показания мощности, которые находятся выше этого предела.

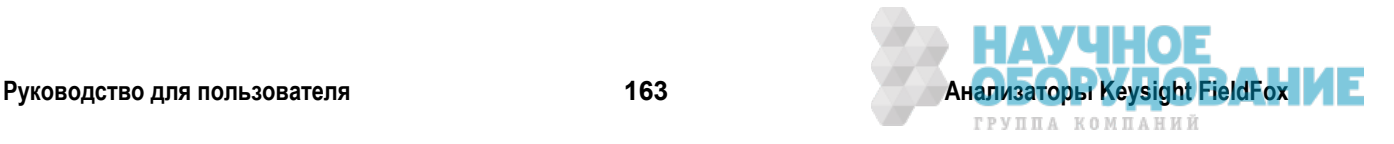

# **15 Сдвиг частоты с использованием измерительного** преобразователя мощности (FOPS) – опция 208

Реализация функции FOPS требует наличия опции 302 (режим USB-измерителя мощности). Когда установлены обе эти опции, вы можете посылать сигнал от внутреннего источника FieldFox на одной частоте и измерять этот сигнал с помощью измерительного USB-преобразователя мощности Keysight серии U на другой частоте.

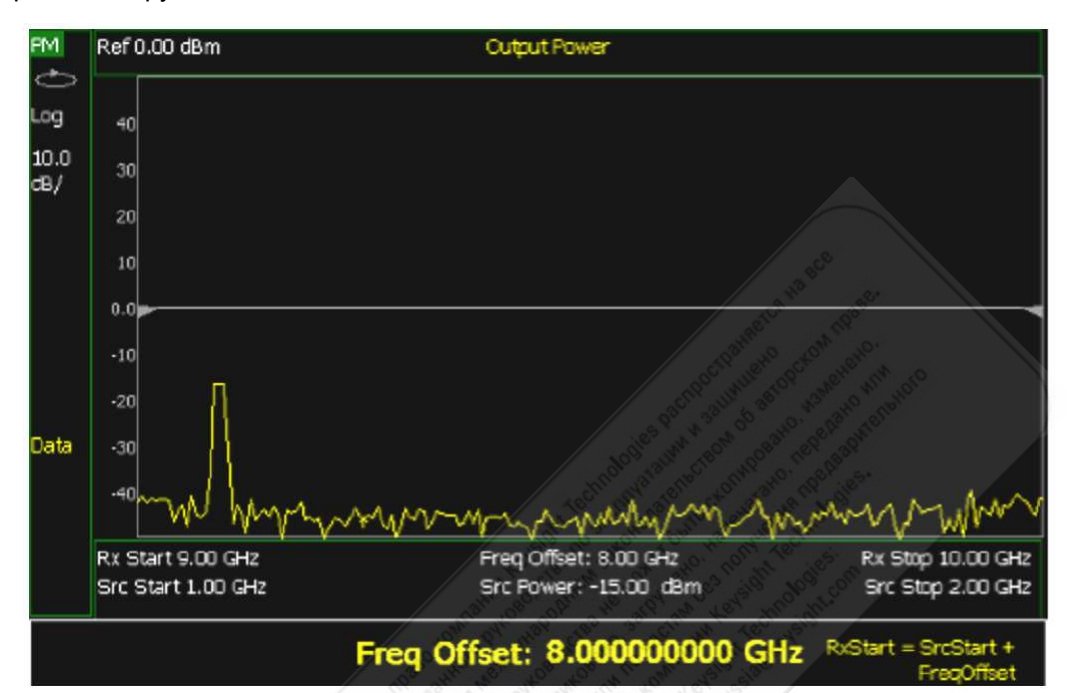

Рис. 15-1 Дисплей для FOPS

## Содержание главы 15

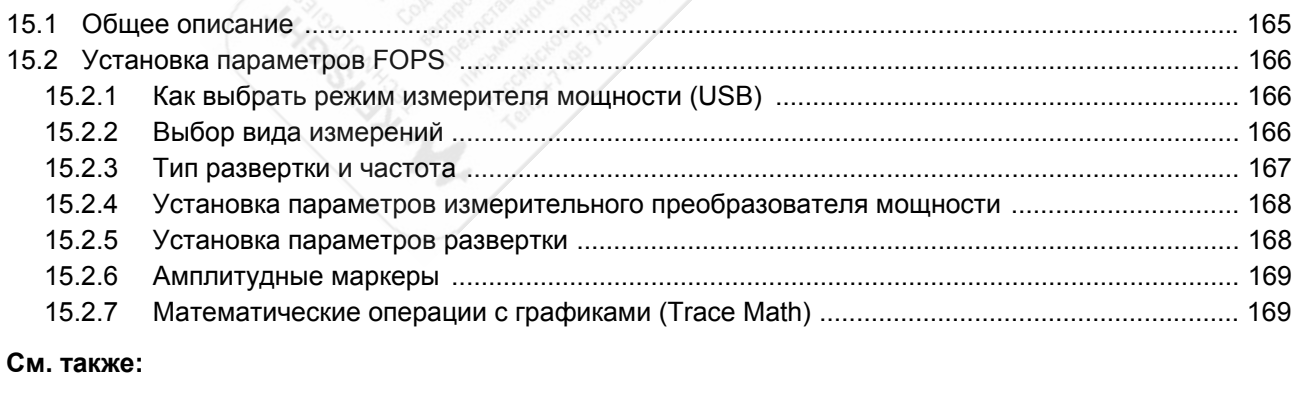

## 21.3 Ɇɚɬɟɦɚɬɢɱɟɫɤɢɟ ɨɩɟɪɚɰɢɢ ɫ ɝɪɚɮɢɤɚɦɢ (Trace Math) .................................................................. 225

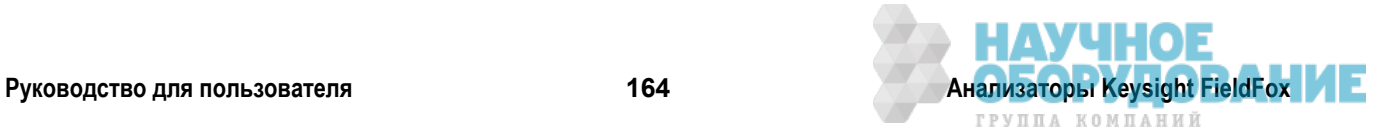

# **15.1 Общее описание**

Эта функция позволяет устанавливать частоту источника анализатора FieldFox независимо от частоты измерительного преобразователя мощности (приемника). Когда реализуется сдвиг частоты с использованием измерительного преобразователя мощности (FOPS), производится развертка частоты источника и приемника, причем одна частота отслеживает другую. Сдвиг частоты может быть отрицательным, нулевым или положительным.

Функцию FOPS можно использовать для измерения скалярной передаточной характеристики таких устройств, как смесители и преобразователи частоты. Функция сдвига частоты необходима для измерений потерь или усиления у устройств преобразования частоты, поскольку у таких устройств частота выходного сигнала по определению отличается от частоты входного сигнала. Источник анализатора FieldFox подает сигнал на вход объекта измерений, а измерительный преобразователь мощности используется в качестве измерительного приемника.

Поскольку измерительные преобразователи мощности в принципе являются широкополосными устройствами, то ваша задача состоит в том, чтобы обеспечить подачу на вход измерительного преобразователя мощности *только* интересующего вас сигнала и отфильтровать все прочие сигналы.

У некоторых объектов измерений может получаться развертка частоты выходного сигнала в направлении, противоположном направлению развертки частоты входного сигнала. Анализатор FieldFox содержит калькулятор сдвига, который обеспечивает быструю установку параметров измерений.

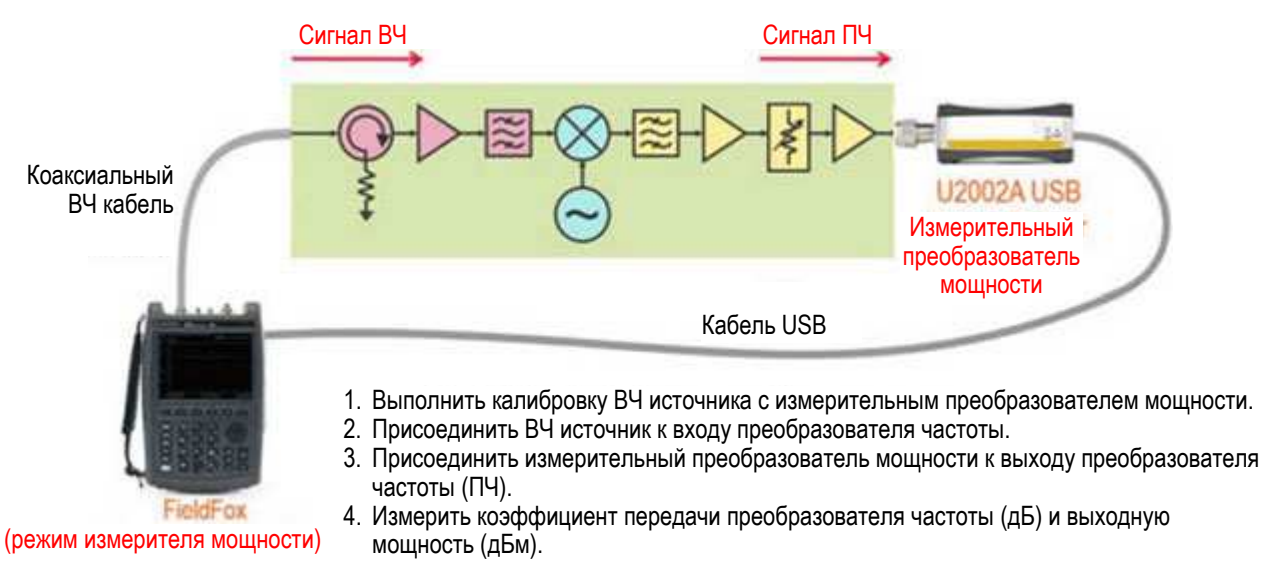

На этом рисунке показан типичный случай применения функции FOPS.

- Объектом измерений является длинная секция кабеля и преобразователь частоты.
- Источник анализатора FieldFox настраивается на частоту ВЧ сигнала.
- Измерительный USB преобразователь мошности присоединяется к выходу ПЧ кабелем USB/LAN такой же длины. К анализатору FieldFox и к измерительным USB преобразователям мощности Keysight **не прилагаются** удлинители USB/LAN.
- Коэффициент передачи преобразователя частоты измеряется на измерительном преобразователе мощности.

#### **ПРИМЕЧАНИЕ**

Динамический диапазон с FOPS может существенно различаться при применении различных измерительных преобразователей мощности. Как правило, более низкочастотные измерительные преобразователи мощности обладают более широким динамическим диапазоном.

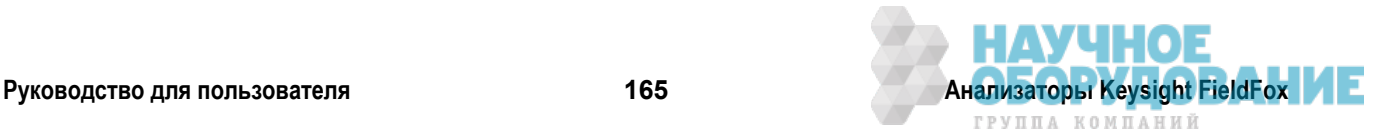

# **15.2 Установка параметров FOPS**

Следующие установки параметров являются индивидуальными для функции FOPS. Стандартные установки параметров USB-измерителя мошности, которые могут быть полезны для применения функции FOPS, описаны в разделе 14.3.

Перед тем, как приступить к установке параметров FOPS, выберите режим измерителя мощности с измерительным преобразователем USB.

## **15.2.1 Ʉɚɤ ɜɵɛɪɚɬɶ ɪɟɠɢɦ ɢɡɦɟɪɢɬɟɥɹ ɦɨɳɧɨɫɬɢ (USB)**

- 1. Нажмите клавишу **Mode** .
- 2. Нажмите функциональную клавишу Power Meter (USB Sensor) .
- 3. Присоедините измерительный USB-преобразователь мощности к любому порту USB анализатора FieldFox.

Полный список поддерживаемых USB-преобразователей мощности Keysight вы можете найти по ссылке: www.keysight.com/find/usbsensorsforfieldfox.

## **15.2.2 Выбор вида измерений**

- Нажмите клавишу Measure 1.
- Затем выберите нужные варианты:
- **Src Power Measure Подобно калибровке нормирования, этот выбор ведет вас через следую**щие этапы для выполнения измерений в опорной плоскости с последующим занесением в память графика данных.
	- 1. Присоедините измерительный преобразователь мошности к опорной плоскости прибора. Это место, относительно которого должны производиться измерения мощности. Например, чтобы измерить только потери преобразования в преобразователе частоты, присоедините измерительный преобразователь мощности к кабелю, подключенному к входу преобразователя часто-TЫ.
	- 2. Нажмите функциональную клавишу **Measure**. По завершении измерения Нажмите функциональную клавишу Src Data -> Mem, чтобы сохранить измеренные данные в памяти анализатора FieldFox. Операции Preset или Mode Preset очищают память.
	- 3. Дополнительно (необязательно) выберите один из следующих вариантов:
		- **Re-Measure** выполнить еще одно измерение.
		- **\* Src Data** наблюдать только данные повторного измерения.
		- **\* Src Memory** наблюдать только данные, занесенные в память.
		- **Src Data & Memory** наблюдать данные повторного измерения и данные, занесенные в память.
	- 4. Нажмите функциональную клавишу Done .
- **Src Power Memory** этот выбор недоступен, пока не будут занесены в память данные источника. Отображается только график мошности источника из памяти.
- **Gain** этот выбор недоступен, пока не будут занесены в память данные источника. Отображается график отношения выходной мощности к мощности источника (график из памяти).
- **Rx Power** отображаются первичные (необработанные) данные принимаемой мощности на из-**МЕРИТЕЛЬНОМ USB-преобразователе мощности.**

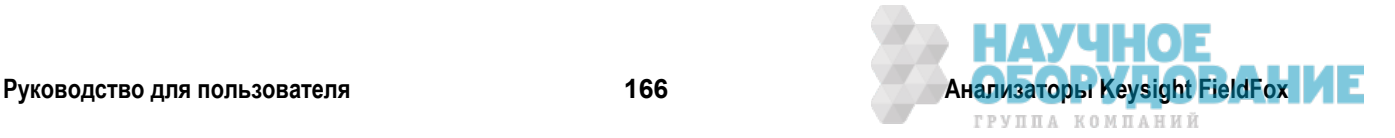

## **15.2.3 Тип развертки и частота**

Установите значения частоты источника и приемника для измерений FOPS. Приемником является широкополосный измерительный преобразователь Keysight серии U, способный измерять мощность в очень широком частотном диапазоне. В памяти измерительных преобразователей мошности хранятся таблицы поправочных коэффициентов на разных частотах. Значения частоты приемника (Rx) используются **только** для применения соответствующих поправочных коэффициентов к результатам измерения мошности измерительным преобразователем.

#### **ЛРИМЕЧАНИЕ**

**Ваша** задача состоит в том, чтобы обеспечить подачу на вход измерительного преобразователя мощности **только** интересующего вас сигнала. Все прочие сигналы должны быть отфильтрованы.

#### Kaк установить тип развертки и частоту

- Нажмите клавишу Freq/Dist.
- Нажмите функциональную клавишу Sweep Type .
- Затем выберите нужные варианты:
- **CW** Используется для выполнения стандартных (без сдвига частоты) измерений мощности на одной частоте (см. раздел 14.3).

#### **ПРИМЕЧАНИЕ**

Чтобы выполнить измерения FOPS на одной частоте, выберите Swept, затем введите значение центральной частоты источника (Src Center), затем установите Span = 0 Гц.

- Swept Используется для измерений FOPS с разверткой частоты.
	- \* Затем введите значения частоты источника либо Center и Span, либо Start и Stop. Оба способа задают диапазон развертки частоты внутреннего источника анализатора FieldFox на выходном соединителе Port 1 RF Output.
	- \* Предельные значения частоты определяются предельными значениями как анализатора Field-Fox, так и измерительного преобразователя мошности.
		- Частота LOW ограничена большим из значений минимальной частоты анализатора FieldFox или измерительного преобразователя мошности.
		- Частота НІGН ограничена меньшим из значений максимальной частоты анализатора Field-Fox или измерительного преобразователя мощности.
	- ∗ ɇɚɠɦɢɬɟ ɮɭɧɤɰɢɨɧɚɥɶɧɭɸ ɤɥɚɜɢɲɭ **More** .
	- **∗ Нажмите функциональную клавишу Freq Display**. Это определяет характер индикации значений частоты приемника под масштабной сеткой. Выберите нужный вариант:
		- **Start** индицируются значения начальной и конечной частоты.
		- **Center** индицируются значения центральной частоты и размера частотной области развертки.
	- $*$  Теперь выберите один из следующих двух способов определения сдвинутой частоты (т.е. частоты сигнала на приемнике). Обычно это частота гетеродина, который применяется с преобразователем частоты. Сдвиг частоты может быть положительным, отрицательным или нулевым.
	- **\* Freq Offset** Введите значение сдвига частоты. Вычисляются значения частот приемника.
	- **Offset Calculator Введите значения начальной (Start) и конечной (Stop) частоты приемника.** Затем нажмите функциональную клавишу **Calculate Offset**.
	- ∗ Нажмите функциональную клавишу Rx Sweep , чтобы выбрать направление развертки частоты у приемника.
		- **Fwd** Используется для систем, в которых выходная частота равна Offs + Src. Выходная частота объекта измерений и приемника изменяется в том же направлении, что и частота источника
		- Rev Используется для систем, в которых выходная частота равна Offs Src. Выходная частота объекта измерений и приемника изменяется в направлении, противоположном направлению развертки частоты источника.

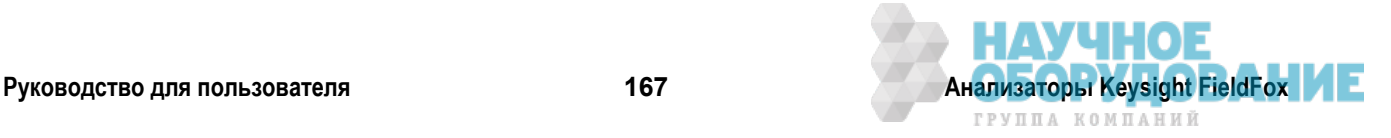

#### $H$ еприемлемые установки параметров

Нарушение следующих условий приводит к появлению сообщения об ошибке.

- Должен быть одинаковым размер частотной области развертки у источника и приемника.
- Значения частоты источника и приемника должны быть положительными.

### *ɉɪɢɦɟɪɵ ɤɨɧɮɢɝɭɪɢɪɨɜɚɧɢɹ FOPS*

Ɉɬɪɢɰɚɬɟɥɶɧɵɣ ɫɞɜɢɝ, RxSwp = **Fwd** (Offs + Src)  $Src = 2 \Gamma\Gamma\mu + 3 \Gamma\Gamma\mu$ Offset =  $-1$   $\Gamma\Gamma$  $\mu$  $Rx = 1$   $\Gamma\Gamma\mu \div 2$   $\Gamma\Gamma\mu$ Положительный сдвиг, RxSwp = Rev (Offs – Src)  $Src = 2 \Gamma \Gamma \mu + 3 \Gamma \Gamma \mu$ Offset =  $3,8$   $\Gamma\Gamma$  $\mu$  $Rx = 1,800$   $\Gamma\Gamma\mu + 800$  M $\Gamma\mu$ Положительный сдвиг, RxSwp = Fwd (Offs + Src)  $Src = 2 \Gamma\Gamma\mu + 3 \Gamma\Gamma\mu$ Offset =  $3.8$   $\Gamma\Gamma\mu$  $Rx = 5.8 \Gamma\Gamma\mu + 6.8 \Gamma\Gamma\mu$ 

### **15.2.4 Установка параметров измерительного преобразователя мощности**

Следующие две установки параметров действуют совместно, чтобы позволить вам выбрать правильный компромисс между скоростью измерений и точностью.

#### Каждый отсчет измерительного преобразователя мощности считается установившимся:

- когда разность между двумя последовательными отсчетами находится в пределах допуска (Tolerance)
- или когда будет достигнуто максимальное количество отсчетов (Max Readings).

Отсчеты усредняются для формирования индицируемого показания.

#### Как выбрать критерий установления показаний измерительного преобразователя **мошности**

- Нажмите клавишу **BW 2**.
- Нажмите функциональную клавишу Tolerance . Введите значение допуска в децибелах между 0 и 10 с помощью цифровой клавиатуры, клавиш | ▲ | ▼ или поворотной ручки. Значение 0 никогда не достигается, поэтому в этом случае выполняется максимальное количество отсчетов. Нажмите клавишу **Enter**.
- Нажмите функциональную клавишу **Max Readings**. Введите значение между 1 и 20 с помощью цифровой клавиатуры, клавиш | ▲ | ▼ или поворотной ручки. Нажмите клавишу Enter .

## **15.2.5 Установка параметров развертки**

Эти установки параметров обеспечивают дополнительные возможности управления измерениями FOPS.

#### Как выполнить дополнительные установки параметров развертки

- Нажмите клавишу Sweep 3.
- Затем выберите следующие варианты:
- • **Power Setup** 
	- ∗ **Source Enable** 
		- **ON** включение внутреннего источника (необходимо для FOPS).
		- **OFF** выключение внутреннего источника.

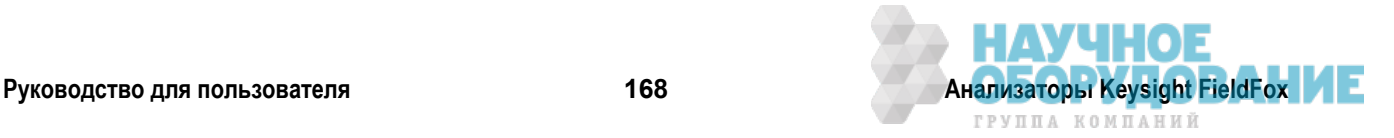

- **\* Src Nom Power** (установка по умолчанию –15 дБм) установка произвольного значения выходной мощности на частоте сигнала источника CW. Введите нужное значение с помощью цифровой клавиатуры, клавиш |▲ | ▼ или поворотной ручки. Нажмите клавишу <mark>Enter</mark>.
- Num Points **и Freq Step Size** эти параметры управляют количеством измерений мощности между начальной (Start) и конечной (Stop) частотой. Введите значение одного параметра, а значение другого изменяется автоматически. Должно быть не менее двух точек данных.
- **Dwell/Point** задает время установления (в секундах) после переключения внутреннего источника на другую ступень частоты и до выполнения измерения измерительным преобразователем мошности.

## **15.2.6 Амплитудные маркеры**

Амплитудные маркеры представляют собой горизонтальные пунктирные линии, которые можно помещать на любой амплитудный уровень на экране. Два амплитудных маркера можно устанавливать независимым образом или использовать их в качестве пары дельта-маркеров. Амплитудные маркеры можно использовать для визуального сравнения и с графиком данных.

#### Как выполнить установку параметров амплитудного маркера

- Нажмите клавишу Marker
- Нажмите функциональную клавишу More.
- Нажмите функциональную клавишу **Ampl Markers**.
- Выберите нужный вариант:
	- **<b>OFF** амплитудные маркеры **не отображаются** на экране.
	- **ON** амплитудные маркеры **отображаются** на экране в их предыдущих позициях.
- Нажмите функциональную клавишу **Ampl Mkr 1 or 2**.
- Введите для маркера значение в дБм с помощью цифровой клавиатуры, клавиш | ▲ | ▼ | или поворотной ручки.
- Нажмите функциональную клавишу **Delta Ampl Mkr**.
- Выберите нужный вариант:
	- **<sup>1</sup>ON** значение AmplMkr2 отсчитывается относительно значения AmplMkr1. Когда перемещаетcя AmplMkr1, то перемещается также и AmplMkr2 для поддержания значения AmplMkr2 между ними.
	- **OFF** оба амплитудных маркера перемещаются независимо друг от друга.

## **15.2.7 Ɇɚɬɟɦɚɬɢɱɟɫɤɢɟ ɨɩɟɪɚɰɢɢ ɫ ɝɪɚɮɢɤɚɦɢ (Trace Math)**

Функция Trace Math позволяет сравнивать графики данных и выполнять простые математические операции. За подробностями обращайтесь к разделу 21.3. Все функции Data и Memory работают, как описано в этом разделе, за исключением следующих моментов:

#### **ɉɊɂɆȿɑȺɇɂȿ**

Если нажать клавиши Trace, затем Data –> Mem, когда активен график Src Power, то в действительности в память заносится RxPower.

Чтобы сравнить значения Src Power (вход) и Rx Power (выход), следует:

- 1. Измерить Rx Power.
- 2. Занести в память.
- 3. Посмотреть Data & Memory.
- 4. Измерить Src Power.

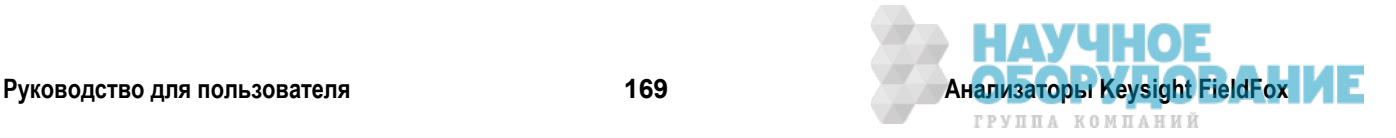

# **16 Ɋɟɠɢɦ ɢɦɩɭɥɶɫɧɵɯ ɢɡɦɟɪɟɧɢɣ – ɨɩɰɢɹ 330**

С опцией 330 выполняются измерения импульсной мощности. При этом применяются измерительные USB-преобразователи пиковой мощности Keysight U2020 серии Х. Эти измерительные преобразователи способны детектировать, измерять и заносить в память данные последовательности импульсов на входе RF. Эти данные запрашиваются с измерительного USB-преобразователя и отображаются на экране анализатора FieldFox. Затем вы можете анализировать эти данные с использованием ряда выбираемых установок параметров.

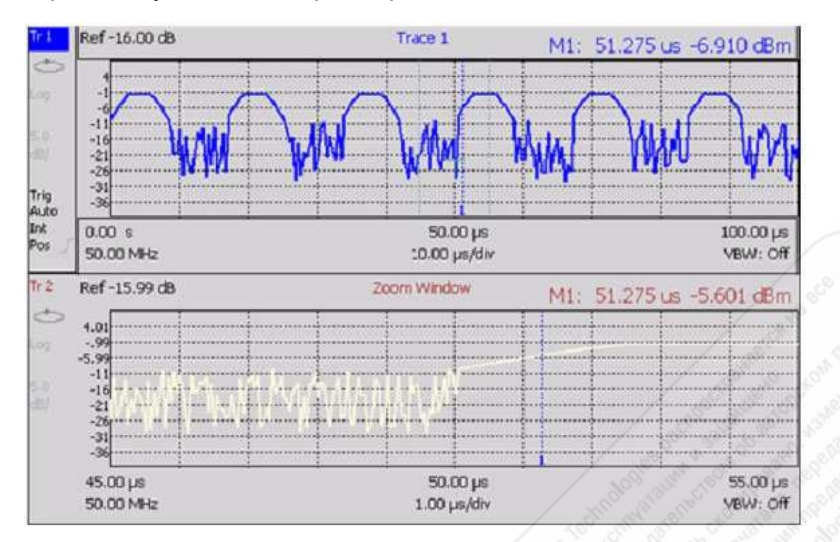

## Содержание главы 16

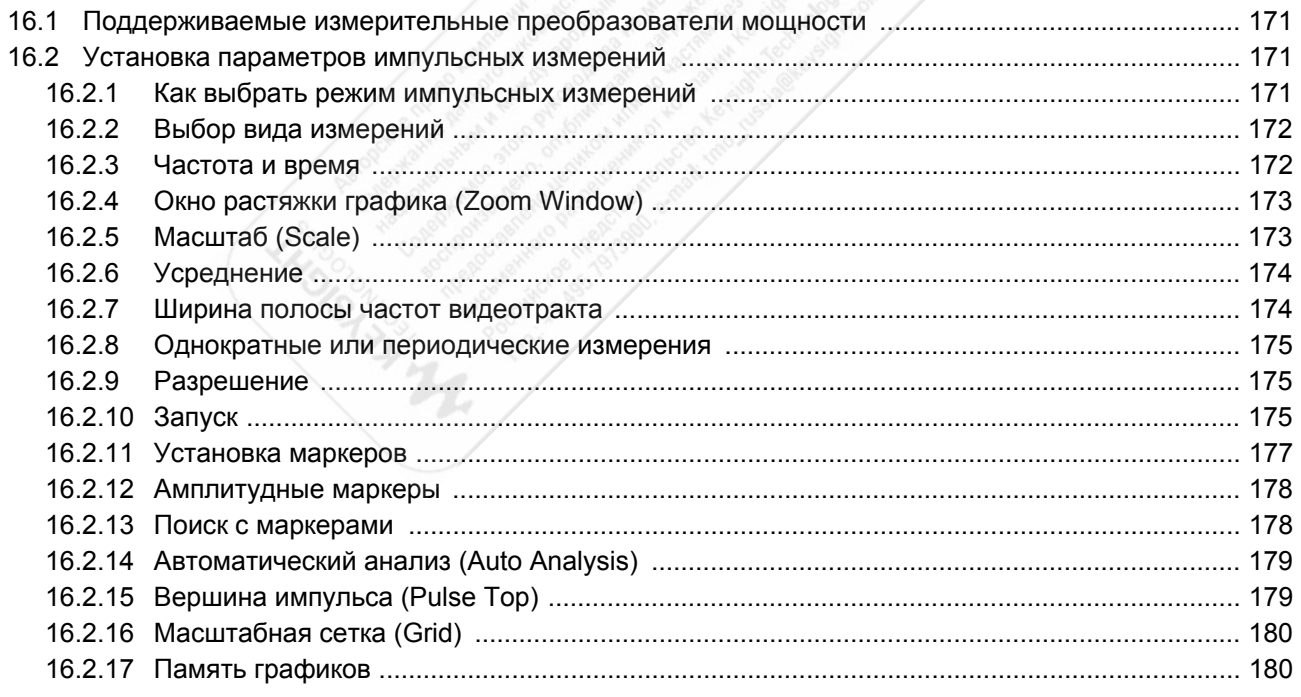

#### **ПРИМЕЧАНИЕ**

Многие из функций, используемых в режиме импульсных измерений анализатора FieldFox, описаны в двух следующих документах:

- Keysight U2020 X-Series USB Peak Power Sensors Programmer's Guide. http://literature.cdn.keysight.com/litweb/pdf/U2021-90003.pdf
- "Best Practices For Making The Most Accurate Radar Pulse Measurements" http://literature.cdn.keysight.com/litweb/pdf/5991-0434EN.pdf

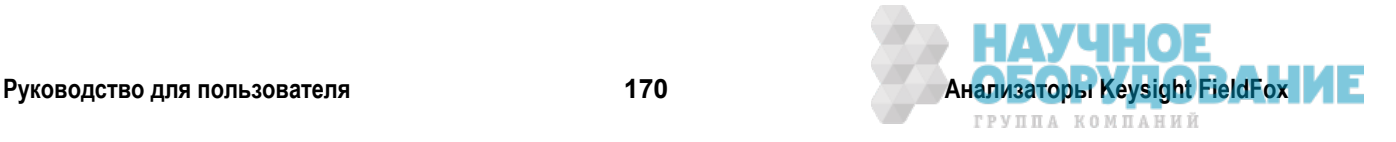

## 16.1 Поддерживаемые измерительные преобразователи мощности

Импульсные измерения выполняются с применением измерительных USB-преобразователей пиковой MOШНОСТИ Keysight U2020 серии X. Обнуление этих измерительных преобразователей производится автоматически при включении питания, через каждые 5 секунд и перед измерением слабых сигналов.

## 16.1.1 Переключение между режимом импульсных измерений и режимом измерителя мощности

**Не поддерживается** – применение одного лишь измерительного USB-преобразователя пиковой мощности и переключение между режимом импульсных измерений и режимом измерителя мощности. Оба режима пытаются программировать измерительный преобразователь, что может привести к зависанию одного или обоих режимов либо к получению недостоверных данных.

Поддерживается – применение одного измерительного преобразователя средней мощности U2000A, подключенного к порту USB для режима измерителя мощности, и одного измерительного преобразователя пиковой мощности, подключенного к нижнему порту USB для режима импульсных измерений.

## 16.1.2 Как подключить измерительный преобразователь мощности

Подключите измерительный преобразователь мощности к одному из портов USB анализатора Field-Fox.

## **YKA3AHWE**

Применяйте аттенюатор между объектом измерений и измерительным преобразователем мощности, когда измеряемые уровни мощности превышают +20 дБм. Значение ослабления аттенюатора можно вычесть из результатов измерений с помощью функции Offset, описанной в подразделе 14.3.4.

Светодиодный индикатор состояния в основании измерительного преобразователя мощности индицирует следующие состояния:

- **Мигающий зеленый** указывает на то, что измерительный преобразователь мощности взаимодействует с анализатором или выполняет самопроверку. Поскольку анализатор FieldFox обычно взаимодействует с подключенным измерительным преобразователем мощности, то это состояние является нормальным.
- Желтый индицирует текущую процедуру обнуления.
- Красный индицирует неполадку (ошибку), возникшую с измерительным преобразователем мощности. Обращайтесь к документации измерительного преобразователя.
- Отсутствие свечения указывает на то, анализатор FieldFox не взаимодействует с измерительным преобразователем мощности. Это возможно, когда прибор находится в состоянии Hold или не находится в режиме импульсных измерений.

## **16.2 Установка параметров импульсных измерений**

Прежде чем выполнять описанные ниже установки параметров, выберите режим импульсных измерений.

## 16.2.1 Как выбрать режим импульсных измерений

- Нажмите клавишу **Mode**.
- Нажмите функциональную клавишу More, если ваш анализатор FieldFox содержит больше пяти режимов измерений.
- Нажмите функциональную клавишу **Pulse Measurements**.

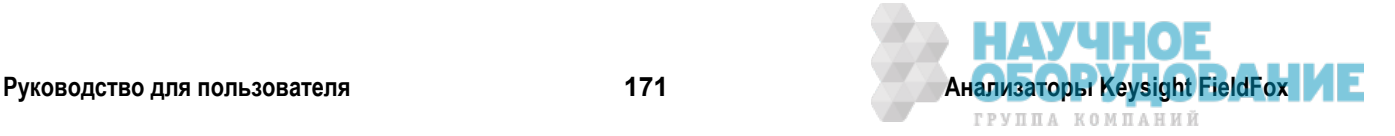

## 16.2.2 Выбор вида измерений

Результаты импульсных измерений отображаются либо в традиционном формате измерителя мощности, либо в виде графика.

#### Как выбрать вид измерений

- Нажмите клавишу Measure 1
- Затем выберите нужный вариант:
	- **Average** средняя мошность (традиционная индикация мошности в стиле стрелочного "пока-30MeTDa")
	- **\* Peak** пиковая мошность (традиционная индикация мошности)
	- **Pk to Avg** индицируется разность между результатами двух указанных выше измерений (Традиционная индикация мощности)
	- **\* Trace Graph** (по умолчанию) первичный график (Tr 1) строится как зависимость амплитуды импульсов от времени. Дополнительно вы можете задействовать вторичный (растянутый) график, как описано ниже в подразделе 16.2.4.
	- Когда выбрано измерение с традиционной индикацией мощности, следующие установки параметров импульсного режима идентичны установкам параметров режима стандартного USBизмерителя мощности.
	- $∗$  Как установить масштаб, описано в подразделе 16.2.5.
	- \* Как установить параметры разностных и относительных измерений мощности, описано в подразделе 14.4.4.
	- Как установить единицы измерения для индикации, описано в подразделе 14.3.5.
	- Как установить предельные значения, описано в подразделе 14.3.10.

## **16.2.3 Частота и время**

#### **Как установить частоту**

- Нажмите клавишу Freq/Dist
- Затем выберите следующее:
	- **Frequency** устанавливает центральную частоту несущей, на которой производится импульсная модуляция. Это используется для установки амплитудной коррекции измерительного USBпреобразователя мощности.

#### *Ʉɚɤ ɭɫɬɚɧɨɜɢɬɶ ɜɪɟɦɹ*

Укажите время, в течение которого должен производиться сбор данных измерительным преобразователем мощности. Когда выбрано отображение графиков (Trace Graph), эти значения сопровождаются аннотацией Tr 1. Время можно указать заданием любой из следующих пар значений:

- Center 1 и Time/div 1 установка центрального времени и масштаба (время/деление).
- Start Time **In Time Length установка начального времени и длительности сбора данных.**

Положительное значение начального времени указывает задержку, после которой измерительный преобразователь детектирует импульсный сигнал.

Отрицательное значение начального времени отображает данные, которые собираются до того, как измерительный преобразователь детектирует импульсный сигнал (или T-zero).

Введите нужные значения с помощью цифровой клавиатуры, клавиш |▲ | ▼ или поворотной ручки. После ввода с клавиатуры нажмите функциональную клавишу единицы измерения (см. раздел 2.9).

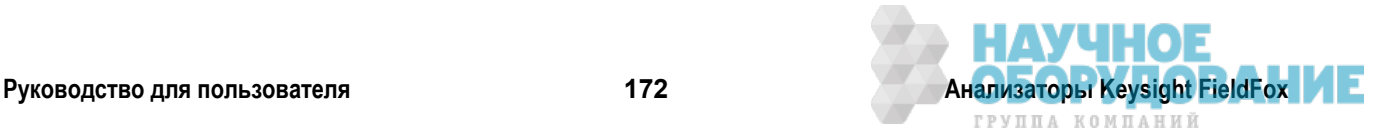

# **16.2.4 Окно растяжки графика (Zoom Window)**

Когда для измерений выбрано отображение графика (Trace Graph), можно использовать вторичный растянутый график для наблюдения растянутой части графика **Tr 1**. Когда включена (установлена на ON) функция Zoom Window, на графике Tr 1 появляются синие вертикальные столбики, указывающие текущие значения начального, центрального и конечного времени для окна растяжки графика. Масштабирование в окне растяжки графика можно производить с помощью стандартных установок масштаба (Scale).

## *Ʉɚɤ ɭɫɬɚɧɨɜɢɬɶ ɩɚɪɚɦɟɬɪɵ ɨɤɧɚ ɪɚɫɬɹɠɤɢ ɝɪɚɮɢɤɚ*

- Нажмите клавишу Measure .
- Нажмите функциональную клавишу Trace Graph .
- Нажмите клавишу **Trace 6**.
- Нажмите функциональную клавишу Zoom Window OFF ON .
- Выберите нужный вариант:
	- **ON** открывает окно растяжки графика в нижней половине экрана анализатора FieldFox. В этом окне отображается растянутый график.
	- **OFF** закрывает окно растяжки графика.
- **Zoom Center** наблюдая график между синими вертикальными столбиками на Tr 1, введите значение центрального времени с помощью цифровой клавиатуры, клавиш **A I V** или поворотной ручки.
- **Zoom Time/div** контролируя синие вертикальные столбики на первичном графике, введите значение размера участка растяжки графика с помощью цифровой клавиатуры, клавиш **A I V** или поворотной ручки.
- Нажмите функциональную клавишу Trace 1, чтобы выбрать Tr 1. Для этого можно также пользоваться клавишами **A I V**. Выберите график, прежде чем устанавливать такие параметры графика, как масштаб (Scale).
- Нажмите функциональную клавишу Zoom Trace, чтобы выбрать растянутый график.

# 16.2.5 Масштаб (Scale)

Как установить масштаб (шкалу) индикации для измерений мощности с традиционной индикацией (в стиле стрелочного "показометра") описано в разделе 14.3.

## Как установить масштаб для измерений с отображением графика

- Выберите подлежащий масштабированию график с помощью клавиш **A** |  $\blacktriangledown$ .
- Нажмите клавишу Scale / Amptd
- Выберите нужный вариант:
- **Autoscale** автоматически подстраивает ось Y для оптимального отображения на экране графика от минимальной до максимальной амплитуды.
- Установите масштаб (Scale), опорный уровень (Reference Level) и опорную позицию (Reference Position):
	- \* Scale введите вручную значение масштаба (амплитуда на деление) для наблюдения определенных областей графика.
	- **\* Ref Level** установите вручную значение опорной линии. Для ввода отрицательного значения нажмите клавишу **Run/Hold (+/-)** до или после ввода значения.
	- **Ref Pos** установите вручную позицию опорной линии. Значения должны быть в диапазоне от 0 (верхняя линия) до 10 (нижняя линия).
	- **Offset ON** ввод в действие смещения. Когда виден только график 1, слева от графика появляется индикация Offset ON .

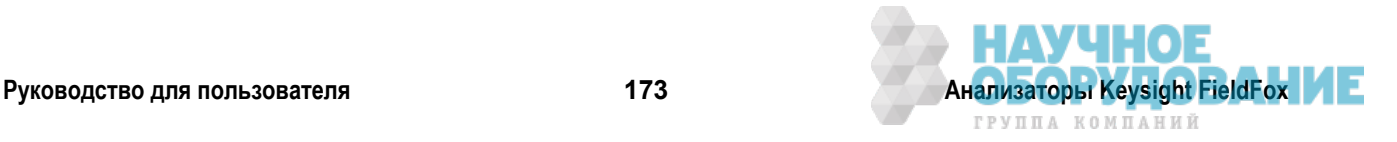

**\* Offset Val** – введите значение, на которое должны смещаться все амплитудные значения графика. Это может иметь эффект виртуального удаления компонента из измерительного тракта. Положительное значение компенсирует потери в компоненте. Отрицательное значение компенсирует усиление в компоненте. Значения смещения ограничены до ± 100 дБ.

## **16.2.6 Усреднение**

Усреднение применяется для снижения влияния случайного шума на результаты измерений. Чем больше кратность усреднения, тем эффективнее подавляется шум. Усреднение допускается для всех импульсных измерений.

Усреднение производится в измерительном USB-преобразователе мощности до передачи данных в анализатор FieldFox. Состояние установки усреднения показывает аннотация на левой панели. Когда выбрана ручная установка усреднения, индицируется также кратность усреднения (Num of Averages).

## Как установить параметры усреднения

- Нажмите клавишу **BW 2**.
- Нажмите функциональную клавишу Averaging .
- Затем выберите нужный вариант:
	- **\* Auto** измерительный USB-преобразователь мощности автоматически устанавливает приемдемую кратность усреднения.
	- Man устанавливается кратность усреднения, определяемая параметром "Num Averages".
	- **<b>Off** усреднение отключено.
- Num Averages выберите кратность усреднения с помощью цифровой клавиатуры и нажмите клавишу **Enter**.

## **16.2.7 Ширина полосы частот видеотракта**

Установка параметра Video Bandwidth вводит в действие фильтр FIR (конечная импульсная характеристика) внутри измерительного USB-преобразователя мощности. Установка фильтра влияет на вид результатов графика. Применение фильтра допускается для всех импульсных измерений.

#### Kaк установить ширину полосы частот видеотракта

- Нажмите клавишу **BW 2**.
- Нажмите функциональную клавишу Video Bandwidth
- Выберите нужный вариант:
	- \* **Off** фильтр отключен.
	- \* Low аналогичен фильтру нижних частот с минимальной неравномерностью частотной характеристики в полосе пропускания, но допускаются повышенные боковые лепестки на склонах ЧХ.
	- **Medium полосовой фильтр с плавной частотной характеристикой и с приемлемыми выбро**сами в области перехода.
	- **\* High** неравномерность в полосе пропускания аналогична установке на ОFF, но более плавные области перехода.

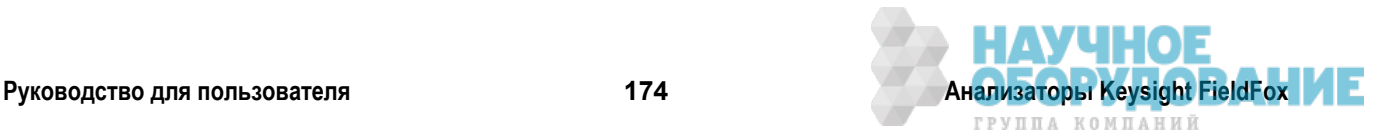

## 16.2.8 Однократные или периодические измерения

Эта установка (Single или Continuous) определяет характер запроса анализатором FieldFox данных с измерительного USB-преобразователя мощности - периодические запросы или однократный запрос при нажатии клавиши Single . Применяйте вариант Single для экономии энергии аккумуляторной батареи, а также в тех случаях, когда вы хотите сохранить в памяти или проанализировать определенные данные.

#### *Ʉɚɤ ɭɫɬɚɧɨɜɢɬɶ ɨɞɧɨɤɪɚɬɧɵɟ ɢɥɢ ɩɟɪɢɨɞɢɱɟɫɤɢɟ ɢɡɦɟɪɟɧɢɹ*

- Нажмите клавишу Sweep 3
- Выберите один из следующих вариантов:
	- **Single** автоматически устанавливает Continuous OFF и побуждает анализатор FieldFox выполнить *однократный* запрос и остановиться до следующего нажатия клавиши Single. Состояние остановки (Hold) индицируется в верхнем левом углу экрана.
	- **Continuous OFF ON** анализатор FieldFox запрашивает измерительный USB-преобразователь мощности всякий раз, когда имеется действительный сигнал запуска. Это типичная установка для тех случаев, когда не нужно заботиться об экономии энергии аккумуляторной батареи.

Для переключения режимов Single и Continuous можно также нажимать клавишу **Run/Hold +/-**

## **16.2.9 Разрешение**

Разрешение определяется количеством отдельных операций сбора данных в измерительном USBпреобразователе мощности. Эти данные считываются анализатором FieldFox и используются для построения графика. Чем больше количество точек данных, тем выше разрешение. Однако большое количество точек данных приводит к замедлению процесса сбора данных и построения графика.

#### **Как установить разрешение**

- Нажмите клавишу Sweep 3
- Нажмите функциональную клавишу Resolution .
- Затем выберите нужный вариант:
	- **∗ Low 240 точек данных.**
	- \* **Medium** 1000 точек данных.
	- \* **High** вычисленное значение примерно 8000 точек данных.

## 16.2.10 Запуск

При импульсных измерениях сигнал запуска относится к событию, которое инициирует сбор измерительных данных у измерительного USB-преобразователя мощности. Это не *относится* к запуску анализатора FieldFox.

Установки параметров запуска можно использовать для **всех** импульсных измерений, если не оговорено иное.

Сообщение Waiting for Trigger (ожидание запуска) появляется на экране анализатора FieldFox от измерительного USB-преобразователя мощности, когда он ожидает появления импульсного сигнала на BXOДe RF Input (Internal) или сигнала TTL на входе внешнего запуска (External Trigger) USB-преобразователя мощности.

#### Как установить параметры запуска

- Нажмите клавишу Sweep 3.
- Нажмите функциональную клавишу Trigger .
- Нажмите функциональную клавишу Trigger Type .
- Затем выберите нужный вариант:
	- **Freerun** измерительный USB-преобразователь мощности производит сбор данных без ожидания запуска. Этот режим не поддерживается измерениями с графиком.

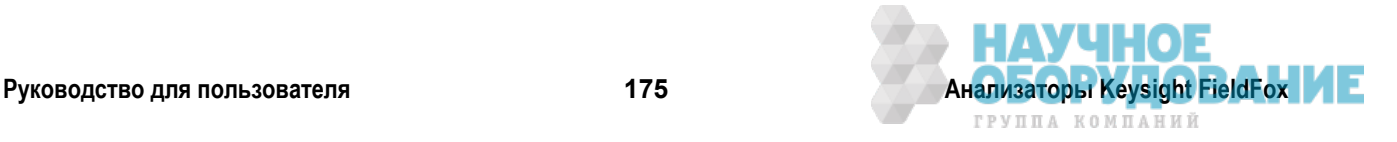

- **<sup>\*</sup> Internal** измерительный USB-преобразователь мощности производит сбор данных, когда на входе RF будет обнаружен приемлемый импульсный сигнал. Приемлемость сигнала запуска определяют перечисленные ниже установки параметров запуска.
- **External** измерительный USB-преобразователь мошности производит сбор данных, когда на входе внешнего запуска USB-преобразователя будет обнаружен приемлемый сигнал TTL.

## $\Phi$ ронт сигнала запуска (Trigger Edge)

Эта установка определяет фронт сигнала запуска, который инициирует сбор данных.

- Нажмите клавишу Sweep 3.
- Нажмите функциональную клавишу Trigger .
- Нажмите функциональную клавишу Trigger Edge .
- Затем выберите нужный вариант:
	- **Pos** сбор данных запускается нарастающим (положительным) фронтом сигнала.
	- **<b>Neg** сбор данных запускается спадающим (отрицательным) фронтом сигнала.

## $3a$ держка запуска *(Trigger Delay)*

После приема действительного сигнала запуска USB-преобразователем мощности начинается сбор данных по истечении заданной задержки запуска **плюс** заданного начального времени (Start Time). См. временную диаграмму на следующей странице.

- Нажмите клавишу Sweep 3.
- Нажмите функциональную клавишу Trigger
- Нажмите функциональную клавишу <mark>Trigger Delay</mark>
- Введите значение задержки с помощью цифровой клавиатуры, клавиш **A | V** или поворотной ручки.

## Aвтоматический запуск (Auto Trigger)

Применяется *только* тогда, когда Trigger Type = Internal. Эта установка определяет характер установки уровня запуска – установка вручную или же автоматическая установка уровня запуска, принятого по умолчанию в микропрограмме измерительного USB-преобразователя мощности.

- Нажмите клавишу Sweep 3.
- Нажмите функциональную клавишу Trigger .
- Нажмите функциональную клавишу Auto Trigger
- Затем выберите нужный вариант:
	- **ON** уровень запуска определяется микропрограммой измерительного USB-преобразователя мошности.
	- **OFF** уровень запуска устанавливается вручную через параметр Trigger Level.

## *ɍɪɨɜɟɧɶ ɡɚɩɭɫɤɚ (Trigger Level)*

Применяется, когда Trigger Type = Internal *u* Auto Trigger = OFF (ручная установка).

- Нажмите клавишу Sweep 3.
- Нажмите функциональную клавишу Trigger .
- Нажмите функциональную клавишу Trig Level.
- Установите уровень запуска с помощью цифровой клавиатуры, клавиш **A | V** или поворотной ручки. На графике Tr 1 появляется линия на текущей установке уровня запуска. Сбор данных происходит, когда входной ВЧ сигнал пересекает эту линию. Эту установку можно использовать при запуске по положительному или отрицательному фронту.

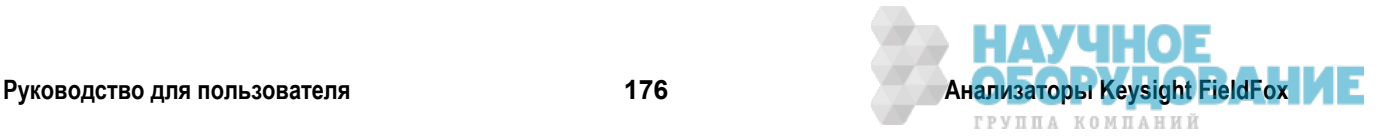

### Аннотация установок параметров запуска

Установки параметров запуска аннотируются на экране анализатора FieldFox, как выделено красным на следующем рисунке.

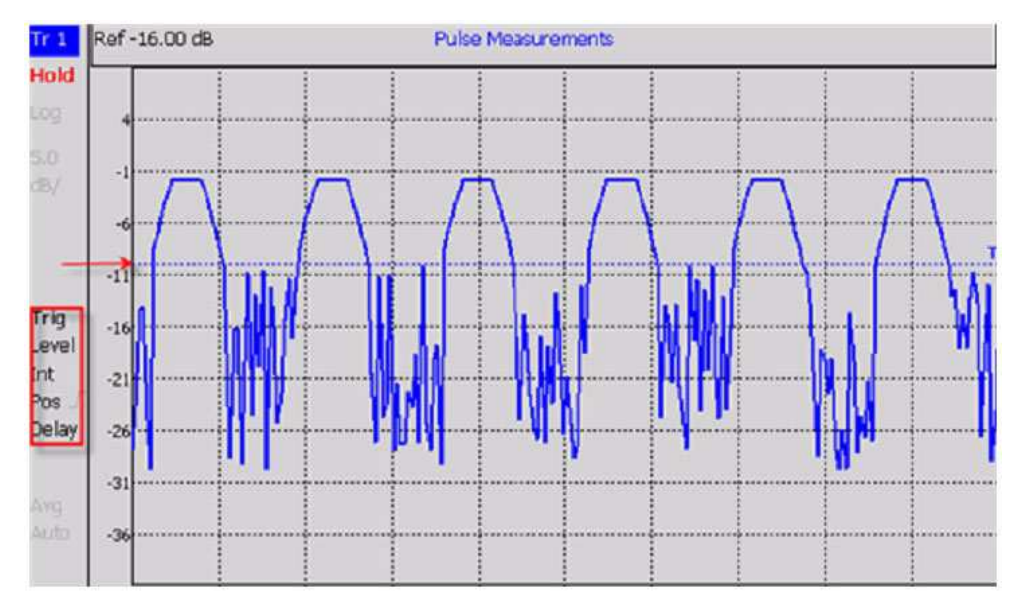

На этом графике установлены следующие параметры: уровень запуска = –10 дБм, тип запуска (Int), положительный фронт запуска (Pos) и задержка.

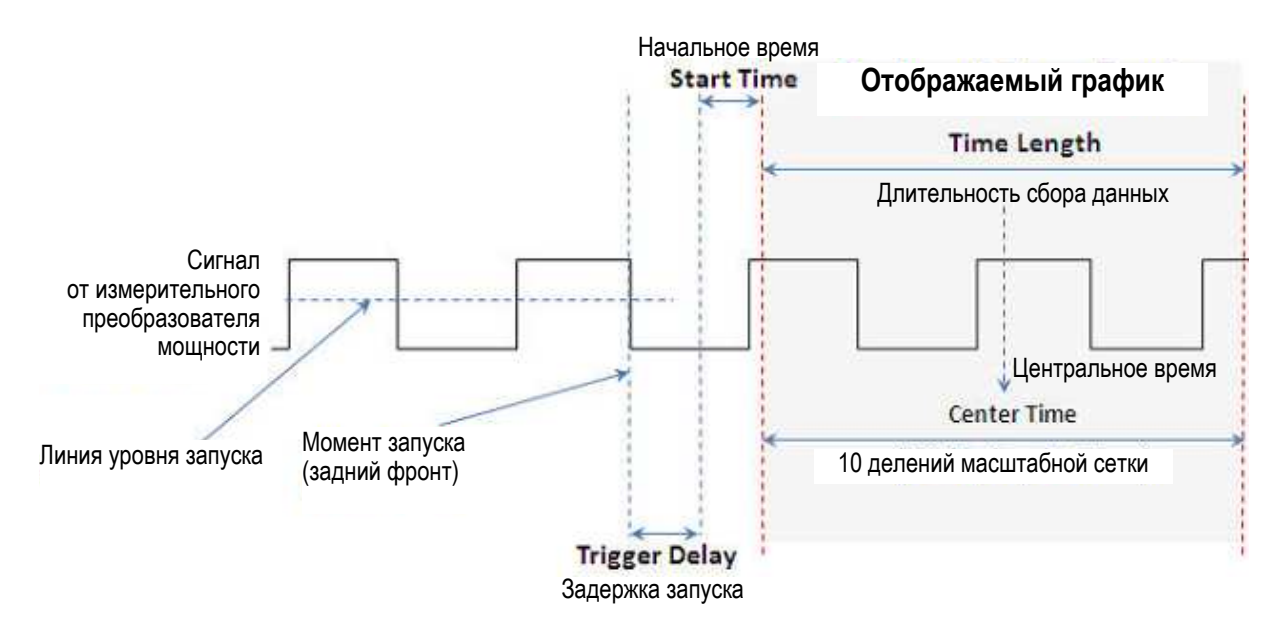

## 16.2.11 Установка маркеров

Маркерами невозможно пользоваться при измерениях мощности с традиционной индикацией (в стиле стрелочного "показометра").

Маркеры отображаются на графике Tr 1 и на растянутом графике, если маркер находится в пределах окна растяжки. Для обеспечения отсчетов амплитуды по оси Ү в текущем положении оси Х можно использовать до шести стандартных маркеров. Эти шесть стандартных маркеров можно использовать также в качестве дельта-маркеров.

За дополнительной информацией о стандартных маркерах обращайтесь к разделу 21.1.

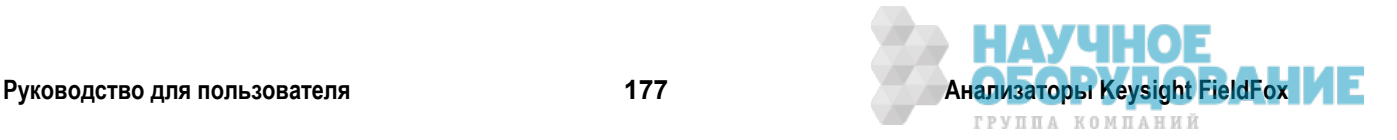

## 16.2.12 Амплитудные маркеры

Амплитудные маркеры представляют собой горизонтальные пунктирные линии, которые можно помещать на любой амплитудный уровень на экране. Два амплитудных маркера можно устанавливать независимым образом или использовать их в качестве пары дельта-маркеров. Амплитудные маркеры можно использовать для визуального сравнения и с графиками результатов импульсных измерений..

#### *Ʉɚɤ ɜɵɩɨɥɧɢɬɶ ɭɫɬɚɧɨɜɤɭ ɩɚɪɚɦɟɬɪɨɜ ɚɦɩɥɢɬɭɞɧɨɝɨ ɦɚɪɤɟɪɚ*

- Нажмите клавишу **Marker**
- Нажмите функциональную клавишу More
- Нажмите функциональную клавишу **Ampl Markers** .
- Выберите нужный вариант:
	- **<sup>∗</sup> OFF амплитудные маркеры не отображаются на экране.**
	- ∗ **ON** амплитудные маркеры **отображаются** на экране в их предыдущих позициях.
- Нажмите функциональную клавишу **Ampl Mkr 1 or 2**.
- Введите для маркера значение в дБм с помощью цифровой клавиатуры, клавиш **A I V** или поворотной ручки.
- Нажмите функциональную клавишу Delta Ampl Mkr.
- Выберите нужный вариант:
	- **ON** значение AmplMkr 2 отсчитывается относительно значения AmplMkr 1. Когда перемещаeтся AmplMkr 1, то перемещается также и AmplMkr 2 для поддержания значения AmplMkr2 между ними.
	- **OFF** оба амплитудных маркера перемещаются независимо друг от друга.

## **16.2.13 Поиск с маркерами**

Функция поиска с маркерами применяется для поиска и помещения маркеров в определенные места на графике **Tr 1**.

#### *Kaк* производить поиск с маркерами

- Активизируйте маркер, предназначенный для использования при поиске.
- Нажмите клавишу Mrk->Tools .
- Нажмите функциональную клавишу Marker Search .
- Нажмите функциональную клавишу Zone Search .
- Выберите нужный вариант:
	- **\* ON** этот вариант доступен *только* тогда, когда задействовано окно растяжки графика. При  $\overline{3}$ том поиск ограничен зоной, определяемой окном растяжки.
	- **OFF** поиск производится по всему графику Тг 1.

Затем выберите следующее:

- **Target, Peak и Minimum** за описанием этих стандартных функций поиска обращайтесь к подразделу 21.1.6.
- **Rise Time** (время нарастания) выберите, затем установите значение в децибелах. Создаются дельта-маркеры, которые помещаются на пик и на заданное значение **леред** пиком.
- **Fall Time** (время спада) выберите, затем установите значение в децибелах. Создаются дельтамаркеры, которые помещаются на пик и на заданное значение *после* пика.

#### **ЛРИМЕЧАНИЕ**

Параметры Rise Time и Fall Time используют другие критерии, чем при автоматическом анализе (Auto Analysis), поэтому дают другие результаты.

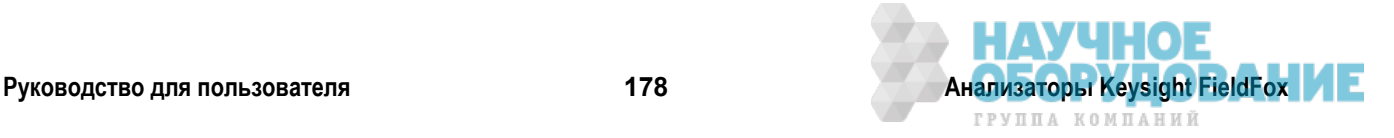

## **16.2.14 Автоматический анализ (Auto Analysis)**

Автоматический анализ выводит результаты десяти видов импульсных измерений.

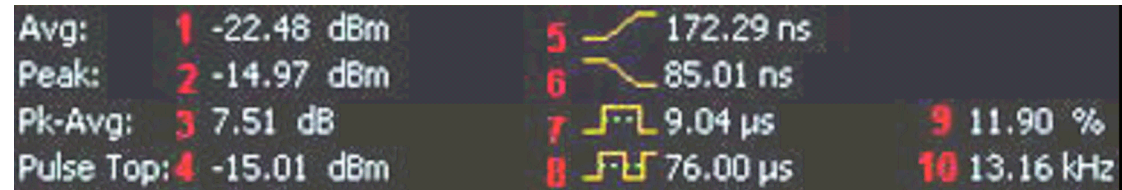

## 1 **Avg:** Средняя мощность

Средний уровень мощности всех измеренных точек данных

- 2 **Peak:** Пиковая мощность Наибольшее показание всех измеренных точек данных
- 3 **Pk-Avg:** Пиковая мощность минус средняя мощность Разность между этими двумя результатами
- 4 **Pulse Top:** Вершина импульса Значение мощности, основанное заданной установке параметра Pulse Top
- $5 / T$  Время нарастания  $\overline{B}$ ремя нарастания импульса между уровнями 10% и 90%
- $6 \overline{\phantom{a}}$  Время спада Время спада импульса между уровнями 90% и 10%
- 7 Длительность импульса Длительность интервала времени между положительным фронтом и отрицательным фронтом импульса
- 8 Период повторения импульсов Длительность полного периода повторения импульсов
- 9 Коэффициент заполнения Отношение длительности импульса к периоду повторения импульсов
- 10 Частота повторения импульсов Частота (импульсов в секунду), с которой повторяются импульсы

## **Как задействовать автоматический анализ**

- Нажмите клавишу Mrk->Tools
- Нажмите функциональную клавишу Auto Analysis .
- Затем выберите нужный вариант:
	- **∗ OFF анализ отключен.**
	- \* **ON** результаты анализа отображаются под графиком 1.

## **16.2.15 Вершина импульса (Pulse Top)**

Вершина импульса – это не то же самое, что пик. Параметр Pulse Тор используется для установки и вывода опорного уровня мощности. Вы вводите значение в процентах, и в таблице автоматического анализа выводится значение Pulse Тор в децибелах от опорного уровня мощности (100%).

## Как установить значение вершины импульса

- Нажмите клавишу **Mrk–>Tools** .
- Нажмите функциональную клавишу **Pulse Top**.
- Введите процентное значение от 0 до 100 с помощью цифровой клавиатуры, клавиш |▲ | ▼ | или поворотной ручки.
	- ∗ При установке на 10% выводится значение на 10 дБ ниже опорного уровня 100%.
	- $*$  При установке на 50% выводится значение на 3 дБ ниже опорного уровня 100%.
	- При установке на 90% выводится значение на 0,5 дБ ниже опорного уровня 100%.

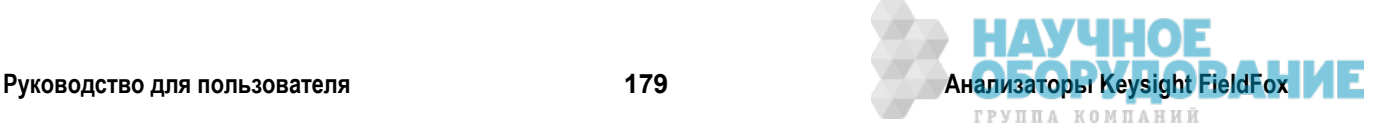

## 16.2.16 Масштабная сетка (Grid)

Параметр Grid используется для вывода на экран и удаления с экрана анализатора FieldFox масштабной сетки  $10 \times 10$ .

#### Kaк задействовать масштабную сетку

- Нажмите клавишу Mrk->Tools .
- Нажмите функциональную клавишу Grid.
	- **OFF** сетка отключена.
	- **ON** на экране отображается масштабная сетка.

### **16.2.17 Память графиков**

График из памяти (memory trace) представляет собой результат сохранения графика данных импульсных измерений **Tr 1** (но не графика в окне растяжки) во временной (энергозависимой) памяти анализатора FieldFox. Он является статическим в том смысле, что он не обновляется в ходе измерений. Он может быть выведен на экран сам по себе или вместе с графиком данных для сравнения.

График данных **і Tr 1** вотображается **желтым** цветом, а график из памяти – синим цветом.

#### Как выводить на экран графики данных и графики из памяти

- Нажмите клавишу **Trace 6**.
- Нажмите функциональную клавишу Trace Memory .
- Нажмите функциональную клавишу **Data–>Mem** , чтобы сохранить в памяти текущий "живой" график. При этом подается короткий звуковой сигнал, подтверждающий занесение графика в память. Здесь нет аннотации на дисплее, которая указывала бы, что в память занесен график.
	- ∗ Нажмите функциональную клавишу **Data**, чтобы видеть на экране только график данных.
	- Нажмите функциональную клавишу **Метогу**, чтобы видеть на экране только график из памяти
	- Нажмите функциональную клавишу **Data & Memory**, чтобы видеть на экране "живой" график и график из памяти.

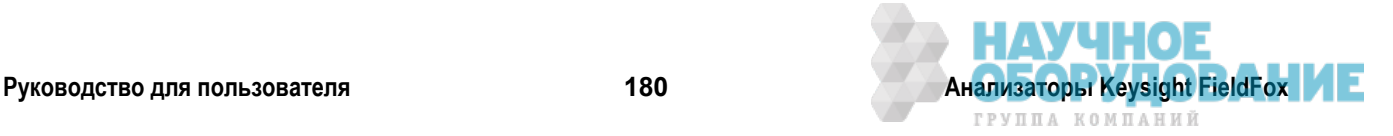
# **17 Ɋɟɠɢɦ ɜɟɤɬɨɪɧɨɝɨ ɜɨɥɶɬɦɟɬɪɚ (VMM) – ɨɩɰɢɹ 308**

В режиме векторного вольтметра (опция 308) измеряется электрическая длина кабелей и других устройств. Однопортовое измерение подгонки кабелей и двухпортовое измерение коэффициента передачи отображают электрическую длину в значениях магнитуды и фазы.

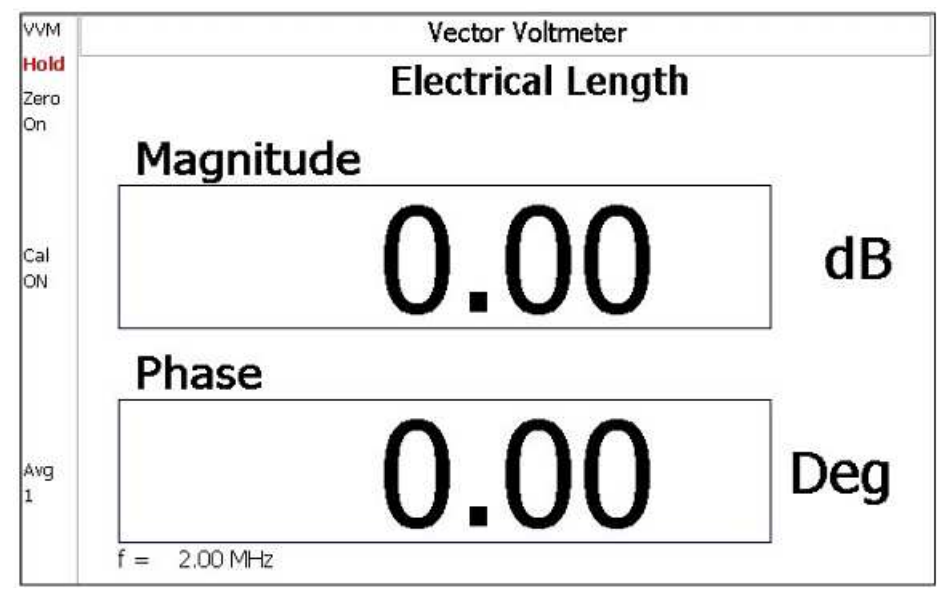

*Ⱦɢɫɩɥɟɣ ɞɥɹ ɨɞɧɨɩɨɪɬɨɜɵɯ ɢɡɦɟɪɟɧɢɣ ɩɨɞɝɨɧɤɢ ɤɚɛɟɥɟɣ*

## Содержание главы 17

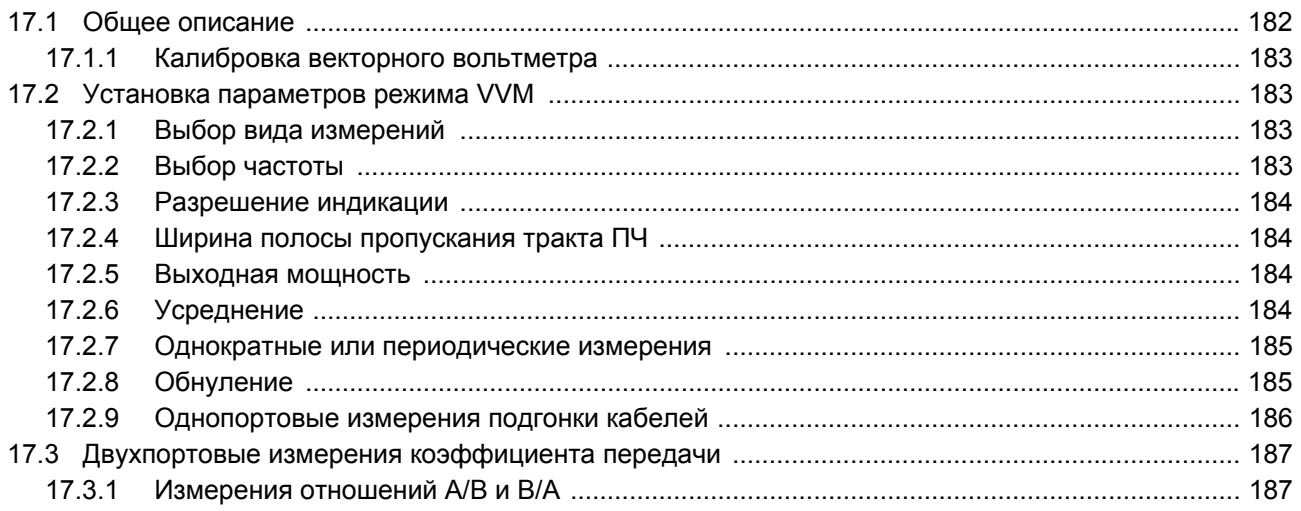

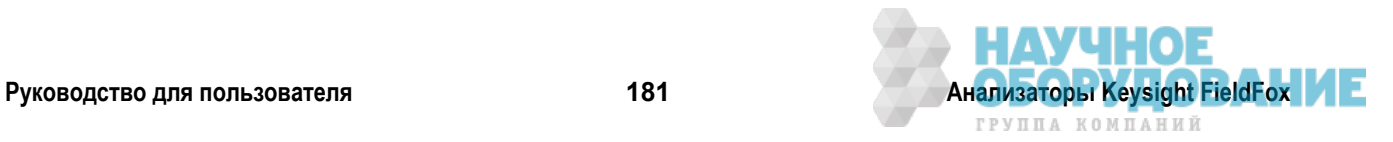

## **17.1 Общее описание**

Однопортовые и двухпортовые измерения используют конфигурацию измерительной системы, которая отличается от векторного вольтметра HP/Keysight 8508A.

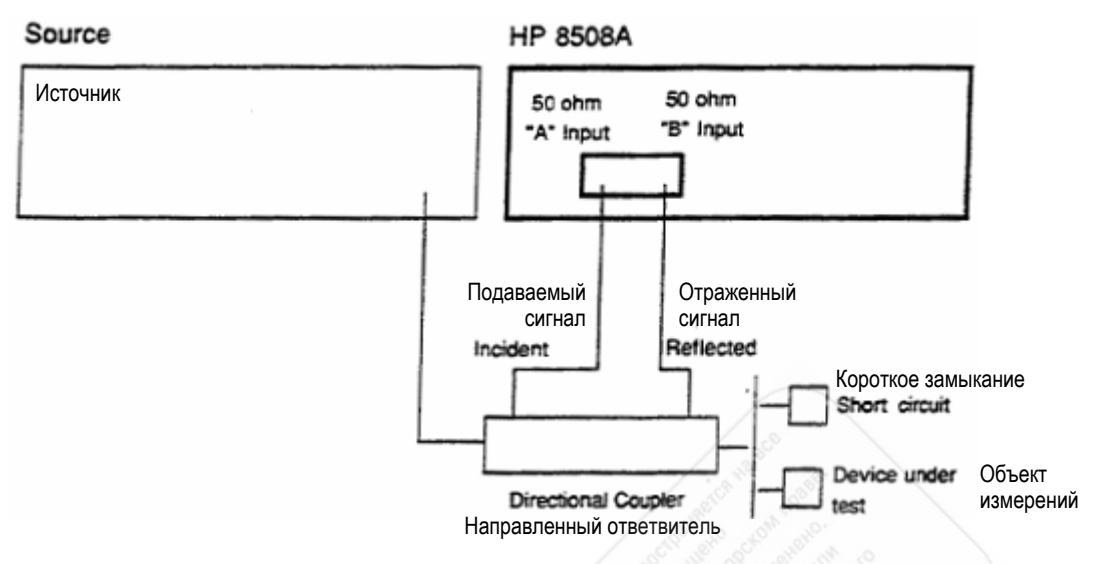

*Ɍɢɩɢɱɧɚɹ ɤɨɧɮɢɝɭɪɚɰɢɹ ɢɡɦɟɪɟɧɢɣ ɭ ɜɟɤɬɨɪɧɨɝɨ ɜɨɥɶɬɦɟɬɪɚ 8508Ⱥ, ɩɨɤɚɡɚɧɧɚɹ*   $$ 

Показанная выше блок-схема требует наличия внешнего источника и направленного ответвителя для измерения электрической длины объекта измерений или подлежащего подгонке кабеля. Для измерения подаваемого сигнала (A) и отраженного сигнала (R) здесь используются отдельные тракты. Для измерения отношения мощности отраженного сигнала к мощности подаваемого сигнала вам нужно было выбрать В/А для индикации магнитуды (модуля вектора) и фазы.

Ниже показана блок-схема измерений у анализатора FieldFox, где источник и направленный ответвитель находятся внутри прибора. Это позволяет вам присоединить объект измерений к *одному* порту **(Port 1) без внешних приборов, чтобы выполнять однопортовые измерения подгонки кабелей.** 

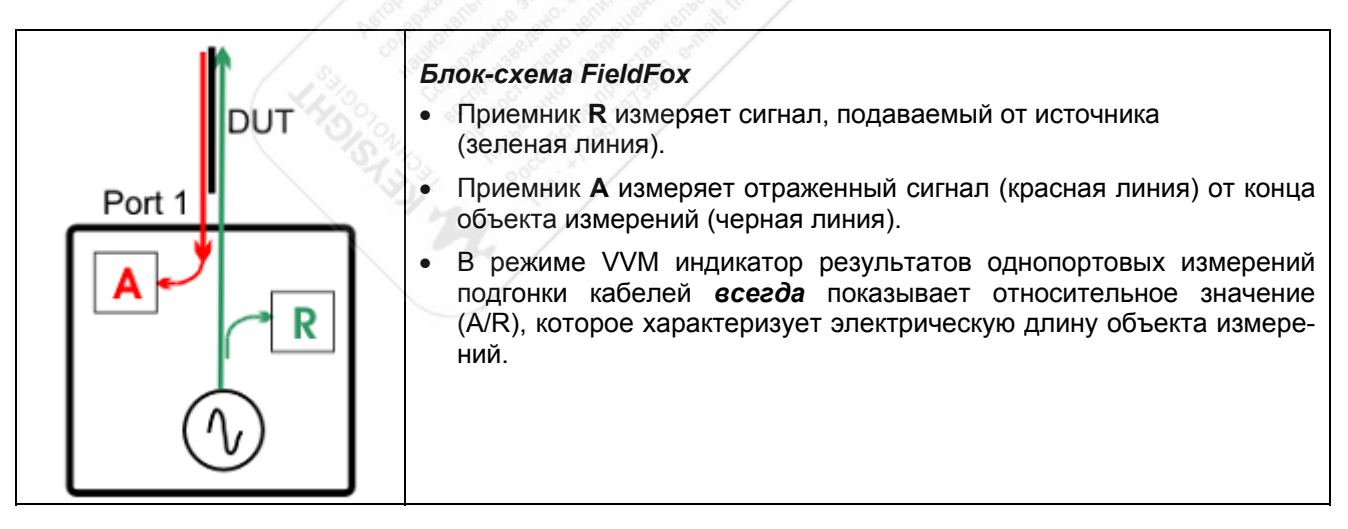

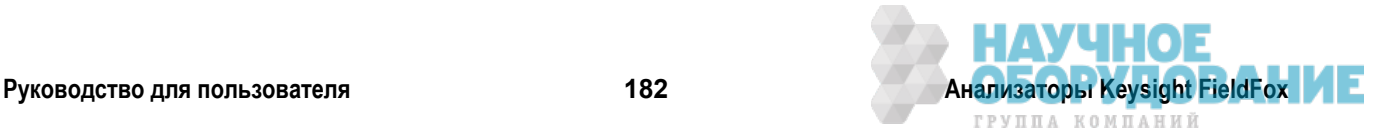

## **17.1.1 Калибровка векторного вольтметра**

Для калибровки измерений в режиме VVM можно применять разные методы в зависимости желаемой точности измерений.

- Простейший метод заключается в применении калибровки CalReady, которая является точной на соединителях измерительных портов. Калибровка CalReady не компенсирует потери и задержки кабельных перемычек и переходников, которые могут применяться для присоединения объекта измерений к анализатору FieldFox. За описанием калибровки CalReady обращайтесь к разделу 8.3.
- Другой простейший метод заключается в применении обнуления (Zeroing) см. подраздел 17.2.8.
- При применении кабельных перемычек или переходников для присоединения объекта измерений к анализатору FieldFox наиболее точными методами калибровки являются калибровка QuickCal и механическая калибровка (см. разделы 8.5 и 8.6). Перед калибровкой нажмите функциональную клавишу Zero OFF .

## **17.2 Установка параметров режима VVM**

Прежде чем выполнять описанные в этом разделе установки параметров, выберите режим VVM.

#### **ПРИМЕЧАНИЕ**

В режиме VVM уровень выходной мощности внутреннего источника FieldFox всегда составляет примерно +6 дБм и не допускает изменения.

#### *Как выбрать режим VVM*

- Нажмите клавишу Mode |.
- Нажмите функциональную клавишу **VVM**.

## **17.2.1 Выбор вида измерений**

#### *Ʉɚɤ ɜɵɛɪɚɬɶ ɜɢɞ ɢɡɦɟɪɟɧɢɣ ɜ ɪɟɠɢɦɟ VVM*

- Нажмите клавишу Measure 1.
- Выберите нужный вариант:
	- **\*** 1-Port Cable Trimming однопортовое измерение отражения (см. подраздел 17.2.9).
	- **<u> 12-Port Transmission</u>** двухпортовое измерение коэффициента передачи (см. раздел 17.3).
	- **\* В/А и A/B двухпортовые относительные измерения с приемниками с применением внешних**  $\overline{h}$ источников (см. подраздел 17.3.1).

## **17.2.2 Выбор частоты**

Измерения в режиме VVM выполняются на одной частоте немодулированного сигнала.

#### **Как установить частоту**

#### **ПРИМЕЧАНИЕ**

Частоту можно установить с разрешением 1 Гц.

- Нажмите клавишу Freq/Dist .
- Нажмите функциональную клавишу **Frequency**.
- Введите нужное значение с помощью цифровой клавиатуры, клавиш **A | V** или поворотной ручки
- После применения клавиш **A | V** или поворотной ручки нажмите клавишу **Enter** . Установка дискретности изменения частоты с помошью клавиш **AI** V базируется на текущем размере частотной области и не допускает изменения в режиме VVM.
- После применения клавиатуры нажмите функциональную клавишу выбора единицы измерения (см. раздел 2.9).

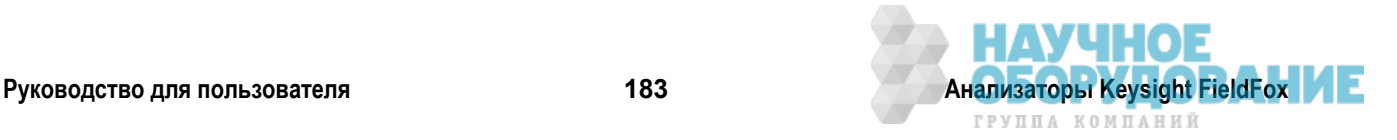

## **17.2.3 Разрешение индикации**

Вы можете выбрать количество разрядов индикации после децимальной точки (один или два разряда) для показаний магнитуды и фазы. Эта установка сохраняется неизменной после операций Preset ɢ Mode Preset.

### Kaк *vстановить разрешение индикации*

- Нажмите клавишу Scale / Amptd
- Нажмите функциональную клавишу Resolution .
- Выберите нужный вариант:
	- **\*** 1 0.0 (по умолчанию)
	- ∗ **2**  0.00

## **17.2.4 Ширина полосы пропускания тракта ПЧ**

Уменьшение ширины полосы пропускания тракта ПЧ приемника снижает вклад шума и уменьшает случайную погрешность измерений. Однако при более узкой полосе пропускания тракта ПЧ увеличивается длительность развертки частоты.

Для достижения максимальной точности выполните калибровку и обнуление **лосле** изменения ширины полосы пропускания тракта ПЧ. Описание обнуления (Zeroing) приведено в подразделе 17.2.8.

### *Ʉɚɤ ɭɫɬɚɧɨɜɢɬɶ ɲɢɪɢɧɭ ɩɨɥɨɫɵ ɩɪɨɩɭɫɤɚɧɢɹ ɬɪɚɤɬɚ ɉЧ*

- Нажмите клавишу **BW 2**.
- Нажмите функциональную клавишу **IF BW**.
- Выберите один из следующих вариантов:  **10 Hz | 100 Hz | 1 kHz | 10 kHz | 100 kHz More 30 Hz | 300 Hz | 3 kHz | 30 kHz**

## **17.2.5 Выходная мощность**

Установите высокий (High) или низкий (Low) уровень выходной мощности анализатора FieldFox. Как правило, высокий уровень мощности (эта установка принята по умолчанию) обеспечивает более точные результаты, поскольку приемники измеряют сигналы дальше от шумового порога. Однако некоторые устройства не допускают подачи на вход высокого уровня мощности. При измерении характеристик усилителей следует применять установку низкого уровня мощности.

#### Как установить выходную мощность

- Нажмите клавишу **Meas Setup 4**, затем функциональную клавишу More.
- Нажмите функциональную клавишу **Output Power**.
- Выберите один из следующих вариантов. Подчеркнутое значение является текущей установкой.
	- **∗ High** Устанавливает максимально достижимый уровень мощности на выбранной частоте.
	- **Low** Устанавливает уровень мощности около –45 дБм.

## **17.2.6 Усреднение**

Усреднение позволяет снизить влияние случайного шума на результаты измерений. Анализатор FieldFox вычисляет индицируемое значение на основе нескольких последовательных отсчетов. Параметр Average Count определяет кратность усреднения (количество усредняемых отсчетов). Чем выше кратность усреднения, тем в большей степени подавляется шум.

Индикатор счетчика кратности усреднения (Avg N) находится у левой кромки экрана. Он индицирует количество подвергнутых усреднению предыдущих отсчетов. Когда достигается определенное показание счетчика, индицируется "скользящее" среднее значение N последних отсчетов. Значение кратности усреднения = 1 означает **отсутствие** усреднения.

Эту установку можно изменять в любое время без ухудшения точности калибровки.

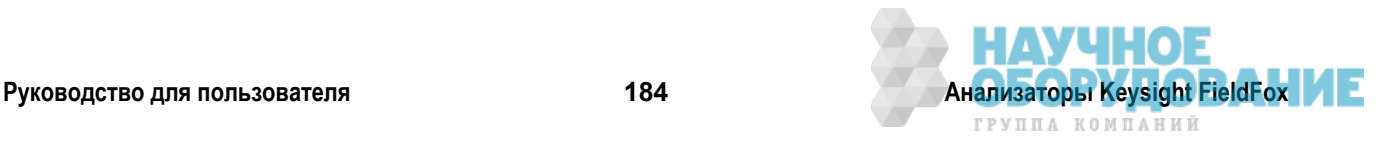

### **Как установить усреднение**

- Нажмите клавишу Meas Setup 4.
- Нажмите функциональную клавишу More .
- **Нажмите функциональную клавишу <mark>Average N</mark>**, где N это текущая установка кратности усреднения
- Введите нужное значение с помощью цифровой клавиатуры. Чтобы работать без усреднения, введите значение 1.
- Нажмите клавишу **Enter** .

Чтобы перезапустить процесс усреднения, нажмите клавишу **Meas Setup 4**, затем функциональную клавишу More и функциональную клавишу Restart .

### 17.2.7 Однократные или периодические измерения

Эта установка (Single или Continuous) определяет характер запуска измерений – периодические (повторяющиеся) измерения или однократные измерения, которые запускаются нажатием клавиши **Single**. Применяйте вариант **Single** для экономии энергии аккумуляторной батареи, а также в тех случаях, когда вы хотите сохранить в памяти или проанализировать результат определенного измерения.

Эту установку можно изменять в любое время без ухудшения точности калибровки.

#### Как установить однократные или периодические измерения

- Нажмите клавишу Sweep 3 .
- Выберите один из следующих вариантов:
	- **Single** Автоматически устанавливает Continuous OFF и побуждает анализатор FieldFox выполнить *однократное* измерение и остановиться до следующего нажатия клавиши Single Когда отображается график данных, при этом измеряется весь график, затем измерение приостанавливается. Когда выполняется измерение, вспомогательный индикатор **Hold** меняется на  $ct$ релку  $\rightarrow$ .
	- **Continuous** режим периодических измерений. Это типичная установка для тех случаев, когда не нужно заботиться об экономии энергии аккумуляторной батареи.
- Для переключения режимов Single и Continuous можно также нажимать клавишу Run/Hold +/-

## **17.2.8 Обнуление**

Обнуление (Zeroing), которое называют также нормированием (Normalization) или процедурой деления Data/Memory, просто обнуляет индикацию магнитуды и фазы при нажатии функциональной клавиши Zero . Все последующие измерения выполняются относительно результата измерения, которое было выполнено перед нажатием клавиши Zero .

- При выполнении операции однопортовой подгонки кабелей присоединяют и измеряют образцовый кабель. Затем нажимают клавишу <mark>Zero</mark>, после чего измеряют все следующие кабели и выполняют их подгонку к электрической длине образцового кабеля.
- При двухпортовых измерениях клавишу **Zero** обычно нажимают, когда будет выполнено измерение образцовой меры THRU вместо объекта измерений (см. раздел 17.3).

Перед выполнением калибровки QuickCal или механической калибровки нажмите функциональную клавишу Zero OFF, чтобы отключить обнуление.

#### Как выбрать функцию обнуления

- Нажмите клавишу Meas Setup 4.
- Нажмите функциональную клавишу Zero .
- Чтобы отключить обнуление, нажмите функциональную клавишу Zero OFF .

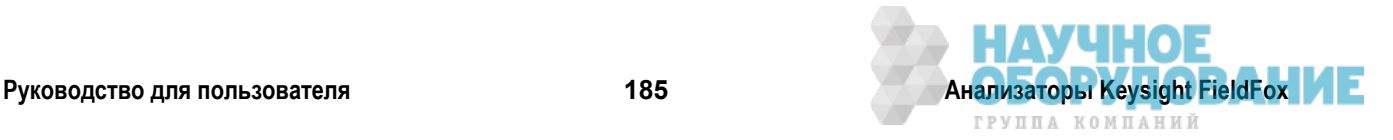

## **17.2.9 Однопортовые измерения подгонки кабелей**

Однопортовые измерения подгонки кабелей используются в процессе изготовления кабелей для подтверждения надлежащей электрической длины. Чтобы получить представление об этих измерениях и процедуре калибровки, обрашайтесь к разделу 17.1.

#### Как выполнять однопортовые измерения подгонки кабелей

- 1. Нажмите клавишу **Mode**, затем функциональные клавиши **VVM** и 1-Port Cable Trimming .
- 2. Нажмите клавишу **Freg/Dist** и введите значение частоты для измерений.
- 3. Нажмите клавишу **Meas Setup 4**, затем функциональную клавишу Zero OFF .
- 4. Выполните калибровку анализатора FieldFox (см. подраздел 17.1.1).
	- При использовании переходника для присоединения кабелей к анализатору FieldFox нажмите клавишу **| Cal 5** | , затем выберите метод калибровки: **QuickCal или Mechanical Cal** . Следуйте указаниям на экране анализатора FieldFox. Во время калибровки измеряемый параметр (S-параметр) называется S11.
	- \* При подключении кабелей непосредственно к измерительному порту анализатора FieldFox калибровка CalReady обеспечивает очень высокую точность.
- 5. Чтобы убедиться в надежности калибровки анализатора FieldFox, выполните дополнительную процедуру поверки (Measurement Verification).

#### **ЛРИМЕЧАНИЕ**

Эта процедура поверки пригодна для низкочастотных измерений, однако для высокочастотных измерений требуется более сложная процедура.

- а) Присоедините образцовую меру SHORT к калибровочной плоскости **PORT 1** (место, где была выполнена калибровка).
- **б) Нажмите клавишу Meas Setup 4 , затем функциональную клавишу Zero .**
- в) Присоедините образцовую меру OPEN к соединителю **PORT 1** анализатора FieldFox.
- г) Убедитесь в том, что результат измерения магнитуды не превышает –0,1 дБ, а результат измерения фазы равен 180°.
- 6. Присоедините самый короткий кабель к соединителю **PORT 1** анализатора FieldFox. Это контрольный (образцовый) кабель. Оставьте конец этого кабеля разомкнутым (несогласованным).
- 7. Нажмите клавишу **Meas Setup 4**, затем функциональную клавишу Zero .
- 8. Отсоедините контрольный кабель от соединителя **PORT 1** анализатора FieldFox.
- 9. Присоедините к соединителю **PORT 1** анализатора FieldFox длинный кабель со свободным кон- $IION$
- 10. Посмотрите индикацию разности фазы между контрольным кабелем и присоединенным длинным кабелем.
- 11. Аккуратно укорачивайте кабель, пока фазовый сдвиг не станет равным нулю. Теперь электрическая длина присоединенного кабеля стала равной электрической длине контрольного кабе- $\overline{M}$
- 12. Повторите операции по пунктам 9 11 для остальных кабелей, требующих подгонки.

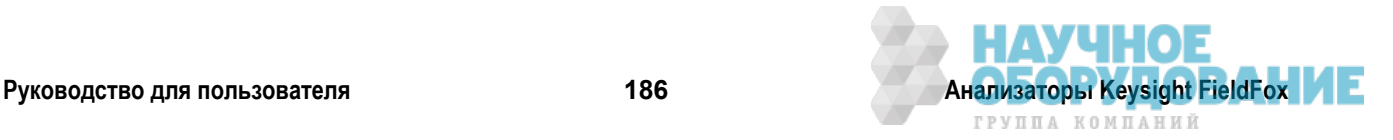

## **17.3** Двухпортовые измерения коэффициента передачи

Двухпортовые измерения коэффициента передачи используются для измерения электрической длины, вносимых потерь, усипения или развязки объекта измерений на олной частоте. Сигнал источника анализатора FieldFox передается через выходной соединитель порта 1, через объект измерений и на соединитель порта 2.

## *Ʉɚɤ ɜɵɩɨɥɧɹɬɶ ɞɜɭɯɩɨɪɬɨɜɵɟ ɢɡɦɟɪɟɧɢɹ ɤɨɷɮɮɢɰɢɟɧɬɚ ɩɟɪɟɞɚɱɢ*

- 1. Нажмите клавишу **Mode**, затем функциональные клавиши **VVM и 2-Port Transmission**.
- 2. Нажмите клавишу Freq/Dist и введите значение частоты для измерений.
- 3. Нажмите клавишу **Meas Setup 4**, затем функциональные клавиши More и Output Power . Выберите высокий уровень мощности (High) для пассивных устройств или низкий уровень мощности (Low) для усилителей.
- 4. Выполните калибровку прибора одним из методов, описанных в подразделе 17.1.1. Перед выполнением калибровки QuickCal или механической калибровки нажмите клавишу **Meas Setup 4**, затем функциональную клавишу Zero OFF .
- 5. Присоедините объект измерений.

## **ПРИМЕЧАНИЕ**

- Значением магнитуды является усиление (положительное значение) или ослабление (отрицательное значение), вносимое объектом измерений.
- Значение фазы представляет собой разность фаз (в градусах) между входом и выходом объекта измерений.
- Чтобы измерить развязку (изоляцию) у усилителя, присоедините его наоборот (порт 1 к выходу усилителя).

## **17.3.1 Измерения отношений А/В и В/А**

Вы можете применять приемники А и В анализатора FieldFox вместе с внешним источником для выполнения относительных измерений. Возможно, вам придется так поступать, когда ваши измерения требуют применения внешнего источника.

На следующем рисунке показана типичная конфигурация для измерения магнитуды В/А и фазы у двухпортового объекта измерений. Этим объектом измерений может быть установка с антенной и пробником. В терминах анализатора цепей приемник А служит опорным приемником, который измеряет сигнал, подаваемый на объект измерений. Приемник В представляет собой приемник измерительного порта, который измеряет выходной сигнал объекта измерений.

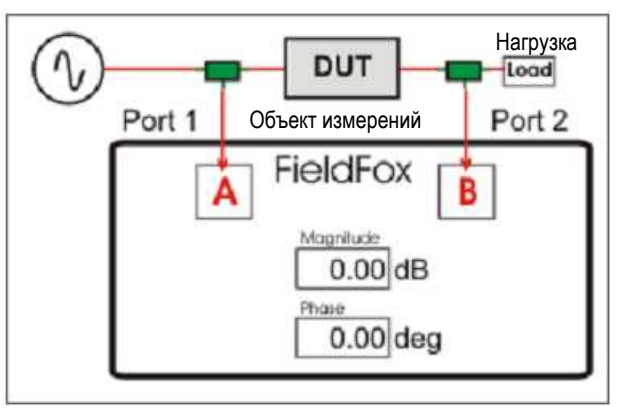

Измерение коэффициента передачи В/А с внешним источником

Для выполнения калибровки этих измерений присоедините вместо объекта измерений образцовую меру THRU, желательно с двумя делителями мощности (обозначены зеленым на этом рисунке). Для низкочастотных измерений можно применять тройники (ТЕЕ).

Затем нажмите функциональную клавишу Zero.

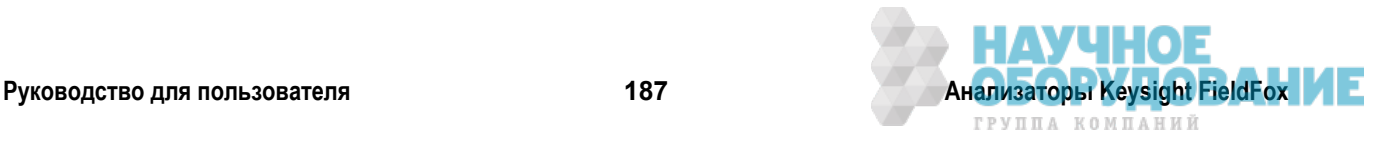

# **18 Режим анализа длинных линий передачи (ERTA) – опция 209**

В режиме ERTA (называется также FoxTrot) применяются два блока FieldFox для измерений скалярных характеристик передачи на большом расстоянии. Один блок является источником сигнала (Source), а другой – приемником (Receiver).

## Содержание главы 18

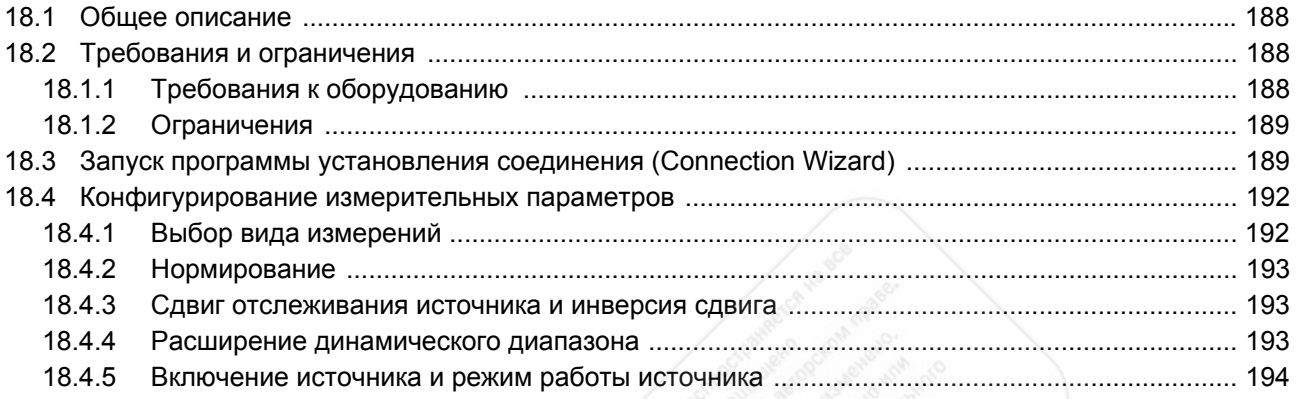

## **18.1 Общее описание**

В режиме **ERTA** применяются два блока FieldFox для следящих измерений скалярных характеристик передачи на большом расстоянии. Один блок является источником сигнала, а другой – приемником.

Взаимодействие между этими двумя блоками осуществляется через локальную сеть (LAN) с использованием схемно-реализованных сигналов запуска. Как только будет достигнута синхронизация этих двух блоков, приемный блок становится ведущим (Master) и измеряет выход объекта измерений, в то время как блок источника реагирует как повторитель (ведомый блок), посылающий сигнал на вход объекта измерений. Эти два блока (возможно, разнесенные на сотни метров) совместно ступенчато сканируют выбранный частотный диапазон, выполняя измерения характеристик длинного кабеля.

С разветвителем мощности на блоке источника можно использовать приемник анализатора спектра для измерения опорного сигнала для выполнения измерений реального отношения В/R. Поскольку опорный график обновляется на каждом цикле развертки, то здесь нет необходимости в статическом нормировании графика. Точность дополнительно повышается за счет коррекции входного и выходного кабеля. Кроме того, процедура Insta-Align поддерживает калибровку приемников анализатора спек-T<sub>pa</sub>.

## **18.2 Требования и ограничения**

## **18.2.1 Требования к оборудованию**

- Два блока FieldFox с установленной опцией 209. Для опции 209 необходим режим SA.
- Кабель (кабели) Ethernet LAN. Либо два кабеля, которые используются для подключения обоих блоков к Интернету, либо *один* кабель достаточной длины для соединения двух блоков FieldFox. Это может потребовать применения кроссоверного кабеля.

#### **ПРИМЕЧАНИЕ**

Когда вы изменяете сетевые соединения, то может понадобиться до двух минут на замену старого адреса новым. Если анализатору FieldFox первоначально был назначен IP-адрес сервером DHCP, а затем было устранено соединение анализатора FieldFox с сервером DHCP и анализатор FieldFox был присоединен к сегменту LAN без сервера DHCP (как, например, прямое подключение к другому анализатору FieldFox), то прибору может понадобиться до двух минут, чтобы сделать самоназначение индивидуального IP-адреса. В течение этого времени соединения на экране анализатора FieldFox отображается последний опознанный адрес DHCP, но он недействителен.

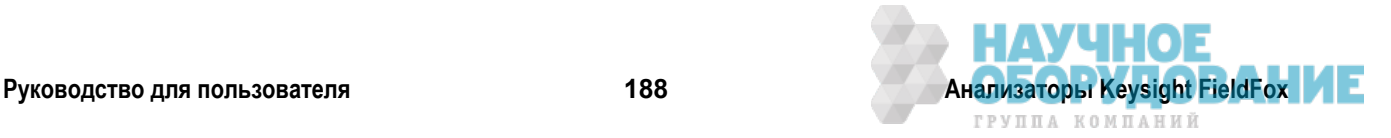

- Два кабеля запуска достаточной длины для соединения двух анализатором FieldFox (каждый кабель со штыревым соединителем SMB на одном конце и с гнездовым соединителем SMA на другом конце).
- Кабельные соединения с объектом измерений.
- Разветвитель мощности (дополнительно) для усовершенствованных измерений отношения В/R.

## 18.2.2 Ограничения

В режиме ERTA не действуют следующие функции SA:

Канальные измерения, настройка и прослушивание, анализ мешающих воздействий, стандарты радиосвязи и Sweep Triggering.

Во время процесса синхронизации двух блоков не действуют следующие функции SA:

- Video BW, SwpAcquisition, Frequency Count, Record/Playback и некоторые единицы измерения амплитуды.
- На блоке источника допускается только нажатие клавиш **Send Text Message** и Exit.

## **18.3 Запуск программы установления соединения (Connection Wizard)**

Пользуйтесь вспомогательной программой Connection Wizard анализатора FieldFox для настройки показанной ниже измерительной системы.

#### **На блоке приемника:**

- Нажмите клавишу **Mode**, затем функциональную клавишу **ERTA**.
- Hажмите клавишу | Meas Setup 4 |, затем функциональные клавиши Connection Wizard | и Start .

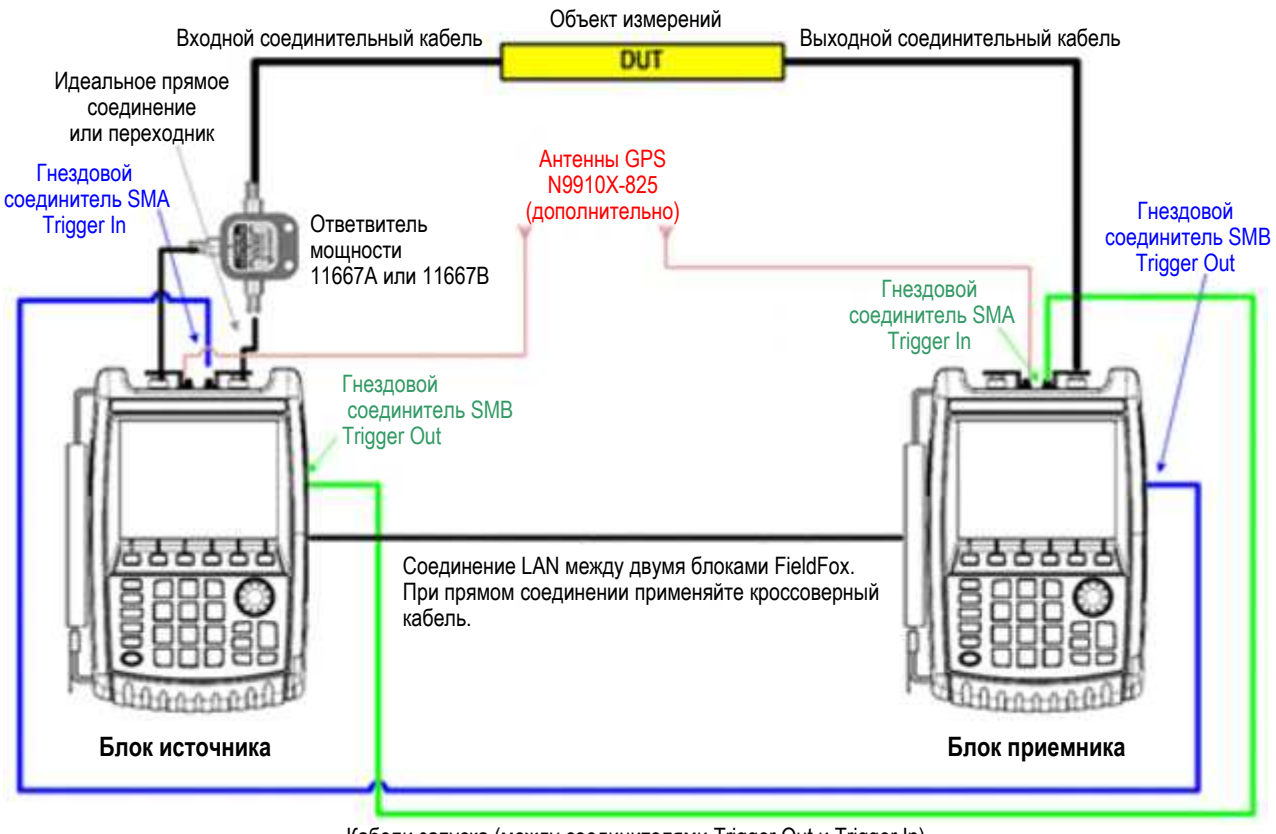

Kабели запуска (между соединителями Trigger Out и Trigger In)

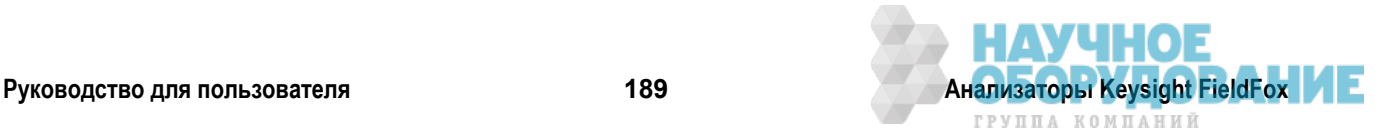

#### 1. Выбрать [Start], когда все будет готово

- Нажмите функциональную клавишу Start.
- На любом этапе нажимайте клавишу **Exit**, чтобы завершить программу Wizard.

#### $2.$  Присоединить кабели запуска и локальной сети (LAN)

- LAN Присоедините к каждому блоку кабель LAN. Блоки могут подключаться к Интернету в одной и той сети через переключатель или маршрутизатор, либо могут быть соединены друг с другом напрямую (для этого нужен кроссоверный кабель).
- **Сигналы запуска** У каждого блока соедините штыревой соединитель SMB **Ref/Trig Out** на боковой панели анализатора FieldFox с гнездовым соединителем SMA Ref/Trig на верхней панели другого анализатора FieldFox.

#### • ВЧ соединения

Предпочтительный способ показан выше на схеме соединений.

- $*$  У блока источника присоедините Port 1 RF Output к входу разветвителя мощности.
- \* Присоедините один выход разветвителя мощности к соединителю Port 2 RF Input блока источника.
- **\* Присоедините другой выход разветвителя мощности к входу объекта измерений.**
- ∗ Присоедините выход объекта измерений к соединителю Port 2 RF Input блока приемника.

#### Упрощенный способ (не проиллюстрирован):

Обойдитесь без разветвителя мощности. Присоедините Port 1 RF Output блока источника на вход объекта измерений. Измерением является первичный приемник В. Спецификации **НЕ ПРИМЕНЯЮ ТСЯ.** 

#### 3. Выбрать адрес LAN партнера ERTA

Блок приемника является ведущим партнером, который обозначается как RCVR Master.

Блок источника является ведомым партнером (повторителем), который обозначается как **SRC Follower**.

На блоке приемника:

- Нажмите функциональную клавишу **ERTA Partner (not specified)**. Отображаются IP-адреса потенциально доступных блоков FieldFox. Выберите IP-адрес блока источника. Если не будет обнаружено **ни одного** блока FieldFox, то индицируется 10.10.10.1. Установка LAN "Obtain IP Address using..." **должна** быть установлена на DHCP. За дополнительной информацией обращайтесь к подразделу 22.6.7. Проверьте также, правильно ли установлена опция 209 на блоке источника.
- Нажмите функциональную клавишу **Continue**.

#### $4.$  Проверить взаимодействие партнеров

- Нажмите функциональную клавишу Test Partnership . Если блок источника еще не находится в режиме ERTA, он будет запускаться, что может занять несколько секунд. При успешном исходе на экране появляются сообщения LAN ОК и Trigger ОК.
- При неудачном исходе проверки LAN или запуска нажмите функциональную клавишу **Clear** Test, затем функциональную клавишу Test Partnership, чтобы повторить проверку.
- Необязательно: Нажмите функциональную клавишу **Send Text Message**, затем введите текст сообщения для передачи на блок приемника. Необходимо соединение LAN. Для ускорения связи можно установить специальные ключевые слова с помощью текстового редактора FieldFox (см. подраздел 24.1.6).

Завершить взаимодействие партнеров может одно из следующих действий:

- Нажатие функциональное клавиши **EXIT Partnership**
- Выбор операции Global Preset или Mode Preset
- Переключение режимов

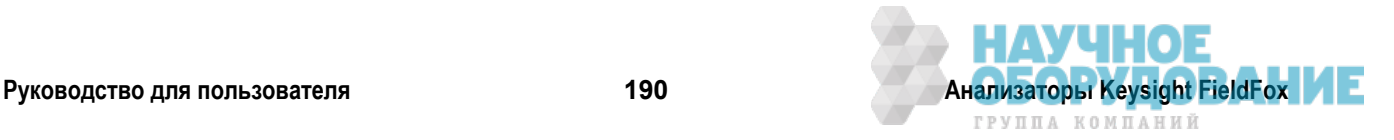

- Вызов файла состояния (набора параметров), не имеющего отношения к ERTA. Однако вызов файла состояния ERTA может восстановить взаимодействие партнеров, если блок источника все еще находится в сети в том же самом месте.
- Нажатие функциональной клавиши **Continue**.

#### 5. Измерение характеристик соединительных кабелей

Эти этапы можно использовать измерения характеристик кабелей, соединяющих объект измерений с анализатором FieldFox. Затем можно будет вычесть потери этих кабелей из результатов измерений объекта измерений. Результаты измерений сохраняются во внутренней папке Cables с использованием автоматического присвоения имени файла \*.csv.

- Входной кабель присоединяется между выходом источника и разветвителя мощности и входом объекта измерений.
- Выходной кабель присоединяется между выходом объекта измерений и блоком приемника.

#### **ПРИМЕЧАНИЕ**

Для удобства используйте Scale , затем More , затем меню Corrections для измерения, сохранения в памяти и вызова из памяти характеристик кабелей. Эти функциональные клавиши продублированы из режима SA (измерение напряженности поля – характеристики кабелей и антенн). За дополнительной информацией обращайтесь к разделу 9.3.

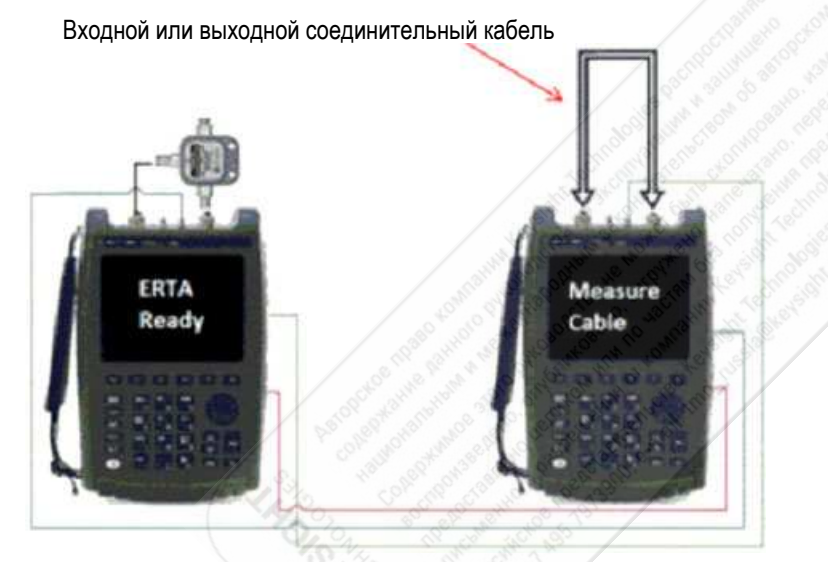

Рис. 18-1 Измерение характеристик соединительных кабелей на блоке приемника

Если вход *и* выход объекта измерений присоединяются напрямую к FieldFox или вы хотите проигнорировать потери в *обоих* соединительных кабелях, то нажмите функциональную клавишу  **Skip this step** .

В ином случае нажмите функциональную клавишу **Measure Jumper Cables**.

Для входного и выходного соединительных кабелей действуйте следующим образом:

- Нажмите функциональную клавишу Skip this step, чтобы пропустить измерение характеристик кабелей.
- В ином случае присоедините входной или выходной соединительный кабель, как показано на рисунке, и нажмите функциональную клавишу Measure Input (или Output) Cable .
- Нажмите функциональную клавишу Re-measure или Continue .
- Нажмите функциональную клавишу Apply Correction ON, чтобы вычесть данные кабелей из последующих измерений объекта измерений.
- Нажмите функциональную клавишу **Done**, чтобы выйти из вспомогательной программы Connection Wizard.
- На блоке приемника нажмите функциональную клавишу **LEAD ERTA Partnership** . Блок источника переходит в режим ERTA в качестве повторителя.

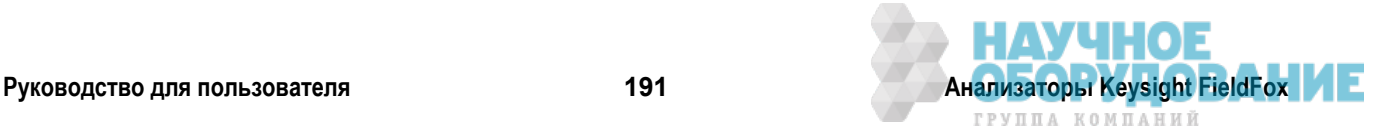

## **18.4 Конфигурирование измерительных параметров**

На блоке приемника выберите такие установки измерительных параметров, как частотный диапазон. рабочая ширина полосы пропускания, количество точек и т.п. Нулевой размер частотной области (Zero Span) допускается, даже если частота фиксирована и не требуется развертка частоты. За дополнительной информацией обращайтесь к главе 9.

## **18.4.1 Выбор вида измерений**

Для удобства предусмотрены следующие графики. Все они конфигурируются как Clear/Write. Нажмите клавишу **Meas 1**, затем выберите один или несколько следующих вариантов.

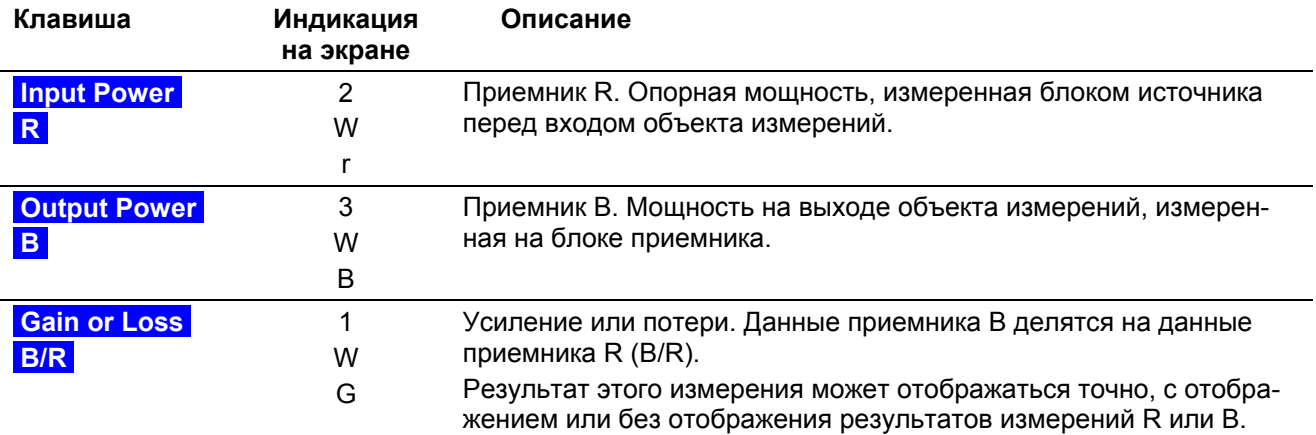

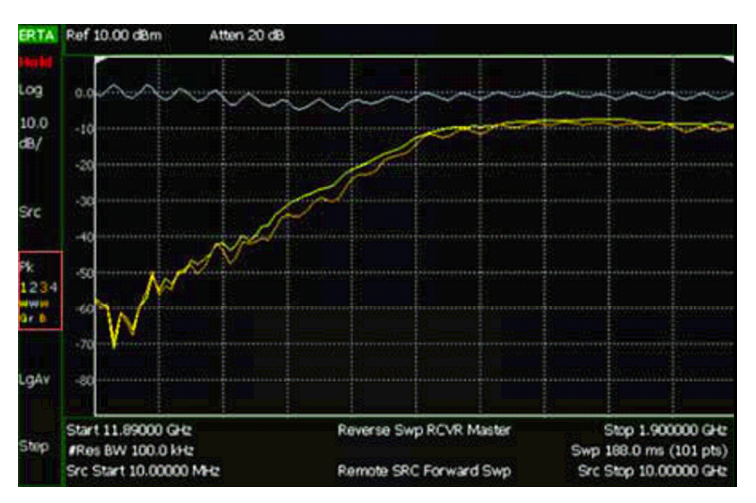

Рис. 18-2 Графики входной мощности, выходной мощности и усиления

Чтобы изменить номера графиков этих трех измерений или чтобы выбрать другое (чем Clear/Write) состояние графиков, нажмите клавишу **Trace 6**.

За дополнительной информацией о состояниях отображениях обращайтесь к разделу 9.20.

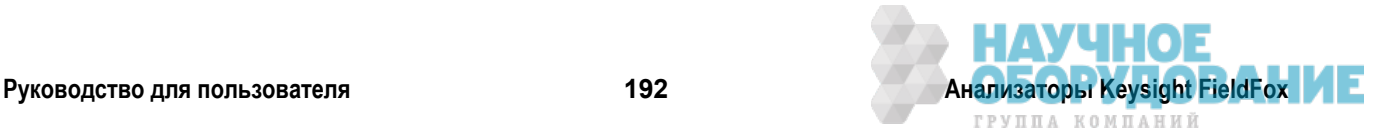

## **18.4.2 Нормирование**

Нормирование можно использовать для быстрого "обнуления" любого из графиков ERTA (В, R или G). На развертке *после* выбора нормирования график Trace 1 копируется в график Trace 4. Затем он переводится в состояние View и вычитается из этого входа на последующих циклах развертки. Любой график (1, 2 или 3), который устанавливается на обработку того же входа (В. R или G), будет обрабатывать нормированные измерительные данные. Это продолжается, пока остаются неизменными размер частотной области, количество точек и вход графика (В, R или G). Нормирование прекращается при изменении любой из этих установок.

#### Kaк нормировать график В

- Нажмите клавишу **Meas Setup 4**.
- Нажмите функциональную клавишу Remote Source.
- Нажмите функциональную клавишу Normalize ON .

## **18.4.3 Сдвиг отслеживания источника и инверсия сдвига**

Сдвиг отслеживания источника используется для сдвига частоты источника от частоты приемника на фиксированное значение на каждой частоте настройки. Эта функция используется, когда объект измерений содержит преобразователь частоты.

#### *Ʉɚɤ ɭɫɬɚɧɨɜɢɬɶ ɫɞɜɢɝ ɨɬɫɥɟɠɢɜɚɧɢɹ ɢ ɢɧɜɟɪɫɢɸ ɫɞɜɢɝɚ*

- Нажмите клавишу **Meas Setup 4** на блоке приемника.
- Нажмите функциональную клавишу Remote Source.
- Нажмите функциональную клавишу **Advanced**.
- Выберите один или оба следующих варианта:
	- Tracking Offset Введите значение сдвига.
	- **OfsTrkReversal** Определяет, суммируется ли частота приемника с частотой сдвига, или вычитается из нее.
		- **OFF** Частота источника = сдвиг + частота приемника. Используется для измерения преобразователей частоты вверх.
		- **ON** Частота источника = сдвиг частота приемника. Используется для измерения преобразователей частоты вниз.

#### **ПРИМЕЧАНИЕ**

Частота сдвига должна быть больше, чем конечная частота (Stop Freq) приемника.

#### **18.4.4 Расширение динамического диапазона**

Для снижения влияния шумов и расширения динамического диапазона измерений можно выполнить следующие установки параметров.

Следует увеличить мощность источника, насколько это возможно при сохранении постоянства мощности источника в диапазоне частот.

#### *Ʉɚɤ ɭɫɬɚɧɨɜɢɬɶ ɦɨɳɧɨɫɬɶ ɢɫɬɨɱɧɢɤɚ*

- Нажмите клавишу Meas Setup 4.
- Нажмите функциональную клавишу Remote Source.
- Нажмите функциональную клавишу Source Power .
- Нажмите функциональную клавишу **Max Power** или Leveled . Увеличивайте мощность источника, пока не появится предупредительное сообщение **Unleveled**. Затем уменьшайте мощность, пока не исчезнет это сообщение.

Для снижения влияния шумов на блоке приемника:

Попробуйте уменьшить ослабление (Attenuation) до 5 дБ, затем включите предусилитель (Preamp **ON**). За дополнительной информацией обращайтесь к разделу 9.8.

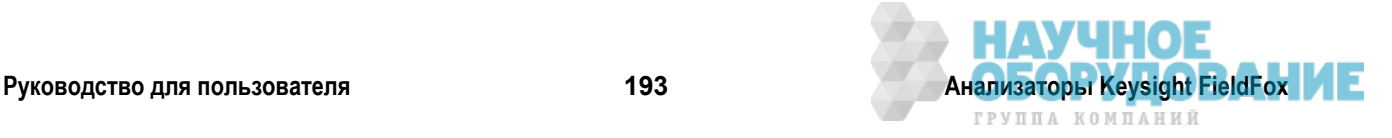

- Попробуйте уменьшить рабочую ширину полосы пропускания анализатора (Res BW). За дополнительной информацией обращайтесь к разделу 0.11.
- На обоих блоках установите источник опорной частоты (Frequency Reference) на GPS. Это требует наличия опции 307 (встроенная функция GPS) и двух антенн GPS. Можно задействовать источник опорной частоты GPS на несколько циклов развертки. Если после этого вы переместитесь в место, где нет приемлемого сигнала GPS, то произойдет переключение в режим отложенной коррекции (Hold-over). За дополнительной информацией обращайтесь к подразделу 22.6.3.

### **18.4.5 Включение источника и режим работы источника**

Когда выбран вариант Source Enable [OFF] либо когда выбран вариант Source Mode [CW или Cou**pled CW**], тогда прекращается синхронизация и оба блока (партнеры) возвращаются в режим обычной развертки SA (без отслеживания). Однако блоки сохраняют партнерство, и продолжают синхро-**НИЗИРОВАТЬСЯ ДРУГИЕ УСТАНОВКИ ПАРАМЕТРОВ, ТАКИЕ, КАК Frequency, ResBW и Points.** 

4.<br>Ma

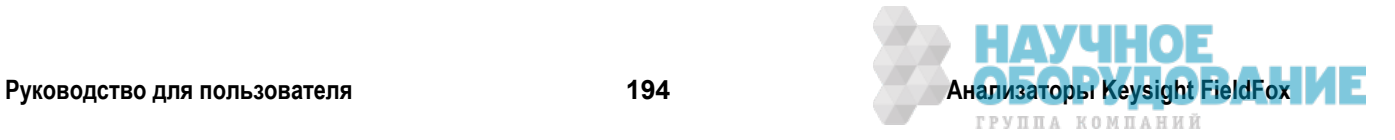

# **19 Метрика амплитудной и частотной модуляции**  $(K_{\text{H}}/K_{\text{H}})$  (только SA и опция 355)

#### ПРИМЕЧАНИЕ

Предполагается, что вы вручную установили центральную частоту, размер частотной области амплитудные параметры (см. главу 9).

### Содержание главы 19

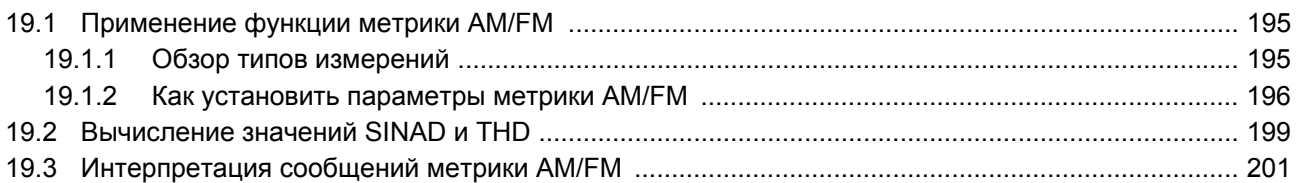

## **19.1 Применение функции метрики АМ/FM**

Применяя аналоговую демодуляцию FieldFox, пользователи, поддерживающие радиовещательные системы с амплитудной и частотной модуляцией, могут демодулировать АМ и ЧМ сигналы и измерять их характеристики. Они могут настроиться на сигнал и прослушивать звуковые сигналы через встроенные громкоговорители анализатора FieldFox или через наушники. Они могут также получить отображение спектра ВЧ сигнала и демодулированного сигнала, а также такой метрики AM/FM, как мощность несущей, частота модуляции и SINAD (отношение суммы мощностей сигнала, шума и искажений к сумме мощностей шума и искажений).

ФУНКЦИЯ МЕТРИКИ АМ/FM ПОЗВОЛЯЕТ ВЫПОЛНЯТЬ СЛЕДУЮЩИЕ ИЗМЕРЕНИЯ:

Измерения АМ – мощность несущей, частота амплитудной модуляции, глубина модуляции

Измерения FM – девиация частоты (пиковое и среднеквадратическое значение), частота модуляции, мощность несущей, демодулированное напряжение, SINAD и THD (суммарный коэффициент гармоник)

Эту функцию можно подключать и отключать одновременно с функцией настройки и прослушивания (Tune and Listen).

## **19.1.1 Обзор типов измерений**

Если вы знакомы с измерениями параметров амплитудно- и частотно-модулированных сигналов, то можете пропустить этот подраздел и перейти к подразделу 19.1.2.

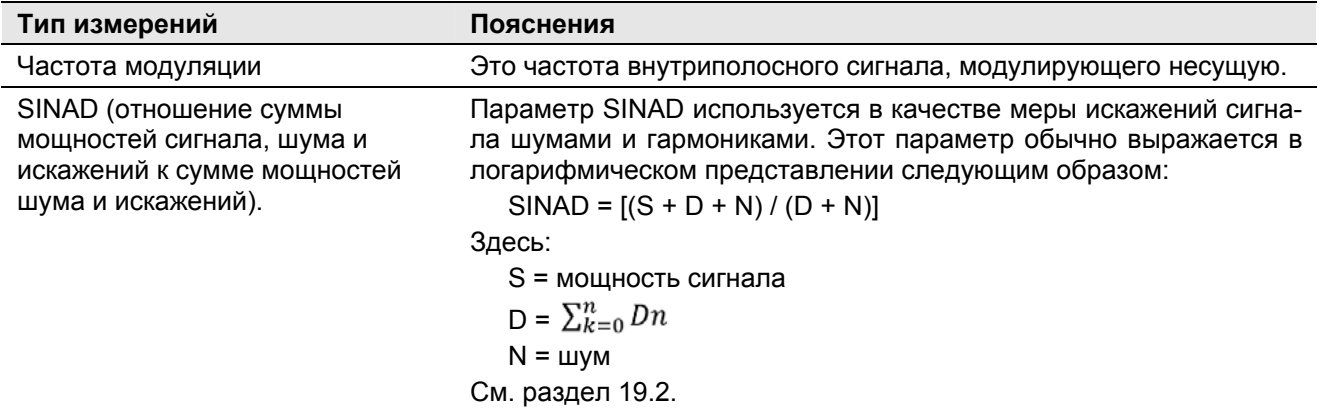

**Таблица 19-1** Типы измерений

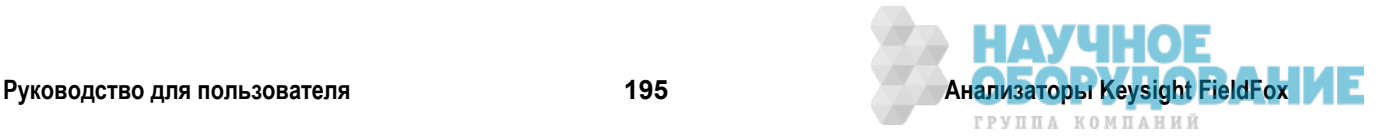

| Тип измерений                           | Пояснения                                                                                                    |
|-----------------------------------------|----------------------------------------------------------------------------------------------------|
| THD (суммарный<br>коэффициент гармоник) | Измерение суммарного коэффициента гармоник отделяет компо-<br>ненты нелинейных искажений от шумовых составляющих пара-<br>зитного сигнала. Это полезно для выявления причин искажений<br>модуляции.<br>THD = $[(D + N) / (S + D + N)]$<br>Здесь:<br>S = мощность сигнала<br>$D = \sum_{k=0}^{n} Dn$<br>$N = \mu yM$                                                                                                    |
| ВЧ спектр модулированного<br>сигнала    | Это наиболее традиционный вид измерений у анализатора спек-<br>тра, позволяющий видеть мощность сигнала модулированной не-<br>сущей в частотной области. У немодулированного синусоидаль-<br>ного сигнала вся его мощность сосредоточена на частоте несу-<br>щей. Модуляция вызывает появление боковых полос, указываю-<br>щих на перераспределение мощности по соседним частотам. Вид<br>боковых полос зависит от формата модуляции. |
| Демодулированный сигнал                 | Это измерение извлекает модулирующий сигнал через процесс<br>демодуляции и отображает модулирующий сигнал как функцию<br>времени. Поскольку глубина амплитудной модуляции и девиация<br>частоты при частотной модуляции пропорциональна мгновенной<br>амплитуде модулирующего сигнала, результат измерения позво-<br>ляет интуитивно оценить качество модулирующего сигнала.                                                          |
| Глубина амплитудной<br>модуляции        | Глубина амплитудной модуляции = (междупиковое значение) / 2                                                                                                    |
| Девиация частоты                        | Девиация частоты измеряется как пиковое отклонение частоты,<br>т.е. максимальный размах отклонения от частоты несущей.                                                                                                    |
| Мощность несущей                        | Измеряется как мощность сигнала несущей без модуляции. В<br>идеале мощность синусоидального сигнала сосредоточена на<br>частоте несущей.                                                                                                    |

Таблица 19-1 Типы измерений (продолжение)

## **19.1.2 Как установить параметры метрики АМ/FM**

- Присоедините источник испытательного звукового сигнала к порту 2 анализатора FieldFox.
- Нажмите клавишу **Measure** .
- Нажмите функциональную клавишу **Analog Demod / Tune & Listen** .
- Выберите нужный вариант:
	- **<b>AM Metrics** или
	- ∗ **FM Metrics**

#### **ЛРИМЕЧАНИЕ**

Выбор FM Wide (широкополосная ЧМ) по сравнению с FM Narrow (узкополосная ЧМ) не влияет на отображаемые сигналы или метрику. Однако если вы используете функцию Audio Demod и слушаете демодулированный сигнал, то выберите подходящий тип частотной модуляции, поскольку сигналы в действительности различаются в соответствии с выбранным типом частотной модуляции (см. таблицу 19-1).

Пояснения к рис. 19-1 ÷ 19-8:

Левая картинка – частотный спектр (зависимость мощности от частоты)

Правая картинка – осциллограмма демодулированного сигнала, когда ширина окна демодуляции **VCТАНАВЛИВАЄТСЯ ФУНКЦИОНАЛЬНОЙ КЛАВИШЕЙ Demod SwpT.** 

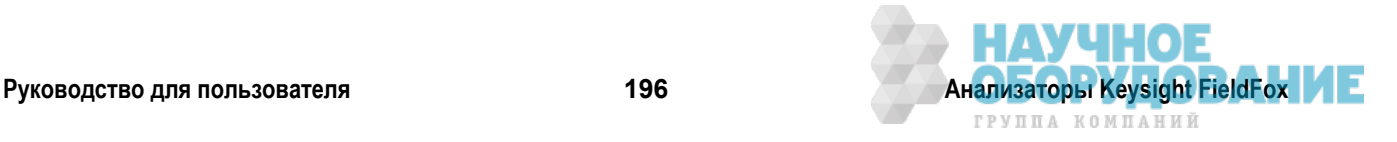

- Нажмите клавишу Freq/Dist , затем функциональную клавишу **Center**, чтобы установить частоту несущей.
- Установите размер частотной области **Freg Span** так, чтобы в левой окне отображались боковые полосы с уровнем более -60 дБ.
- При необходимости отрегулируйте рабочую ширину полосы пропускания анализатора Res BW для улучшения идентификации боковых полос.

Метрика отображается на анализаторе FieldFox в таблице **AM/FM Modulation Metrics**. Примеры отображения метрики AM/FM показаны на рис. 19-1 ÷ 19-8.

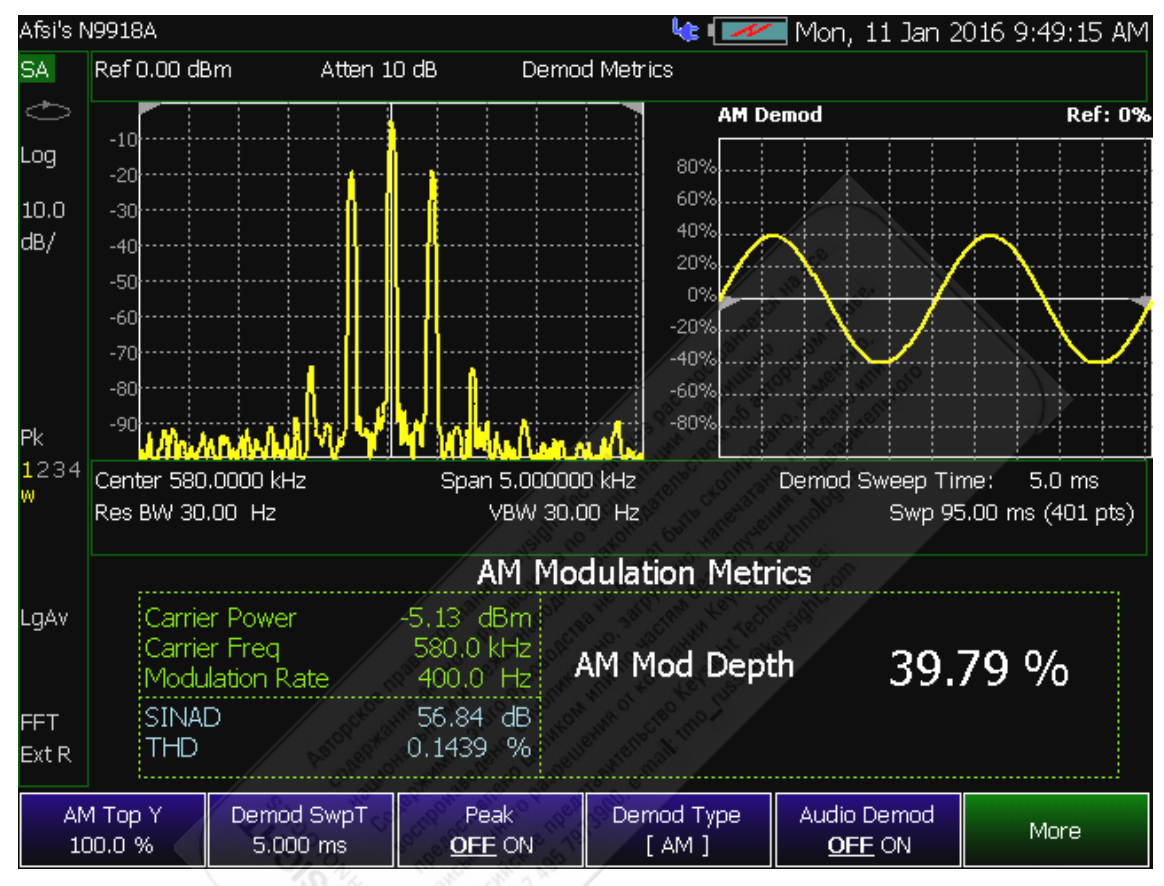

Рис. 19-1 Метрика АМ – пример 1

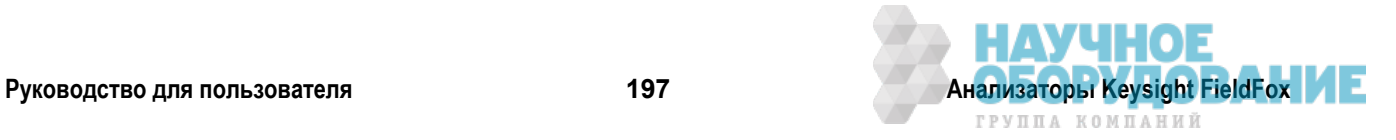

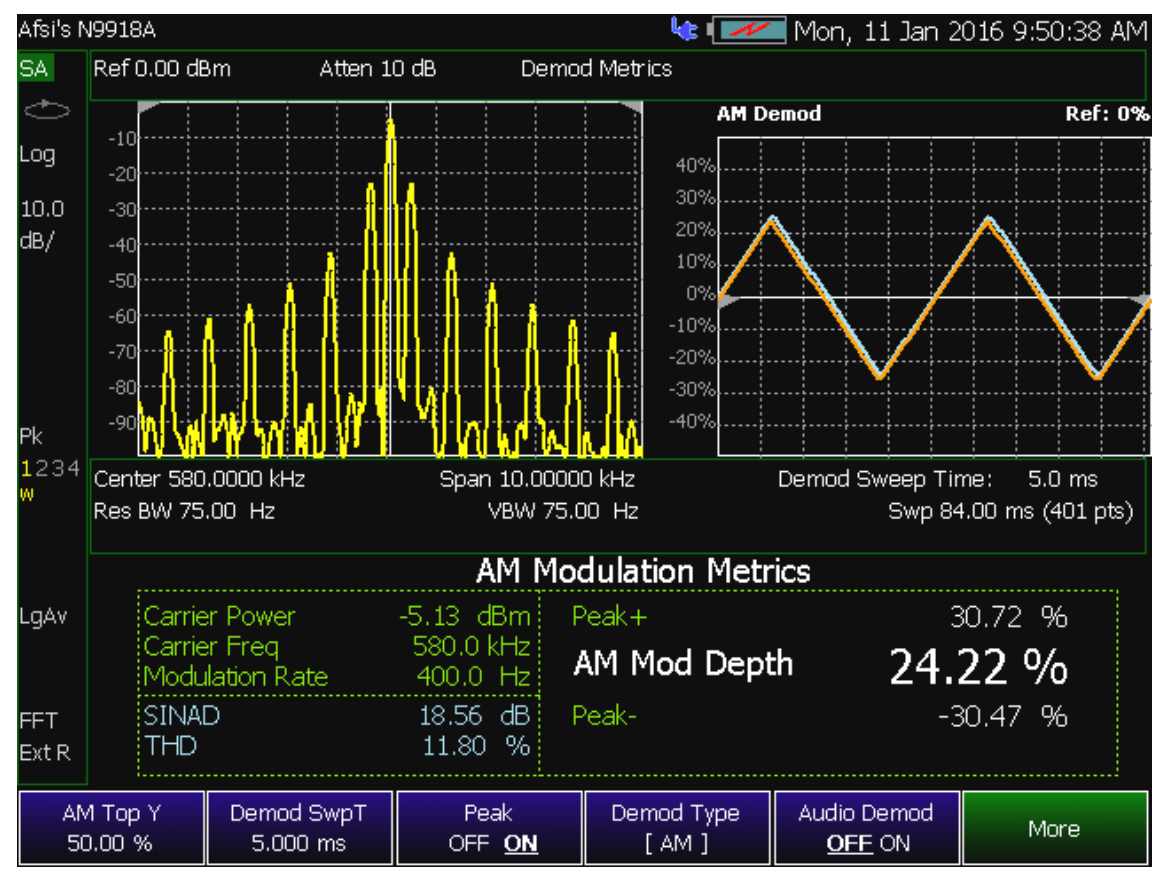

Рис. 19-2 Метрика АМ – пример 2

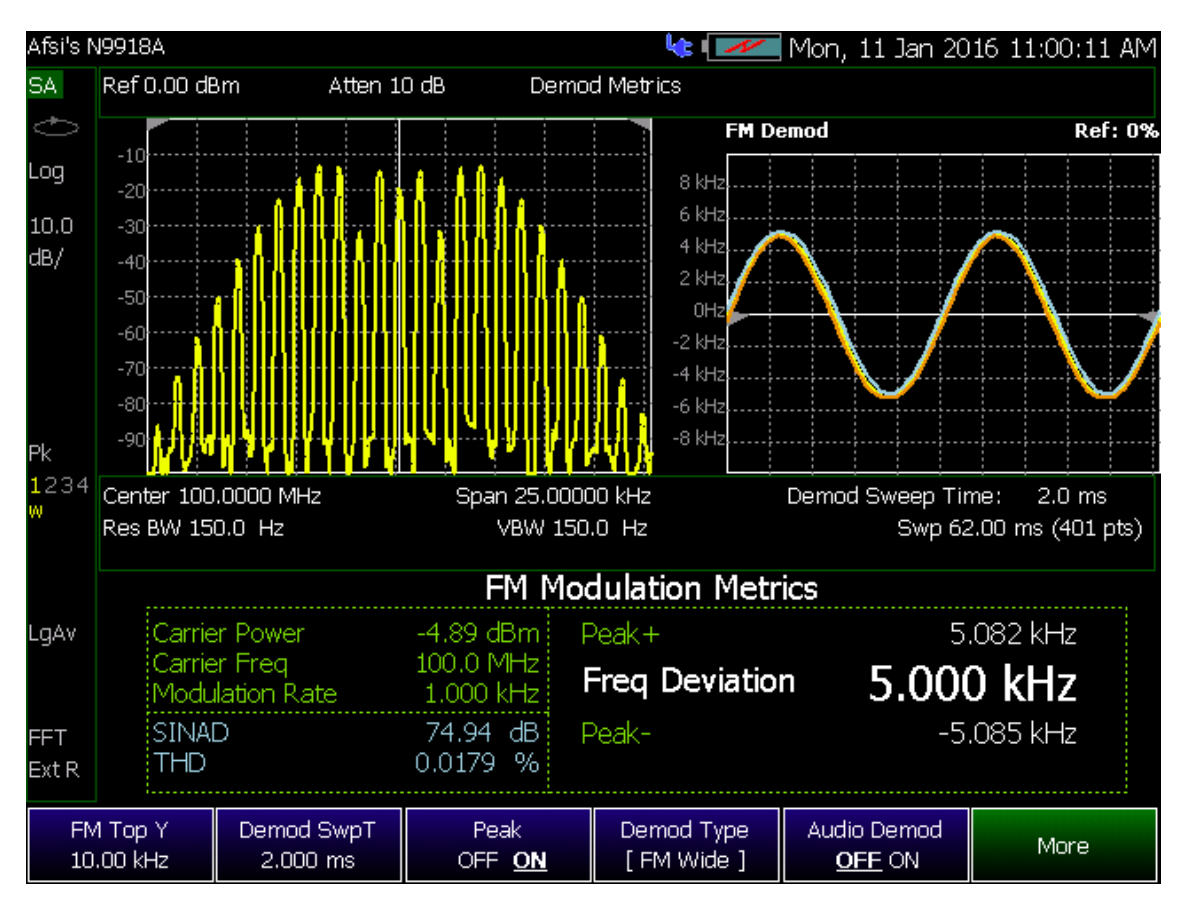

Рис. 19-3 Метрика FM – пример широкополосной модуляции

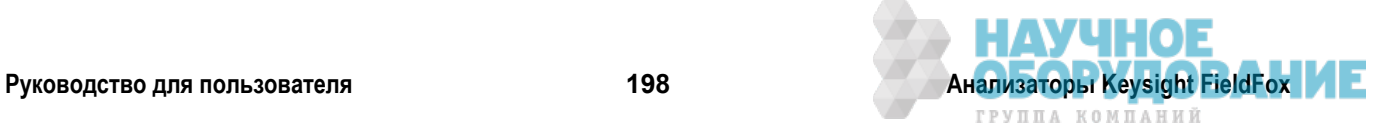

## **19.2 ȼɵɱɢɫɥɟɧɢɟ ɡɧɚɱɟɧɢɣ SINAD ɢ THD**

Анализатор FieldFox преобразует сигнал звуковой частоты в спектр сигнала звуковой частоты с помошью быстрого преобразование Фурье (FFT). Однако результат этого преобразования не отображаeтся на экране. Сигнал FFT используется для вычисления метрики искажений SINAD и THD.

Сигнал основной частоты, гармоники и шумы в области 0 ÷ 24 кГц обрабатываются по соответствующим формулам. См. рис. 19-5.

За дополнительной информацией обращайтесь к подразделу 19.1.1. Обращайтесь также к документу: http://literature.cdn.keysight.com/litweb/pdf/5991-4913EN.pdf

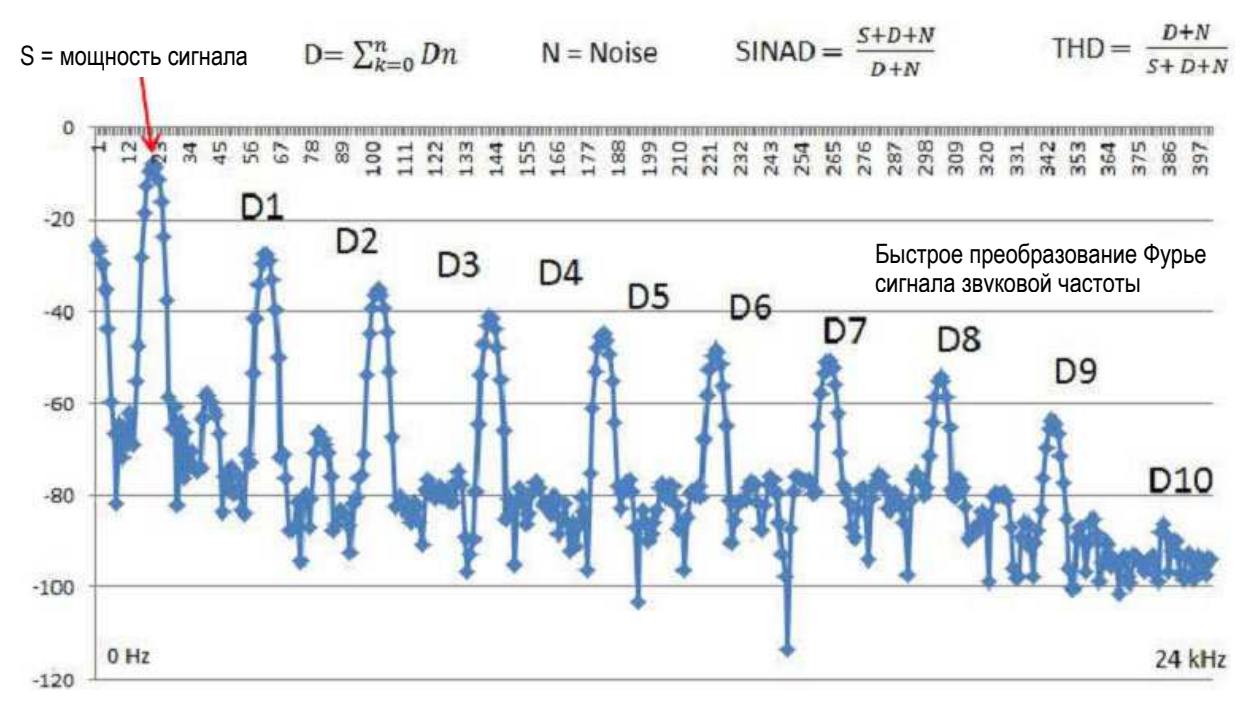

Рис. 19-4 Сигнал звуковой частоты с вычислениями FFT

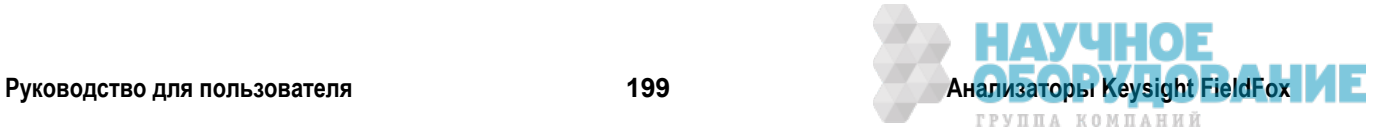

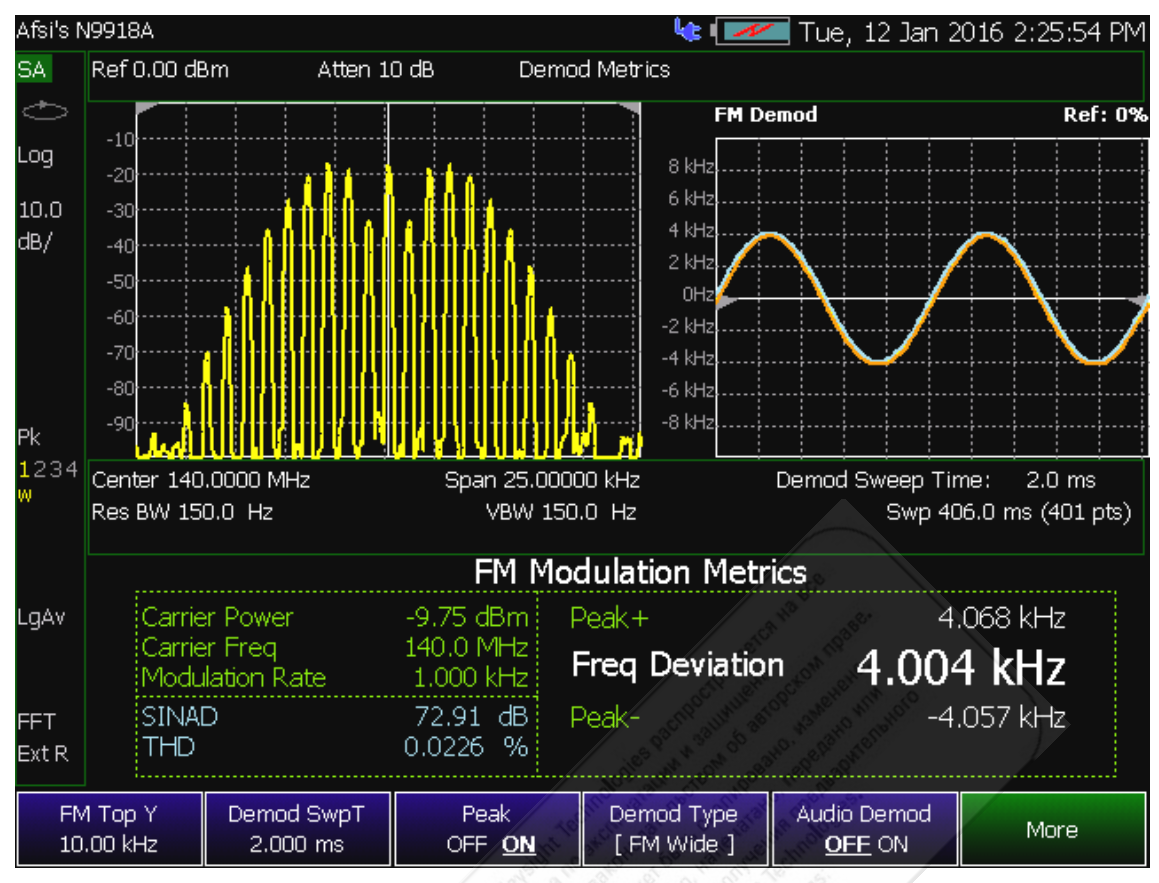

Рис. 19-5 Результаты измерений SINAD и THD – пример 1

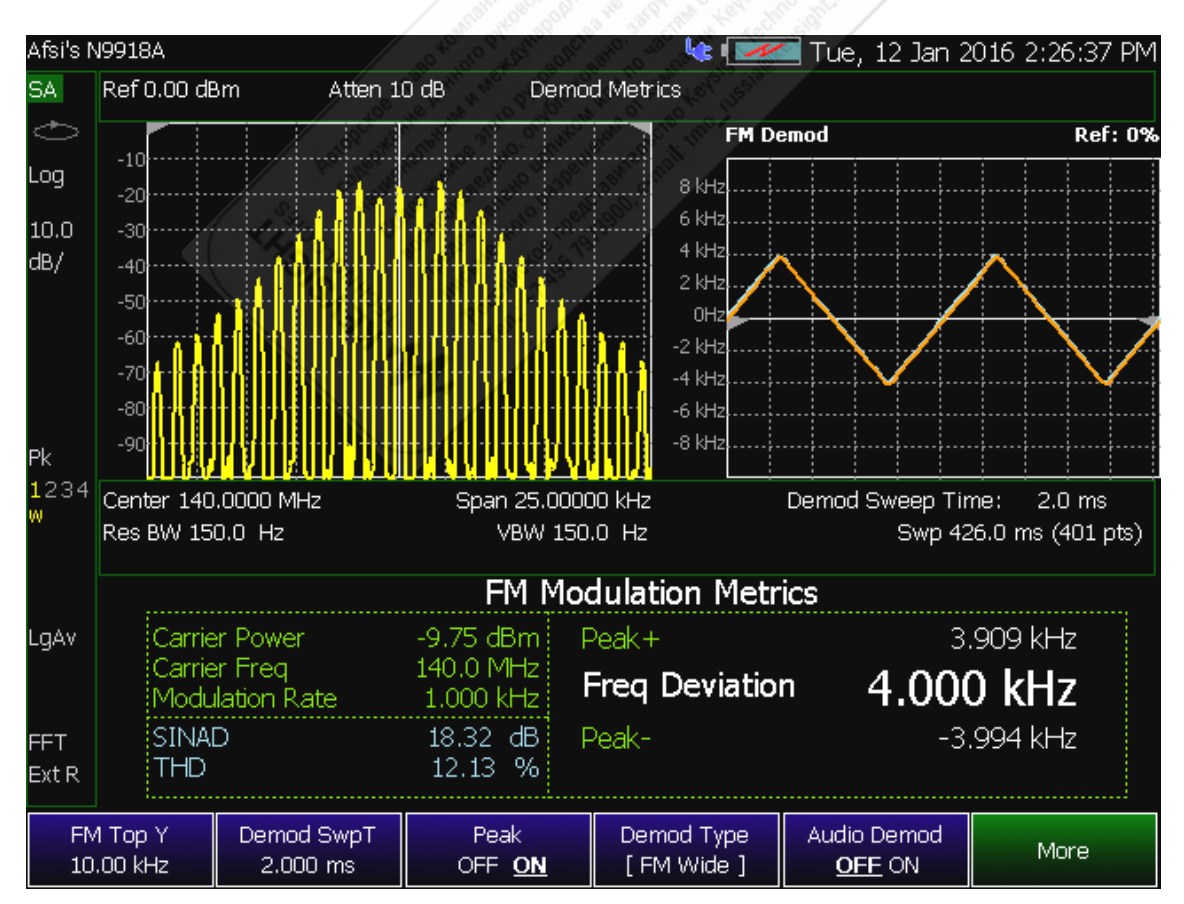

Рис. 19-6 Результаты измерений SINAD и THD – пример 2

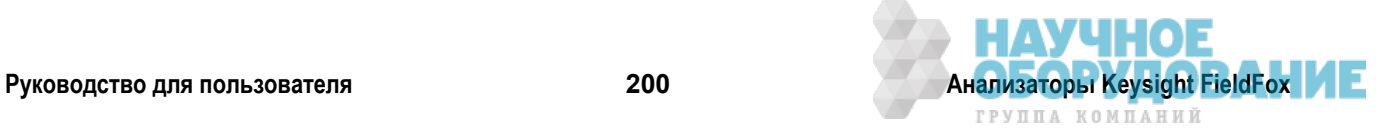

## **19.3 ɂɧɬɟɪɩɪɟɬɚɰɢɹ ɫɨɨɛɳɟɧɢɣ ɦɟɬɪɢɤɢ AM/FM**

В этом разделе рассмотрены возможные сообщения метрики АМ/FM и описаны способы устранения неполадок.

## **ɋɨɨɛɳɟɧɢɟ "Test Tone Not Found"**

Сообщение Test Tone Not Found (не обнаружен испытательный звуковой сигнал) отображается при следующих обстоятельствах:

- Слишком широкая частотная область развертки анализатора FieldFox
- На результатах не отображаются боковые лепестки

Ниже описаны примеры появления таких сообщений.

## Test Tone Not Found – пример

Следующие результаты были получены при таких установках параметров:

- Source CF: 140 МГц (центральная частота источника)
- FM Deviation: 18 кГц (девиация частоты)
- Modulation Rate: 1 кГц (частота модуляции)

Причины появления сообщения об ошибке:

- Слишком широкий размер (Span) частотной области 1,0 МГц
- Боковые лепестки не отображаются на экране, поэтому не обнаружен испытательный звуковой сигнал

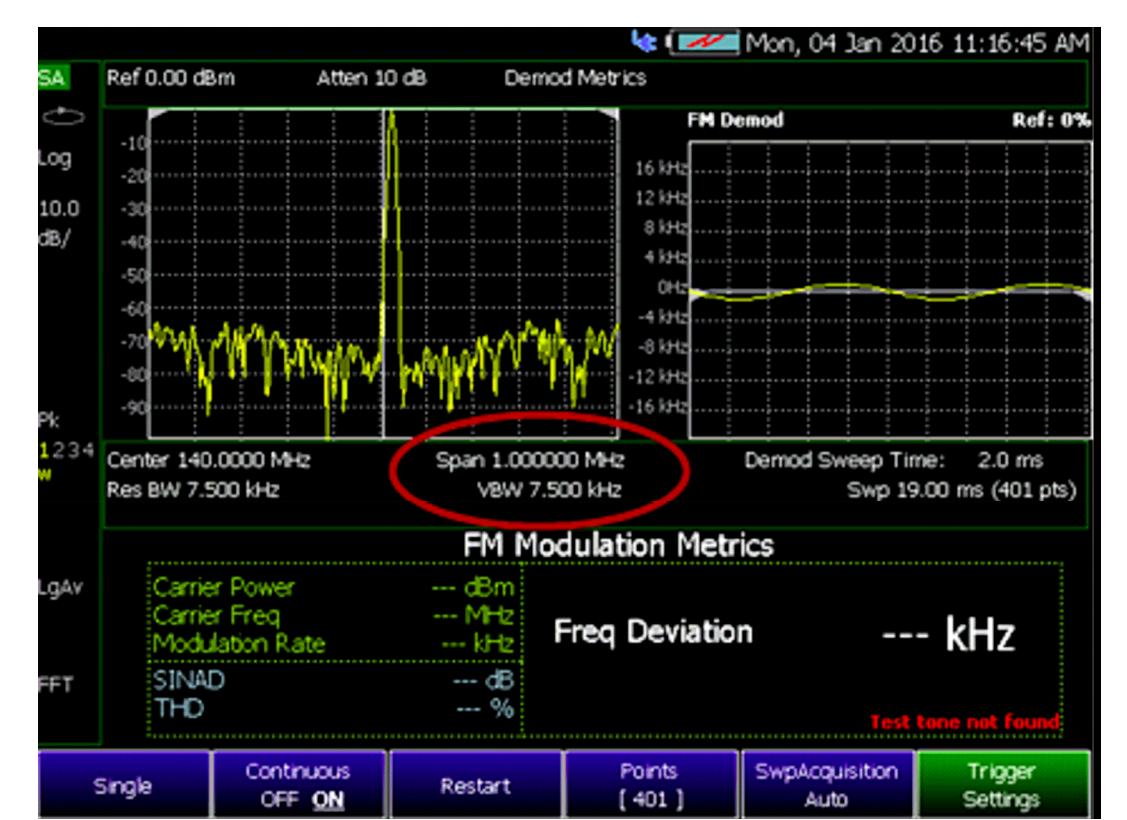

**Рис. 19-7** Test Tone Not Found – пример

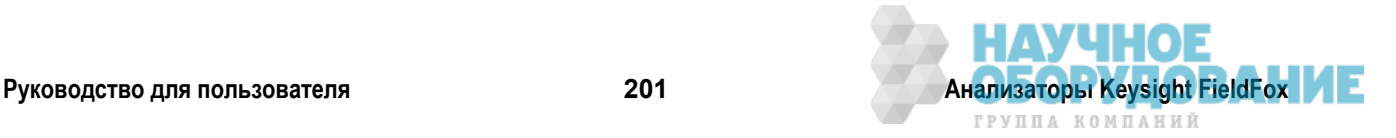

## Test Tone Not Found – скорректированный пример

Следующие результаты получены при изменении установок параметров:

- Установлен более узкий размер частотной области 50 кГц
- В идеале размер частотной области должен быть таким, чтобы можно было видеть огибающую модулированного сигнала до уровня -60 дБ относительно ВЧ мощности.

Скорректированный результат:

- Сужение частотной области развертки позволяет идентифицировать боковые лепестки огибающей модулированного сигнала.
- Алгоритм FM идентифицирует боковые лепестки.
- Алгоритм согласует огибающую с математически рассчитанными образцами частотной модуляции и искажений.

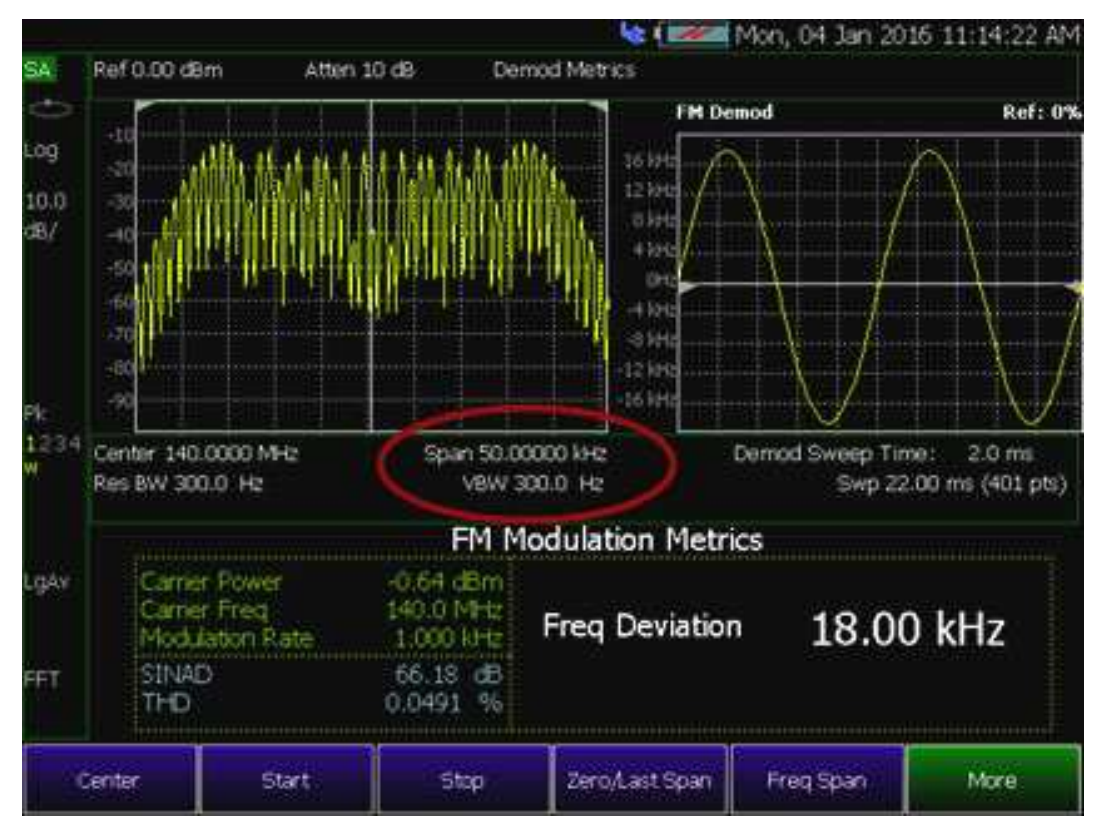

**Рис. 19-8** Test Tone Not Found – скорректированный пример

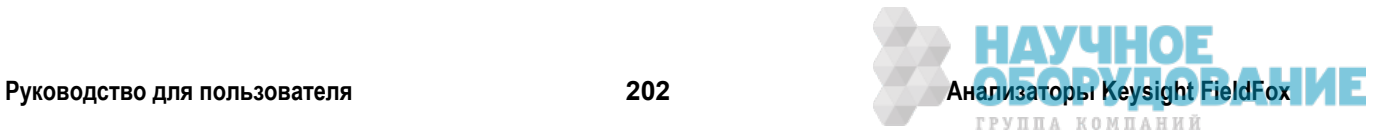

# **20 ɋɤɚɧɟɪ ɤɚɧɚɥɨɜ (ɨɩɰɢɹ 312)**

## Содержание главы 20

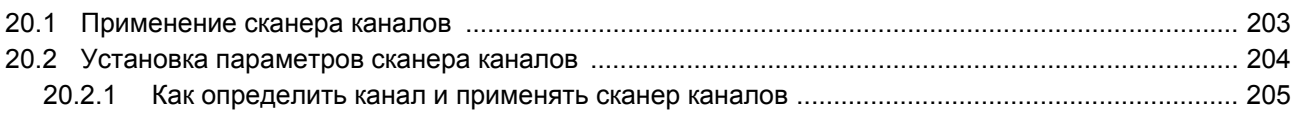

## **20.1 Применение сканера каналов**

Сканер каналов позволяет измерять и отображать спектры мощности в каналах (до 20 каналов одновременно).

#### **Шесть типов отображения**

- Гистограмма (столбиковая диаграмма) с вертикальной ориентацией отображения
- Гистограмма (столбиковая диаграмма) с горизонтальной ориентацией отображения
- Мощность в канале

#### Типы отображения с цветной кодировкой

• Указание высокой и низкой мощности цветными полосками

#### Гибкая сортировка данных

Отображаются результаты сортировки по мощности или по частоте от низких значений к высоким и наоборот

#### Регистрация данных, измерения с записью данных с отметками GPS

- Определение интервала измерений по времени или по расстоянию
- Воспроизведение файлов на картах Google Maps u Google Earth

Ленточная диаграмма и наложение Сканирование и прослушивание

Ленточная диаграмма

Отображение результатов в спектрограмме

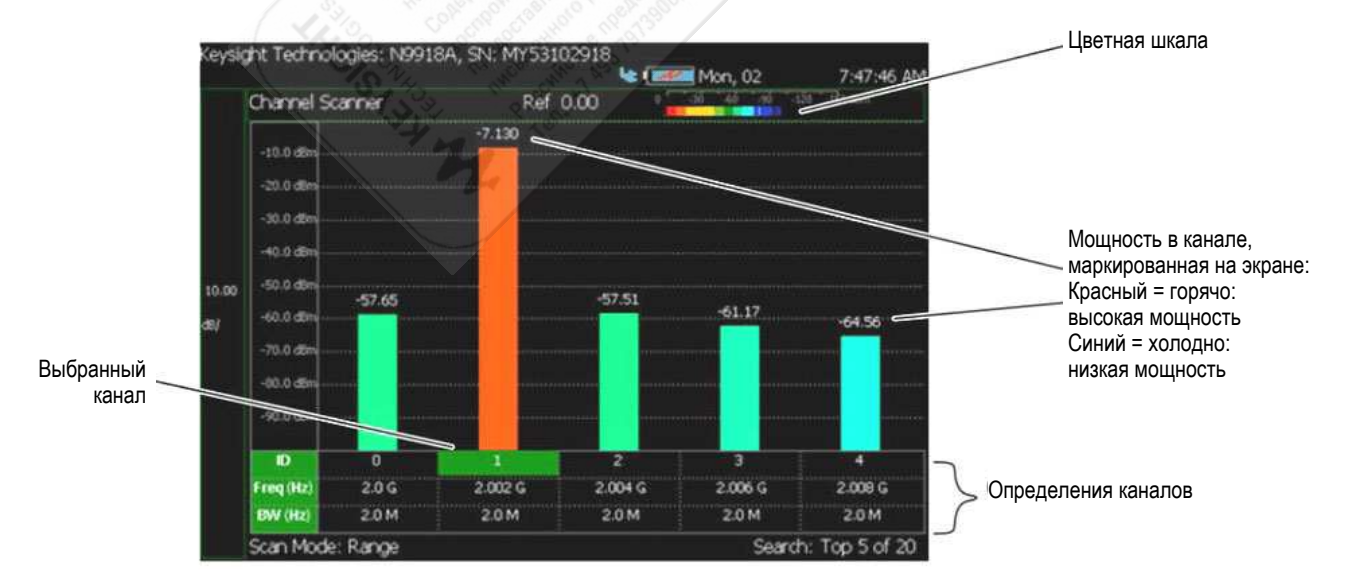

Рис. 20-1 Пример отображения – измерение пяти каналов, разнесенных на 2 МГц

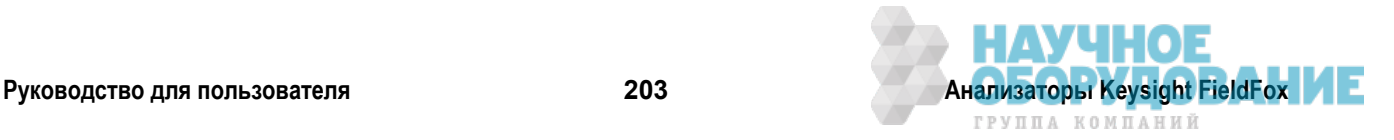

## **20.2 Установка параметров сканера каналов**

В этом разделе кратко описаны процедуры установки параметров измерений со сканированием канала. Если вы незнакомы с этой процедурой или хотите получить дополнительную информацию, обращайтесь к подразделу 20.2.1.

- 1. Определите некоторые каналы (см. подраздел 20.2.1).
	- а) Выберите режим сканирования. Для этого нажмите функциональную клавишу **Scan Mode**, затем выберите:
		- **<b>Range** Укажите общее количество каналов, частотное разнесение каналов или
		- ∗ **Custom List** Укажите список каналов из редактора.
- б) Затем видоизмените каналы на основе выбранного режима сканирования.
- 2. Нажмите функциональную клавишу **Display Type** и выберите нужный вариант отображения:
	- **Bar ChartV** гистограмма с вертикальной ориентацией или
	- ∗ **Bar ChartH** гистограмма с горизонтальной ориентацией или
	- **∗ Channel Pow мощность в канале или**
	- \* Strip Chart ленточная диаграмма или
	- **Chart Overlay** наложение диаграмм или
	- **∗ Scan&Listen** сканирование и прослушивание
- 3. Измените масштаб и определите кодировку цветной полоски. Назначьте цвета каналам (столбикам диаграммы) с малой и большой мощностью:

Нажмите клавишу Scale/Amptd |, затем выберите нужный вариант:

- **\* Red Limit**, чтобы установить уровень мощности и цветовую шкалу для каналов с большой MOLLIHOCTLHO.
- **Blue Limit**, чтобы установить уровень мощности и цветовую шкалу для каналов с малой мощностью.
- $*$  Другие: Scale **, Ref Level , RF Atten** и т.п. по желанию.
- 4. Задействуйте регистрацию данных (Data Logging ) и установите параметры записи ( **Record Settings** ).
	- Record (запись) или
	- **Play** (воспроизведение) или
	- View (наблюдение)
	- Чтобы установить параметры записи (Record Settings ), выберите:
		- ∗ **Meas Interval**
		- ∗ **Interval Time**
		- ∗ **Time Interval**
		- **∗ Distance Interval и/или**
		- **Auto Save** (по умолчанию On)
- 5. Затем выберите папку пользователя (User Folder) и сохраните в файле \*.KML или \*.CSV,  **Save-Recall Rec-Playback** .
	- Затем **User Folder Def System** 
		- ∗ Def устанавливает принятый по умолчанию путь к папке User Folder:

Файлы прослушивания (\*.csv и \*.kml) сохраняются в памяти и вызываются по адресу: "CurrentDevice\ChannelScanner\ChannelScanner\RecordPlayback\"

Файлы записи-воспроизведения сохраняются в памяти и вызываются по адресу: "CurrentDevice\ChannelScanner\ChannelScanner\RecordPlayback\"

Или

• System – устанавливает задаваемый пользователем путь и имя:

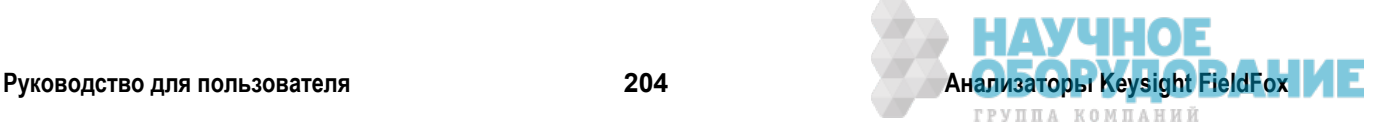

Файлы прослушивания сохраняются в памяти и вызываются по адресу: "CurrentDevice\<UserSelectedFolder>\"

Файлы записи-воспроизведения сохраняются в памяти и вызываются по адресу: "CurrentDevice\<UserSelectedFolder>\"

За дополнительной информацией обращайтесь к главе 24.

- Затем File Type
	- \* KML (по умолчанию) или
	- ∗ CSV
- Затем Save Log File .

6. Экспортируйте файл KML в картографическую программу (например, Google или Google Earth).

#### $20.2.1$  Как определить канал и применять сканер каналов

Определения каналов включают в себя следующие операции:

- Каждый канал определяется центральной частотой (СF) и полосой частот интегрирования.
- Размер частотной области развертки автоматически устанавливается равным 1,5  $\times$  полоса частот интегрирования.
- Мощность измеряется в полосе частот интегрирования.

Применяя сканер каналов, обращайтесь к приведенным ниже описаниям этапов 1А и 1В, затем к описаниям этапов 2, 3, 4, 5 и 6.

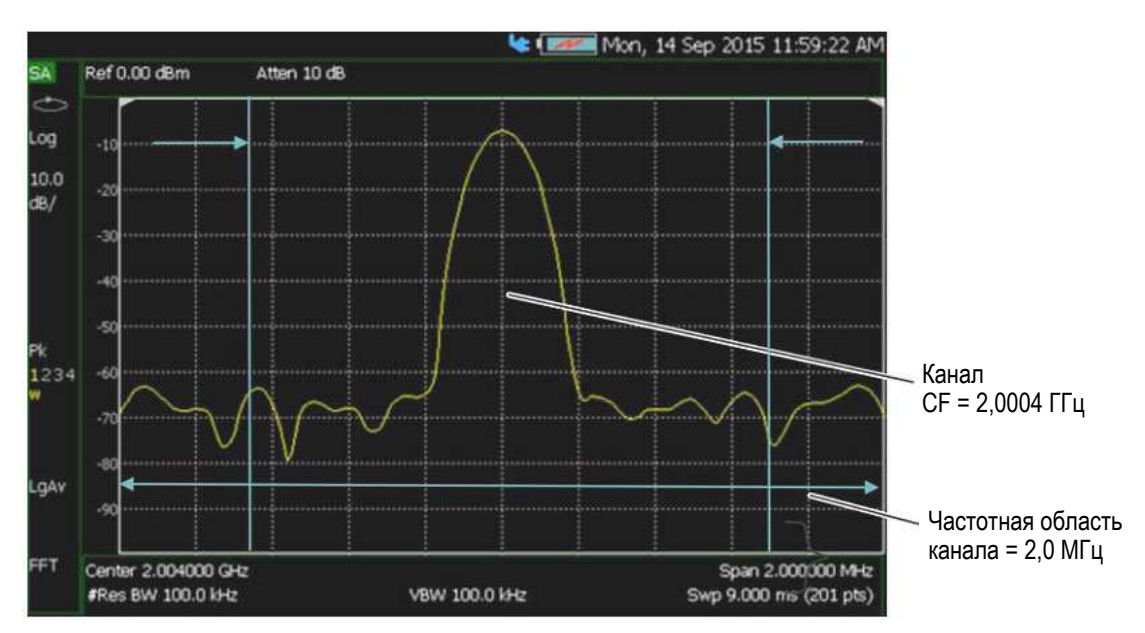

Рис. 20-2 Определение каналов

#### Этап 1А – Режим сканирования: определенный диапазон каналов

- 1. Определите каналы. Нажмите клавиши **Measure > Scan Mode > Range** .
- 2. Нажмите функциональную клавишу **Edit Range** и измените пункты таблицы:
	- Total Channels
	- Search Count
	- Start Channel CF
	- CF Step Size

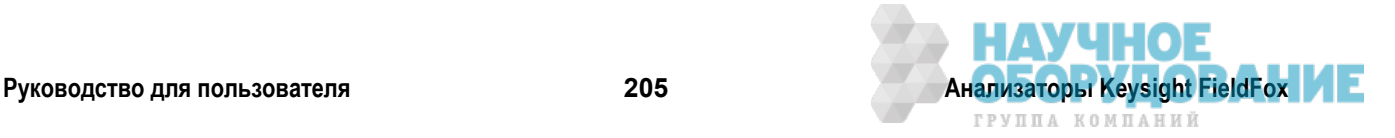

|                        |                                 |               |            |                       | <b>EXAMPLE TUE, 10 Nov 2015 11:58:06 AM</b>                                      |                    |                            |                             |
|------------------------|---------------------------------|---------------|------------|-----------------------|----------------------------------------------------------------------------------|--------------------|----------------------------|-----------------------------|
|                        | Use knob. Press [Edit] Page 1/1 | CS.           |            | Ref 0.00 dBm          |                                                                                  |                    | 0 30 40 - 30 - 120 130 dam |                             |
| <b>Setting</b>         | Value                           | Û             |            | $-7.170$              |                                                                                  |                    |                            |                             |
| <b>:Range Settings</b> |                                 |               | $-10.0$    |                       |                                                                                  |                    |                            |                             |
| <b>Total Channels</b>  |                                 |               |            |                       |                                                                                  |                    |                            |                             |
|                        |                                 | 10.00         | $-20.0$    |                       |                                                                                  |                    |                            |                             |
| <b>!Results</b>        |                                 | dB/           | $-30.0$    |                       |                                                                                  |                    |                            |                             |
|                        | Display Type Bar Chart V        |               |            |                       |                                                                                  |                    |                            |                             |
| earch Count<br>earch   | 15.                             | Att           | $-40.0$    |                       | 化液 电电阻器 机砂道 电热波 医动物管理功能管 机防装置机铸 医假球菌 影响者 机防道 电热波 医透明质 医动脉 医动脉 医切除术 机砂板 电控波 医动物学家 |                    |                            |                             |
|                        | Too.                            |               |            |                       |                                                                                  |                    |                            |                             |
| <b>!Freg Settings</b>  |                                 | 10 dB         | $-50.0$    |                       | $-57.48$                                                                         |                    |                            |                             |
| Start Chan OF          | 2,000000000 GHz                 |               | $-60.0$    | 19.388                |                                                                                  | $-61.33 - 64.55$   |                            |                             |
| Step Size              | 2.00000000 MHz                  |               |            |                       |                                                                                  |                    |                            | $-65.08$                    |
| Integration B          | 2.00000000 MHz                  |               | $-70.0$    | 1004250               | <b><i><u><i><u><b></b></u></i></u></i></b>                                       |                    | 120421                     | $\cdots$                    |
|                        |                                 |               | $-80.0$    |                       | <b>Local Card</b><br>                                                            | 1800.831           |                            | $1 + 2 - 4 + 4$<br>$\cdots$ |
|                        |                                 |               | $-90.0$    |                       | 103181<br>10010                                                                  |                    | 101110-010                 | \$319.83<br>$\overline{1}$  |
|                        |                                 | Avg           | Ю          | 1                     | 2                                                                                | з                  | 4                          | s                           |
|                        |                                 | ٥ť            | Freq       | 206                   | 2002G                                                                            | 2.004 <sub>6</sub> | 2.006 <sub>6</sub>         | 2.008 <sub>6</sub>          |
|                        |                                 |               | <b>IEW</b> | 2.0 M                 | 2.0 M                                                                            | 2.0 M              | 2.0 M                      | 2.0 M                       |
|                        |                                 |               |            | Scan Mode: Range      |                                                                                  |                    | Search: Top 5 of 5         |                             |
| Edit                   | Next Rage                       | Previous Page |            | Dock Window<br>[Left] |                                                                                  |                    |                            | Done                        |

Рис. 20-3 Таблица установок параметров диапазона

3. Нажмите функциональную клавишу Done .

### Этап 1В – Режим сканирования: определенный пользователем список каналов

- 1. Определите каналы. Нажмите клавиши Measure > Scan Mode > Custom List .
- 2. Нажмите функциональную клавишу Edit Custom List и измените пункты таблицы:
	- Добавьте строки в таблицу.
	- Затем в каждой строке:
		- \* Отредактируйте центральную частоту (СF).
		- **Отредактируйте полосу частот интегрирования.**

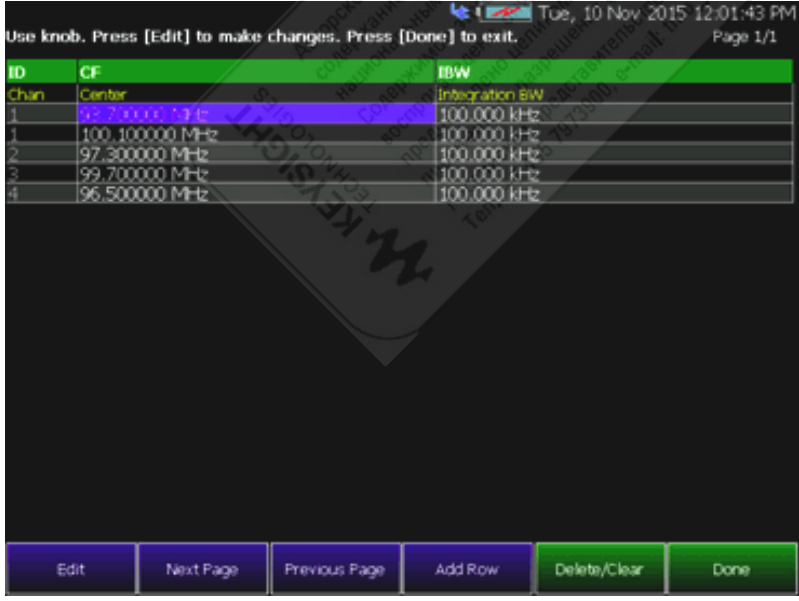

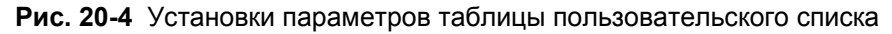

- 3. Нажмите функциональную клавишу Done .
- 4. Нажмите функциональные клавиши Save Recall List > Save List . См. также подраздел 24.1.1.

### **ПРИМЕЧАНИЕ**

Чтобы вызвать только что занесенный в память пользовательский список, нажмите клавишу Recall List .

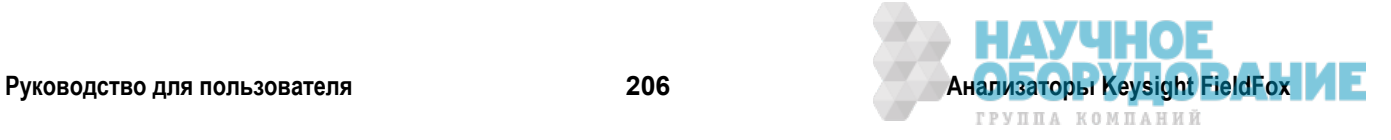

## Этап 2 – Выбор типа отображения

Выберите один из перечисленных ниже вариантов отображения.

Нажмите функциональную клавишу **Display Type** и выберите:

- \* **Bar ChartV** гистограмма с вертикальной ориентацией или
- \* **Bar ChartH** гистограмма с горизонтальной ориентацией или
- **∗ Channel Pow** мощность в канале или
- **<b>Strip Chart** − ленточная диаграмма или
- **∗ Chart Overlay** наложение диаграмм или
- \* Scan&Listen сканирование и прослушивание

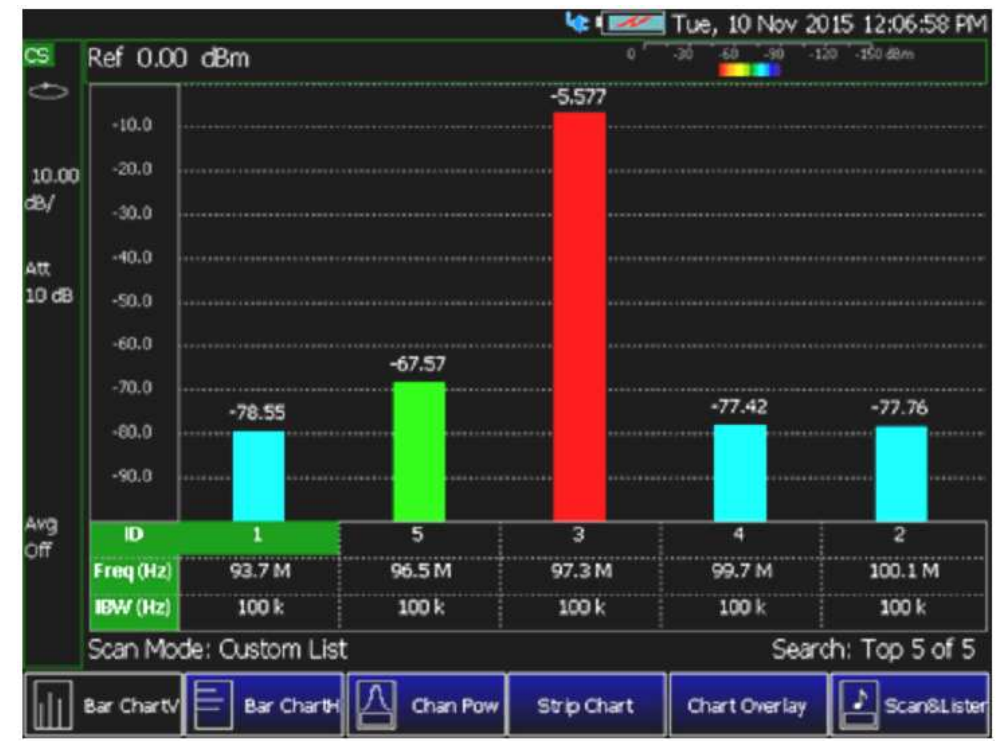

Рис. 20-5 Пример отображения гистограммы с вертикальной ориентацией столбиков

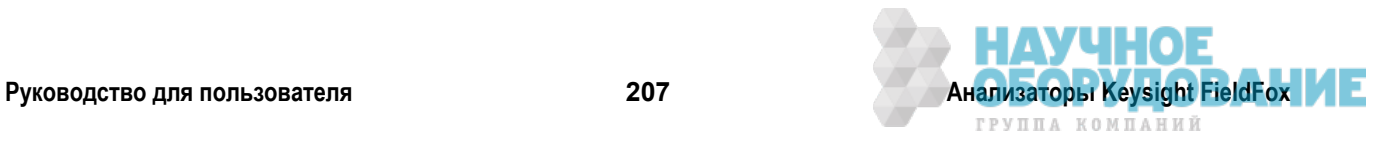

|          | Channel Scanner         |                              | Ref -45.00      | 60 90 120 150 Bim<br>$-30$           |                      |
|----------|-------------------------|------------------------------|-----------------|--------------------------------------|----------------------|
| $\bf{D}$ | Freq (Hz)               | BW (Hz)                      | CHP (dBm)       |                                      |                      |
|          | 93.7 M                  | 15k                          | 70266           |                                      |                      |
| 12       | 97.7 M                  | 15 <sub>k</sub>              | $-64.479$       |                                      |                      |
|          | 100.1 M                 | 15 R                         | $-57.334$       |                                      |                      |
|          | 101.7 M                 | 6.0 M                        | $-64,500$       |                                      |                      |
| h3       | 102.7 M                 | 1.23 M                       | -82.065         |                                      |                      |
| Ð        | 104.9 M                 | 3.84 M                       | $-66.814$       |                                      |                      |
| в        | 527.0 M                 | 6.0 M                        | $-52.954$       |                                      |                      |
| в        | 545.0 M                 | 15 R                         | $-82.551$       |                                      |                      |
| п        | 840.0 M                 | 10.0 M                       | -93.626         |                                      |                      |
| 5        | 872.0 M                 | 1.23 M                       | $-50.685$       |                                      |                      |
| а        | 893.0 M                 | 1.23 M                       | $-80.273$       |                                      |                      |
| HO       | 1.9232 G                | 1.23 M                       | $-87A33$        |                                      |                      |
| м        | 1,9268 G                | 15 K                         | $-61.151$       |                                      |                      |
| a        | 2.41G                   | <b>15 k</b>                  | $-71.411$       |                                      |                      |
|          | Scan Mode: Custom List  |                              |                 |                                      | Search: Top 14 of 14 |
|          | <b>Edit Custom List</b> | Scan Mode<br>[ Custom List ] | Data<br>Logging | <b>Display Type</b><br>[Bar Chart H] | Audio                |

Рис. 20-6 Пример отображения гистограммы с горизонтальной ориентацией столбиков

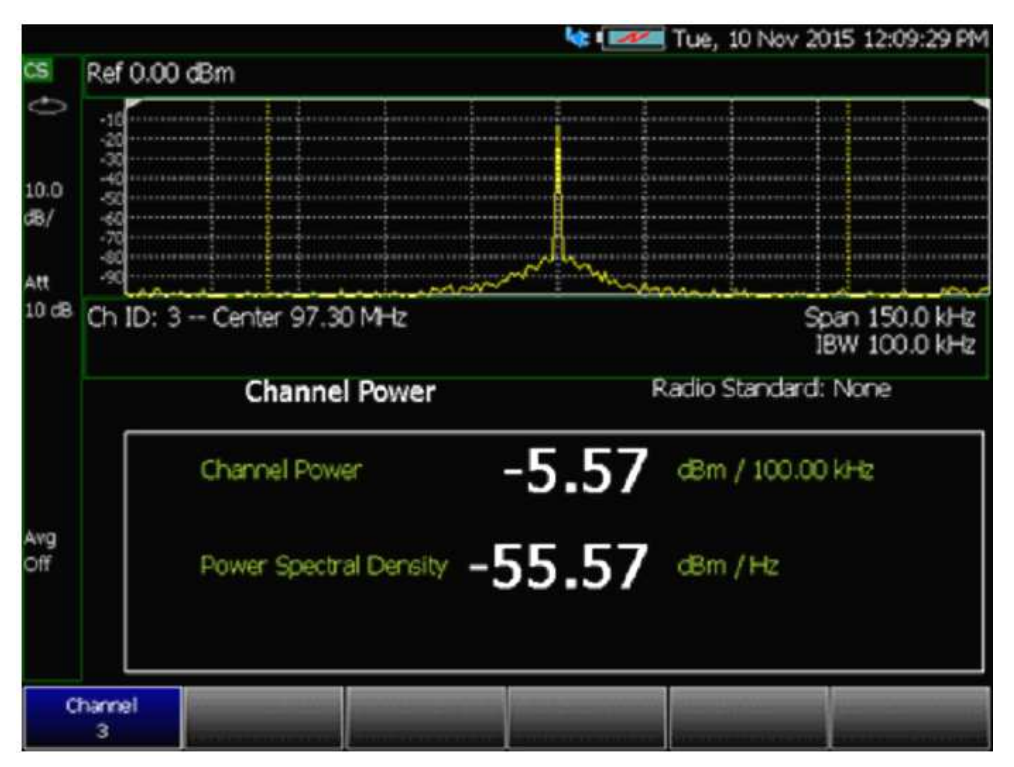

Рис. 20-7 Пример отображения мощности в канале

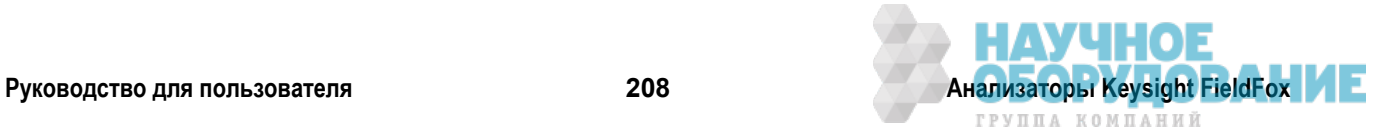

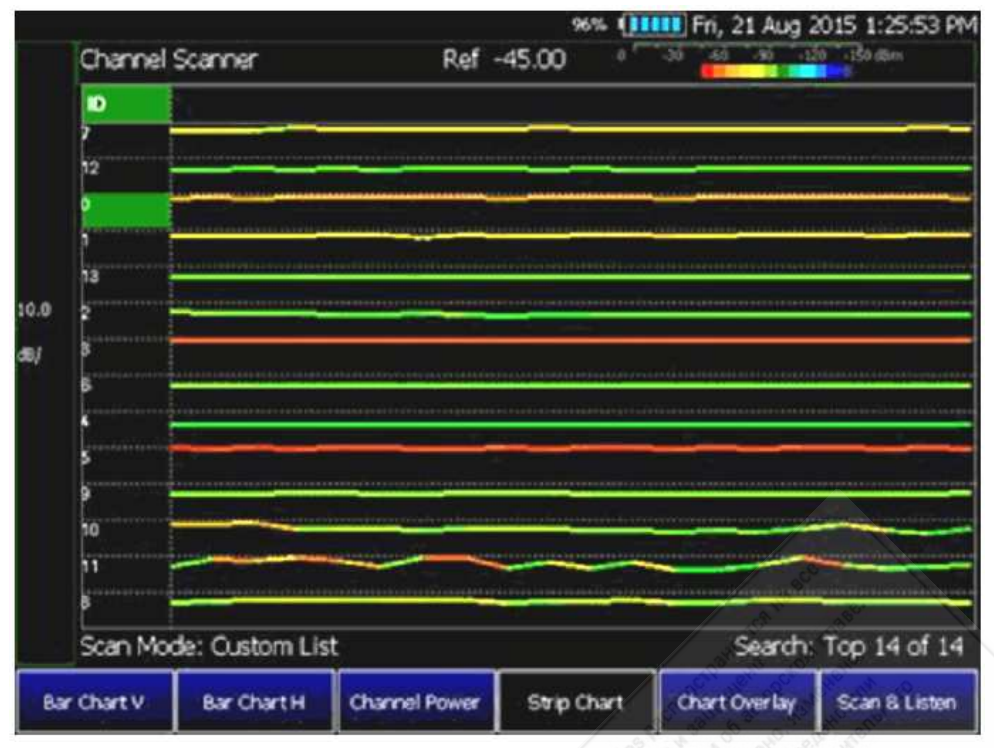

Рис. 20-8 Пример отображения ленточной диаграммы

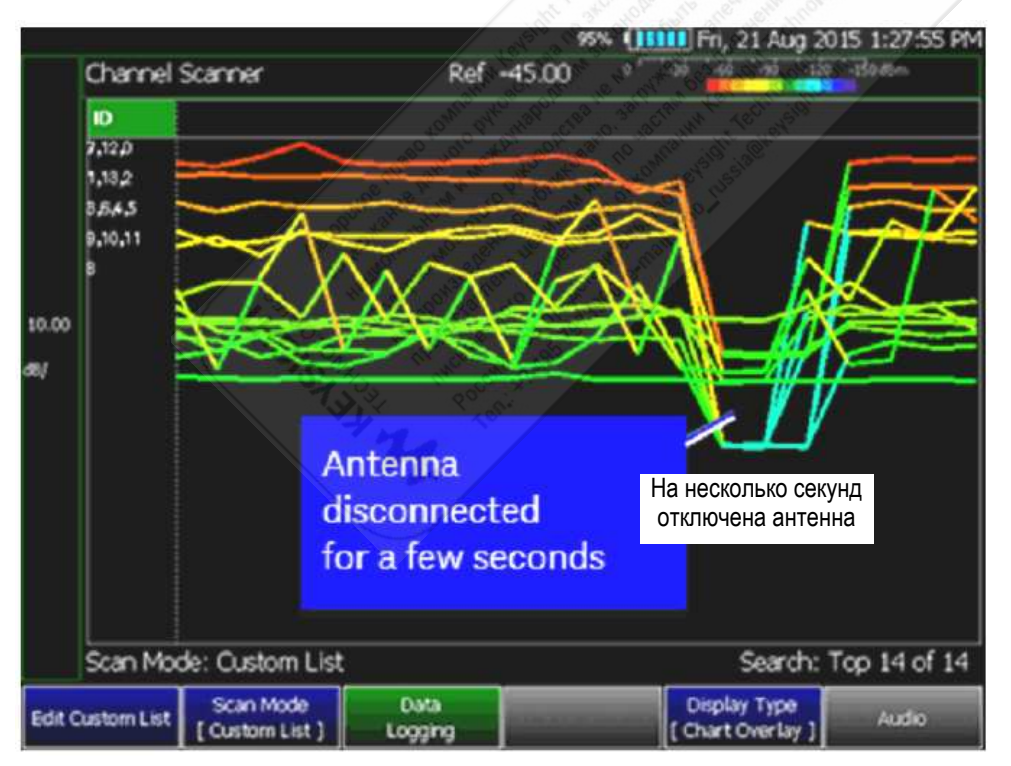

Рис. 20-9 Пример отображения ленточной диаграммы с наложением

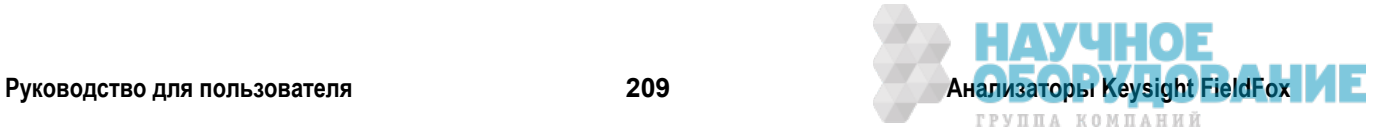

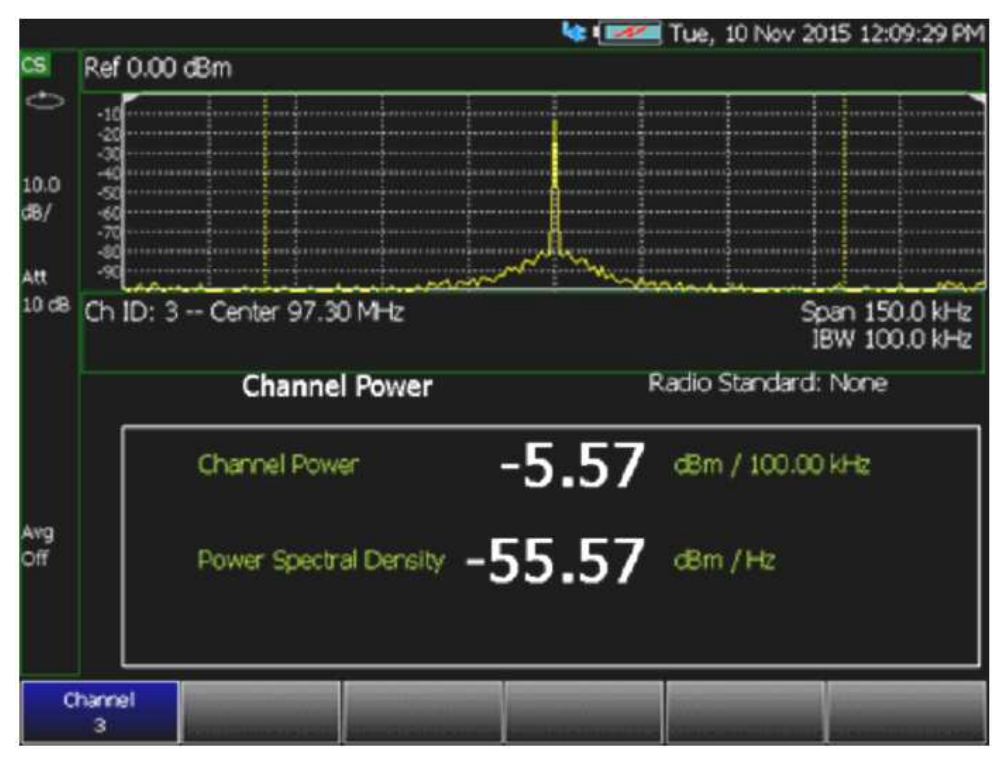

Рис. 20-10 Пример отображения сканирования и прослушивания

#### Этап 3 – Изменение масштаба и установок параметров контрольной цветной полосы

Чтобы назначить цвета значениям малой и большой мощности, действуйте следующим образом:

- 1. Нажмите клавиши Scale/Amptd > Red Limit, чтобы установить значения большой мощности и цвет.
- 2. Нажмите функциональную клавишу Blue Limit, чтобы установить значения малой мощности и цвет.
- 3. Затем нажмите клавиши System > Display > Display Colors , чтобы установить цвета отображения для наблюдения в помещении (Indoor), на открытом воздухе (Outdoor) или другие. См. также главу 22.

|   | Channel Scanner |                | Ref -50.00 | 0 30 40 30 120 150 cm                  |
|---|-----------------|----------------|------------|----------------------------------------|
| m | Freq (Hz)       | <b>EW (Hz)</b> | CHP (dEm)  |                                        |
| o | 93.7000 k       | 2.00 M         | $-69.194$  |                                        |
|   | 100.100 M       | 2.00 M         | $-72.584$  |                                        |
|   | 103,400 M       | 2.00 M         | $-83.184$  | ************************************** |
|   |                 |                |            |                                        |

Рис. 20-11 Цвета для наблюдения на открытом воздухе

Keysight Technologies: N9918A, SN: US52110030

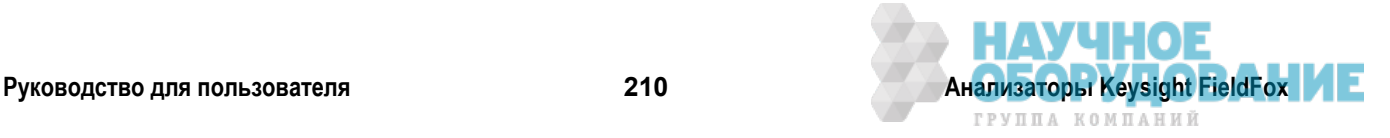

|           | Channel Scanner |                | Ref -50.00 | 40 - 90 - 120 - 150 mm |
|-----------|-----------------|----------------|------------|------------------------|
| ю         | Freq (Hz)       | <b>EW (Hz)</b> | CHP (CERm) |                        |
| $\bullet$ | 93.7000 k       | 2.00 M         | $-68.962$  |                        |
|           | 100.100 M       | 2.00 M         | $-73,408$  |                        |
|           | 103.400 M       | 2.00 M         | $-33.289$  |                        |

Рис. 20-12 **Цвета для наблюдения в помешении** 

#### Этап 4 – Включение регистрации данных и результатов записи

Функция регистрации данных записывает данные с меткой времени и меткой GPS (см. подраздел 22.6.2). Для регистрации результатов с метками GPS необходимо задействовать функцию GPS.

#### **Особенности**

- Файлы регистрации содержат результаты измеряемого канала, в том числе метки времени и/или метки расстояния.
	- ∗ Метки времени включаются в файлы регистрации с GPS и без GPS.
	- ∗ Функцию GPS необходимо задействовать для регистрации результатов, содержащих метки расстояния.
- Могут быть зарегистрированы результаты данных.
- Результаты данных можно сохранять в файле формата \*.CSV или \*.KML (см. ниже описание этапа 5).
- Пользователь определяет, как часто результаты заносятся в память.
	- \* Time результаты заносятся в память через каждые "n" секунд.
	- \* Distance результаты заносятся в память через каждые "n" метров. Для этого должна быть задействована функция GPS.

#### **Процедура**

- 1. Нажмите клавиши **Measure** > Data Logging > Record Settings > Meas Interval ON (по умолчанию).
- 2. Нажмите клавиши **Interval Type > Time или Distance**, затем:
	- \* Time Interval интервал времени (1 с ÷ 3000 с) или
	- **<u>∗ Distance Interval</u>** интервал расстояния (1 м ÷ 10 км)

В завершение нажмите функциональную клавишу Васк.

- 3. ɇɚɠɦɢɬɟ ɤɥɚɜɢɲɢ **Save Recall Rec-Playback** > **File Type** CSV ɢɥɢ KLM.
- 4. Чтобы начать регистрацию (запись), нажмите клавишу Record .

Если включена (по умолчанию) функция Auto Save, то результаты измерений автоматически заносятся в память с заданными интервалами времени или расстояния. См. пояснения в пункте 5.

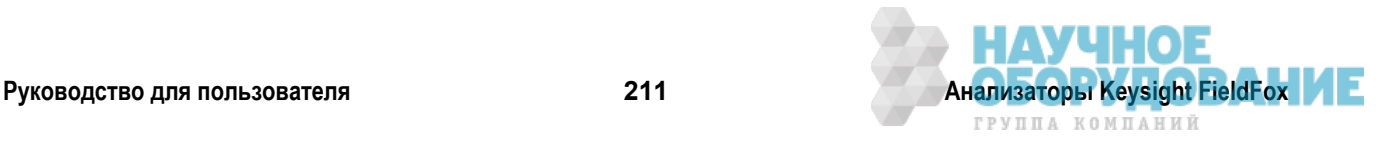

5. По выбору: **Auto Save** ON (по умолчанию). Когда функция Auto Save установлена на ON, то во время регистрации промежуточные результаты заносятся во временный файл. Если во время регистрации произойдет аварийное выключение питания, то вы сможете восстановить эти результаты. Выберите Recall Log File . Выберите имя временного файла.

Нажмите клавиши Record Settings > Auto Save On Off **.** 

- 6. В завершение нажмите клавишу Stop или Esc . Появляется диалоговое окно сохранения файла. Отредактируйте имя файла, в который будут заноситься результаты.
- 7. Нажмите функциональную клавишу Done .
- 8. Нажмите функциональную клавишу Back.

#### $B$ оспроизведение записи и наблюдение спектрограммы

Для воспроизведения результатов регистрации действуйте следующим образом:

- 1. Нажмите клавиши Data Logging > Play .
- 2. Затем выберите:
	- По выбору: С помощью поворотной ручки (точная подстройка) или клавиш-стрелок (грубая подстройка) измените цветную полосу.
		- **Position** изменение позиции вдоль результатов регистрации по времени. Запись должна быть приостановлена, чтобы можно было пользоваться этой функциональной клавишей.
		- **Red Limit** для изменения цветной полосы.
		- **\* Blue Limit** для изменения цветной полосы.
- 3. Нажмите клавишу Stop или **Esc**, чтобы выйти из функции записи.

Чтобы приостановить воспроизведение, действуйте следующим образом:

- 1. По выбору: Нажмите функциональную клавишу **Pause Resume**, чтобы приостановить или возобновить запись.
- 2. Затем выберите:
	- По выбору: С помощью поворотной ручки (точная подстройка) или клавиш-стрелок (грубая подстройка) измените цветную полосу.
		- \* **Position** изменение позиции вдоль результатов регистрации по времени.
		- **\*** Red Limit для изменения цветной полосы.
		- **Blue Limit** для изменения цветной полосы.
- 3. Нажмите клавишу Stop или Esc , чтобы остановить запись.

Чтобы посмотреть спектрограмму зарегистрированных результатов, действуйте следующим образом:

- 1. Нажмите функциональную клавишу View .
- 2. Затем выберите:
	- **Zoom** для растяжки отображения зарегистрированных результатов спектрограммы.
	- **Red Limit** для изменения цветной полосы.
	- **Blue Limit** для изменения цветной полосы.
- 3. Нажмите клавишу **Exit или Esc**, чтобы выйти из этого режима отображения.

#### Этап 5 – Сохранение в памяти результатов регистрации

Для сохранения в памяти и вызова из памяти результатов регистрации поддерживаются два типа файлов:

- Формат KML
	- $*$  Файлы включают в себя цветную полосу
	- ∗ Файлы в этом формате можно импортировать в такие приложения, как Google Earth и Google Maps.
- Формат CSV файлы в этом формате можно импортировать в программы электронных таблиц.

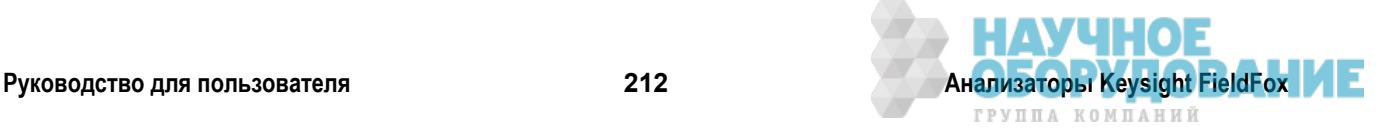

- 1. ɇɚɠɦɢɬɟ ɤɥɚɜɢɲɢ **Save Recall Rec-Playback** > **File Type** CSV ɢɥɢ KLM > **Back** .
- 2. Чтобы начать запись (регистрацию), нажмите клавишу Record .

Результаты измерений автоматически заносятся в память с заданными интервалами времени или расстояния.

- 3. В завершение нажмите клавишу Stop . Появляется диалоговое окно сохранения файла. Отредактируйте имя файла, в который будут заноситься результаты.
- 4. Нажмите функциональную клавишу Done .
- 5. По выбору: **Auto Save** ON (по умолчанию). Когда функция Auto Save установлена на ON, то во время регистрации промежуточные результаты заносятся во временный файл. Если во время регистрации произойдет аварийное выключение питания, то вы сможете восстановить эти результаты. Выберите Recall Log File . Выберите имя временного файла. Нажмите клавиши Record Settings > Auto Save On Off .

Этап 6 – Импортирование файлов KML в другую программу и их воспроизведение (пример: программа Google Earth с Animation Tool)

#### Особенности

Для воспроизведения результатов измерений пользуйтесь движком Playback. Обращайтесь также к справочной системе (Help) приложения Google Maps или Google Earth.

- Откройте файл \*.KML в приложении Google Earth. В верхнем левом углу карты появляется движок времени (Time Slider).
- Режим Manual перемещайте курсор движка времени, чтобы увидеть всплывающие кодированные цветом значки, соответствующие меткам времени.
- Режим Loop имеет опцию быстрого-медленного воспроизведения.
- Щелкните мышью на каждом кодированном цветом "воздушном шаре", чтобы посмотреть таблицу результатов измерений для этого места.

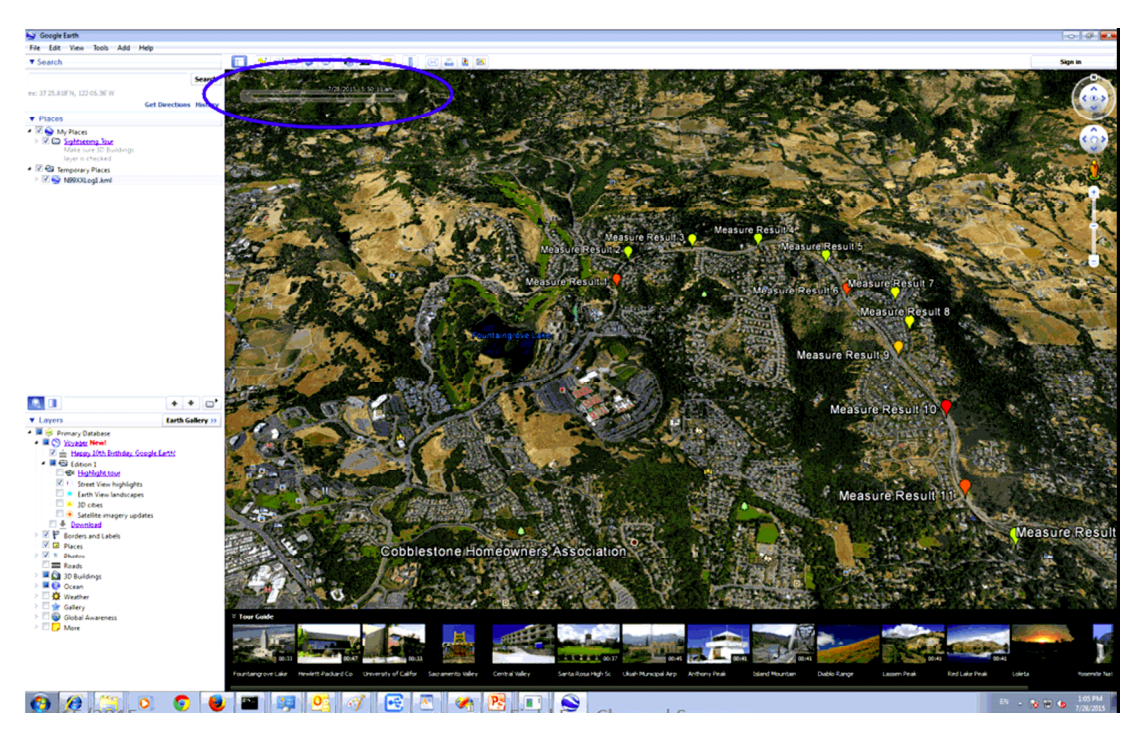

Рис. 20-13 Импортирование файла KML в программу Google Earth

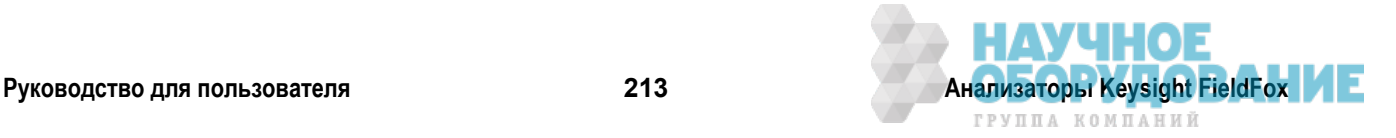

# **21 Ɏɭɧɤɰɢɢ ɚɧɚɥɢɡɚ ɞɚɧɧɵɯ**

Для анализа результатов после выполнения измерений можно пользоваться описанными в этой главе функциями.

### Содержание главы 21

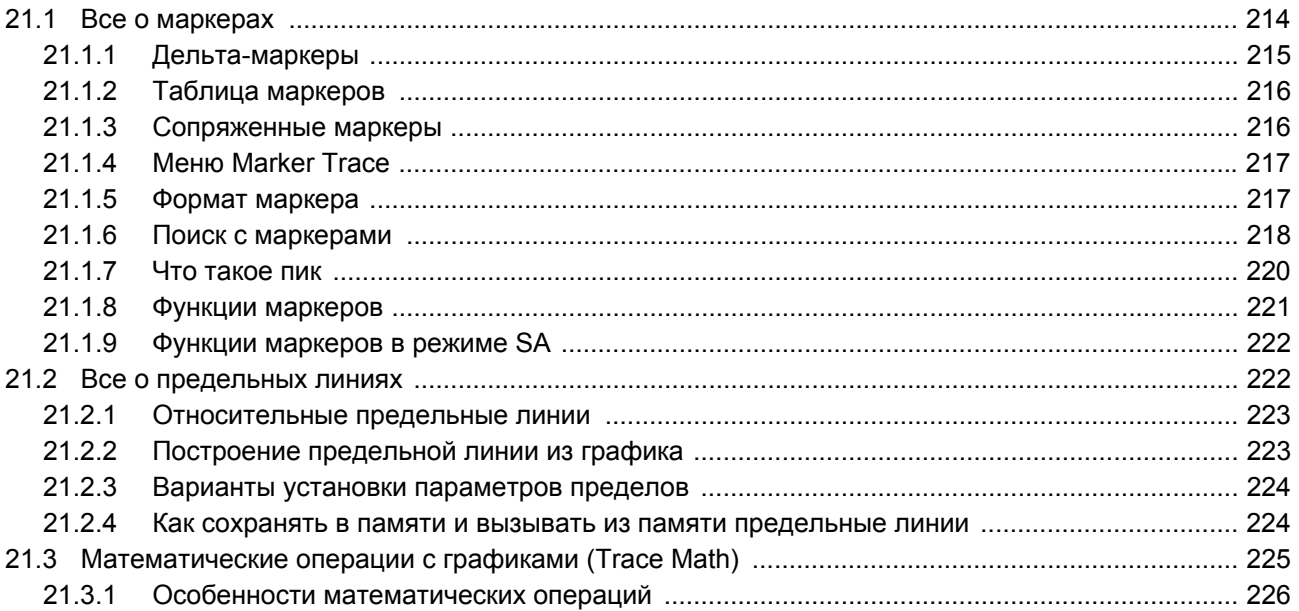

## **21.1 ȼɫɟ ɨ ɦɚɪɤɟɪɚɯ**

Маркеры перемещаются вдоль диапазона оси Х измерительного графика для получения численного отсчета каждой точки измерительных данных. Маркеры позволяют вам также производить поиск определенных значений по оси Ү. График может содержать до шести маркеров.

Показание маркера на экране анализатора FieldFox отображает данные по оси X и оси Y *только* для активного маркера. На экран можно вывести таблицу маркеров, которая позволяет вам одновременно видеть данные по оси X и оси Y для всех маркеров.

Маркерами можно пользоваться в режимах САТ, SA и NA.

#### $K$ ак создавать маркеры

- Нажмите клавишу **Marker** .
- Нажмите функциональную клавишу Markers 1...6 , чтобы выбрать маркер, который вы хотите сделать активным.
- Нажмите функциональную клавишу Normal, чтобы активизировать этот маркер. На графике создается маркер в середине оси Х. Этот маркер является теперь **активным**.
- Для перемещения маркера пользуйтесь поворотной ручкой или клавишами | **A** |  $\blacktriangledown$  . Вы можете также ввести позицию по оси X с помошью цифровой клавиатуры.
- Нажмите клавишу **Enter** .

#### *Ʉɚɤ ɩɟɪɟɦɟɳɚɬɶ ɦɚɪɤɟɪ ɩɨɫɥɟ ɟɝɨ ɫɨɡɞɚɧɢɹ*

- Нажмите клавишу **Marker**
- Нажимайте функциональную клавишу **Markers 1...6**, пока не будет выбран интересующий вас маркер. Текущая установка состояния каждого маркера индицируется черным цветом функциоɧɚɥɶɧɨɣ ɤɥɚɜɢɲɢ **OFF**, **Normal** ɢɥɢ **Delta**.
- Теперь перемещайте маркер таким же образом, как и после его создания.
- Маркеры можно перемешать также с помошью функции поиска (см. подраздел 21.1.6).

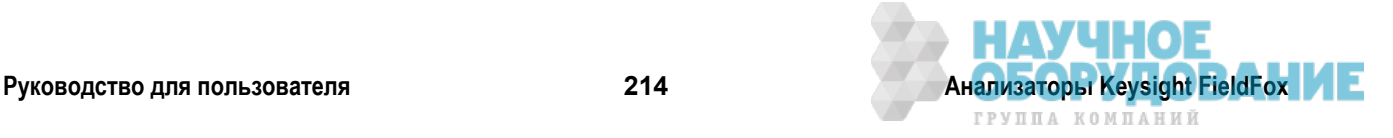

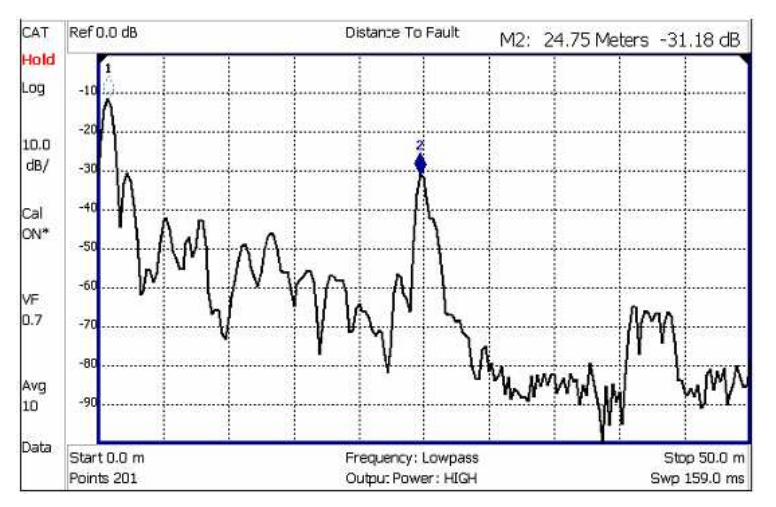

*Ɇɚɪɤɟɪ 2 – ɚɤɬɢɜɧɵɣ ɦɚɪɤɟɪ, ɦɚɪɤɟɪ 1 – ɩɚɫɫɢɜɧɵɣ ɦɚɪɤɟɪ*

## $21.1.1$  Дельта-маркеры

Дельта-маркер обеспечивает показания по оси Х и оси Ү, которые являются **относительными** к "опорному" (Reference) маркеру. Дельта-маркер создается с символом А, позволяющим отличить его от "опорного" маркера.

Все шесть маркеров могут быть парами дельта-маркеров. С помощью дельта-маркеров могут выполняться функции поиска пиков.

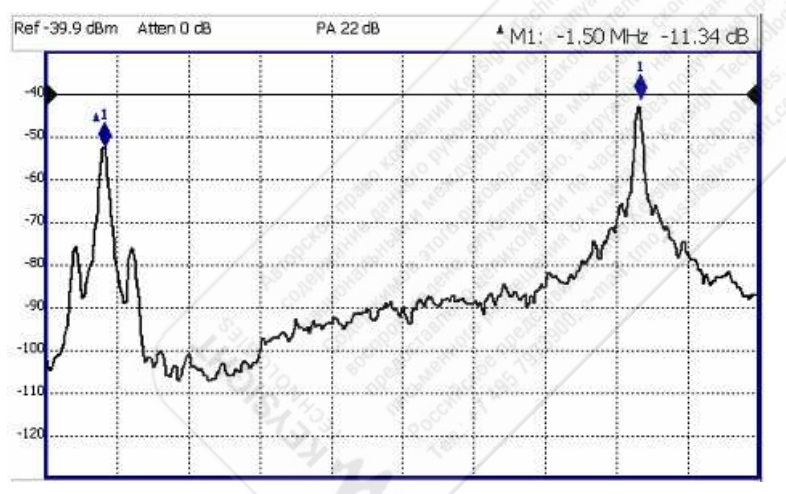

 $\mu$ ельта-маркер и связанный с ним опорный маркер. Показание маркера индицирует  $pa$ зность между этими двумя маркерами по частоте и амплитуде.

### Как создать дельта-маркер

- Создайте обычный (Normal) маркер и поместите его в опорную позицию.
- Нажмите функциональную клавишу **Delta** .Маркер становится опорным маркером и фиксируется в этой позиции по оси X.
- Перемещайте дельта-маркер с помощью цифровой клавиатуры, клавиш |▲ | ▼ | или поворотной ручки.
- По завершении нажмите клавишу Enter .

#### Как перемещать опорный маркер

- Нажмите клавишу **Delta**, чтобы выключить дельта-маркер.
- Поместите маркер в новую позицию.
- Снова нажмите функциональную клавишу **Delta**, чтобы опять включить дельта-маркер.

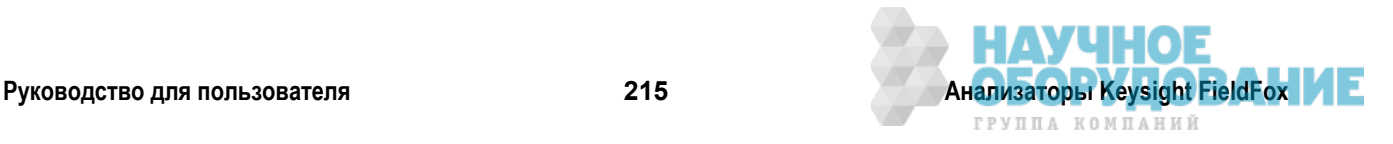

#### *Ɏɢɤɫɚɰɢɹ ɩɨɡɢɰɢɢ ɨɩɨɪɧɨɝɨ ɦɚɪɤɟɪɚ (ɬɨɥɶɤɨ ɪɟɠɢɦ SA)*

В режиме SA можно зафиксировать опорный маркер в той позиции Y графика данных, в которой был создан этот маркер. Он может также "плавать" с каждым циклом развертки в позиции Y графика данных. В режимах САТ и NA опорный маркер всегда "плавает" с графиком данных. Эта установка относится ко всем маркерам SA.

- Создайте дельта-маркер.
- Из меню **Mrk–>/Tools** нажмите функциональную клавишу More, затем Marker Properties , за-**TEM Delta Ref Fixed .** 
	- **\* OFF** опорный маркер плавает в позиции оси Y графика данных.
	- $*$  **ON** опорный маркер зафиксирован в той позиции Y графика данных, в которой был создан этот маркер (по умолчанию в режиме SA).

## $21.1.2$  Таблица маркеров

Таблица маркеров, которая отображается в нижней части экрана анализатора FieldFox, используется для одновременного отображения информации для **всех** маркеров. Таблица маркеров, когда она задействована, "вытесняет" область масштабной сетки. В конфигурациях с несколькими графиками режима NA таблица маркеров появляется для **всех** графиков, хотя некоторые окна показывают только маркеры 1, 2 и 3 (см. раздел 6.3).

#### Как вывести на экран таблицу маркеров

- Нажмите клавишу **Marker** .
- Нажмите функциональную клавишу Marker Table On Off .

## $21.1.3$  Сопряженные маркеры

Сопряженные маркеры (Coupled Markers), которые доступны только в режиме NA, позволяют вам одновременно создавать и перемещать маркеры, которые имеют одинаковый номер для всех графиков. Например, когда на графике создается маркер 2, то маркер с номером 2 создается на всех графиках. При перемещении любого маркера 2 все они перемещаются в ту же позицию по оси Х.

- Сопряженные маркеры доступны только в режиме NA и релевантны только в конфигурациях с несколькими графиками.
- Вы можете иметь маркеры, которые являются сопряженными, и другие маркеры, которые таковыми не являются.
- Пиковые функции помещают маркер на пик **активного графика**; в то же самое время все остальные маркеры помещаются в одинаковую позицию по оси Х.

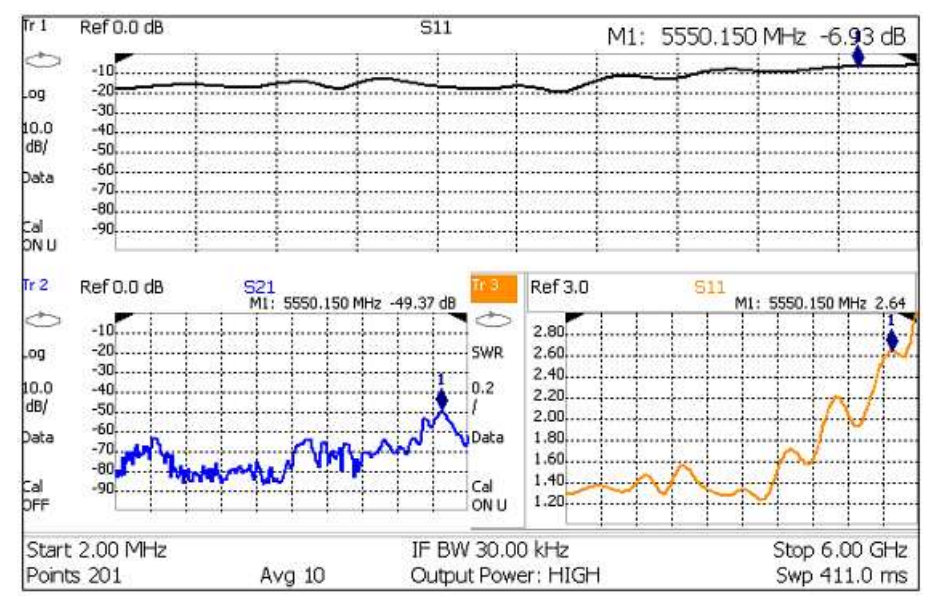

*Ɏɭɧɤɰɢɹ ɫɨɩɪɹɠɟɧɧɵɯ ɦɚɪɤɟɪɨɜ ɩɨɡɜɨɥɹɟɬ ɩɟɪɟɦɟɳɚɬɶ ɦɚɪɤɟɪ 1*   $\boldsymbol{o}$ дновременно на всех графиках

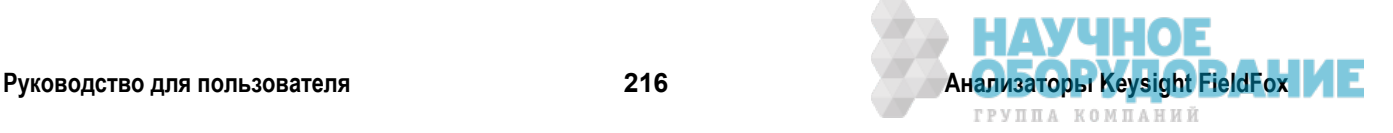
#### Как создать несопряженные маркеры

#### **ПРИМЕЧАНИЕ**

Маркеры являются сопряженными по умолчанию.

- Нажмите клавишу Marker .
- Нажмите функциональную клавишу More .
- Нажмите функциональную клавишу **Coupled Markers OFF**.

## **21.1.4 Ɇɟɧɸ Marker Trace**

В режимах САТ и NA могут отображаться графики данных и графики из памяти. По умолчанию маркеры назначаются графику данных. Однако вы можете перемешать маркер между графиком данных и графиком из памяти. Маркер помещается в ту же самую позицию по оси Х на заданном графике.

В режиме SA маркеры можно перемещать между четырьмя возможными графиками с помощью меню Marker Trace. Состояния отображения графиков описаны в разделе 9.20.

Когда включены сопряженные графики (только в режиме NA), эта установка применяется к активному маркеру для **всех** графиков, которые являются сопряженными. В ином случае эта установка применяется к активному маркеру только на активном графике.

#### Как перемещать маркер между графиками данных и графиками из памяти

- Создайте график данных и график из памяти, который будет принимать маркер (см. раздел 21.3).
- Нажмите клавишу **Marker**, затем клавишу **Enter**, чтобы создать маркер.
- Нажмите функциональную клавишу More .
- Выберите маркер для перемещения с помощью функциональной клавиши Marker 1,2,3,4,5,6
- В режиме САТ или NA нажимайте функциональную клавишу **Marker Trace Auto Data Man**.
	- **Auto** маркер находится на графике данных, когда он является видимым. Маркер находится на графике из памяти, когда только он является видимым (только режимы CAT и NA).
	- **Data** маркер находится на графике данных, даже если он не виден.
	- **\* Mem** маркер находится на графике из памяти, даже если он не виден. Если в память не занеcен график из памяти, маркер помешается на уровень 0,0 дБ в той же самой позиции по оси Х.
- В режиме SA нажимайте функциональную клавишу Marker Trace 1,2,3,4.
	- ∗ Когда маркер перемещается на "пустой" (невидимый) график, он помещается в той же самой позиции по оси Х и либо в позиции Y последних данных, либо в **нулевой** позиции.

## **21.1.5 Формат маркера**

Установка параметра Marker Format доступна в режиме SA в формате отображения Smith Chart (круговая диаграмма Смита) или Polar (полярные координаты). Выберите формат показаний маркера (верхний правый угол экрана). Как установить формат отображения, описано в разделе 6.5.

#### Kaк выбрать формат маркера

- Нажмите клавишу Marker .
- Нажмите функциональную клавишу More .
- Нажмите функциональную клавишу Marker Format .
- Выберите нужный вариант: **Mag & Phase** – магнитуда и фаза

M1: 2911.030 MHz 0.975, 115° M1: 2911.030 MHz  $0.9 + 132.1$   $\Omega$  $R + iX -$ формат отображения комплексного импеданса  $\overline{\phantom{0}}$ 1.756 nH

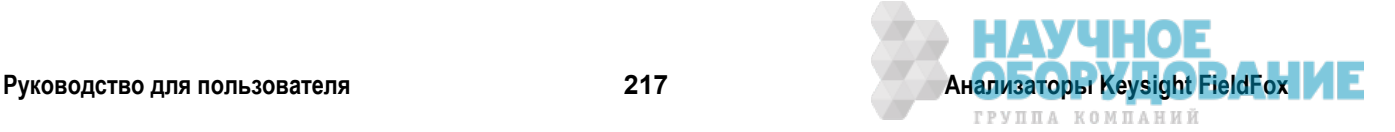

## **21.1.6 Поиск с маркерами**

Функции поиска с маркерами применяются для помещения маркеров в определенные места на графике, которые проявляют характеристики критериев поиска (см. подраздел 21.1.7).

#### Как производить поиск с маркерами

Описанная ниже структура меню относится к режиму NA.

- Активизируйте маркер, предназначенный для использования при поиске (в этом нет необходимости при поиске Bandwidth).
- Нажмите клавишу **Mrk–>Tools** .
- Нажмите функциональную клавишу Marker Search .
- Выберите нужный вариант:
	- **Tracking ON OFF** (*только* в режиме NA) включение и выключение слежения.

**ON** – включение активного маркера на поиск по заданным критериям с каждым следующим циклом развертки частоты. Возможны следующие критерии поиска: Target, Bandwidth, Peak, Min. Поиск на основе текущего типа поиска начинается с первым циклом развертки частоты после включения слежения. Установку воздействия (stimulus) для маркера **невозможно** изменить вручную. У номера маркера появляется маркировка Trk.

**OFF** – новый поиск с маркером начинается только при возобновлении функции поиска.

- **<b>• Peak** помещает активный маркер на точку данных графика с наибольшей амплитудой. Значение Peak Excursion игнорируется. В режиме SA игнорируется также сигнал просачивания гетеродина (0 Гц).
- **Min** (этот вариант недоступен в режиме DTF) помещает активный маркер на точку данных **Графика с наименьшей амплитудой.**
- **Target** (только в режиме NA) Введите целевое значение (Target). Маркер помещается в точку первого появления значения Target справа от текущей позиции. Для нахождения точного значения Target с двумя знаками после запятой производится интерполяция между измеренными точками данных. Интерполированное значение по оси Х отображается в показании маркера или в таблице маркеров. При каждом нажатии функциональной клавиши Target маркер смещается вправо для нахождения следующего появления значения Target. Когда маркер дойдет до конца диапазона воздействия, он "заворачивается" и продолжает поиск с начала диапазона воздействия.
- **Bandwidth ON OFF (только** в режиме NA) Пользуйтесь этой функциональной клавишей для быстрого включения и выключения маркеров BW. При установке на OFF появляется таблица маркеров, показывающая позиции Х и Ү всех задействованных маркеров.
- **Bandwidth (только** в режиме NA) Укажите уровень в децибелах от пика или впадины, где измеряется ширина полосы частот.

**Отрицательные** числа вводят для поиска полосы частот вокруг пика (Peak), какой бывает на частотной характеристике S21 полосового фильтра.

Для поиска впадины (Valley), какая бывает у режекторного фильтра или на частотной характеристике S11 полосового фильтра, можно использовать любой из следующих двух методов.

**Отрицательные** значения – поиск вниз от вершины (МАХ) частотной характеристики.

Положительные значения – поиск вверх от впадины (MIN) частотной характеристики фильтpa.

Если вы сначала вводите отрицательные, затем положительные значения, то может оказаться необходимым нажать клавишу | Marker | , затем функциональную клавишу | Моге | , затем функциональную клавишу Markers All Off .

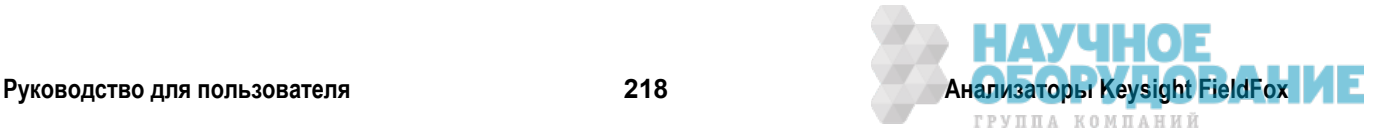

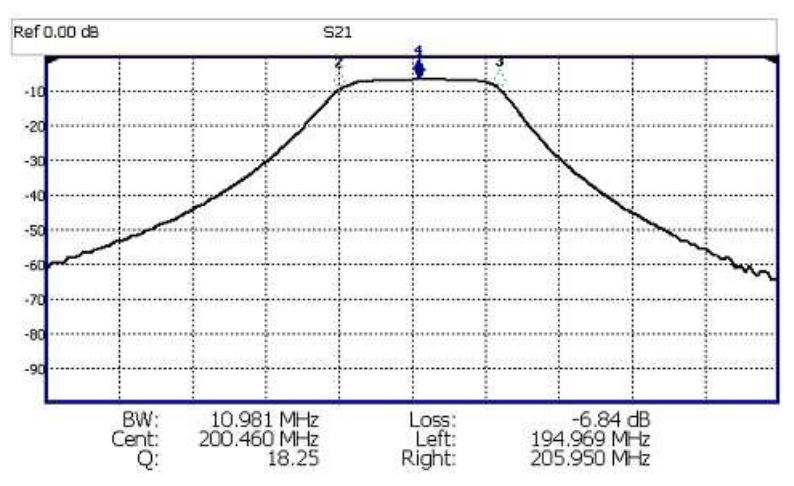

*ɏɚɪɚɤɬɟɪɢɫɬɢɤɚ S21 ɮɢɥɶɬɪɚ ɫ ɦɚɪɤɟɪɚɦɢ BW ɢ ɫɨɨɬɜɟɬɫɬɜɭɸɳɢɦɢ*  локазаниями маркеров. Критерием поиска является -3 дБ.

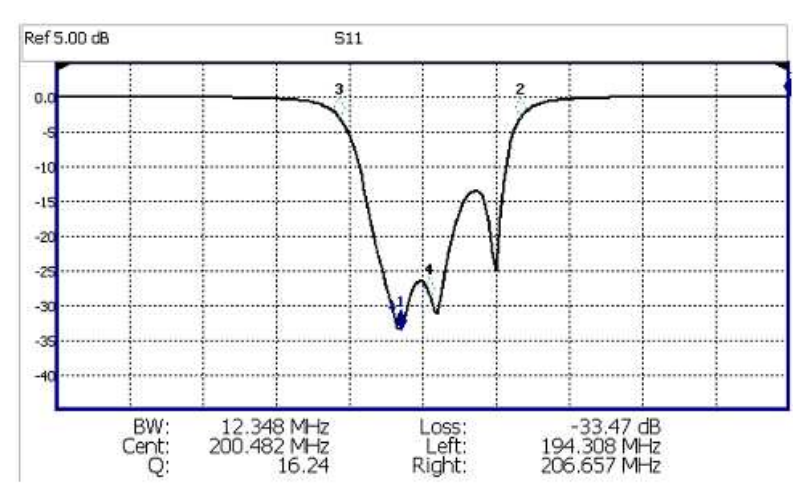

*ɏɚɪɚɤɬɟɪɢɫɬɢɤɚ S11 ɬɨɝɨ ɠɟ ɮɢɥɶɬɪɚ ɫ ɬɚɤɢɦ ɠɟ ɤɪɢɬɟɪɢɟɦ ɩɨɢɫɤɚ: –3ɞȻ.*   $Te$  же самые значения получились бы из критерия поиска прибл. +30,4 дБ.

Нажмите клавишу **Enter** ; тогда автоматически создаются четыре маркера для нахождения первой отрицательной или положительной полосы пропускания в отображаемом на экране частотном диапазоне.

Поиск Bandwidth можно использовать **только** с форматом отображения Log Mag.

Для результатов поиска Bandwidth индицируются следующие шесть значений:

- **ВW** ширина полосы частот фильтра (частота маркера 2 минус частота маркера 3).
- **Center** частота маркера 4: математическая средняя точка между маркером 2 и маркером 3.
- **Q** центральная частота / ширина полосы.
- Loss амплитуда маркера 1.
- Left частота маркера 2 или 3 (слева от маркера 1).
- **Right** частота маркера 2 или 3 (справа от маркера 1).

Нажмите клавишу **Back**, чтобы вернуться в предыдущее меню.

Нажмите функциональную клавишу Peak Search , затем выберите нужный вариант:

**• Peak** – Перемещает активный маркер на точку данных наибольшей амплитудой на графике. Значение Peak Excursion игнорируется. В режиме SA игнорируется также сигнал просачивания гетеродина (0 Гц).

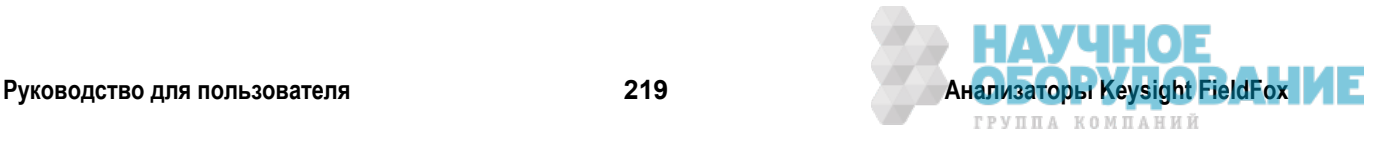

- **Next Peak** Перемещает активный маркер на следующий пик с наибольшей амплитудой с того места, где он находится в данный момент.
- **Peak Left** Перемещает активный маркер влево на следующую точку данных, которая отвечает критерию поиска "Peak". Когда слева нет точек данных, отвечающих критерию "Peak", то маркер остается на месте.
- **Peak Right** Перемещает активный маркер вправо на следующую точку данных, которая отвечает критерию поиска "Peak". Когда справа нет точек данных, отвечающих критерию "Peak", то маркер остается на месте.

#### *ɋɥɟɞɭɸɳɟɟ ɨɬɧɨɫɢɬɫɹ ɬɨɥɶɤɨ ɤ ɢɡɦɟɪɟɧɢɹɦ DTF:*

- Нажмите функциональную клавишу More , затем:
- **Track Peaks ON OFF** При установке Track Peaks на ON маркер будет находить новый пик с каждым циклом развертки частоты. Находясь в этом Режиме, невозможно выключать и перемещать маркеры.
- **Find 3 Peaks** Создаются три маркера, которые ишут самые высокие пики (дефекты) на графике.

## **21.1.7 Что такое пик**

Что именно анализатор FieldFox считает "пиком", определяете вы путем установки параметров пика **Peak Threshold и Peak Excursion**. Эти две установки критерия пиков задаются индивидуально для каждого графика и для каждого режима (САТ, SA или NA).

Эти установки не сохраняются неизменными при операциях Preset и Mode Preset.

#### **ПРИМЕЧАНИЕ**

Установки Peak Threshold и Excursion *недоступны* при измерениях DTF. Чтобы выполнить эти установки, создайте измерение в режиме САТ (не DTF), затем измените вид измерения обратно на DTF.

#### *Ʉɚɤ ɭɫɬɚɧɨɜɢɬɶ ɤɪɢɬɟɪɢɢ ɩɨɢɫɤɚ ɩɢɤɨɜ*

- Нажмите клавишу Mrk->/Tools .
- В режимах САТ и NA:
	- ∗ ɇɚɠɦɢɬɟ ɮɭɧɤɰɢɨɧɚɥɶɧɭɸ ɤɥɚɜɢɲɭ **Peak Search** .
- В режиме **SA**:
	- ∗ ɇɚɠɦɢɬɟ ɮɭɧɤɰɢɨɧɚɥɶɧɭɸ ɤɥɚɜɢɲɭ **More** .
	- ∗ ɇɚɠɦɢɬɟ ɮɭɧɤɰɢɨɧɚɥɶɧɭɸ ɤɥɚɜɢɲɭ **Mkr Properties** .
- Нажмите функциональную клавишу Peak Criteria .
- Выберите нужный вариант:
	- **Peak Threshold минимальная амплитуда (пороговый уровень). Чтобы пик считался действи**тельным, его амплитуда должна **превышать** пороговый уровень. Впадина с каждой стороны может быть ниже порогового уровня. Установка по умолчанию: –190 для режимов САТ и NA;  $-90$  для режима SA.

Примечание: Результаты измерения потерь (затухания) в режиме САТ индицируются в виде положительных значений. В этих случаях инвертируется установка порогового уровня. Например, значение Peak Threshold = –20 считает действительным любой пик, для которого значение потерь < 20 дБ.

**• Peak Excursion** – расстояние по вертикали (в децибелах) между пиком и впадинами с обеих сторон. Чтобы пик считался действительным, значения данных должны "спадать" по обеим сторонам пика на значение Excursion. По умолчанию принято значение этого параметра 0,5 дБ для режимов САТ и NA; 6 дБ для режима SA.

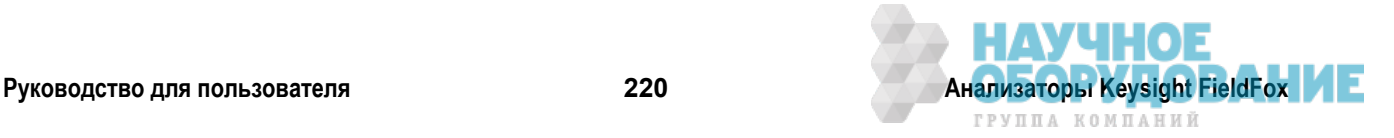

Например, для графика на следующем рисунке установлены следующие значения параметров:

- Threshold =  $-10 \,\overline{AB}$
- Excursion =  $1 \overline{a}$
- Scale = 1 дБ/деление

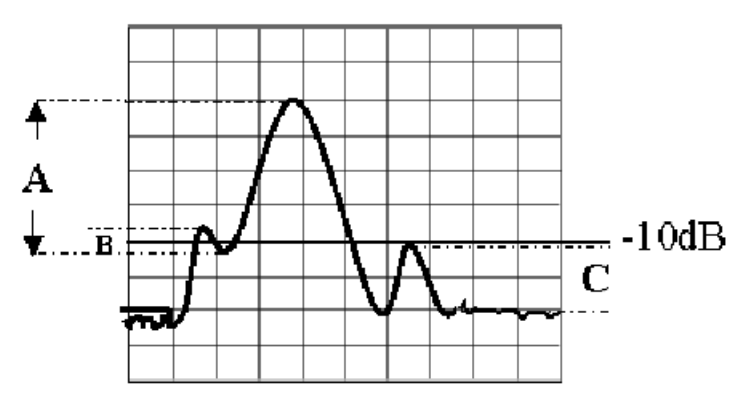

Пик А = действительный пик (с превышением значений Threshold и Excursion)

- Пик В = недействительный пик (ниже значения Excursion = 1 дБ)
- Пик С = недействительный пик (ниже установки Threshold =  $-10$  дБ)

## **21.1.8 Функции маркеров**

Функции маркеров применяют для замены установок значений частоты или расстояния у анализатора FieldFox на значения частоты или расстояния у активного маркера.

#### Как применять функции маркеров

- Активизируйте маркер для перемещения.
- Нажмите клавишу Mrk–>/Tools
- Нажмите функциональную клавишу Mkr->
- Выберите один из следующих вариантов:
	- **Mkr–> Center (этот вариант недоступен в режиме DTF или SA при установке Zero Span) Цен**тральная частота измерений приобретает значение частоты активного маркера. Соответствующим образом корректируется размер частотной области.
	- **Mkr–> Delay (***только* **в режиме NA) Значение групповой задержки активного маркера стано**вится установкой электрической задержки у графика. Как установить формат групповой задержки, описано в разделе 6.4. Описание электрической задержки приведено в разделе 6.8.
	- $Mkr$ **–>RefLev** (*только* в режиме SA) Опорный уровень приобретает значение магнитуды ак-TUBHOLO MADKEDA.
	- **Mkr–>Tune Freq (только** в режиме SA с функцией настройки и прослушивания) Частота настройки и прослушивания приобретает значение частоты активного маркера.

#### *ɋɥɟɞɭɸɳɟɟ ɨɬɧɨɫɢɬɫɹ ɬɨɥɶɤɨ ɤ ɢɡɦɟɪɟɧɢɹɦ DTF:*

- ∗ Нажмите функциональную клавишу **More**, затем:
- **<sup>∗</sup> Marker=>Start Distance** Начальное расстояние измерений приобретает значение активного маркера. Маркеры, которые больше не будут появляться на экране, перемещаются на новое начальное расстояние.
- **Marker=>Stop Distance** Конечное расстояние измерений приобретает значение активного маркера. Маркеры, которые больше не будут появляться на экране, перемещаются на новое конечное расстояние.

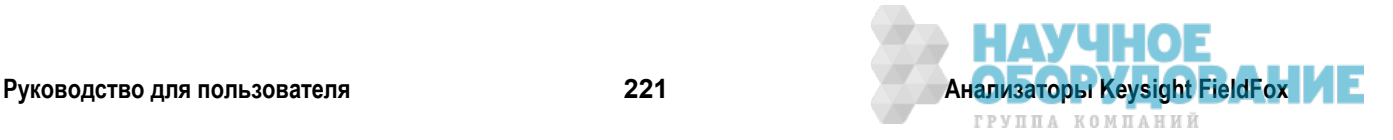

## **21.1.9 ФУНКЦИИ МАРКЕРОВ В РЕЖИМЕ SA**

Следующие функции маркеров доступны *только* в режиме SA:

- Шумовой маркер
- Mapkep Band/Interval Power
- Счетный частотомер у маркера
- Звуковая сигнализация измерения мощности маркером

Эти функции маркеров описаны в разделах 9.26 – 9.29.

## **21.2 Все о предельных линиях**

Предельные линии формируются на экране анализатора FieldFox для указания заданных предельных значений для результатов измерений. Благодаря этому вы можете легко сравнивать данные измерений с техническими требованиями (спецификациями). При желании вы можете задействовать звуковую сигнализацию и индикацию Pass (в норме) и Fail (негоден) для любых измерений.

- Вы можете иметь столько же сегментов предельных линий, сколько содержится точек данных в каждом измерительном графике. Это позволяет вам контролировать все аспекты ваших измерений.
- Предельные линии можно задействовать в режимах САТ. NA и SA. Режим измерителя мощности использует другие установки предельных значений (см подраздел 14.3.10).
- Предельные линии и допусковый контроль невозможны в режиме NA с форматами отображения **Smith Chart u Polar.**
- *Только* в режиме SA доступна простая линия дисплея (см. раздел 9.25).
- Предельные линии можно сохранять в памяти и вызывать из памяти с файлом \*.sta (см. раздел 24.1). Их можно также сохранять в памяти и вызывать из памяти независимым образом с помощью функциональных клавиш Limit (см. подраздел 21.2.4).

#### Как создать фиксированные предельные линии

Существует два способа построения фиксированной предельной линии:

- 1) Построить предельную линию из графика (см. подраздел 21.2.2).
- 2) Ввести точки данных X/Y в экранном редакторе. Предельная линия формируется по мере того, как анализатор FieldFox соединяет точки на экране. Чтобы создать частотные интервалы, которые не **ислытываются**, применяйте отдельные предельные линии. Значения Х для двух линий могут перекрываться.
- Нажмите клавишу **Limit 8**.
- Нажмите функциональную клавишу **Edit Limits** .Появляется таблица предельных линий.
- Пользуйтесь клавишами |▲ | ▼ | и поворотной ручкой для перемещения курсора по следующим ячейкам таблицы.
	- **Description** Нажмите функциональную клавишу **Edit**, затем введите описание предельной линии с помощью простого текстового редактора FieldFox (см. подраздел 24.1.1).
	- **Fixed/Relative** Нажимайте функциональную клавишу **Edit**, чтобы выбрать нужный вариант:

**Fixed** – предельная линия не перемещается. Координаты X/Y являются абсолютными позициями на экране.

**Relative** – предельная линия смешается относительно центральной частоты и опорного уровня.

Примечание: Проще сначала создать фиксированные пределы, затем изменить эту установку на Relative (см. подраздел 21.2.1).

∗ **Upper/Lower** – Нажимайте функциональную клавишу **Edit**, чтобы выбрать нужный вариант:

Upper – результат FAIL (негоден) присваивается всем точкам измерительных данных, которые находятся выше предельной линии.

Lower – результат FAIL (негоден) присваивается всем точкам измерительных данных, которые находятся ниже предельной линии.

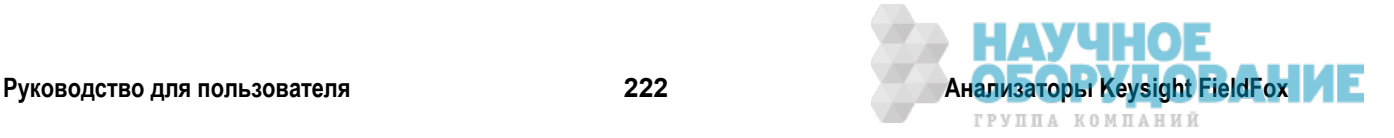

∗ **Off/On** – Нажимайте функциональную клавишу **Edit**, чтобы выбрать нужный вариант:

**On** – на экране формируется предельная линия и производится допусковый контроль PASS/ FAIL.

**Off** – на экране не формируется предельная линия и не производится допусковый контроль PASS/FAIL.

- $∗$  **Frequency** Введите численное значение точки данных по оси Х.
- **Amplitude** Введите численное значение точки данных по оси Y.
- Нажмите функциональную клавишу **Add**, затем выберите нужный вариант:
	- **Add Point** добавляет "пустую" точку данных X/Y под курсором.
	- **\* Add Limit** добавляет принятую по умолчанию предельную линию под текущим пределом.
- Нажмите функциональную клавишу Clear , затем выберите нужный вариант:
	- **<sup>∗</sup> Clear Point** удаляет точку данных X/Y, на которой находится курсор.
	- **Clear Limit** удаляет предельную линию, на которой находится курсор.
	- **<sup>∗</sup> Clear All** удаляет все предельные линии.
- Нажмите клавишу **< Back**, чтобы вернуться в меню Limit.

#### $21.2.1$  Относительные предельные линии

Относительные предельные линии представляют собой координаты Х/Ү, которые отсчитываются относительно центральной частоты (по оси X) и относительно опорного уровня (по оси Y).

Применяйте относительные предельные значения для тестирования устройств или сигналов, которые являются идентичными во всех отношениях, кроме центральной частоты или амплитуды. Если вы изменяете частоту, когда установлены предельные линии, то они выглядят так, как будто их положение не меняется.

То же самое относится и к опорному уровню. Когда вы полагаете, что в результате измерений получится другой уровень мощности, то вместо изменения значения Y всех фиксированных пределов просто переключитесь на относительные пределы. Тогда пределы останутся на постоянном расстоянии по оси Y от опорного уровня. Каждую предельную линию в любое время можно переключать с состояния Fixed в состояние Relative и обратно.

#### Как создать относительную предельную линию

Простейший способ создания относительной предельной линии состоит в том, чтобы создать фиксированный предел (Fixed Limit) у определенной центральной частоты и определенного опорного уровня (см. описание на предыдущей странице), затем заменить предельную линию на относительную (Relative). Тогда будут заново вычислены точки данных относительно центральной частоты и опорного уровня.

#### $21.2.2$  Построение предельной линии из графика

Предельную линию можно построить из существующего графика. Из каждой точки измерительный данных формируется одна точка X/Y. Тогда вы можете использовать значение смещения (Offset), чтобы сместить предельную линию вверх для верхних пределов или вниз для нижних пределов.

После того, как из графика будут построены предельные линии, на них не будут влиять изменения, которые вы будете производить с графиками, например, изменение частотного диапазона. Однако свойства предельных линий можно редактировать так же, как и у стандартных предельных линий.

#### Как построить предельные линии из графика

- Выберите график, на основе которого вы хотите построить предельные линии.
- Нажмите клавишу **Limit 8**.
- Нажмите функциональную клавишу **Edit Limits**.
- Нажмите функциональную клавишу **Build From Trace** . Появляется таблица предельных линий.
- С помощью клавиш  $\Delta \mid \nabla$  выберите ON.

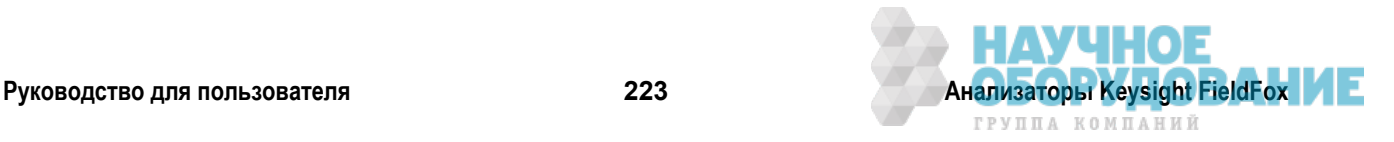

Пользуйтесь функциональной клавишей **Offset**, чтобы сместить предельную линию вверх или вниз (см. подраздел 21.2.3).

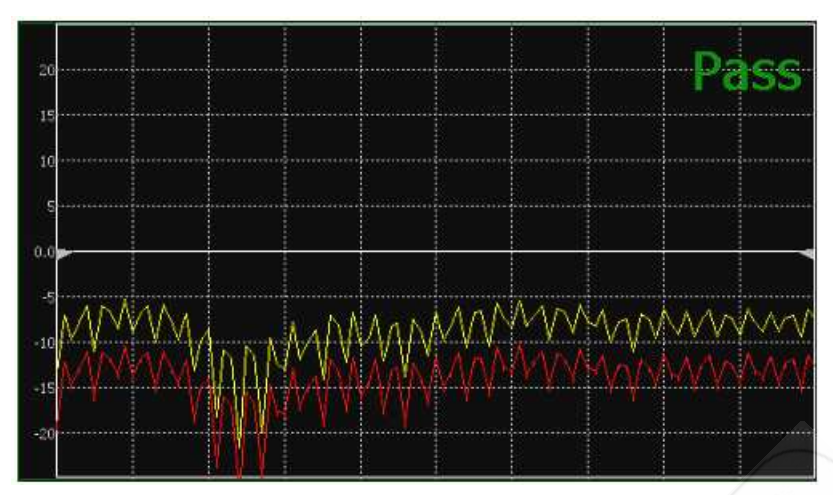

*ɇɢɠɧɹɹ ɩɪɟɞɟɥɶɧɚɹ ɥɢɧɢɹ (ɤɪɚɫɧɚɹ) ɩɨɫɬɪɨɟɧɚ ɢɡ ɝɪɚɮɢɤɚ*   $(k$ елтая линия) путем смешения вниз на 5 дБ.

## **21.2.3 Варианты установки параметров пределов**

#### Как установить параметры пределов

- Нажмите функциональную клавишу **Exit**, если на экране отображается таблица пределов.
- Нажмите функциональную клавишу Options .
- Выберите нужные варианты:
	- **Beep On Off При каждом неудачном исходе испытания (FAIL) цикла развертки подается зву**ковой сигнал.
	- **Varning On Off** При каждом цикле развертки на экране появляется индикация Pass (в норме) или Fail (негоден). При этом выделяются точки данных с неудачным исходом испытания (Fail).
	- **Limit Type** тип предела.
	- **\* Offset** Смешает предельную линию вверх или вниз. Введите нужное значение смешения (Offset) с помощью цифровой клавиатуры, клавиш **A I ▼** или поворотной ручки.

Введите положительное значение смещения, чтобы сместить предельную линию вверх, что обычно используется с **верхними** пределами.

Введите отрицательное значение смещения, чтобы сместить предельную линию вниз, что обычно используется с нижними пределами.

**<b>Margin** – Смещает предельную линию вверх или вниз наподобие смещения (Offset), но лишь **илетуально. Предельная линия не проявляет** перемещения. Введите нужное значение Margin с помощью цифровой клавиатуры, клавиш |▲ | ▼ или поворотной ручки.

Введите положительное значение, чтобы виртуально сместить предельную линию вверх.

Введите отрицательное значение, чтобы виртуально сместить предельную линию вниз.

## **21.2.4** Как сохранять в памяти и вызывать из памяти предельные линии

Помимо сохранения предельных значений с файлом \*.sta, можно также сохранять в памяти и вызывать из памяти предельные линии независимо от текущего режима или вида измерений. Пользуйтесь этой функцией для вызова из памяти и применения предельных линий к измерениям с различными установками параметров или даже к разным частотным диапазонам.

Файлы предельных линий можно загружать в программу FieldFox Data Link. Как это сделать, описано в справочном файле, который входит в состав программы Data Link.

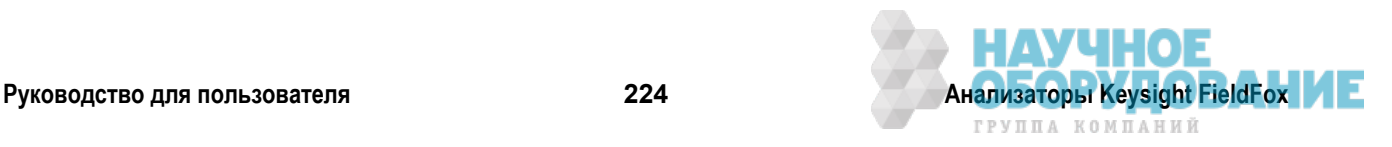

## Как сохранять в памяти и вызывать из памяти предельные линии

- Нажмите клавишу Save/Recall , затем функциональную клавишу Select Device , чтобы выбрать устройство памяти (внутренняя память, флэш-модуль USB или карта памяти SD) для сохранения файла (см. раздел 24.1).
- Нажмите клавишу **Limit**.
- Выберите нужный вариант:
	- **Save Limits После того, как будут установлены параметры предельных линий, это сохраняет** определение линий в файле в заданном устройстве памяти.
	- ∗ **Recall Limits** Вызывает определение предельных линий из заданного устройства памяти.

## **21.3 Математические операции с графиками (Trace Math)**

Математические операции с графиками доступны *только* в режимах САТ и NA, но не в режиме DTF.

График представляет собой последовательность точек измерительных данных, которые соединяются между собой для формировании линии. Этот "живой" график данных обновляется в ходе измерения.

График из памяти (memory trace) представляет собой результат сохранения "живого" графика во временной (энергозависимой) памяти анализатора FieldFox. Он является статическим в том смысле, что он не обновляется в ходе измерений. Он может быть выведен на экран сам по себе или вместе с графиком данных для сравнения.

- В режиме NA графики из памяти имеют такой же (но менее яркий) цвет, как и графики данных.
- В режиме САТ графики данных отображаются **желтым** цветом, а графики из памяти синим LIBETOM.

## Kак выводить на экран графики данных и графики из памяти

- Нажмите клавишу **Trace 6**.
- Нажмите функциональную клавишу **Data–>Mem** , чтобы сохранить в памяти текущий "живой" график. При этом подается короткий звуковой сигнал, подтверждающий занесение графика в память. Здесь нет аннотации на дисплее, которая указывала бы, что в памяти хранится график.
	- ∗ Нажмите функциональную клавишу **Data**, чтобы видеть на экране только график данных.
	- Нажмите функциональную клавишу Memory, чтобы видеть на экране только график из памя-**ТИ**
	- Нажмите функциональную клавишу **Data & Memory**, чтобы видеть на экране "живой" график и график из памяти.

## Как выполнять математические операции с графиками

Математические операции выполняются между "живым" графиком и графиком из памяти. Когда выбрана одна из перечисленных ниже математических операций, желтый график данных отображает текущее измерение с применением выбранной математической операции. Указанный ниже в квадратных скобках символ математической операции индицируется в левом нижнем углу экрана.

- Нажмите клавишу **Trace 6**.
- Если график еще не занесен в память, нажмите функциональную клавишу **Data–>Mem**, чтобы занести в память текущий "живой" график.
- Нажмите функциональную клавишу Data Math .
- Выберите один из следующих вариантов:
	- ∗ **Data + Memory [D+M]** Суммирование текущих измерительных данных с данными в памяти.
	- **Data Memory [D–M]** Вычитание текущих измерительных данных из данных в памяти.
	- **<sup>∗</sup> Data / Memory [D/M]** Деление текущих измерительных данных на данные в памяти
	- **Math Off –** Отображение графика данных без применения математических операций.

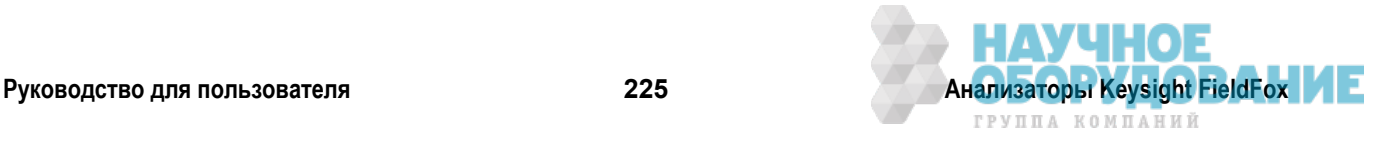

## $21.3.1$  Особенности математических операций

Математические операции Data / Memory и Data - Memory выполняются на комплексных линейных данных до их форматирования. Поскольку данные зачастую наблюдают в логарифмическом формате отображения, то не всегда ясно, какую из этих математических операций следует применять. Имейте в виду, что деление линейных данных эквивалентно вычитанию логарифмических данных. Ниже приведены общие пояснения, когда применять каждую операцию.

Применяйте операцию Data / Memory для целей нормирования, например, в тех случаях, когда производится сравнение графиков до и после внесенного изменения, а также при измерении шума графика. В следующей таблице значения Data/Mem интуитивно показывают различия между графиками. При этом не очевидно, что именно индицирует Data–Mem.

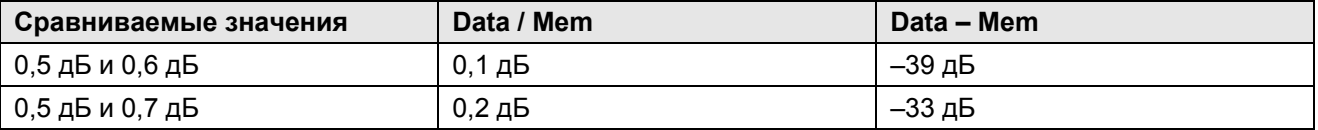

Применяйте операцию **Data – Memory** для индикации относительных различий между двумя сигналами, для сравнения очень слабых сигналов, например, согласование значений S11 у двух соединителей.

В следующей таблице значение Data/Mem показывает, что обе пары соединителей имеют одинаковую разность 2 дБ. Однако вторая пара имеет значительно лучшую характеристику S11 (-50 и -52); при этом относительное различие показано в значениях Data – Mem.

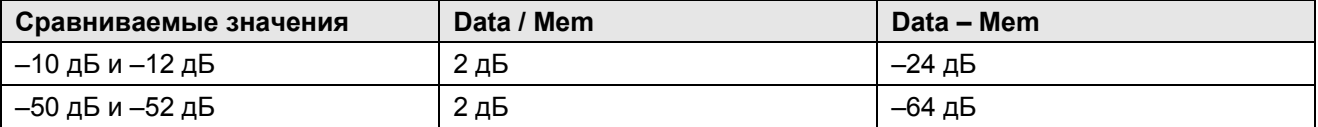

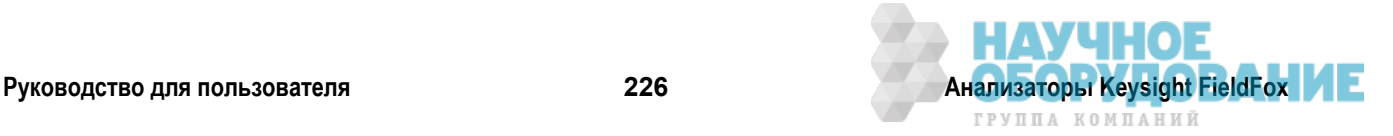

# **22 ɋɢɫɬɟɦɧɵɟ ɩɚɪɚɦɟɬɪɵ**

## Содержание главы 22

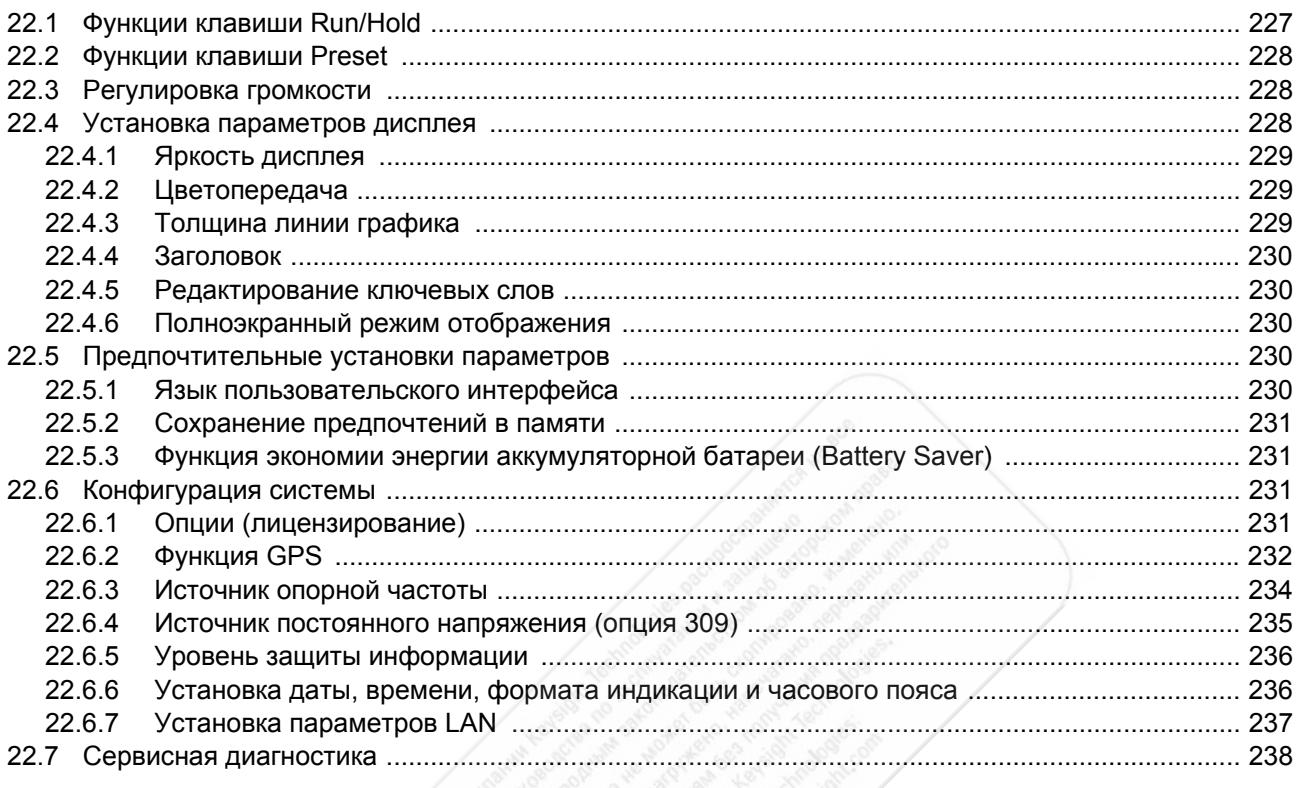

#### $CM.$  **Также:**

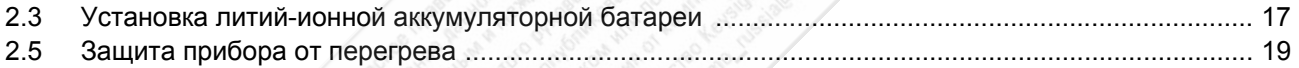

## **22.1 Ɏɭɧɤɰɢɢ ɤɥɚɜɢɲɢ Run/Hold**

Клавиша Run/Hold oпределяет режим развертки частоты у анализатора FieldFox - периодическая развертка или состояние ожидания (Hold), когда прибор не выполняет развертку частоты, а удерживает на дисплее результаты последней выполненной развертки частоты.

Пользуйтесь режимом Hold для экономии энергии аккумуляторной батареи, а также в тех случаях, когда вы хотите сохранить в памяти или проанализировать результаты измерений определенного цикла развертки частоты.

Текущее состояние развертки частоты индицируется на экране следующим образом:

- периодическая развертка
- **Hold COCTOSHNE ОЖИДАНИЯ**
- → индикация действующего цикла развертки

## *Ʉɚɤ ɜɵɩɨɥɧɢɬɶ ɨɞɧɨɤɪɚɬɧɭɸ ɪɚɡɜɟɪɬɤɭ ɱɚɫɬɨɬɵ ɢɡ ɫɨɫɬɨɹɧɢɹ Hold*

- Нажмите клавишу Sweep 3
- Выберите один из следующих вариантов:
	- $$ Fox выполнить измерение с *однократной* разверткой частоты и остановиться до следующего нажатия клавиши Single.
	- **∗ Только в режиме SA** При установке **Continuous OFF** каждое следующее нажатие клавиши **Run/Hold +/-** также инициирует однократную развертку частоты.

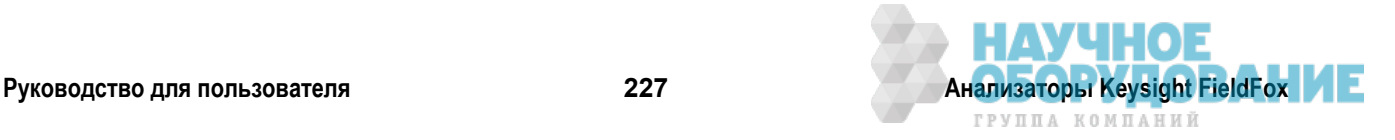

**• Continuous ON OFF** – режим периодических измерений. Это типичная установка для тех случаев, когда не нужно заботиться об экономии энергии аккумуляторной батареи.

## **22.2 Ɏɭɧɤɰɢɢ ɤɥɚɜɢɲɢ Preset**

Клавиша Preset (предустановка) служит для установки измерительных параметров анализатора FieldFox в известное состояние. Вы можете выполнять предустановку прибора в целом или предустановку только текущего режима (САТ, SA, измеритель мощности, NA).

При выполнении операции Preset анализатор Fieldfox выполняет калибровку для использования в режимах САТ и NA (см. раздел 8.4).

Следующие установки параметров сохраняются неизменными после операций Preset и Mode Preset:

- Состояние внешнего источника опорной частоты (см. подраздел 22.6.3)
- Единицы измерений в режиме SA (раздел 9.4)
- Состояния коррекции SA (раздел 9.8)
- Разрешение индикации VVM (подраздел 17.2.3)
- Параметры маркеров Peak Excursion и Peak Threshold (подраздел 21.1.7)
- Регулировка громкости

#### *Ʉɚɤ ɜɵɩɨɥɧɢɬɶ ɩɪɟɞɭɫɬɚɧɨɜɤɭ ɚɧɚɥɢɡɚɬɨɪɚ FieldFox*

- Нажмите клавишу Preset
- Выберите один из следующих вариантов:
	- **Preset** восстановление принятых по умолчанию заводских установок параметров во всех <u>nежимах</u>
	- Mode Preset восстановление принятых по умолчанию заводских установок параметров только в текущем режиме. Во всех остальных режимах сохраняются неизменными текущие установки параметров.

## **22.3 Регулировка громкости**

Системная установка уровня громкости является глобальной установкой анализатора FieldFox, которая задает громкость всех подтверждающих звуковых сигналов, звуковых сигналов, которые подаются при нажатии клавиш и других функций, использующих громкоговоритель прибора (например, режим настройки и прослушивания у анализатора спектра).

Установка уровня громкости сохраняется неизменной после операции Preset. Чтобы ваша установка уровня громкости сохранялась неизменной после выключения прибора, сохраните эту установку в памяти в качестве предпочтения (Preference) – см. подраздел 22.5.2.

#### Как установить уровень громкости

- Нажмите клавишу System 7.
- Нажмите функциональную клавишу **Volume**.
- Введите нужное значение от 0 (минимальная громкость) до 100 (максимальная громкость) с помощью цифровой клавиатуры, клавиш  $\Delta$  |  $\blacktriangledown$  или поворотной ручки.
- Снова нажмите функциональную клавишу **Volume** и выберите Mute, чтобы быстро выключить звук. Снова нажмите функциональную клавишу **Volume** и включите звук, чтобы вернуться к прежней установке громкости.

## **22.4 Установка параметров дисплея**

Вы можете отрегулировать дисплей для оптимального наблюдения в широком диапазоне условий освещения. Установки параметров дисплея сохраняются неизменными после выполнения операции Preset. Чтобы после выключения прибора сохранялись неизменными установки таких параметров, как яркость дисплея, цветовоспроизведение и толщина линии графика, сохраните их в качестве предпочтений (Preference) – см. подраздел 22.5.2.

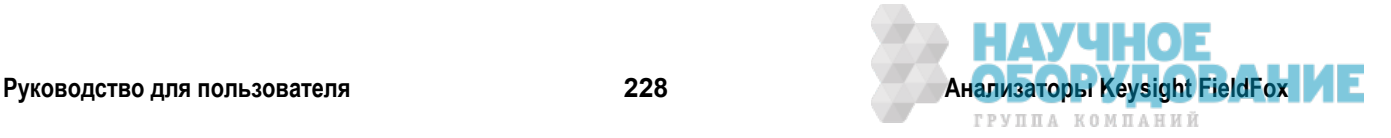

## **YKA3AHWE**

Для удаления загрязнений с экрана осторожно протирайте его мягкой безворсовой тканью, увлажненной изопропиловым спиртом.

## **22.4.1 Яркость дисплея**

Вы можете изменить яркость фона.

## Как установить яркость дисплея

- Нажмите клавишу System 7.
- Нажмите функциональную клавишу **Display**.
- Нажмите функциональную клавишу **Brightness**
- Введите нужное значение от 0 до 100% с помощью цифровой клавиатуры, клавиш | ▲ | ▼ | или поворотной ручки.

## **22.4.2 Шветопередача**

Вы можете изменять цветопередачу в зависимости от характера внешнего освещения.

## **Как установить цветопередачу**

- Нажмите клавишу System 7.
- Нажмите функциональную клавишу **Display**
- Нажмите функциональную клавишу **Display Colors**.
- Выберите подходящий вариант:

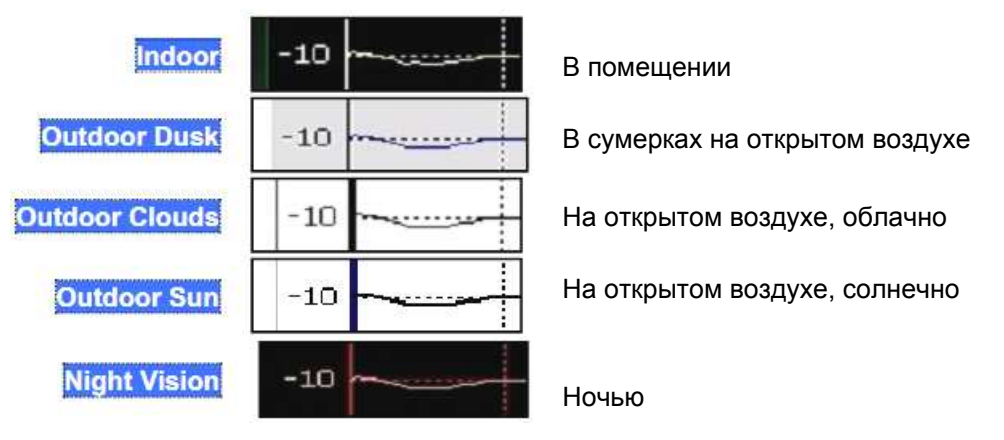

## $22.4.3$  Толщина линии графика

Вы можете установить толщину линии всех графиков, которые отображаются на экране анализатора FieldFox. Это может улучшить зрительное восприятие графиков. Эту установку можно сохранить в памяти в качестве предпочтения (Preference).

## Как установить толщину линии графика

- Нажмите клавишу System 7.
- Нажмите функциональную клавишу Display .
- Нажмите функциональную клавишу **Display Colors** .
- Нажмите функциональную клавишу More .
- Нажмите функциональную клавишу Trace Width
- Выберите один из следующих вариантов:
	- **∗ Normal** стандартная толщина линии.
	- **∗ Wide** увеличенная толщина линии.

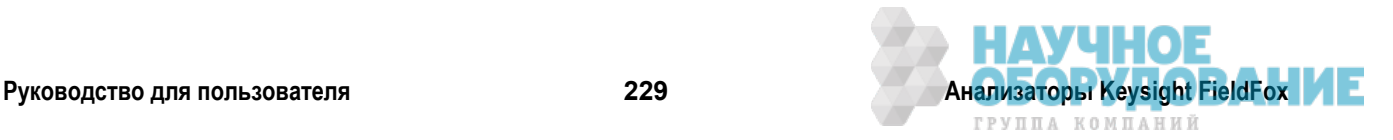

## **22.4.4 3aronobok**

Вы можете создать специальный заголовок, который отображается в верхнем левом углу экрана. Заголовок может содержать примерно до 65 буквенно-цифровых символов. Расположение области заголовка показано в разделе 2.8.

## *Ʉɚɤ ɫɨɡɞɚɬɶ ɢɥɢ ɨɬɪɟɞɚɤɬɢɪɨɜɚɬɶ ɡɚɝɨɥɨɜɨɤ*

- Нажмите клавишу System 7.
- Нажмите функциональную клавишу Display .
- Нажмите функциональную клавишу Title.
- Введите текст заголовка или отредактируйте его с помощью текстового редактора FieldFox. Это та же самая функция текстового редактора, которая применяется при редактировании имен файлов. Как пользоваться текстовым редактором, описано в подразделе 24.1.1.
- Нажимайте функциональную клавишу Title ON OFF , чтобы поместить заголовок на экран или убрать его с экрана.

#### $22.4.5$  Редактирование ключевых слов

Во время операции сохранения файла вы можете быстро добавлять ключевые слова к другому тексту для создания уникальных имен файлов. Функция редактирования ключевых слов позволяет вам создавать специальные (пользовательские) ключевые слова. Как редактировать ключевые слова, описано в подразделе 24.1.6.

## $22.4.6$  Полноэкранный режим отображения

Полноэкранный режим отображения позволяет отображать график во весь экран. При этом с экрана убираются аннотации и функциональные клавиши.

#### Как установить полноэкранный режим

- Нажмите клавишу System 7.
- Нажмите функциональную клавишу **Full Screen**

Чтобы выйти из полноэкранного режима, нажмите любую клавишу.

## **22.5 Предпочтительные установки параметров**

## $22.5.1$  Язык пользовательского интерфейса

Вы можете выбрать язык, на котором отображаются имена функциональных клавиш и сообщения.

#### **Как выбрать язык**

- Нажмите клавишу System 7
- Нажмите функциональную клавишу Preferences .
- Нажмите функциональную клавишу Language .
- Выберите нужный язык:
	- ∗ **English** английский язык
	- **Espanol** испанский язык
	- **<u><b>** Deutch</u> немецкий язык
	- **kaliano** итальянский язык
	- \* **Francais** французский язык
	- \* Russian русский язык
	- **∗ Japanese** японский язык
	- ∗ **Chunese** китайский язык
	- \* Turkish түрецкий язык

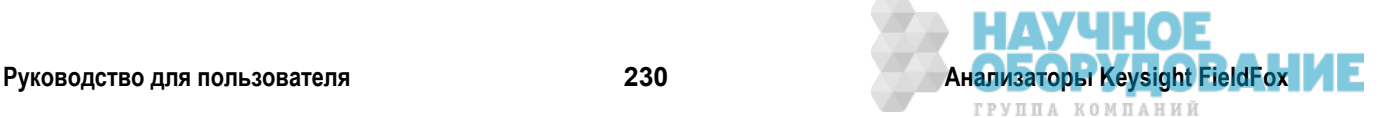

## $22.5.2$  Сохранение предпочтений в памяти

В качестве предпочтений (Preferences), которые остаются неизменными после выключения анализатора FieldFox, можно сохранить в памяти установки таких параметров, как параметры дисплея, уровень громкости, функция экономии энергии аккумуляторной батареи и часовой пояс.

Кроме того, в качестве предпочтений сохраняются следующие установки параметров GPS: состояние GPS, состояние отображения данных, единица измерения возвышения и формат "широта/долгота" (см. подраздел 22.6.2).

#### Как сохранить в памяти текущие установки параметров в качестве предпочтений

- Выполните установки параметров, которые вы хотите сохранить в качестве неизменных. См. установки параметров дисплея в разделе 22.4.
- Нажмите клавишу System 7.
- Нажмите функциональную клавишу Preferences .
- Нажмите функциональную клавишу Save Current Settings . Когда ваши установки будут занесены в память, вы услышите звуковой сигнал.
- Нажмите функциональную клавишу Reset Preferences , чтобы восстановить принятые по умолчанию заводские установки параметров.

## **22.5.3 Ɏɭɧɤɰɢɹ ɷɤɨɧɨɦɢɢ ɷɧɟɪɝɢɢ ɚɤɤɭɦɭɥɹɬɨɪɧɨɣ ɛɚɬɚɪɟɢ (Battery Saver)**

Когда включена функция Battery Saver, источник ВЧ сигнала остается включенным до завершения развертки частоты, что позволяет экономить энергию. Эта функция применяется в режимах САТ, NA и VVM.

## *Ʉɚɤ ɭɫɬɚɧɨɜɢɬɶ ɮɭɧɤɰɢɸ Battery Saver*

- Нажмите клавишу System 7.
- Нажмите функциональную клавишу Preferences .
- Нажмите функциональную клавишу **Battery Saver** 
	- **ON** установка по умолчанию. Для экономии энергии аккумуляторной батареи источник ВЧ сигнала выключается в конце каждой развертки частоты в режимах САТ, NA и VVM. Это поведение не оказывает влияния на измерения.
	- **\* OFF** в этом случае источник ВЧ сигнала включен постоянно, в том числе в состоянии ожидания запуска Hold и между циклами однократной развертки. Источник ВЧ сигнала остается на конечной частоте развертки, пока не начнется следующий цикл развертки. Это обеспечивает наличие постоянного непрерывного ВЧ сигнала на выходе RF OUT. Такое поведение обеспечивает максимальную стабильность графика от одного цикла развертки к другому, что может оказаться заметным только при применении однократной развертки или клавиши Run/Hold. Когда выключена функция Battery Saver, продолжительность работы полностью заряженной аккумуляторной батареи сокращается примерно на 45 минут.

## $22.6$  Конфигурация системы

## **22.6.1 Ɉɩɰɢɢ (ɥɢɰɟɧɡɢɪɨɜɚɧɢɟ)**

Вы можете посмотреть, какие опции установлены в приборе, и установить новые опции. Полный список опций анализаторов FieldFox вы можете найти в документе FieldFox Configuration Guide: http://literature.cdn.keysight.com/litweb/pdf/5990-9836EN.pdf.

#### Как посмотреть установленные опции

- Нажмите клавишу System 7.
- Нажмите функциональную клавишу System Configuration .
- Нажмите функциональную клавишу **Options(Licensing)**.
- Нажмите функциональную клавишу **Show Options**.

Появляется список установленных опций.

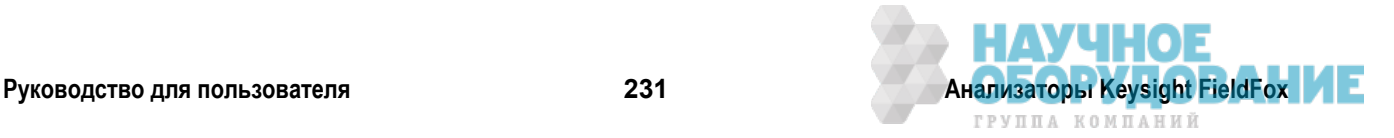

## Kaк устанавливать опции

На флэш-модуле USB уже должен быть записан файл .lic. Чтобы узнать, как получить файл .lic, посетите интернет-страницу http://www.keysight.com/find/softwarelicense.

Вставьте флэш-модуль USB в соответствующее гнездо анализатора FieldFox.

- Нажмите клавишу System 7.
- Нажмите функциональную клавишу System Configuration .
- Нажмите функциональную клавишу **Options**
- Нажмите функциональную клавишу **Install Options** . Прибор считывает, подтверждает и устанавливает опции.
- Нажмите кнопку выключателя питания и удерживайте ее нажатой до выключения, затем перезапустите прибор.

За дополнительной информацией о лицензировании обращайтесь к Сервисному руководству (Field-Fox Service Manual) no an accover http://na.support.keysight.com/fieldfox.

## **22.6.2 Ɏɭɧɤɰɢɹ GPS**

Функция GPS (глобальная система радиоопределения координат) позволяет вам снабжать каждый график данных меткой вашего местоположения в формате "широта/долгота/возвышение". Это может оказаться полезно при выполнении измерений на вышках сотовой связи и других антеннах в удаленных местах.

- Функция GPS с опцией 307 имеется во встроенном приемнике с доступом через гнездовой соединитель SMA на верхней панели. На этом соединителе имеется постоянное напряжение смещения 3,3 В, которое включается, когда функция GPS устанавливается на Internal. Эта система рассчитана на применение с активной антенной, например, типа Keysight N9910X-825.
- Функция GPS без опции 307 может применяться только с внешним приемником GPS, который поставляется вместе с программами Microsoft "Streets and Trips" и "AutoRoute". Приемник GPS не по**ставляется** компанией Keysight. С анализатором FieldFox используется только приемник GPS USB. Поэтому **нет необходимости** в приобретении последней версии программы географических карт.

## *Ʉɚɤ ɭɫɬɚɧɨɜɢɬɶ ɩɚɪɚɦɟɬɪɵ GPS*

Параметры GPS одинаковы как с опцией 307, так и без опции 307. Ваши установки параметров GPS можно сохранить в памяти в качестве предпочтений (см. подраздел 22.5.2).

- Нажмите клавишу System 7.
- Нажмите функциональную клавишу System Configuration .
- Нажмите функциональную клавишу GPS .
- Выберите нужный вариант:
	- **OFF** отключение функции GPS (установка по умолчанию).
	- **External включение функции GPS с использованием специальной внешней (приобретаемой** пользователем) вставки USB. Производится проверка для обнаружения устройства USB GPS на соединителях USB.
	- **Internal** включение функции GPS с использованием опции 307. Встроенная функция GPS. Вариант Internal устанавливается автоматически, когда источник опорной частоты установлен на GPS (см. подраздел 22.6.3). За описанием дополнительных принадлежностей антенны GPS обращайтесь к сайту http://www.keysight.com/find/fieldfox.
	- Когда выбран вариант Internal или External, производится поиск спутников в поле зрения приемной антенны. Функция GPS лучше всего работает вне помещений и при полном обзоре неба. Когда будет обнаружено несколько спутников, появляется и постоянно обновляется следующий экран.

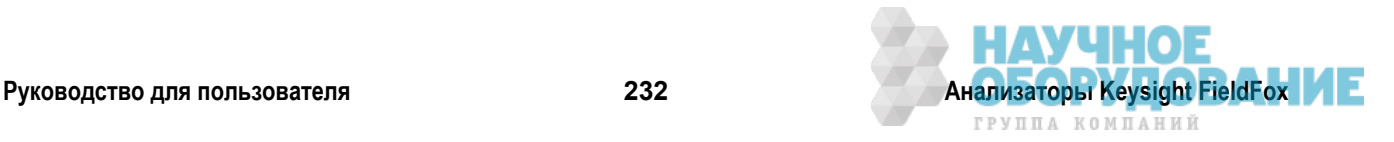

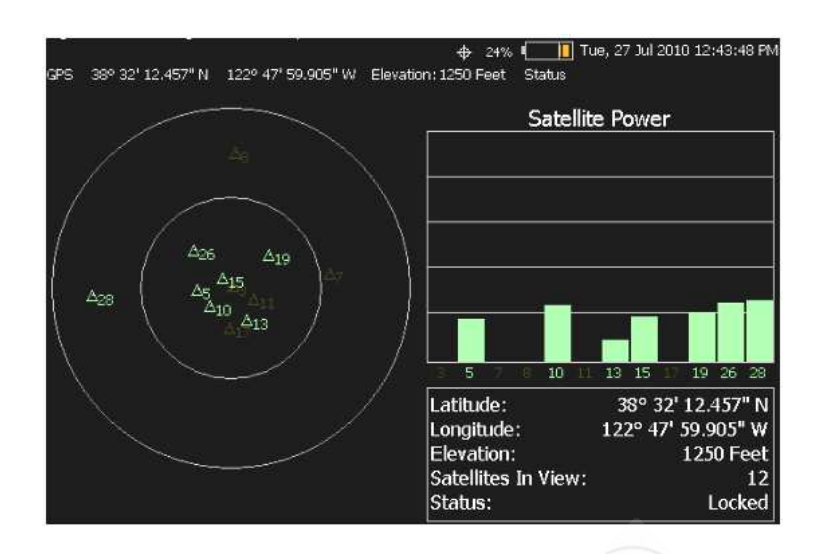

- Левая часть экрана показывает спутники и соответствующий номер на соседней диаграмме уровней сигнала от спутников.
- **Sync Clock ON OFF** Включение и выключение синхронизации внутренних часов анализатора FieldFox по эталону времени GPS UTC.
	- **ОN** Часы анализатора FieldFox синхронизируется и корректируются примерно раз в секунду по времени часов GPS. Как установить местный часовой пояс, описано в подразделе 22.6.6.
	- **OFF** Часы анализатора FieldFox не синхронизируется с GPS. При переключении на OFF после того, как была включена (ON) синхронизация, дата и время не возвращаются к установкам, которые были до синхронизации часов.
- **Display ON OFF** Включение и выключение индикации данных GPS в главном окне анализатора FieldFox.
- Lat/Lon Format Изменение формата индикации данных GPS на экране анализатора FieldFox. Выберите нужный вариант:
	- **ddd°mm'ss.sss"** градусы, минуты, секунды (установка по умолчанию)
	- \* ddd°mm.mmmmm' градусы, минуты, дробные минуты
	- ddd.ddddddd<sup>o</sup> градусы в виде десятичной дроби
- **Elevation Unit** единица измерения возвышения. Выберите нужный вариант:
	- **m Me**τρ
	- ∗ **Feet** db∨⊤

## C<sub>остояние</sub> GPS

Когда задействована функция GPS, в верхней части экрана анализатора FieldFox отображается следующая информация:

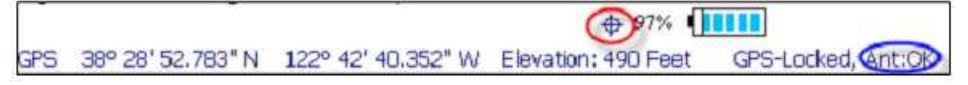

Следующие значки, расположенные выше в **красном** кружке, индицируют состояние привязки GPS:

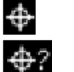

– включена функция GPS и действует привязка к спутникам.

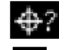

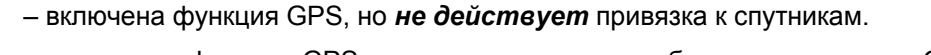

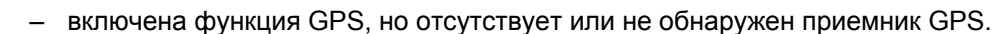

Следующие аннотации (в синем кружке) индицируют состояние внутренней антенны (на верхней панели):

- Ant: **INIT** состояние инициализации антенны.
- **Ant: ОК** антенна присутствует и работает.

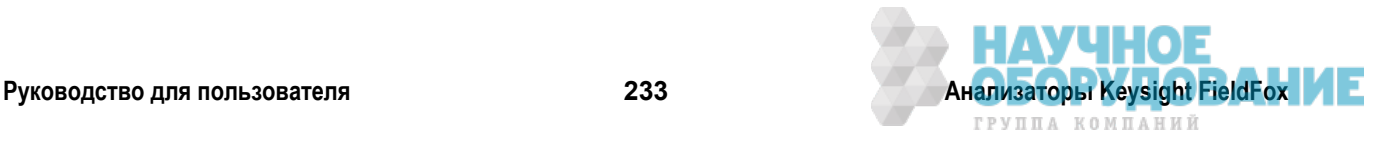

- Ant: **OPEN** антенна отсутствует или не работает.
- Ant: **SHORT** центральный штырек антенны замкнут на землю. Внутренняя схема подачи смещения выключается примерно на минуту, затем снова включается. Чтобы быстро возобновить подачу смещения, вы можете нажать функциональную клавишу **GPS OFF**, затем функциональную кла-**B** BULLY **GPS Internal**

#### *ɋɨɯɪɚɧɟɧɢɟ ɞɚɧɧɵɯ ɩɪɢ ɜɤɥɸɱɟɧɧɨɣ ɮɭɧɤɰɢɢ GPS*

При сохранении данных в файлах типа \*.csv, \*SnP, State и State+Trace сохраняются также данные координат и часов GPS. В момент сохранения файла появляется предупреждение, если функция GPS включена, но не действует привязка к спутникам, или если функция GPS включена, но физически отсутствует сигнал GPS.

Ниже показан пример файла S1P с данными GPS:

!GPS Latitude: 38 28.87717 N !GPS Longitude: 122 42.66625 W !GPS TimeStamp: 06/25/2010 16:24:48

!GPS Seconds Since Last Read: 2

## $22.6.3$  Источник опорной частоты

Внутренний источник опорной частоты анализатора FieldFox используется для выполнения точных и стабильных измерений. Для повышения точности и стабильности результатов измерений вы может использовать внешний высокостабильный источник опорной частоты 10 МГц или прецизионный хронирующий сигнал, который обеспечивает встроенная функция GPS (опция 307).

Установка источника опорной частоты остается неизменной после операций Preset и Mode Preset, и сохраняется в памяти в качества части состояния прибора. При возобновлении работы после дежурного состояния (Stand By) на экране появляется сообщение **Unlock**, пока выполняется привязка к внешнему источнику или к источнику GPS.

#### Как выбрать источник опорной частоты

- Нажмите клавишу System 7.
- Нажмите функциональную клавишу System Configuration .
- Нажмите функциональную клавишу Frequency Ref.
- Нажмите функциональную клавишу **Freq Ref Source**.
- Выберите нужный вариант:
	- \* Int внутренний источник опорной частоты.
	- **<b>Ext** внешний источник опорной частоты. Присоедините внешний источник опорной частоты 10 МГц к гнездовому соединителю SMA Ref In/Trig In на верхней панели анализатора FieldFox. Процедура привязки анализатора FieldFox к внешнему источнику опорной частоты может занять до десяти секунд
	- **GPS** этот вариант возможен *только* со встроенной функцией GPS (опция 307). При выборе этого варианта немедленно вводится в действие функция GPS и начинается поиск спутников. Когда будут найдены спутники, прецизионный хронирующий сигнал используется не напрямую, а применяется для коррекции абсолютного значения частоты внутреннего источника с периодичностью несколько раз в секунду.

#### Режим отложенной коррекции (Hold-over)

При потере сигнала GPS последний отсчет GPS используется в качестве отложенного значения коррекции внутреннего источника опорной частоты. Отложенное значение коррекции перестает применяться, а вместо него используется заводская установка значения коррекции, когда возникает одно из следующих условий:

- когда выключается функция GPS:
- когда происходит переключение на внутренний источник опорной частоты;
- когда возобновляется функционирование анализатора FieldFox после выключения или пребывания в дежурном состоянии (Stand By).

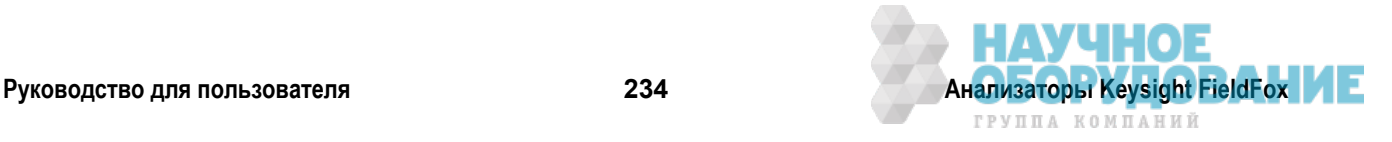

## Состояние источника опорной частоты

Когда источник опорной частоты установлен на Ext или GPS, в левом нижнем углу экрана появляется одна из следующих аннотаций:

- **EXT R** выбран внешний источник опорной частоты.
- **GPS R** выбран источник опорной частоты GPS.
- GPS H используется внутренний источник опорной частоты с последним отсчетом отложенной коррекции.

Если анализатор FieldFox не обнаружит соответствующий сигнал Ext или GPS, то в левом нижнем үглү области масштабной сетки отображается сообщение **Ext Ref UNLOCKED** .Это может случаться в любой из следующих ситуаций:

- Отсутствие сигнала опорной частоты.
- Наличие слабого или очень сильного внешнего сигнала опорной частоты. Для достижения наилучших результатов уровень этого сигнала должен находиться в интервале от -5 дБм до +5 дБм.
- Неправильная частота внешнего сигнала.

Чтобы оценить ожидаемую точность измерений при подключении источника опорной частоты, обращайтесь к техническим характеристикам анализатора FieldFox (см. Приложение В).

## **Выход сигнала опорной частоты**

Сигнал от внутреннего источника опорной частоты можно снять с выходного соединителя Ref/Trig на правой боковой панели (см. подраздел 2.7.3). Пользуйтесь этим сигналом в качестве общего сигнала опорной частоты при выполнении измерений с применением внешнего оборудования.

## **22.6.4 ɂɫɬɨɱɧɢɤ ɩɨɫɬɨɹɧɧɨɝɨ ɧɚɩɪɹɠɟɧɢɹ (ɨɩɰɢɹ 309)**

Для питания внешних устройств можно применять внутренний источник постоянного напряжения, который реализуется с опцией 309. Максимальная мощность источника: 8 Вт.

Напряжение выводится через штыревой соединитель SMB, расположенный на левой боковой панели (см. подраздел 2.7.4). В качестве дополнительной принадлежности выпускается кабель питания с гнездовым соединителем SMB на одном конце и штыревым соединителем BNC на другом конце (номер для заказа N9910X-713).

В верхней части экрана анализатора FieldFox отображается следующая строка состояния.

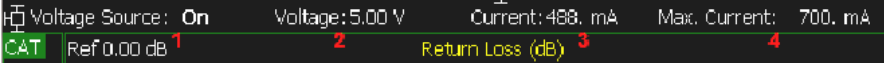

#### Строка состояния источника напряжения

- 1) Voltage Source состояние источника напряжения: ON, OFF, TRIPPED
- 2) **Voltage** установка напряжения от 1,00 В до 32,00 с разрешением 0,01 В
- 3) **Current** ток в амперах, потребляемый от источника
- 4) Max Current консервативная оценка максимального значения тока, возможного при данной установке напряжения. Это может несколько отличаться от реального уровня срабатывания защиты от перегрузки.

#### Как установить параметры источника напряжения

- Нажмите клавишу System 7.
- Нажмите функциональную клавишу System Configuration .
- Нажмите функциональную клавишу Voltage Source
- Нажмите функциональную клавишу Source ON OFF , чтобы включить или выключить выход источника напряжения.
- Нажмите функциональную клавишу **Voltage x.xx V** . Введите значение напряжения от 0,001 В до 32 В с помощью цифровой клавиатуры, клавиш | ▲ | ▼ | или поворотной ручки.

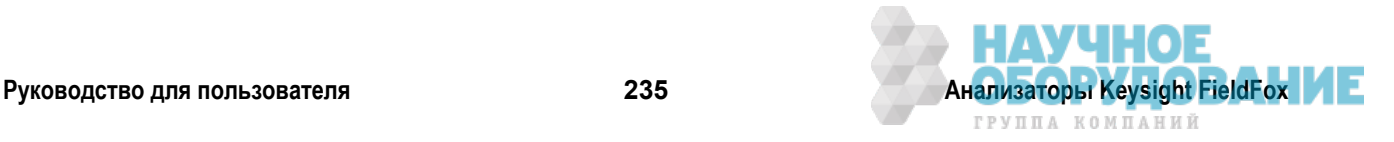

- **Clear Overload** В случае срабатывания защиты от перегрузки (состояние "TRIPPED") нажмите эту клавишу, чтобы снова задействовать выход источника напряжения. Затем нажмите клавишу  **Source ON** .
- **Status Line ON OFF** включение и выключение отображения строки состояния источника напряжения. Строка состояния всегда отображается на экране при установке параметров источника напряжения.

## $22.6.5$  Уровень защиты информации

По соображениям секретности вы можете запретить индикацию частотных параметров на экране анализатора FieldFox в режимах SA, NA или CAT.

## Kaк *vстановить vpoвень защиты информации*

- Нажмите клавишу System 7.
- Нажмите функциональную клавишу System Configuration .
- Нажмите функциональную клавишу Security Level .
- Выберите нужный вариант:
	- None индицируются все установки частотных параметров.
	- High информация о частоте удаляется из следующих данных:
		- Аннотации дисплея
		- Функциональные клавиши
		- Отображение маркеров и таблица маркеров
		- Свойства калибровки
		- Все таблицы установки параметров
		- Таблицы предельных линий
		- Все сохраненные файлы .png
	- **∗ Любая из перечисленных ниже операций восстанавливает отображение частотной информации:**

Установка на None , Preset, Mode Preset или перезапуск анализатора FieldFox.

## **22.6.6 Установка даты, времени, формата индикации и часового пояса**

Установите местное время и дату, формат индикации времени и даты, а также часовой пояс. Указание даты и времени используется для идентификации файлов, занесенных в память.

Если эти установки не сохраняются в качестве предпочтений (Preferences), то они сбрасываются после выключения питания анализатора FieldFox.

Можно также устанавливать дату и время путем синхронизации со спутниками GPS (см. подраздел 22.6.2).

#### *Ʉɚɤ ɭɫɬɚɧɨɜɢɬɶ ɞɚɬɭ, ɜɪɟɦɹ, ɮɨɪɦɚɬ ɢɧɞɢɤɚɰɢɢ ɢ ɱɚɫɨɜɨɣ ɩɨɹɫ*

- Нажмите клавишу System 7
- Нажмите функциональную клавишу System Configuration .
- Нажмите функциональную клавишу Date and Time .
- Пользуйтесь клавишами **| ▲ | ▼** , чтобы выделить подлежащую редактированию строку.
- Нажмите функциональную клавишу **Edit**
- С помощью клавиш | ▲ | ▼ | или поворотной ручки выберите поле, подлежащее редактированию.
- Отредактируйте это поле с помощью клавиш **AIV** или цифровой клавиатуры.
- По завершении редактирования нажмите функциональную клавишу **Cancel** (отменить) или **Done**.
- Нажмите функциональную клавишу **Done**, чтобы выйти из процедуры установки даты и времени. Соответствующим образом обновляется индикация в правом верхнем углу экрана.

#### **ЛРИМЕЧАНИЕ**

Несмотря на то, что это допускается при вводе, установка значения > 2088 не обновляется на экране.

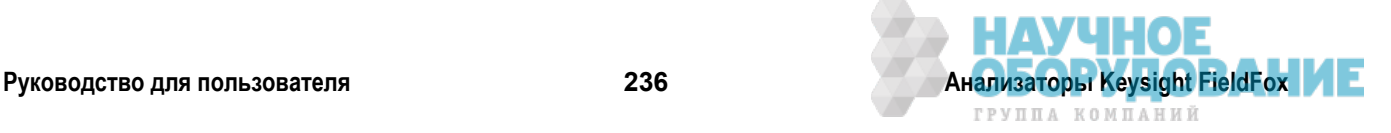

## **22.6.7 ɍɫɬɚɧɨɜɤɚ ɩɚɪɚɦɟɬɪɨɜ LAN**

Сконфигурируйте параметры локальной сети (LAN) для взаимодействия с программой Data Link. За дополнительной информацией о программе Data Link обращайтесь к интернет-странице:

www.keysight.com/find/fieldfoxsupport

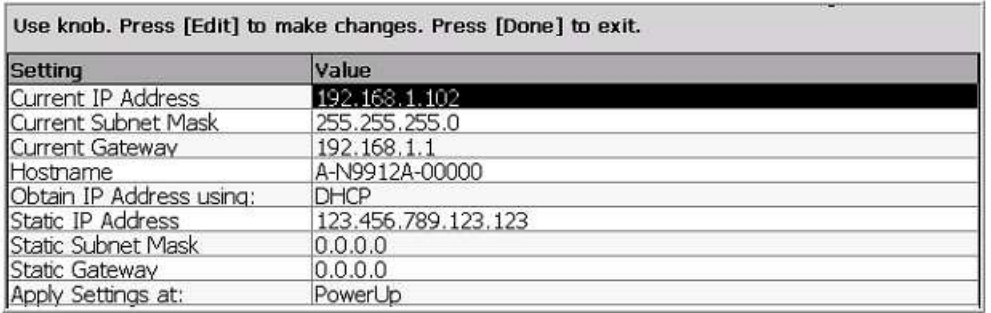

 $Y$ *Cmaновки параметров LAN* 

#### *Ʉɚɤ ɫɤɨɧɮɢɝɭɪɢɪɨɜɚɬɶ ɩɚɪɚɦɟɬɪɵ LAN*

Первые три установки "Current ..." **не допускают** редактирования.

- Нажмите клавишу System 7.
- Нажмите функциональную клавишу System Configuration .
- Нажмите функциональную клавишу **LAN**.
- С помощью клавиш **| A | V** выберите один из следующих пунктов, затем нажмите функциональную клавишу **Edit** .
	- **∗ Hostname** Измените имя хоста, которое может применяться для адресации к анализатору FieldFox, если ваш сервер поддерживает эту функцию. Принятое по умолчанию имя хоста генерируется автоматически.
	- **∗ Obtain IP** (получить IP-адрес) Выберите нужный вариант:
		- **DHCP** IP-адрес назначается динамически. Если ваш сервер поддерживает эту функцию, то IP-адрес анализатора FieldFox назначается всякий раз при его включении.
		- \* Static Установите IP-адрес вручную. Этот адрес остается неизменным, пока вы его не из-**MAHUTA**
	- $∗$  **Static IP Address** Введите IP-адрес (включая точки) в формате nnn.nnn.nnn.nnn
	- **∗ Static Subnet Mask** Введите маску подсети (включая точки) в формате nnn.nnn.nnn.nnn
	- **\* Static Gateway** Введите статический межсетевой интерфейс (включая точки) в формате nnn.nnn.nnn.nnn
	- **∗ Apply Settings** Выберите нужный вариант применения этих установок параметров:
		- **Power Up** Указанные выше установки параметров вводятся в действие при включении анализатора FieldFox.
		- **Now** Указанные выше установки параметров вводятся в действие незамедлительно.

#### **ЛРИМЕЧАНИЕ**

Чтобы установки параметров LAN оставались неизменными после выключения прибора, переключите пункт **Apply Settings на Now, затем снова на Power Up. Вы увидите сообщение, указывающее на то, что в память** занесен файл LANconfig.

• По завершении этой процедуры нажмите функциональную клавишу **Done Edit** 

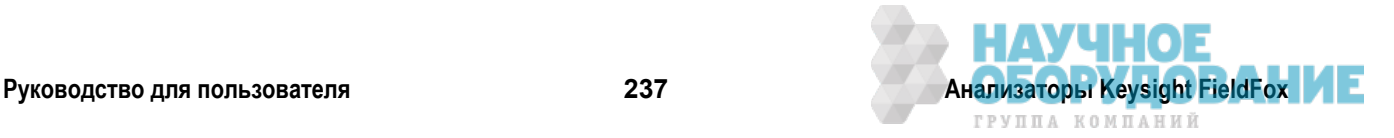

## **22.7 Сервисная диагностика**

Меню сервисной диагностики обычно используется для вызова на экран информации, относящейся к техническому обслуживанию. Чтобы обратиться к пунктам этого меню, нажмите клавишу System 7. затем функциональную клавишу Service Diagnostics .

## Системная информация

Таблица System Information содержит важную информацию о вашем приборе. Наиболее важными являются следующие данные:

- Model Number модель анализатора FieldFox
- Serial Number идентификационный номер вашего анализатора FieldFox
- **Firmware Release** установленная в данное время версия микропрограммы. Чтобы проверить, является ли эта версия новейшей, посетите сайт www.keysight.com/find/fieldfoxsupport.
- Network Identity сетевое имя и текущий IP-адрес вашего анализатора FieldFox

## Журнал регистрации ошибок (Error Log)

Журнал регистрации ошибок содержит информацию, которая появлялась на экране анализатора FieldFox. Самая последняя информация находится в верхней части таблицы. Чтобы удалить эту информацию, нажмите функциональную клавишу **Clear Errors**.

## **Аккумуляторная батарея (Battery)**

За описанием этой таблицы обращайтесь к разделу 25.1.

## **ȼɧɭɬɪɟɧɧɹɹ ɬɟɦɩɟɪɚɬɭɪɚ (Internal Temperatures)**

Описание данных этой таблицы и мер предосторожности для защиты прибора от перегрева приведено в разделе 2.5.

## Стирание пользовательских данных

Все данные, которые вы записали в анализатор FieldFox, можно стереть нажатием кнопки. Вам придется делать это, если ваш прибор находится в секретной обстановке и требует регулярного стирания конфиденциальных данных.

Все данные удаляются из внутреннего раздела "UserData". Этот раздел содержит файлы State и Trace + State (\*.sta), все файлы данных (\*.csv, .snp), все файлы изображений (.png), все файлы Cal Kit и все файлы Cable.

При этом не *стираются* данные на внешнем носителе, если он вставлен (карта памяти mini-SD или флэш-модуль USB).

**Не стирается** директория "Lost Clusters" и находящиеся в ней файлы, поскольку они являются частью самоподдержания системы.

## Как стереть пользовательские данные

- Нажмите клавишу System 7
- Нажмите функциональную клавишу Service Diagnostics .
- Нажмите функциональную клавишу Advanced .
- Нажмите функциональную клавишу Frase User Data .
- Нажмите функциональную клавишу **Confirm Erase**.
- В результате этого:
	- ∗ Из раздела "UserData" удаляются все файлы и директории.
	- ∗ Во все свободные блоки этого раздела записывается большой файл, состоящий из нулей.
	- ∗ Удаляется этот большой файл. Все блоки, освободившиеся при удалении этого файла, снова доступны для использования.
	- ∗ Анализатор FieldFox перезагружается, что управляет вновь освободившимися данными и перезаписывает файлы заводских калибровочных комплектов и кабелей.

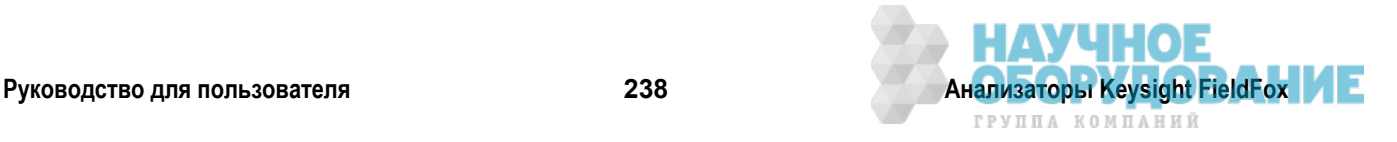

# **24** Управление файлами

Анализатор FieldFox может сохранять в памяти файлы следующих типов:

- Текущие установки параметров и калибровку
- Данные графиков (\*.csv и \*.S1P)
- Изображения экрана FieldFox

Файлы можно сохранять во внутренней памяти, на флэш-модуле USB и на карте памяти microSD.

## Содержание главы 24

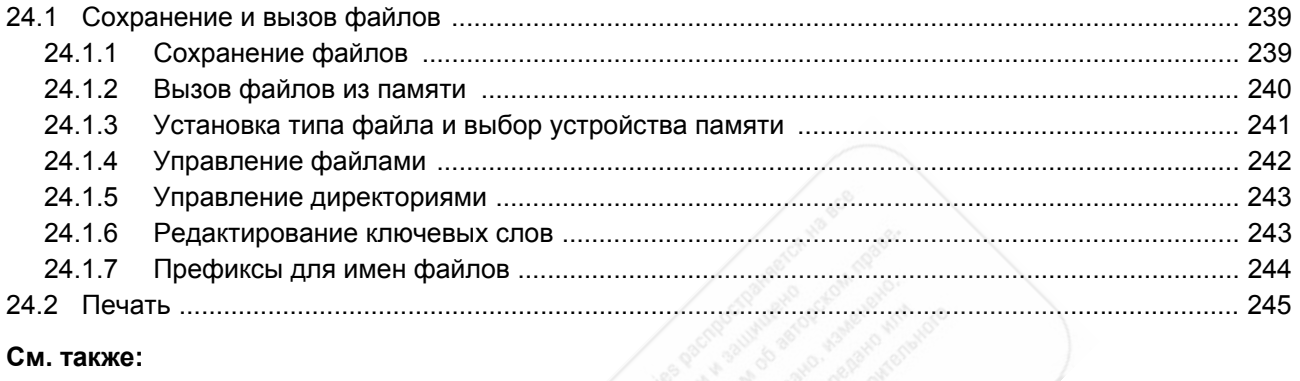

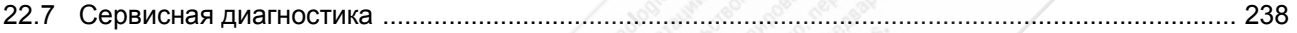

## **24.1 Сохранение и вызов файлов**

#### **ПРИМЕЧАНИЕ**

Файлы состояния FieldFox можно сохранять на совместимых моделях по принципу "наибольшего успеха". К совместимым моделям относятся:

- Модели N991x (VNA/SA)
- Модели N992x (VNA)
- Модели N993х (SA)

## $24.1.1$  Сохранение файлов

## Kaк сохранить файл

- Нажмите клавишу Save/Recall 9
- Нажмите функциональную клавишу Save
- В верхней части экрана текстового редактора (см. следующий рисунок) проверьте тип подлежащего сохранению файла (File Type) и устройство памяти (Device), предназначенное для сохранения файла (Internal, USB, Storage Card). Как изменить эти установки, описано в подразделе 24.1.3).
- Затем воспользуйтесь текстовым редактором для указания имени файла.

## *Ʉɚɤ ɩɨɥɶɡɨɜɚɬɶɫɹ ɬɟɤɫɬɨɜɵɦ ɪɟɞɚɤɬɨɪɨɦ FieldFox*

Текстовым редактором FieldFox пользуются для редактирования или изменения имени файла. Этот текстовый редактор используется также для других функций создания надписей, например, для создания заголовка, префикса или ключевого слова для отображения на экране анализатора FieldFox.

- Нажимайте функциональную клавишу **Select**, чтобы добавить выделенный курсором символ в конец существующего имени файла.
- Нажимайте функциональную клавишу **Backspace**, чтобы удалить последний символ из текущего имени файла.
- Нажимайте функциональную клавишу **Clear**, чтобы стереть текущее имя файла.

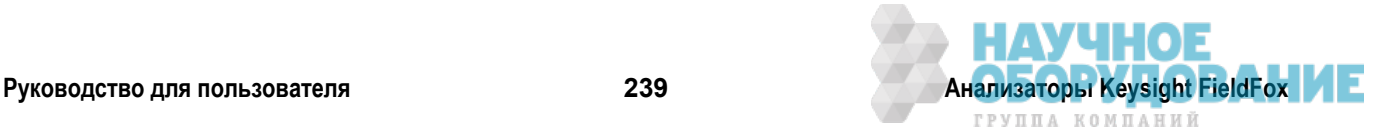

Предопределенные ключевые слова (File, Site и т.д.) можно выбирать, как отдельные символы. Можно также редактировать эти ключевые слова (см. подраздел 24.1.6).

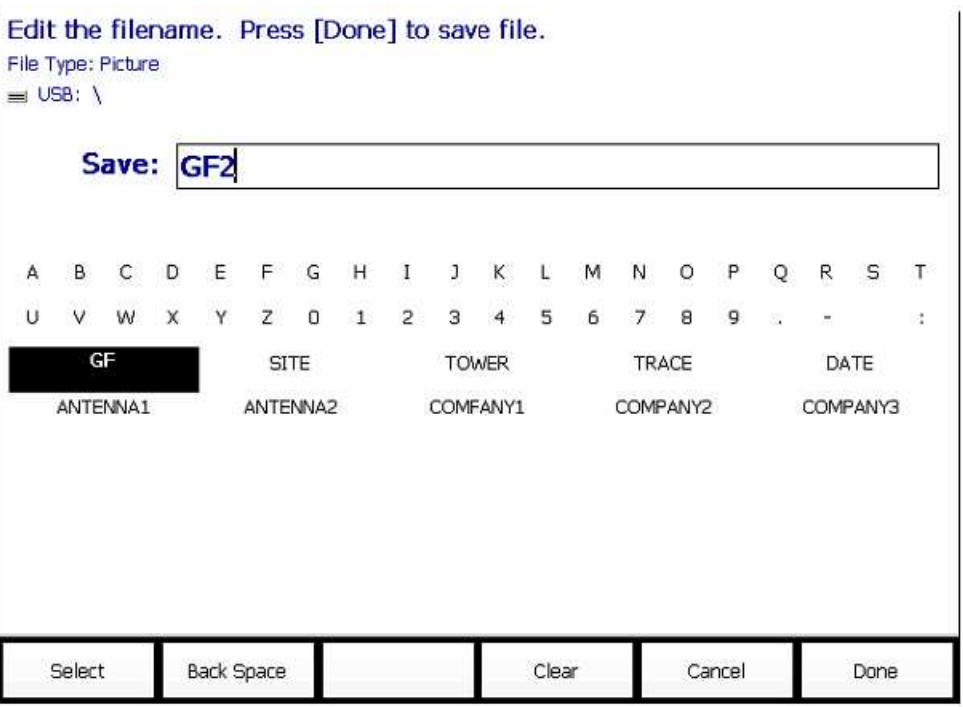

Tекстовый редактор FieldFox. Текушим именем файла является GF2. Курсор *ɧɚɯɨɞɢɬɫɹ ɧɚ ɫɩɟɰɢɚɥɶɧɨɦ ɤɥɸɱɟɜɨɦ ɫɥɨɜɟ GF. Ɏɚɣɥ ɫɨɯɪɚɧɹɟɬɫɹ ɧɚ USB (ɮɥɷɲ-ɦɨɞɭɥɶ). Ɍɢɩɨɦ ɮɚɣɥɚ ɹɜɥɹɟɬɫɹ "Picture" (ɢɡɨɛɪɚɠɟɧɢɟ).*

#### Kaк перемешать **курсор**

- Пользуйтесь поворотной ручкой для перемещения курсора в одной строке. Когда курсор доходит до конца строки, он переходит на другую строку.
- Для перемещения курсора вверх-вниз по строкам пользуйтесь клавишами  $\blacktriangle \mathsf{I} \blacktriangledown$ .

## $\overline{a}$  *По завершении ввода текущего имени файла*

- Нажмите функциональную клавишу **Done**, чтобы сохранить файл с заданным именем. Если уже существует файл с таким именем, появляется предупреждение.
- Нажмите функциональную клавишу **Cancel**, чтобы выйти из текстового редактора без сохранения файла.
- Если файл с таким именем уже существует, вам будет предложено сделать выбор:
	- ∗ Нажать функциональную клавишу Yes, чтобы перезаписать существующий файл.
	- ∗ Нажать функциональную клавишу **Cancel**, чтобы отредактировать имя файла.

## $24.1.2$  Вызов файлов из памяти

Анализатор FieldFox может вызывать из памяти только файлы состояния (State) и файлы графиков с данными состояния Trace + State (\*.sta). В файле \*.sta сохраняются все установки параметров прибора для **всех** режимов. Когда задействована коррекция погрешностей в режиме САТ или NA, то сохраняются также данные калибровки.

#### *Ʉɚɤ ɜɵɡɜɚɬɶ ɢɡ ɩɚɦɹɬɢ ɮɚɣɥ \*.sta*

#### **YKA3AHWE**

Прежде чем вызывать файл, установите тип файла (File Type) на State или Trace + State, а также выберите устройство памяти (Device), из которого должен быть вызван файл.

• Нажмите клавишу Save/Recall 9 .

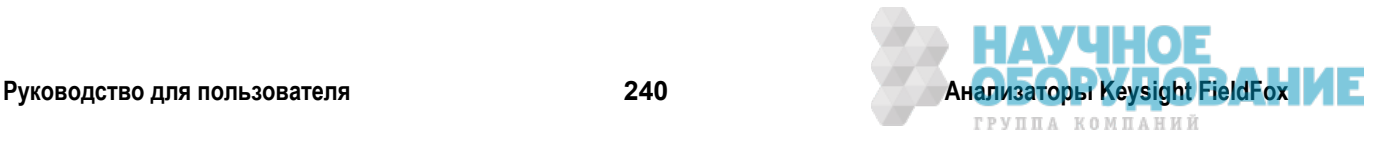

- Нажмите функциональную клавишу Recall .
- С помощью клавиш  $\boxed{\blacktriangle}$  |  $\boxed{\blacktriangledown}$  перейдите к имени нужного файла.
- Нажмите клавишу Recall File или Enter .

## **24.1.3 Установка типа файла и выбор устройства памяти**

Следующие установки типа файла и устройства памяти используются для определения типа файла, подлежащего сохранению, и места сохранения файла. Эти две установки сохраняются неизменными после операции предустановки прибора (Preset), однако после выключения прибора принимают значения, принятые по умолчанию.

## Выбор устройства памяти для сохранения или вызова файла

- Нажмите клавишу Save/Recall 9.
- Нажмите функциональную клавишу Select Device ,чтобы установить место сохранения файла. Выберите нужный вариант:
	- **Internal** внутренняя память анализатора FieldFox. Чтобы определить директорию (папку), выберите сначала Manage Folders (см. подраздел 24.1.5). Программа Data Link считывает данные *только* из директории \UserData.
	- **\* SD Card карта памяти SD (не входит в комплект поставки). Эту карту памяти вставляют в** специальное гнездо (см. раздел 2.7). Здесь доступна только корневая директория.
	- **USB** флэш-модуль USB (не входит в комплект поставки). Этот модуль вставляют в один из соединителей USB. Здесь доступна только корневая директория.

## **YKA3AHWE**

При сохранении или копировании файлов вставляйте только *один* флэш-модуль USB.

## Kaк установить тип файла

- Нажмите клавишу Save/Recall 9
- Нажмите функциональную клавишу File Type . Затем выберите нужный вариант:
	- **State** сохранение всех установок параметров прибора FieldFox для всех режимов в файле формата \*.sta. Если задействована калибровка в режиме САТ или NA, то сохраняются также данные калибровки. Этот файл можно открыть *только* в анализаторе FieldFox. Файлы состояния можно сохранять между совместимыми моделями (см. Примечание в начале раздела 24.1).
	- **Trace + State** сохранение текущего графика и установок параметров прибора в файле формата \*.sta. В режиме SA сохраняются все графики. Этот файл можно открыть *только* в анализаторе FieldFox. При вызове файла развертка частоты у анализатора FieldFox устанавливается в состояние **Hold**.
	- **Picture** сохранение изображения (640 × 453 точки) экрана FieldFox в файле формата \*.png. Это изображение не включает в себя функциональные клавиши.
	- **Data (S1P) / (2P)** сохранение данных графика в режиме САТ и NA в файле формата \*.S1P или \*.S2P, в зависимости от активного измерения. Этот формат файлов используется такими программами SAE, как Keysight's Microwave Design System (MDS) и Advanced Design System (ADS). Такие файлы можно также импортировать в такую программу электронных таблиц, как Microsoft Excel.

## *Ɉɫɨɛɟɧɧɨɫɬɢ ɮɚɣɥɨɜ SNP*

- Фазовые данные **недоступны** для порта 2 (порт RF IN).
- Файл SNP содержит информацию заголовка и следующие данные:
	- $*$  S1P сохраняет данные одного порта (приемник) для активного графика данных. Файлы \*.s1p содержат одно значение воздействия и один S-параметр (всего три скалярных значения)  **Stim Real(Sxx) Imag(Sxx)**
	- $*$  S2P (**только** режим NA) сохраняет данные для двух S-параметров (S11, S21), если отображаются оба эти параметра. Файлы \*.s2p содержат одно значение воздействия и четыре S-параметра (всего 9 скалярных значений)

**Stim Real(S11) Imag(S11) Real(S21) Imag(S21) Real(S12) Imag(S12) Real(S22) Imag(S22)** 

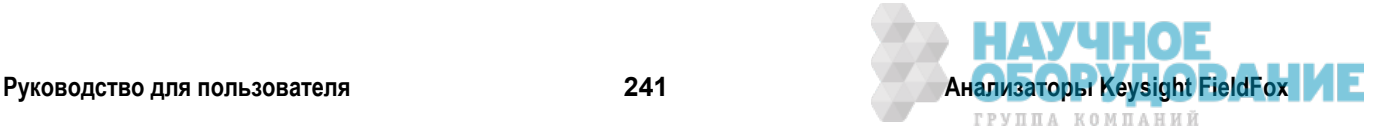

Нули выводятся для параметров S12 и S22, а также для фазы S21. Когда оба они корректируются, данные выводятся для обоих S-параметров, даже если они не отображаются. Данные для всех S-параметров записываются в файл S2P в соответствии с форматом отображения графика 1. Когда форматом отображения является Mag/Phase, то заполненные нулями данные появляются как 0 дБ и 0°. Когда форматом отображения является Real/Imaginary, то заполненные нулями данные появляются как (1,0).

- Данные выводятся с тем типом коррекции, которая применяется для каждого S-параметра. Тип коррекции для каждого S-параметра аннотируется в заголовке.
- Сохраняются только данные графика, но не данные графика из памяти.
- В режиме САТ файлы S1P всегда содержат данные в формате "магнитуда (дБ) / фаза (угол)".
- В режиме NA файлы SNP для графиков в формате Smith Chart или Polar сохраняют формат Real/ Imaginary. Все остальные форматы отображения графиков сохраняются в формате Mag/Phase.
- Математические операции с графиками игнорируются при сохранении данных в файле SNP.
	- **\* Data (csv) сохранение данных графиков из текущего режима в файле \*.csv. Файлы в этом** формате можно импортировать в такую программу электронных таблиц, как Microsoft Excel.

В режиме SA сохраняются данные всех видимых графиков. Каждый график сохраняется в отдельном столбце, который маркируется состоянием графика (Trace State).

В режимах SA и NA сохраняются только данные графика, но не данные графика из памяти.

В режимах измерителя мощности и VVM данные не сохраняются.

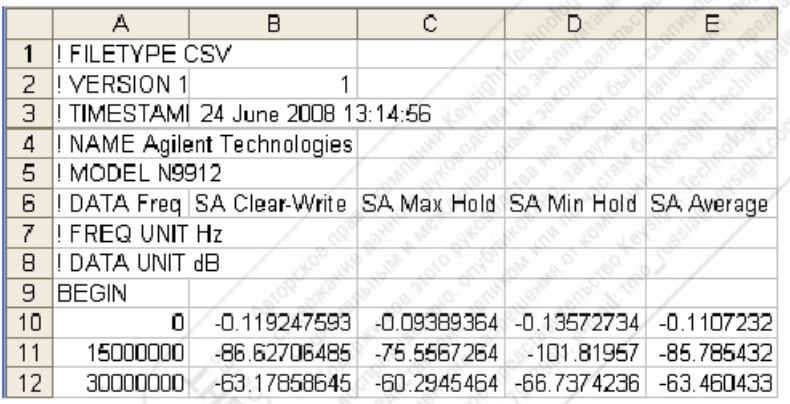

 $B$ ид информации заголовка и трех строк данных из файла \*.csv, сохраненного *ɜ ɪɟɠɢɦɟ SA ɫ ɱɟɬɵɪɶɦɹ ɜɢɞɢɦɵɦɢ ɝɪɚɮɢɤɚɦɢ. ȼ ɫɬɨɥɛɰɟ Ⱥ ɜɫɟɝɞɚ ɫɨɞɟɪɠɚɬɫɹ ɡɧɚɱɟɧɢɹ ɱɚɫɬɨɬɵ, ɧɚ ɤɨɬɨɪɨɣ ɛɵɥɢ ɩɨɥɭɱɟɧɵ ɞɚɧɧɵɟ.*

## $24.1.4$  Управление файлами

Вы можете копировать на устройство или удалять файлы, которые хранятся во внутренней памяти анализатора FieldFox, на карте памяти microSD или на флэш-модуле USB. При операциях Copy File и Сору All файлы всегда копируются в корневую директорию целевого устройства памяти. Их невоз**можно** скопировать в другие директории. Чтобы получить файл в другой директории, следует сохранить его в этой директории.

## Как *управлять* файлами

- Нажмите клавишу Save/Recall 9 .
- Нажмите функциональную клавишу Select Device , чтобы выбрать устройство памяти (Internal, USB или microSD Card) для копирования или удаления файла.

## **ЛРИМЕЧАНИЕ**

При выборе варианта **Internal** может оказаться необходимым сначала выбрать **Manage Folders**, чтобы указать активную директорию, которая содержит файлы, подлежащие копированию или удалению.

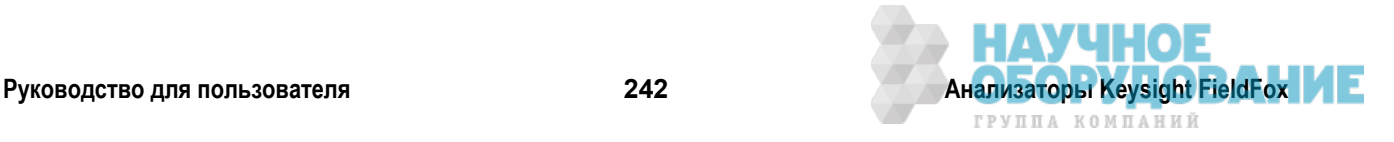

- Нажмите функциональную клавишу More
- Нажмите функциональную клавишу Manage Files .
- Выберите нужный вариант:
	- **Copy File** выберите файл для копирования. Затем выберите устройство памяти, в которое вы хотите скопировать файл. Варианты выбора: Internal, USB (должен быть вставлен флэшмодуль) или SD Card (должна быть вставлена карта памяти). Файл копируется в корневую директорию целевого устройства памяти.
	- **Copy All Files** копируются все содержащиеся в списке файлы. Выберите устройство памяти, в которое должны копироваться файлы. Все файлы копируются в новую директорию или в корневую директорию целевого устройства памяти. Именем новой директории является текущая дата и время.
	- **Delete File удаление выбранного** файла после появления предупредительного сообщения.

## **YKA3AHWE**

При сохранении или копировании файлов вставляйте только *один* флэш-модуль USB.

## $24.1.5$  Управление директориями

Вы можете создавать новые директории, удалять старые директории и выбирать активную директорию для сохранения файлов. "Материнская" директория индицируется как [..].

#### Как управлять директориями

- Нажмите клавишу Save/Recall 9.
- Нажмите функциональную клавишу **More**.
- Нажмите функциональную клавишу Manage Folders .
- Выберите нужный вариант:
	- **Change Folder** изменение активной директории, в которую можно сохранить файлы. В верхней части экрана отображается активное устройство памяти и текущая директория. Пользуйтесь клавишами  $\blacktriangle \blacktriangleright \blacktriangledown$ , чтобы выделить директорию в пределах текущей директории. Всякий раз при нажатии функциональной клавиши **Change Folder** выделенная директория становится активной директорией.
	- **Create Folder –** создание новой директории в текущей директории. Выберите имя для новой директории из набора отображаемых ключевых слов. Эти ключевые слова можно изменять с помощью описанной ниже функции Edit Keywords.
	- Delete Folder удаление выбранной директории и ее содержания после появления предупреждения. При этом невозможно удалить "материнскую" директорию или системную директорию.
- По завершении этих операций нажмите функциональную клавишу **Exit**.

## $24.1.6$  Редактирование ключевых слов

Предустановленные ключевые слова (FILE, SITE и т.д.) можно редактировать применительно к вашим потребностям. Ваши ключевые слова будут храниться в анализаторе FieldFox, пока вы их не измените. Длина ключевого слова не должна превышать 30 символов.

#### Как редактировать ключевые слова

- Нажмите клавишу Save/Recall 9.
- Нажмите функциональную клавишу More
- Нажмите функциональную клавишу **Edit Keywords**
- Нажимайте функциональные клавиши **Next Page и Previous Page**, чтобы увидеть все ключевые слова.
- Пользуйтесь клавишами **A IV**, чтобы выделить ключевое слово для редактирования.

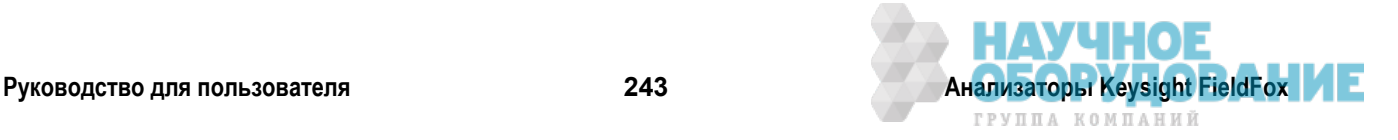

- Когда будет выбрано ключевое слово, нажмите функциональную клавишу **Edit**.
- Выберите нужный вариант:
	- Нажимайте функциональную клавишу **Select**, чтобы добавить выделенный курсором символ в конец выбранного ключевого слова.
	- Нажимайте функциональную клавишу **Backspace**, чтобы удалить последний символ из конца выбранного ключевого слова.
	- ∗ Нажимайте функциональную клавишу **Clear**, чтобы стереть выбранное ключевое слово.

## Kaк перемешать курсор

- Пользуйтесь поворотной ручкой для перемещения курсора в одной строке. Когда курсор доходит до конца строки, он переходит на другую строку.
- Для перемещения курсора вверх-вниз по строкам пользуйтесь клавишами  $\boxed{\blacktriangle \mid \blacktriangledown}$ .

#### По завершении редактирования выбранного ключевого слова

- Нажмите функциональную клавишу **Done**, чтобы сохранить все ключевые слова и выйти из текстового редактора. Эти ключевые слова будут сохраняться в приборе до внесения изменений.
- Нажмите функциональную клавишу **Cancel**, чтобы выйти из текстового редактора без сохранения изменений.

## **24.1.7 Префиксы для имен файлов**

Префикс используется в качестве принятого по умолчанию имени файла, к которому можно добавлять символы. Префикс можно адаптировать к требованиям пользователя и быстро задействовать либо отключить. Когда он задействован, текущий префикс автоматически вводится в качестве начальной части имени файла при выполнении операции сохранения файла.

#### Kaк задействовать или отключить текуший префикс

- Нажмите клавишу Save/Recall 9 .
- Нажмите функциональную клавишу More .
- Нажмите функциональную клавишу Prefix ON OFF . Подчеркнут текущий вариант выбора.

## Как редактировать текущий префикс

- Нажмите клавишу Save/Recall 9
- Нажмите функциональную клавишу More.
- Нажмите функциональную клавишу **Prefix**.
- Выберите нужный вариант:
	- Нажимайте функциональную клавишу **Select**, чтобы добавить выделенный курсором символ в конец префикса.
	- ∗ Нажимайте функциональную клавишу **Backspace**, чтобы удалить последний символ из конца префикса.
	- ∗ Нажимайте функциональную клавишу **Clear**, чтобы стереть префикс.
	- ∗ Предустановленные ключевые слова (File, Site и т.д.) можно выбирать таким же образом, как отдельные символы. Можно также редактировать эти ключевые слова (см. подраздел 24.1.6).

## Как перемещать курсор

- Пользуйтесь поворотной ручкой для перемещения курсора в одной строке. Когда курсор доходит до конца строки, он переходит на другую строку.
- Для перемещения курсора вверх-вниз по строкам пользуйтесь клавишами  $\blacktriangle \mathsf{I} \blacktriangledown$ .

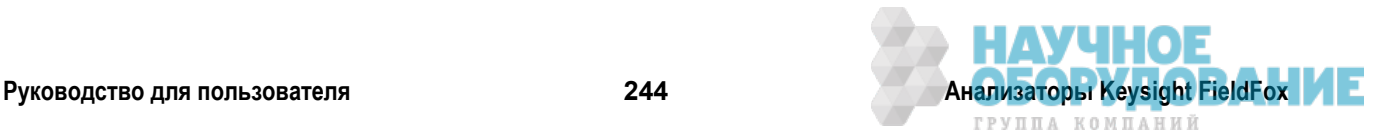

## По завершении редактирования префикса

- Нажмите функциональную клавишу **Done**, чтобы сохранить префикс и выйти из текстового редактора. Префикс будет сохраняться в приборе до внесения изменений.
- Нажмите функциональную клавишу **Cancel**, чтобы выйти из текстового редактора без сохранения изменений.

## 24.2 Печать

Вы **не можете** печатать измерительный дисплей на принтере непосредственно из анализатора Field-Fox. Вы можете сохранить файл изображения (Picture) на флэш-модуле USB или карте памяти miсгоSD и напечатать затем с любого компьютера. Результаты измерений можно также печатать с использованием программы FieldFox Data Link.

 $\mathcal{H}$ 

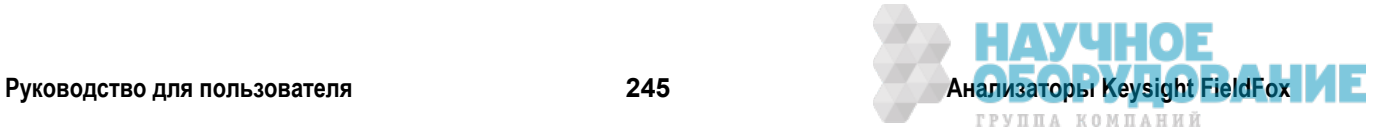

# $25$  **Работа с литий-ионной аккумуляторной батареей**

## Содержание главы 25

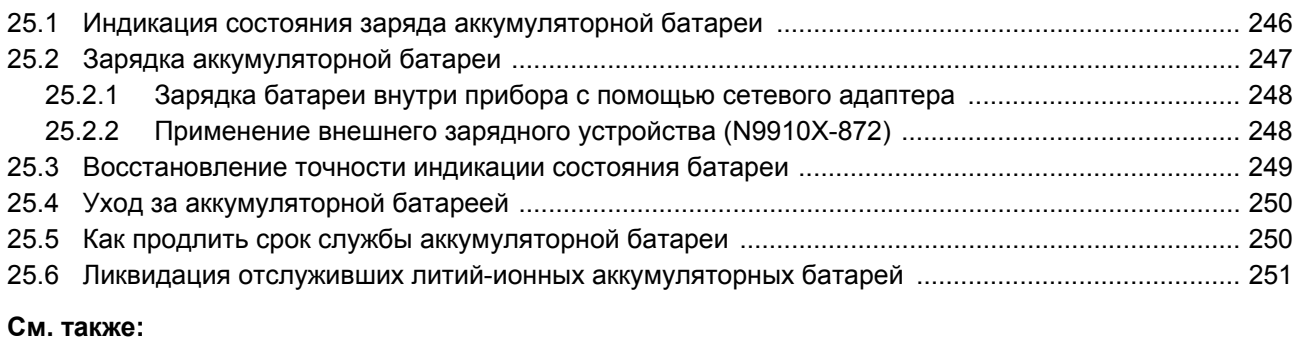

2.3 ɍɫɬɚɧɨɜɤɚ ɥɢɬɢɣ-ɢɨɧɧɨɣ ɚɤɤɭɦɭɥɹɬɨɪɧɨɣ ɛɚɬɚɪɟɢ ......................................................................... 17

## **25.1 Индикация состояния заряда аккумуляторной батареи**

Вы можете посмотреть состояние заряда аккумуляторной батареи, пользуясь следующими индикаторами:

- Пиктограммы в правой верхней части экрана.
- Экран Battery: Нажмите клавишу System 7 , затем функциональные клавиши Service Diagnostics и Battery
- Встроенный индикатор состояния аккумуляторной батареи. Откройте батарейный отсек анализатора FieldFox, чтобы посмотреть этот ЖК индикатор.

## Пиктограммы на экране

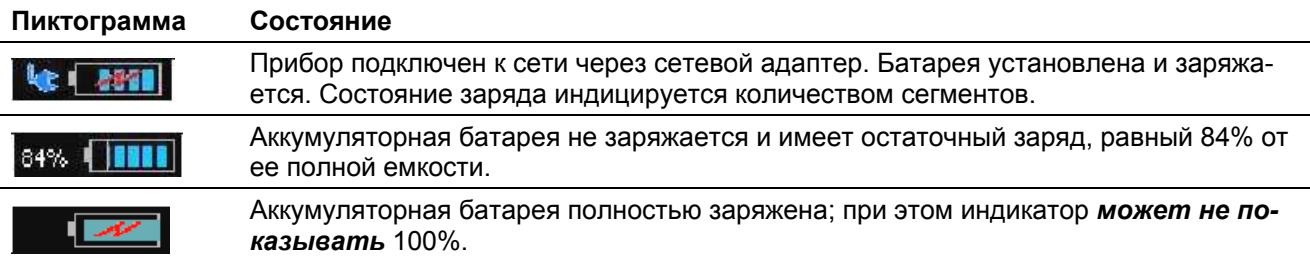

## *ɋɟɪɜɢɫɧɚɹ ɞɢɚɝɧɨɫɬɢɤɚ – ɷɤɪɚɧ Battery*

Чтобы обратиться к экрану Battery, нажмите клавишу System 7, затем функциональные клавиши **Service Diagnostics и Battery . На этом экране отображается следующая информация:** 

- 1. **Status** Fully charged (полностью заряжена), No battery (нет батареи), Charging (заряжается), Empty (полностью разряжена) или Discharging (разряжается).
- 2. **External DC Supply** наличие или отсутствие подключенного внешнего питания постоянным напряжением.
- 3. Battery Present наличие или отсутствие установленной аккумуляторной батареи.

## **ПРИМЕЧАНИЕ**

Пункты 4 – 16 считываются прямо с аккумуляторной батареи. Эта информация базируется на внутренних датчиках и памяти батареи.

- 4. **Battery Voltage** напряжение аккумуляторной батареи, измеряемое ее внутренним датчиком.
- 5. **Current** ток, потребляемый прибором при питании от аккумуляторной батареи. В процессе зарядки здесь индицируется зарядный ток.
- 6. **Average Current** результат скользящего усреднения тока (см. пункт 5).

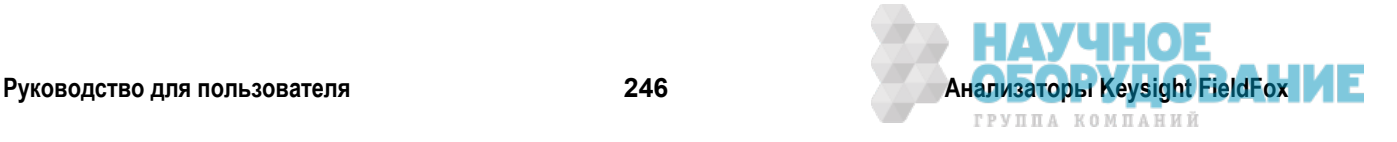

- 7. Battery Temperature внутренняя температура аккумуляторной батареи, измеряемая ее внутренним датчиком.
- 8. **Max Error** действующая погрешность встроенного индикатора аккумуляторной батареи. Если эта погрешность превышает 10%, то вам следует восстановить аккумуляторную батарею (см. раздел 25.3).
- 9. **Relative State of Charge** относительное состояние заряда. Отношение текущего заряда к реальной емкости. Этот показатель уменьшается с течением времени и с количеством циклов зарядаразряда аккумуляторной батареи.
- 10. Absolute State of Charge абсолютное состояние заряда. Отношение текущего заряда к номинальной емкости новой аккумуляторной батареи.
- 11. **Remaining Capacity** остаточная емкость, выраженная в ампер-часах.
- 12. **Full Charge Capacity** емкость в состоянии полного заряда, выраженная в ампер-часах.
- 13. **Present Run Time to Empty** выраженное в минутах остаточное время питания от батареи, вычисленное с учетом потребляемого в данный момент тока.
- 14. Average Run Time to Empty выраженное в минутах остаточное время питания от батареи, вычисленное с учетом результата скользящего усреднения потребляемого в данный момент тока.
- 15. **Charge Cycles** показание счетчика циклов заряда-разряда. Цикл заряда определяется как изменение относительного состояния заряда, превышающее 80%.

## $B$ строенный индикатор аккумуляторной батареи

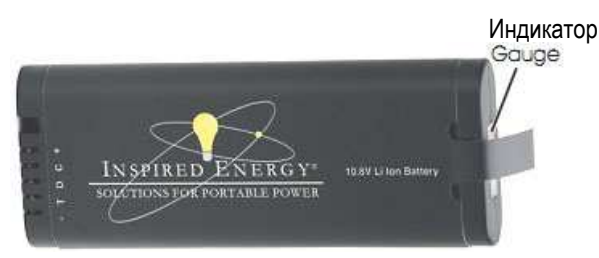

Каждая литий-ионная аккумуляторная батарея содержит ЖК индикатор, который отображает состояние ее заряда. Каждый сегмент индикатора отображает 20% емкости. Этот индикатор действует, если включено питание от батареи. Чтобы посмотреть показание ЖК индикатора аккумуляторной батареи Inspired Energy, следует открыть крышку батарейного отсека прибора FieldFox.

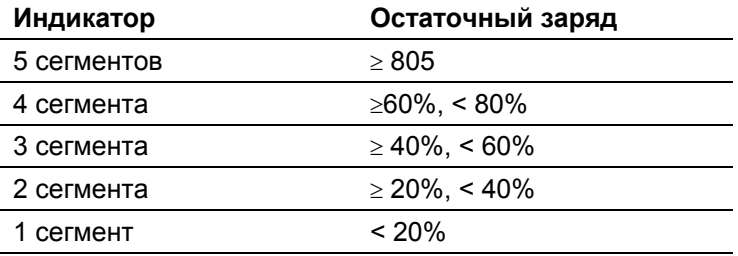

## $25.2$  Зарядка аккумуляторной батареи

Вы получаете анализатор FieldFox без установленной аккумуляторной батареи, которая прилагается отдельно. Аккумуляторная батарея в состоянии поставки заряжена на 30% ÷ 40% для продления срока ее службы. Для полной зарядки аккумуляторной батареи внутри прибора FieldFox требуется четыре часа. Для полной зарядки аккумуляторной батареи от внешнего зарядного устройства (N9910X-872) требуется три часа. Полностью заряженная аккумуляторная батарея обеспечивает работу анализатора FieldFox в течение приблизительно четырех часов. Перед применением аккумуляторной батареи не требуется никаких процедур ее тренировки.

Автоматика анализатора FieldFox *всегда* предотвращает разряд аккумуляторной батареи до того уровня, который может вызвать ее повреждение. Однако если батарея **полностью** разряжена, анализатор FieldFox может не включиться. В таком случае еще можно заряжать батарею как внутри прибора, так и от внешнего зарядного устройства.

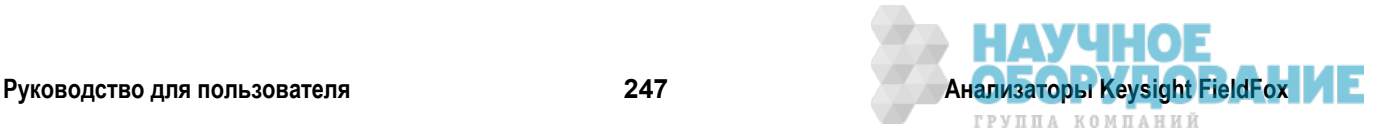

Поскольку литий-ионная аккумуляторная батарея свободна от "эффекта памяти", то вы можете заряжать ее в любое время независимо от текущего состояния заряда. Однако это может ухудшить точность ее внутреннего индикатора остаточного заряда. Когда показание Max Error достигнет 10% или превысит это значение, следует выполнить процедуру восстановления индикации состояния аккумуляторной батареи (см. раздел 25.3).

## $25.2.1$  Зарядка батареи внутри прибора с помощью сетевого адаптера

**Внимание:** Прочтите указания мер безопасности при работе с сетевым адаптером в главе 26.

Для полной зарядки аккумуляторной батареи внутри прибора FieldFox требуется примерно четыре часа независимо от того, выключен ли прибор, или же включен.

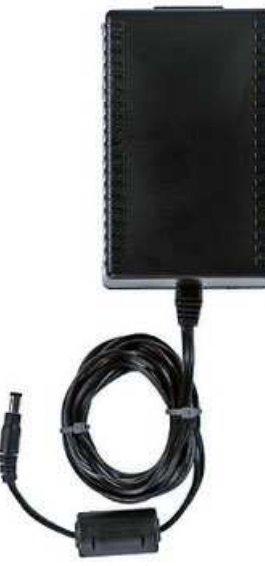

**Сетевой адаптер** 

Чтобы зарядить аккумуляторную батарею внутри прибора, вставьте соединитель сетевого адаптера в гнездо питания на боковой панели анализатора FieldFox (средняя шарнирная крышка), затем вставьте сетевой адаптер в сетевую розетку.

- Анализатор FieldFox включен: Процесс зарядки индицируется пиктограммой батареи в правом верхнем углу экрана.
- Анализатор FieldFox выключен: Процесс зарядки индицируется желтым свечением индикатора питания прибора, яркость которого меняется с периодом несколько секунд. Когда завершится процесс зарядки, этот светодиод погаснет (см. раздел 2.3).

## **25.2.2 ɉɪɢɦɟɧɟɧɢɟ ɜɧɟɲɧɟɝɨ ɡɚɪɹɞɧɨɝɨ ɭɫɬɪɨɣɫɬɜɚ (N9910X-872)**

Внимание: Прочтите указания мер безопасности при работе с зарядным устройством в главе 26.

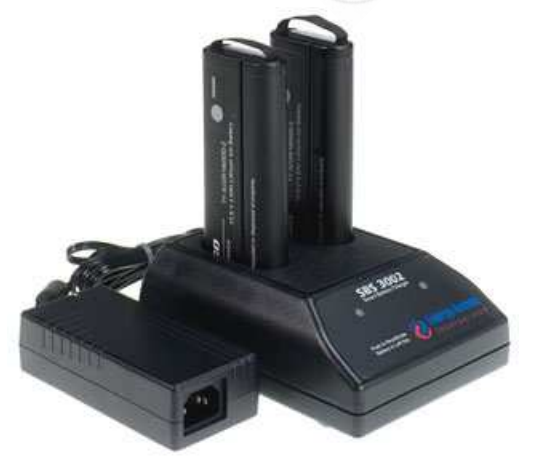

*ȼɧɟɲɧɟɟ ɡɚɪɹɞɧɨɟ ɭɫɬɪɨɣɫɬɜɨ (N9910X-872)*

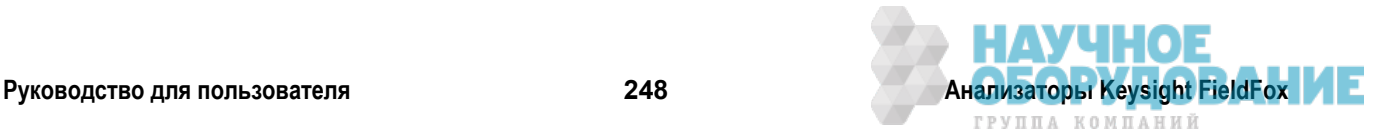

Внешнее зарядное устройство (N9910X-872) позволяет вам зарядить полностью истощенную аккумуляторную батарею примерно за три часа. Это двухсекционное автономное зарядное устройства уровня 3, которое совместимо со стандартной системой Smart Battery System. Две секции заряжаются последовательно по принципу "первым вошел – первым вышел", однако в левой секции можно выполнять разряд, когда идет процесс заряда в правой секции. Здесь применяется внешний универсальный импульсный источник питания.

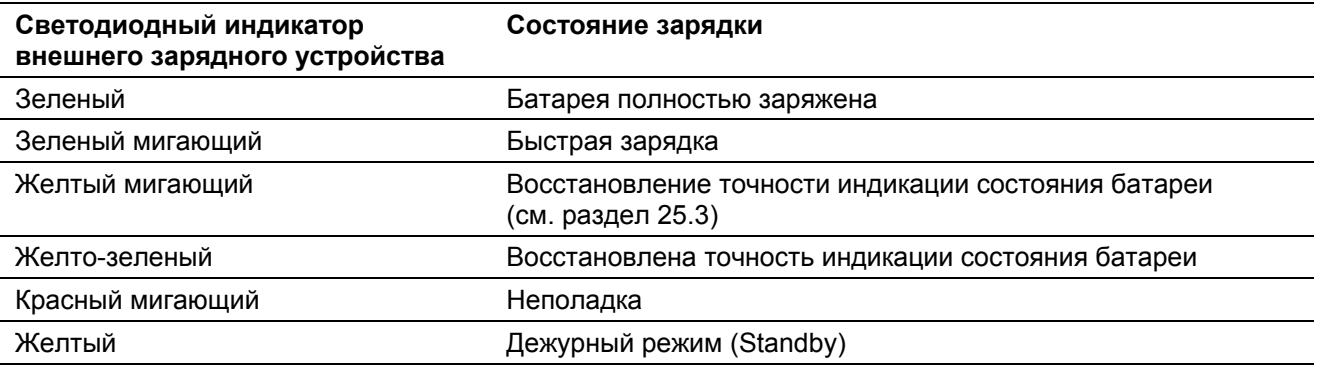

За дополнительной информацией обращайтесь к Инструкции по эксплуатации внешнего зарядного устройства.

## **25.3 Восстановление точности индикации состояния батареи**

Аккумуляторная батарея содержит электронику, которая контролирует эксплуатацию батареи и отслеживает остаточную емкость. Эта функция может терять точность вследствие колебаний температуры, старения, саморазряда, повторяющегося частичного разряда и других факторов. Процедура восстановления точности индикации состояния аккумуляторной батареи (которую называют также перекалибровкой) восстанавливает точность системы отслеживания емкости батареи.

Эта процедура не влияет на реальные характеристики аккумуляторной батареи. Она лишь заново калибрует индикатор уровня заряда.

Процедура перекалибровки заключается в полной зарядке аккумуляторной батареи, полной разрядке и повторной полной зарядке с последующей проверкой устранения погрешности.

## Как определить, требуется ли перекалибровка

- 1. Нажмите клавишу System 7 , затем функциональные клавиши Service Diagnostics и Battery .
- 2. Если показание Max Error на экране Battery составляет 10% и больше, то требуется перекалибровка

Эта погрешность может влиять на другие отображаемые на экране показатели заряда батареи.

Если после перекалибровки аккумуляторная батарея не приобретает полный зарял, или показание Мах Error превышает 9%, то следует повторить процедуру перекалибровки. Если третья процедура перекалибровки не восстанавливает полный заряд, и показание Мах Еггог составляет 9% или меньше, то следует заменить эту батарею.

Процедуру перекалибровки можно выполнять с аккумуляторной батареей внутри прибора или с помощью внешнего зарядного устройства (N9910X-872). Применение внешнего зарядного устройства позволяет упростить и ускорить эту процедуру.

## Как выполнить перекалибровку аккумуляторной батареи внутри прибора

- 1. Полностью зарядите аккумуляторную батарею внутри анализатора FieldFox (он может быть включен или выключен) с помощью сетевого адаптера.
- 2. Проследите за тем, чтобы аккумуляторная батарея полностью зарядилась. В состоянии полного заряда на экране анализатора FieldFox должен отображаться индикатор  $\blacksquare\blacksquare\blacksquare$
- 3. Полностью разрядите аккумуляторную батарею. Для этого отсоедините сетевой адаптер и оставьте прибор FieldFox включенным, пока он сам не выключится (примерно через четыре часа или через пять часов).

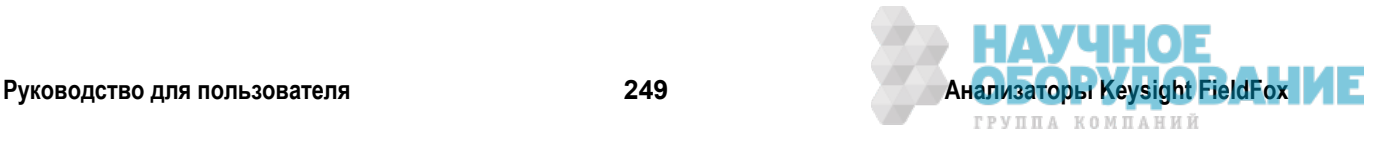

- 4. Выньте батарею из прибора FieldFox, подождите минуту и вставьте ее на место.
- 5. Снова присоедините сетевой адаптер.
- 6. Зарядите аккумуляторную батарею и проверьте наличие состояния полного заряда.
- 7. Нажмите клавишу System 7 , затем функциональные клавиши Service Diagnostics и Battery , чтобы обратиться к экрану Battery и убедиться в том, что показатель Мах Error составляет менее 10%.

## Как выполнить перекалибровку аккумуляторной батареи с помощью внешнего  $3$ арядного устройства (N9910X-872)

- 1. Вставьте аккумуляторную батарею в левую секцию внешнего зарядного устройства.
- 2. ɇɚɠɦɢɬɟ ɤɧɨɩɤɭ ɫ ɧɚɞɩɢɫɶɸ **Push to Recalibrate Left Battery Bay**.
- 3. Зарядное устройство полностью заряжает аккумуляторную батарею, полностью разряжает ее, затем снова полностью заряжает. Весь этот процесс длится около 12 часов.
- 4. Вставьте аккумуляторную батарею в анализатор FieldFox.
- 5. На экране Battery убедитесь в том, что батарея полностью заряжена и перекалибрована.

## **25.4 Уход за аккумуляторной батареей**

Периодически осматривайте батарею на предмет выявления таких признаков деградации, как вздутие, трещины на оболочки или утечка жидкости. При обнаружении деградации замените аккумуляторную батарею и ликвидируйте (утилизируйте) ее надлежащим образом (см. раздел 25.6). Дальнейшая эксплуатация испорченной батареи может привести к повреждению анализатора FieldFox (см. главу 26).

## **25.5 Как продлить срок службы аккумуляторной батареи**

- Если у вас есть постоянная возможность пользоваться питанием от сети (например, в испытательной лаборатории), выньте батарею из прибора и пользуйтесь сетевым адаптером.
- Если у вас нет постоянной возможности пользоваться питанием от сети (например, в полевых условиях), пользуйтесь питанием от аккумуляторной батареи и заряжайте ее, как только уровень ее заряда составит 20% ÷ 50%, как видно по пиктограмме батареи на экране. При этом уровне заряда встроенный индикатор аккумуляторной батареи отображает два-три сегмента.
- Если предполагается, что анализатор FieldFox будет бездействовать дольше одной недели, выньте из него аккумуляторную батарею. Рекомендуется хранить батарею при уровне заряда примерно 50% (три сегмента на встроенном индикаторе батареи). Хранение аккумуляторных батарей в бездействии может ухудшить их способность держать заряд.
- Пред тем, как заряжать холодную аккумуляторную батарею, подождите, пока она не прогреется до комнатной температуры. Скачок температуры может нарушить электрохимические свойства батареи и даже вызвать короткое замыкание.
- Храните аккумуляторные батареи в сухом прохладном месте в удалении от металлических предметов и агрессивных газов.

Допустимые температурные пределы при хранении (рекомендуется относительный заряд от 20% ло  $50\%$ ):

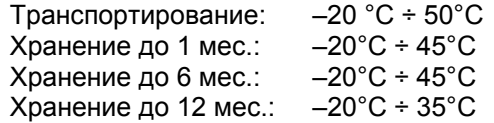

• Допустимые температурные пределы при эксплуатации:

 $\text{Temperature}$  температура при зарядке:  $0^{\circ}\text{C} \div 45^{\circ}\text{C}$  (при температуре <10°С замедляется процесс зарядки у некоторых аккумуляторных батарей)<br>Температура при разряде: –10°С ÷ 60°С

- Температура при разряде:
- Пользуйтесь прибором FieldFox с питанием от аккумуляторной батареи при температуре окружающей среды от 10°С до 50°С. Эксплуатация аккумуляторной батареи при более низкой или более высокой температуре окружающей среды приводит к сокращению срока ее службы. При низкой температуре (особенно ниже 0°С) снижается емкость аккумуляторной батареи.

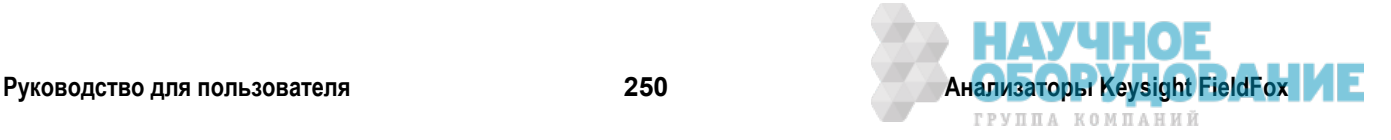

## **25.6 Ʌɢɤɜɢɞɚɰɢɹ ɨɬɫɥɭɠɢɜɲɢɯ ɥɢɬɢɣ-ɢɨɧɧɵɯ ɚɤɤɭɦɭɥɹɬɨɪɧɵɯ ɛɚɬɚɪɟɣ**

Когда вы заметите существенное снижение емкости аккумуляторной батареи после надлежащей зарядки, это является признаком того, что пора заменять аккумуляторную батарею.

Ликвидацию (утилизацию) литий-ионных аккумуляторных батарей следует производить в соответствии с действующими официальными предписаниями. Обратитесь в местную службу управления уборкой мусора за информацией, касающейся безопасной для окружающей среды ликвидации аккумуляторных батарей.

4.<br>Ma

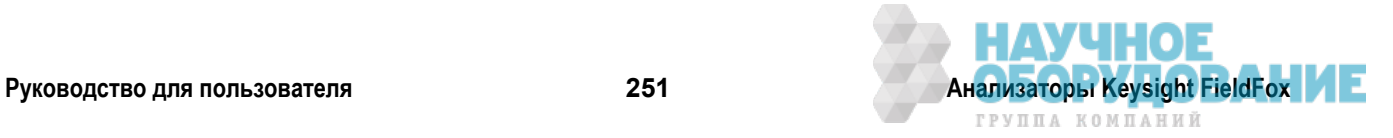

# $26$  Указания мер безопасности

Анализатор FieldFox разработан, изготовлен и испытан в соответствии с Публикацией IEC 61010-1: 2001 "Требования безопасности к электрическому контрольно-измерительному и лабораторному оборудованию". Анализатор FieldFox поставляется в безопасном состоянии. Анализатор FieldFox рассчитан на применение в категории электрооборудования II при степени загрязненности 2 согласно стандартам IEC 61010 и IEC 60664, соответственно. Прежде чем приступать к работе с прибором, внимательно прочтите эти указания мер безопасности. Это необходимо для обеспечения эксплуатационной безопасности и для поддержания прибора в безопасном состоянии.

## В отношении анализатора FieldFox:

## **МРЕДУПРЕЖДЕНИЕ**

- Внутри прибора нет компонентов, подлежащих техническому обслуживанию со стороны **ɨɩɟɪɚɬɨɪɚ, ɡɚ ɢɫɤɥɸɱɟɧɢɟɦ ɥɢɬɢɣ-ɢɨɧɧɨɣ ɚɤɤɭɦɭɥɹɬɨɪɧɨɣ ɛɚɬɚɪɟɢ. Ⱦɥɹ ɬɟɯɧɢɱɟɫɤɨɝɨ ɨɛ**служивания прибора обращайтесь к квалифицированному персоналу. Не снимайте крышки **во избежание поражения электрическим током.**
- Применение этого прибора иными способами, помимо описанных в Руководстве для пользователя, может нарушить защитные функции прибора. Этот прибор должен применяться в **НОРМАЛЬНОМ СОСТОЯНИИ, Т.Е. СО ВСЕМИ ИСПРАВНЫМИ СРЕДСТВАМИ ЗАЩИТЫ, КОГДА ОН ПОЛУЧАЕТ ПИТАНИЕ ОТ СЕТЕВОГО АДАПТЕРА.**
- Этот прибор должен применяться только в тех условиях эксплуатации и в тех положениях, **которые указаны изготовителем. Анализатор FieldFox соответствует требованиям следую-ЩИХ СТАНДАРТОВ:** 
	- $IC 61010, 2$ -е издание / EN 61010, 2-е издание
	- **Ʉɚɧɚɞɚ: CSA 22.2 No. 61010-1-04**
	- $CHIA: UL 61010-1, 2-e$  издание
- Не устанавливайте в прибор запасные части и не вносите в него никаких изменений. При **Необходимости верните прибор изготовителю или отправьте его в назначенный ремонтный ɰɟɧɬɪ ɞɥɹ ɬɟɯɧɢɱɟɫɤɨɝɨ ɨɛɫɥɭɠɢɜɚɧɢɹ ɫ ɰɟɥɶɸ ɩɨɞɞɟɪɠɚɧɢɹ ɫɨɫɬɨɹɧɢɹ ɟɝɨ ɛɟɡɨɩɚɫɧɨɫɬɢ.**
- При работе с прибором соблюдайте применимые местные и национальные правила техники безопасности и охраны труда.
- Следите за тем, чтобы соединения с информационным оборудованием соответствовали требованиям стандартов IEC950 / EN60950.
- Прежде чем присоединять прибор, обратите внимание на маркировку предельно допусти**мых значений сигналов на входах и выходах прибора.** 
	- **Максимально допустимые значения входного напряжения и мощности: ɋɨɟɞɢɧɢɬɟɥɶ RF Output: ɩɨɫɬɨɹɧɧɨɟ ɧɚɩɪɹɠɟɧɢɟ 50 ȼ, ȼɑ ɦɨɳɧɨɫɬɶ +23 ɞȻɦ ɋɨɟɞɢɧɢɬɟɥɶ Ext Trig/Ref: ɩɨɫɬɨɹɧɧɨɟ ɧɚɩɪɹɠɟɧɢɟ 5,5 ȼ** Вход ВЧ сигнала: постоянное напряжение ± 50 В, ВЧ мощность +27 дБм Вход постоянного напряжения: 19 В, 4 А
- При выполнении измерений следите за тем, чтобы соблюдались надлежащие эксплуатаци- $\theta$ **нные требования для прибора и принадлежностей.**
- Не работайте со вскрытым прибором, когда на него подается питание.
- Не работайте с прибором во взрывоопасной атмосфере.

## **ЛРЕДОСТЕРЕЖЕНИЕ**

- Сетевой шнур и соединители должны быть совместимы с электрической системой здания. Отсутствие надлежащего заземления ввиду применения неподходящих компонентов может привести к повреждению прибора и к серьезным травмам персонала.
- Измерительные соединители у этого прибора рассчитаны *только* на применение с внешними сигналами, соответствующими категории измерений I.

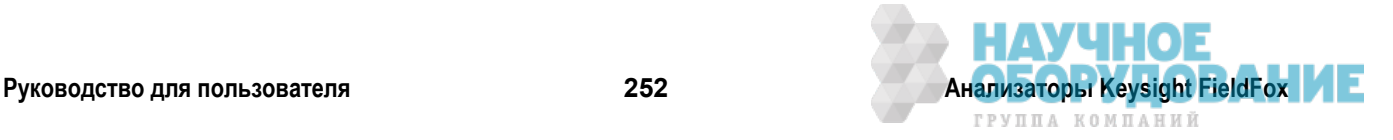
### **В** отношении сетевого адаптера:

#### **МРЕДУПРЕЖДЕНИЕ**

- Сетевой адаптер представляет собой изделие класса безопасности 1 (он снабжен сетевым шнуром с проводом защитного заземления). Вилку сетевого шнура следует подключать **ВСЯКО К РОЗЕТКЕ С ЗАЩИТНЫМ ЗАЗЕМЛЕННЫМ КОНТАКТОМ. ВСЯКОЕ НАРУШЕНИЕ СОЕДИНЕНИЯ ЗАɳɢɬɧɨɝɨ ɩɪɨɜɨɞɚ ɫ ɡɟɦɥɟɣ ɜɧɭɬɪɢ ɢɥɢ ɜɧɟ ɢɡɞɟɥɢɹ ɩɪɢɜɨɞɢɬ ɤ ɩɨɬɟɧɰɢɚɥɶɧɨɣ ɨɩɚɫɧɨɫɬɢ.**  Запрещается нарушать это соединение.
- Пользуйтесь только прилагаемым к прибору сетевым адаптером.
- Пользуйтесь только штатным сетевым шнуром, предназначенным для этого сетевого адап- $Tepa.$
- Внутри изделия нет компонентов, подлежащих техническому обслуживанию со стороны **• оператора. Не вносите в изделие никаких изменений. При необходимости верните изделие** ИЗГОТОВИТЕЛЮ ИЛИ ОТПРАВЬТЕ ЕГО В НАЗНАЧЕННЫЙ РЕМОНТНЫЙ ЦЕНТР ДЛЯ ТЕХНИЧЕСКОГО ОбСЛУ-**ЖИВАНИЯ С ЦЕЛЬЮ ПОДДЕРЖАНИЯ СОСТОЯНИЯ ЕГО безопасности.**
- Сетевой адаптер рассчитан на эксплуатацию при температуре окружающей среды 0°С ÷  $40^{\circ}$ С с полной номинальной мощностью. При температуре окружающей среды > 40°С мощ-**НОСТЬ СНИЖАЄТСЯ ЛИНЄЙНО ДО 50 ВТ ПРИ ТЕМПЕРАТУРЕ 50°С.**

 $M$ аксимальные значения выходного напряжения и тока: +15 В, 4,0 А **ȼɯɨɞɧɨɟ ɩɟɪɟɦɟɧɧɨɟ ɧɚɩɪɹɠɟɧɢɟ: 100 ȼ ÷ 250 ȼ, 50/60 Ƚɰ**

- Сетевая вилка: Здесь применяется трехштырьковая сетевая вилка, отвечающая требованиям стандарта IEC 60884-1 "Вилки и розетки для бытовых и тому подобных электроприборов **– ɑɚɫɬɶ 1: Ɉɛɳɢɟ ɬɪɟɛɨɜɚɧɢɹ ɢ ɧɚɰɢɨɧɚɥɶɧɵɟ ɬɪɟɛɨɜɚɧɢɹ ɤ ɷɥɟɤɬɪɨɛɟɡɨɩɚɫɧɨɫɬɢ, ɜ ɬɨɦ** ЧИСЛЄ UL, SA, BSI, VDE, ССС, SA, NZ и PSE".
- Приборный соединитель: Здесь применяется приборный соединитель, сертифицирован**ɧɵɣ ɫɨɝɥɚɫɧɨ ɬɪɟɛɨɜɚɧɢɹɦ ɫɬɚɧɞɚɪɬɚ IEC 60320-1 / EN 60320-1.**
- Во избежание поражения электрическим током отсоединяйте сетевой адаптер от электро-**СЕТИ, ПРЕЖДЕ ЧЕМ ПРИСТУПАТЬ К ОЧИСТКЕ ЕГО ОТ ЗАГРЯЗНЕНИЙ. ПРОТИРАЙТЕ ВНЕШНИЕ ЧАСТИ КОР**пуса сухой или слегка увлажненной водой тряпкой. Не пытайтесь чистить внутренние ком- $\P$  ПОНЕНТЫ.
- При подключении сетевого адаптера к анализатору FieldFox располагайте его так, чтобы **был легко доступен сетевой шнур, который служит средством отсоединения от сети в эксɬɪɟɧɧɨɣ ɫɢɬɭɚɰɢɢ. Ʉɧɨɩɤɚ ɜɵɤɥɸɱɚɬɟɥɹ ɩɢɬɚɧɢɹ ɧɚ ɩɟɪɟɞɧɟɣ ɩɚɧɟɥɢ ɚɧɚɥɢɡɚɬɨɪɚ FieldFox**  СЛУЖИТ ТОЛЬКО ДЛЯ ВКЛЮЧЕНИЯ И ВЫКЛЮЧЕНИЯ ПОСТОЯННОГО НАПРЯЖЕНИЯ ПИТАНИЯ ВНУТРИ ПРИ**бора**, но не сетевого адаптера. В качестве альтернативы можно установить в доступном **ДЛЯ ОПЕРАТОРА МЕСТЕ СЕТЕВОЙ ВЫКЛЮЧАТЕЛЬ ИЛИ АВТОМАТИЧЕСКИЙ ЗАЩИТНЫЙ ВЫКЛЮЧАТЕЛЬ** для выключения питания сетевого адаптера.
- Во избежание перегрева обязательно отсоединяйте анализатор FieldFox от сетевого адаптера перед тем, как поместить анализатор в ранец. Если вы предпочитаете держать анализатор FieldFox в ранце с подключенным сетевым адаптером, то отсоедините сетевой адаптер от сети, чтобы избежать перегрева.

### **ЛРЕДОСТЕРЕЖЕНИЕ**

- Сетевой адаптер снабжен функцией автоматического выбора напряжения питания. Следите за тем, чтобы сетевое напряжение находилось в допустимых пределах.
- Сетевой адаптер предназначен для применения только в помещении.
- Ни в коем случае не работайте с поврежденным или модифицированным сетевым адаптером. Пользуйтесь только штатным сетевым адаптером.
- Этот сетевой адаптер рассчитан на применение в категории электрооборудования II при степени загрязненности 2 согласно стандартам IEC 61010 (2-е издание) и IEC 60664, соответственно.

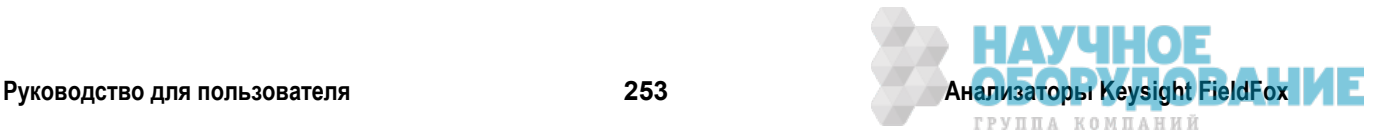

# **В отношении внешнего зарядного устройства (N9910X-872):**

### **• ПРЕДОСТЕРЕЖЕНИЕ**

- Для зарядки аккумуляторной батареи вне прибора пользуйтесь зарядным устройством, поставляемым компанией Keysight или другим зарядным устройством SMBus уровня II или выше.
- Ни в коем случае не пользуйтесь зарядным устройством другой категории (не SMBus), поскольку аккумуляторная батарея подает команды на зарядное устройство через шину SMBus для регулирования зарядного тока и напряжения.
- Ни в коем случае не пользуйтесь поврежденным или модифицированным зарядным устройством.

### В отношении аккумуляторной батареи:

Литиевые аккумуляторные батареи могут сильно нагреваться, взрываться и причинять серьезные травмы при неправильном обращении с ними. Соблюдайте следующие предупредительные указания:

### **МРЕДУПРЕЖДЕНИЕ**

- Литий-ионные аккумуляторные батареи:
	- $-$  **нельзя нагревать до высокой температуры (> 70°С) и бросать в огонь.**
	- **ɧɟɥɶɡɹ ɡɚɤɨɪɚɱɢɜɚɬɶ.**
	- **-** следует хранить в недоступном для детей месте.
	- $\blacksquare$  **СЛЕДУЄТ ЗАМЕНЯТЬ ТОЛЬКО ЛИТИЙ-ИОННЫМИ АККУМУЛЯТОРНЫМИ батареями, разрешенными к** применению компанией Keysight.

При неправильной замене и ненадлежащей зарядке возникает опасность взрыва.

- Не допускайте закорачивания выводов аккумуляторной батареи металлическими предметами и проводами.
- Не носите с собой и не храните аккумуляторную батарею вместе с мелким металлическими **ПРЕДМЕТАМИ (МОНЕТЫ, ЗАКОЛКИ ДЛЯ ВОЛОС И Т.П.).**
- Не пробивайте аккумуляторную батарею гвоздями, не бейте по ней молотком, не наступайте **НОГАМИ И НЕ ПОДВЕРГАЙТЕ ЕЕ ДРУГИМ МЕХАНИЧЕСКИМ ВОЗДЕЙСТВИЯМ.**
- Не припаивайте провода прямо к выводам аккумуляторной батареи.
- Не роняйте аккумуляторную батарею в воду и не допускайте ее увлажнения.
- Не разбирайте аккумуляторную батарею. Она содержит защитные и предохранительные **ɭɫɬɪɨɣɫɬɜɚ, ɩɨɜɪɟɠɞɟɧɢɟ ɤɨɬɨɪɵɯ ɦɨɠɟɬ ɩɪɢɜɟɫɬɢ ɤ ɧɚɝɪɟɜɚɧɢɸ, ɜɡɪɵɜɭ ɢɥɢ ɜɨɡɝɨɪɚɧɢɸ.**
- Не допускайте воздействия прямого солнечного света на аккумуляторную батарею и не оставляйте ее в автомобиле в жаркую погоду. Это может привести к нагреванию, взрыву или **возгоранию. Такое обращение с аккумуляторной батареей может также привести к ухудше-НИЮ ЕЕ РАбОЧИХ ХАРАКТЕРИСТИК И К СОКРАЩЕНИЮ СРОКА ЕЕ СЛУЖбЫ.**
- При неправильной замене аккумуляторной батареи возникает опасность взрыва. Устанавливайте в прибор только однотипную или аналогичную рекомендованную аккумуляторную **Батарею. Ликвидируйте отслужившие аккумуляторные батареи согласно указаниям изгото**вителя.
- При зарядке аккумуляторной батареи внутри анализатора FieldFox прибор может нагре-**Ваться, даже если он выключен. Примите меры к обеспечению надлежащей вентиляции.**
- Не разряжайте аккумуляторную батарею с помощью другого устройства, кроме анализатора **FieldFox или внешнего зарядного устройства (N9910X-872). При применении аккумуляторной ©атареи в каком-либо другом устройстве возникает риск ее повреждения или сокращения** срока службы. Если это устройство потребляет чрезмерный ток, возникает опасность нагревания батареи, взрыва и пожара, а также серьезных травм персонала.

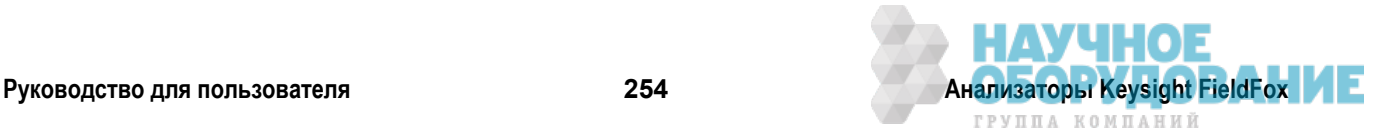

# Защитные функции аккумуляторной батареи

Перечисленные ниже защитные функции действуют в системе литий-ионной аккумуляторной батареи, которая применяется для питания анализатора FieldFox.

Защитные функции можно разделить на две категории – активные и пассивные. Активная защита относится к типу защиты, которая зависит по меньшей мере от двух или нескольких работающих совместно устройств для включения защиты. Пассивная защита относится к типу защиты, которая действует постоянно и независимо от других защитных устройств.

#### Активная защита

Первичная защита от напряжения чрезмерного заряда: Эта функция предотвращает зарядку аккумуляторной батареи, если напряжение на каком-либо элементе превысит 4,35 В. После того, как сработает зашита от чрезмерного заряда, напряжение на каждом элементе должно упасть ниже 4,14 В, чтобы сбросить защиту и разрешить зарядку.

**Вторичная защита от напряжения чрезмерного заряда: Это одноразовая защита, которая сраба**тывает, когда напряжение на каком-либо элементе превысит 4,45 В. После того, как сработает эта защита, будет невозможно продолжать пользоваться этой аккумуляторной батареей. Тогда необходимо ее заменить.

**Защита от напряжения чрезмерного разряда: Эта функция предотвращает разряд аккумуляторной** батареи, если напряжение на каком-либо элементе снизится примерно до 2,6 В. После того, как сработает эта защита, необходимо заряжать аккумуляторную батарею до напряжения примерно 3 В на каждом элементе, чтобы сбросить защиту и разрешить разряд.

Первичная защита от тока чрезмерного заряда: Эта функция предотвращает зарядку аккумуляторной батареи, если средний зарядный ток достигнет 3,5 А (или превысит это значение) в течение 120 секунд и более.

**Вторичная защита от тока чрезмерного заряда: Эта функция предотвращает зарядку аккумулятор**ной батареи, если средний зарядный ток достигнет 4 A ± 20% (или превысит это значение) в течение 20 мс и более.

Первичная защита от тока чрезмерного разряда: Эта функция предотвращает разряд аккумуляторной батареи, если средний ток, потребляемый от батареи, достигнет 5 А (или превысит это значение) в течение 120 секунд и более. Эту защиту можно сбросить, если снять нагрузку.

Вторичная защита от тока чрезмерного разряда: Эта функция предотвращает разряд аккумуляторной батареи, если средний ток, потребляемый от батареи, достигнет 6 А (или превысит это значение) в течение 20 мс и более. Эту защиту можно сбросить, если снять нагрузку.

Защита от короткого замыкания: Эта функция предотвращает зарядку и разряд аккумуляторной батареи и защищает от повреждения и потери данных, если входной или выходной ток батареи достигнет 12,5 А (или превысит это значение) в течение 183 мс и более. Эту защиту можно сбросить, если снять нагрузку.

**Защита от перегрева при зарядке:** Системный микроконтроллер предотвращает зарядку аккумуляторной батареи, если температура элемента превысит 46°С. После срабатывания этой защиты от перегрева необходимо, чтобы температура ячейки упала до 45°С или ниже, чтобы сбросить защиту и разрешить зарядку.

**Защита от перегрева при разряде:** Системный микроконтроллер предотвращает разряд аккумуляторной батареи, если температура элемента превысит 65°С. После срабатывания этой защиты от перегрева автоматически отключается батарея, что приводит также к выключению прибора.

### Пассивная зашита

Зарядка в обратной полярности: Для защиты от повреждения и потери данных при подаче зарядного тока в обратной полярности служит защитный диод.

Первичная защита от перегрева: Последовательно с литий-ионными элементами и транзисторами регулировки зарядного и разрядного тока включен терморезистор с положительным температурным коэффициентом (РТС) который ограничивает ток при высокой температуре. Эта защита сбрасывается, когда будет устранено состояние перегрузки.

Максимальная рабочая температура этого предохранителя равна 85°С.

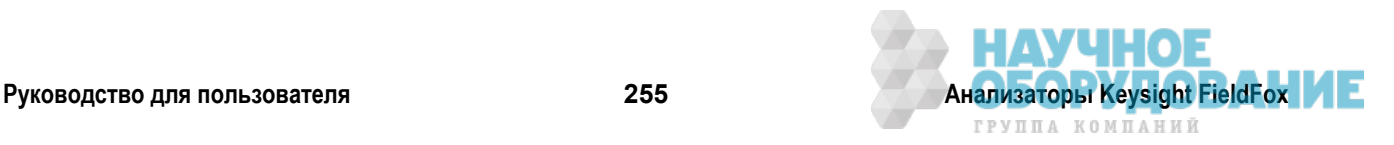

**Вторичная защита от перегрева:** В каждый литий-ионный элемент встроен второй предохранитель РТС, который ограничивает ток при очень высокой температуре.

**Третичная защита от перегрева: Токовый размыкатель (CID) внутри каждого литий-ионного элемен**та необратимо размыкается, когда температура дойдет до 95°С. В этом случае характеристики аккумуляторной батареи настолько ухудшаются, что она практически приходит в негодность.

Предохранитель для защиты от токовой перегрузки: Это одноразовый плавкий предохранитель с номинальным током срабатывания 12 А.

### **Безопасное обращение с аккумуляторными батареями и их ликвидация**

За указаниями в отношении безопасного обращения с аккумуляторными батареями и их ликвидации обращайтесь к Бюллетеню данных о безопасности материалов:

http://na.support.keysight.com/fieldfox/help/SupHelp/Reference/MSDS.htm

### Условия эксплуатации

Обращайтесь к техническим характеристикам анализатора FieldFox (см. Приложение В).

## **Требования к электропитанию**

Для питания анализатора FieldFox можно применять прилагаемую аккумуляторную батарею и прилагаемый сетевой адаптер.

### **Меры предосторожности в отношении статического электричества**

Анализатор FieldFox изготовлен в среде, защищенной от воздействия статического электричества. Это обусловлено тем, что многие полупроводниковые компоненты прибора чувствительны к электростатическим разрядам, которые могут вызвать их повреждение.

Электростатические разряды генерируются в разных ситуациях, например, при прикосновении, при разделении материалов или просто при обычных движениях людей, работающих с анализатором FieldFox. Во избежание повреждения прибора пользуйтесь принятыми в промышленной практике средствами защиты от статического электричества.

Статический заряд может накапливаться на коаксиальных кабелях и антеннах, при подключении которых к анализатору FieldFox возникает разряд, способный вывести из строя внутренние схемы прибора. Во избежание повреждений такого рода рекомендуется снимать статические заряды путем временного закорачивания кабеля или антенны перед подключением к прибору.

## **Ɇɚɪɤɢɪɨɜɤɚ ɚɧɚɥɢɡɚɬɨɪɚ FieldFox**

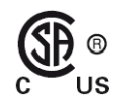

Это зарегистрированная торговая марка Канадской ассоциации по стандартизации.

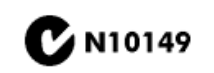

Это зарегистрированная торговая марка Австралийского агентства по контролю за спектром.

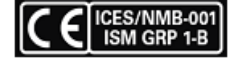

Этот символ объединяет в себе следующие три маркировки:

**СЕ** УКАЗЫВАЕТ НА ТО. ЧТО ЭТО ИЗДЕЛИЕ СООТВЕТСТВУЕТ ТРЕбОВАНИЯМ ОФИЦИАЛЬНЫХ европейских Директив (при этом может быть также обозначен год присвоения прибору этой символики).

**ICES** указывает на то, что данный прибор соответствует требованиям канадского стандарта ICES-001 на оборудование, являющееся источником помех.

**ISM** указывает на то, что данное изделие относится к группе 1, класс В промышленного, научного и медицинского оборудования.

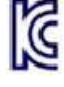

Маркировка Корейской Сертификации (КС) требуется для изделий, подлежащих обязательной официальной сертификации. Маркировка КС содержит идентификационный код маркировки, который содержит до 26 символов и имеет формат KCC-VWX-YYY-ZZZZZZZZZZZZZ

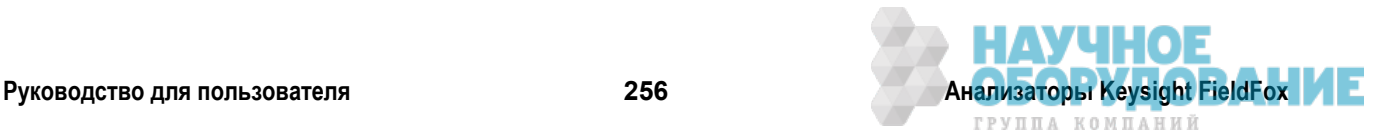

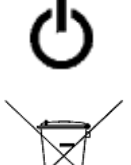

Символ Stand By используется для маркировки позиции выключателя питания прибора.

Этот символ указывает на недопустимость ликвидации этого электронного изделия вместе с бытовыми отходами, согласно закону ЕС от 13 августа 2005 г. Согласно требованиям Директивы ЕС по маркировке WEEE (2002/96/EC), электрическое и электронное оборудование подлежит ликвидации отдельно от бытового  $MVCOpa.$ 

Эта маркировка указывает период времени, в течение которого не ожидается разложение материалов с утечкой опасных или токсичных субстанций. Ожидаемый срок эксплуатации этого изделия составляет 40 лет.

Предостережение, потенциальная опасность. Этот символ указывает на необходимость обращения к технической документации.

Не выбрасывать в мусорные баки!

Предостережение: горячая поверхность. При продолжительной работе могут нагреваться соединители, что требует осторожных действий при присоединении и отсоединении.

# Маркировка аккумуляторной батареи

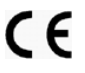

Маркировка СЕ указывает на то, что это изделие соответствует требованиям официальных европейских Директив (при этом может быть также обозначен год присвоения прибору этой символики).

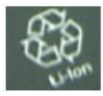

Части аккумуляторной батареи допускают повторную переработку.

Соблюдайте национальные предписания на этот счет.

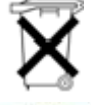

Не выбрасывать в мусорные баки!

аккумуляторных батарей.

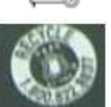

Соблюдайте местные и национальные предписания по утилизации отслуживших

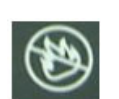

Храните аккумуляторные батареи в удалении от источников тепла. Не избавляйтесь от батарей путем их сжигания.

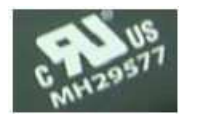

Разрешение Лаборатории испытаний на безопасность (UL) для применения в Канаде и США.

### Маркировка упаковки

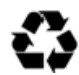

Этот символ на всей первичной и вторичной упаковке указывает на соответствие требованиям китайского стандарта GB 18455-2001.

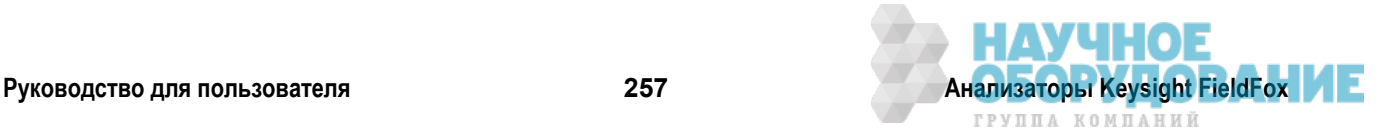

### **Маркировка сетевого адаптера**

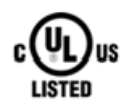

Маркировка UL является зарегистрированной маркировкой сертификации Лаборатории испытаний на безопасность (UL). Она означает, что Лаборатория UL испытала и оценила репрезентативные образцы этого изделия и определила, что это изделие отвечает требованиям безопасности UL. Символы "С" и "US" указывают, что изделие соответствует канадским и американским требованиям.

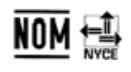

Маркировка NOM (Normality of Mexico) указывает, что изделие было испытано в аккредитованной лаборатории в Мексике и соответствует мексиканским требованиям безопасности.

Importer Name

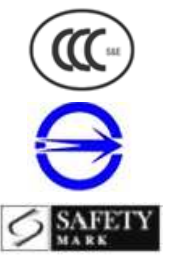

Это японская маркировка соответствия требованиям безопасности и электромагнитной совместимости

Это китайская маркировка соответствия требованиям безопасности и электромагнитной совместимости.

Это тайваньская маркировка соответствия требованиям безопасности и электромагнитной совместимости.

Сингапурская маркировка безопасности.

Корейская маркировка соответствия требованиям безопасности и электромагнитной совместимости.

ГОСТ, российская маркировка соответствия требованиям безопасности и электромагнитной совместимости.

Переменное напряжение (АС)

Постоянное напряжение (DC)

Предостережение, потенциальная опасность. Этот символ указывает на необходимость обращения к технической документации.

Полярность соединителя для постоянного напряжения

Не выбрасывать в мусорные баки!

# **26.1 Сертификация и декларации соответствия**

### Сертификация

Компания Keysight Technologies, Inc. удостоверяет, что это изделие соответствует опубликованным техническим спецификациям в момент отгрузки с предприятия. Кроме того, компания Keysight Technologies удостоверяет, что калибровочные измерения имеют привязку к эталонам Национального института стандартов и технологий США в той степени, в какой это допускается средствами калибровки үпомянутого Института или средствами калибровки других членов Международной организации по стандартизации (ISO).

#### Декларация изготовителя

Это изделие изготовлено и испытано в соответствии с действующими промышленными стандартами. и выпущено с завода в безопасном состоянии. Документация содержит указания и предупреждения, которые должен соблюдать пользователь для обеспечения эксплуатационной безопасности и поддержания изделия в безопасном состоянии.

#### Декларация соответствия

Если вас интересует Декларация соответствия, посетите сайт http://www.keysight.com/go/conformity. При необходимости обращайтесь также к разделу "Где найти новейшую информацию" на стр. 12.

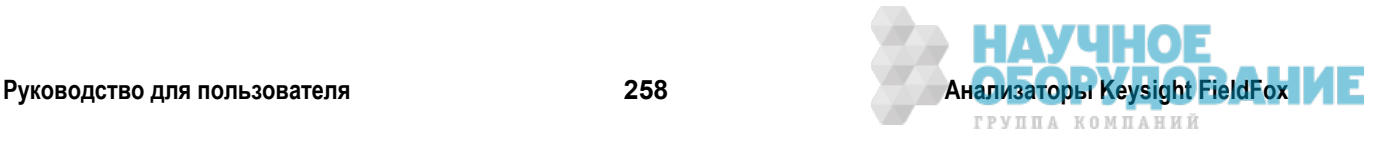

### Соответствие немецким требованиям к уровню акустического шума

Данный прибор соответствует принятым в ФРГ нормативам в отношении акустического шума оборудования:

**Уровень акустического шума:** LpA < 70 дБ на рабочем месте оператора при нормальной эксплуатации согласно стандартам ISO 7779 и DIN 45635, часть 19.

#### Соответствие канадским требованиям к электромагнитной совместимости

Этот прибор соответствует требованиям канадского стандарта ICES-001.

#### Ликвидация аккумуляторных батарей

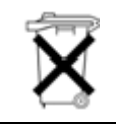

Не выбрасывать в мусорные баки. Собирать как мелкие химические отходы.

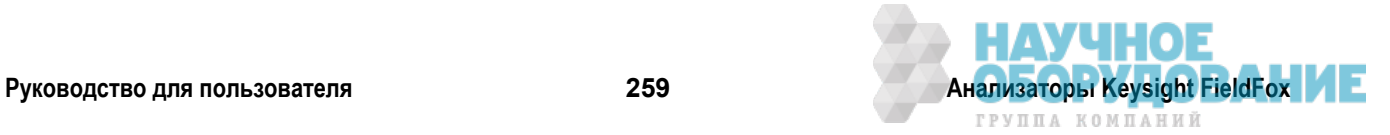

# Приложение

# $A.$  Правила обращения с соединителями

Правильное обращение с соединителями и правильные приемы присоединения и отсоединения важны для получения точных и воспроизводимых результатов измерений. Следующая таблица содержит рекомендации по обращению с соединителями. Перед присоединением вашего анализатора внимательно изучите информацию, относящуюся к обследованию, чистке и проверке механических характеристик соединителей.

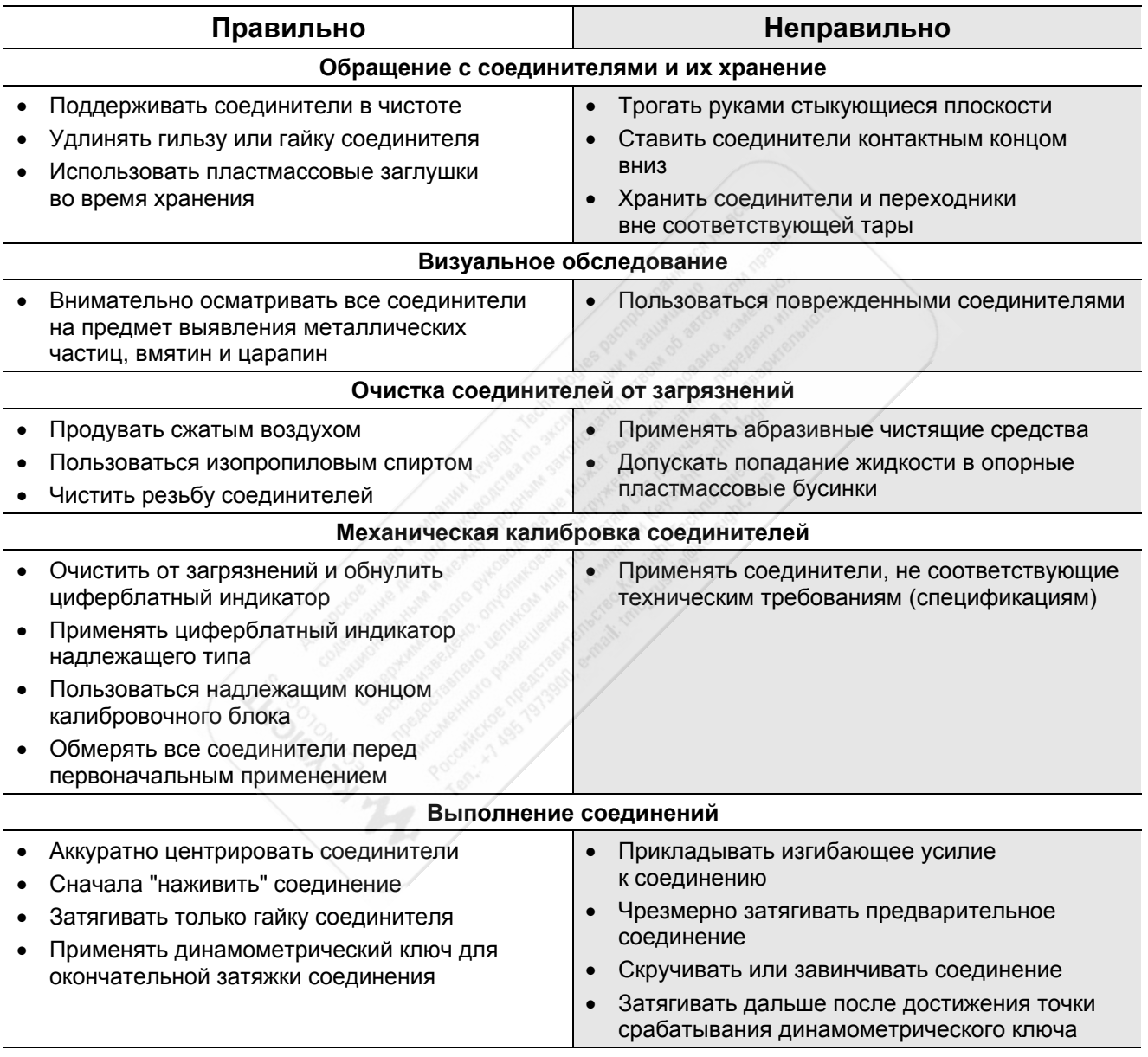

Чистку соединителей спиртом следует производить только после отсоединения от прибора шнура сетевого адаптера, в месте с хорошей вентиляцией. При этом анализатор FieldFox должен быть выключен. Прежде чем включать прибор, подождите, пока не испарится вся влага и развеются испарения.

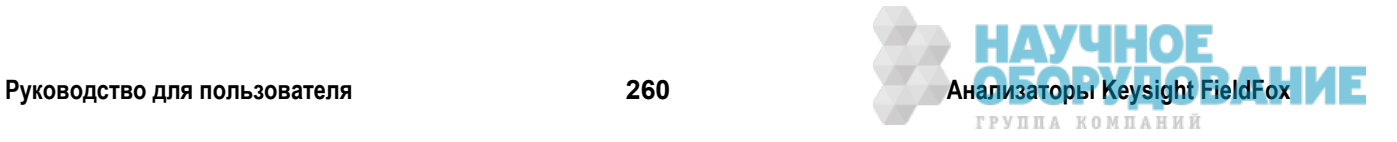

# В. Технические характеристики и Бюллетени технических данных

В настоящее время технические характеристики анализатора FieldFox хранятся **только** на сайте:

http://literature.cdn.keysight.com/litweb/pdf/5990-9783EN.pdf

# $C.$  Калибровка приборов

С течением времени происходит старение активных компонентов прибора и может возникнуть дрейф или ухудшение рабочих характеристик прибора. Чтобы обеспечить соответствие прибора опубликованным техническим характеристикам, следует регулярно производить калибровку прибора.

#### Как часто следует отправлять прибор на калибровку

Вы можете сами определить периодичность калибровки, которая отвечает вашим требованиям. Для большинства пользователей подходит периодичность калибровки от 12 до 18 месяцев. При этом следует учитывать два фактора: дрейф рабочих характеристик и износ соединителей.

Технические характеристики прибора составлены с учетом дрейфа, который может возникнуть за 24 месяца. Поэтому можно отправлять прибор на калибровку с периодичностью 24 месяца, чтобы поддерживать его соответствие опубликованным техническим характеристикам. Если у вас более критичные требования к точности измерений, вы можете производить калибровку более часто.

Наиболее существенным фактором является износ соединителей, который зависит от количества выполненных операций соединения. Измерительные порты заметно изнашиваются после 500 – 700 соединений. Это может случиться примерно через 12 месяцев типичной эксплуатации. Вы можете продлить интервалы времени между калибровками и сэкономить деньги, практикуя правильное обращение с соединителями (см. Приложение А).

### Как отправить прибор на калибровку

Вы можете отправить прибор на калибровку в один из сервисных центров компании Keysight Technologies. Как это сделать, вы можете выяснить на нашем сайте:

www.keysight.com/find/calibration

#### **Возможные варианты калибровки**

В сервисном центре компании Keysight Technologies выполняют калибровку следующих типов:

#### **Ʉɚɥɢɛɪɨɜɤɚ Keysight**

Включает в себя измерительные данные из калибровки и сертификат калибровки, подтверждающий, что прибор прокалиброван и работает в пределах опубликованных технических характеристик.

#### **Ʉɚɥɢɛɪɨɜɤɚ ANSI Z540**

Включает в себя измерительные данные из калибровки и сертификат калибровки, подтверждающий, что прибор прокалиброван с использованием процедуры, предписанной стандартом ANSI Z540.1, и работает в пределах опубликованных технических характеристик.

#### **Ʉɚɥɢɛɪɨɜɤɚ ISO 17025**

Включает в себя измерительные данные из калибровки и сертификат калибровки, подтверждающий, что прибор прокалиброван с использованием процедуры, предписанной стандартом ISO 17025, и работает в пределах опубликованных технических характеристик.

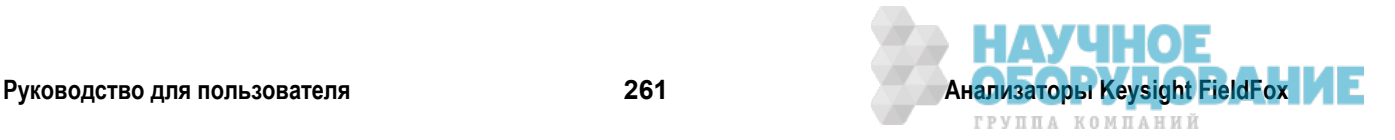